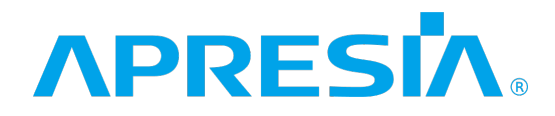

TD61-8539

## ApresiaLightGM200 シリーズ

### Ver. 2.02

ソフトウェアマニュアル

# APRESIA Systems 株式会社

制定・改訂来歴 表

<span id="page-1-0"></span>

| No.           | 年 月<br>$\boxminus$ | 内<br>容 |
|---------------|--------------------|--------|
| $\frac{1}{2}$ | 2024年06月13日        | 新規制定   |
|               |                    |        |
|               |                    |        |
|               |                    |        |
|               |                    |        |
|               |                    |        |
|               |                    |        |
|               |                    |        |
|               |                    |        |
|               |                    |        |
|               |                    |        |
|               |                    |        |
|               |                    |        |
|               |                    |        |
|               |                    |        |
|               |                    |        |
|               |                    |        |
|               |                    |        |
|               |                    |        |
|               |                    |        |
|               |                    |        |
|               |                    |        |
|               |                    |        |
|               |                    |        |
|               |                    |        |
|               |                    |        |
|               |                    |        |
|               |                    |        |
|               |                    |        |
|               |                    |        |
|               |                    |        |
|               |                    |        |
|               |                    |        |
|               |                    |        |
|               |                    |        |

#### 目次

<span id="page-2-0"></span>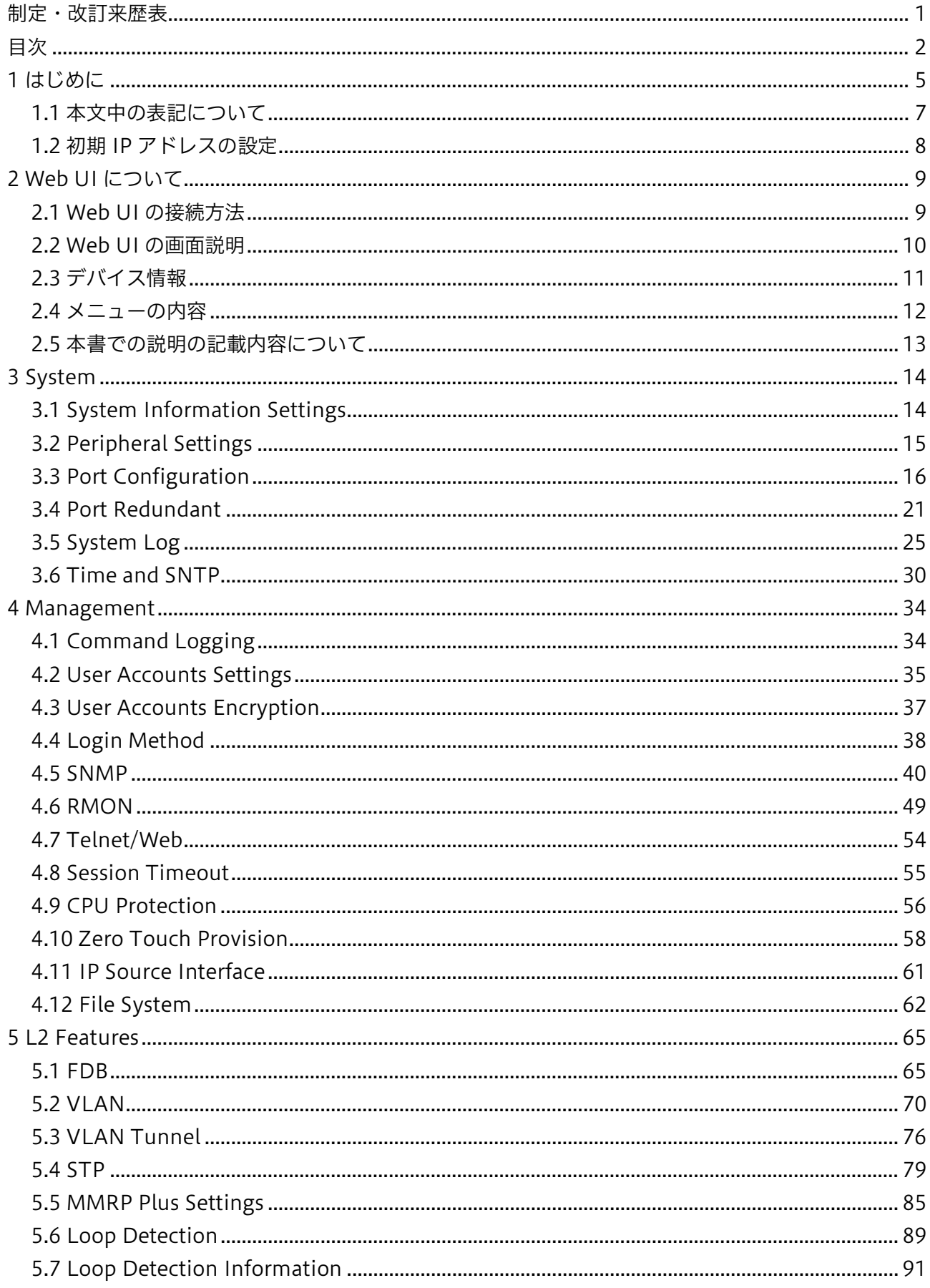

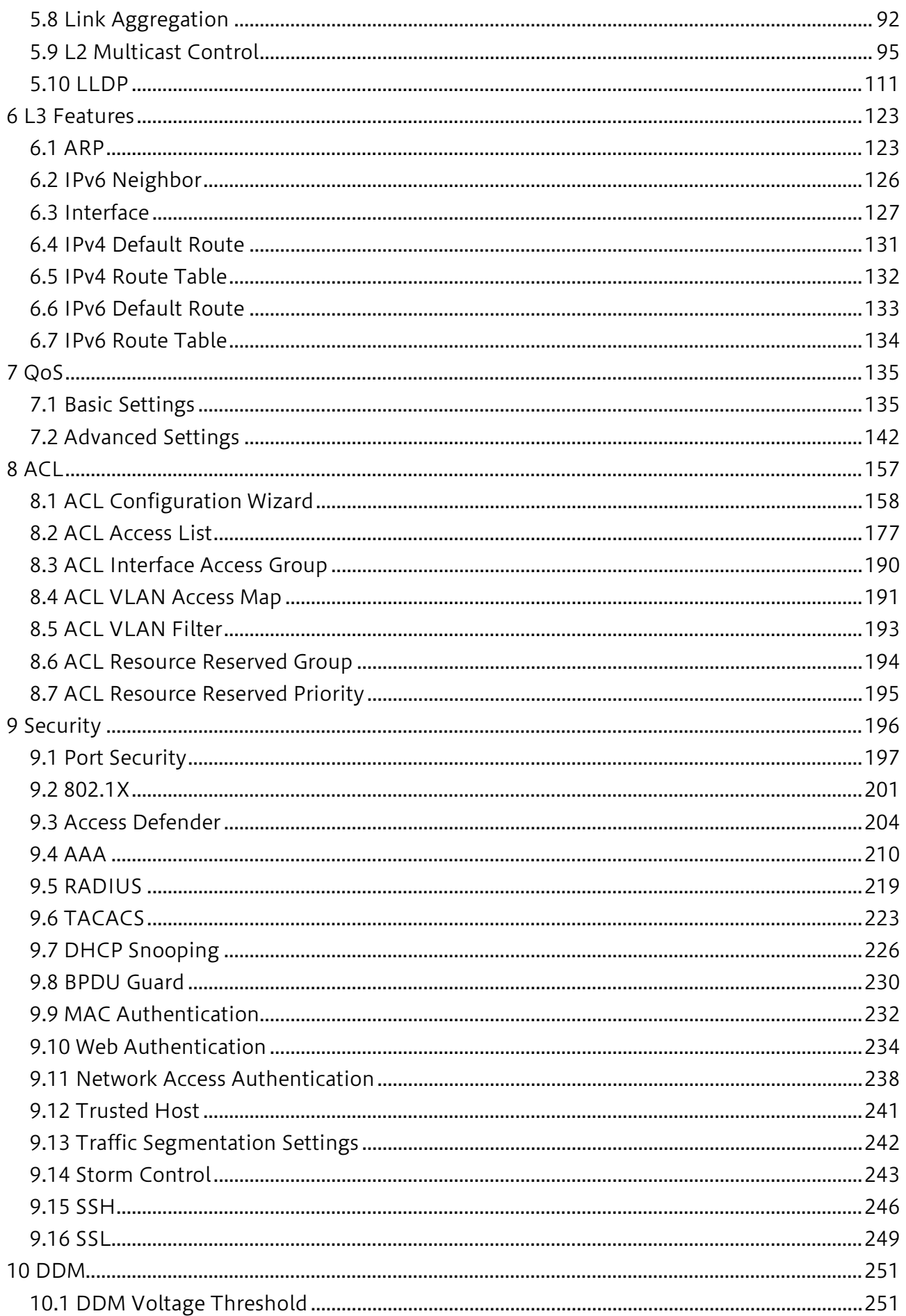

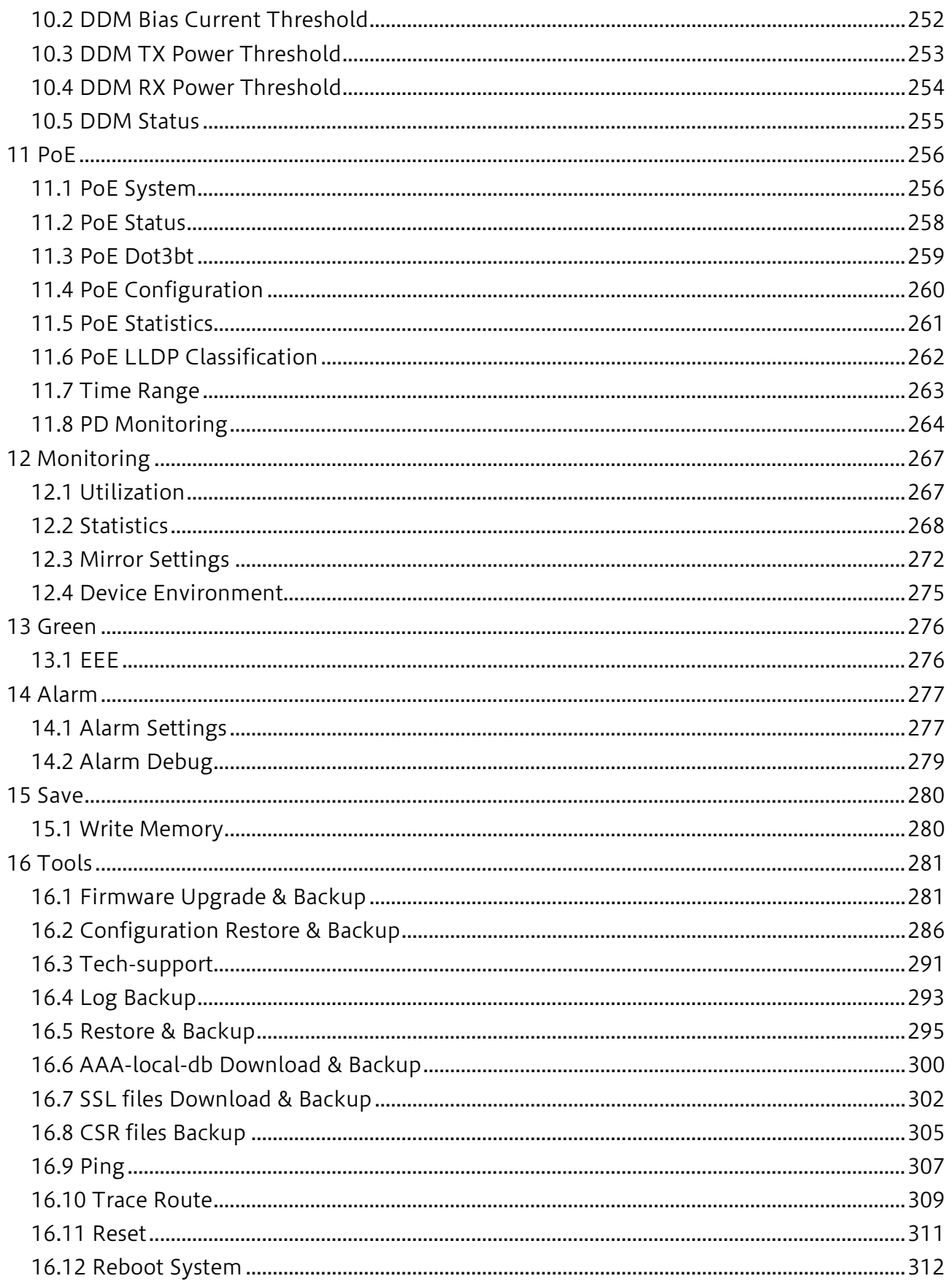

# <span id="page-5-0"></span>1 はじめに

■本書の目的

本書は、Web ブラウザーを使用して ApresiaLightGM200 シリーズを設定、管理、および監視する ユーザーインターフェース(Web UI)について説明します。また、Web UI で設定する主要な機能の概 略を説明します。

それ以外の説明事項については、以下の各種ドキュメントをご参照ください。

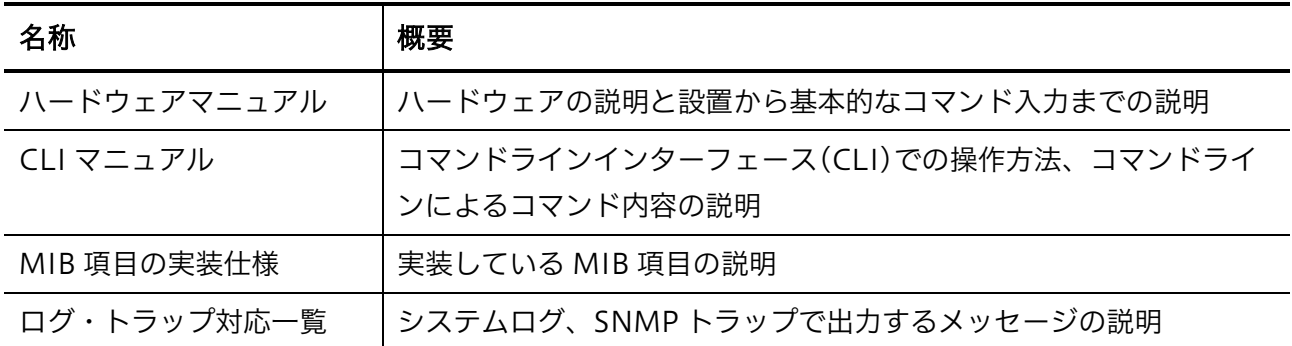

Web UI とコマンドラインインターフェース (CLI) は、どちらも装置内のスイッチングソフトウェア にアクセスして、装置の操作コマンドを実行する機能です。Web UI で変更できるすべての設定は CLI でも同様に設定を行うことができます。

■製品名の表記について

本書では、ApresiaLightGM200 シリーズ製品を「装置」「ブリッジ」または「スイッチ」と表記し ます。

■使用条件と免責事項

ユーザーは、本製品を使用することにより、本ハードウェア内部で動作するすべてのソフトウェア (以 下、本ソフトウェアといいます) に関して、以下の諸条件に同意したものといたします。

本ソフトウェアの使用に起因する、または本ソフトウェアの使用不能によって生じたいかなる直接的、 または間接的な損失・損害等 (人の生命・身体に対する被害、事業の中断、事業情報の損失、またはそ の他の金銭的損害を含み、これに限定されない) については、その責を負わないものとします。

- 本ソフトウェアを逆コンパイル、リバースエンジニアリング、逆アセンブルすることはできま せん。
- 本ソフトウェアを本ハードウェアから分離すること、または本ハードウェアに組み込まれた状 態以外で本ソフトウェアを使用すること、または本ハードウェアでの使用を目的とせず本ソフ トウェアを移動することはできません。
- 本ソフトウェアでは、本資料に記載しているコマンドのみをサポートしています。未記載のコ マンドを入力した場合の動作は保証されません。

1 はじめに

■商標登録 APRESIA は、APRESIA Systems 株式会社の登録商標です。 AccessDefender は、APRESIA Systems 株式会社の登録商標です。 Ethernet/イーサネットは、富士フイルムビジネスイノベーション株式会社の登録商標です。 その他ブランド名は、各所有者の商標、または登録商標です。

## <span id="page-7-0"></span>1.1 本文中の表記について

本文中の表記について、以下に示します。

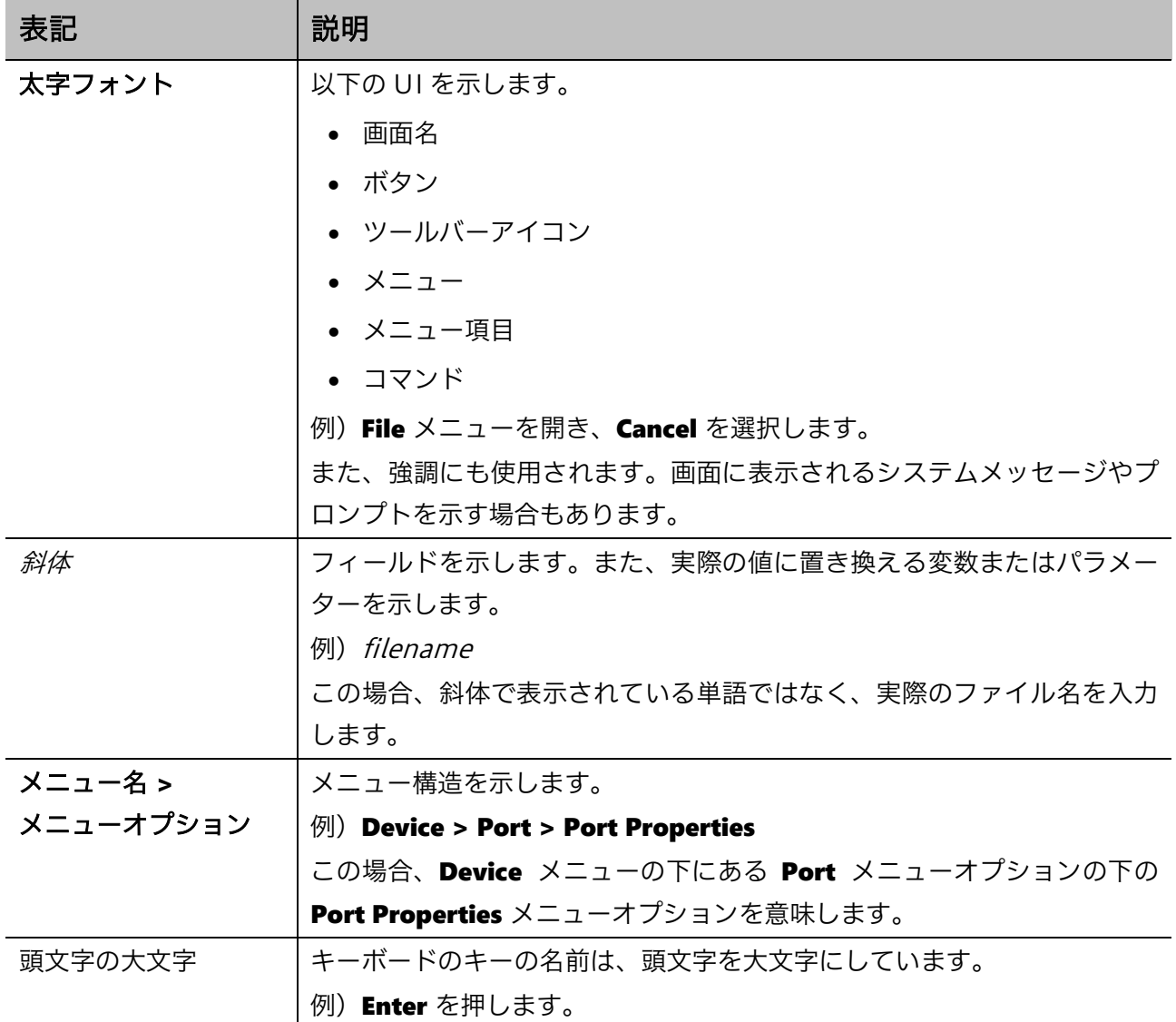

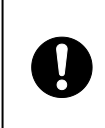

●●●●この注意シンボルは、そこに記述されている事項が人身の安全と<br>●●● 直接関係しない注意書きに関するものであることを示し、注目さ 直接関係しない注意書きに関するものであることを示し、注目さ せる為に用います。

### <span id="page-8-0"></span>1.2 初期 IP アドレスの設定

本装置は、IP アドレスが初期設定で以下の設定ルールに従って自動設定されています。

■初期 IP アドレスの設定ルール

初期 IP アドレスの先頭 1 バイトは 10 の固定とし、2 バイトから 4 バイトまでは装置 MAC アドレス の下位 3 バイトを 16 進数から 10 進数に変換した値で自動的に設定されます。 装置 MAC アドレスが FC:6D:D1:0A:0B:0C の場合、初期 IP アドレスは 10.10.11.12 となります。

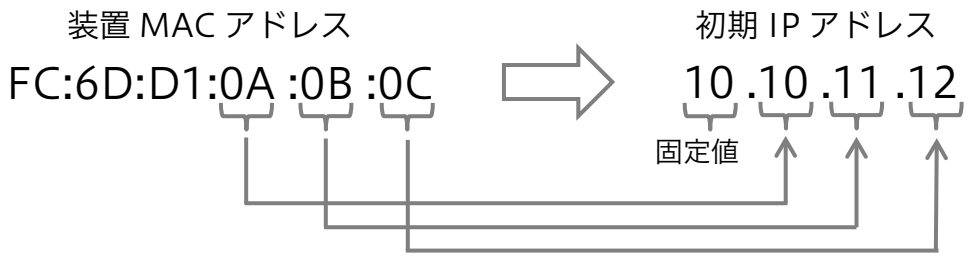

16 進数⇒10 進数変換

■サブネットマスク

サブネットマスクは、固定長 8 ビット(255.0.0.0)に設定されます。

■初期 IP アドレスの確認方法

初期 IP アドレスは、装置のトップパネルやリアパネルのラベル上に記載されています。ラベルの記載 を直接確認できない場合、ユーザーインターフェースから装置の MAC アドレス表示を確認し、設定 ルールに従って算出できます。

2 Web UI について | 2.1 Web UI の接続方法

# <span id="page-9-0"></span>2 Web UI について

本装置は、Web ブラウザーを使用してネットワーク経由で Web UI にアクセスして、装置の運用管理 を行うことができます。

Web UI の基本的な動作確認は、以下の Web ブラウザーで実施しています。

- Mozilla Firefox 50 以降
- Google Chrome 50 以降
- Safari 5 以降 (Apple の macOS のみ)

## <span id="page-9-1"></span>2.1 Web UI の接続方法

装置の管理を開始するには、管理 PC にインストールされている Web ブラウザーを起動し、アドレス バーに Web UI の URL を入力して、Enter キーを押します。 Web UI の URL は、「http://*装置の IP アドレス*/」です。

装置のデフォルト IP アドレスについては、「1.2 初期 IP アドレスの設定」を参照してください。

注意事項

● デフォルトの User Name は adpro です。Password は設定されていません。

Web UI の URL を Web ブラウザーのアドレスバーに入力して実行すると、Web UI の認証画面が表示 されます。User Name と Password を入力し、Login ボタンをクリックしてください。

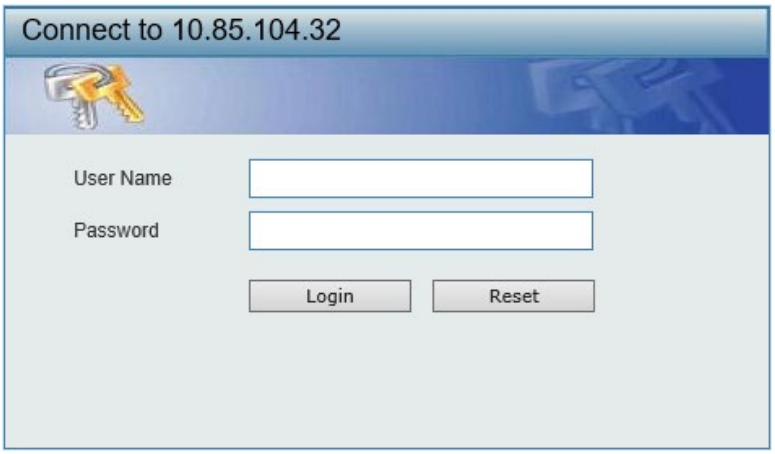

## <span id="page-10-0"></span>2.2 Web UI の画面説明

Web UI の画面は、3つの**領域**に分かれています。

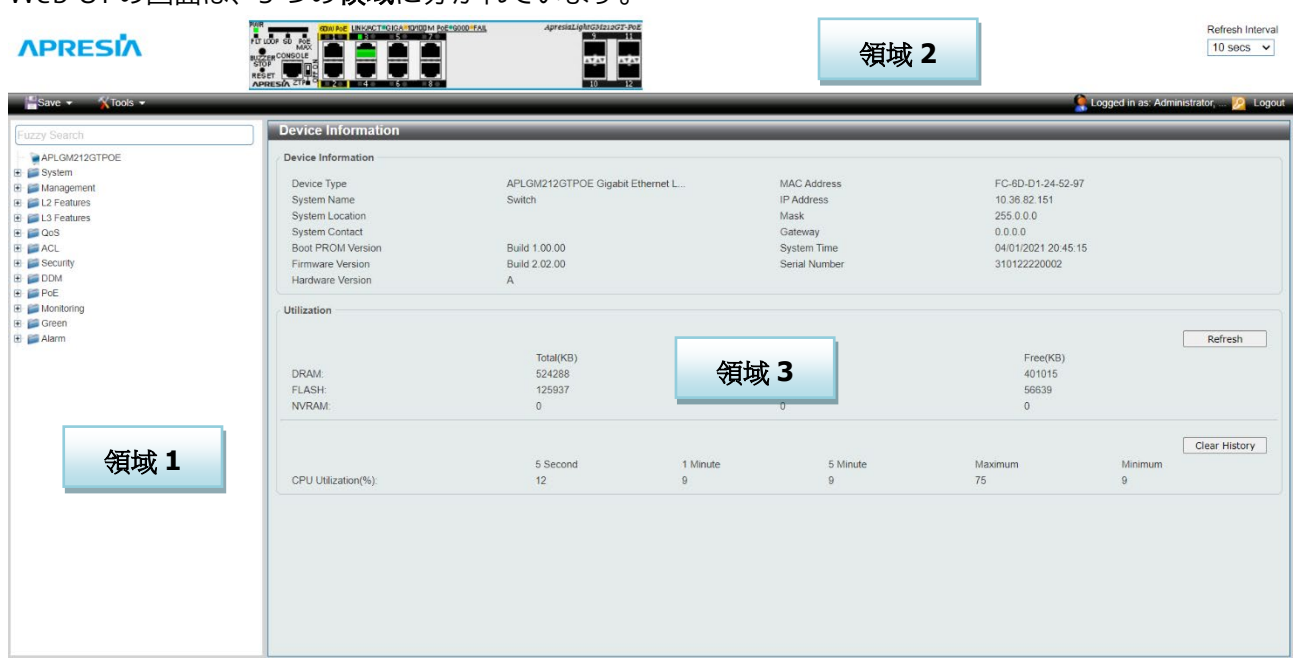

Web UI 画面の各領域の説明を、以下に示します。

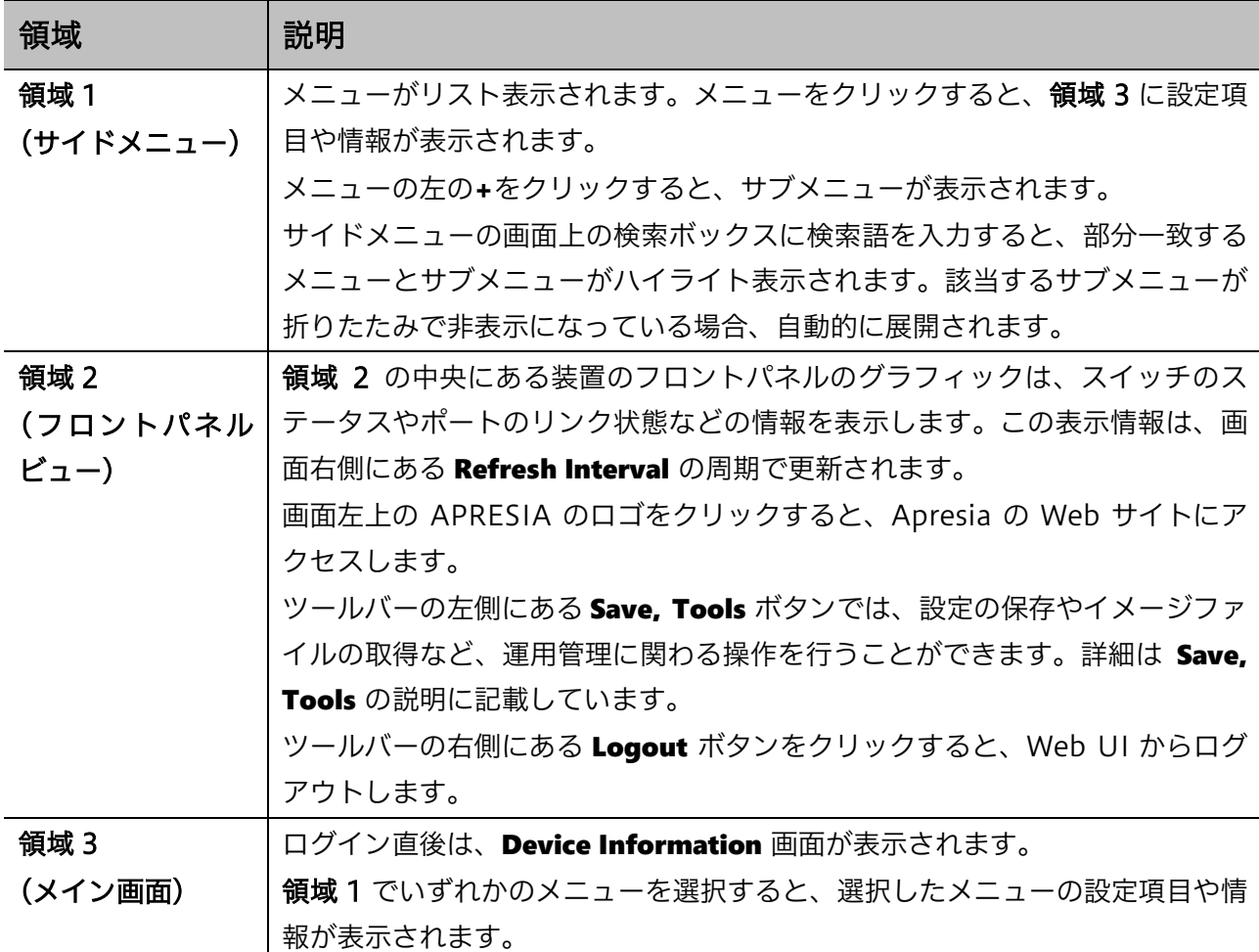

2 Web UI について | 2.3 デバイス情報

## <span id="page-11-0"></span>2.3 デバイス情報

Web UI にログインすると、Device Information 画面がメイン画面に表示されます。

この画面では、装置のハードウェア、ソフトウェアに関する情報や、システム関連の設定などを確認 できます。

他の画面を表示した後でこの画面に戻るには、サイドメニューの一番上にある装置型式のリンク(前 ページの例では APLGM212GTPOE)をクリックします。

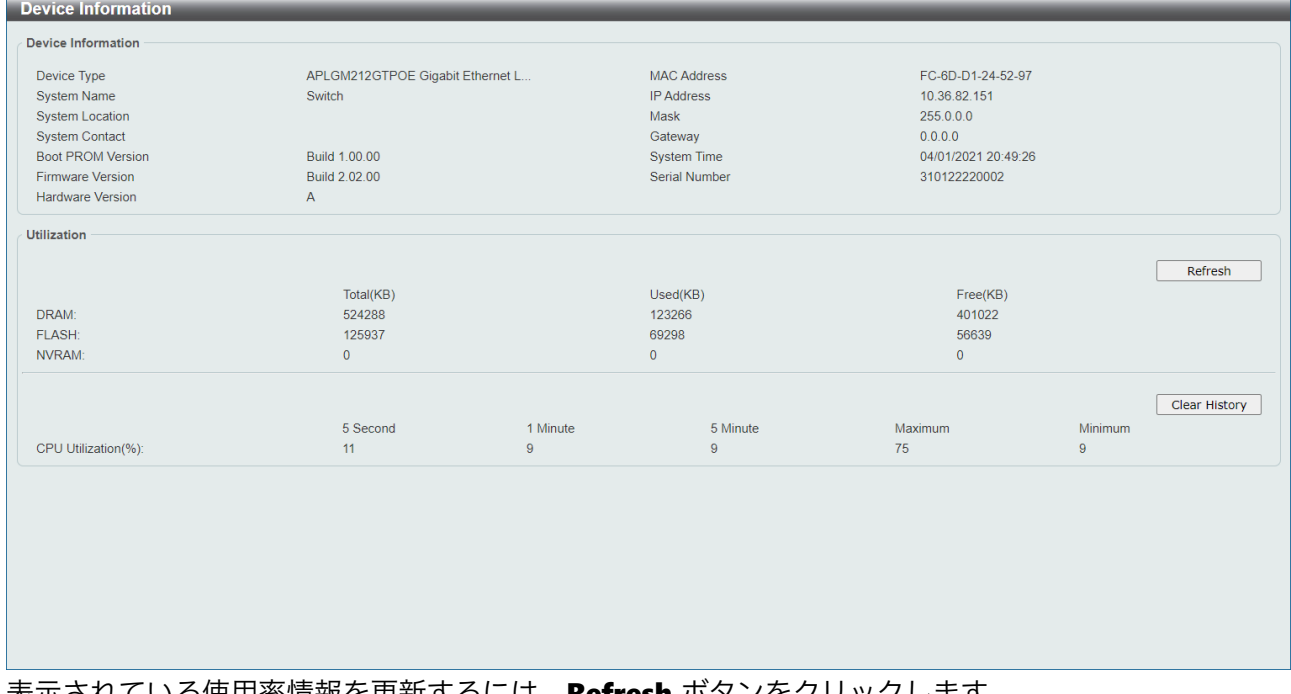

表示されている使用率情報を更新するには、Refresh ボタンをクリックします。 表示されている CPU 使用率情報をクリアするには、Clear History ボタンをクリックします。

### <span id="page-12-0"></span>2.4 メニューの内容

サイドメニューの各メニューの概要を以下の表に示します。

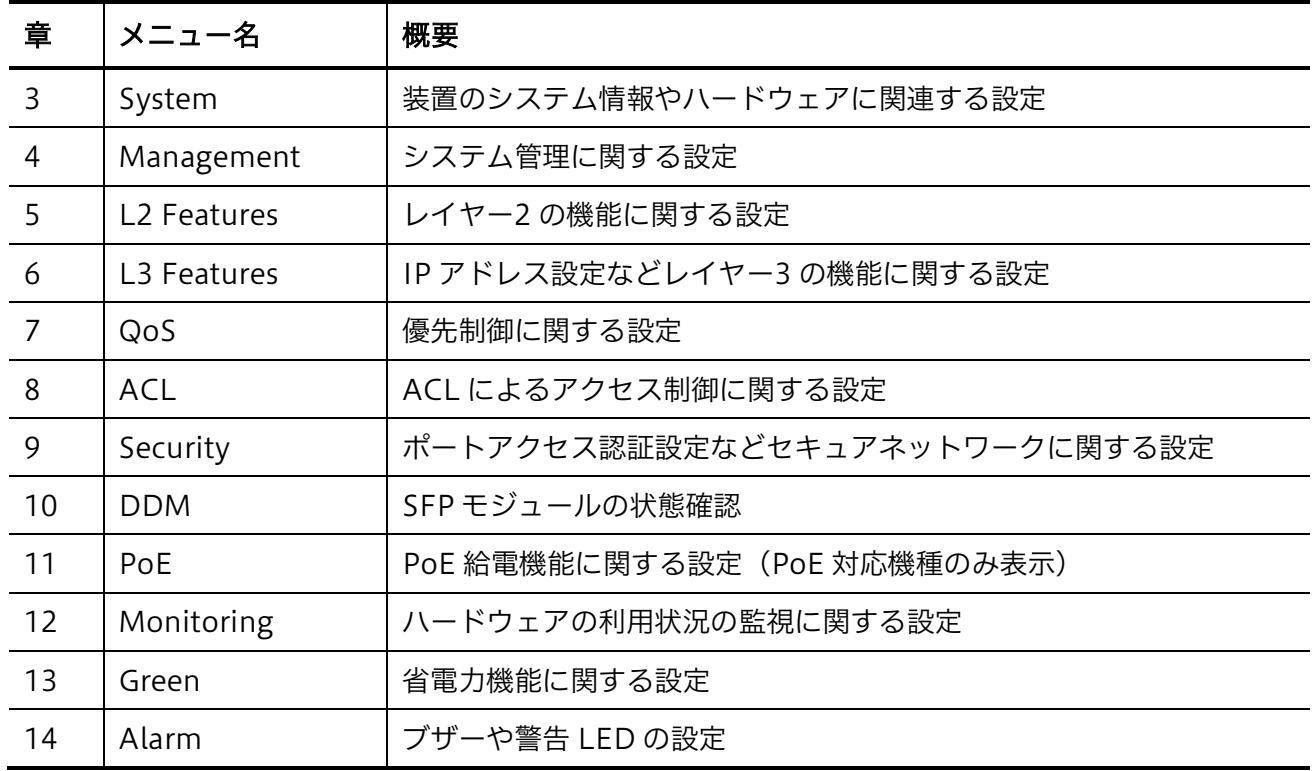

また、ツールバーには以下のメニューがあり、システムのメンテナンスに関わる操作を行うことがで きます。

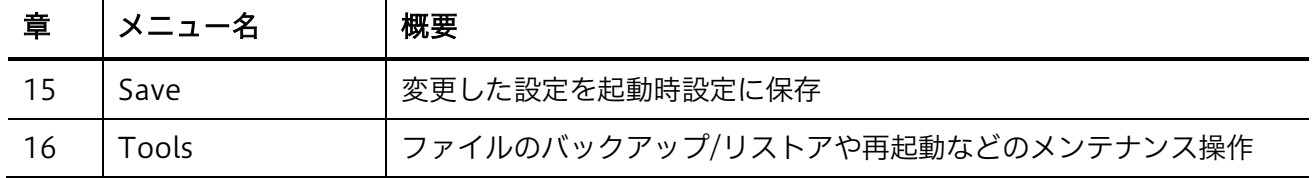

#### <span id="page-13-0"></span>2.5 本書での説明の記載内容について

本書での画面の説明は、サイドメニューのツリー構成に従って記載しています。 サイドメニューの各メニュー(System、Management、L2 Features・・・)で章が構成されており、 メニューの階層に沿って各節にサブメニューの説明が記載されています。

各画面の説明では、画面に移行するためのサイドメニューのナビゲーションが冒頭に示されています。 たとえば、QoS > Advanced Settings > Policy Map というナビゲーションの場合は、サイドメニュー の QoS メニューを展開して表示される Advanced Settings サブメニューをさらに展開して、表示さ れた Policy Map サブメニューをクリックすると、該当する画面に移行します。

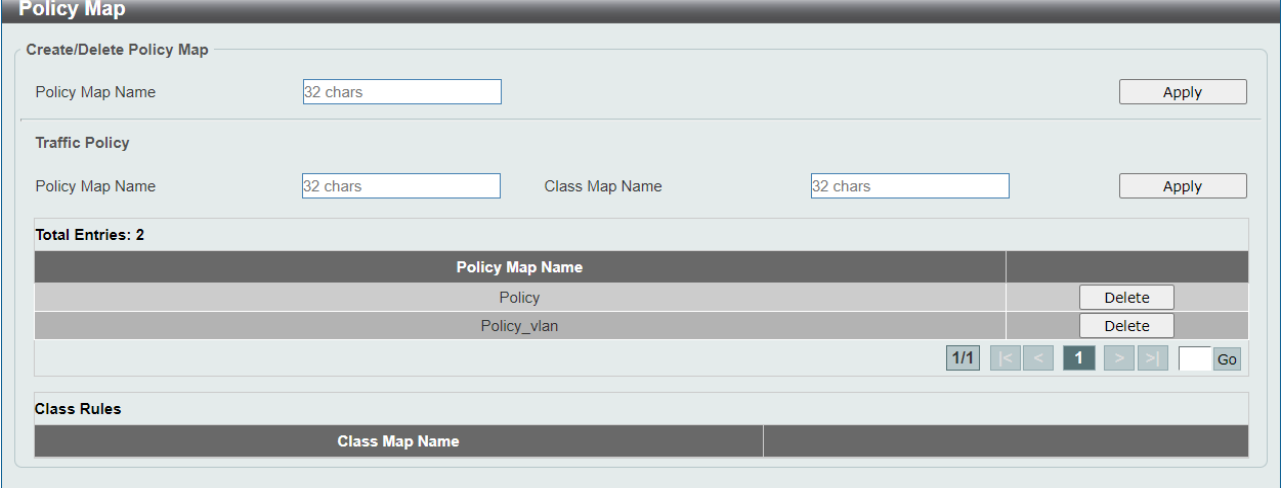

各節では、表示された画面の各設定項目やボタンの説明が記載されています。

設定項目がいくつかのセクションで区切られている場合、設定の反映はセクション単位で行われます。 上記の設定画面の例では Apply ボタンが 2 箇所に表示されていますが、それぞれの Apply ボタンが対 応するセクションの設定のみ反映されます。

表示された画面には、現在の設定情報や状態を表示するテーブルが含まれる場合があります。テーブ ルには表示できる行数のサイズが決められており、それを超えたエントリーが存在する場合は複数の ページにまたがります。この場合、テーブル右下にあるページ番号ボタンをクリックするか、または テキストボックスにページ番号を入力して Go ボタンをクリックすると、指定したページに移動します。

# <span id="page-14-0"></span>3 System

System メニューでは、システム管理に関わる情報の表示や、設定変更を行うことができます。また、 物理ポートのリンク速度などの設定を行うことができます。

System の下にあるサブメニューの一覧を以下の表に示します。

| 項番  | メニュー名                       | 概要           |
|-----|-----------------------------|--------------|
| 3.1 | System Information Settings | システム情報の設定    |
| 3.2 | Peripheral Settings         | 環境温度に関する設定   |
| 3.3 | Port Configuration          | 物理ポートの設定     |
| 3.4 | Port Redundant              | ポートリダンダントの設定 |
| 3.5 | System Log                  | システムログの設定    |
| 3.6 | Time and SNTP               | 時刻情報の設定      |

## <span id="page-14-1"></span>3.1 System Information Settings

System Information Settings 画面では、装置のシステム情報を設定します。

本画面を表示するには System > System Information Settings をクリックします。

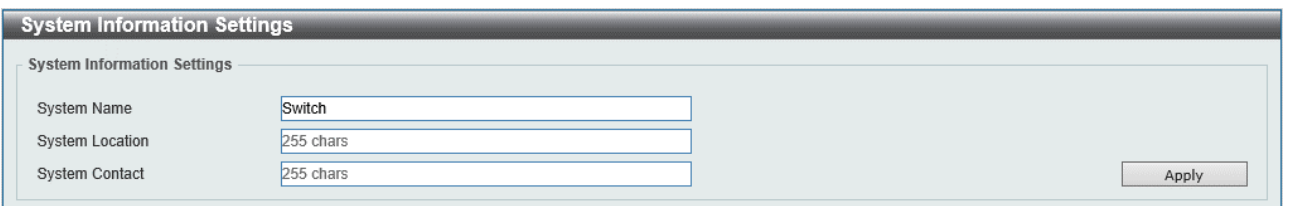

#### 本画面の各項目の説明を以下に示します。

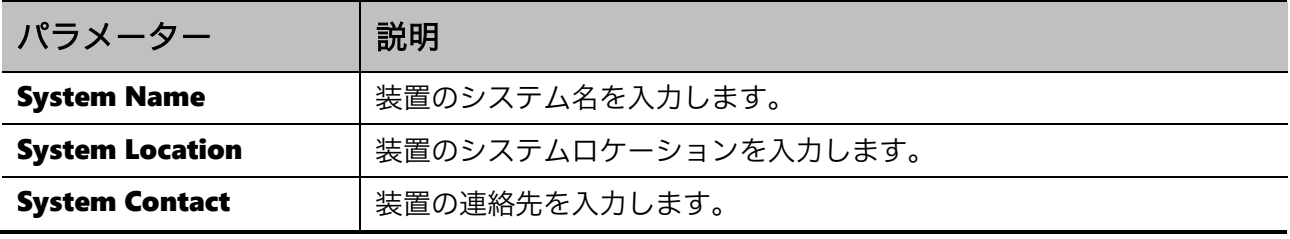

設定を適用するには、Apply ボタンをクリックします。

## <span id="page-15-0"></span>3.2 Peripheral Settings

Peripheral Settings 画面では、装置の環境に関する設定を行います。

本画面を表示するには System > Peripheral Settings をクリックします。

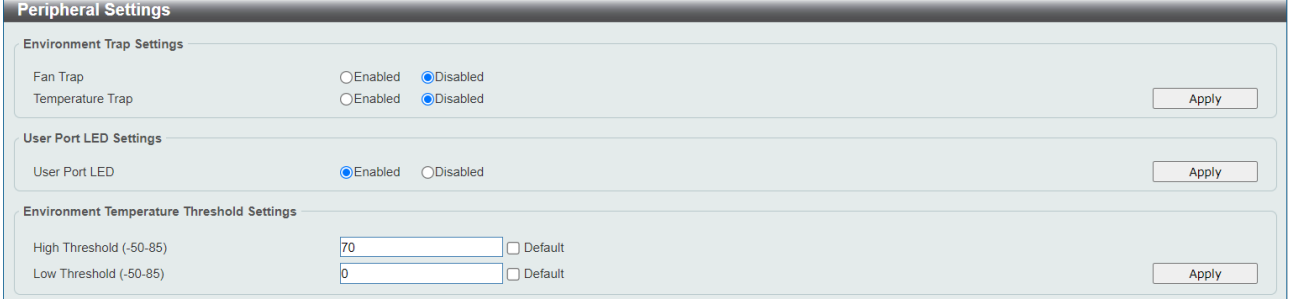

Environment Trap Settings では、環境での異常を検知した場合の SNMP トラップ通知の設定を行い ます。通知するには SNMP トラップ通知機能の設定も必要です。各項目の説明を以下に示します。

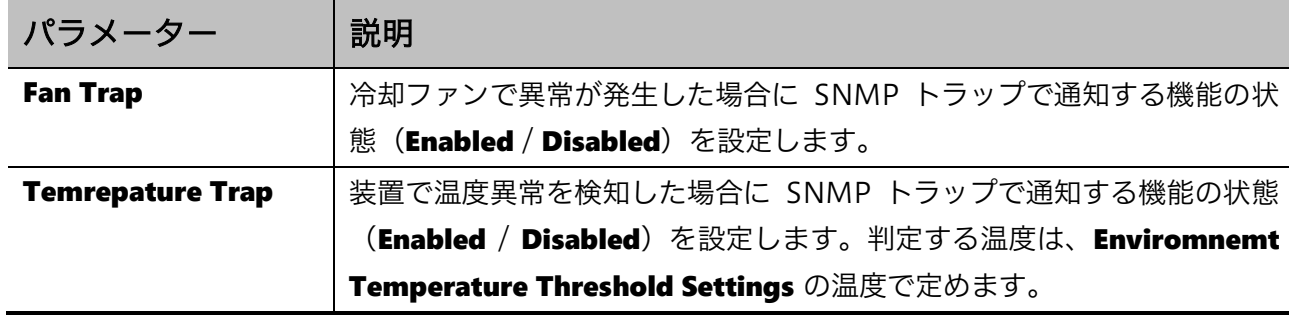

設定を適用するには、Apply ボタンをクリックします。

User Port LED Settings では、ポート LED の設定を行います。電力削減のためにポート LED を消灯 することも可能です。各項目の説明を以下に示します。

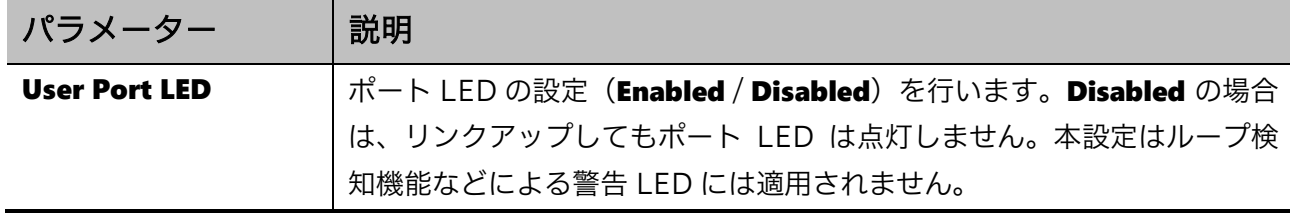

設定を適用するには、Apply ボタンをクリックします。

Environment Temperature Threshold Settings では、温度異常と判定する際のしきい値となる温度 を設定します。各項目の説明を以下に示します

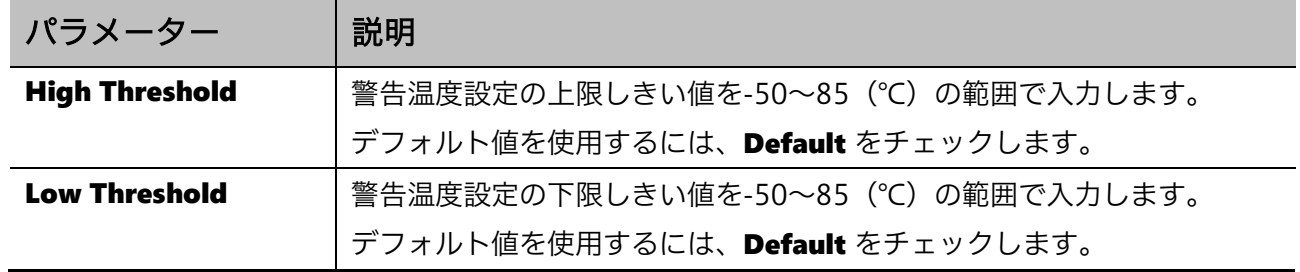

設定を適用するには、Apply ボタンをクリックします。

## <span id="page-16-0"></span>3.3 Port Configuration

Port Configuration サブメニューでは、物理ポートの設定を行うことができます。 Port Configuration の下にあるサブメニューの一覧を以下の表に示します。

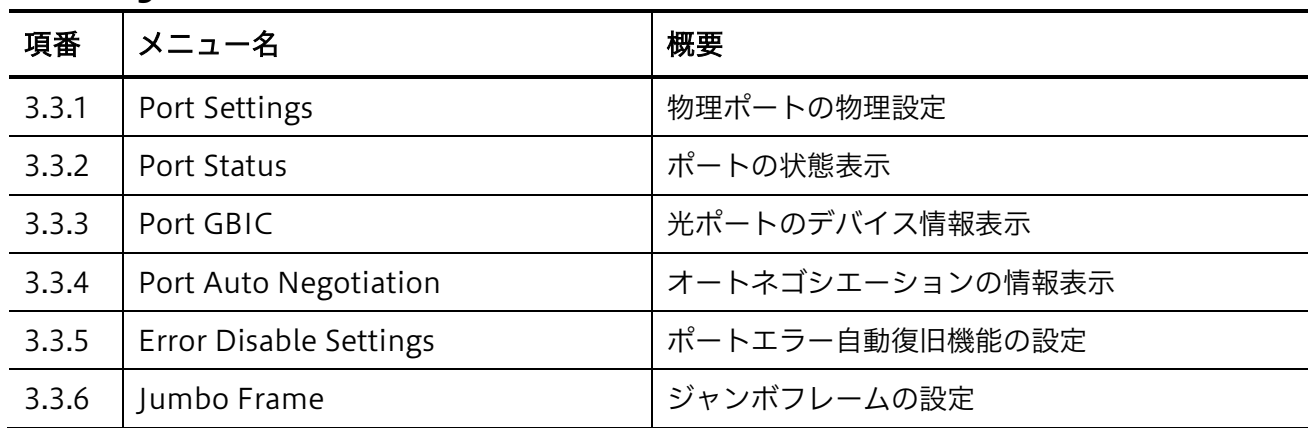

#### <span id="page-16-1"></span>3.3.1 Port Settings

Port Settings 画面では、装置の物理ポートの設定を行います。

本画面を表示するには System > Port Configuration > Port Settings をクリックします。

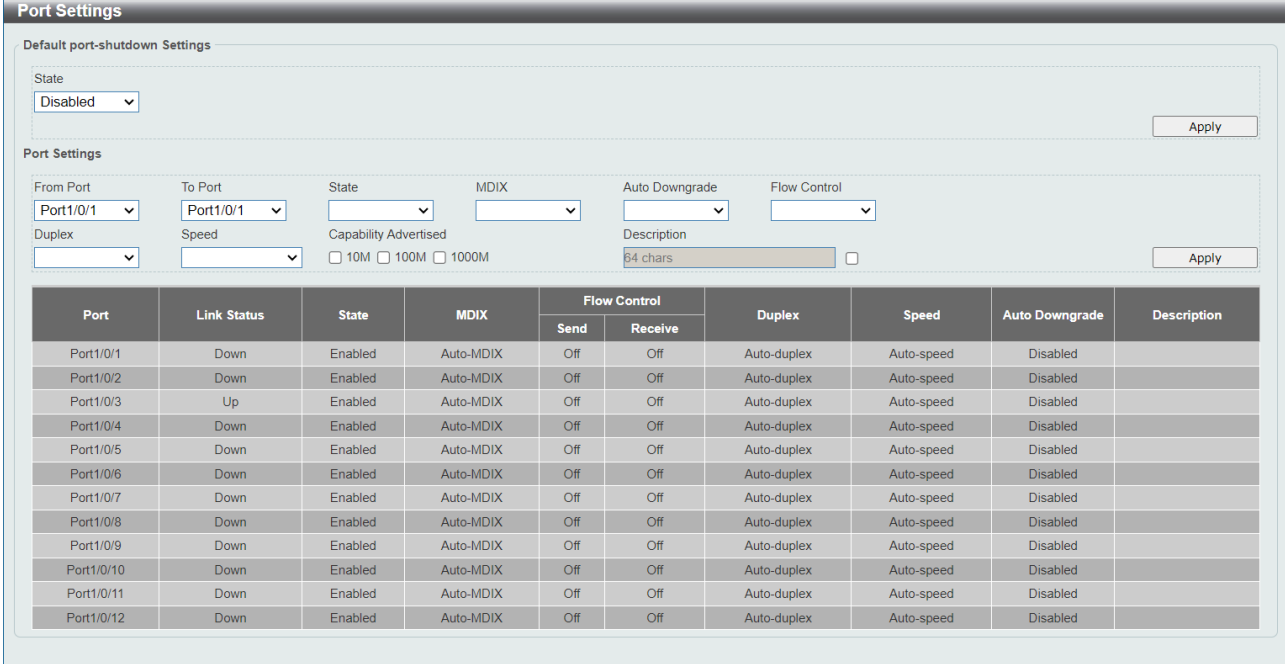

Default port shutdown Settings では、設定の初期化を実施したときに全ポートを閉塞するデフォル トポート閉塞機能の設定を行います。各項目の説明を以下に示します。

 $\overline{\phantom{a}}$ 

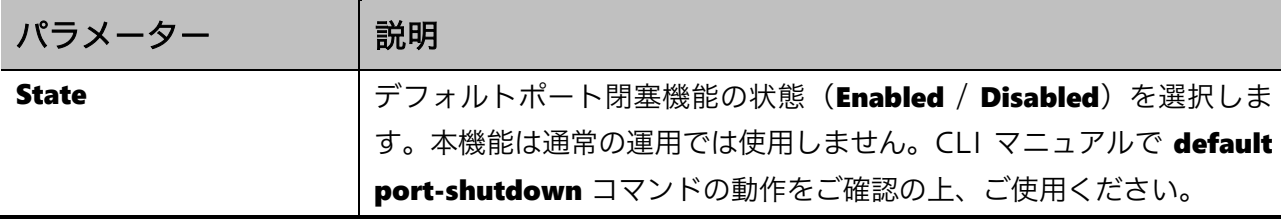

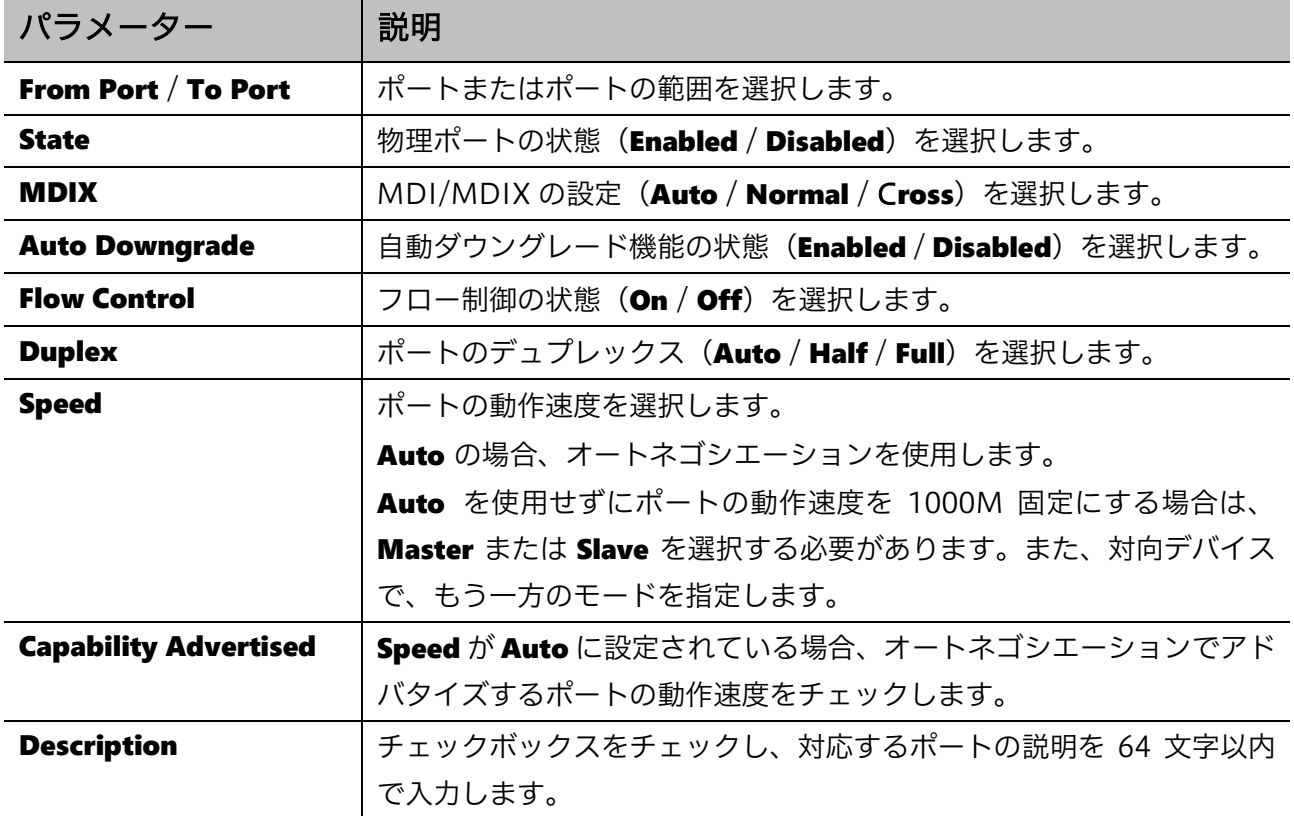

Port Settings では各ポートの設定を行います。各項目の説明を以下に示します。

設定を適用するには、Apply ボタンをクリックします。

#### <span id="page-17-0"></span>3.3.2 Port Status

Port Status 画面では、装置の物理ポートのステータスと設定を確認できます。

本画面を表示するには System > Port Configuration > Port Status をクリックします。

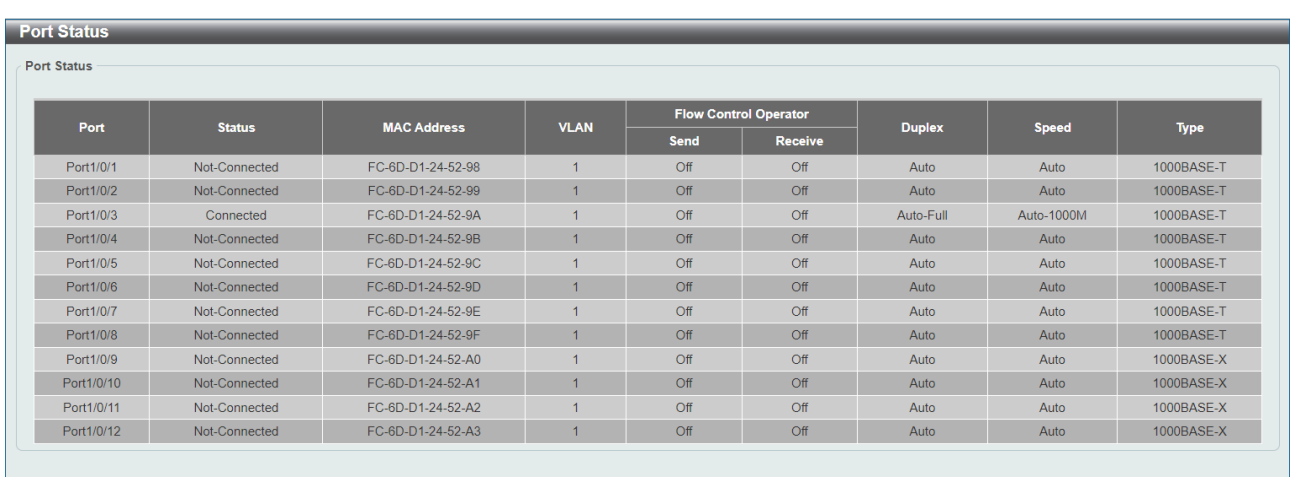

### <span id="page-18-0"></span>3.3.3 Port GBIC

Port GBIC 画面では、装置の各 SFP ポートで検出されたモジュールの情報を確認できます。

本画面を表示するには System > Port Configuration > Port GBIC をクリックします。

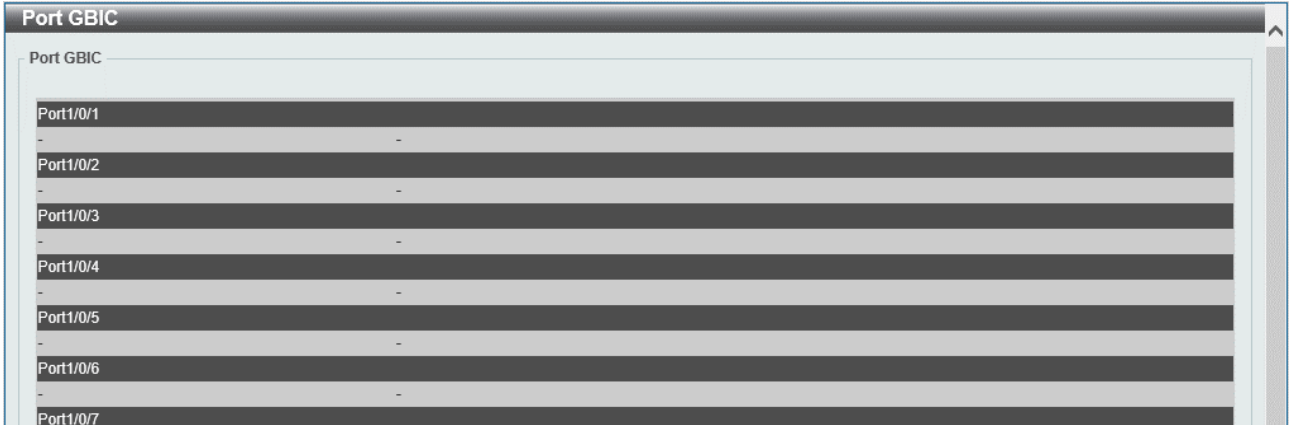

### <span id="page-18-1"></span>3.3.4 Port Auto Negotiation

Port Auto Negotiation 画面では、オートネゴシエーション情報の詳細を確認できます。

本画面を表示するには System > Port Configuration > Port Auto Negotiation をクリックします。

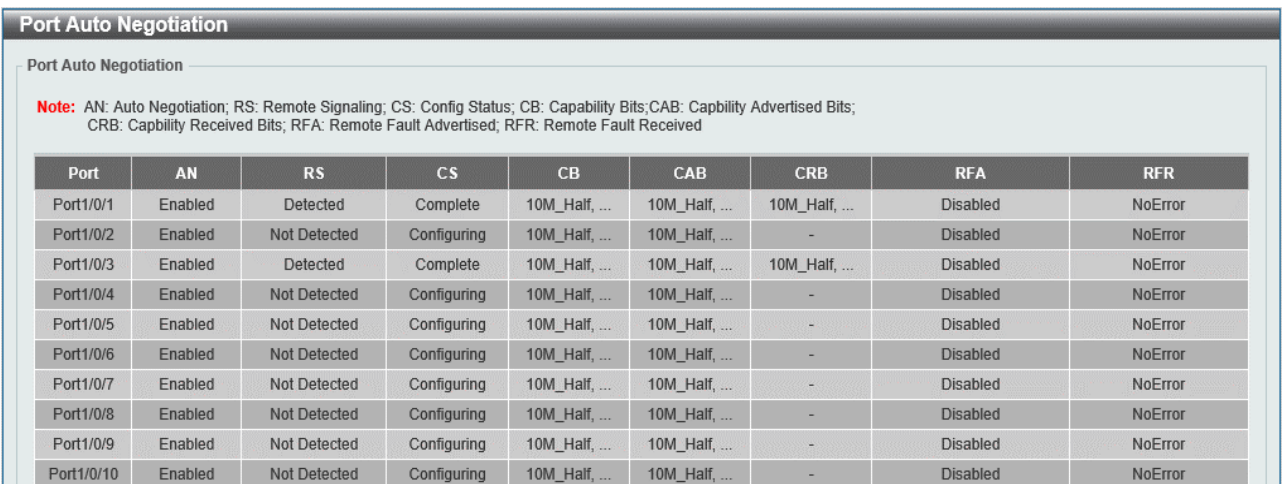

### <span id="page-18-2"></span>3.3.5 Error Disable Settings

Error Disable Settings 画面では、装置の機能によりポートが閉塞された場合 (Error Disabled 状態) の、自動復旧機能の有効/無効、およびポートが復旧するまでの時間を設定します。BPDU ガード機 能に対しては、Attacked 状態からの自動復旧にも適用されます。

本画面を表示するには System > Port Configuration > Error Disable Settings をクリックします。

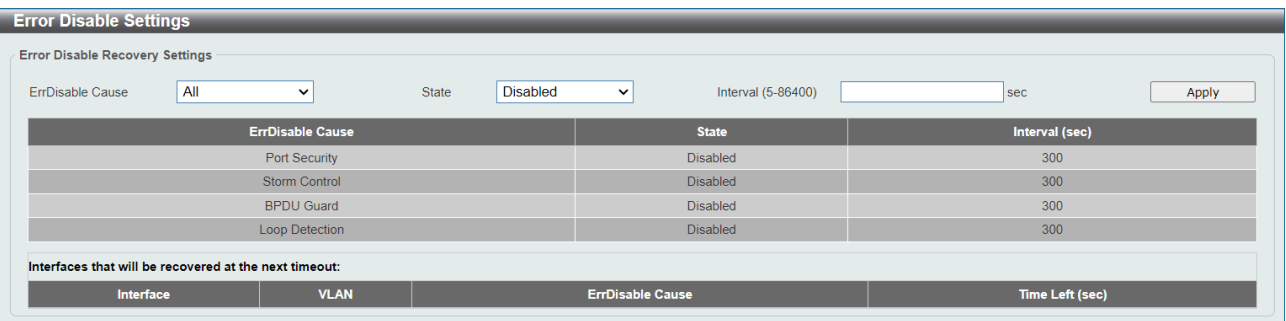

#### 本画面の各項目の説明を以下に示します。

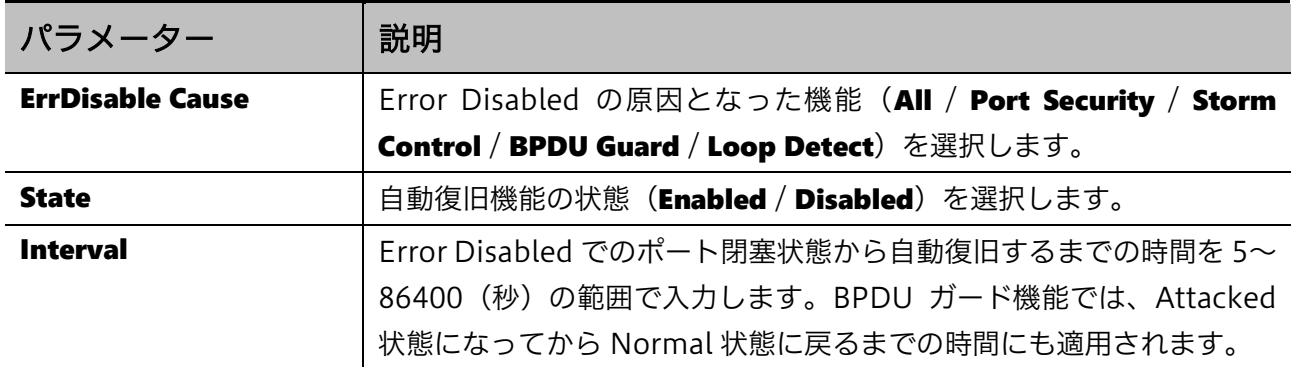

設定を適用するには、Apply ボタンをクリックします。

### <span id="page-19-0"></span>3.3.6 Jumbo Frame

Jumbo Frame 画面では、ジャンボフレームのサイズを設定します。

本画面を表示するには System > Port Configuration > Jumbo Frame をクリックします。

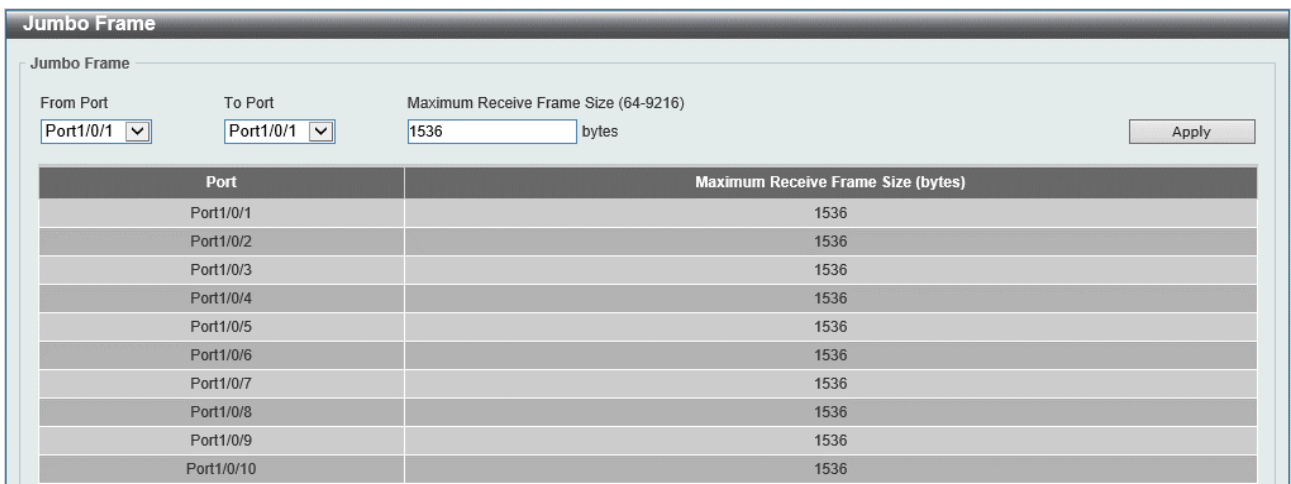

#### 3 System | 3.3 Port Configuration

本画面の各項目の説明を以下に示します。

| パラメーター                                      | 説明                                    |
|---------------------------------------------|---------------------------------------|
| From Port / To Port                         | ポートまたはポートの範囲を選択します。                   |
| <b>Maximum Receive</b><br><b>Frame Size</b> | 最大受信フレームサイズを 64~9216 (バイト) の範囲で入力します。 |

設定を適用するには、Apply ボタンをクリックします。

## <span id="page-21-0"></span>3.4 Port Redundant

Port Redundant サブメニューでは、ポートリダンダント機能の設定を行います。ポートリダンダン ト機能は、ポートのペアを形成してそれぞれアクティブ状態(通信に使用するポート)、スタンバイ 状態(通信に使用しないポート)として動作し、アクティブ状態のポートがダウンした場合にスタン バイ状態のポートをアクティブに切り替えることで、簡易的なレイヤー2 冗長の運用を実現する機能で す。ポートの代わりにポートチャネルを使用することもできます。

ポートリダンダントによる切り替わりが発生すると、実質的にレイヤー1/2 レベルで代替通信経路が確 保されますが、直ちにすべての通信が正常に行われるとは限りません。通信経路上の各通信デバイス の MAC アドレステーブル上の情報が代替通信経路に沿った内容ではない場合、そのエントリーが更新 /失効するまでは該当するエントリーを宛先とするトラフィックは正常には到達しません。ポートリダ ンダント機能では、その対策として切り替わり実施後に通信デバイスの MAC アドレステーブルの情報 更新を促進するためのフレームを送信することができます。

ポートリダンダント機能は、Ver.2.01.00 以降でサポートしています。

| 項番    | メニュー名                   | 概要                     |
|-------|-------------------------|------------------------|
| 3.4.1 | Redundant Group Preempt | ポートリダンダントのプリエンプトモードの設定 |
| 3.4.2 | Port Redundant Group    | ポートリダンダントのメンバーとタイプの登録  |
| 3.4.3 | Port Redundant Settings | 切り替え時の送信フレームに関する設定     |

Port Redundant サブメニューの下にあるサブメニューの一覧を以下の表に示します。

#### <span id="page-21-1"></span>3.4.1 Redundant Group Preempt

Redundant Group Preempt 画面では、ポートリダンダントグループのプリエンプトモードを設定し ます。プリエンプトモードを有効にすると、メンバーポートが両方アップになった場合に System > Port Redundant > Port Redundant Group で設定するタイプの優先度に従ってアクティブのポート を決定します。プリエンプトモードが無効の場合、タイプの優先度によらず現在の状態を優先します。

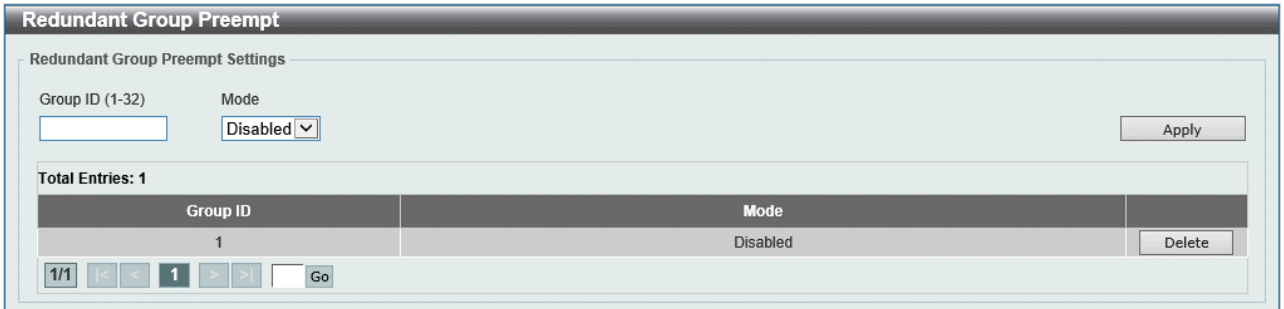

本画面を表示するには System > Port Redundant > Redundant Group Preempt をクリックします。

本画面の各項目の説明を以下に示します。

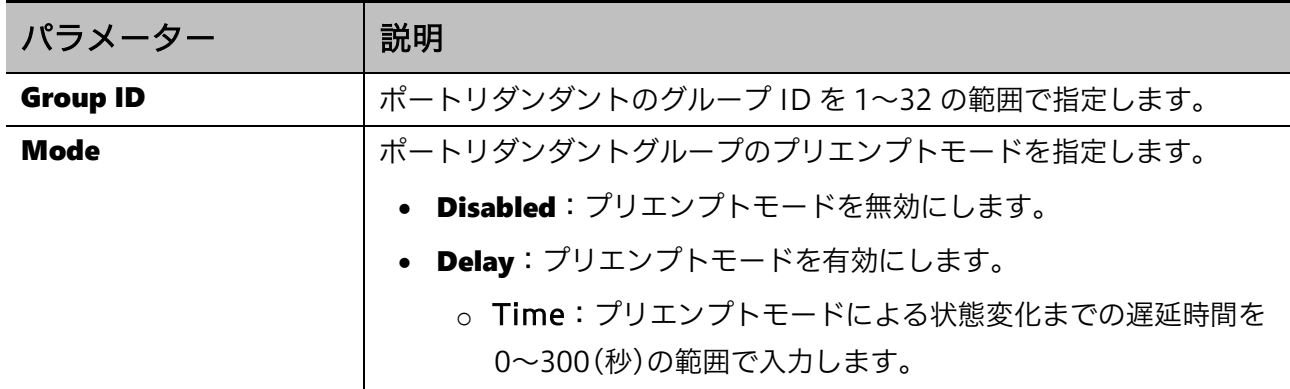

設定を適用するには、Apply ボタンをクリックします。 指定したエントリーを削除するには、Delete ボタンをクリックします。

#### <span id="page-22-0"></span>3.4.2 Port Redundant Group

Port Redundant Group 画面では、ポートリダンダントグループを登録し、メンバーとなるポート/ ポートチャネルとタイプ(プライマリーもしくはセカンダリー)を指定します。セカンダリーのイン ターフェースは通常はスタンバイ状態になりますが、プライマリーのインターフェースがダウンする とアクティブ状態に切り替わります。その状態でプリマリーのインターフェースがアップに変化した 場合の動作は、System > Port Redundant > Redundant Group Preempt で設定するプリエンプト モードの動作によって異なり、プリエンプトが無効の場合はセカンダリー側がアクティブ状態を維持 し、プライマリー側はスタンバイ状態になります。プリエンプトが有効の場合は、設定する遅延タイ マーの時間が経過した後に切り戻りが行われてプライマリー側がアクティブになります。

本画面を表示するには System > Port Redundant > Port Redundant Group をクリックします。

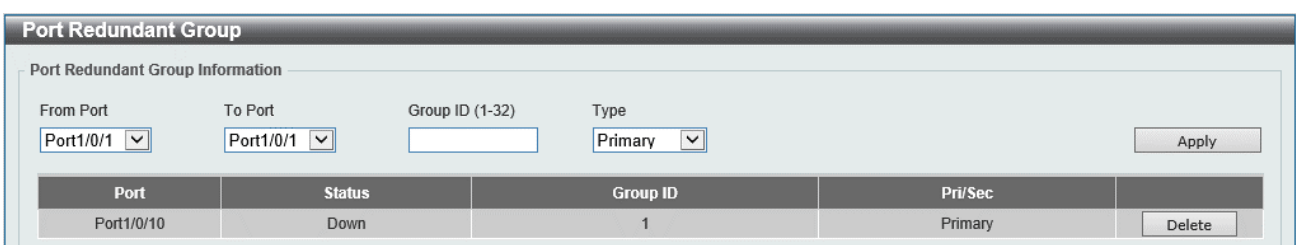

#### 本画面の各項目の説明を以下に示します。

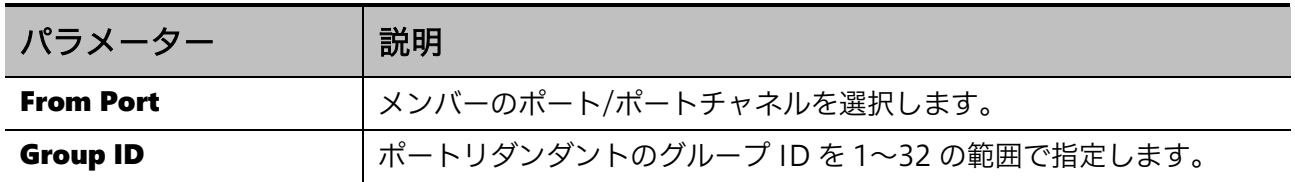

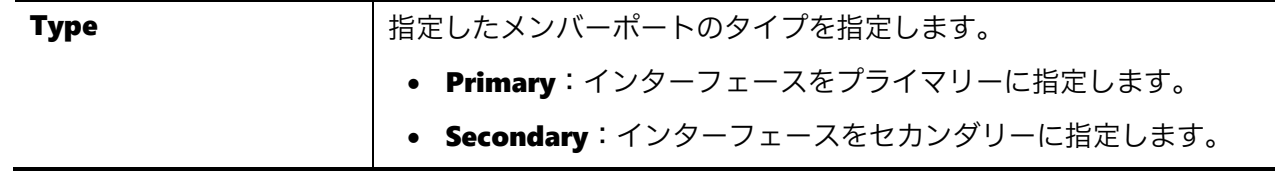

設定を適用するには、Apply ボタンをクリックします。 指定したエントリーを削除するには、Delete ボタンをクリックします。

#### <span id="page-23-0"></span>3.4.3 Port Redundant Settings

Port Redundant Settings 画面では、ポートリダンダント機能の切り替わり時に、代替通信経路上の 通信デバイスの MAC アドレステーブルを更新するために送信するフレームの設定を行います。

MAC アドレステーブル更新フレームは、ポートリダンダントの切り替えを行われた場合にスイッチ自 身が学習している MAC アドレステーブルの情報を参照し、エントリーに登録されている MAC アドレ スを送信元アドレスとして送信するフレームです。MAC アドレステーブル更新フレームは切り替え後 のポートから送信されます。切り替えが行われたポートにタグ VLAN が割り当てられていた場合、 MAC アドレステーブル更新フレームが VLAN タグつきで送信されます。

FDB フラッシュフレーム(ポートリダンダント)は、切り替えが行われた際に指定した MAC アドレ スを宛先として送信するフレームです。FDB フラッシュフレームの受信が有効の場合、ここで指定し た MAC アドレスを宛先としたフレームを受信すると MAC アドレステーブルをクリアします。このフ レームは送信時に必ず VLAN タグが付与され、指定がなければ 0 が使用されます。通信経路上のデバ イスの MAC アドレステーブルの更新を連動して行うためには、対象機器がすべてポートリダンダント 機能に対応し、FDB フラッシュフレーム(ポートリダンダント)の指定 MAC アドレスを統一する必 要があります。

本画面を表示するには System > Port Redundant > Port Redundant Settings をクリックします。

| <b>Port Redundant Settings</b><br><b>Port Redundant Settings</b> |                   |                  |                 |               |
|------------------------------------------------------------------|-------------------|------------------|-----------------|---------------|
| Port Redundant Global Settings                                   |                   |                  |                 |               |
| <b>IMAC Address Table Update</b>                                 | Enabled           | <b>ODisabled</b> |                 |               |
| <b>FDB Flush Send</b>                                            | Enabled           | <b>ODisabled</b> |                 |               |
| <b>FDB Flush Receive</b>                                         | Enabled           | <b>ODisabled</b> |                 |               |
| VID (1-4094)                                                     |                   | Default          |                 |               |
| Destination MAC Address                                          | 01-40-66-C0-4F-44 | <b>Default</b>   |                 | Apply         |
|                                                                  |                   |                  |                 |               |
| Port                                                             |                   | <b>Group ID</b>  | <b>Mode</b>     | <b>Status</b> |
| Port1/0/7                                                        |                   |                  | <b>Disabled</b> | <b>Down</b>   |

本画面の各項目の説明を以下に示します。

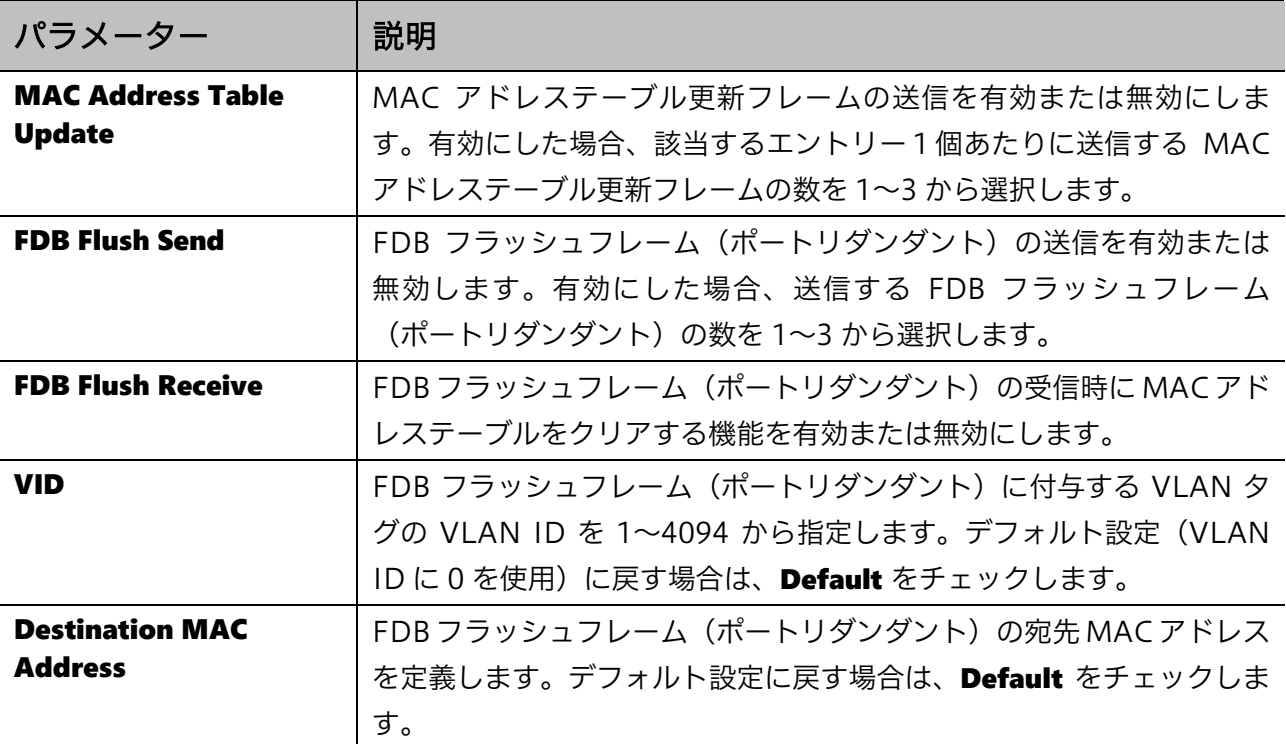

-<br>設定を適用するには、Apply ボタンをクリックします。

### <span id="page-25-0"></span>3.5 System Log

System Log サブメニューでは、システムログの設定を行うことができます。 System Log の下にあるサブメニューの一覧を以下の表に示します。

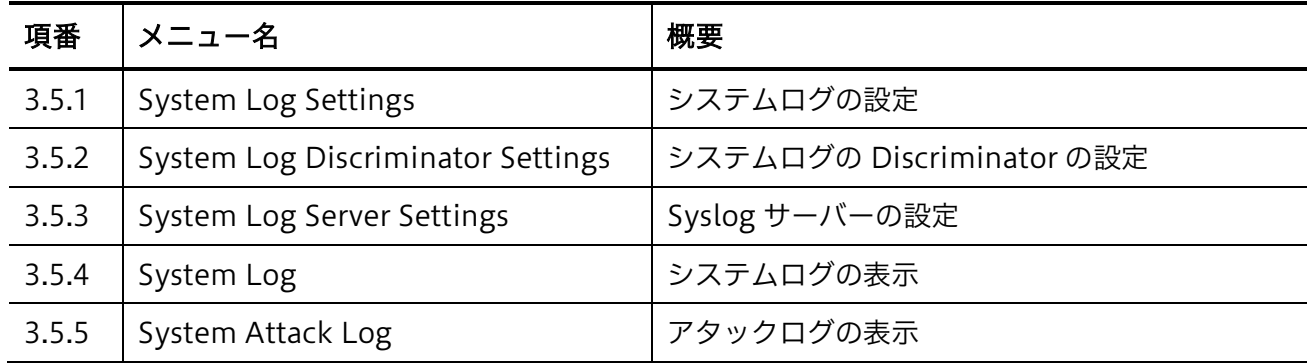

### <span id="page-25-1"></span>3.5.1 System Log Settings

System Log Settings 画面では、システムログの詳細を設定します。

本画面を表示するには System > System Log > System Log Settings をクリックします。

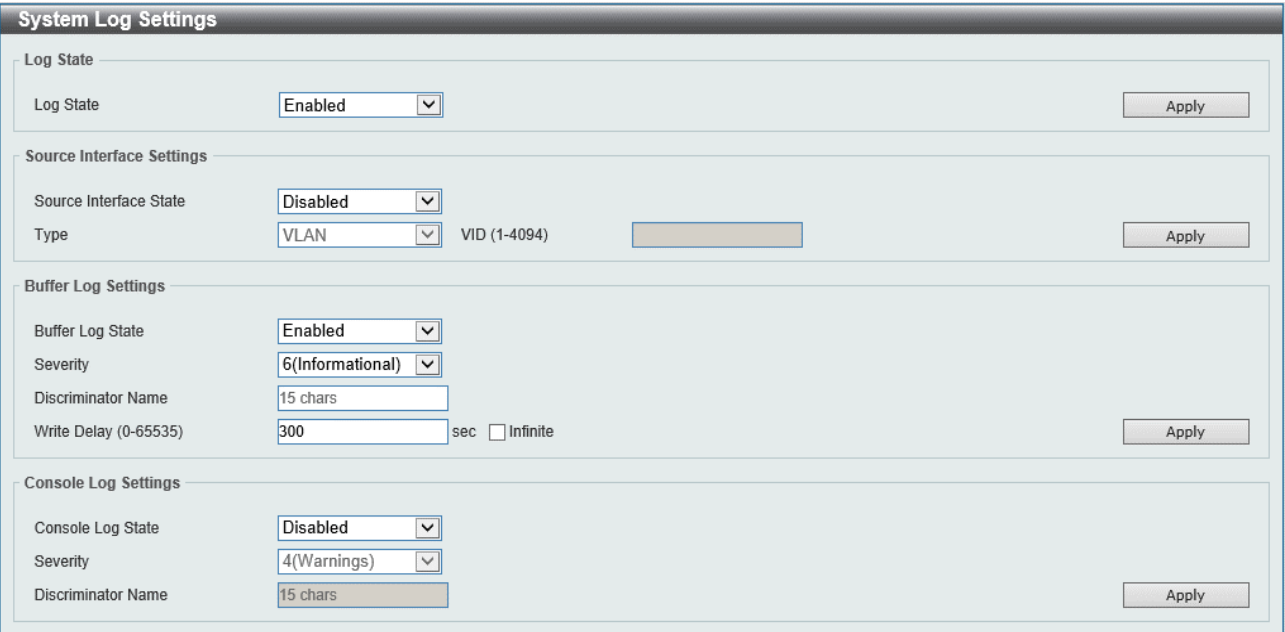

#### Log State では、システムログを出力する機能の設定を行います。各項目の説明を以下に示します。

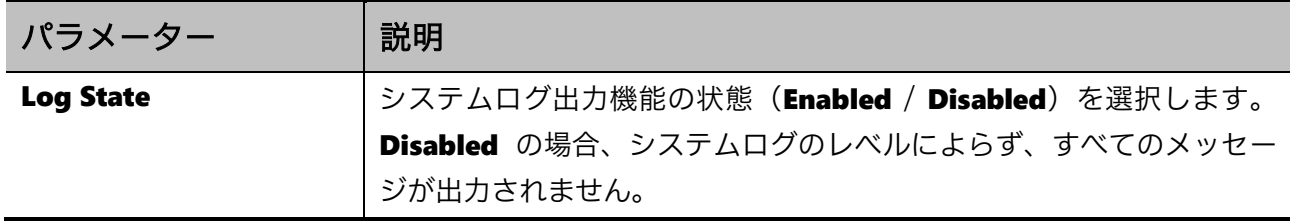

設定を適用するには、Apply ボタンをクリックします。

Source Interface Settings では、システムログを Syslog でサーバーに送信する場合の送信インター フェースについて設定します。本装置では使用しません。各項目の説明を以下に示します。

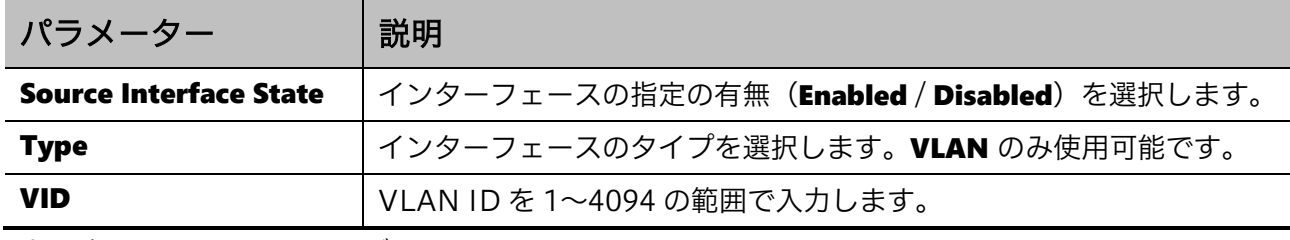

設定を適用するには、Apply ボタンをクリックします。

Buffer Log Settings では、装置内部のログの記録(バッファーロギング)について設定します。各項 目の説明を以下に示します。

| パラメーター                    | 説明                                                   |  |
|---------------------------|------------------------------------------------------|--|
| <b>Buffer Log State</b>   | バッファーロギングの状態 (Enabled / Disabled / Default) を選択し     |  |
|                           | ます。Default を選択した場合、バッファーロギングの動作はデフォル                 |  |
|                           | トに戻ります。                                              |  |
| <b>Severity</b>           | 装置内部に記録するログのレベル(Severity)を指定します。指定したレ                |  |
|                           | ベル以上の Severity に該当するログが記録されます。                       |  |
| <b>Discriminator Name</b> | バッファーロギングの振り分けで使用する Discriminator を 15 文字以           |  |
|                           | 内で入力します。Dicsriminator は、System > System Log > System |  |
|                           | Log Discriminator Settings で登録したプロファイルを指定します。        |  |
| <b>Write Delay</b>        | ログ書き込み遅延値を0~65535 (秒)の範囲で入力します。                      |  |
|                           | 書き込み遅延機能を無効にするには、Infinite をチェックします。                  |  |

設定を適用するには、Apply ボタンをクリックします。

Console Log Settings では、コンソールポートに出力するログ(コンソールログ)について設定しま す。各項目の説明を以下に示します。

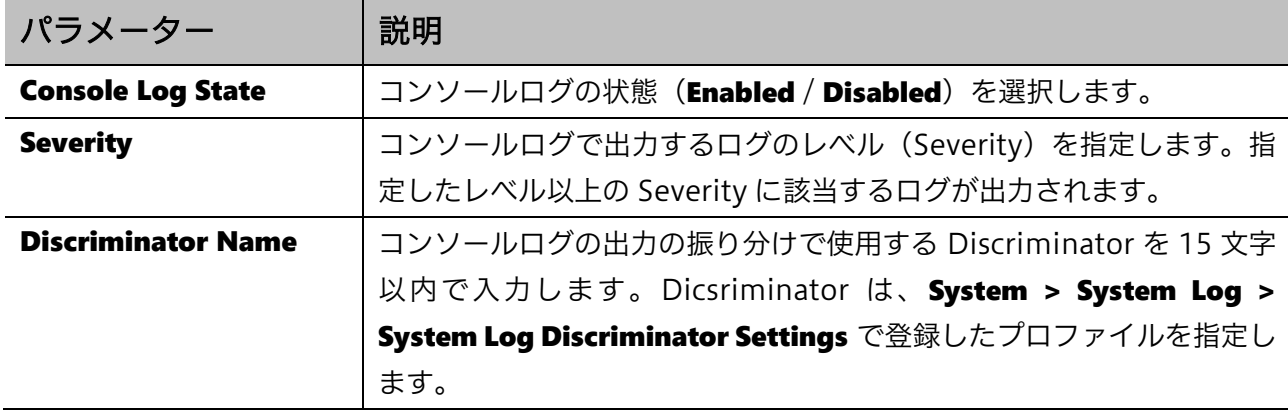

設定を適用するには、Apply ボタンをクリックします。

### <span id="page-27-0"></span>3.5.2 System Log Discriminator Settings

System Log Discriminator Settings 画面では、装置内部に記録するログやコンソールログ、Syslog サーバーに出力するログを振り分けるフィルタリングプロファイル(Discriminator)を設定します。 Discriminator を適用することで、Severity ベースよりも細かい出力ログの設定が可能です。

本画面を表示するには System > System Log > System Log Discriminator Settings をクリックし ます。

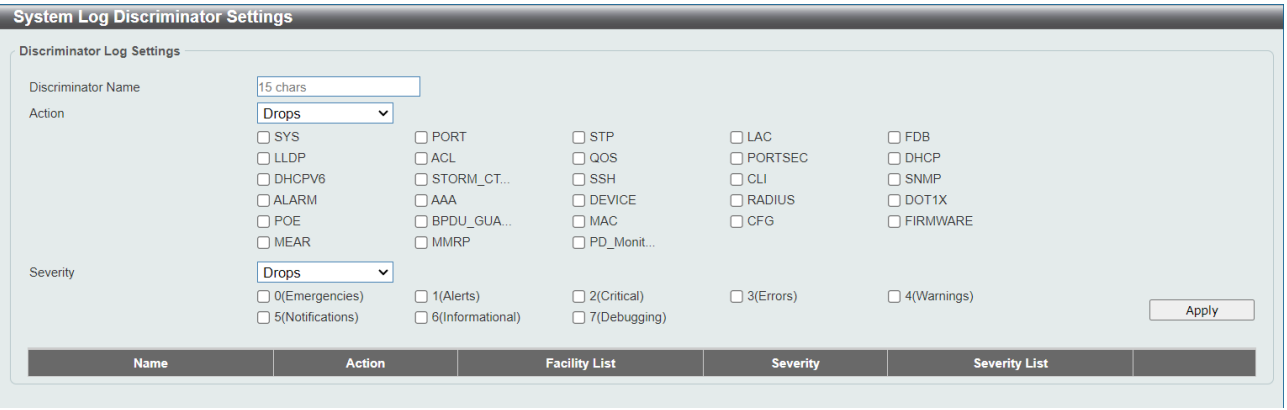

#### 本画面の各項目の説明を以下に示します。

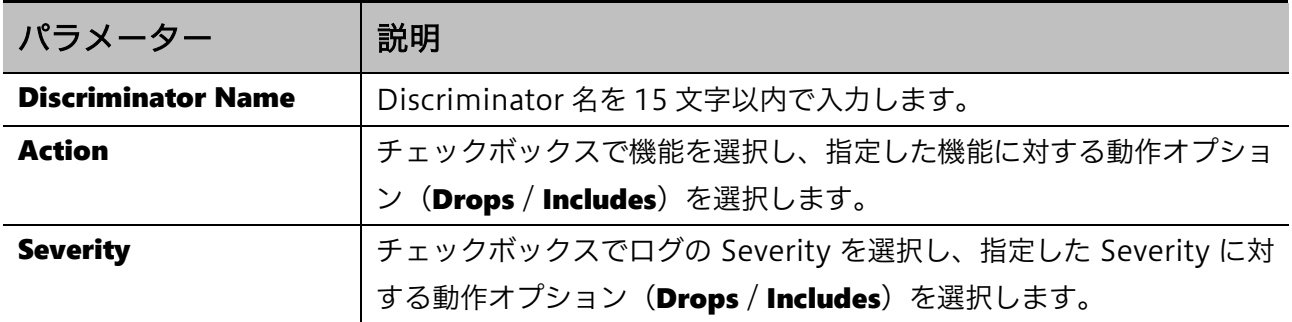

設定を適用するには、Apply ボタンをクリックします。

登録した Discriminator を削除するには、Delete ボタンをクリックします。

### 3.5.3 System Log Server Settings

System Log Server Settings 画面では、システムログを送信する Syslog サーバーを登録します。

本画面を表示するには System > System Log > System Log Server Settings をクリックします。

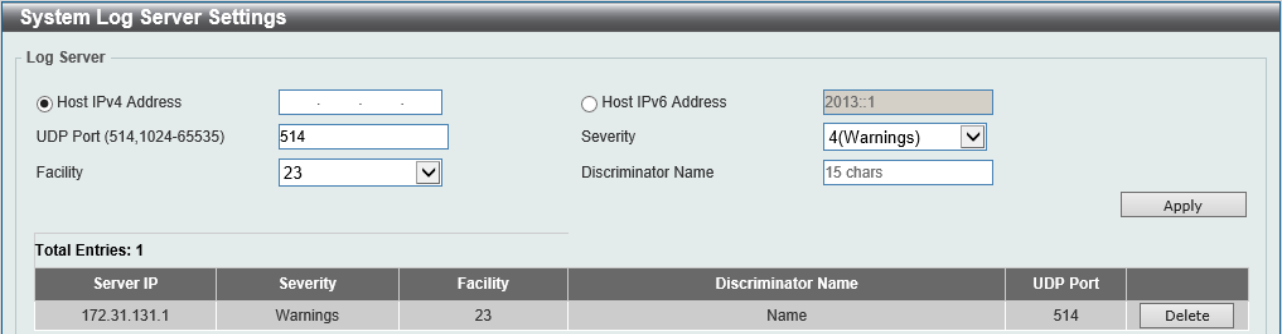

## <span id="page-28-0"></span>3.5.4 System Log Server Settings

System Log Server Settings 画面では、システムログを送信する Syslog サーバーを登録します。 本画面を表示するには System > System Log > System Log Server Settings をクリックします。

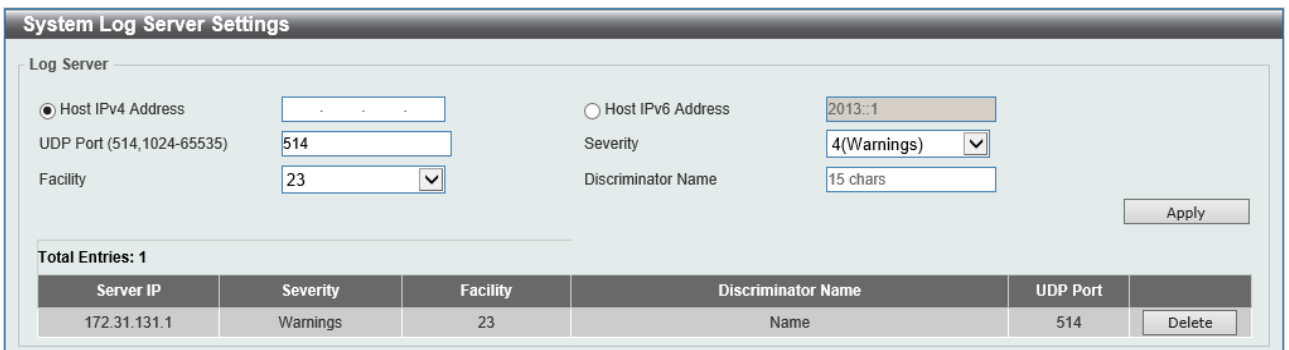

#### 本画面の各項目の説明を以下に示します。

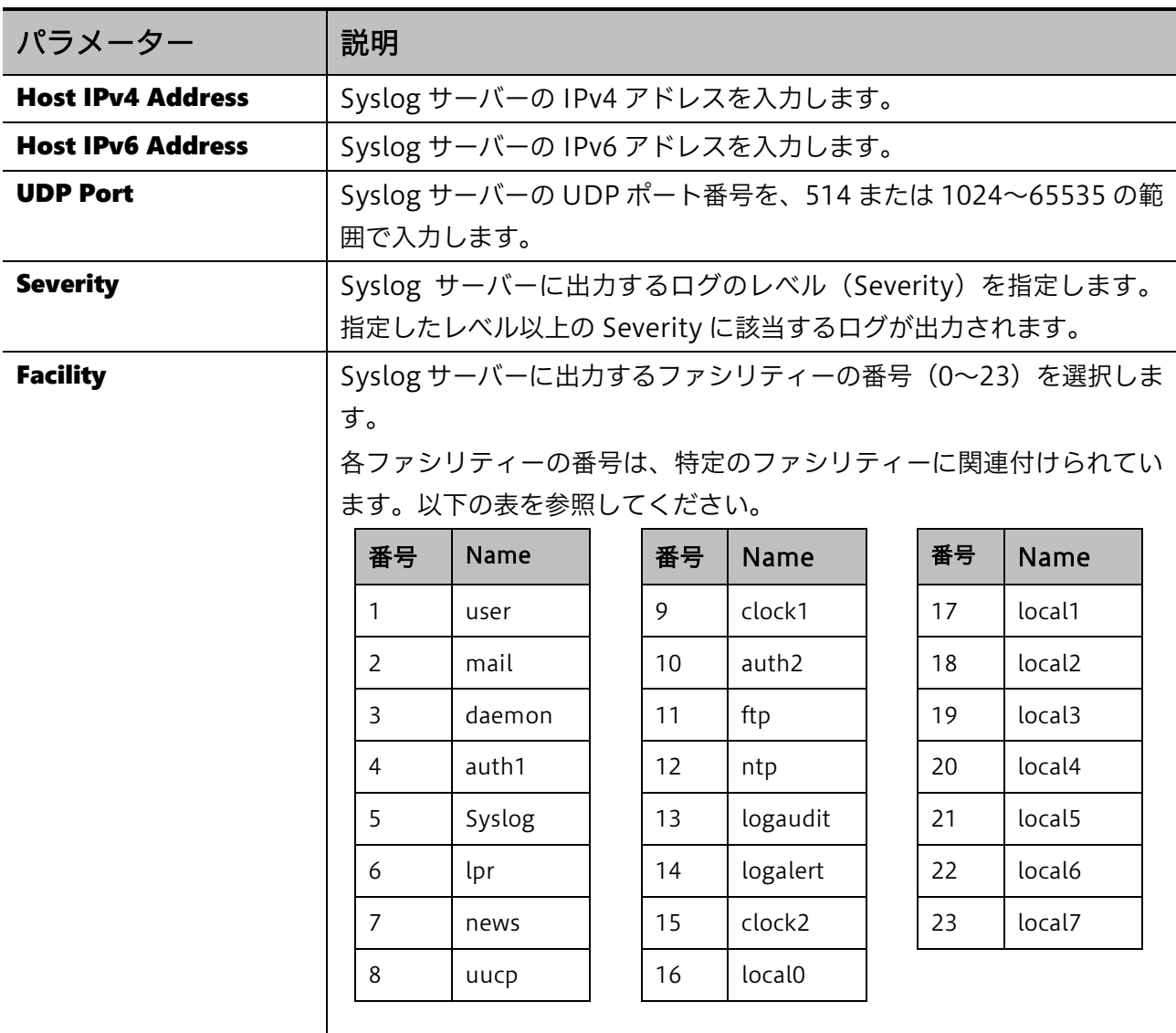

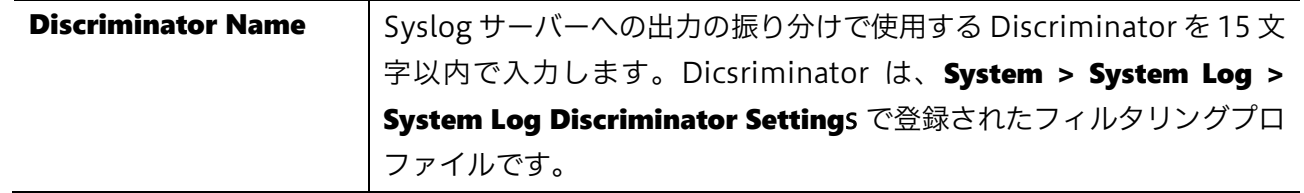

設定を適用するには、Apply ボタンをクリックします。

登録した Syslog サーバーを削除するには、Delete ボタンをクリックします。

#### <span id="page-29-0"></span>3.5.5 System Log

System Log 画面では、システムログを確認およびクリアします。

本画面を表示するには System > System Log > System Log をクリックします。

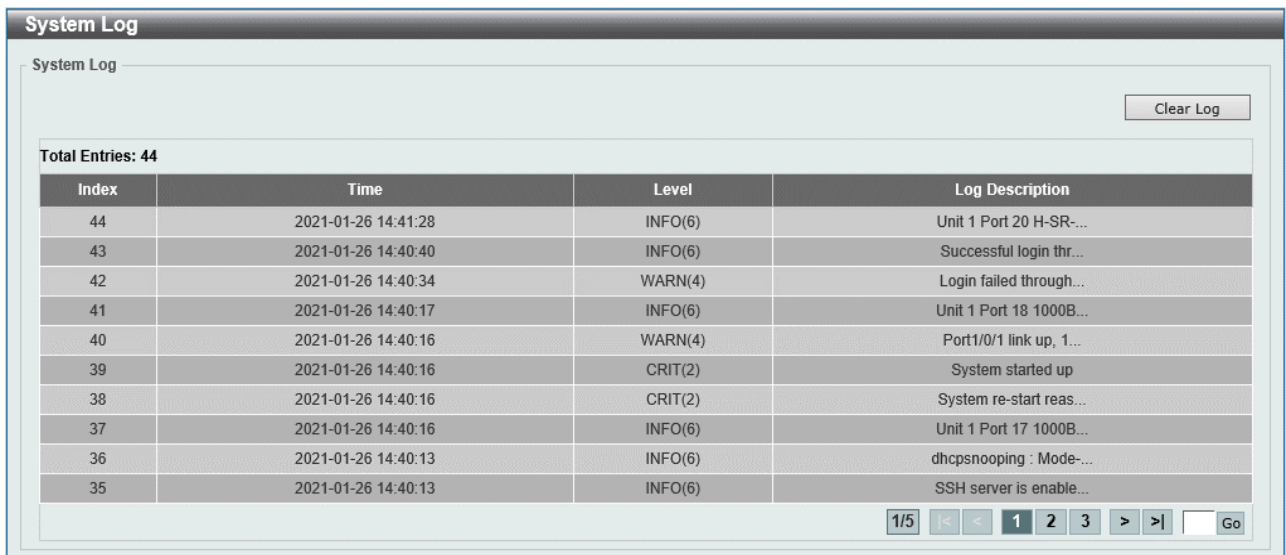

表示されているシステムログをクリアする場合は、Clear Log ボタンをクリックします。

### <span id="page-29-1"></span>3.5.6 System Attack Log

System Attack Log 画面では、アタックログを確認およびクリアします。

本画面を表示するには System > System Log > System Attack Log をクリックします。

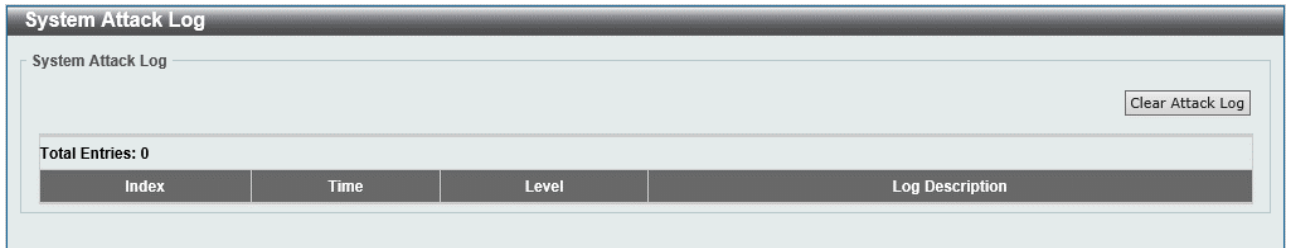

表示されているアタックログをクリアするには、Clear Attack Log ボタンをクリックします。

## <span id="page-30-0"></span>3.6 Time and SNTP

Time and SNTP サブメニューでは、装置のシステム時間に関する設定を行うことができます。システ ム時間は、現在の時刻を手動で設定する他に、指定した SNTP サーバーから SNTP クライアント機能 を使用して時刻情報を取得することもできます。

Time and SNTP の下にあるサブメニューの一覧を以下の表に示します。

| 項番    | メニュー名                    | 概要               |
|-------|--------------------------|------------------|
| 3.6.1 | Clock Settings           | システム時間の手動設定      |
|       | 3.6.2 Time Zone Settings | タイムゾーンとサマータイムの設定 |
|       | 3.6.3 SNTP Settings      | I SNTP サーバーの設定   |

### <span id="page-30-1"></span>3.6.1 Clock Settings

Clock Settings 画面では、装置の時間情報を手動で設定します。

本画面を表示するには System > Time and SNTP > Clock Settings をクリックします。

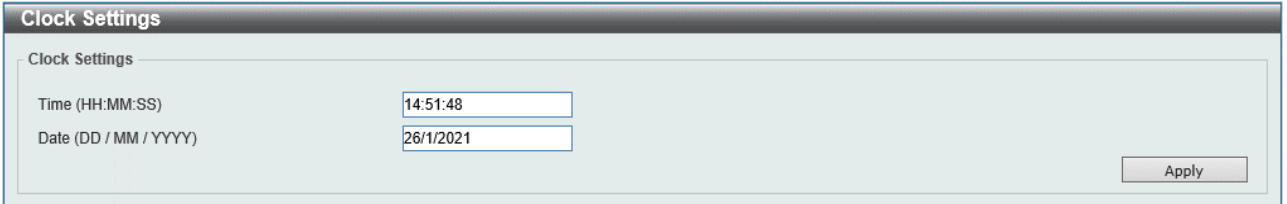

本画面の各項目の説明を以下に示します。

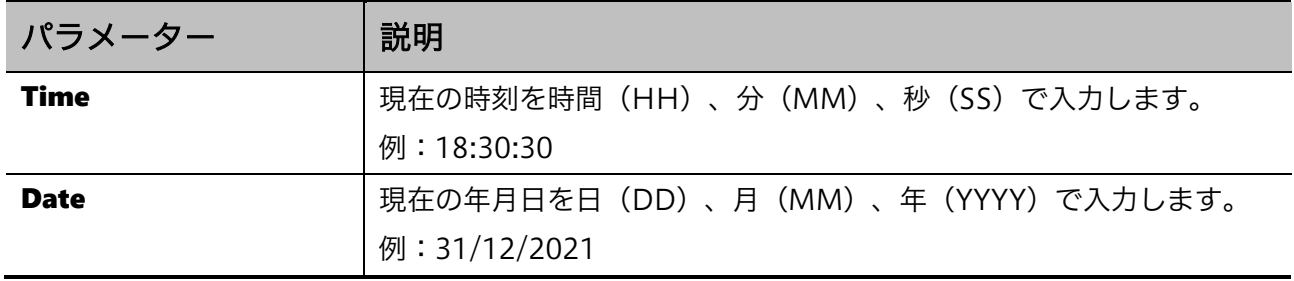

<span id="page-30-2"></span>設定を適用するには、Apply ボタンをクリックします。

#### 3.6.2 Time Zone Settings

Time Zone Settings 画面ではタイムゾーンとサマータイムを設定します。 タイムゾーンは、デフォルトで+9:00(日本標準時)が指定されています。

サマータイムの指定は、特定月の指定週の曜日で指定する Recurring モードと、特定月の指定の日付 で指定する Date モードの 2 種類から選択できます。

通常、日本国内で使用する場合は、タイムゾーンとサマータイムの設定を変更する必要はありません。

#### 本画面を表示するには System > Time and SNTP > Time Zone Settings をクリックします。

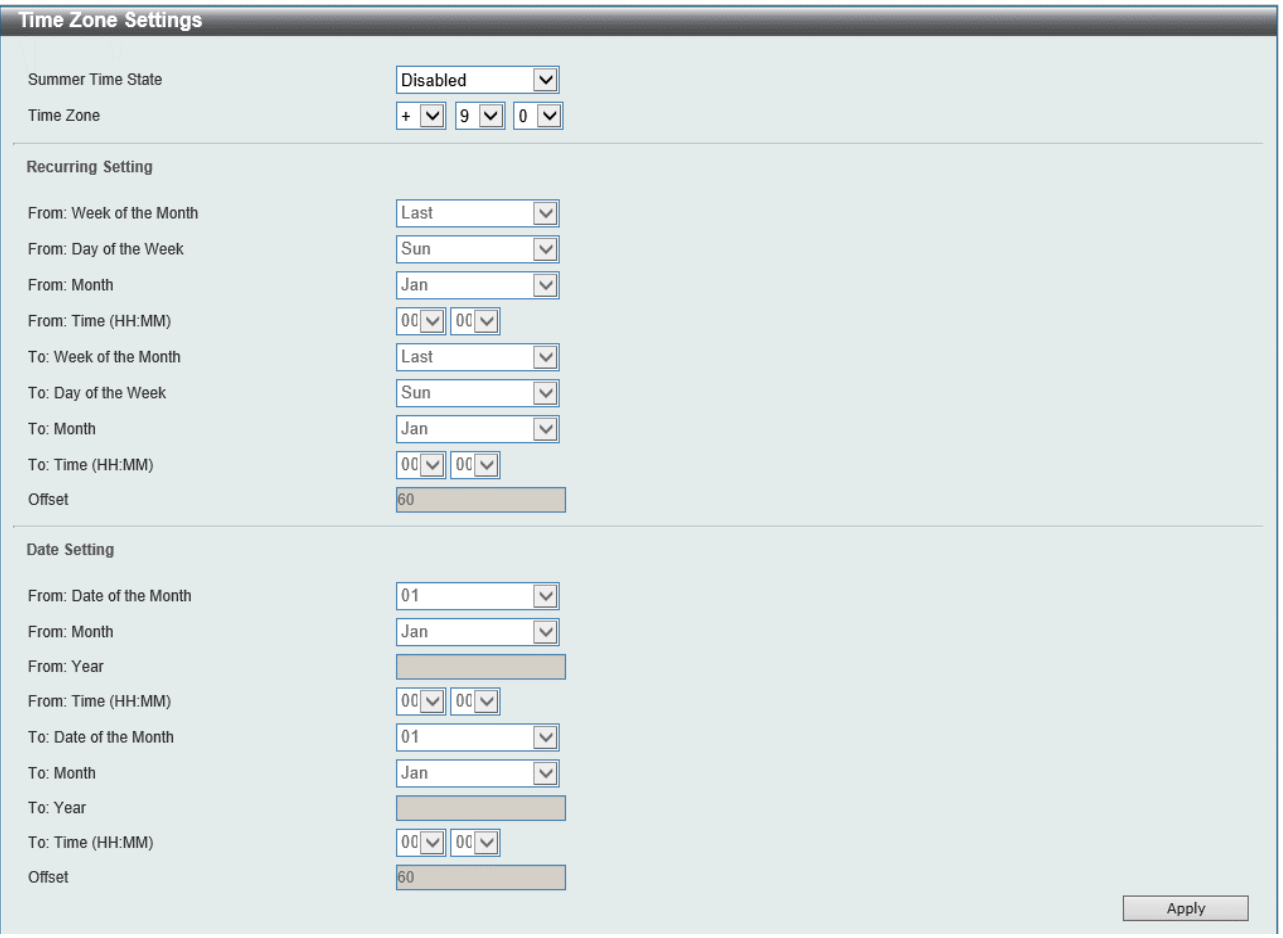

画面最上部でタイムゾーンとサマータイムの設定を行います。各項目の説明を以下に示します。

| パラメーター                   | 説明                                                        |  |
|--------------------------|-----------------------------------------------------------|--|
| <b>Summer Time State</b> | サマータイムの設定を( <b>Disabled / Recurring Setting</b><br>/ Date |  |
|                          | Setting) で指定します。                                          |  |
| <b>Time Zone</b>         | 協定世界時 (UTC) との時差を設定します。                                   |  |

サマータイムで Recurring Setting を選択した場合の、各設定項目の説明を以下に示します。一部の 設定項目は Date Setting を選択した場合と共通です。

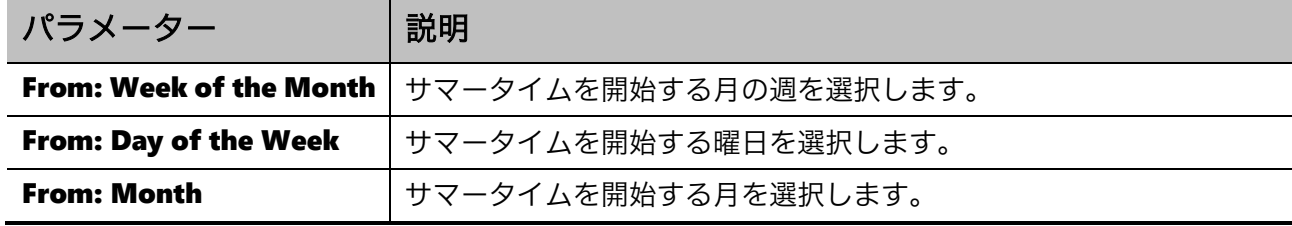

3 System | 3.6 Time and SNTP

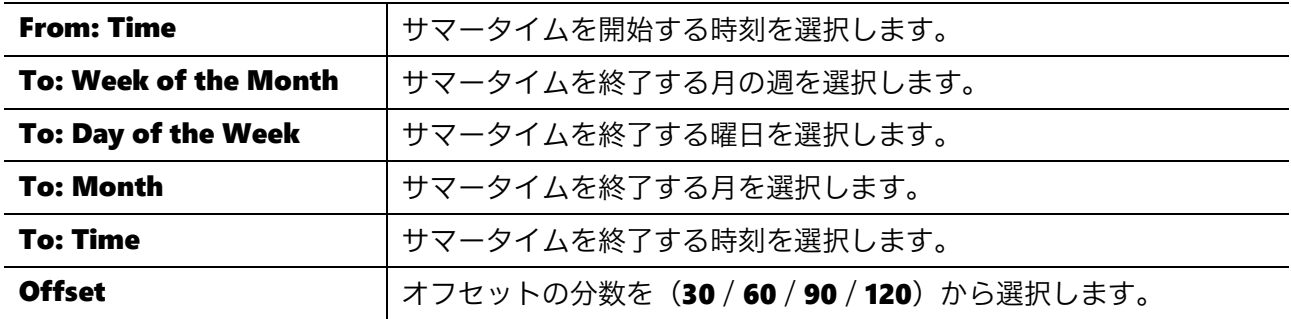

サマータイムで Date Setting を選択した場合の、各設定項目の説明を以下に示します。ここでは、 Recurring Setting と共通の設定項目は省きます。

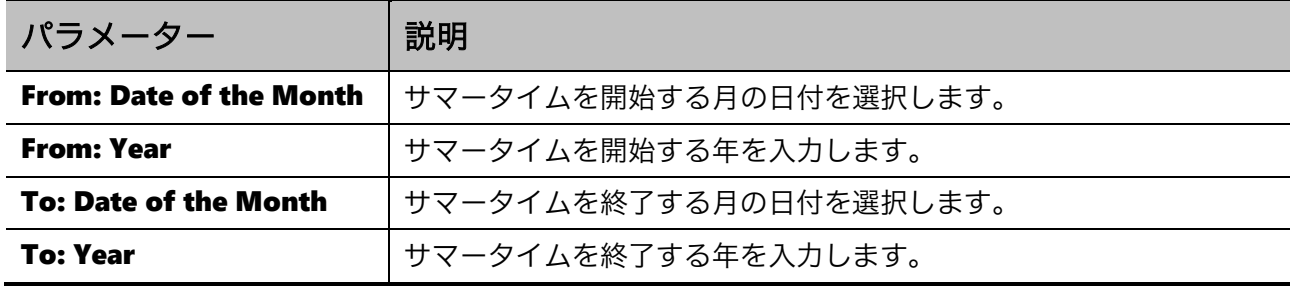

設定を適用するには、Apply ボタンをクリックします。

#### <span id="page-32-0"></span>3.6.3 SNTP Settings

**SNTP Settings** 画面では、SNTP クライアント機能の設定を行い、SNTP サーバーを登録します。装 置のシステム時間を、手動ではなく SNTP サーバーとの時刻同期で設定する場合に使用します。

本画面を表示するには System > Time and SNTP > SNTP Settings をクリックします。

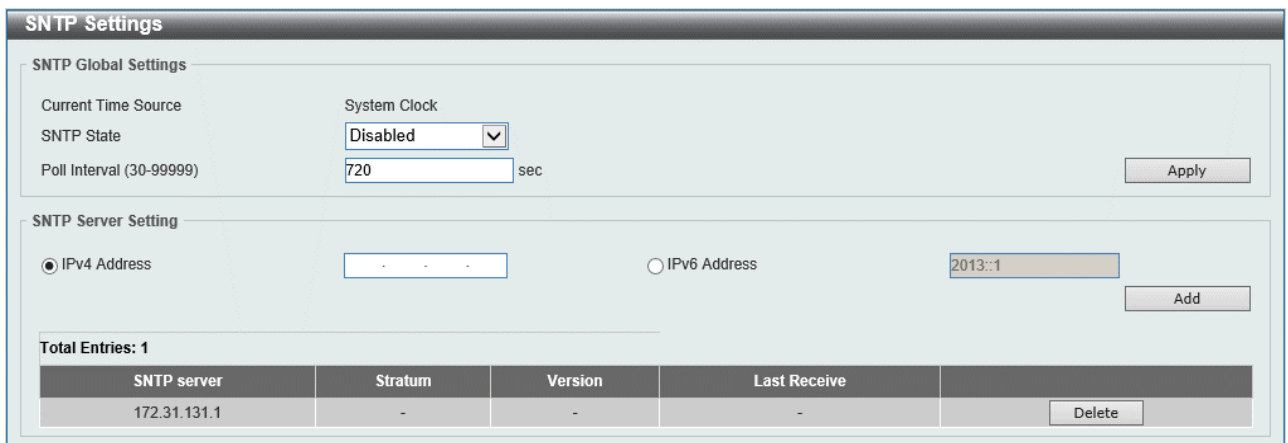

**SNTP Global Settings** では SNTP クライアント機能の設定を行います。各項目の説明を以下に示しま す。

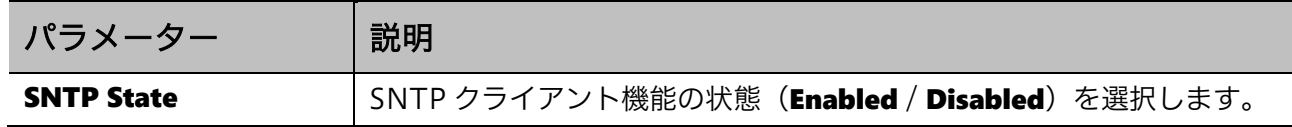

Poll Interval **SADD SANTP サーバーとの同期間隔を 30~99999** (秒) の範囲で入力します。

設定を適用するには、Apply ボタンをクリックします。

SNTP Server Settings では SNTP サーバーの登録を行います。各項目の説明を以下に示します。

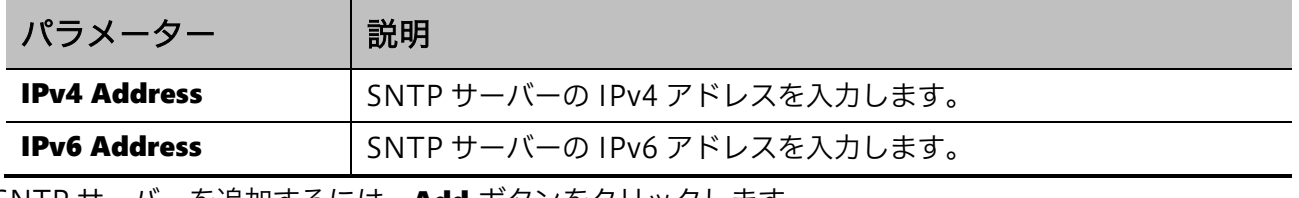

SNTP サーバーを追加するには、Add ボタンをクリックします。

SNTP サーバーを削除するには、Delete ボタンをクリックします。

# <span id="page-34-0"></span>4 Management

Management メニューでは、運用管理に関わる情報の表示や、設定変更を行うことができます。 Management の下にあるサブメニューの一覧を以下の表に示します。

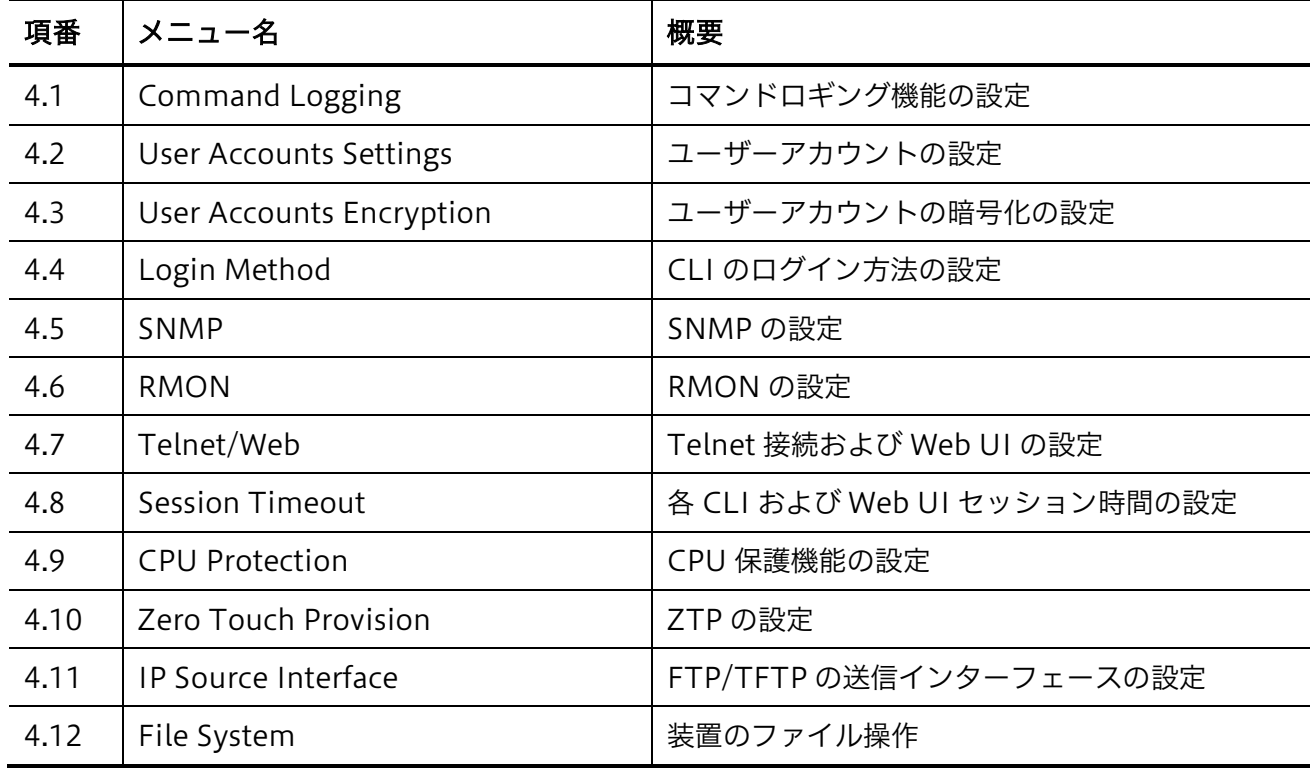

## <span id="page-34-1"></span>4.1 Command Logging

**Command Logging** 画面では、コマンドロギング機能を設定します。

コマンドロギングは、コマンドラインインターフェースで実行されたすべてのコマンドをログに記録 する機能です。記録されたログは、コマンドを入力したユーザーに関する情報とともに、システムロ グに保存されます。

本画面を表示するには Management > Command Logging をクリックします。

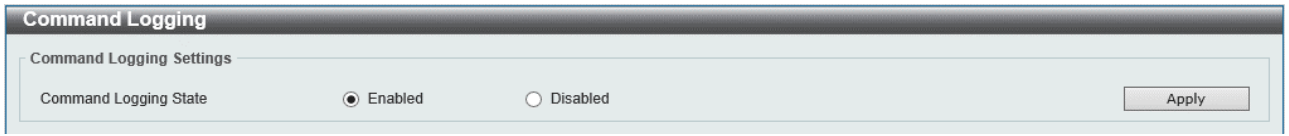

#### 本画面の各項目の説明を以下に示します。

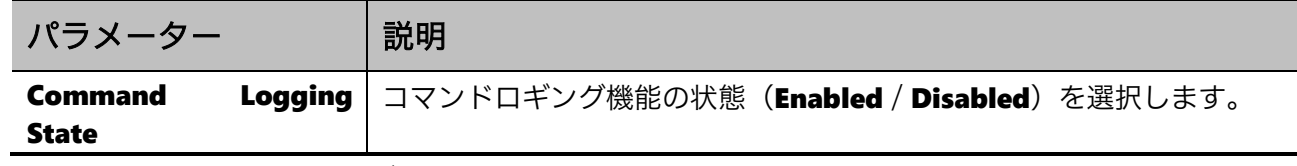

設定を適用するには、Apply ボタンをクリックします。

### <span id="page-35-0"></span>4.2 User Accounts Settings

User Accounts Settings 画面では、ユーザーアカウントを作成/更新します。また、アクティブな ユーザーアカウントのセッションの情報を表示して、Web UI のアクセスユーザーの権限レベルを一時 的に変更することもできます。権限レベルを上げるためには、事前に Management > Login Method の画面から、移行する権限レベルに対する移行パスワードが設定されている必要があります。

本画面を表示するには Management > User Accounts Settings をクリックします。

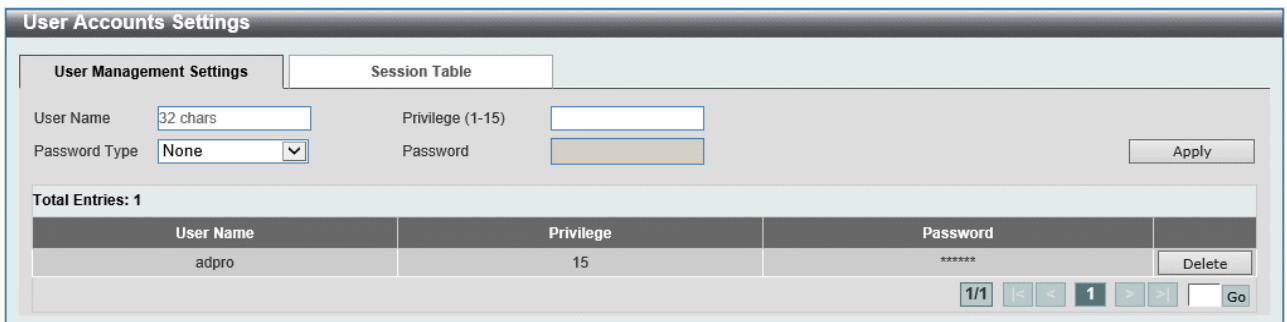

本画面には、User Management Settings タブと Session Table タブがあります。

User Management Settings タブでは、ユーザーアカウントの登録/確認/削除などの操作ができます。 各項目の説明を以下に示します。

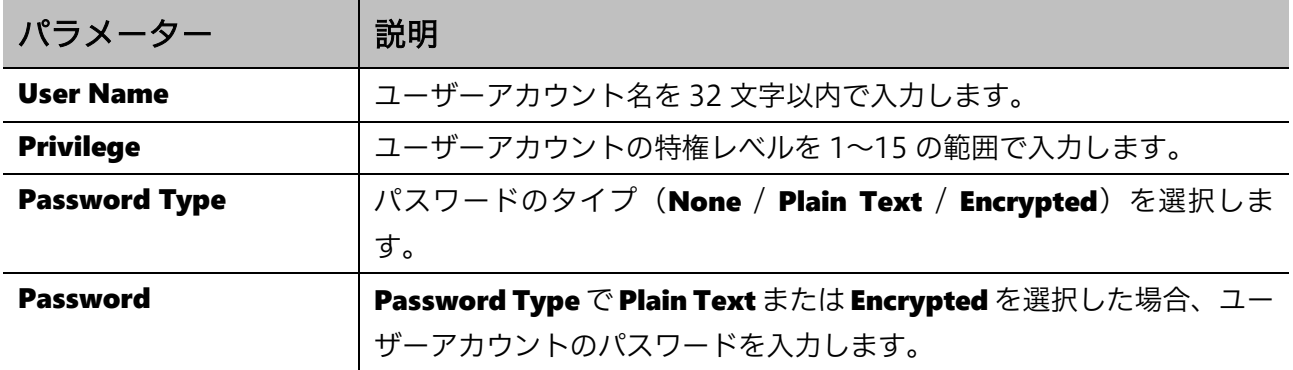

設定を適用するには、Apply ボタンをクリックします。

ユーザーアカウントを削除するには、Delete ボタンをクリックします。

注意事項

デフォルトで登録されているユーザーアカウント「adpro」は、初期アクセス用 として特権レベル 15 で予約された特別なアカウントです。セキュリティーの観点 から、実際の運用では別のユーザーアカウントを作成し、デフォルトユーザーア カウントを削除することを推奨します。また、このデフォルトユーザーアカウン トを使用する場合は、特権レベル 15 のままにしてください。
**コーザー名「ap\_recovery**」というユーザーアカウントを作成することは可能で すが、コンソールポートでの CLI 接続ではログインプロンプトで「ap recovery」 と入力すると初期化処理が行われるため、ログインアカウントとしては使用でき ません。当該ユーザー名のユーザーアカウントを設定しないでください。

Session Table タブでは、アクティブなユーザーアカウントのセッションが一覧で表示されます。

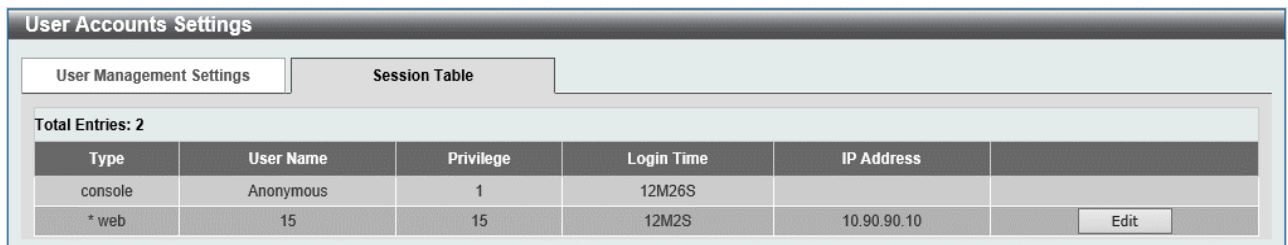

Web UI にアクセスしているユーザーには、Edit ボタンが表示されます。Edit ボタンをクリックする と、アカウントの User Privilege 画面が表示されます。

User Privilege の画面では、現在のユーザーの権限レベルを変更できます。

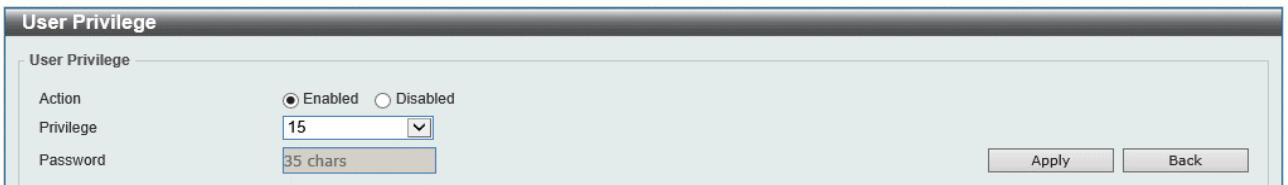

User Privilege の各項目の説明を以下に示します。

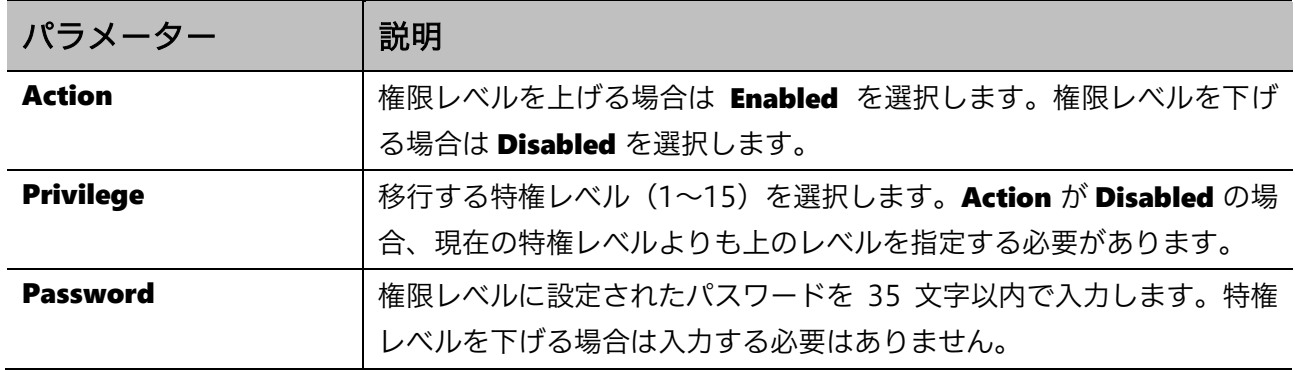

設定を適用するには、Apply ボタンをクリックします。 前の画面に戻るには、Back ボタンをクリックします。

# 4.3 User Accounts Encryption

User Accounts Encryption 画面では、ユーザーアカウントの暗号化を設定します。設定情報でユー ザーアカウントのパスワードを暗号化するかどうかを決定します。

本画面を表示するには Management > User Accounts Encryption をクリックします。

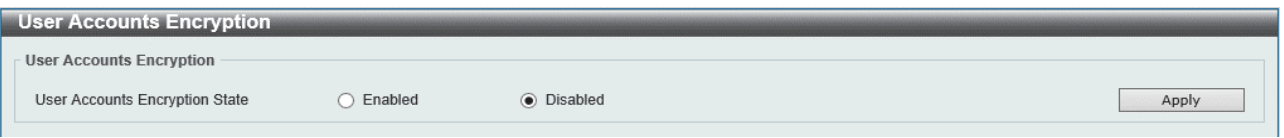

#### 本画面の各項目の説明を以下に示します。

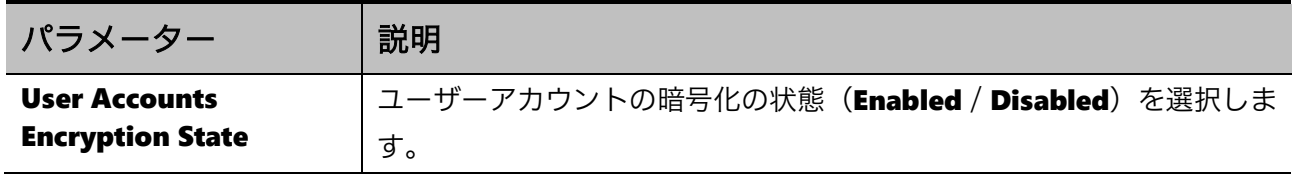

# 4.4 Login Method

Login Method 画面では、AAA モジュールを使用しない場合の CLI のログイン方法や、ログインおよ び権限レベル変更で使用するパスワードを設定します。

装置のデフォルト設定では、CLIへのアクセスはコンソールポートのみログイン方式が Login Localに 設定されており、初期ユーザーアカウント「adpro」を使用してログインできます。

Telnet と SSH のアクセスは、ログイン方式が Login に設定されており、ログイン時にログインパス ワードが必要になります。また、ログイン時点での権限レベルが 1 であり、各種設定を行うには権限 レベルを上げる必要がありますが、権限レベルの移行には移行パスワードが必要になります。

Telnet または SSH で設定操作をするためには、それぞれのログイン方式自体を Login Local に変更 する(または AAA モジュールを有効にする)か、ログインパスワードと権限レベル 12 以上の移行パ スワードを設定する必要があります。SSH の場合は、さらに SSH サーバー機能に関する設定も必要で す。

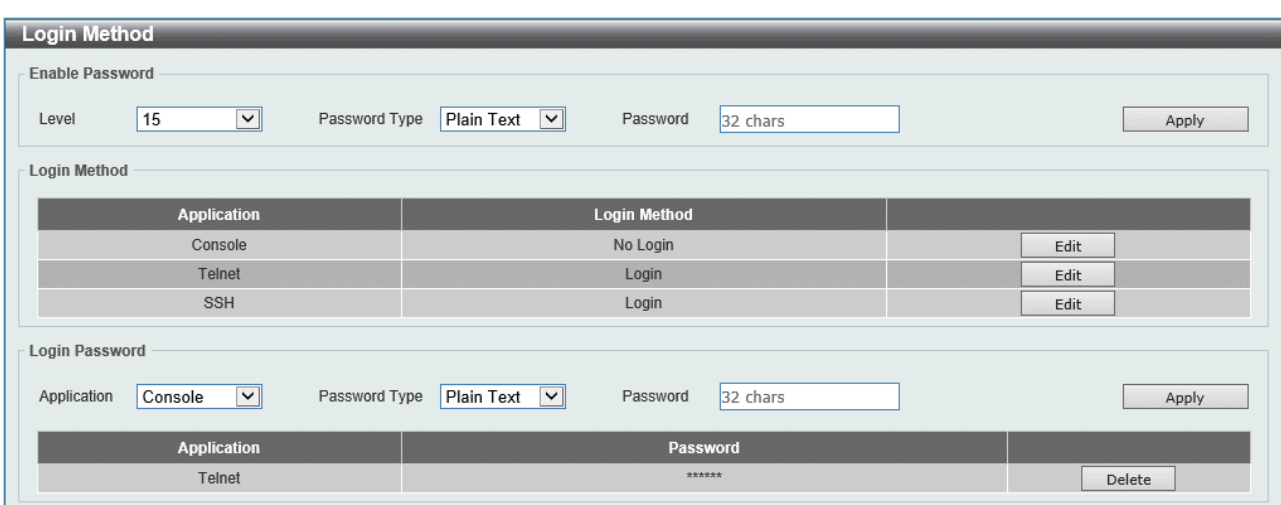

本画面を表示するには Management > Login Method をクリックします。

Enable Password では、指定した権限レベルへの移行パスワードを設定します。各項目の説明を以下 に示します。

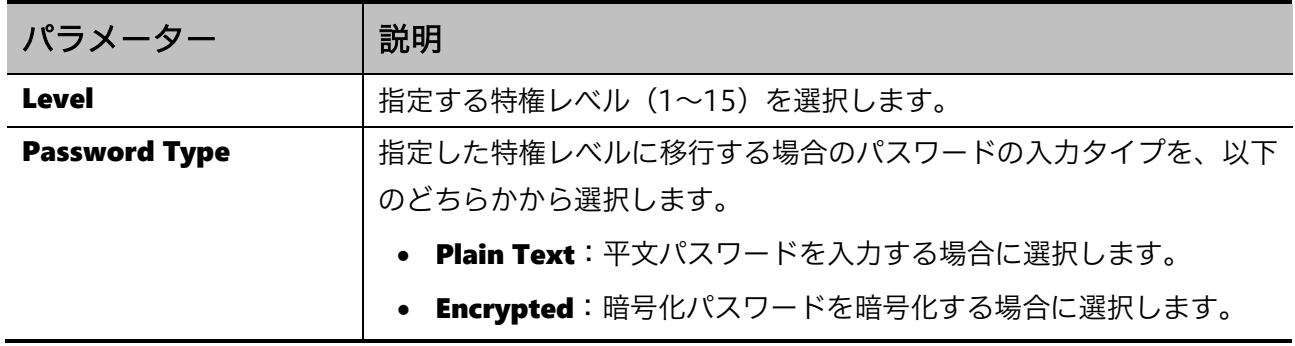

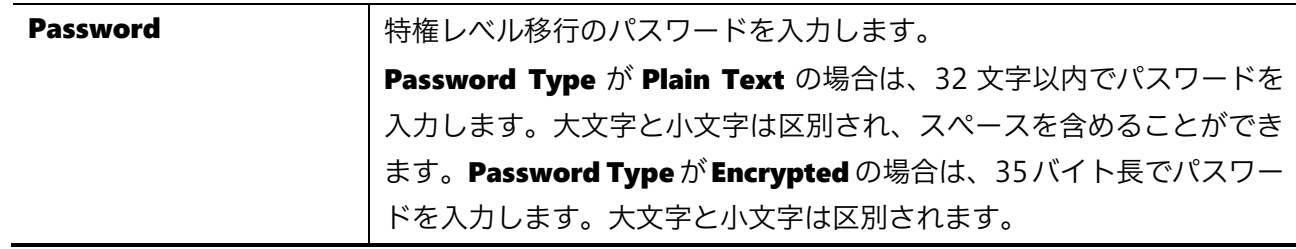

設定を適用するには、Apply ボタンをクリックします。

Login Method では、各ライン種別のログイン方法を指定します。この画面は、AAA モジュールが無 効の場合のみ表示されます。各項目の説明を以下に示します。

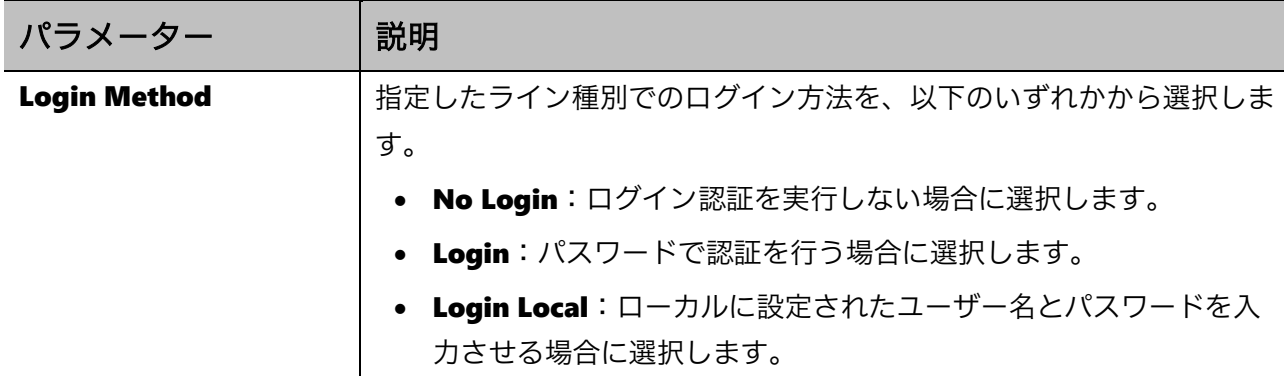

各ライン種別のログイン方法を設定するには、Edit ボタンをクリックします。 設定を適用するには、Apply ボタンをクリックします。

Login Password では、ログイン方法 (Login Method) が Login のライン種別に対するログインパ スワードを登録します。各項目の説明を以下に示します。

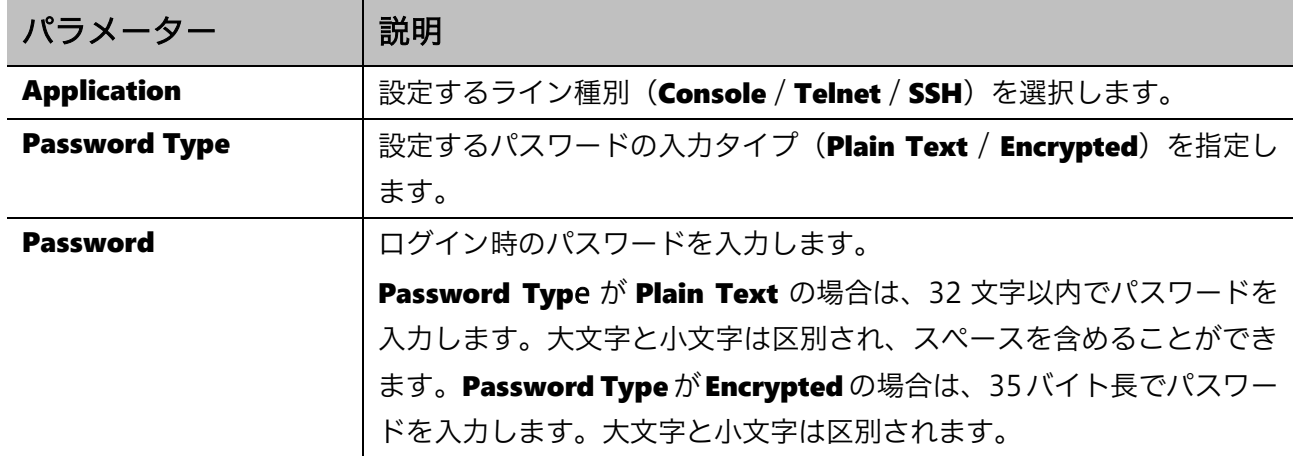

設定を適用するには、Apply ボタンをクリックします。 登録したパスワードを削除するには、Delete ボタンをクリックします。

# 4.5 SNMP

SNMP サブメニューでは、SNMP エージェント機能の設定を行います。SNMP マネージャーからの操 作を実行する機能と、イベント発生時に外部ホストに SNMP トラップで通知する機能があります。 SNMP マネージャーの操作は、装置の管理情報である MIB オブジェクトに対して行われます。MIB オ ブジェクトは、整数をピリオドで区切ったオブジェクト識別子(OID)で指定されます。MIB オブ ジェクトはツリー型の階層構造を持ち、OID は階層構造における位置を表現することもできます。

SNMP マネージャーからアクセスが行われると、SNMP ユーザー名や SNMP コミュニティー名によ りユーザーが識別されます。装置では、ユーザーが所属する SNMP グループの各操作に対して SNMP ビューを割り当てることで、アクセス可能な MIB オブジェクトの範囲を定めることができます。

| 項番    | メニュー名                                | 概要                 |
|-------|--------------------------------------|--------------------|
| 4.5.1 | <b>SNMP Global Settings</b>          | SNMP のグローバル設定      |
| 4.5.2 | <b>SNMP Linkchange Trap Settings</b> | SNMPトラップの物理ポートでの設定 |
| 4.5.3 | <b>SNMP View Table Settings</b>      | SNMP ビューの設定        |
| 4.5.4 | <b>SNMP Community Table Settings</b> | SNMP コミュニティーの設定    |
| 4.5.5 | <b>SNMP Group Table Settings</b>     | SNMP グループの設定       |
| 4.5.6 | SNMP Engine ID Local Settings        | SNMP エンジン ID の設定   |
| 4.5.7 | <b>SNMP User Table Settings</b>      | SNMP ユーザーの設定       |
| 4.5.8 | <b>SNMP Host Table Settings</b>      | SNMPトラップの通知ホストの設定  |

SNMP の下にあるサブメニューの一覧を以下の表に示します。

### <span id="page-40-0"></span>4.5.1 SNMP Global Settings

**SNMP Global Settings** 画面では、SNMP のグローバル設定や SNMP トラップの設定を行います。 本画面を表示するには Management > SNMP > SNMP Global Settings をクリックします。

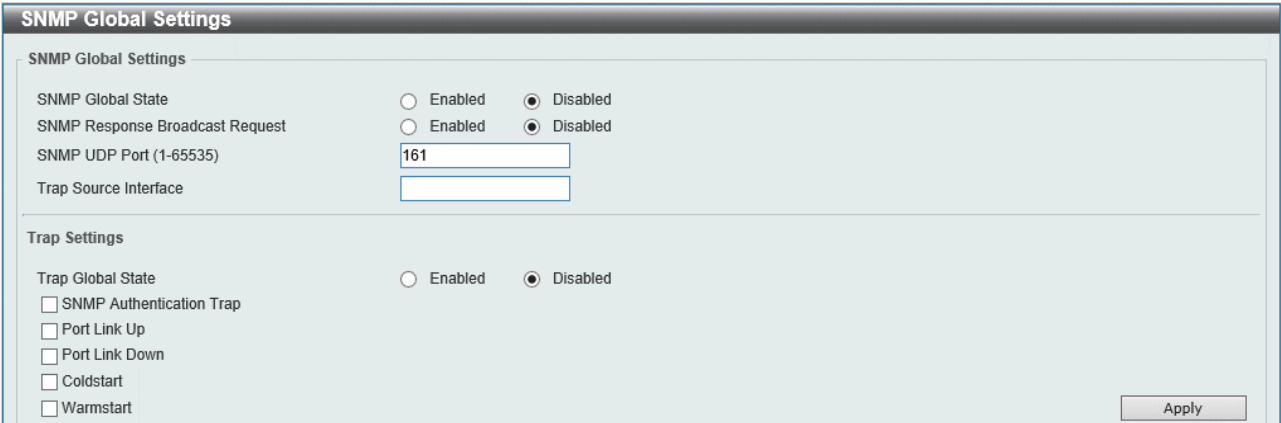

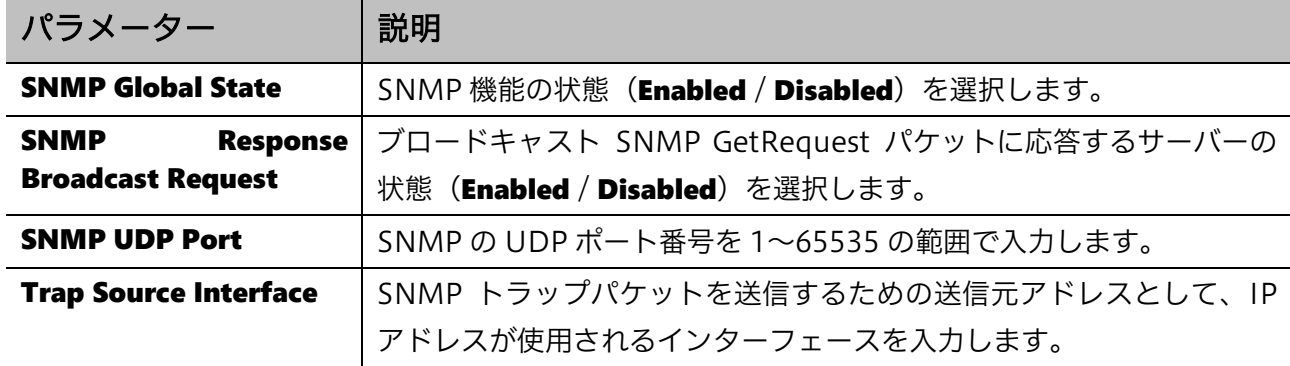

**SNMP Global Settings** では、SNMP のグローバル設定を行います。各項目の説明を以下に示します。

Trap Settings では、SNMP トラップの設定を行います。各項目の説明を以下に示します。

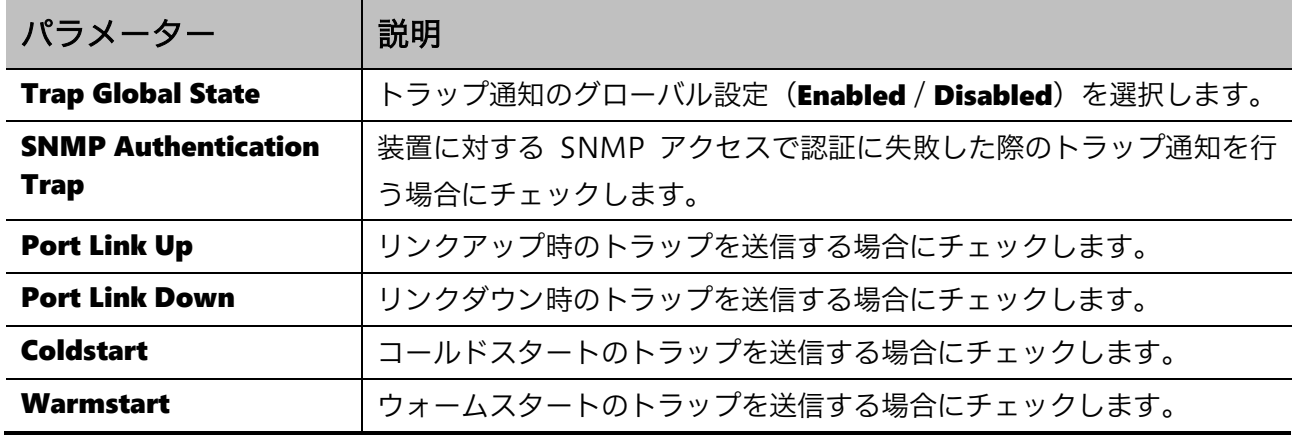

設定を適用するには、Apply ボタンをクリックします。

# <span id="page-41-0"></span>4.5.2 SNMP Linkchange Trap Settings

SNMP Linkchange Trap Settings 画面では、ポート単位での SNMP トラップ通知設定を行います。

本画面を表示するには Management > SNMP > SNMP Linkchange Trap Settings をクリックしま す。

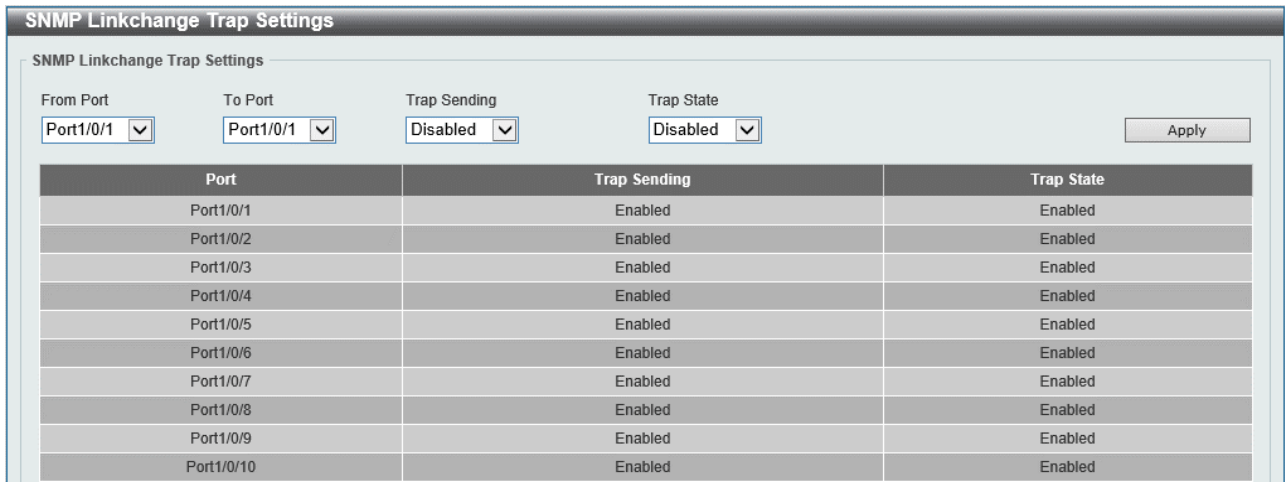

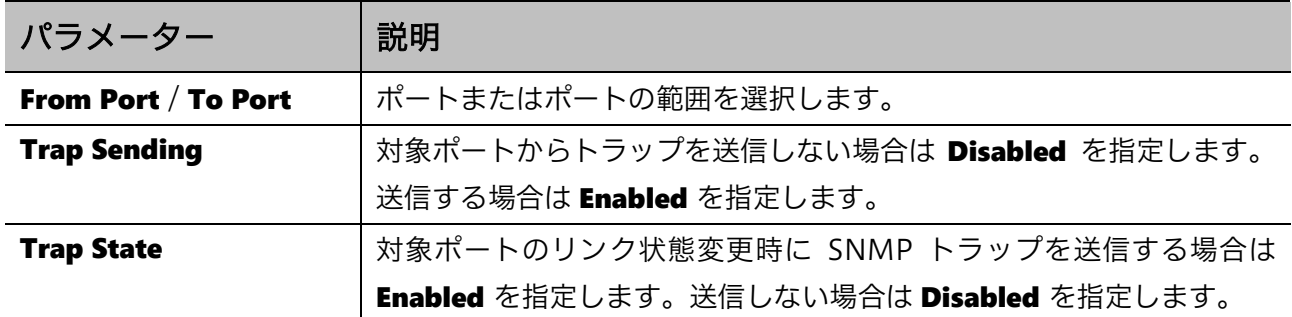

<span id="page-42-0"></span>設定を適用するには、Apply ボタンをクリックします。

### 4.5.3 SNMP View Table Settings

**SNMP View Table Settings** 画面では、SNMP マネージャーの操作に対するアクセス範囲を定める SNMP ビューを作成します。

SNMP ビューは複数の OID エントリーで構成されます。OID エントリーでは、OID をキーとしてそ の OID の下位階層 (サブツリー) に含まれる MIB オブジェクトに対するアクセス権限を、Included (操作の許可)と Excluded(操作の禁止)で指定します。MIB オブジェクトが複数の OID エント リーに該当する場合は、キーとなる OID(Subtree OID)が最も長いエントリーのアクセス権限が適 用されます。例えば、デフォルトで登録されている CommumityView という SNMP ビューでは、サ ブツリーOID が 1 のアクセス権限が Included、1.3.6.1.6.3 に対して Excluded、1.3.6.1.6.3.1 が Included と設定されています。このビューのアクセス権限では、snmpUnavailableContexts (1.3.6.1.6.3.12.1.4)は操作禁止、snmpTrapOID(1.3.6.1.6.3.1.1.4.1)は操作許可、になります。

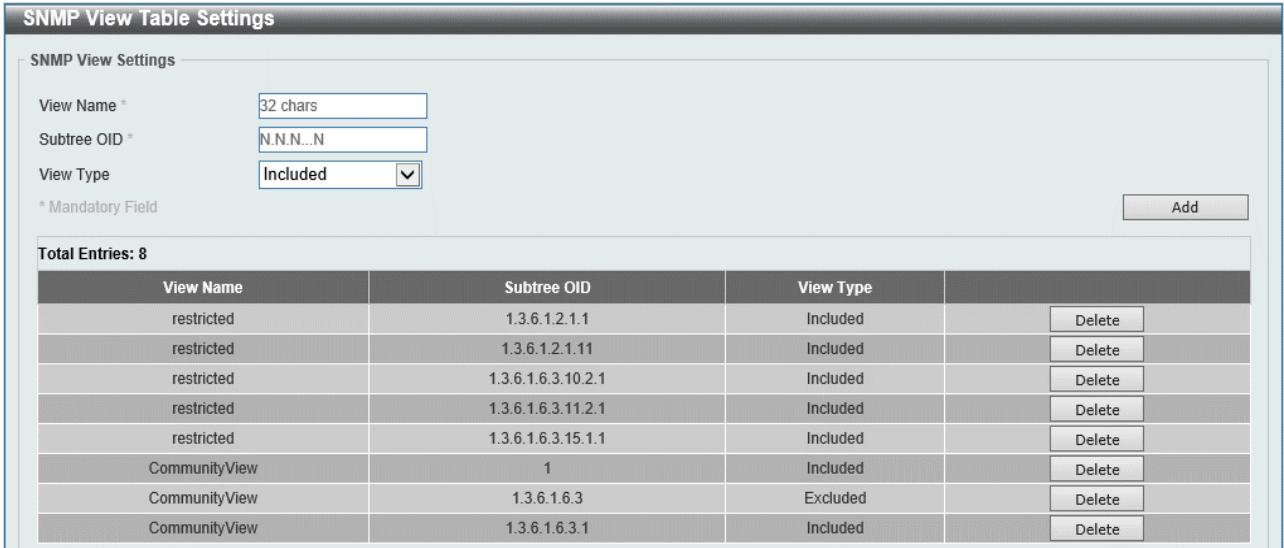

本画面を表示するには Management > SNMP > SNMP View Table Settings をクリックします。

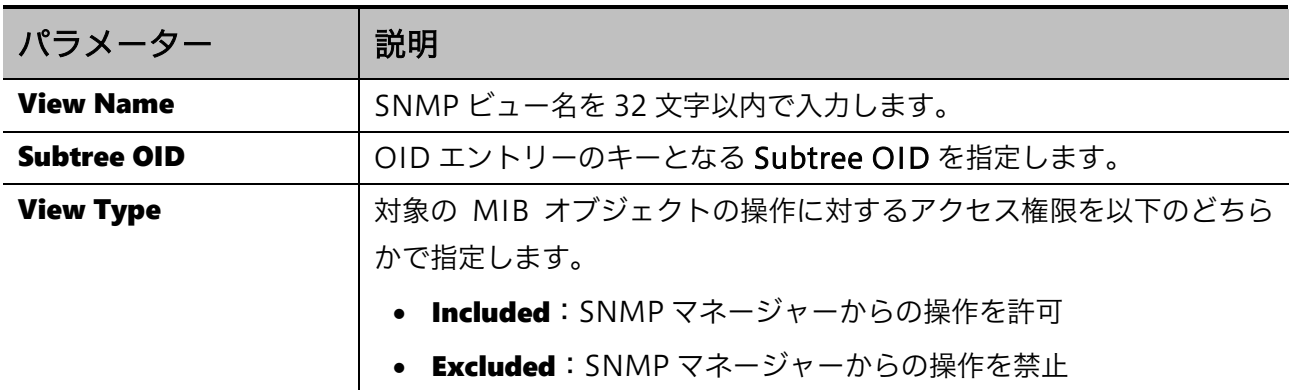

SNMP ビューまたは OID エントリーを追加するには、Add ボタンをクリックします。 SNMP ビューまたは OID エントリーを削除するには、Delete ボタンをクリックします。

# <span id="page-43-0"></span>4.5.4 SNMP Community Table Settings

SNMP Community Table Settings 画面では、SNMPv1/v2c でユーザーの識別に使用される SNMP コミュニティーの設定を行います。

SNMP コミュニティーの設定では、ユーザーが行う操作とその対象となる MIB オブジェクトの範囲を 定めるためにアクセス権限と SNMP ビューを指定します。アクセス権限が Read Only の場合、読み込 み操作のみを許可します。アクセス権限が Read Write の場合、読み込みと書き込みを許可します。 SNMP ビューは、アクセス権限の設定で許可した操作に対して適用されます。

注意事項

本装置ではデフォルトで「public」と「private」という 2 種類の SNMP コミュ ニティーが登録されています。SNMP を有効にする場合は、デフォルトエント リーを削除することを推奨します。

本画面を表示するには Management > SNMP > SNMP Community Table Settings をクリックしま す。

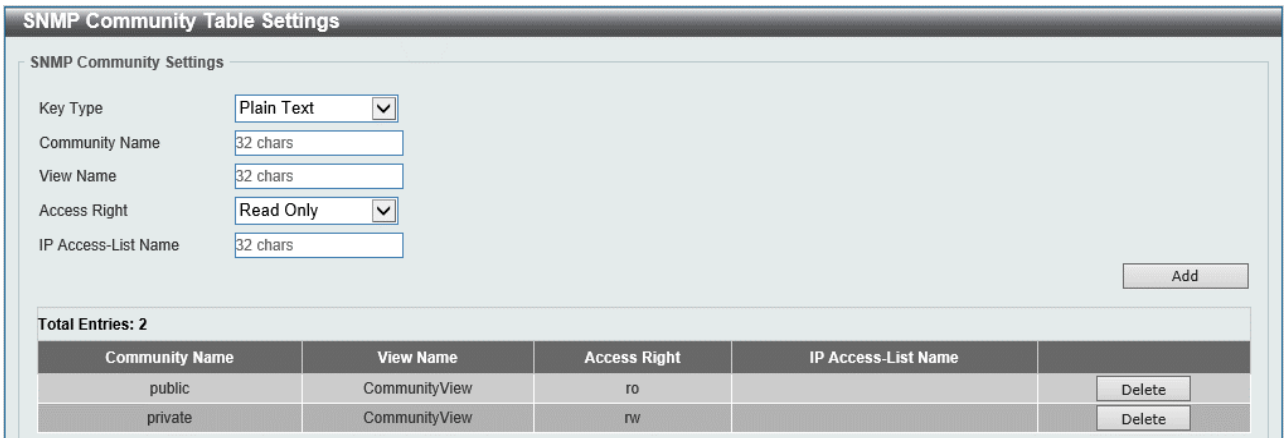

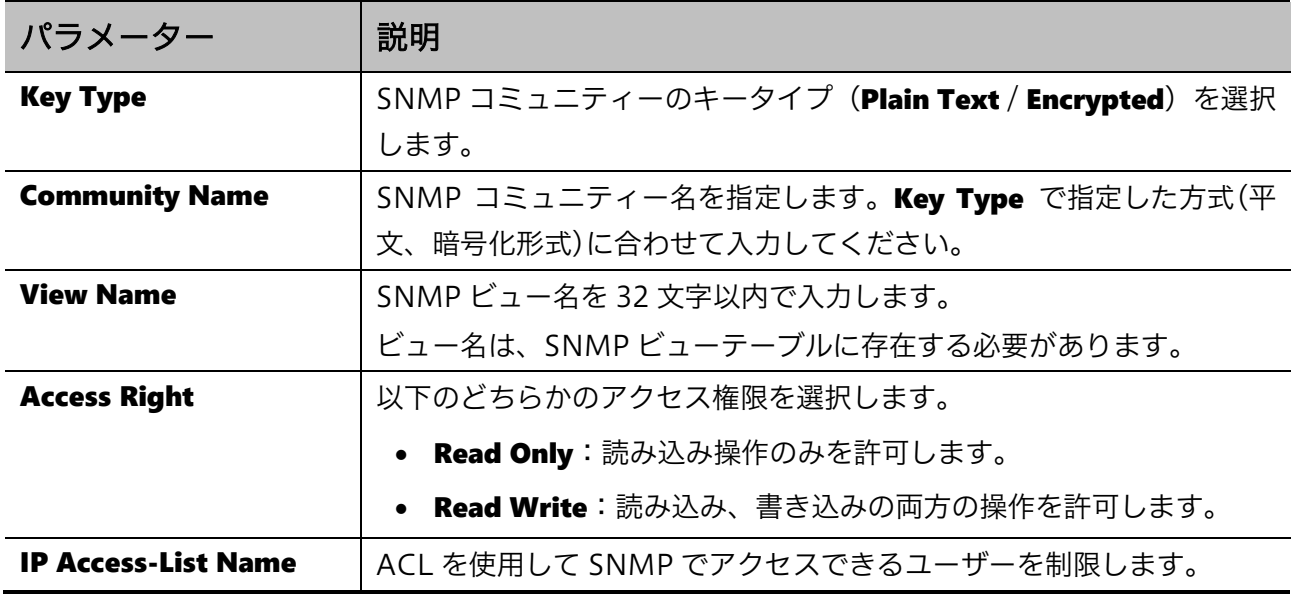

SNMP コミュニティーを追加するには、Add ボタンをクリックします。

SNMP コミュニティーを削除するには、Delete ボタンをクリックします。

### <span id="page-44-0"></span>4.5.5 SNMP Group Table Settings

**SNMP Group Table Settings** 画面では、SNMP グループを作成します。SNMP グループは、登録し た SNMP ユーザーをグループ化して、アクセス権限を一括で指定します。

MIB オブジェクトのアクセス範囲を示す SNMP ビューは、SNMP グループに対して操作種別(読み 込み、書き込み、通知)ごとに適用します。SNMP ユーザーはいずれかの SNMP グループに分類され、 SNMP グループに割り当てた SNMP ビューに応じたアクセス権限を持ちます。 SNMP コミュニティーを登録した場合、対応する SNMP グループが自動的に作成されます。

本画面を表示するには Management > SNMP > SNMP Group Table Settings をクリックします。

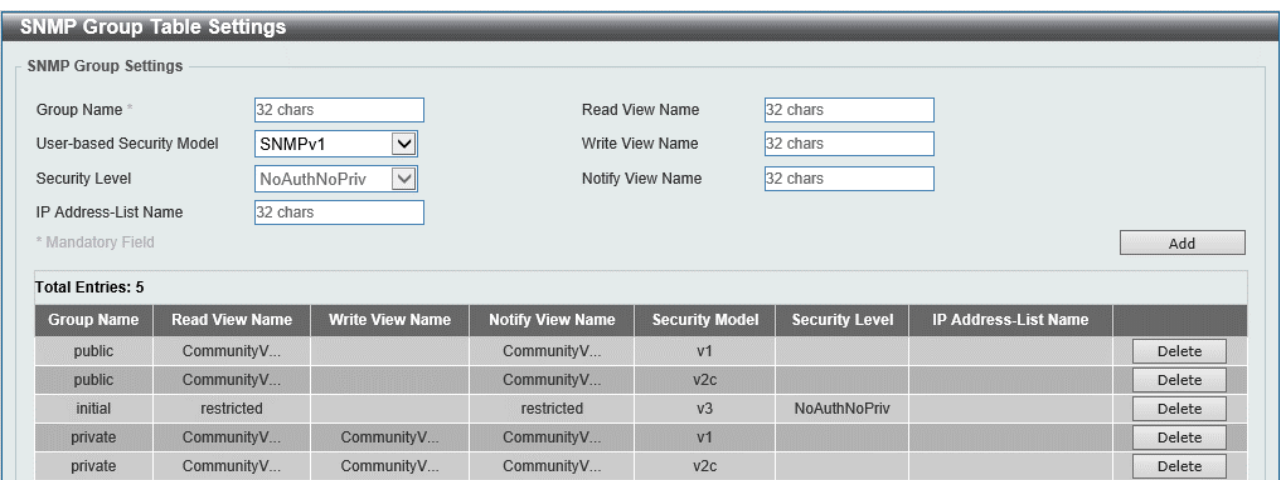

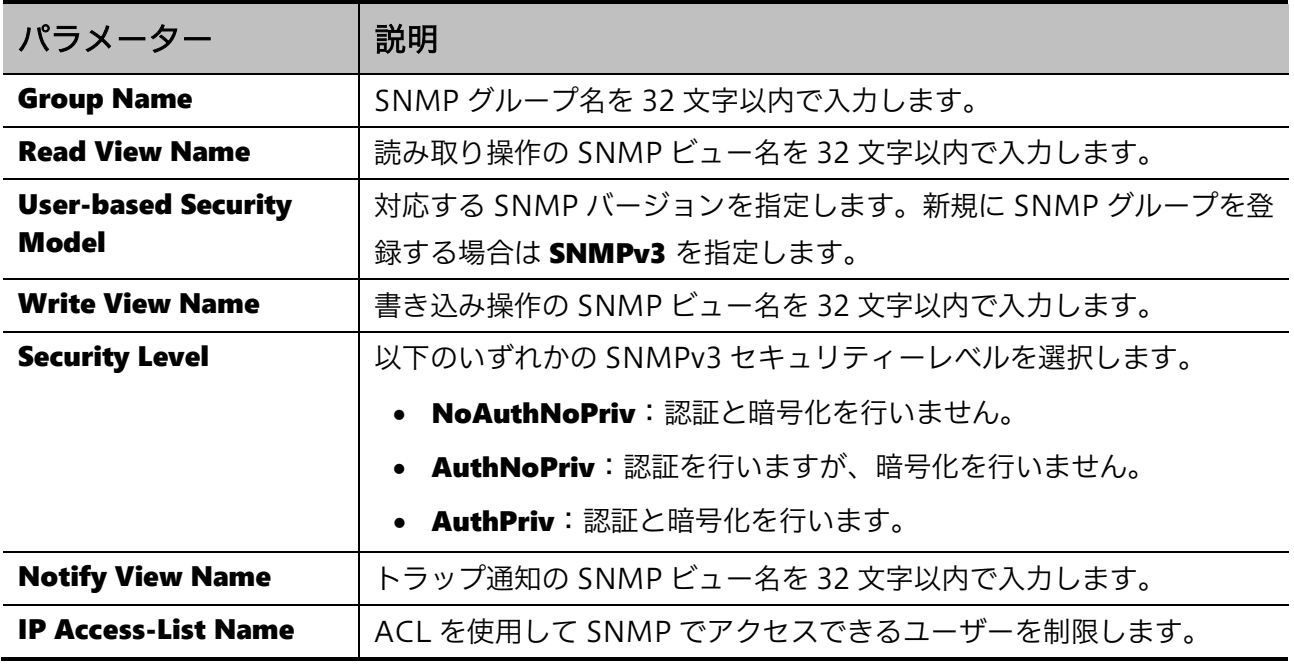

入力した情報で SNMP グループを追加するには、Add ボタンをクリックします。

SNMP グループを削除するには、Delete ボタンをクリックします。

### <span id="page-45-0"></span>4.5.6 SNMP Engine ID Local Settings

SNMP Engine ID Local Settings 画面では、SNMP エンジン ID を設定します。エンジン ID は、 SNMPv3 で使用される一意の識別子です。

本画面を表示するには Management > SNMP > SNMP Engine ID Local Settings をクリックします。

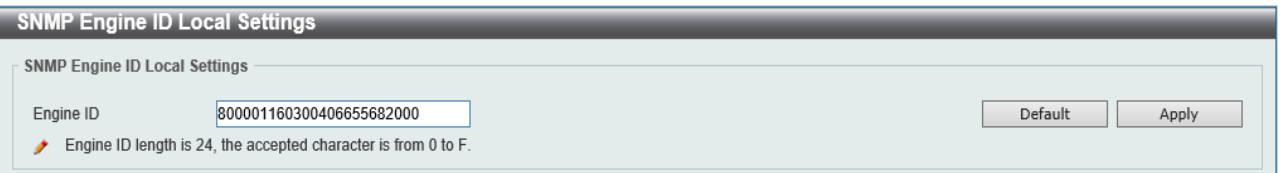

本画面の各項目の説明を以下に示します。

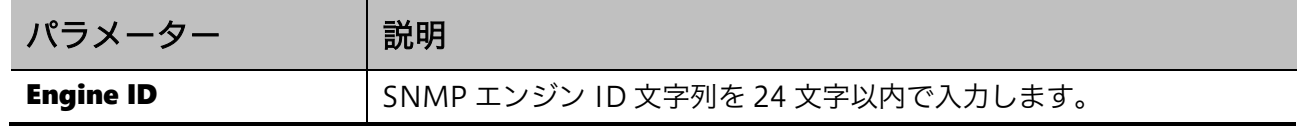

エンジン ID をデフォルトに戻すには、Default ボタンをクリックします。

## <span id="page-46-0"></span>4.5.7 SNMP User Table Settings

SNMP User Table Settings 画面では、SNMPv3 で使用する SNMP ユーザーを登録します。SNMPv3 では SNMP ユーザーにより識別を行います。

登録する SNMP ユーザーには、SNMP グループを紐付けます。該当する SNMP グループのアクセス 権限(各操作に対して指定された SNMP ビュー)に応じて、SNMP で許可される操作が決定されます。

本画面を表示するには Management > SNMP > SNMP User Table Settings をクリックします。

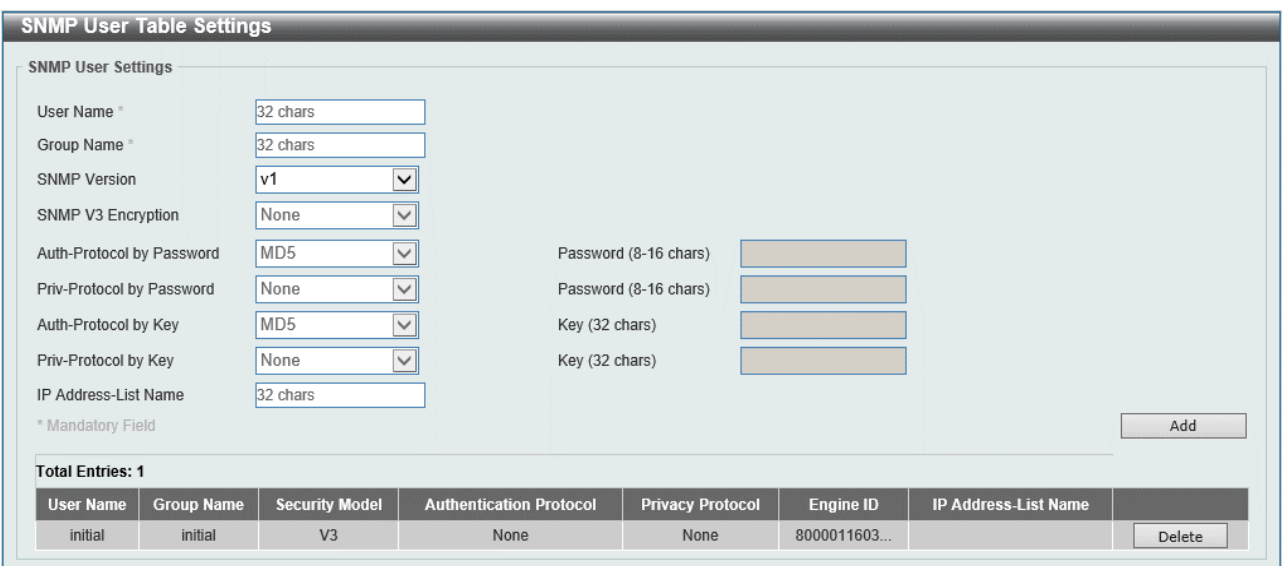

#### 本画面の各項目の説明を以下に示します。

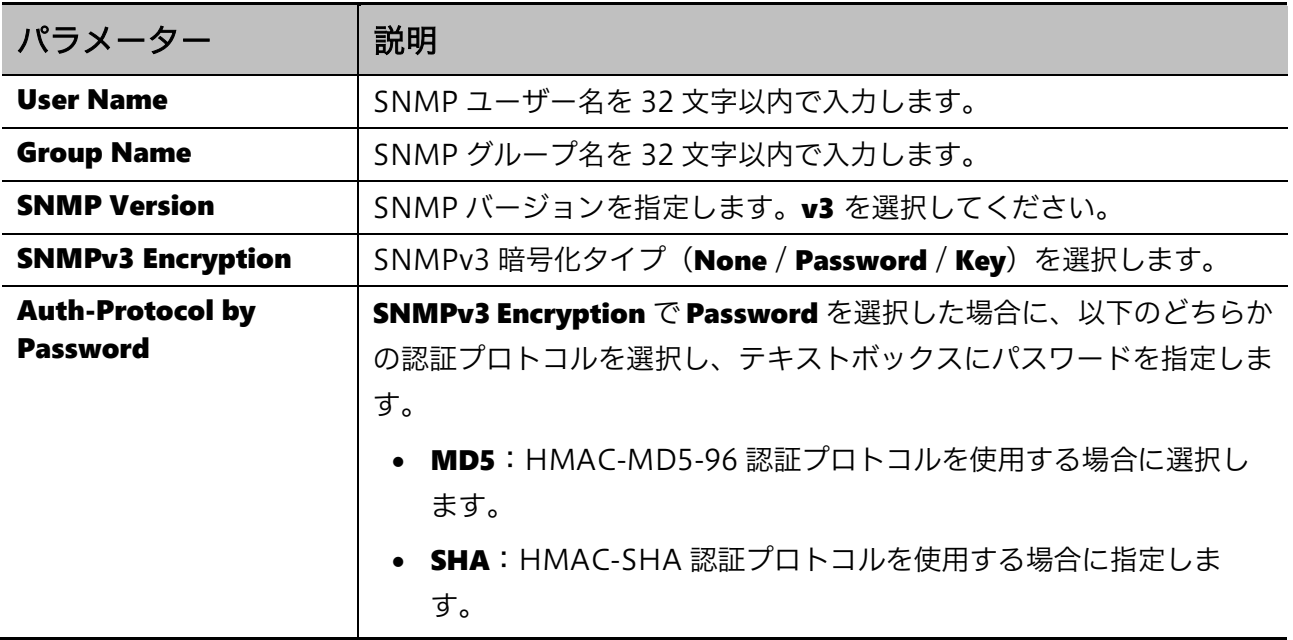

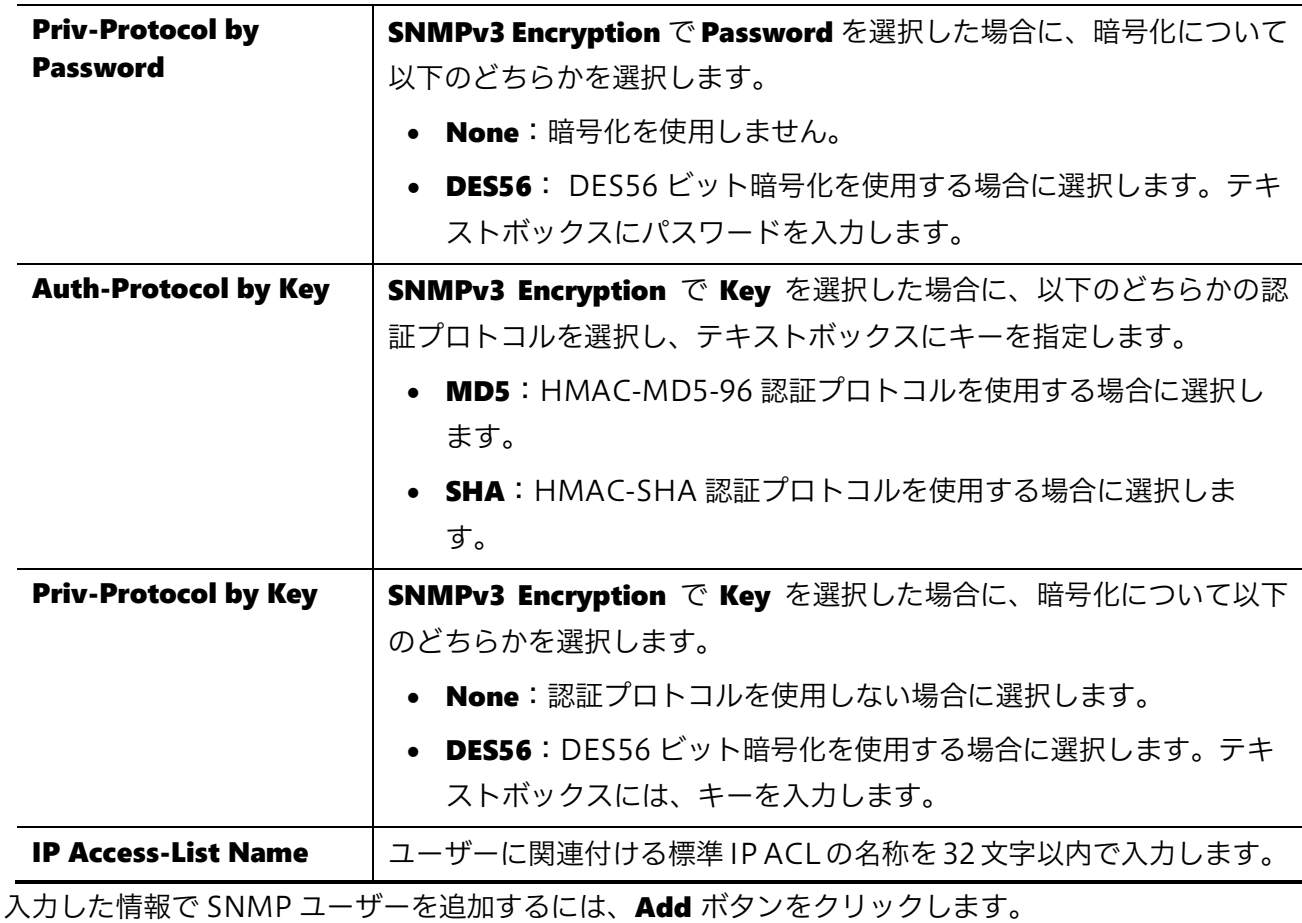

SNMP ユーザーを削除するには、Delete ボタンをクリックします。

### <span id="page-47-0"></span>4.5.8 SNMP Host Table Settings

**SNMP Host Table Settings** 画面では、SNMP トラップの通知ホストを設定します。所定のイベント が発生すると、装置は登録したホスト宛に SNMP トラップを送信します。設定可能な SNMP トラップ 通知ホストは最大 10 個です。

本画面を表示するには Management > SNMP > SNMP Host Table Settings をクリックします。

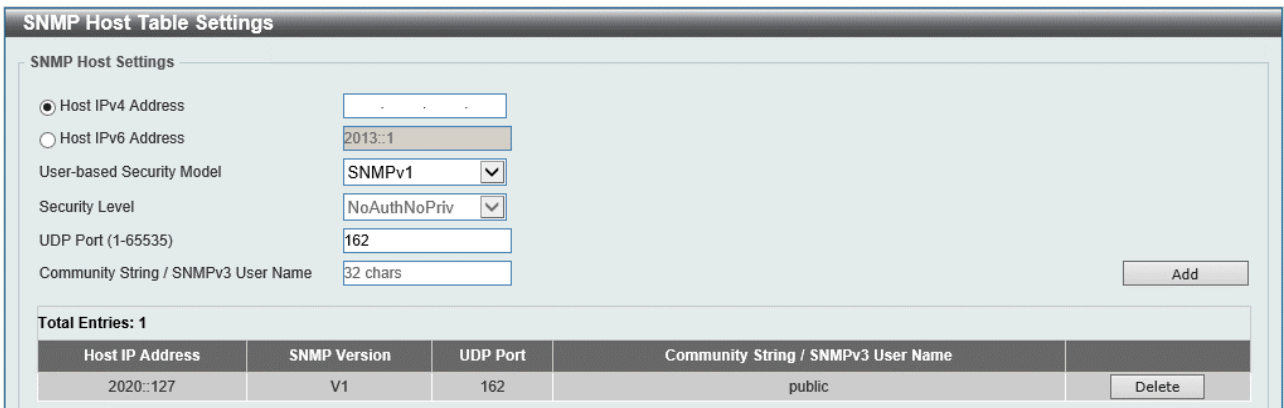

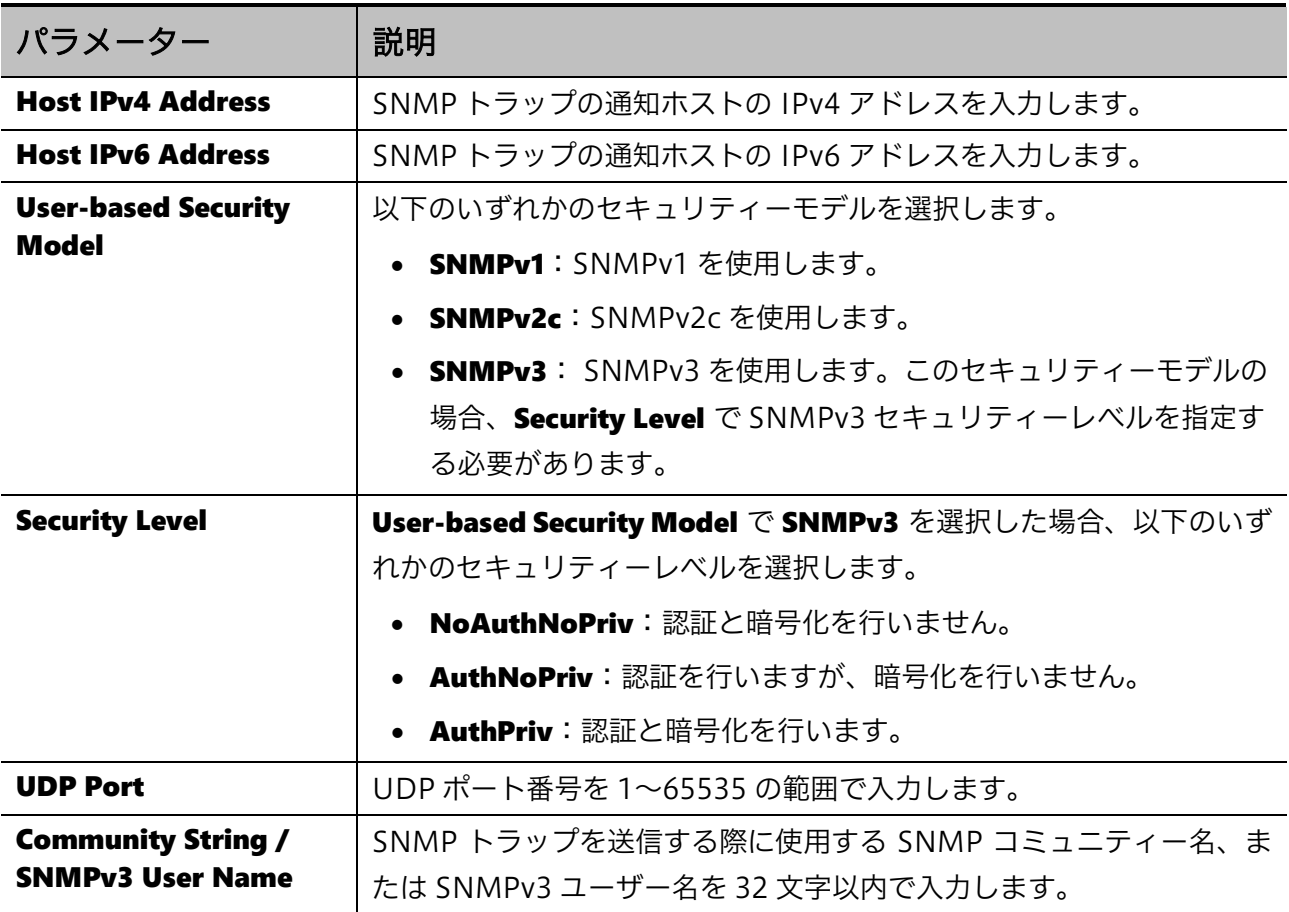

-<br>入力した情報で SNMP ホストを追加するには、Add ボタンをクリックします。

SNMP ホストを削除するには、Delete ボタンをクリックします。

# 4.6 RMON

RMON サブメニューでは、RMON に関する設定を行います。RMON は、RMON-MIB の MIB オブ ジェクトをモニタリングし、所定のイベント発生時に SNMP トラップなどにより通知することで、 ネットワークの監視を行います。

RMON の下にあるサブメニューの一覧を以下の表に示します。

| 項番    | メニュー名                           | 概要                         |
|-------|---------------------------------|----------------------------|
| 4.6.1 | <b>RMON Global Settings</b>     | RMON の SNMP トラップ送信のグローバル設定 |
| 4.6.2 | <b>RMON Statistics Settings</b> | RMON 統計情報の設定               |
| 4.6.3 | <b>RMON History Settings</b>    | RMON 履歴情報の設定               |
| 4.6.4 | <b>RMON Alarm Settings</b>      | RMON アラームの設定               |
| 4.6.5 | <b>RMON Event Settings</b>      | RMON アラームのイベントの設定          |

### <span id="page-49-0"></span>4.6.1 RMON Global Settings

RMON Global Settings 画面では、RMON 上昇/下降アラームトラップ機能の有効/無効を設定しま す。RMON では、モニタリングする MIB 情報が所定のしきい値を超過した場合に、登録したイベン トに沿って SNMP トラップ(risingAlarm: 1.3.6.1.2.1.16.0.1、fallingAlarm: 1.3.6.1.2.1.16.0.2)を 送信できます。ここでは、SNMP トラップを送信する機能のグローバル設定を行います。SNMP ト ラップを送信する条件 (モニタリングする MIB オブジェクト、しきい値など)は RMON アラーム設 定(Management > RMON > RMON Alarm Settings)で設定します。

本画面を表示するには Management > RMON > RMON Global Settings をクリックします。

| RMON Global Settings<br>O Disabled<br>Enabled<br>RMON Rising Alarm Trap | <b>RMON Global Settings</b> |         |            |       |
|-------------------------------------------------------------------------|-----------------------------|---------|------------|-------|
|                                                                         |                             |         |            |       |
|                                                                         |                             |         |            |       |
|                                                                         | RMON Falling Alarm Trap     | Enabled | O Disabled | Apply |

#### 本画面の各項目の説明を以下に示します。

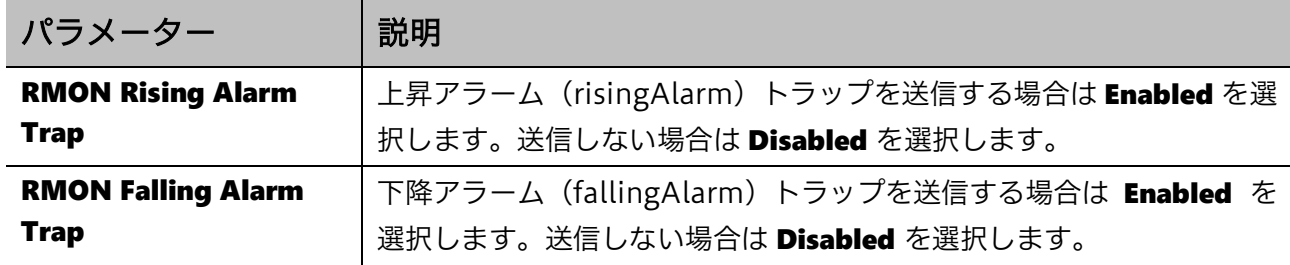

## <span id="page-50-0"></span>4.6.2 RMON Statistics Settings

RMON Statistics Settings 画面では、RMON 統計情報を収集するポートの設定や、取得した統計情 報の確認を行うことができます。RMON 統計情報は、RMON-MIB の statistics グループで規定され ている、パケット数やエラー数などの統計情報です。

本画面を表示するには Management > RMON > RMON Statistics Settings をクリックします。

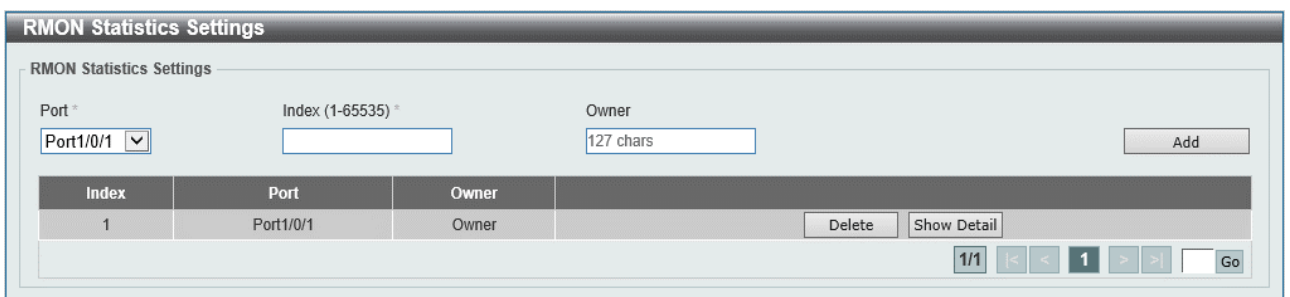

#### 本画面の各項目の説明を以下に示します。

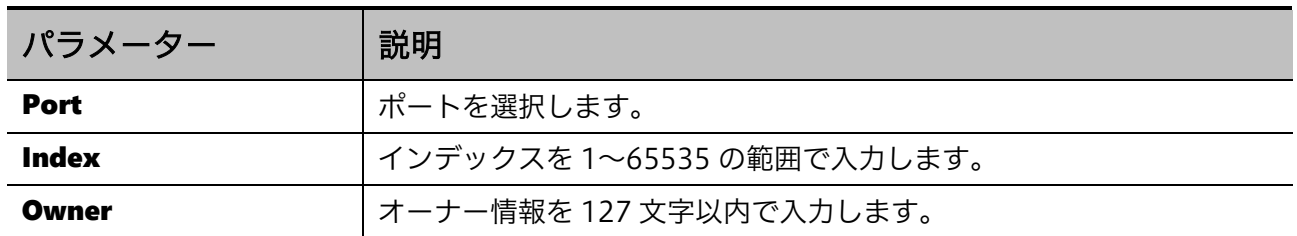

入力した情報で RMON 統計を収集するポートを追加するには、Add ボタンをクリックします。

ポートを削除するには、Delete ボタンをクリックします。

特定のポートの詳細情報を表示するには、Show Detail ボタンをクリックします。

#### Show Detail ボタンをクリックすると、RMON Statistics Table 画面が表示されます。

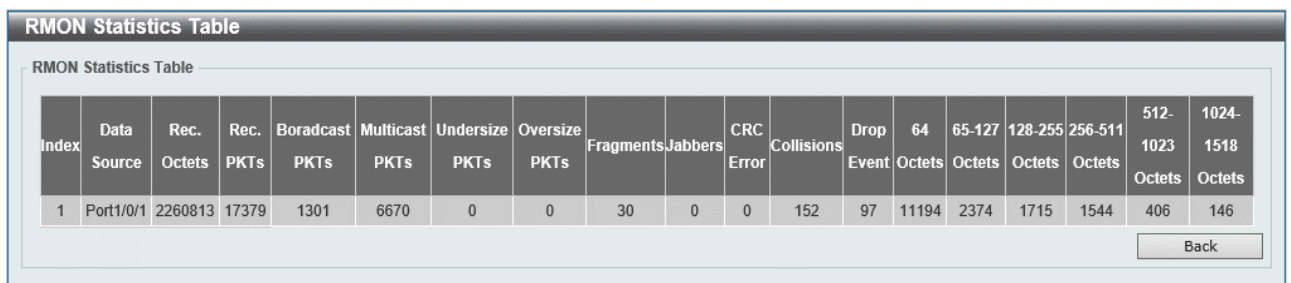

前の画面に戻るには、Back ボタンをクリックします。

# <span id="page-51-0"></span>4.6.3 RMON History Settings

RMON History Settings 画面では、RMON 履歴情報を取得するポートや取得条件の設定や、取得し た履歴情報の確認を行うことができます。RMON 履歴情報は、RMON-MIB の history グループで規 定されている、パケット数やエラー数などのスナップショット情報です。

本画面を表示するには Management > RMON > RMON History Settings をクリックします。

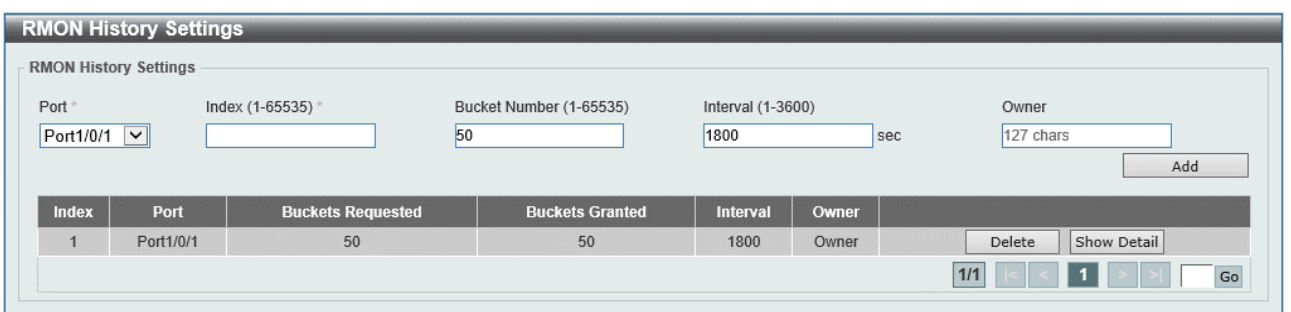

#### 本画面の各項目の説明を以下に示します。

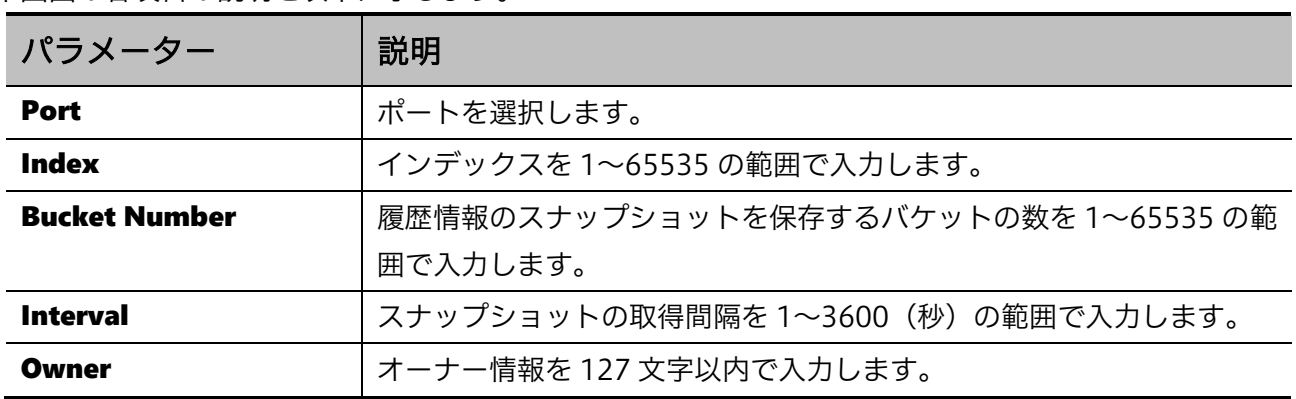

入力した情報で RMON MIB 履歴統計を収集するポートを追加するには、Add ボタンをクリックしま す。

ポートを削除するには、Delete ボタンをクリックします。

ポートの詳細情報を表示するには、Show Detail ボタンをクリックします。

#### **Show Detail** ボタンをクリックすると、RMON History Table 画面が表示されます。

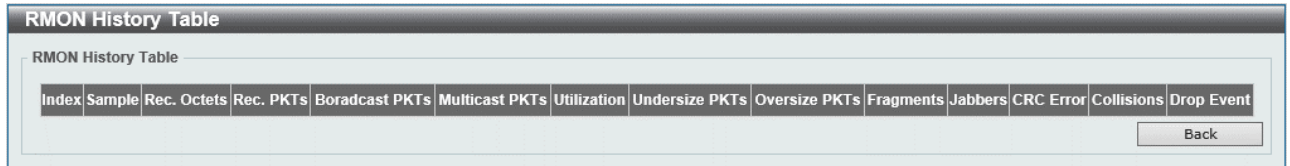

前の画面に戻るには、Back ボタンをクリックします。

## <span id="page-52-0"></span>4.6.4 RMON Alarm Settings

RMON Alarm Settings 画面では、RMON アラーム設定を行います。RMON アラームは、特定の MIB 値をモニタリングして、指定したしきい値を超過した場合に RMON イベント(上昇イベント、 下降イベント)を発行します。イベント発行時のアクションには、SNMP トラップでの通知やログの 出力などがあり、Management > RMON > RMON Event Settings で登録したアクションから指定し ます。

本画面を表示するには Management > RMON > RMON Alarm Settings をクリックします。

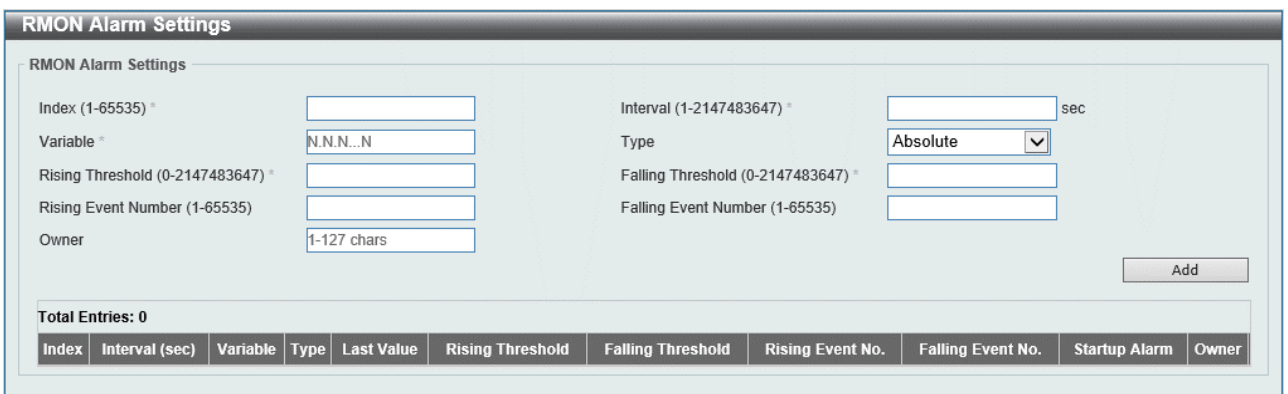

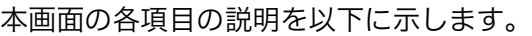

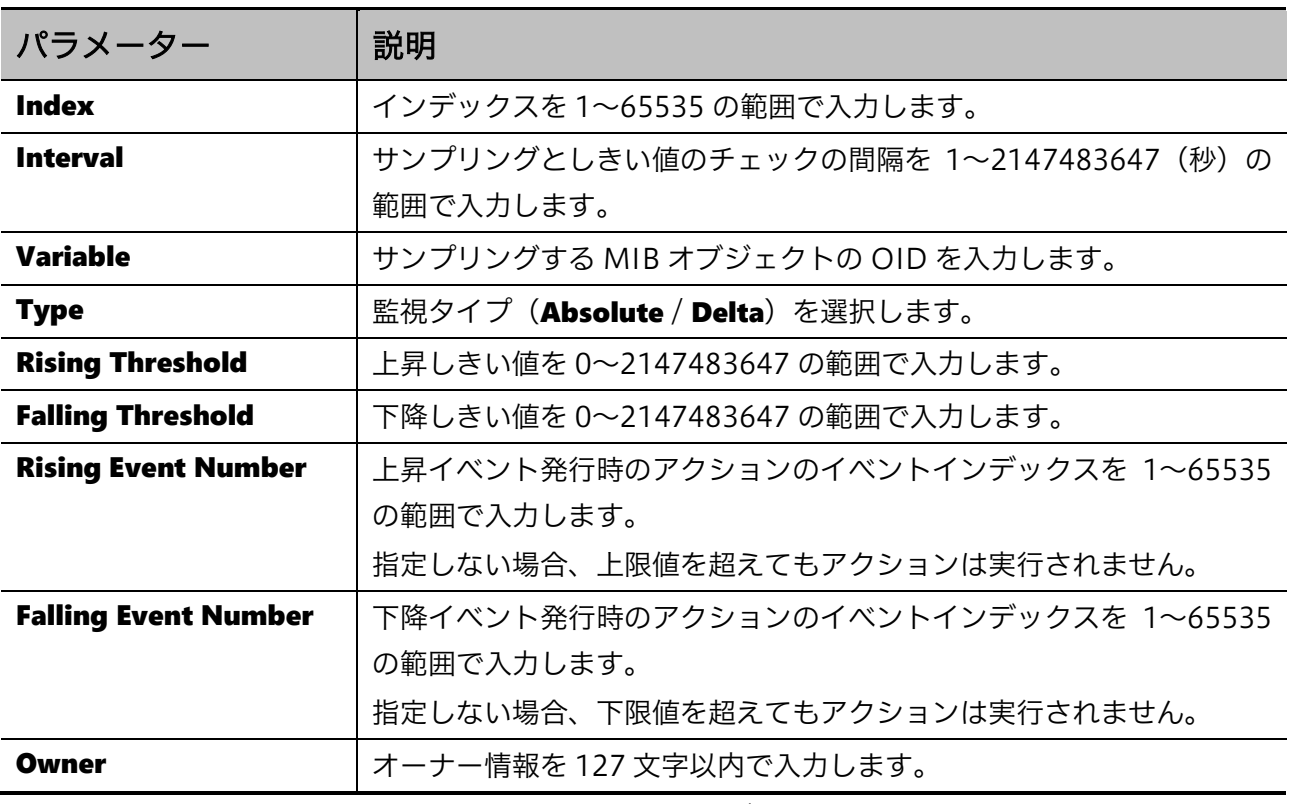

入力した情報でアラームエントリーを追加するには、Add ボタンをクリックします。

アラームエントリーを削除するには、Delete ボタンをクリックします。

# <span id="page-53-0"></span>4.6.5 RMON Event Settings

RMON Event Settings 画面では、RMON アラームのイベントのアクションエントリーを設定します。 本画面を表示するには Management > RMON > RMON Event Settings をクリックします。

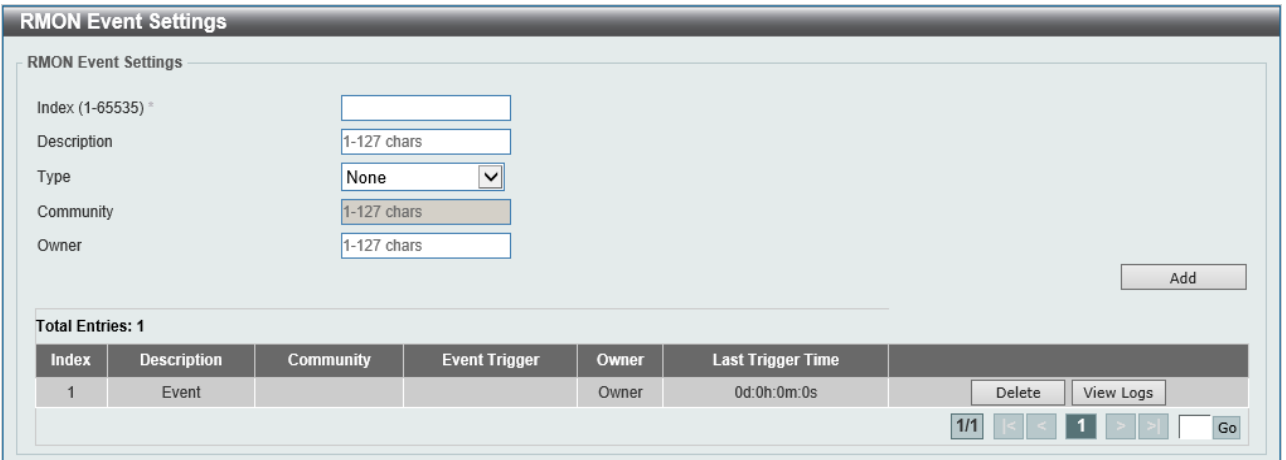

本画面の各項目の説明を以下に示します。

| パラメーター             | 説明                                                                                                    |
|--------------------|----------------------------------------------------------------------------------------------------|
| <b>Index</b>       | インデックス値を1~65535の範囲で入力します。                                                                                                    |
| <b>Description</b> | RMON イベントエントリーの説明を127 文字以内で入力します。                                                                                                    |
| <b>Type</b>        | RMON イベントのアクションの種類 (None / Log / Trap / Log and<br>Trap)を選択します。Log はイベントログを出力し、Trap は SNMPト<br>ラップを送信します。Log and Trap の場合には両方を実行します。 |
| <b>Community</b>   | Type で Trap または Log and Trap を選択した場合に、SNMP コミュ<br>ニティーを127文字以内で入力します。                                                                |
| Owner              | オーナー情報を127文字以内で入力します。                                                                                                    |

入力した情報でイベントエントリーを追加するには、Add ボタンをクリックします。

イベントエントリーを削除するには、Delete ボタンをクリックします。

イベントログを表示するには、View Logs ボタンをクリックします。

### View Logs ボタンをクリックすると、Event Logs Table 画面が表示されます。

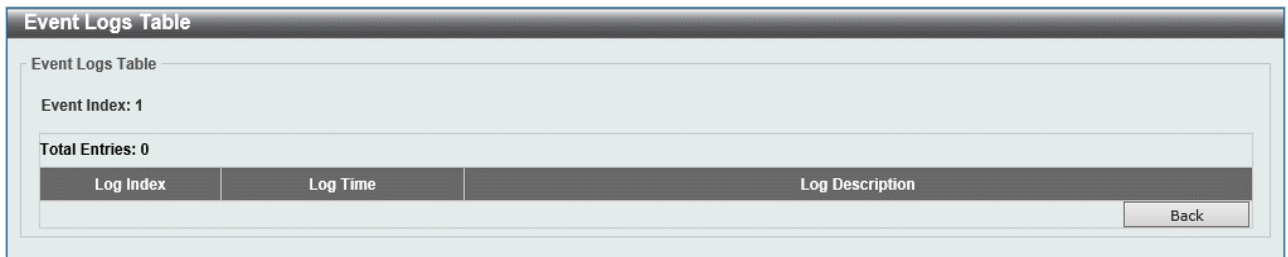

前の画面に戻るには、Back ボタンをクリックします。

# 4.7 Telnet/Web

Telnet/Web 画面では、CLI の Telnet サーバー機能、および Web UI の Web サーバー機能のグロー バル設定を行います。

本画面を表示するには Management > Telnet/Web をクリックします。

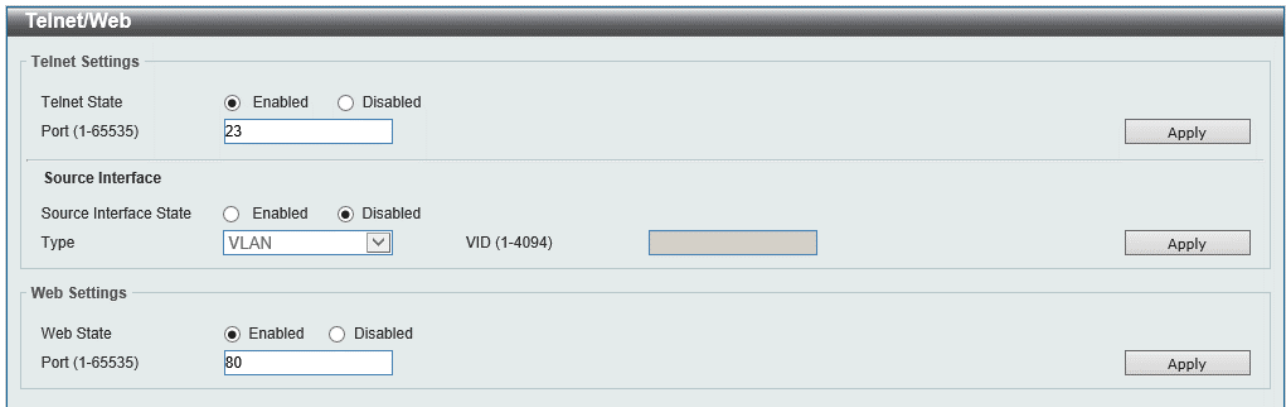

Telnet Settings では、Telnet サーバー機能の設定を行います。各項目の説明を以下に示します。

| パラメーター                                                  | 説明                                          |
|---------------------------------------------------------|---------------------------------------------|
| <b>Telnet State</b>                                     | Telnet サーバー機能の状態(Enabled / Disabled)を選択します。 |
| Telnet 接続の TCP ポート番号を 1~65535 の範囲で入力します。<br><b>Port</b> |                                             |
|                                                         |                                             |

設定を適用するには、Apply ボタンをクリックします。

Source Interface では、Telnet サーバーの送信インターフェースの設定を行います。本装置では使用 しません。

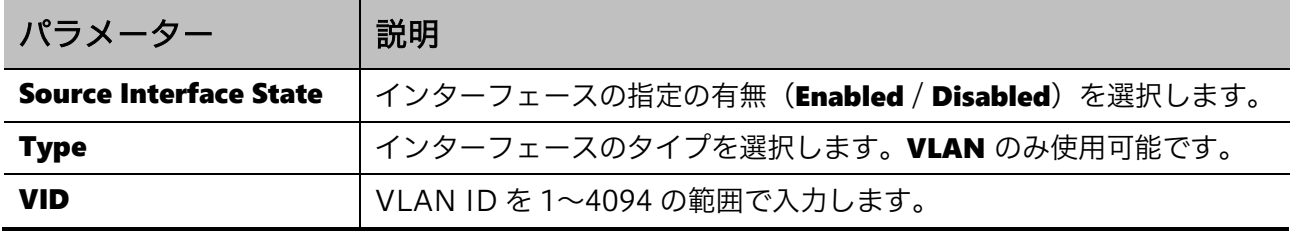

設定を適用するには、Apply ボタンをクリックします。

Web Settings では、Web サーバー機能の設定を行います。各項目の説明を以下に示します。

| パラメーター           | 説明                                        |
|------------------|-------------------------------------------|
| <b>Web State</b> | Webサーバー機能の状態 (Enabled / Disabled) を選択します。 |
| <b>Port</b>      | . HTTP 接続の TCP ポート番号を 1~65535 の範囲で入力します。  |

# 4.8 Session Timeout

Session Timeout 画面では、CLI および Web UI のセッションタイムアウトを設定します。CLI の セッションタイムアウトは、コンソール接続、Telnet 接続、SSH 接続でそれぞれ個別に指定できます。 本画面を表示するには Management > Session Timeout をクリックします。

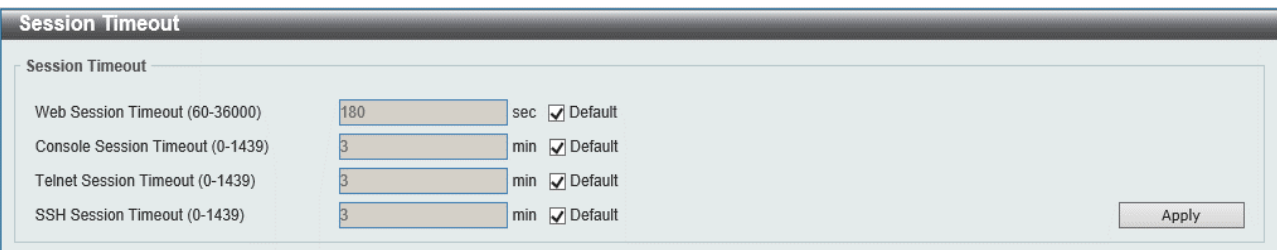

### 本画面の各項目の説明を以下に示します。

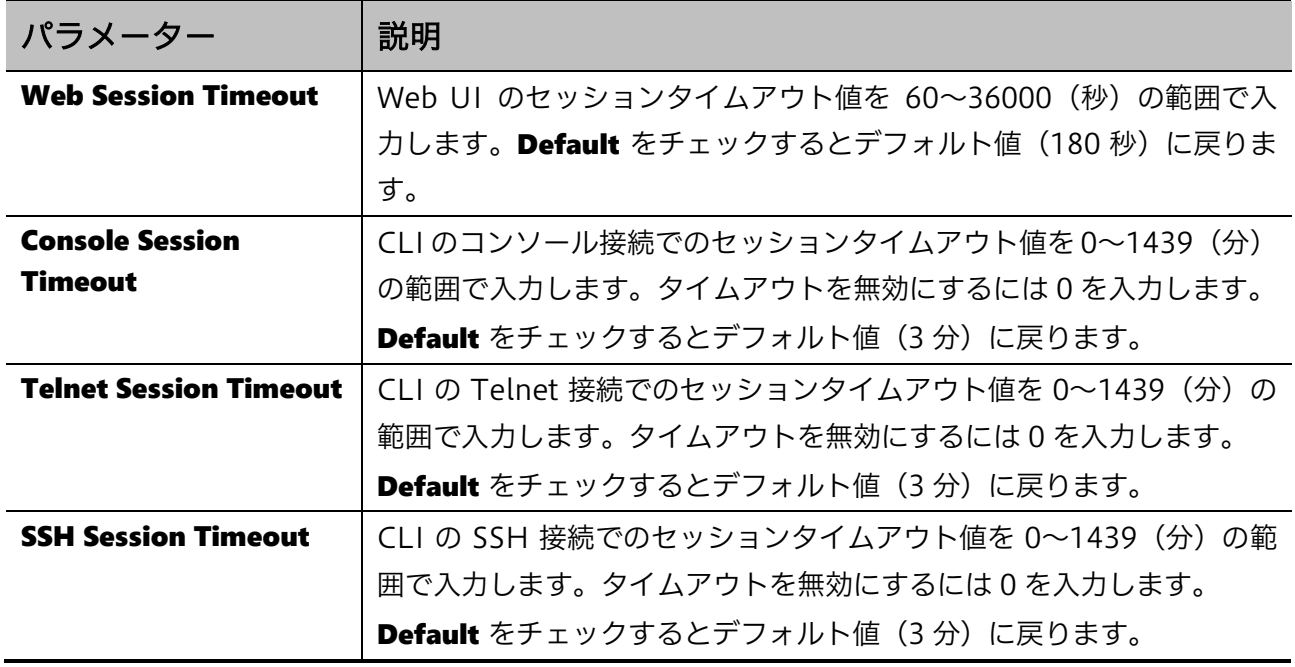

# 4.9 CPU Protection

CPU Protection 画面では、CPU 保護機能を設定します。CPU 保護機能には、CPU 使用率チェック機 能と、システムメモリー使用率チェック機能があります。

本画面を表示するには Management > CPU Protection をクリックします。

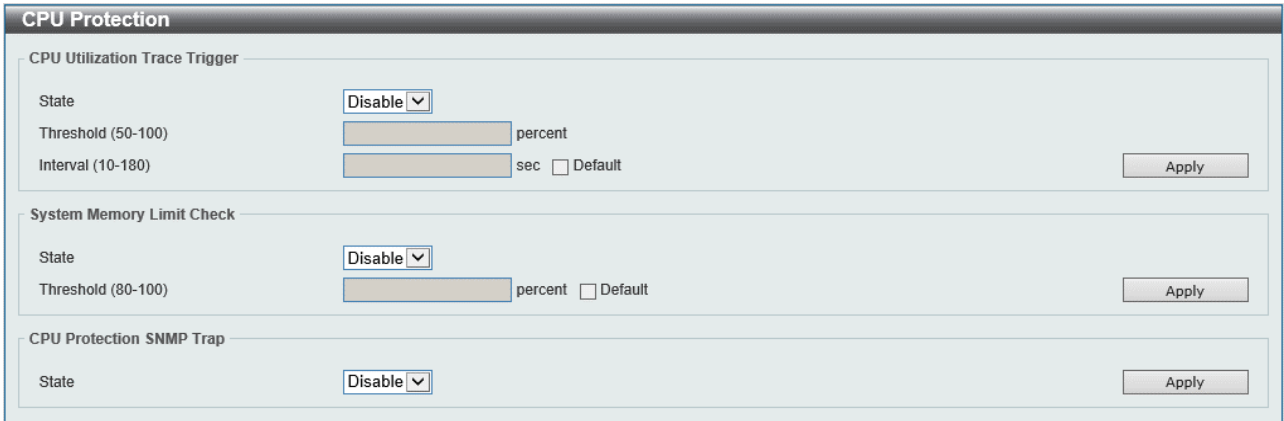

CPU Utilization Trace Trigger では、CPU 使用率チェック機能について設定します。各項目の説明を 以下に示します。

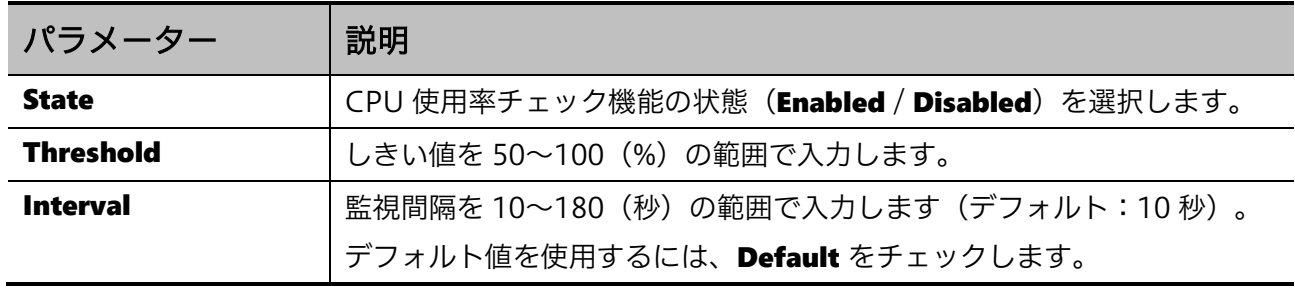

設定を適用するには、Apply ボタンをクリックします。

System Memory Limit Check では、システムメモリー使用率チェック機能について設定します。各 項目の説明を以下に示します。

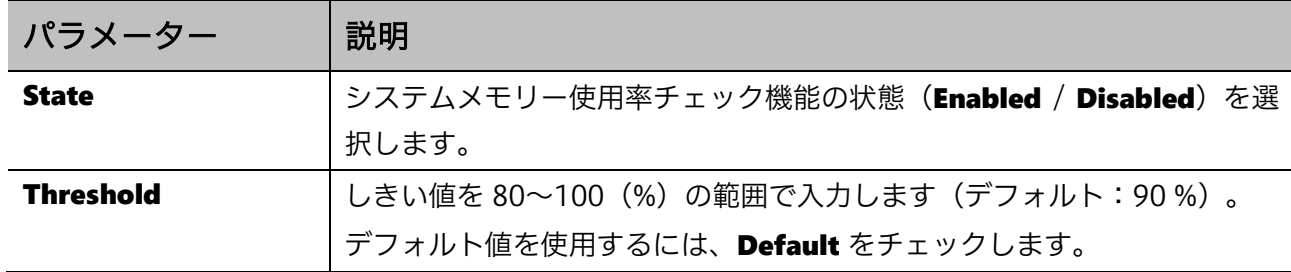

CPU Protection SNMP Trap では、CPU 使用率チェック機能の SNMP トラップ通知の設定を行いま す。各項目の説明を以下に示します。

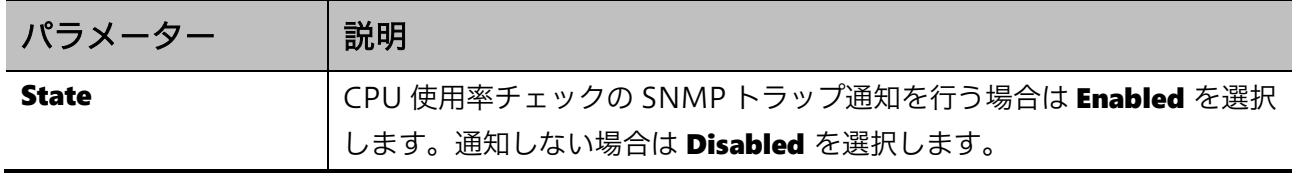

# 4.10 Zero Touch Provision

**Zero Touch Provision** 画面では、Zero Touch Provisioning (以後、ZTP) を設定します。 ZTP は装置の起動時にイメージファイルや設定ファイルを TFTP サーバーからダウンロードして適用 する機能です。ZTP 機能を使用するには DHCP サーバーと TFTP サーバーを準備する必要がありま す。

本画面を表示するには Management > Zero Touch Provision をクリックします。

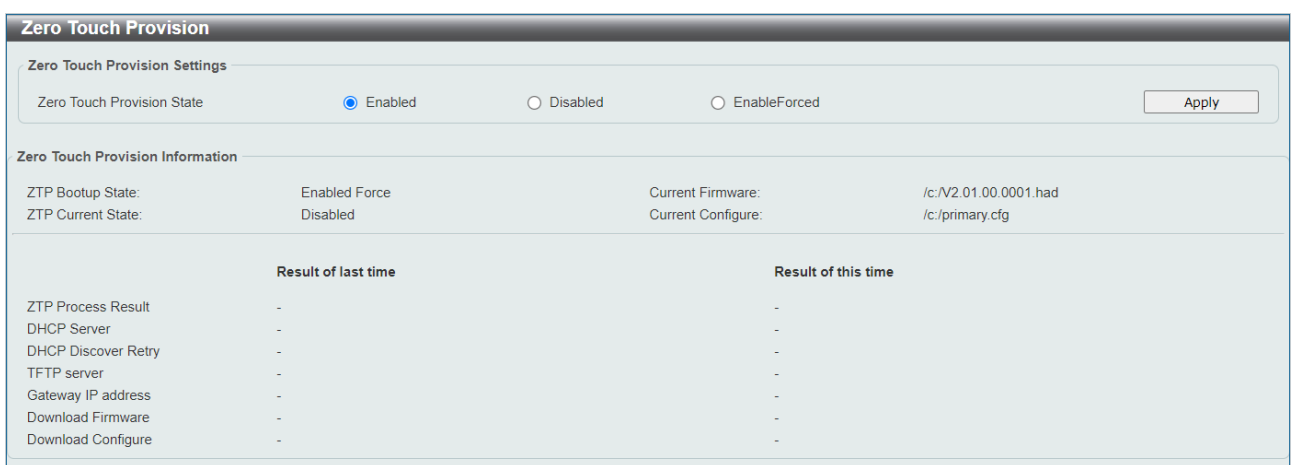

Zero Touch Provision Settings の各項目の説明を以下に示します。

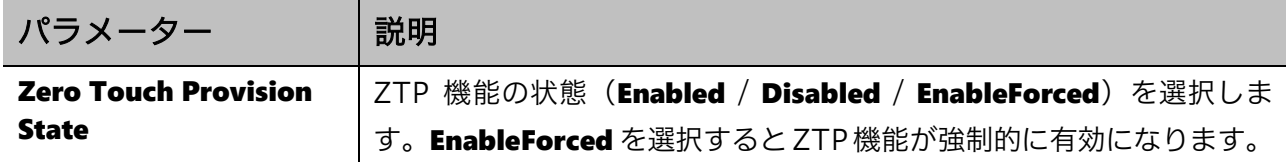

設定を適用するには、Apply ボタンをクリックします。

ZTP 機能が動作するかどうかは、Zero Touch Provision State の設定と、装置本体の ZTP スイッチ のポジションの組みあわせによって決まります。

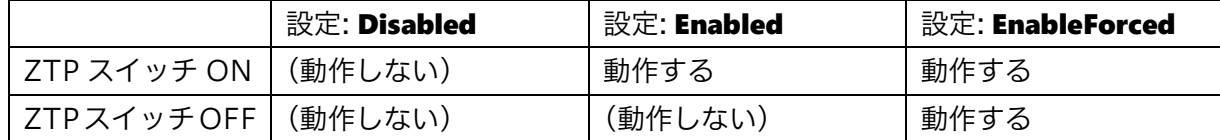

その他の詳細な動作条件や動作内容、注意事項については、以下の説明で記載します。

#### ZTP の処理フロー

本装置の ZTP の処理のフローは以下の通りです。

1. 装置の起動、ブートイメージおよび設定ファイルの読み込みと適用

装置が起動すると、最初に本体もしくは SD カードに書き込まれたブートローダーを読み込み、所定 のブートイメージと設定ファイルを使用して起動します。ZTP 機能は、読み込んだブートイメージと 設定ファイルを元に動作します。

注意事項

起動時のブートイメージもしくは設定ファイルに SD カード上のファイルを使用し た場合、設定や ZTP スイッチのポジションによらず、ZTP 機能は動作しません。

ZTP 機能を使用する際は、L3 Features > Interface > IPv4 Interface の画面でい ずれかの VLAN に VLAN インターフェースを割り当てた設定にしてください。初 期設定では VLAN ID:1 に VLAN インターフェースが登録されています。また、 VLAN ID:1 以外に VLAN インターフェースを登録した場合、Edit ボタンで詳細 設定画面に移行し、Get IP From パラメーターを DHCP に設定する必要がありま す。

2. DHCP サーバーからネットワークアドレスや ZTP 処理に関する情報を取得

ZTP の処理を開始し、装置本体の ZTP LED が緑に点灯します。ZTP 機能では、DHCP を使用して TFTP サーバーやイメージファイル、設定ファイルを指定します。TFTP サーバーの情報は必須です。 イメージファイル、設定ファイルはいずか一方のみでも動作します。

各パラメーターの指定は DHCP パケット内の以下の情報で行います。

・TFTP サーバー:オプション 150(TFTP Server Address)、もしくは siaddr フィールド

・イメージファイル:オプション 125(Vendor-Specific Information)

・設定ファイル:オプション 67(Bootfile name)、もしくは file フィールド

siaddr フィールドや file フィールドは、DHCP オプションの情報がない場合のみ参照されます。

DHCP オプション 125 を使用してイメージファイル名を通知する場合、4 バイトの enterprisenumber に整数型で 278 (Hex 形式で 00 00 01 16) を、1 バイトの subopt-code には 1 を、suboption-data (可変長) には TFTP サーバー上のファイルパスを Ascii 形式でエンコードした値を、そ れぞれ指定してください。

3. TFTP サーバーから所定のファイル(イメージファイル、設定ファイル)を取得

手順 2 で DHCP サーバーから受信した情報を元に、TFTP サーバーからイメージファイル、設定 ファイルをダウンロードします。TFTP サーバーとの通信は、DHCP サーバーから通知されたネット ワークアドレス情報(IP アドレス、ゲートウェイアドレス)を使用して行います。TFTP サーバーに アクセスができない場合や、いずれかの指定されたファイルが取得できない場合は、ZTP 処理失敗と して扱われます。

4. イメージファイル、設定ファイルを適用

ダウンロードしたイメージファイル、設定ファイルを適用します。処理が完了すると、装置前面の ZTP LED が消灯します。

4 Management | 4.10 Zero Touch Provision

取得した設定ファイルは、装置内部のルートディレクトリー上に書き込まれ、さらにブートロー ダーの内容を書き換えます。取得したイメージファイルはプライマリーブートイメージのファイルに 上書きされます。イメージファイル、設定ファイルの一方が指定されていない場合、そのファイルは 現在適用されているファイルが使用されます。

また、イメージファイルをダウンロードした場合、現在適用しているイメージファイルとの比較が 行われ、バージョンが異なる場合にはダウンロードしたイメージファイルでの再起動を行います。こ の再起動処理ではイメージファイルと設定ファイルの読み込み後に ZTP の処理が行われません。また、 バージョンが同一の場合はここでの再起動の処理が行われません。

DHCP サーバーから通知されたネットワークアドレス情報は、ZTP 機能の処理が完了すると原則と して破棄されますが、装置の IP アドレス設定によってはアドレス情報が引き継がれることもあります。

### ZTP 失敗時の動作

ZTP の処理に失敗した場合には 3 分間、装置前面の ZTP LED を赤点灯します。また、装置は現在適 用しているブートイメージと設定ファイルを維持します。

ZTP に失敗する主なケースとして以下が挙げられます。DHCP サーバーの設定や TFTP サーバーに保 管したファイルなど、ネットワーク環境の見直しを行ってください。

- ・DHCP サーバーから ZTP 処理に関する情報を取得できなかった場合
- ・DHCP パケットで指定された TFTP サーバーとの疎通が取れない場合
- ・DHCP パケットで指定されたファイルを TFTP サーバーから取得できなかった場合

# 4.11 IP Source Interface

IP Source Interface 画面では、装置が TFTP と FTP で使用する送信元 IP インターフェースを設定し ます。本装置では使用しません。

本画面を表示するには Management > IP Source Interface をクリックします。

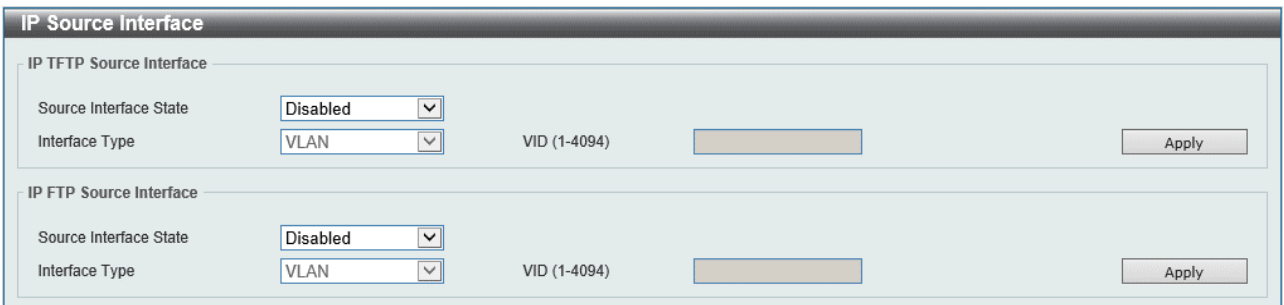

IP TFTP Source Interface の各項目の説明を以下に示します。

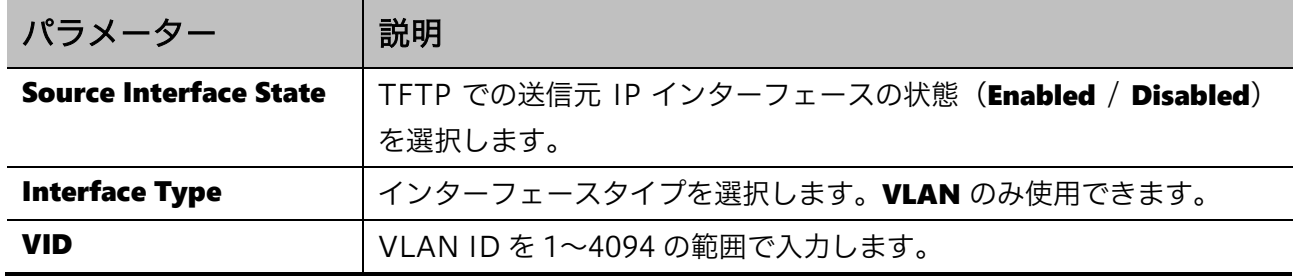

設定を適用するには、Apply ボタンをクリックします。

### IP FTP Source Interface の各項目の説明を以下に示します。

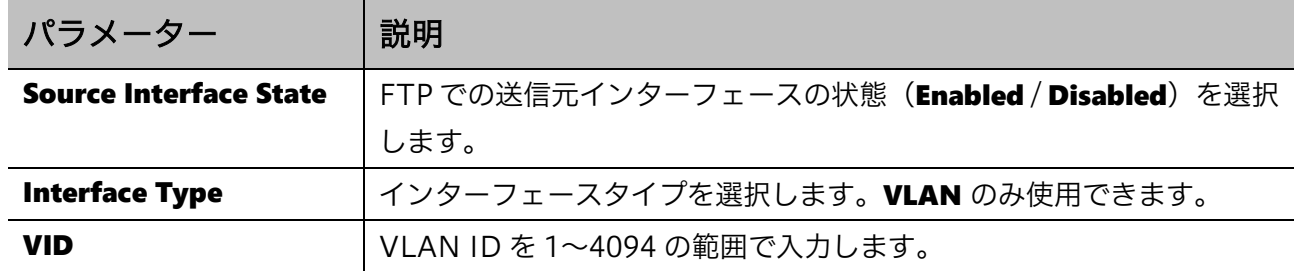

# 4.12 File System

File System 画面では、装置のファイルシステムを表示、管理、および設定します。

本画面を表示するには Management > File System をクリックします。

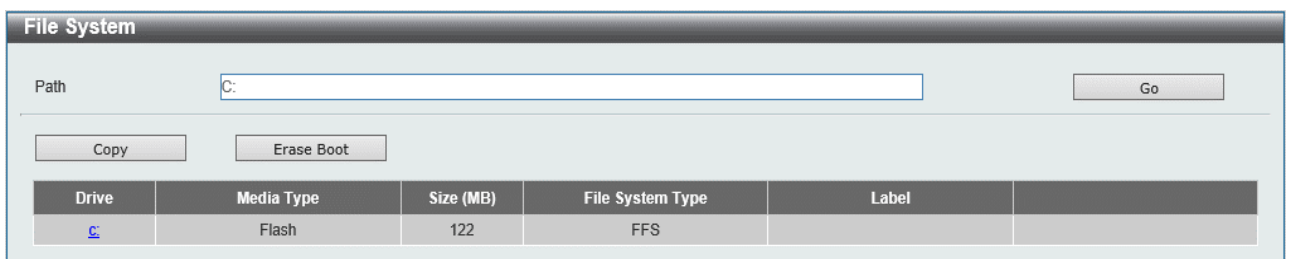

#### 本画面の各項目の説明を以下に示します。

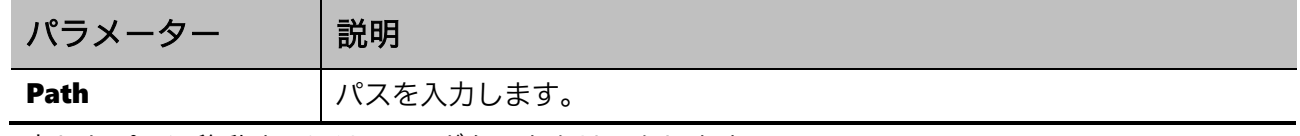

入力したパスに移動するには、Go ボタンをクリックします。

特定のファイルを装置にコピーするには、Copy ボタンをクリックします。

ブートファイルを消去するには、Erase Boot ボタンをクリックします。

装置のファイルシステムのルートディレクトリーに移動するには、Drive に表示されている「c:」のハ イパーリンクをクリックします。

「c:」のハイパーリンクをクリックすると、以下の画面が表示されます。

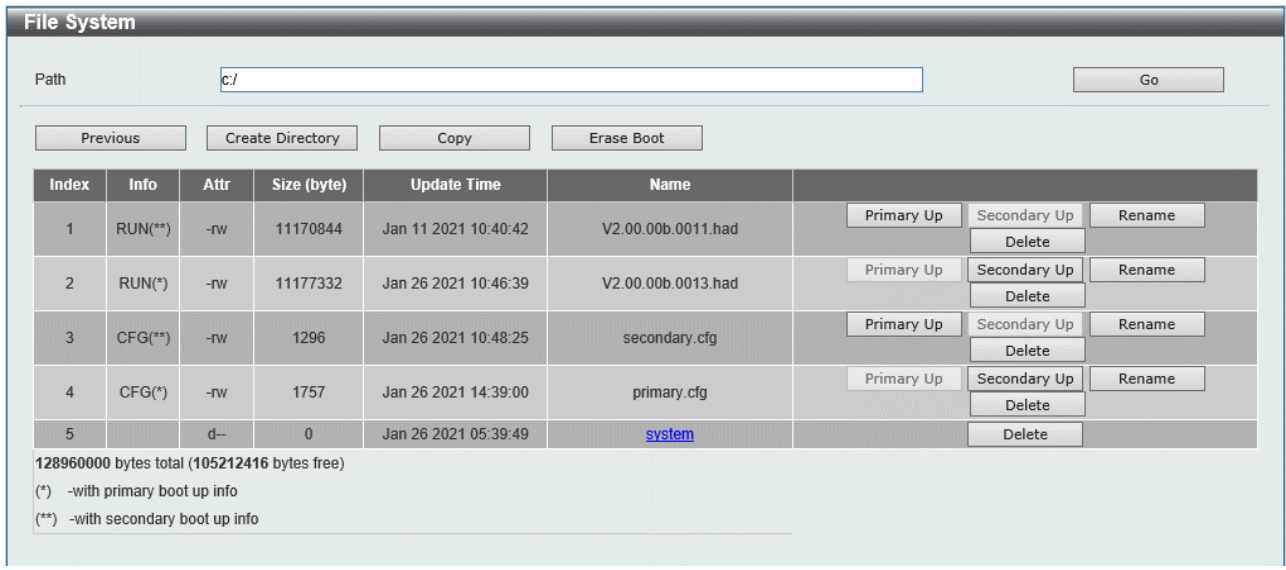

入力したパスに移動するには、Go ボタンをクリックします。

前の画面に戻るには、Previous ボタンをクリックします。

装置のファイルシステム内に新しいディレクトリを作成するには、Create Directory をクリックしま す。

ファイルを装置にコピーするには、Copy ボタンをクリックします。

ブートファイルを消去するには、Erase Boot ボタンをクリックします。

Copy ボタンをクリックすると、以下の画面が表示されます。

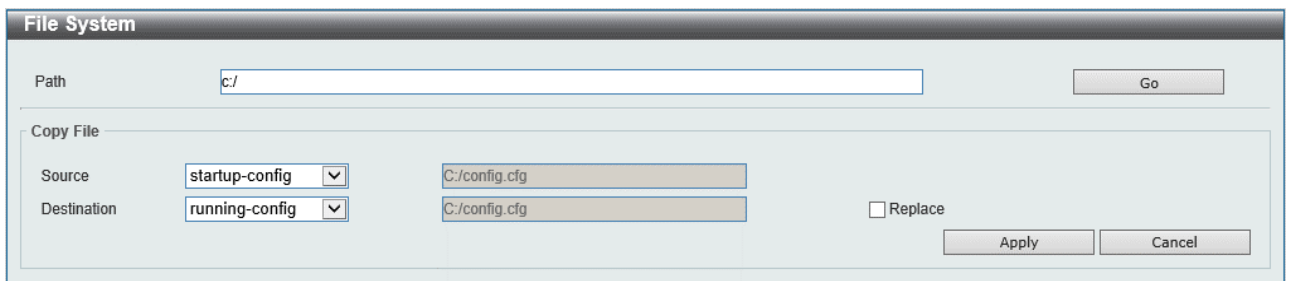

### Copy File の各項目の説明を以下に示します。

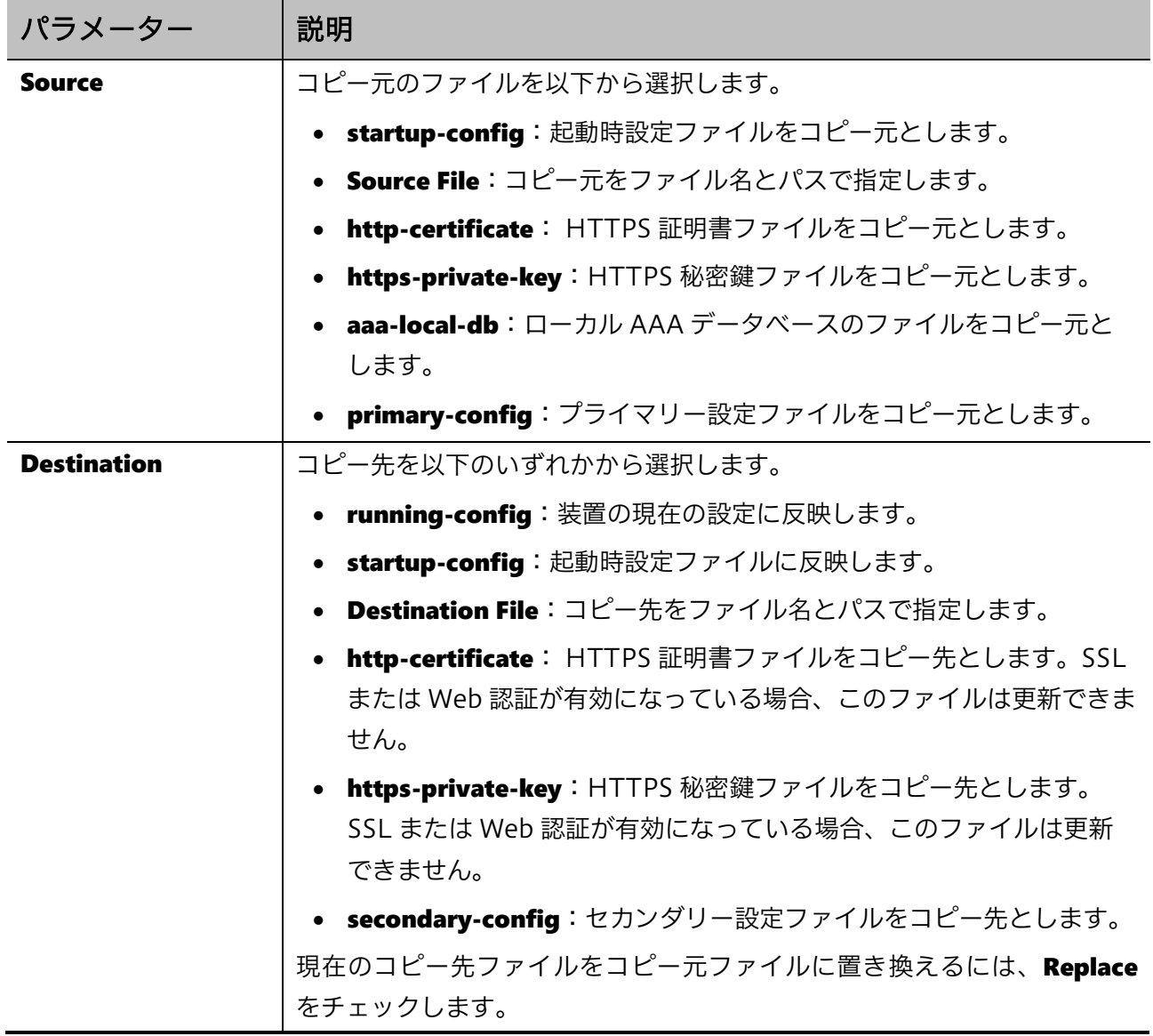

コピーを開始するには、Apply ボタンをクリックします。 プロセスを破棄するには、Cancel ボタンをクリックします。 4 Management | 4.12 File System

### 各ファイルの操作について

ファイルをプライマリーブートイメージ、またはプライマリー設定ファイルに指定するには、 Primary Up ボタンをクリックします。

ファイルをセカンダリーブートイメージ、またはセカンダリー設定ファイルに指定するには、 Secondary Up ボタンをクリックします。

ファイル名を変更するには、Rename ボタンをクリックします。

ファイルを削除するには、Delete ボタンをクリックします。

注意事項

起動時設定ファイルが破損している場合、装置は自動的にデフォルト構成に戻り ます。

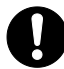

ブートイメージファイルが破損している場合、装置は次回の起動時にバックアッ プイメージファイルを自動的に使用します。

5 L2 Features | 5.1 FDB

# 5 L2 Features

L2 Features メニューでは、イーサネットスイッチの基本的な機能であるレイヤー2関連機能の設定を 行います。ネットワークトポロジーに関するすべての設定は、このメニューで管理できます。 L2 Features の下にあるサブメニューの一覧を以下の表に示します。

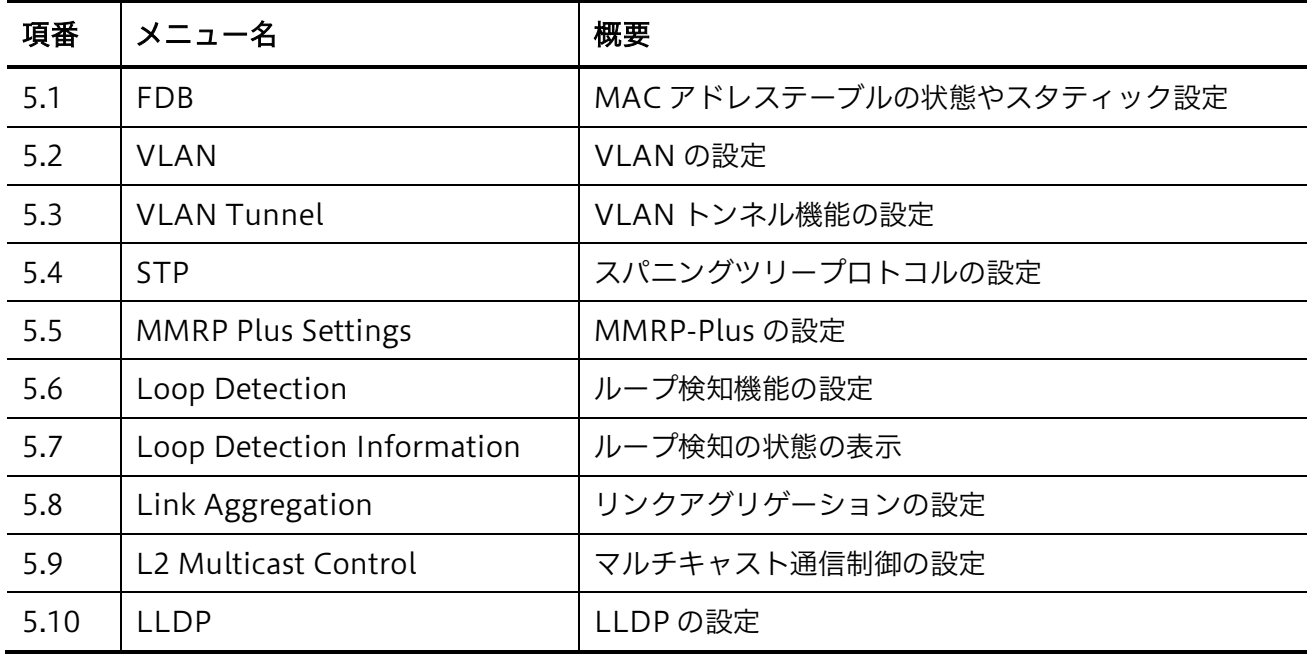

# <span id="page-65-0"></span>5.1 FDB

FDB サブメニューでは、装置の MAC アドレステーブルに関する設定や、情報取得を行います。 FDB の下にあるサブメニューの一覧を以下の表に示します。

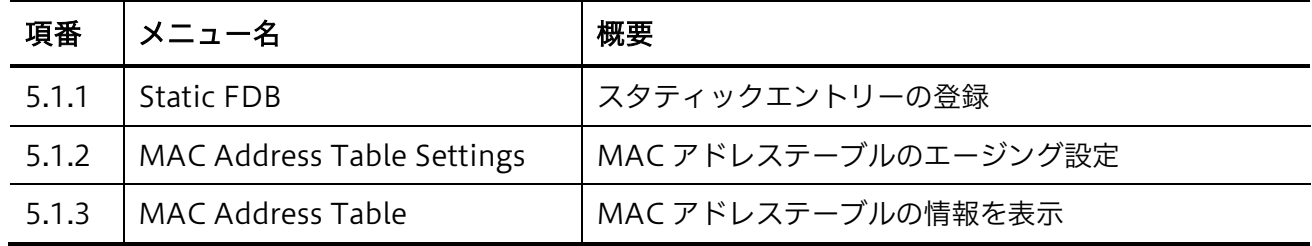

# <span id="page-65-1"></span>5.1.1 Static FDB

Static FDB サブメニューでは、MAC アドレステーブルに登録するスタティックエントリーを作成しま す。ユニキャストアドレスとマルチキャストアドレスでエントリーの設定画面が異なります。

### Unicast Static FDB

Unicast Static FDB 画面では、MAC アドレステーブル登録するユニキャスト MAC アドレスのスタ ティックエントリーを設定します。

### 5 L2 Features | 5.1 FDB

本画面を表示するには L2 Features > FDB > Static FDB > Unicast Static FDB をクリックします。

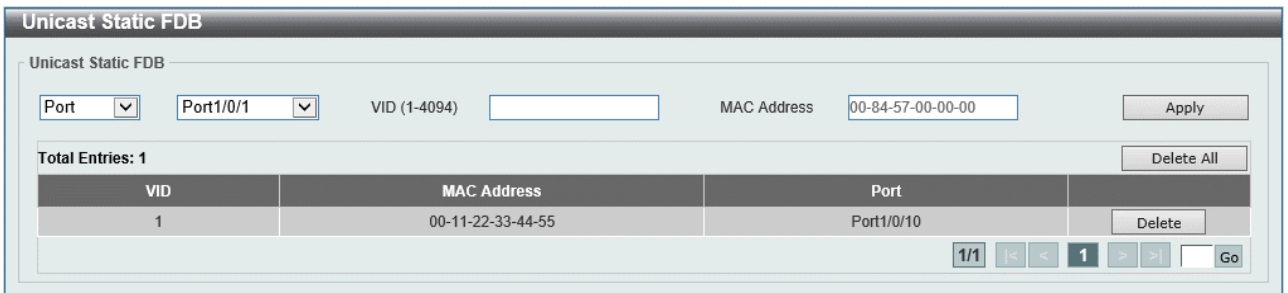

#### 本画面の各項目の説明を以下に示します。

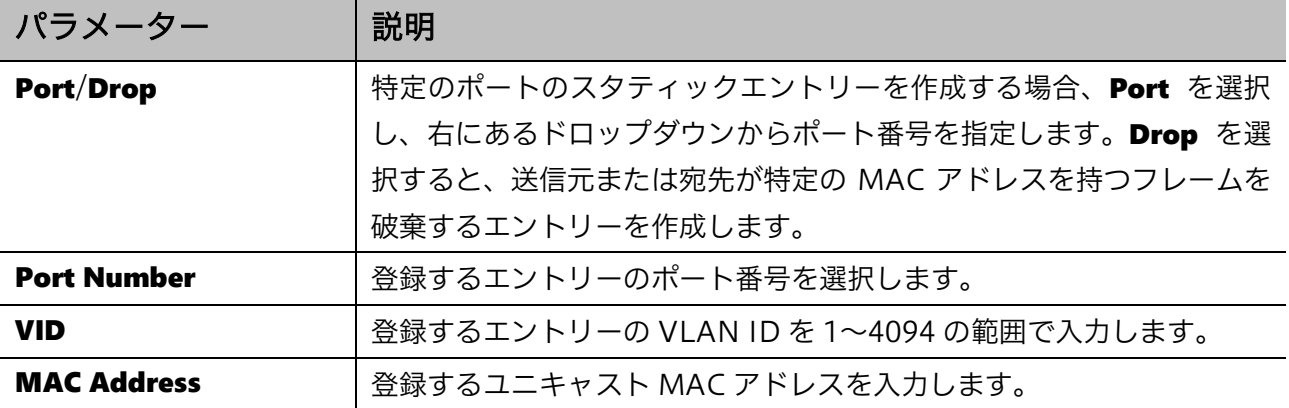

設定を適用するには、Apply ボタンをクリックします。

すべてのエントリーを削除するには、Delete All ボタンをクリックします。

エントリーを削除するには、Delete ボタンをクリックします。

### Multicast Static FDB

Multicast Static FDB 画面では、マルチキャスト MAC アドレステーブル登録するスタティックエント リーを設定します。

本画面を表示するには Static FDB > Multicast Static FDB をクリックします。

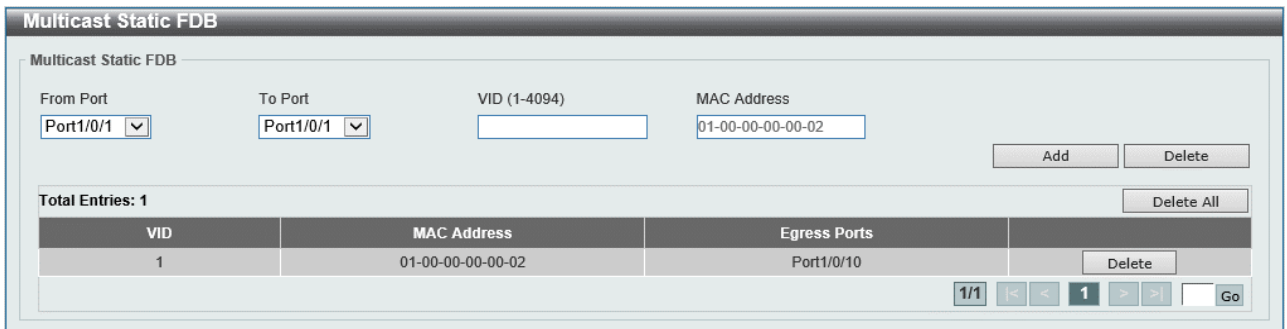

本画面の各項目の説明を以下に示します。

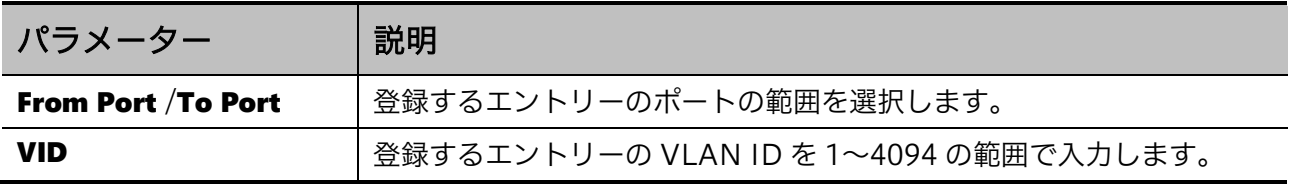

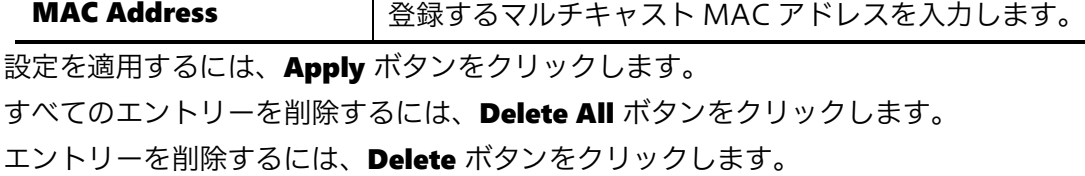

### <span id="page-67-0"></span>5.1.2 MAC Address Table Settings

MAC Address Table Settings 画面では、MAC アドレステーブルのアドレス学習に関する詳細設定を 行います。

本画面を表示するには L2 Features > FDB > MAC Address Table Settings をクリックします。

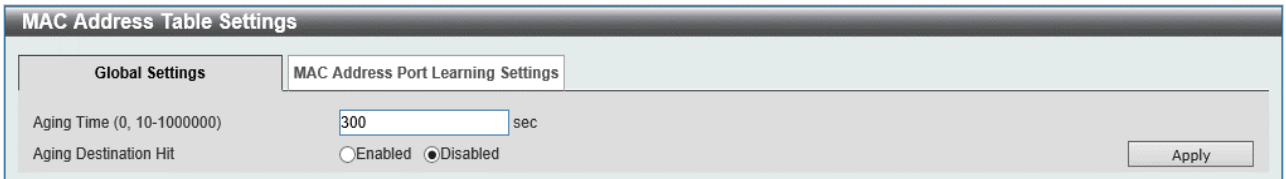

本画面には、Global Settings タブと MAC Address Port Learning Settings タブがあります。

Global Settings タブでは、MAC アドレステーブルのエージングに関する設定を行います。各項目の 説明を以下に示します。

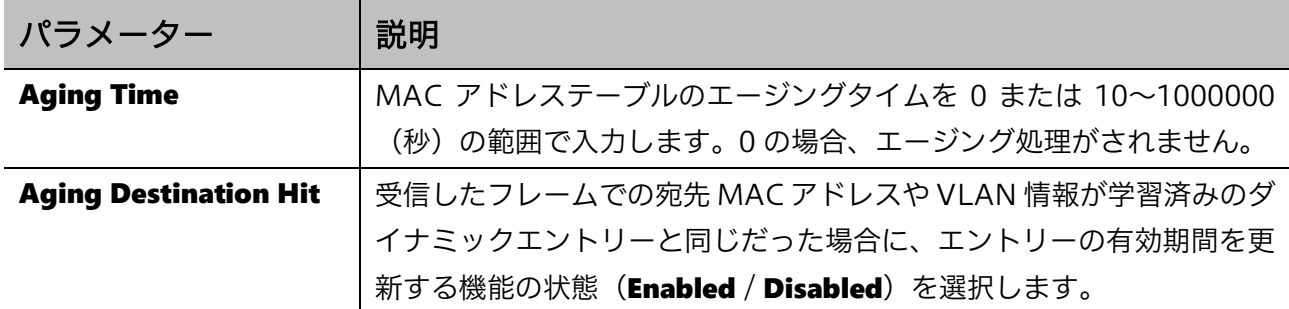

設定を適用するには、Apply ボタンをクリックします。

#### MAC Address Port Learning Settings タブでは、MAC アドレス学習の有効/無効を設定します。

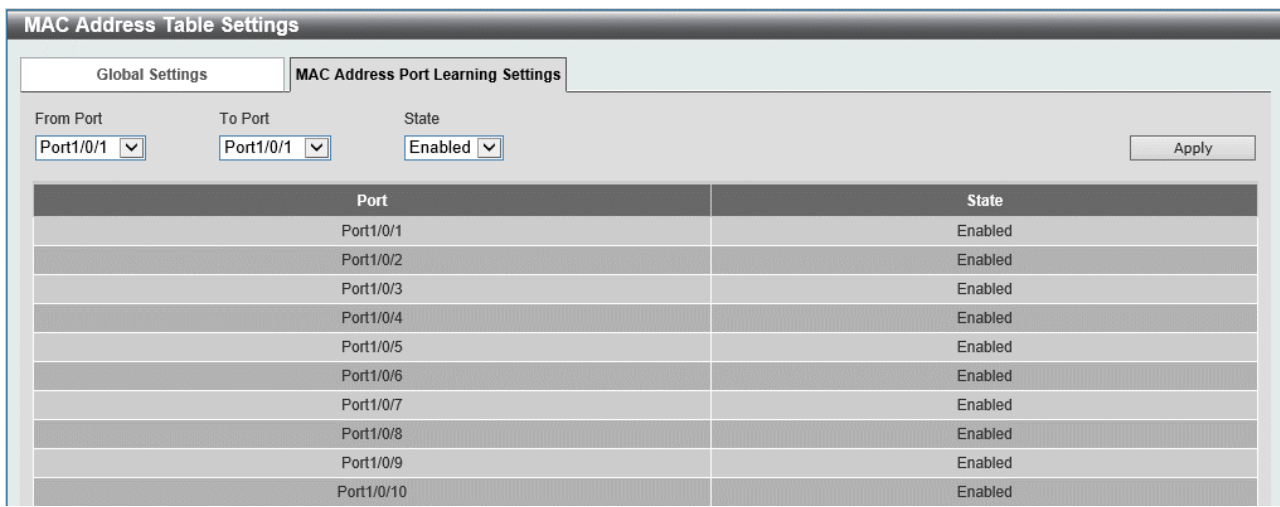

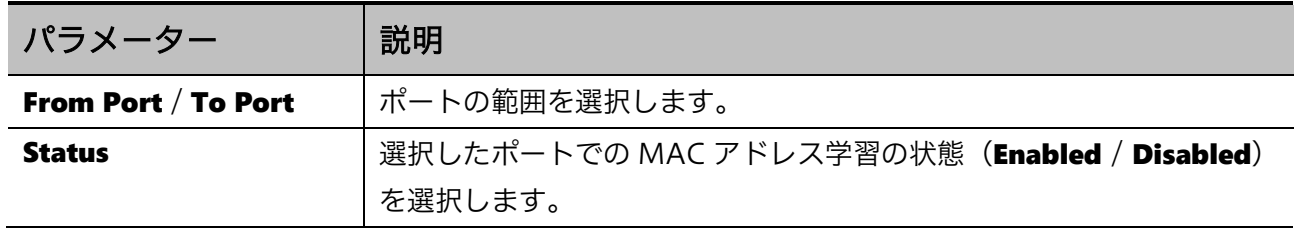

設定を適用するには、Apply ボタンをクリックします。

### <span id="page-68-0"></span>5.1.3 MAC Address Table

MAC Address Table 画面では、MAC アドレステーブルのエントリーを表示します。

本画面を表示するには L2 Features > FDB > MAC Address Table をクリックします。

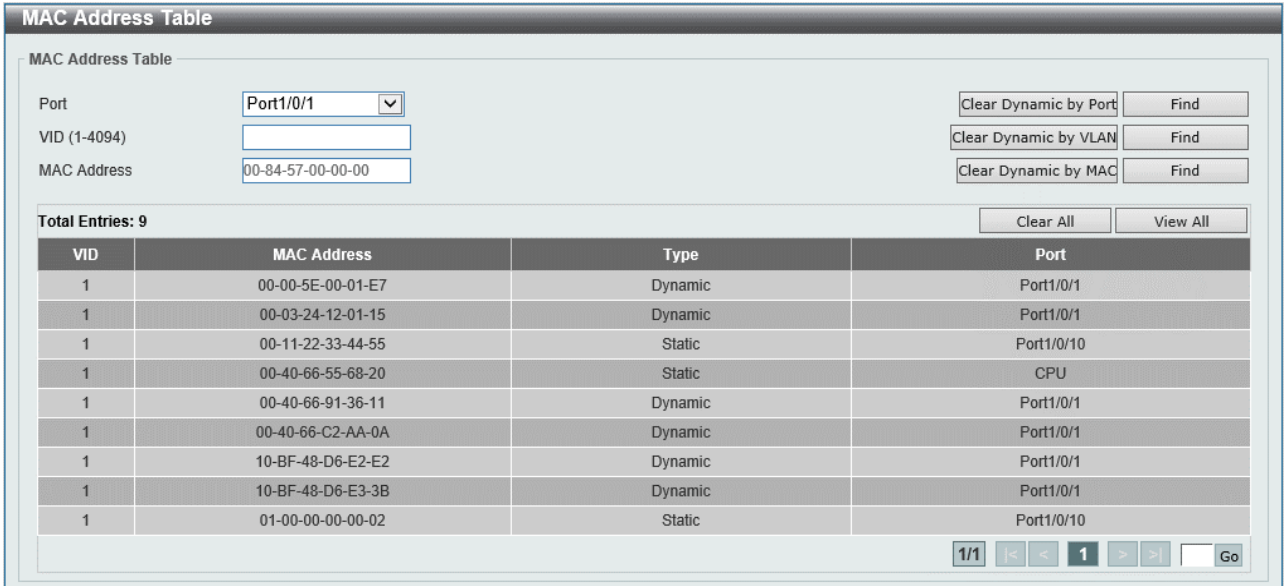

MAC アドレステーブルの情報を絞り込む場合には、以下の項目を使用できます。

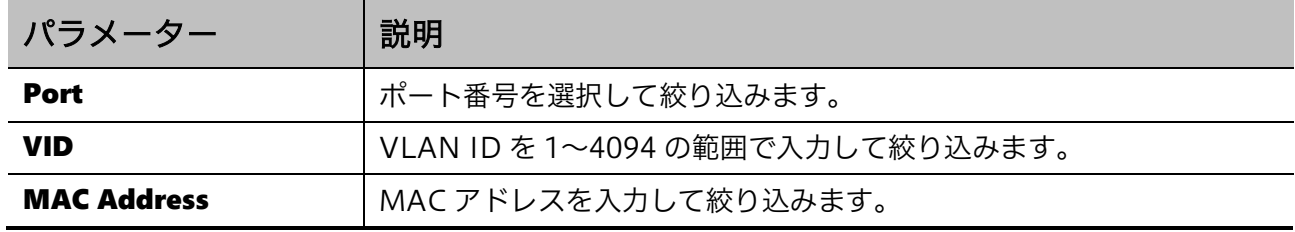

選択したポートにエントリーされているダイナミック MAC アドレスをクリアするには、Clear Dynamic by Port ボタンをクリックします。

選択した VLAN ID にエントリーされているダイナミック MAC アドレスをクリアするには、Clear Dynamic by VLAN ボタンをクリックします。

入力したダイナミック MAC アドレスをクリアするには、Clear Dynamic by MAC ボタンをクリック します。

入力した情報でエントリーを検索するには、Find ボタンをクリックします。 すべてのダイナミック MAC アドレスをクリアするには、Clear All ボタンをクリックします。 MAC アドレステーブルにエントリーされているすべての MAC アドレスを表示するには、View All ボ タンをクリックします。

# <span id="page-70-0"></span>5.2 VLAN

VLAN サブメニューでは、VLAN の登録やポートへの割り当てなどの設定を行います。 VLAN の下にあるサブメニューの一覧を以下の表に示します。

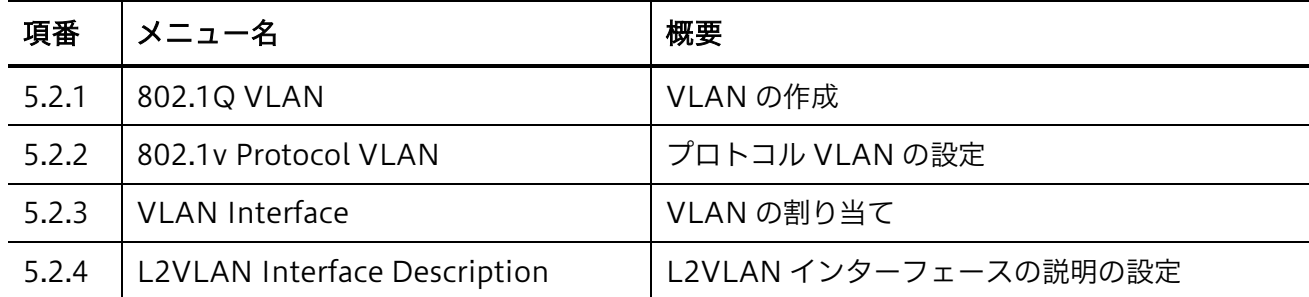

### <span id="page-70-1"></span>5.2.1 802.1Q VLAN

802.1Q VLAN 画面では、VLAN を設定します。

本画面で VLAN を作成すると、指定した VLAN ID の VLAN が登録されます。VLAN 名は自動的に VLANXXXX (XXXX は VLAN ID の 4 桁表示)と設定されます。VLAN 名は、表示されている VLAN 情報テーブルから編集できます。

デフォルトでは、VLAN 名が default である VLAN ID が 1 の VLAN が登録されています。このエン トリーは削除できません。

本画面を表示するには L2 Features > VLAN > 802.1Q VLAN をクリックします。

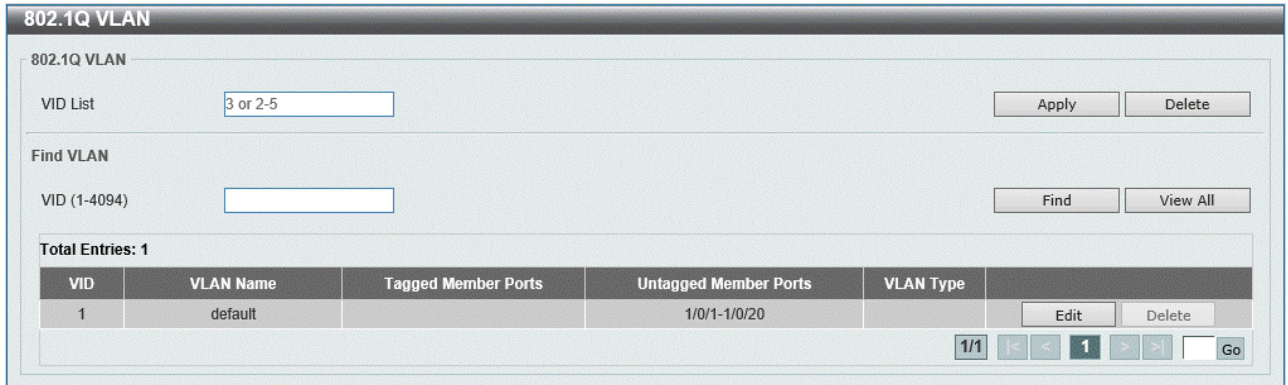

802.1Q VLAN の各項目の説明を以下に示します。

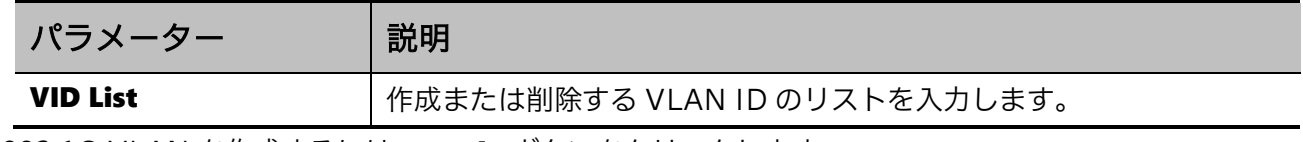

802.1Q VLAN を作成するには、Apply ボタンをクリックします。

802.1Q VLAN を削除するには、Delete ボタンをクリックします。

#### Find VLAN の各項目の説明を以下に示します。

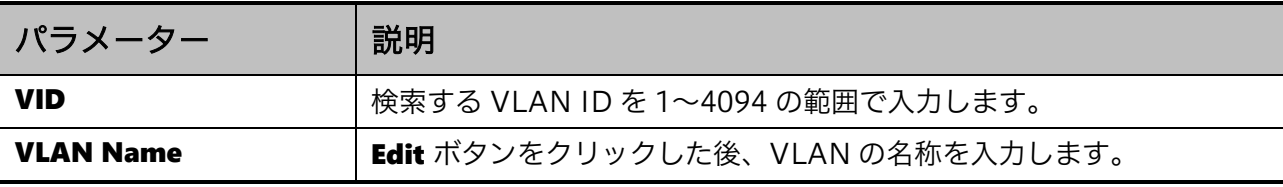

入力した情報で VLAN を検索するには、Find ボタンをクリックします。

すべての VLAN を表示するには、View All ボタンをクリックします。

VLAN を再設定するには、 Edit ボタンをクリックします。

VLAN を削除するには、Delete ボタンをクリックします。

## <span id="page-71-0"></span>5.2.2 802.1v Protocol VLAN

802.1v Protocol VLAN サブメニューでは、プロトコル VLAN の設定を行います。 プロトコル VLAN は、Ethernet ヘッダーなどのデータリンク層のフレーム情報から上位層のプロトコ ル(たとえば IP や IPv6、ARP など)を識別し、所定の VLAN にマッピングする機能です。

### Protocol VLAN Profile

Protocol VLAN Profile 画面では、プロトコル VLAN のプロファイルを設定します。

本画面を表示するには L2 Features > VLAN > 802.1v Protocol VLAN > Protocol VLAN Profile を クリックします。

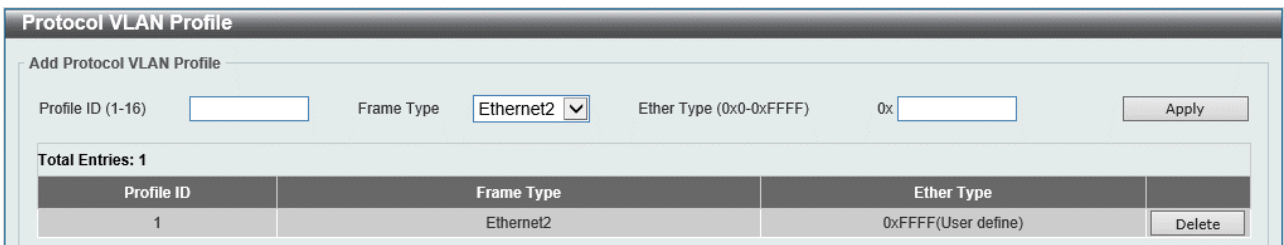

本画面の各項目の説明を以下に示します。

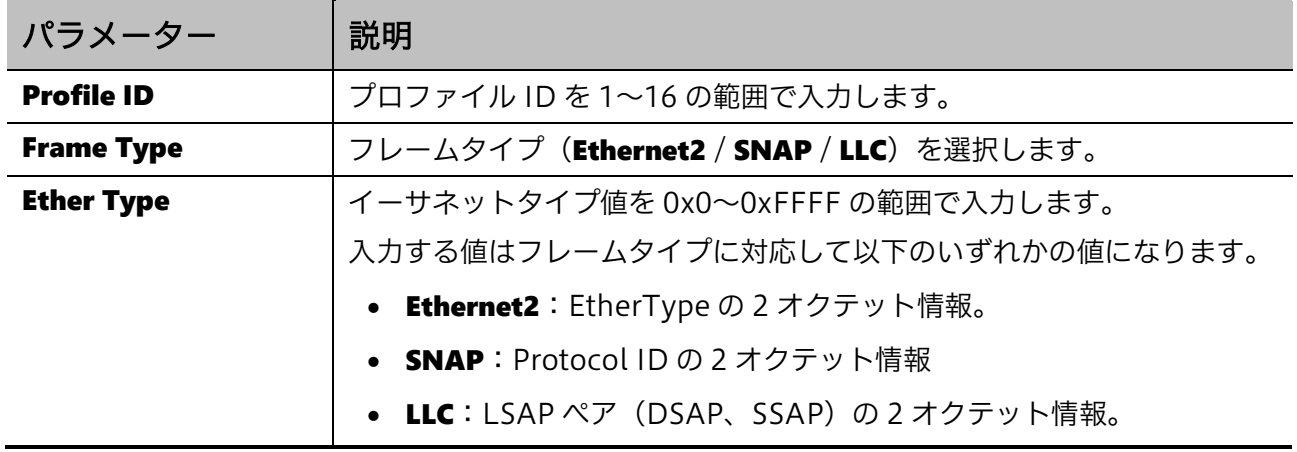
5 L2 Features | 5.2 VLAN

802.1v プロトコル VLAN プロファイルを削除するには、Delete ボタンをクリックします。

#### Protocol VLAN Profile Interface

Protocol VLAN Profile Interface 画面では、ポートにプロトコル VLAN プロファイルを割り当てま す。

本画面を表示するには 802.1v Protocol VLAN > Protocol VLAN Profile Interface をクリックしま す。

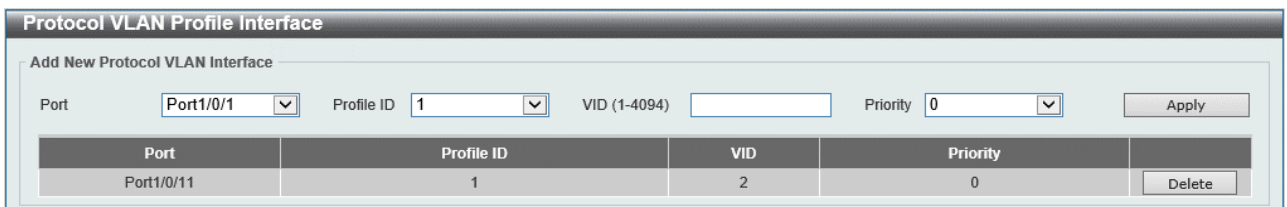

本画面の各項目の説明を以下に示します。

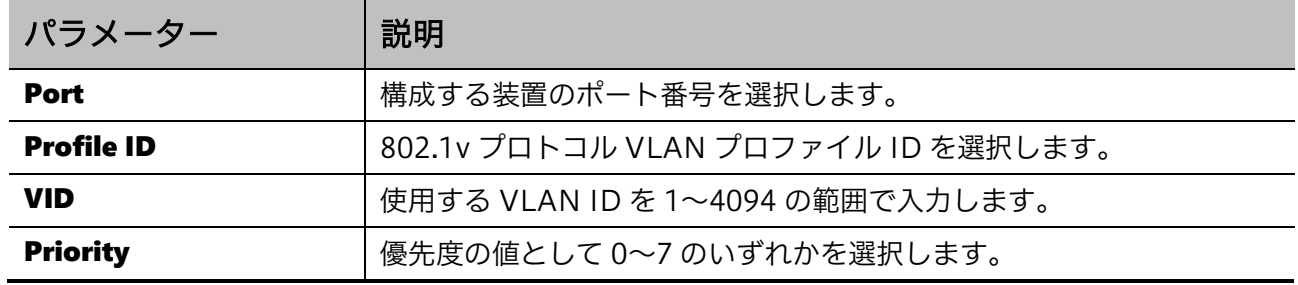

設定を適用するには、Apply ボタンをクリックします。

プロトコル VLAN プロファイルの割り当てを削除するには、Delete ボタンをクリックします。

### 5.2.3 VLAN Interface

VLAN Interface 画面では、VLAN をポートに割り当てます。

各物理ポートには 1 個以上の VLAN が割り当てられます。VLAN の割り当てには、VLAN タグ付きで フレームを処理するタグ VLAN と、VLAN タグなしで処理するタグなし VLAN があり、割り当てる VLAN の種類は各ポートに設定する VLAN モードによって異なります。VLAN モードには、以下の 4 種類があります。

- アクセスモード:1 個のタグなし VLAN のみが割り当てられます。
- トランクモード:複数のタグ VLAN と、1 個までのタグなし VLAN を割り当てられます。
- ハイブリッドモード:複数のタグ VLAN と複数のタグなし VLAN を割り当てられます。
- トンネルモード:VLAN トンネル機能のトンネルポートで使用されるモードです。

アクセスモードは、ポートに 1 個のタグなし VLAN のみを割り当てるモードで、ポートベース VLAN とも呼ばれます。対象ポートでは、原則として(ダイナミック VLAN などの機能が適用されない限り) 割り当てた VLAN に対するタグなしフレームの送受信処理を行います。

本装置は、デフォルトですべてのポートがアクセスモードで、VLAN ID:1 のタグなし VLAN が割り当 てられています。

トランクモードは、1 つのポートに複数のタグ VLAN を割り当てることができます。タグ VLAN に割 り当てた VLAN でのフレーム転送処理が発生する場合、対象ポートからタグ付きフレームで送信しま す。トランクモードでは、ネイティブ VLAN と呼ばれる 1 個のタグなし VLAN を割り当てることがで きます。ネイティブ VLAN でのフレーム転送処理が発生する場合、対象ポートからタグなしフレーム で転送します。また、対象ポートで受信したタグなしフレームは、ネイティブ VLAN での入力として 処理されます。

ハイブリッドモードでは、トランクモードでのタグ VLAN とネイティブ VLAN の割り当てに加えて、 複数のタグなし VLAN を割り当てることができます。タグ VLAN に割り当てた VLAN でのフレーム 転送の処理はトランクモードと同じです。タグなし VLAN に割り当てた VLAN での転送処理が発生し た場合は、対象ポートからタグなしフレームで転送します。対象ポートで受信したタグなしフレーム は、プロトコル VLAN などの機能が適用されない限り、ネイティブ VLAN での入力として処理されま す。ハイブリッドモードでのネイティブ VLAN の VLAN ID は PVID とも呼ばれます。

トンネルモードは、VLAN トンネル機能でのトンネルポートで適用するモードです。VLAN トンネル 機能の詳細は「5.3 VLAN Tunnel」を参照ください。

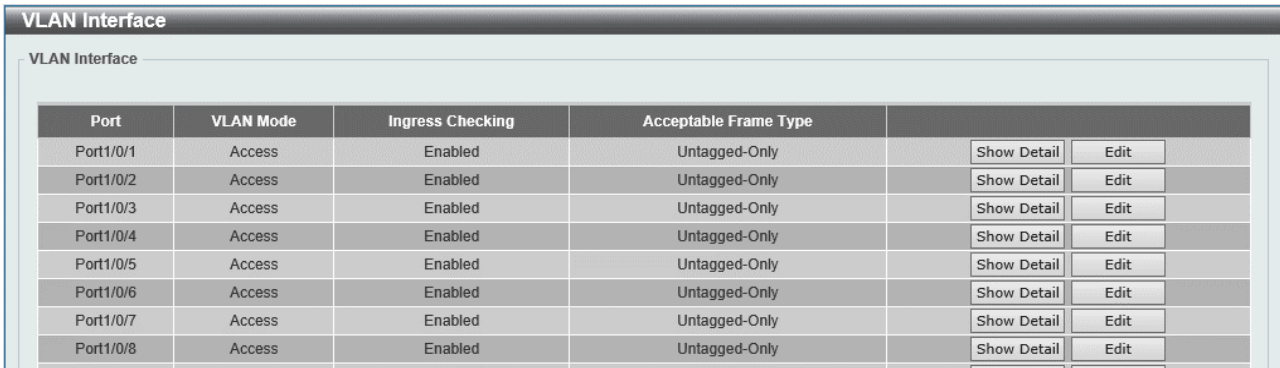

本画面を表示するには L2 Features > VLAN > VLAN Interface をクリックします。

インターフェース上の VLAN の詳細情報を表示するには、Show Detail ボタンをクリックします。 VLAN インターフェースを再設定するには、Edit ボタンをクリックします。

Show Detail ボタンをクリックすると、以下の画面が表示されます。

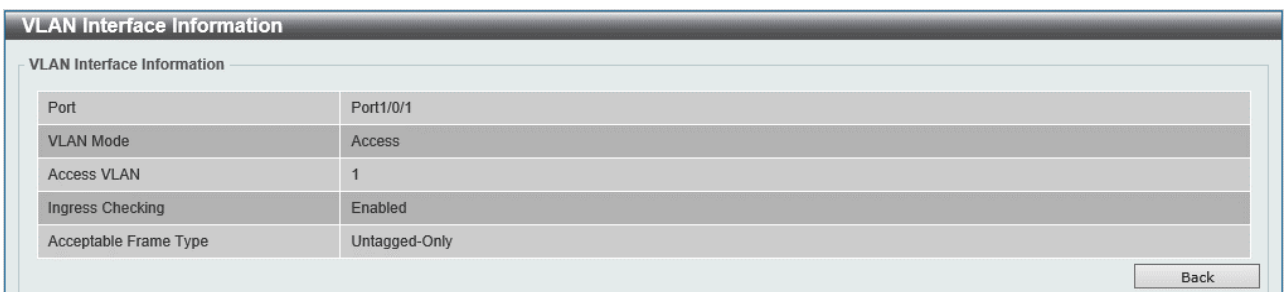

5 L2 Features | 5.2 VLAN

インターフェース上の VLAN の詳細情報が表示されます。 前の画面に戻るには、Back ボタンをクリックします。

Edit ボタンをクリックすると、以下の画面が表示されます。選択している VLAN モードによって表示 内容(設定項目)が異なります。

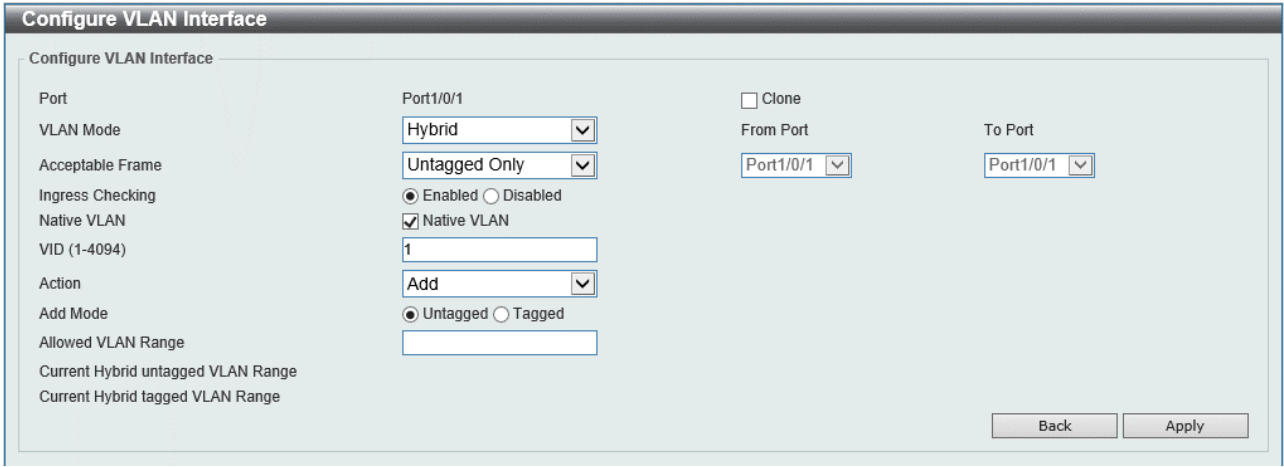

#### Configure VLAN Interface の各項目の説明を以下に示します。

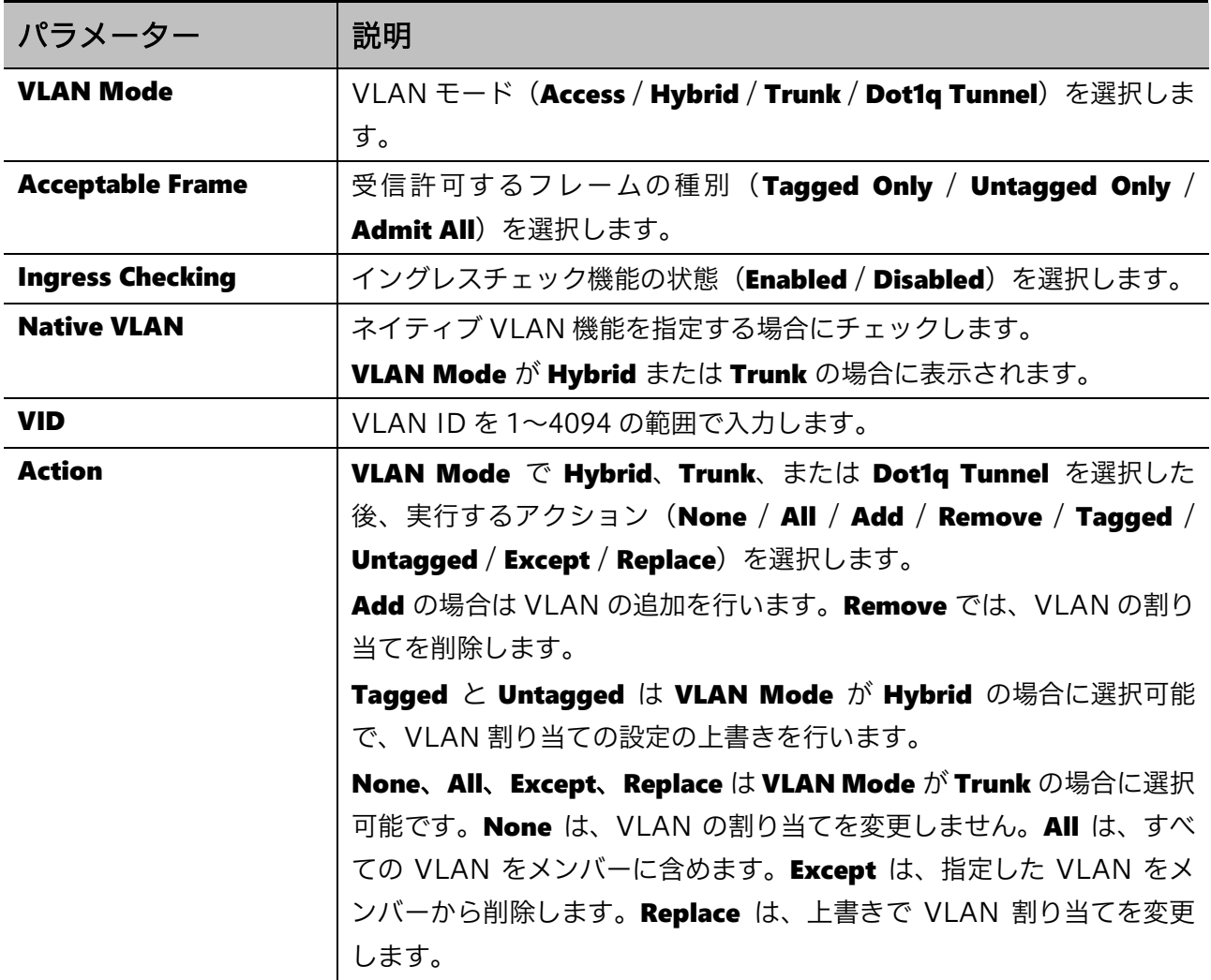

#### 5 L2 Features | 5.2 VLAN

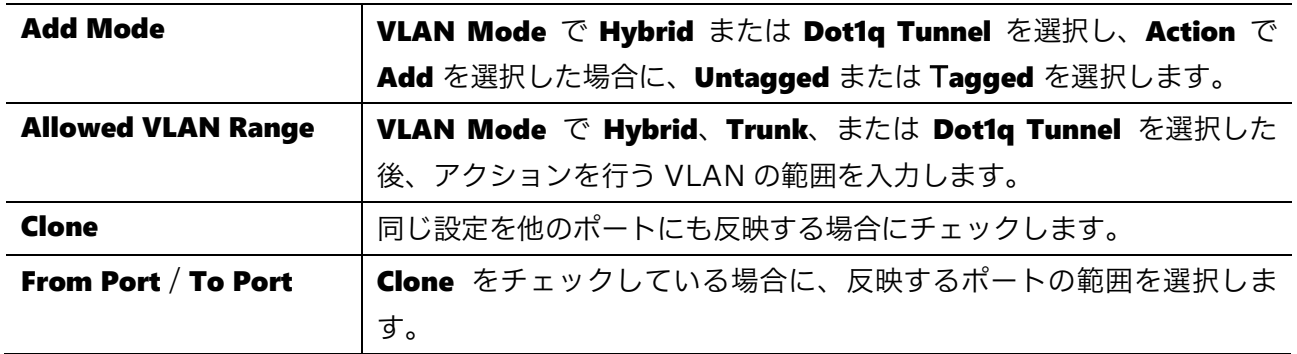

設定を適用するには、Apply ボタンをクリックします。 前の画面に戻るには、Back ボタンをクリックします。

## 5.2.4 L2VLAN Interface Description

L2VLAN Interface Description 画面では、レイヤー2VLAN インターフェースの説明を設定します。 本画面を表示するには L2 Features > VLAN > L2VLAN Interface Description をクリックします。

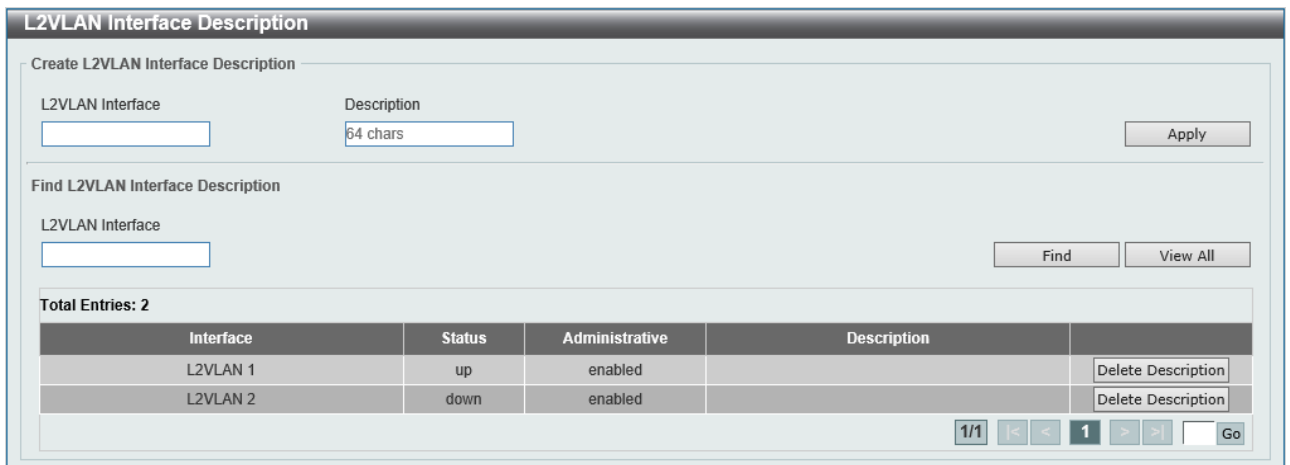

#### 本画面の各項目の説明を以下に示します。

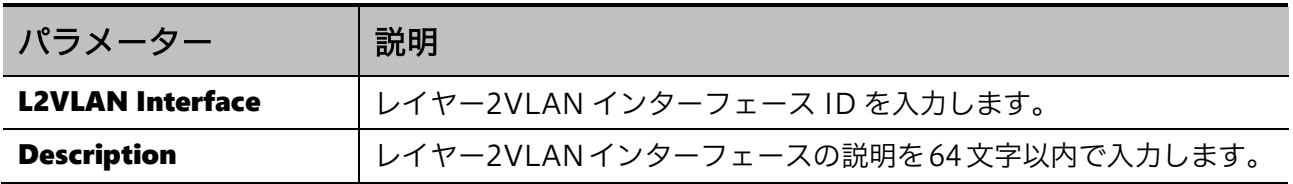

設定を適用するには、Apply ボタンをクリックします。

入力した情報でレイヤー2VLAN インターフェースを検索するには、Find ボタンをクリックします。 すべてのレイヤー2VLAN を表示するには、View All ボタンをクリックします。

レイヤー2VLAN から説明を削除するには、Delete Description ボタンをクリックします。

# 5.3 VLAN Tunnel

VLAN Tunnel サブメニューでは、VLAN トンネル機能の設定を行います。 VLANトンネルは、QinQ というフレームのカプセリングにより、サービスプロバイダーネットワーク を経由する拠点間のネットワーク通信で、VLAN 情報の保持を実現する機能です。本機能は、サービ スプロバイダーネットワークとカスタマーネットワークの境界にある装置で使用されます。カスタ マーネットワークでのトラフィックはカプセリングされ、プロバイダーネットワーク用の VLAN タグ (S-tag)情報を付与してプロバイダーネットワークに転送されます。プロバイダーネットワークから 受信したフレームは、カプセリングされたフレーム情報からカスタマーネットワーク用の VLAN タグ (C-tag)情報をチェックし、カプセリングを解除してカスタマーネットワークに転送されます。

VLAN Tunnel の下にあるサブメニューの一覧を以下の表に示します。

| 項番    | メニュー名                         | 概要                        |
|-------|-------------------------------|---------------------------|
| 5.3.1 | Dot1q Tunnel Settings         | VLAN トンネルの基本設定            |
|       | 5.3.2   VLAN Mapping Settings | IVLAN トンネルの VLAN 変換マップの設定 |

## <span id="page-76-0"></span>5.3.1 Dot1q Tunnel Settings

Dot1q Tunnel Settings 画面では、802.1Q VLAN トンネルを設定します。

本画面を表示するには L2 Features > VLAN Tunnel > Dot1q Tunnel Settings をクリックします。

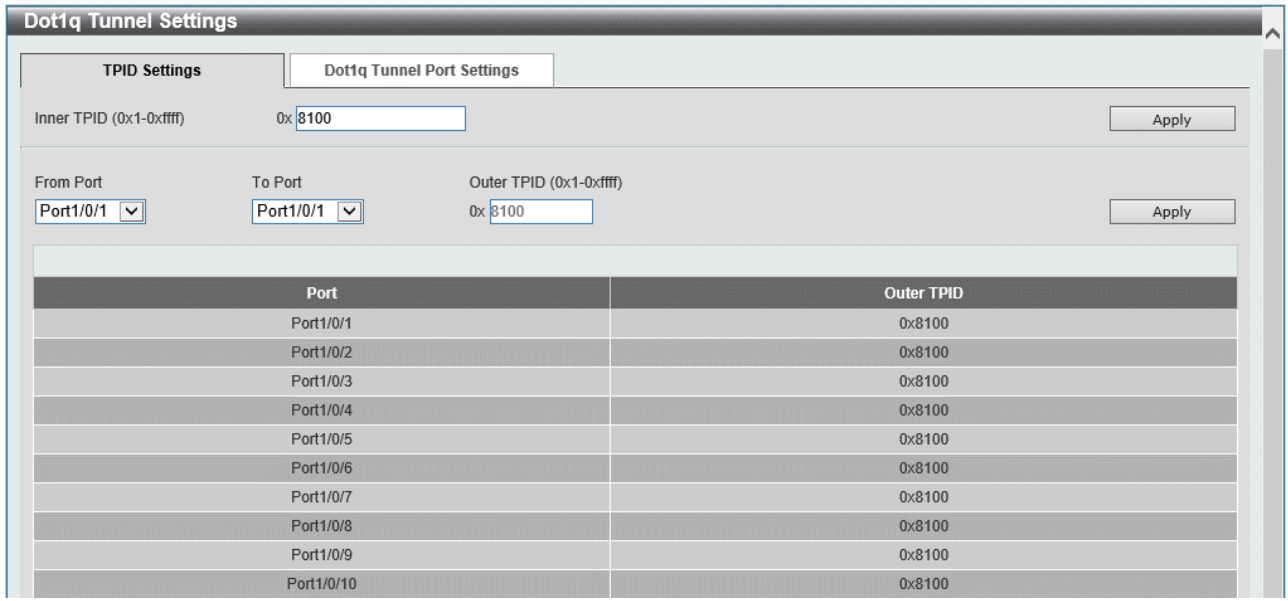

本画面には、TPID Settings タブと Dot1q Tunnel Port Settings タブがあります。

TPID Settings タブでは、VLAN タグの識別に使用する TPID を設定します。各項目の説明を以下に 示します。

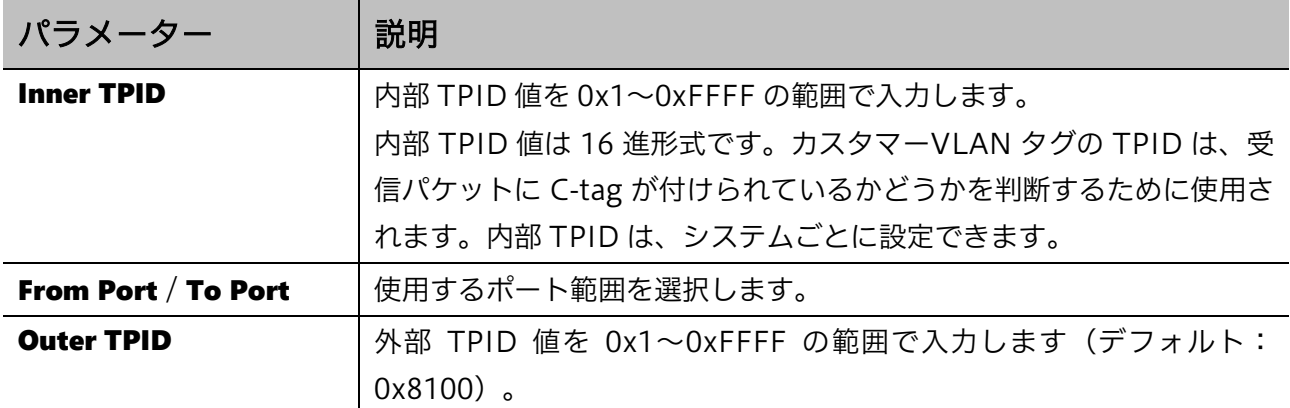

設定を適用するには、Apply ボタンをクリックします。

#### Dot1q Tunnel Port Settings タブでは、トンネルポートでの動作の設定を行います。

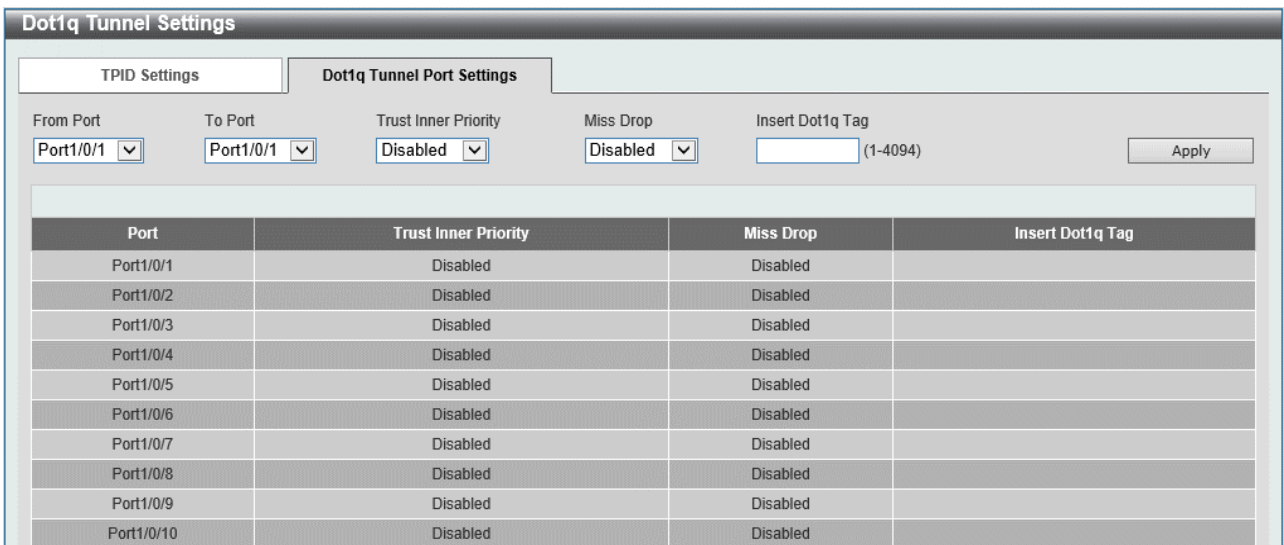

#### 本画面の各項目の説明を以下に示します。

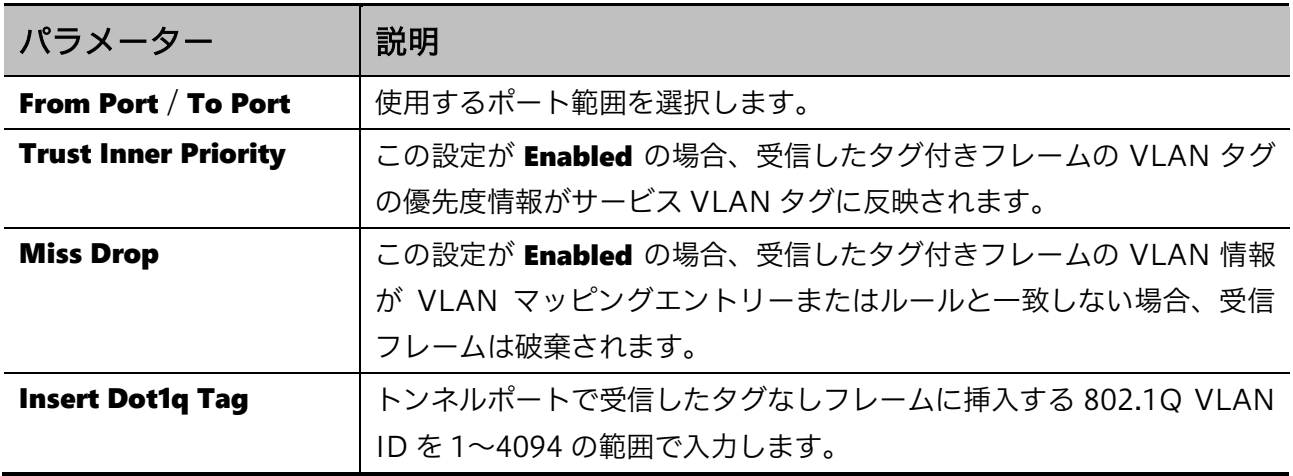

## <span id="page-78-0"></span>5.3.2 VLAN Mapping Settings

VLAN Mapping Settings 画面では、VLAN マッピングを設定します。

### 本画面を表示するには L2 Features > VLAN Tunnel > VLAN Mapping Settings をクリックします。

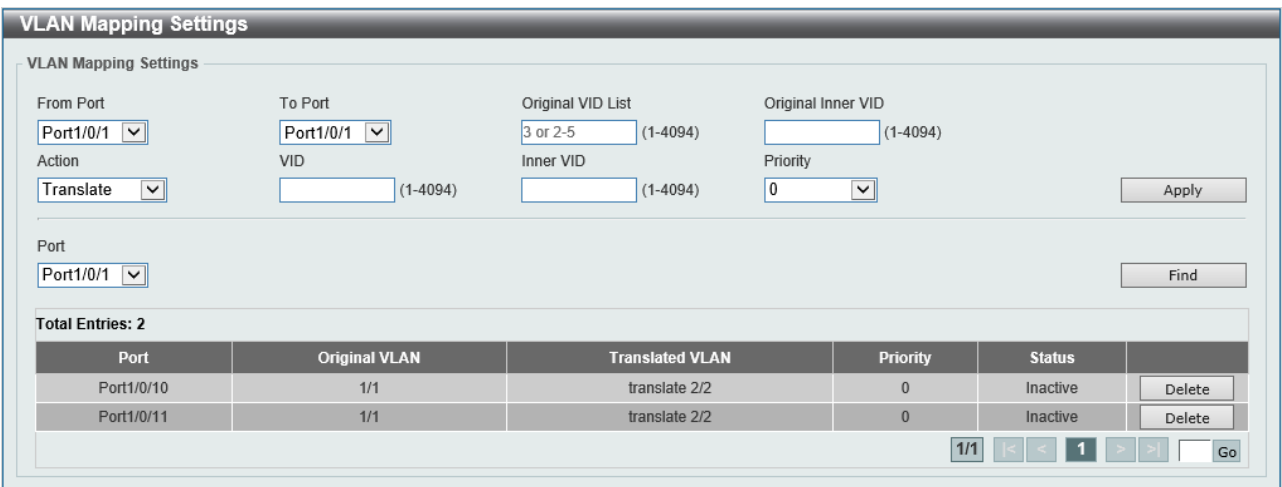

#### 本画面の各項目の説明を以下に示します。

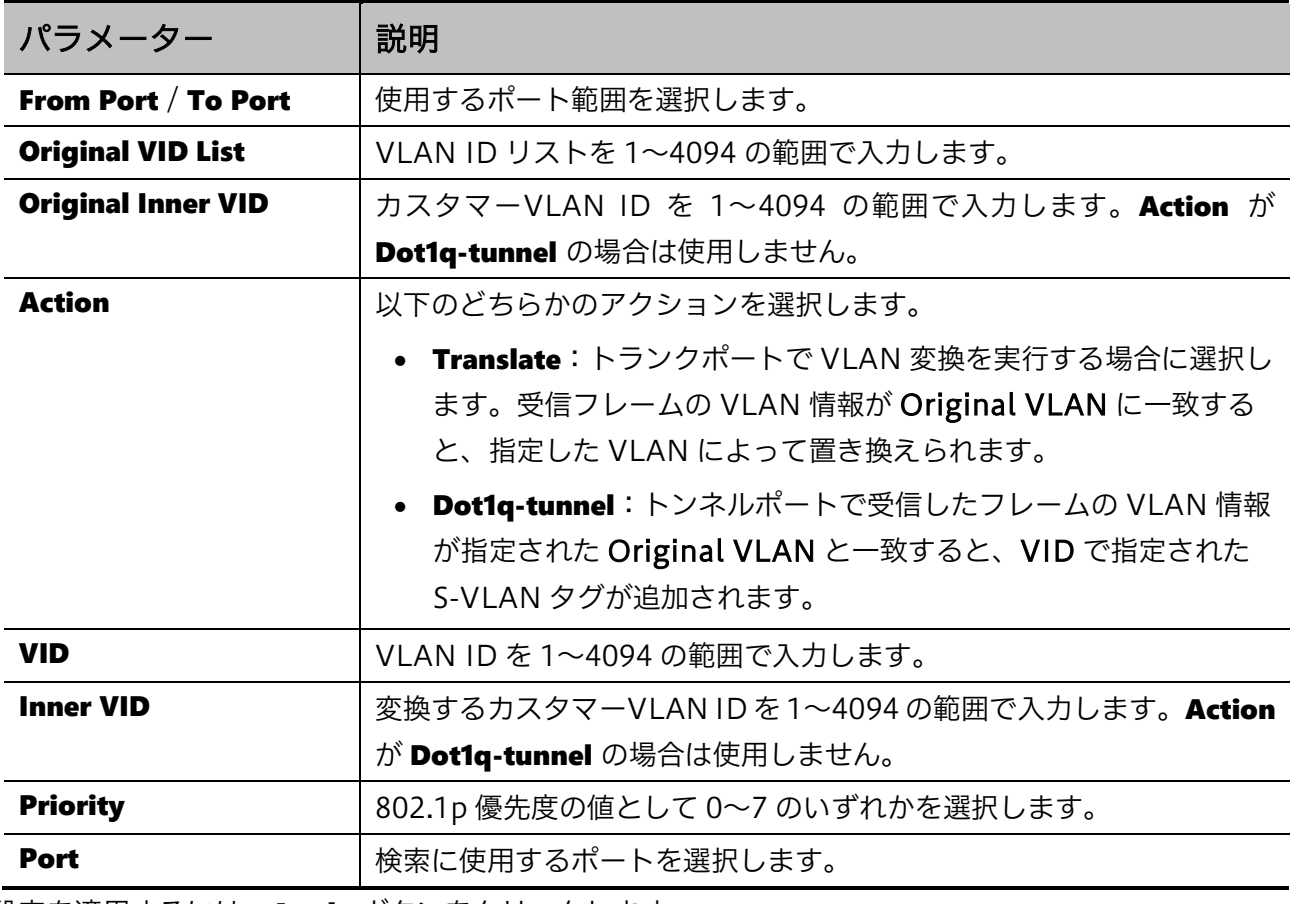

設定を適用するには、Apply ボタンをクリックします。

入力した情報で VLAN マッピングを検索するには、Find ボタンをクリックします。

VLAN マッピングを削除するには、Delete ボタンをクリックします。

# 5.4 STP

STP サブメニューでは、スパニングツリープロトコルに関連する設定を行います。本装置では、STP、 RSTP、および MSTP の 3 種類のバージョンに対応します。

STP の下にあるサブメニューの一覧を以下の表に示します。

| 項番    | メニュー名                            | 概要                 |
|-------|----------------------------------|--------------------|
| 5.4.1 | <b>STP Global Settings</b>       | STP のグローバル設定       |
| 5.4.2 | STP Port Settings                | STP のポート設定         |
| 5.4.3 | MST Configuration Identification | MSTP の設定           |
| 5.4.4 | STP Instance                     | MSTP のインスタンスの優先度設定 |
| 5.4.5 | <b>MSTP Port Information</b>     | MSTP のポート設定        |

### <span id="page-79-0"></span>5.4.1 STP Global Settings

**STP Global Settings** 画面では、STP のグローバル設定を行います。

本画面を表示するには L2 Features > STP > STP Global Settings をクリックします。

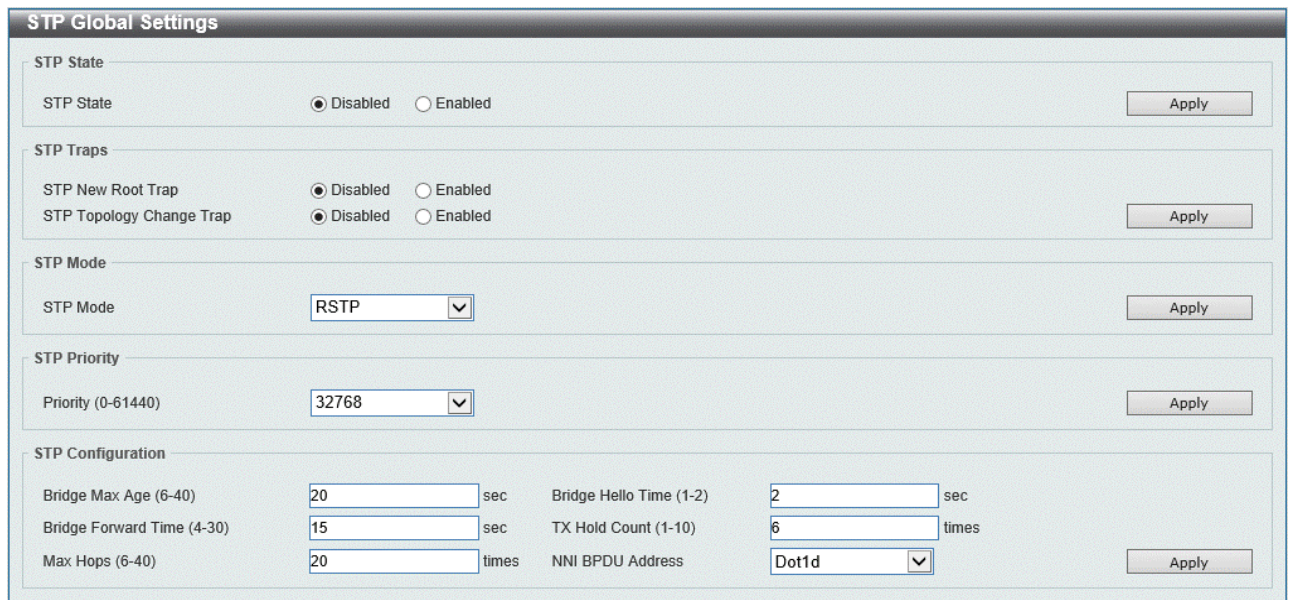

**STP State** では、STP 機能のグローバル設定を行います。各項目の説明を以下に示します。

| パラメーター           | 説明                                            |
|------------------|-----------------------------------------------|
| <b>STP State</b> | STP 機能の状態( <b>Enabled / Disabled</b> )を選択します。 |

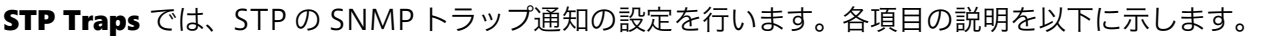

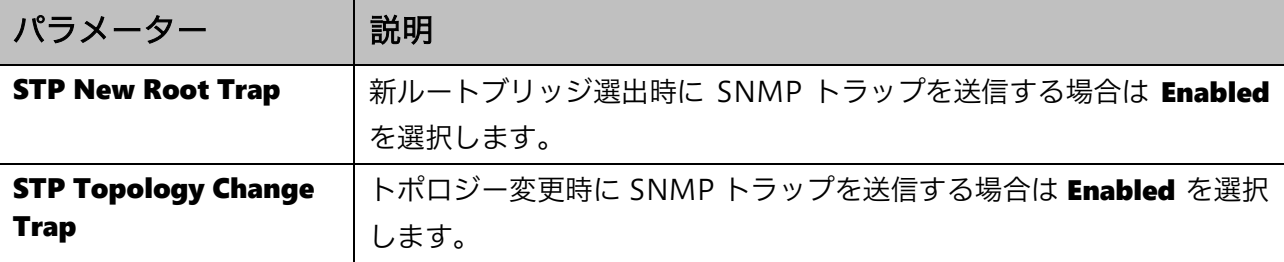

STP Mode では、STP の動作モードを設定します。各項目の説明を以下に示します。

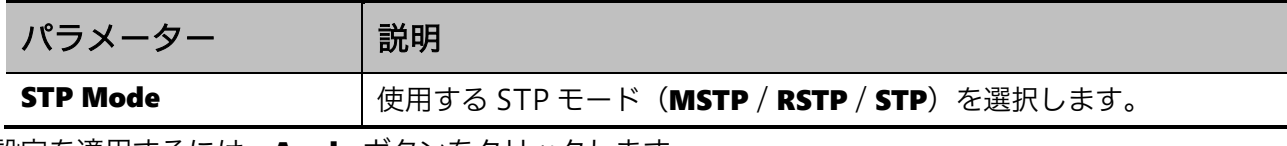

設定を適用するには、Apply ボタンをクリックします。

**STP Priority** では STP のブリッジ優先度を設定します。各項目の説明を以下に示します。

| パラメーター          | 説明               |
|-----------------|------------------|
| <b>Priority</b> | ブリッジ優先度の値を選択します。 |
| __ _            |                  |

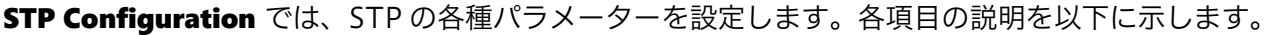

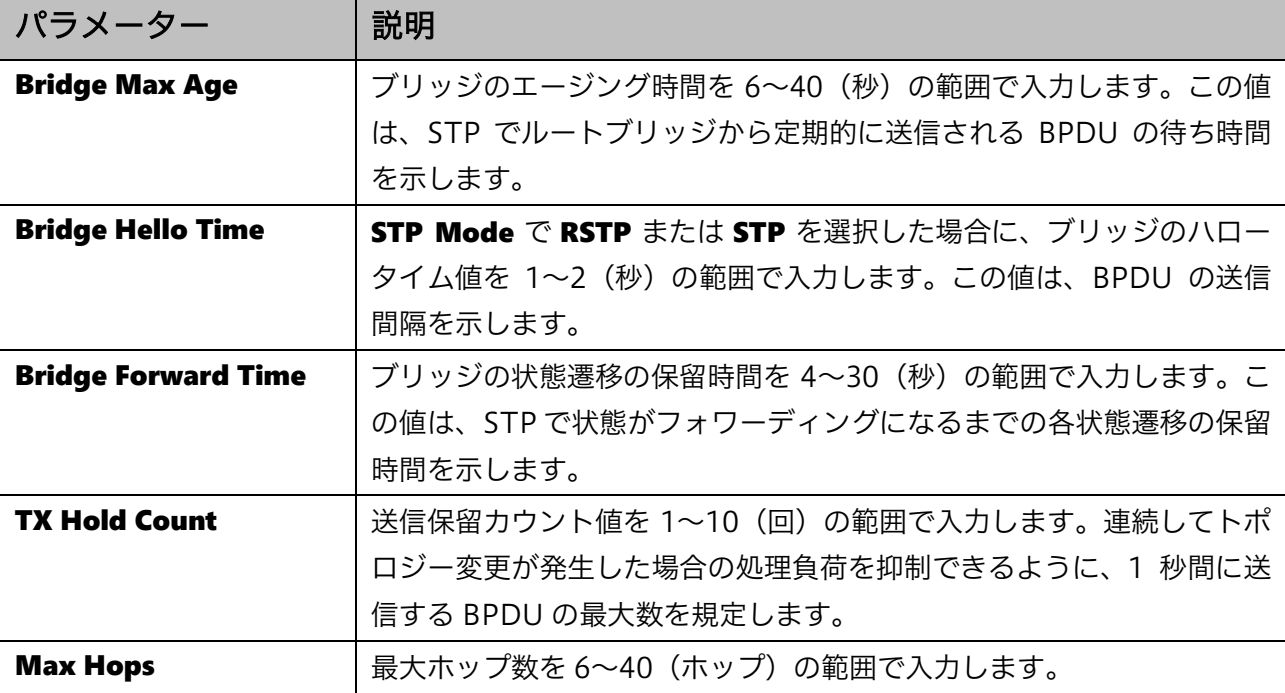

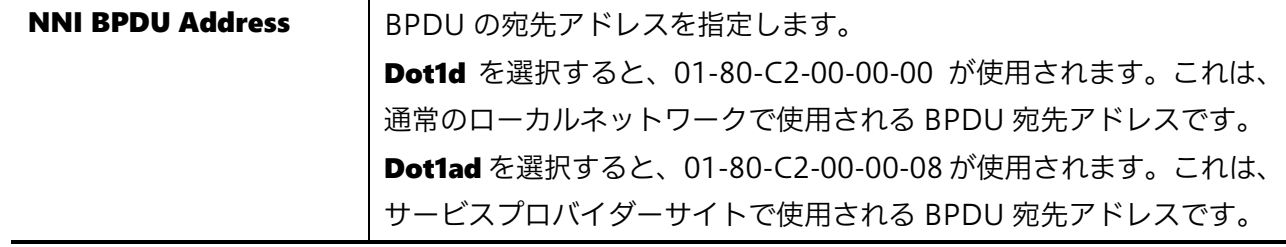

# <span id="page-81-0"></span>5.4.2 STP Port Settings

**STP Port Settings** 画面では、STP ポートを設定します。

本画面を表示するには L2 Features > STP > STP Port Settings をクリックします。

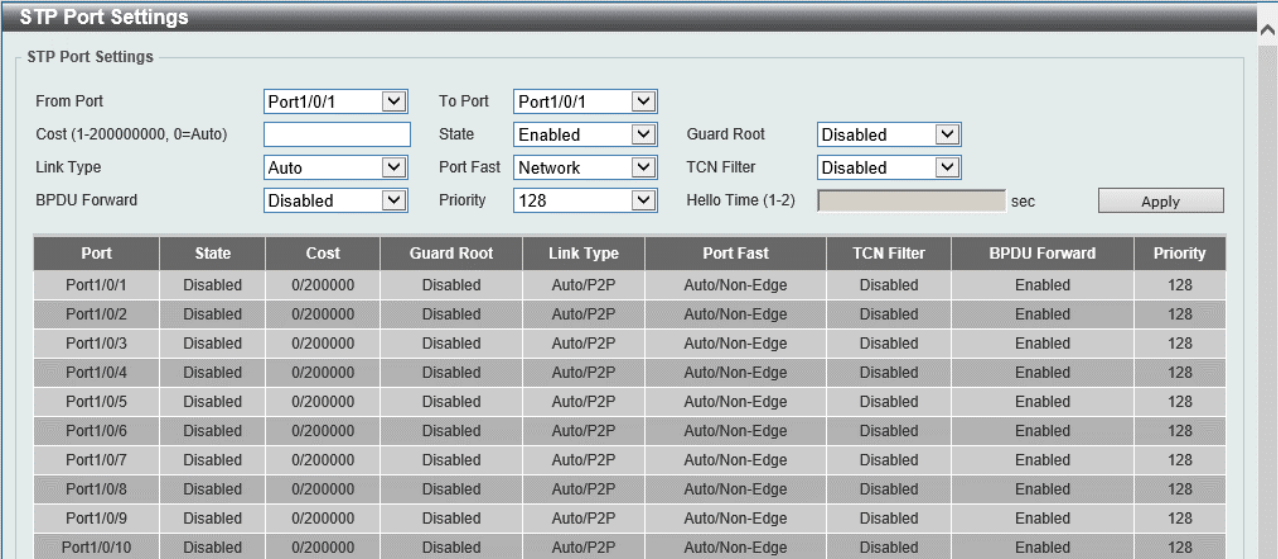

#### 本画面の各項目の説明を以下に示します。

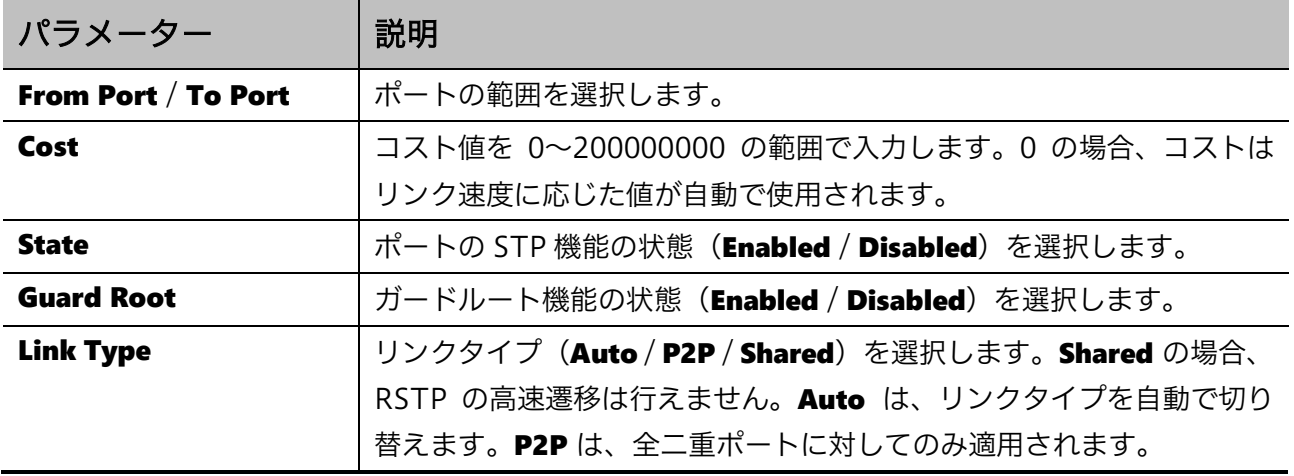

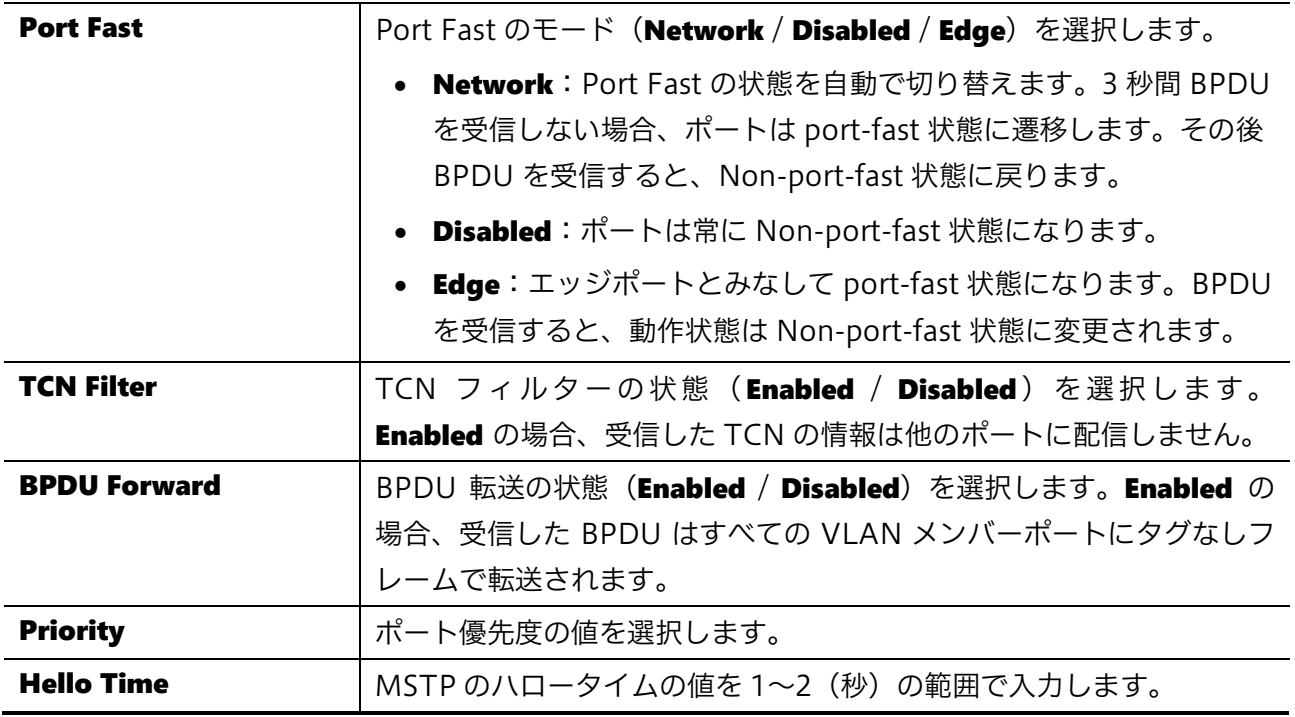

# <span id="page-82-0"></span>5.4.3 MST Configuration Identification

MST Configuration Identification 画面では、MST の構成を設定します。

本画面を表示するには L2 Features > STP > MST Configuration Identification をクリックします。

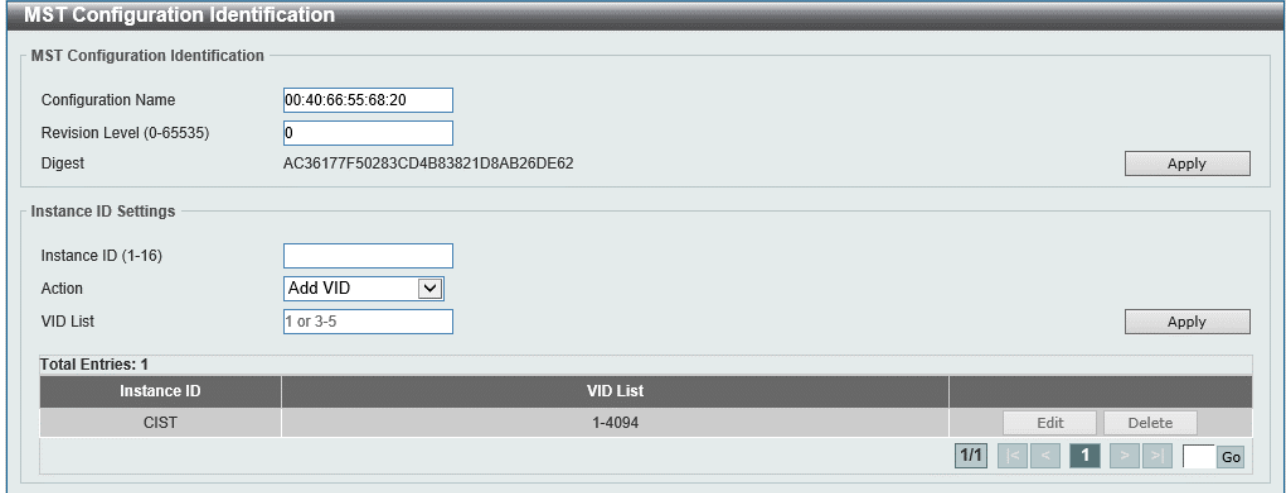

MST Configuration Identification では、MST リージョンの設定を行います。各項目の説明を以下に 示します。

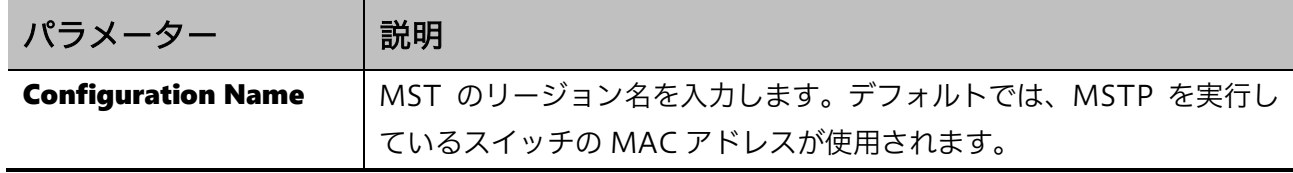

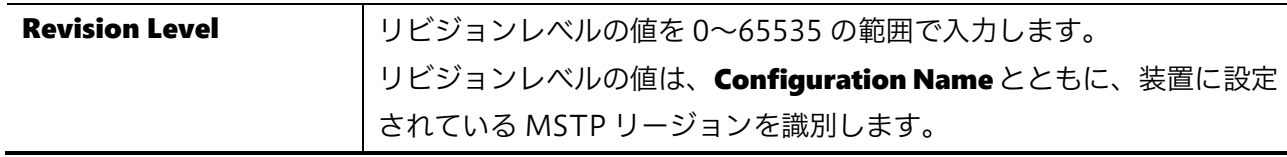

Instance ID Settings では、インスタンスの登録を行います。各項目の説明を以下に示します。

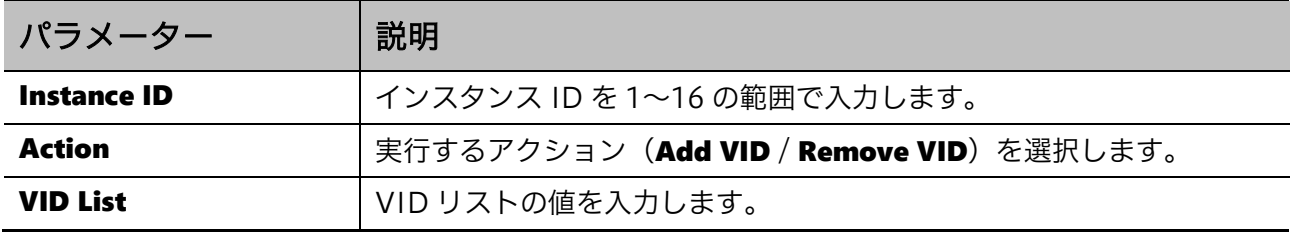

設定を適用するには、Apply ボタンをクリックします。

インスタンス ID を再設定するには、Edit ボタンをクリックします。

インスタンス ID を削除するには、Delete ボタンをクリックします。

### <span id="page-83-0"></span>5.4.4 STP Instance

**STP Instance** 画面では、STP インスタンスを設定します。

本画面を表示するには L2 Features > STP > STP Instance をクリックします。

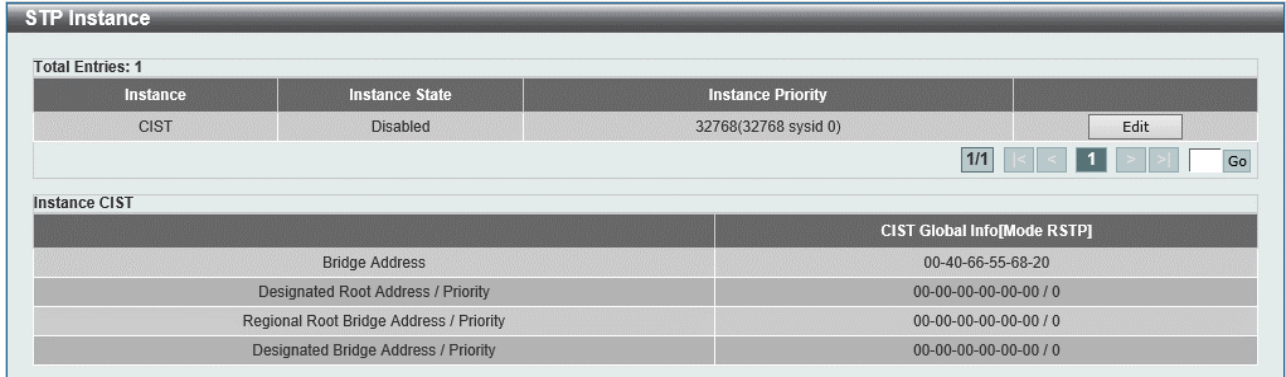

本画面の各項目の説明を以下に示します。

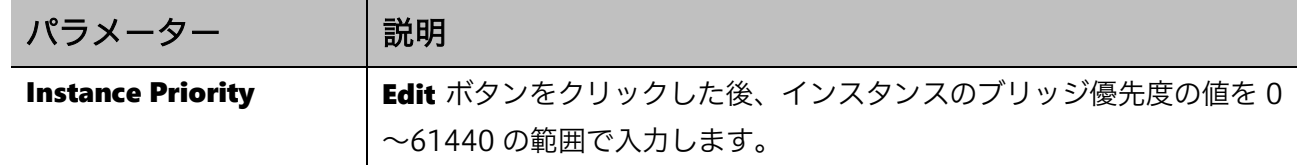

STP インスタンスを再設定するには、Edit ボタンをクリックします。 設定を適用するには、Apply ボタンをクリックします。

## <span id="page-84-0"></span>5.4.5 MSTP Port Information

MSTP Port Information 画面では、MSTP ポート情報を設定します。

本画面を表示するには L2 Features > STP > MSTP Port Information をクリックします。

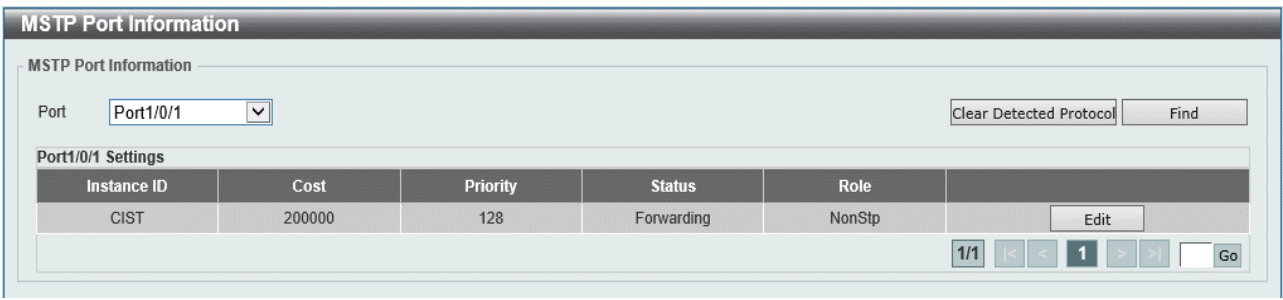

本画面の各項目の説明を以下に示します。

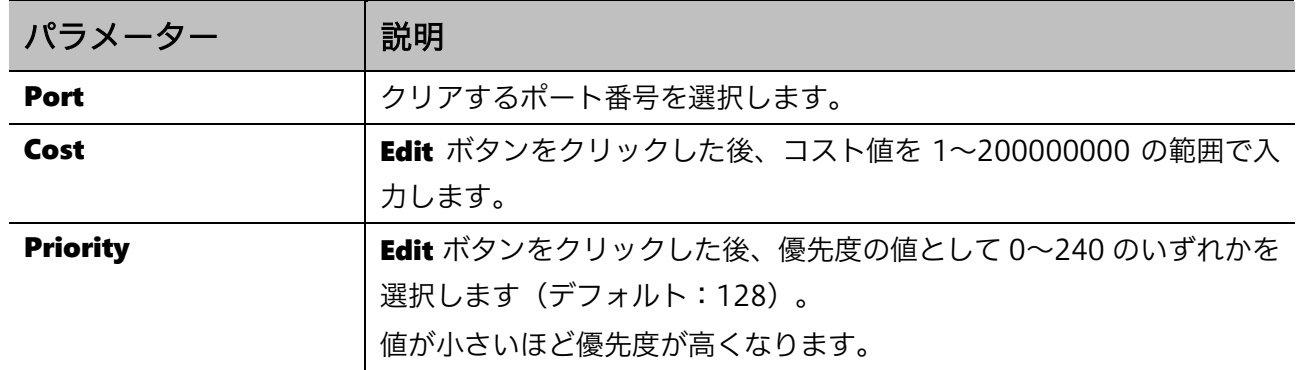

選択したポートで検出されたプロトコル設定をクリアするには、Clear Detected Protocol ボタンをク リックします。

入力した情報で MSTP ポート情報を検索するには、Find ボタンをクリックします。

MSTP ポート情報を再設定するには、Edit ボタンをクリックします。

# 5.5 MMRP Plus Settings

MMRP Plus Settings サブメニューでは、MMRP-Plus アウェア機能に関する設定を行います。 MMRP-Plus はリング型ネットワークで使用可能なレイヤー2 冗長機能で、本スイッチでは MMRP-Plus のアウェア機能をサポートします。MMRP-Plus アウェア機能は、MMRP-Plus 対応機器が使用 する制御フレームなどから MMRP-Plus のリングネットワークの状態を把握し、状態の変化を検知し た場合に冗長経路上のデバイスが全体で連動してトポロジーの切替を行うように動作します。

MMRP-Plus アウェア機能は Ver.2.01.00 以降で対応しています。なお、MMRP-Plus の冗長構成には 他に MMRP-Plus マスター機能が動作する機器が必要で、本スイッチは MMRP-Plus マスター機能に は対応していません。

MMRP Plus Settings の下にあるサブメニューの一覧を以下の表に示します。

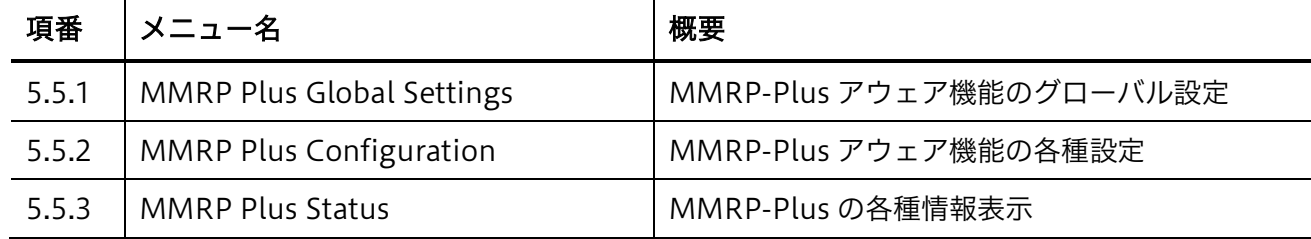

## <span id="page-85-0"></span>5.5.1 MMRP Plus Global Settings

MMRP Plus Global Settings 画面では、MMRP-Plus アウェア機能のグローバル設定を行います。

本画面を表示するには L2 Features > MMRP Plus Settings > MMRP Plus Global Settings をクリッ クします。

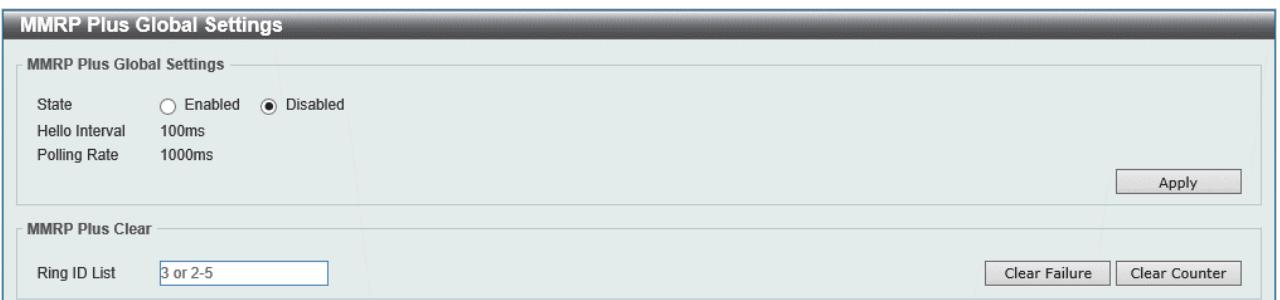

MMRP Plus Global Settings では、MMRP-Plus アウェア機能のグローバル設定を行います。各項目 の説明を以下に示します。

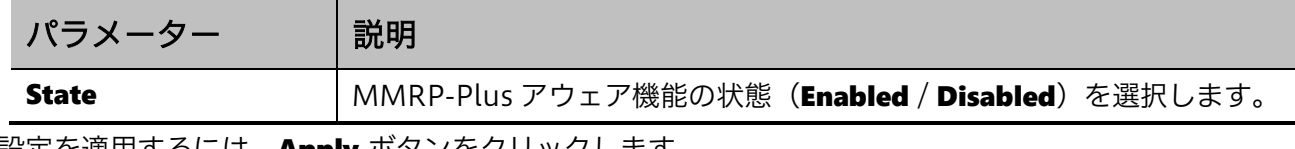

MMRP Plus Clear では、MMRP-Plus の状態のクリアを行います。各項目の説明を以下に示します。

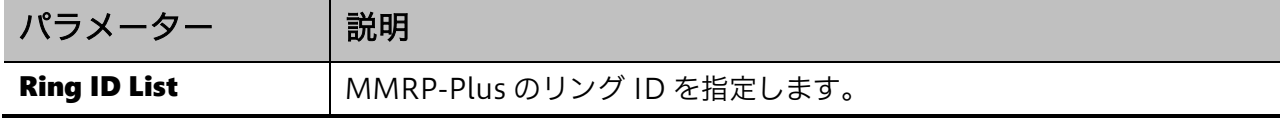

Clear Failure ボタンをクリックすると、Failure 状態から Listening 状態への移行を行います。

MMRP Plus の統計情報をクリアするには、Clear Counter ボタンをクリックします。

## <span id="page-86-0"></span>5.5.2 MMRP Plus Configuration

MMRP Plus Configuration 画面では、MMRP-Plus の各種設定を行います。

本画面を表示するには L2 Features > MMRP Plus Settings > MMRP Plus Configuration をクリッ クします。

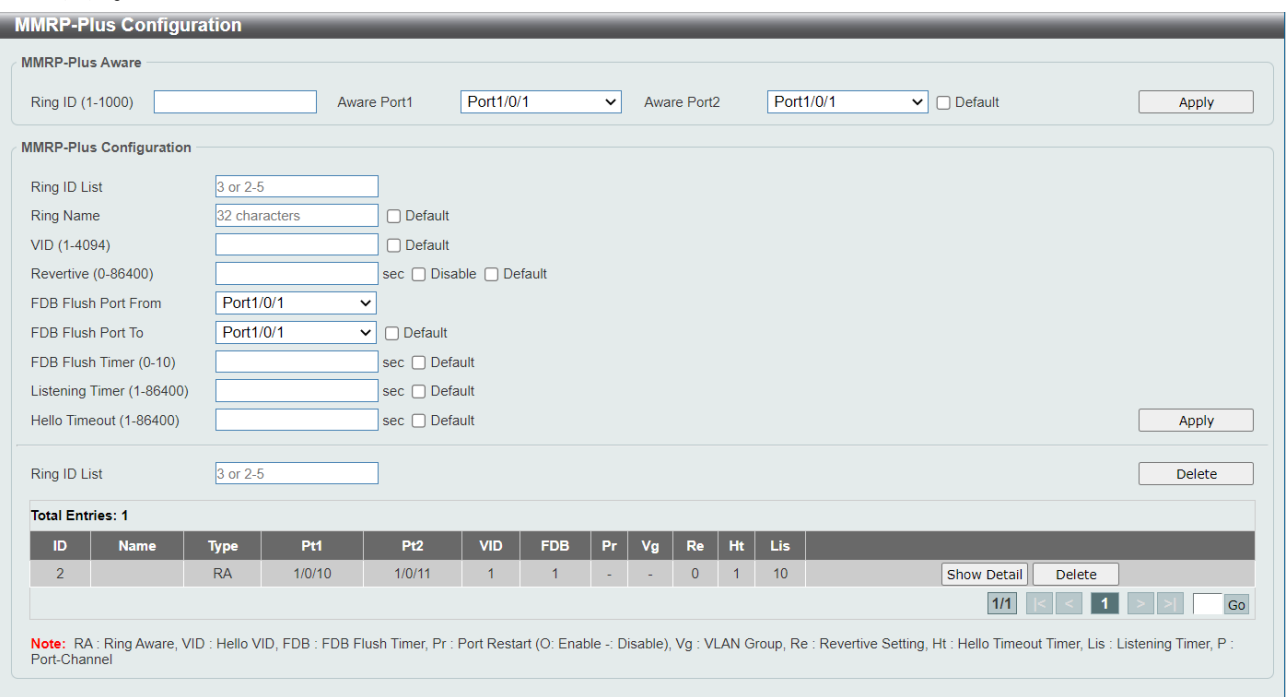

MMRP-Plus Aware では、リングとアウェアポートの登録を行います。各項目の説明を以下に示しま

す。

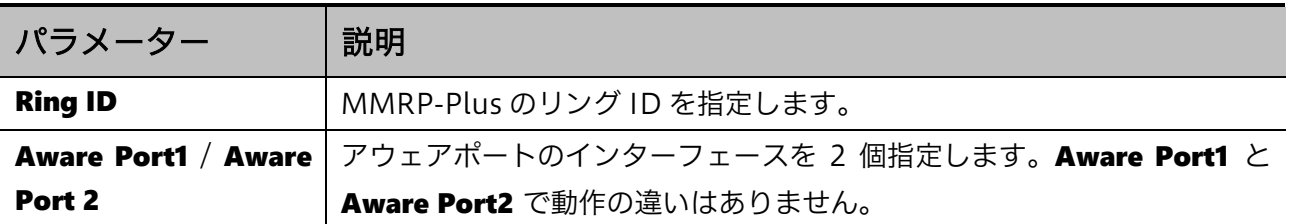

設定を適用するには、Apply ボタンをクリックします。

Default オプションを選択すると、該当するリングのエントリーが削除されます。

MMRP-Plus Aware では、MMRP-Plus リングの各種設定を行います。本画面の各項目の説明を以下 に示します。

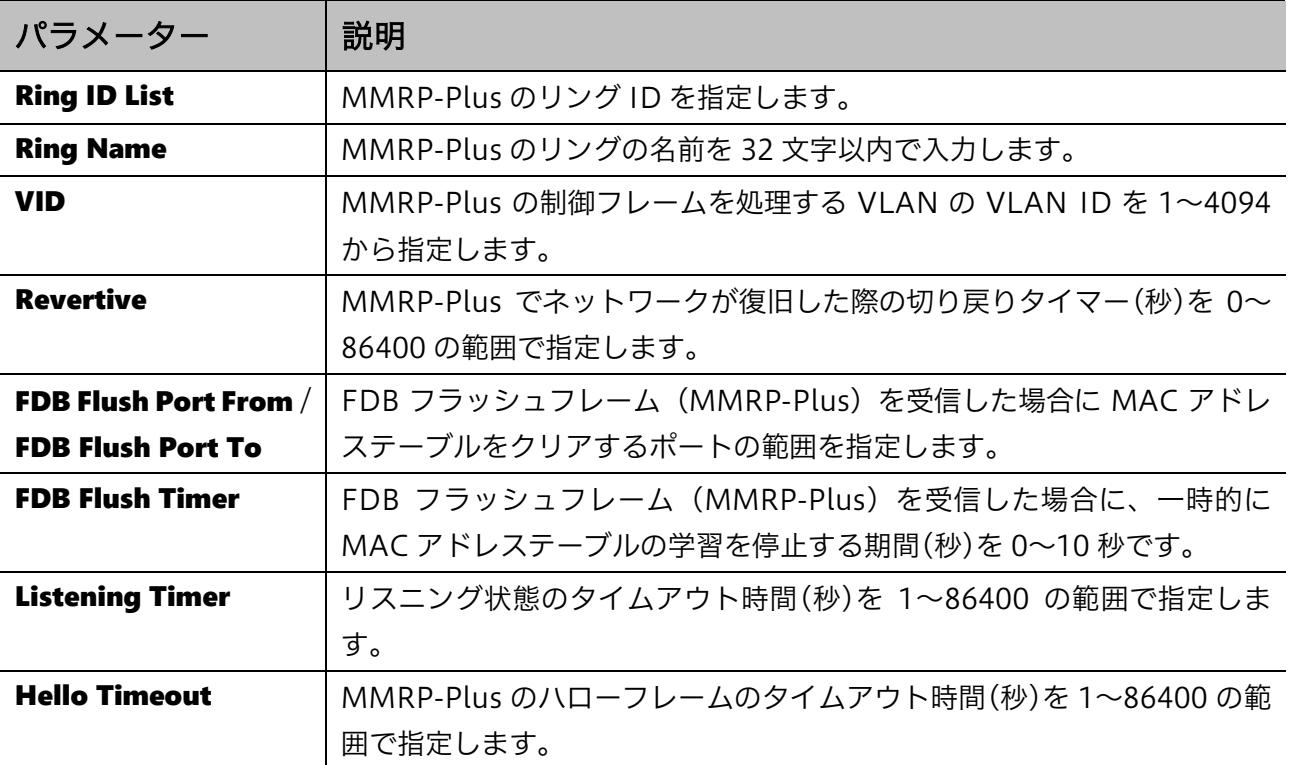

Default オプションを選択すると、各パラメーターのデフォルト値が使用されます。

画面下部のテーブルには、登録した MMRP-Plus のリングのエントリーが表示されます。

指定したエントリーを削除するには、テーブル内にある Delete ボタンをクリックします。

テーブル直上にある Ring ID List に Ring ID のリストを入力し、Ring ID List の行の右端の Delete ボ タンをクリックすると、該当する Ring ID のエントリーが一括で削除されます。

Show Detail ボタンをクリックすると、詳細な設定情報を表示するページに移行します。前のページ に戻るには、Back ボタンをクリックします。

## <span id="page-87-0"></span>5.5.3 MMRP Plus Status

**MMRP Plus Status** 画面では、MMRP Plus の状態に関する情報を表示します。この画面は、MMRP-Plus アウェア機能のグローバル設定が有効の場合のみ選択可能です。

本画面を表示するには L2 Features > MMRP Plus Settings > MMRP Plus Status をクリックします。

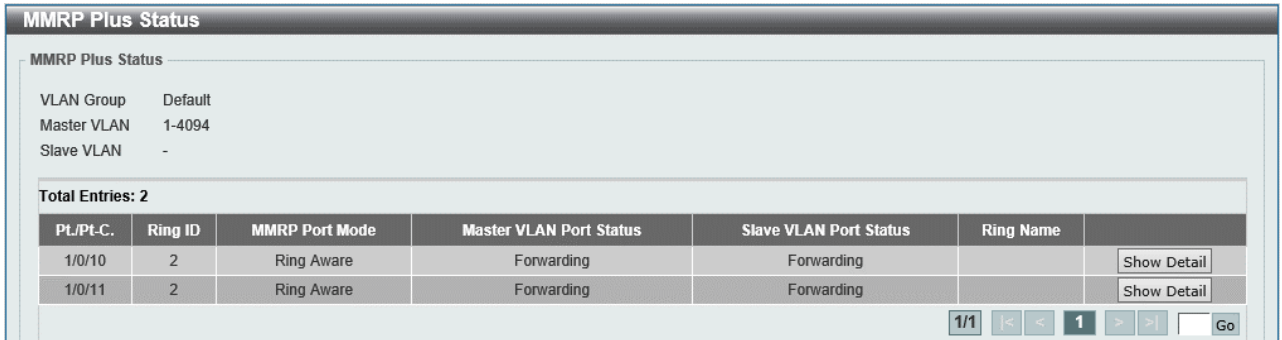

### 5 L2 Features | 5.5 MMRP Plus Settings

Show Detail ボタンをクリックすると、詳細情報を表示するページに移行します。

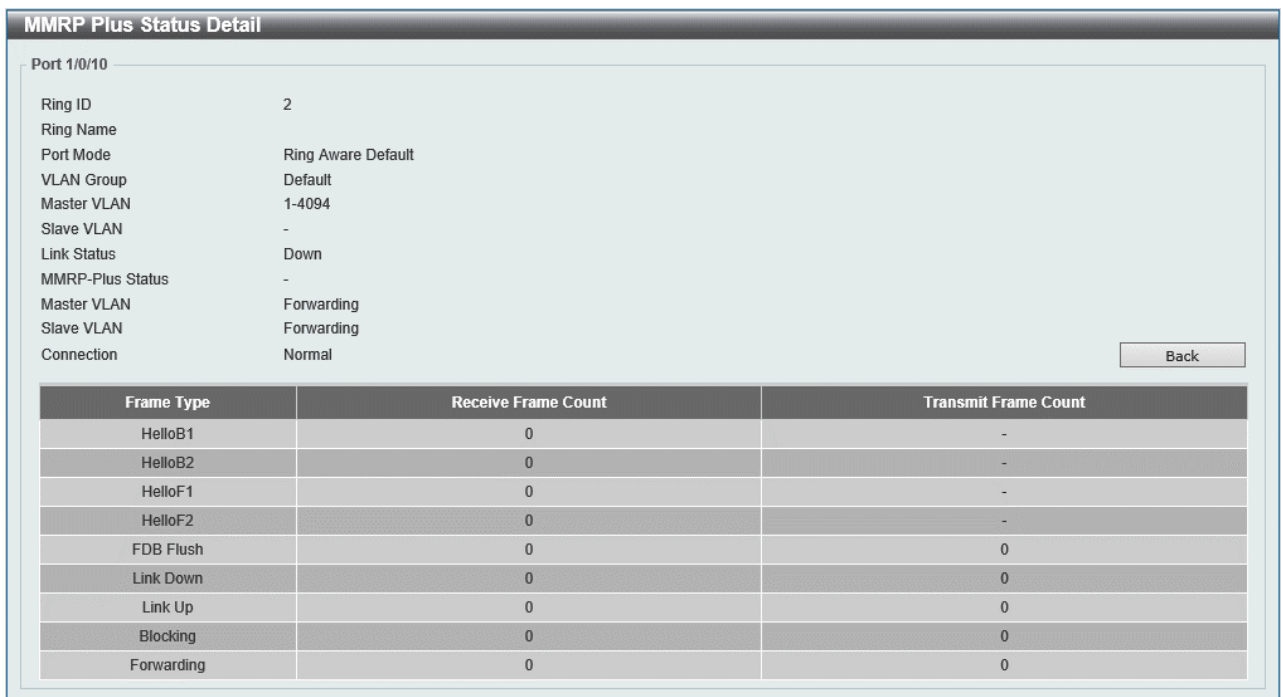

前のページに戻るには、Back ボタンをクリックします。

# 5.6 Loop Detection

Loop Detection 画面では、ループ検知機能を設定します。

ループ検知機能では、Configuration Testing Protocol (以後、CTP) フレームを送信し、送信した フレームを自身が受信した場合にループ発生と判定し、ポートを一時的に閉塞します。ループ検知の 自動復旧時間を経過すると、ポートが復旧して通常の状態に戻ります。

#### 本画面を表示するには L2 Features > Loop Detection をクリックします。

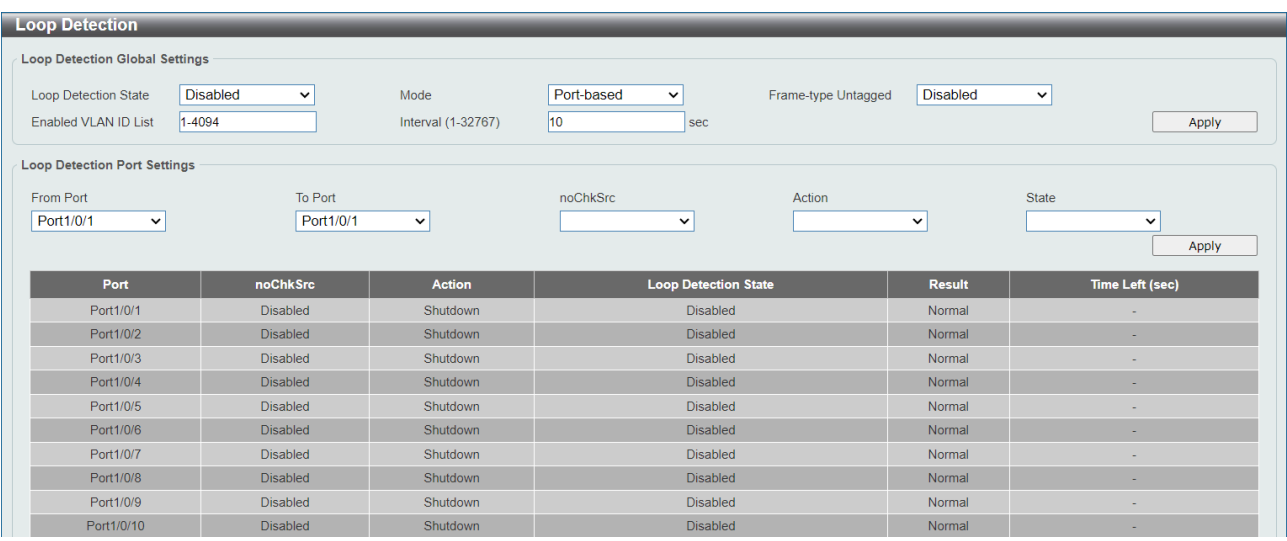

Loop Detection Global Settings では、ループ検知機能のグローバル設定を行います。各項目の説明 を以下に示します。

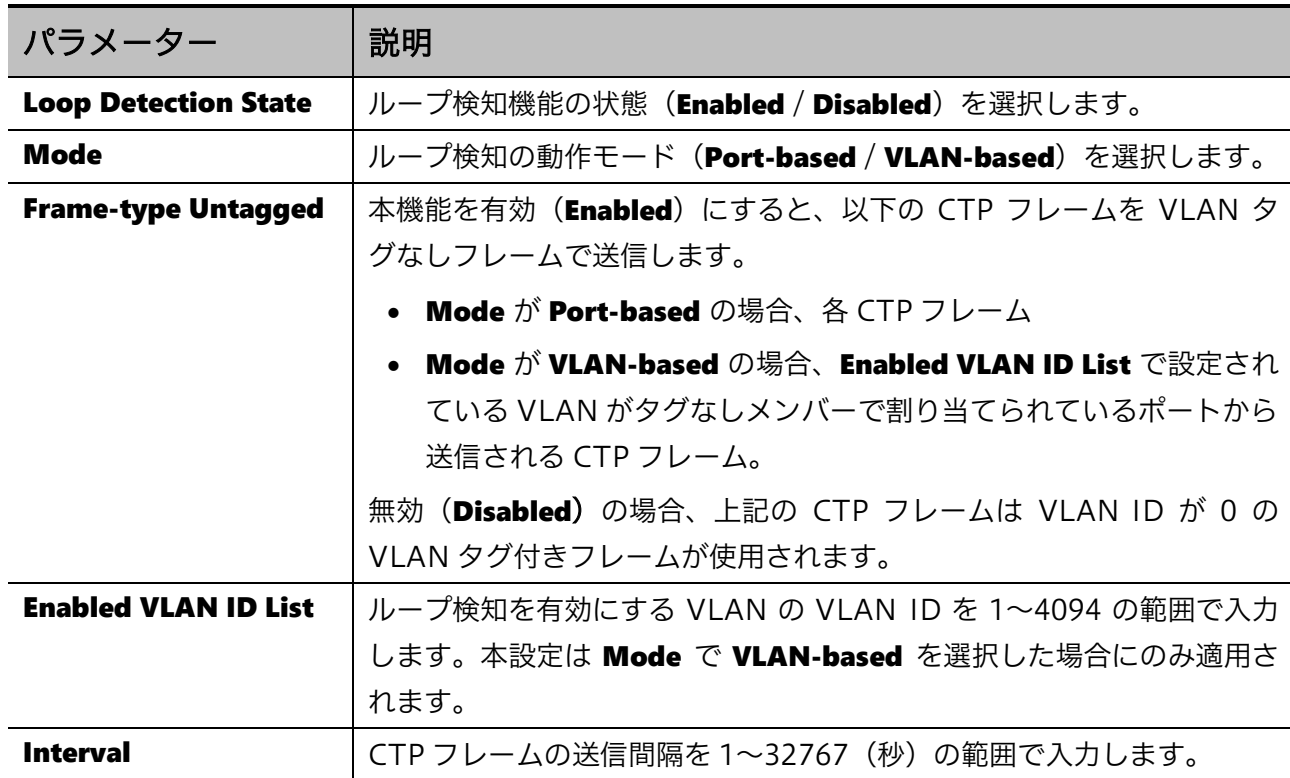

Loop Detection Port Settings では、ポート単位でのループ検知の動作を指定します。各項目の説明 を以下に示します。

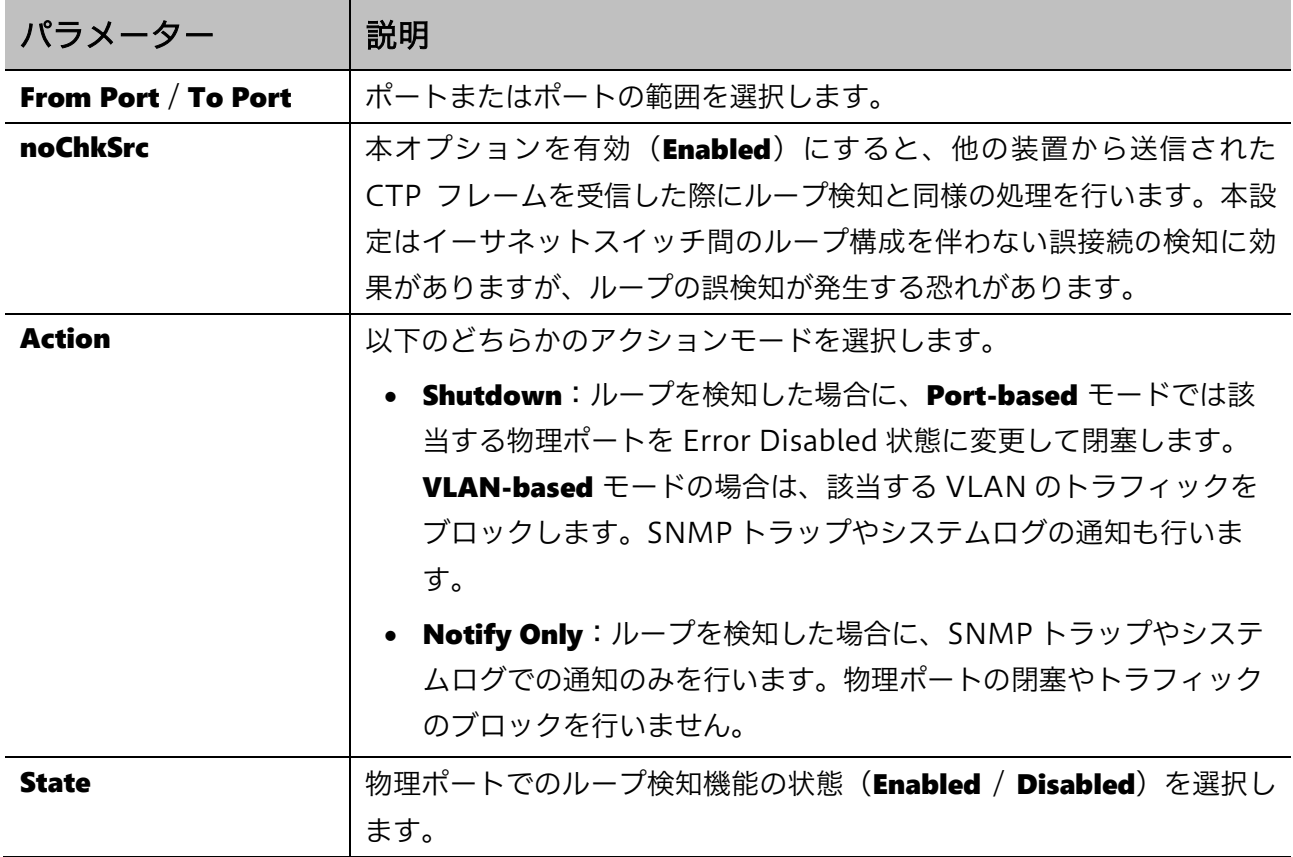

# 5.7 Loop Detection Information

Loop Detection Information 画面では、ループ検知機能の状態を表示します。

本画面を表示するには L2 Features > Loop Detection Information をクリックします。

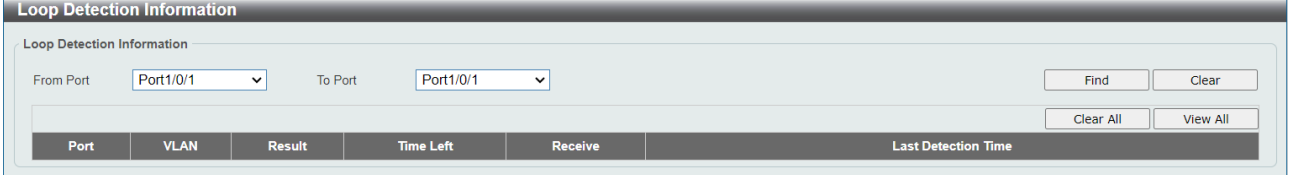

本画面の各項目の説明を以下に示します。

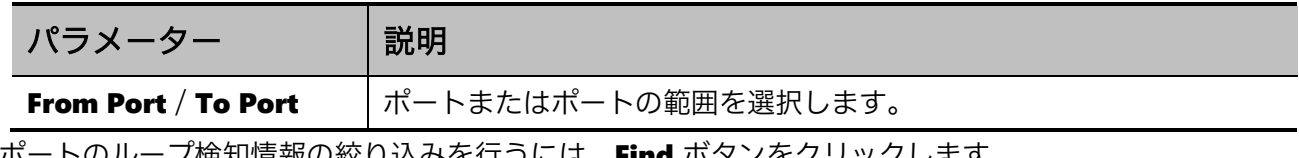

ポートのループ検知情報の絞り込みを行うには、Find ボタンをクリックします。

ポートのループ検知情報をクリアするには、ポート範囲を選択して Clear ボタンをクリックします。

すべてのポートのループ検知情報をクリアするには、Clear All ボタンをクリックします。

絞り込みを解除してすべてのポートの情報を表示するには、View All ボタンをクリックします。

# 5.8 Link Aggregation

Link Aggregation 画面では、リンクアグリゲーションを設定します。リンクアグリゲーションでは、 ポートチャネルと呼ばれる複数のポートを束ねた結合リンクを設定します。本装置は IEEE802.3ad リ ンクアグリゲーションに対応し、ポートチャネル1個で最大 8 ポートの物理ポートを束ねることがで きます。結合するポートは、すべて同一のリンク速度でリンクアップしている必要があり、異なるリ ンク速度のメンバーが存在する場合の動作は不定です。

ポートチャネルは、LACP フレームを送受信してネゴシエーションを行う LACP モードと、固定で登 録するスタティックモードがあります。LACP モードでは、ポートがリンクアップ状態になると直ちに LACP フレームの送信を開始する Active と、LACP フレームを受信するまで LACP フレームの送信を 保留する Passive があります。接続する双方のポートチャネル間の動作モードは整合している必要があ り、たとえばポートチャネル間の動作モードが両方 Passive の場合や、LACP とスタティックの組み合 わせの場合、ポートチャネルがアップ状態になりません。Passive は、たとえばエッジスイッチ同士の 誤接続による悪影響を防ぐ目的で、エッジスイッチのアップリンクに適用する場合などに使用されま す。

ポートチャネルの登録では、グループ番号とメンバーポートを登録します。ポートチャネルは単一の 論理リンクとして動作し、グループ番号に対応した ID で識別されます。各グループのメンバーポート は最大 8 ポートです。

LACP のネゴシエーションでは、最初に優先デバイスの選出を行います。優先デバイスは、システム優 先度がより小さいデバイスが選出されます。システム優先度値が等しい場合は、システムID(MACア ドレス)の比較で選出されます。

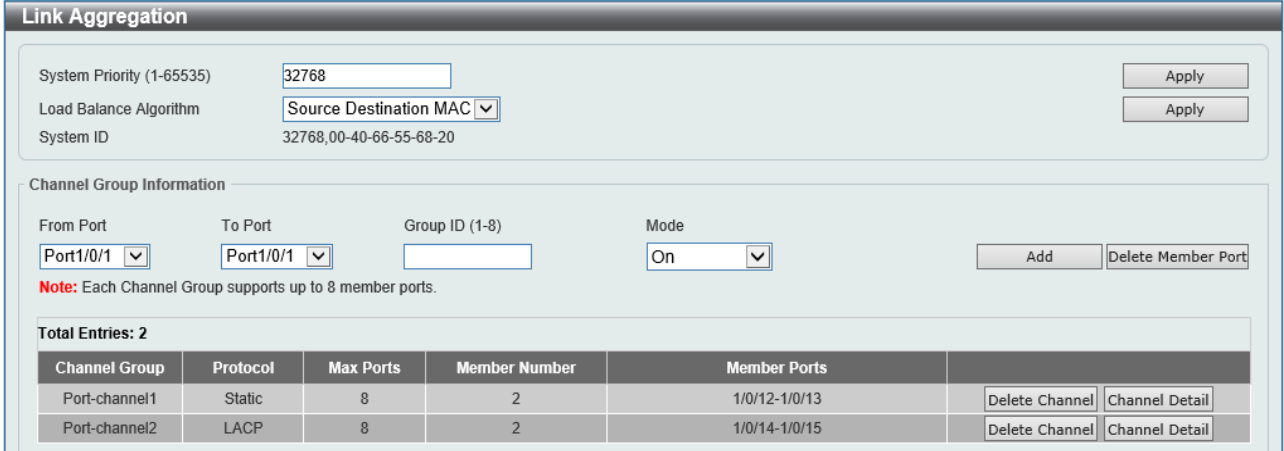

本画面を表示するには L2 Features > Link Aggregation をクリックします。

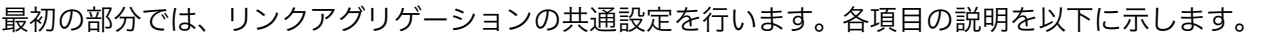

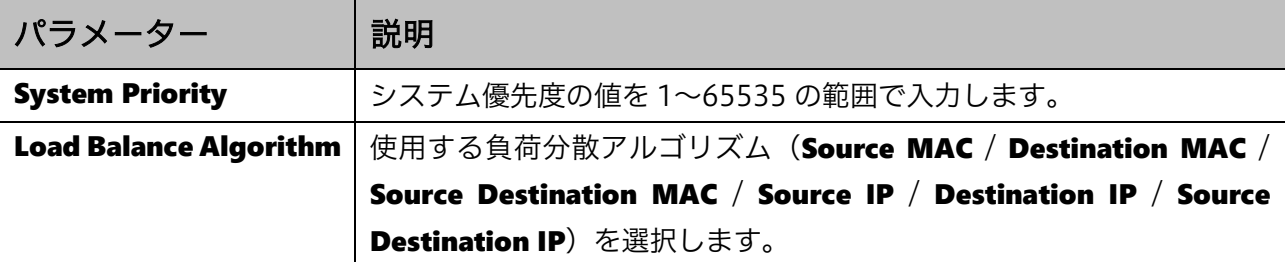

#### Channel Group Information では、ポートチャネルを登録します。各項目の説明を以下に示します。

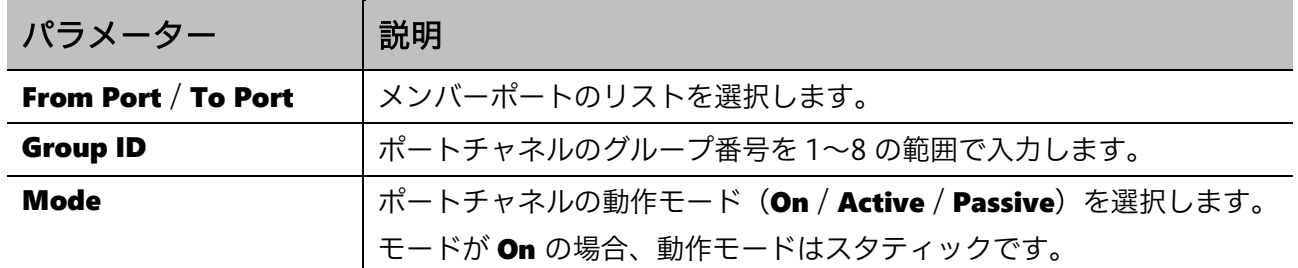

チャネルグループを追加するには、Add ボタンをクリックします。

グループからメンバーポートを削除するには、Delete Member Port ボタンをクリックします。

チャネルグループを削除するには、Delete Channel ボタンをクリックします。

チャネルの詳細情報を表示するには、Channel Detail ボタンをクリックします。

Channel Detail ボタンをクリックすると、以下の画面が表示されます。

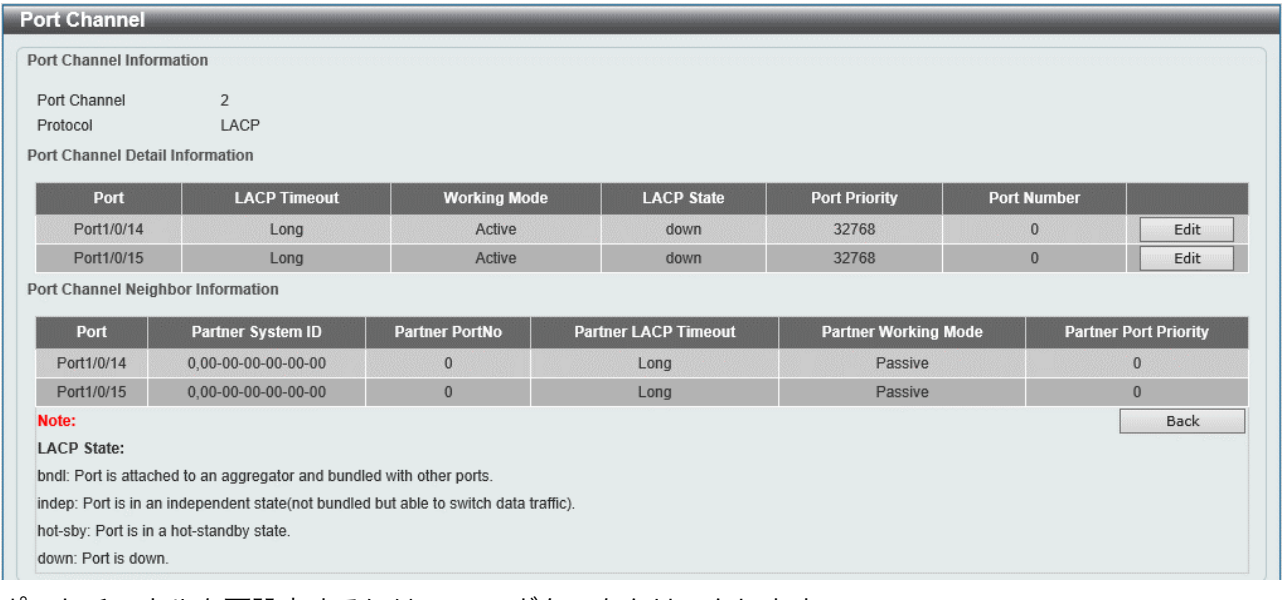

ポートチャネルを再設定するには、Edit ボタンをクリックします。 設定を適用するには、Apply ボタンをクリックします。 前の画面に戻るには、Back ボタンをクリックします。

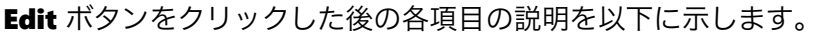

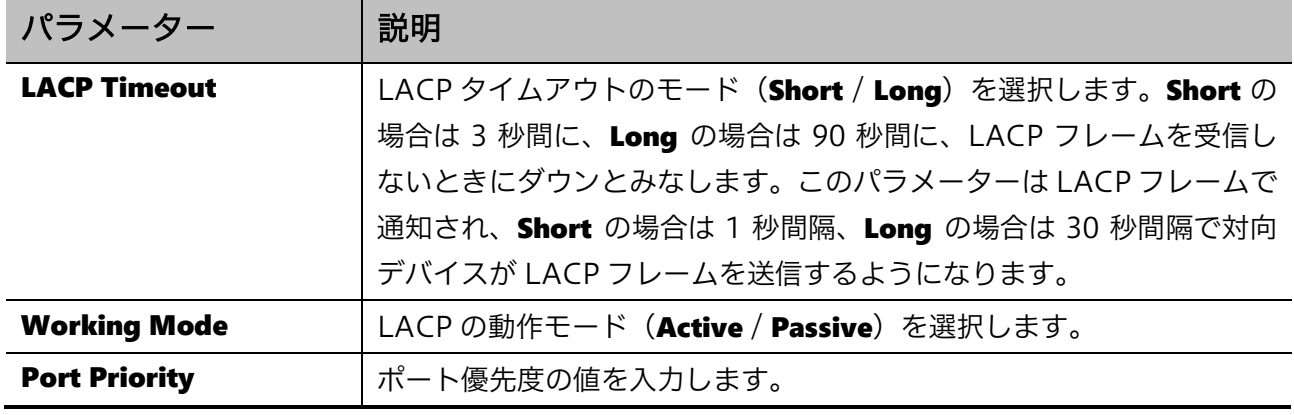

# 5.9 L2 Multicast Control

L2 Multicast Control サブメニューでは、マルチキャストトラフィック制御に関する設定を行います。 マルチキャストトラフィック制御を行わないスイッチでは、マルチキャストフレームは VLAN の設定 に基づき、対象ポートすべてに転送されます。これにより、利用帯域の増加やマルチキャストフレー ムの処理に伴う各デバイスの負荷増大など、ネットワーク全体に悪影響を及ぼすことがあります。 マルチキャストトラフィック制御を行うと、スイッチはマルチキャスト通信のメンバーを学習し、メ ンバーが存在するポートを対象にしたマルチキャストトラフィックの転送を行うことができます。

L2 Multicast Control の下にあるサブメニューの一覧を以下の表に示します。

| 項番    | メニュー名                 | 概要                |
|-------|-----------------------|-------------------|
|       | 5.8.1   IGMP Snooping | IGMP スヌーピングの設定    |
| 5.8.2 | MLD Snooping          | MLD スヌーピングの設定     |
| 5.8.3 | Multicast Filtering   | マルチキャストフィルタリングの設定 |

### <span id="page-95-0"></span>5.9.1 IGMP Snooping

IGMP Snooping サブメニューでは、IGMP スヌーピング機能の設定を行います。

IGMP スヌーピングは、マルチキャストホストやマルチキャストルーターが送信する IGMP メッセー ジをチェックし、各ポートでのマルチキャストメンバーの存在を自動学習する機能です。各ポートの メンバーの登録は状態で管理され、受信した IGMP メッセージの内容により更新されます。

### IGMP Snooping Settings

IGMP Snooping Settings 画面では、IGMP スヌーピングのグローバル設定を行います。

本画面を表示するには L2 Features > L2 Multicast Control > IGMP Snooping > IGMP Snooping Settings をクリックします。

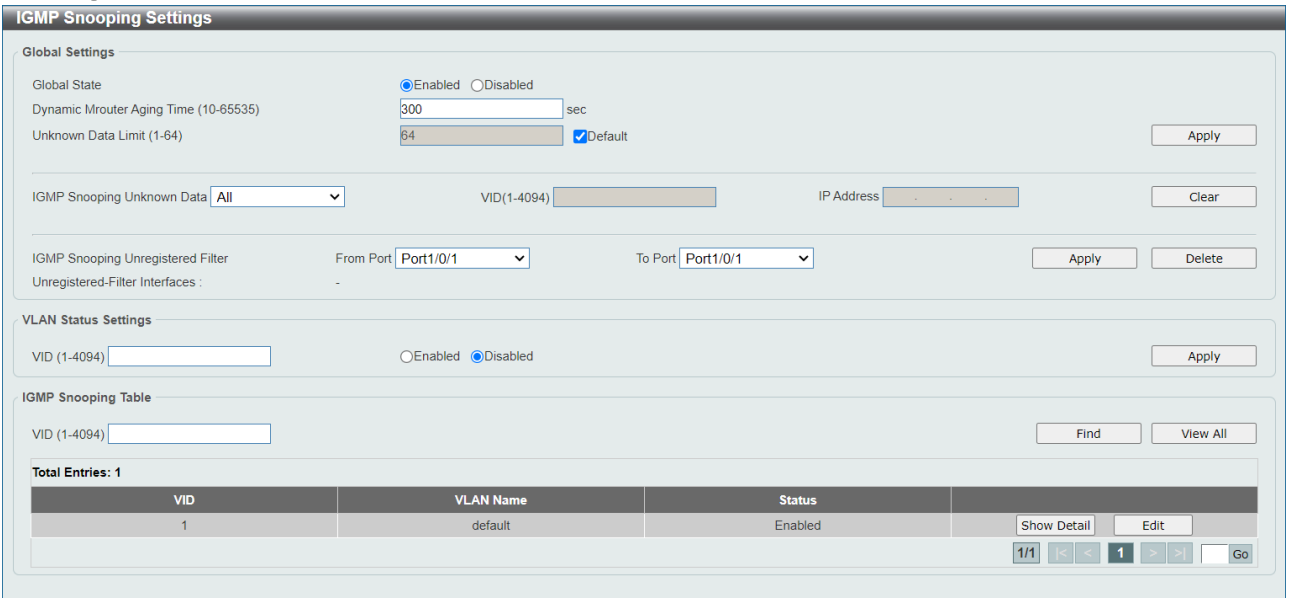

Global Settings では、IGMP スヌーピングのグローバル設定を行います。各項目の説明を以下に示し ます。

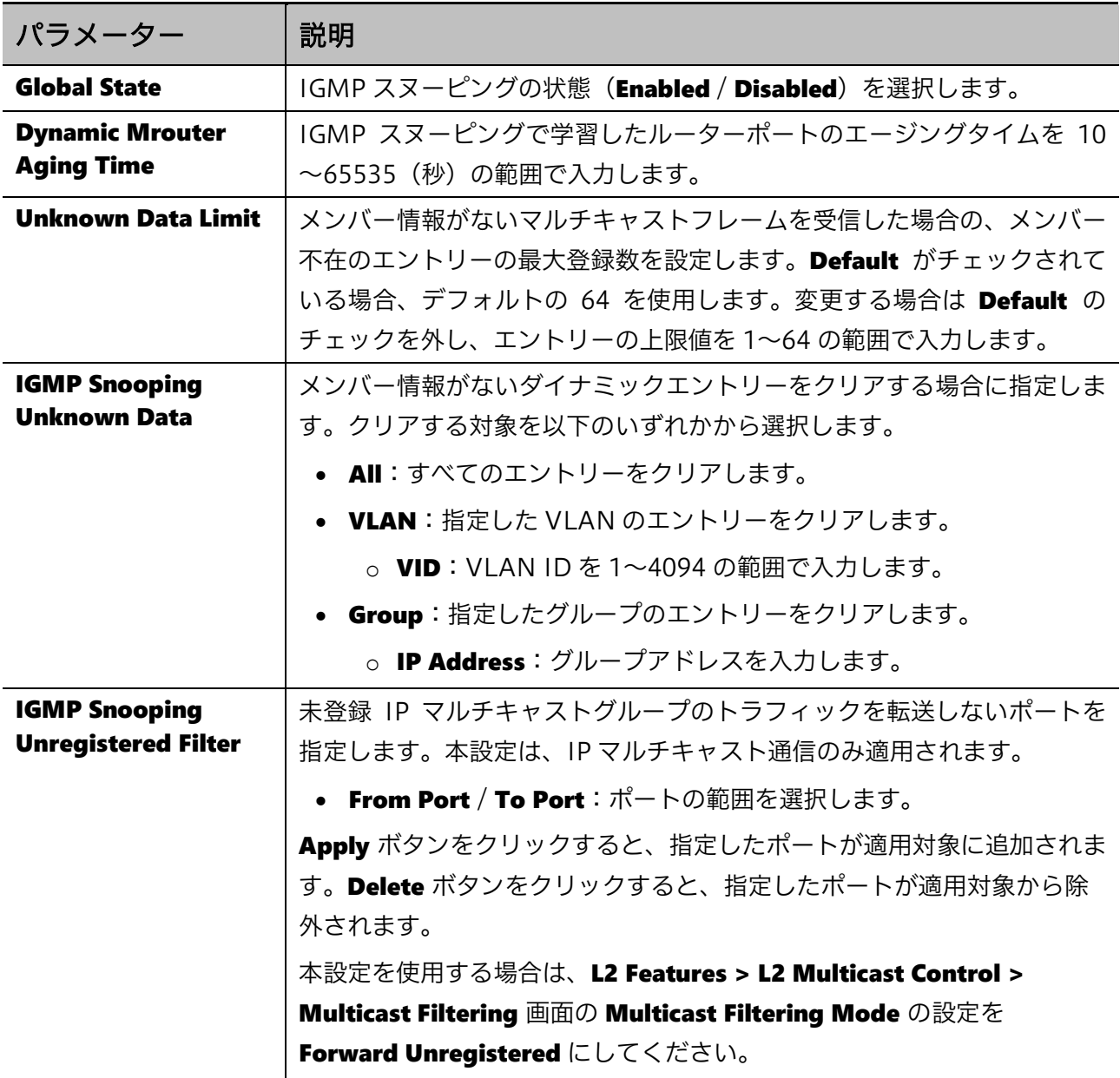

設定を適用するには、Apply ボタンをクリックします。

メンバー情報がないエントリーをクリアするには、Clear ボタンをクリックします。

VLAN Status Settings では、IGMP スヌーピングを使用する VLAN を登録します。各項目の説明を 以下に示します。

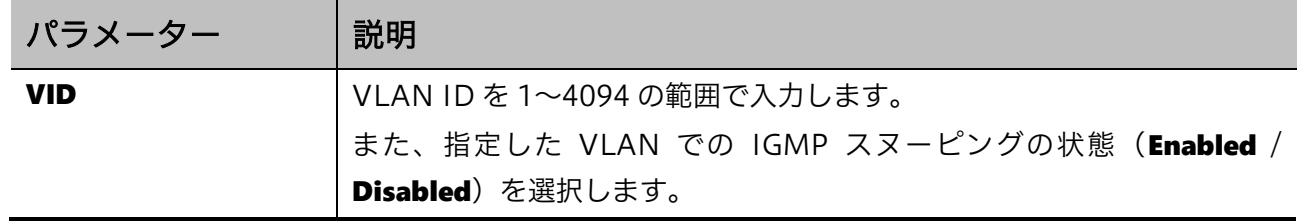

IGMP Snooping Table では、IGMP スヌーピングの VLAN 設定を確認します。各項目の説明を以下 に示します。

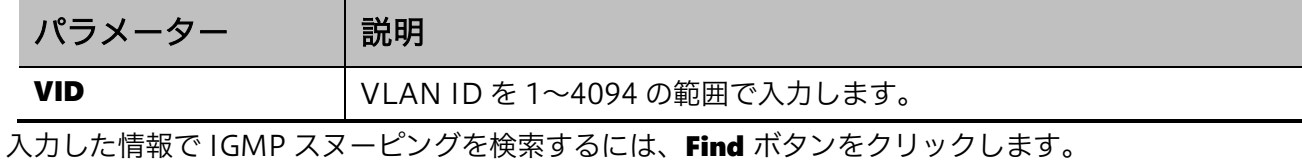

すべての IGMP スヌーピングを表示するには、View All ボタンをクリックします。 VLAN の詳細情報を表示するには、Show Detail ボタンをクリックします。

IGMP スヌーピングの詳細設定を行うには、Edit ボタンをクリックします。

#### Show Detail ボタンをクリックすると、以下の画面が表示されます。

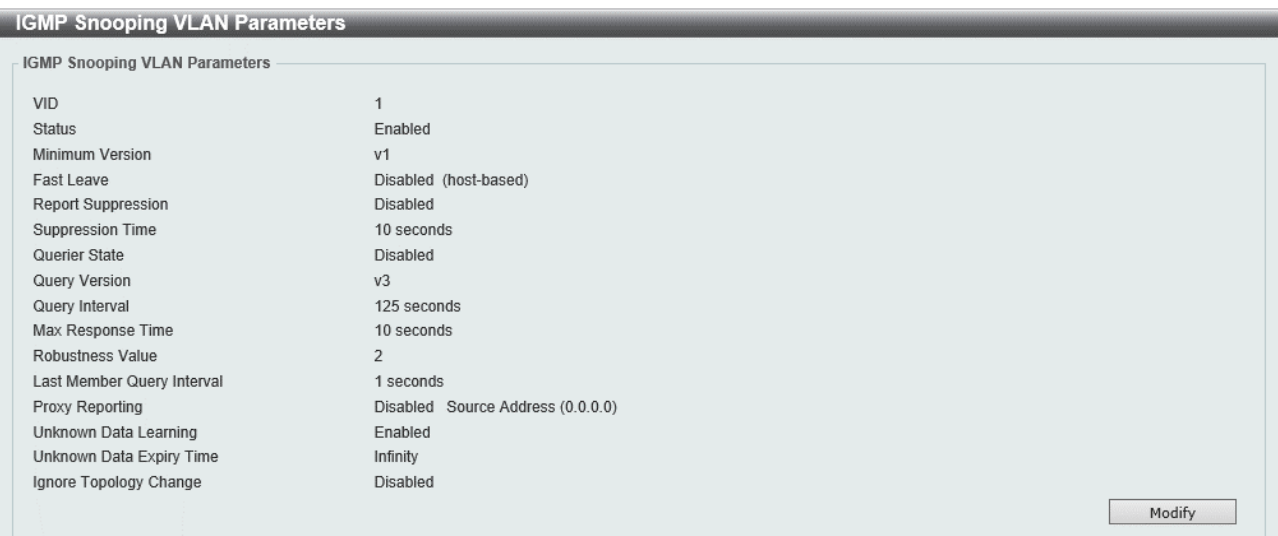

IGMP Snooping VLAN Parameters 画面には、IGMP スヌーピングの詳細情報が表示されます。 Modify ボタンをクリックすると、以下の IGMP スヌーピングの設定変更画面に移行します。

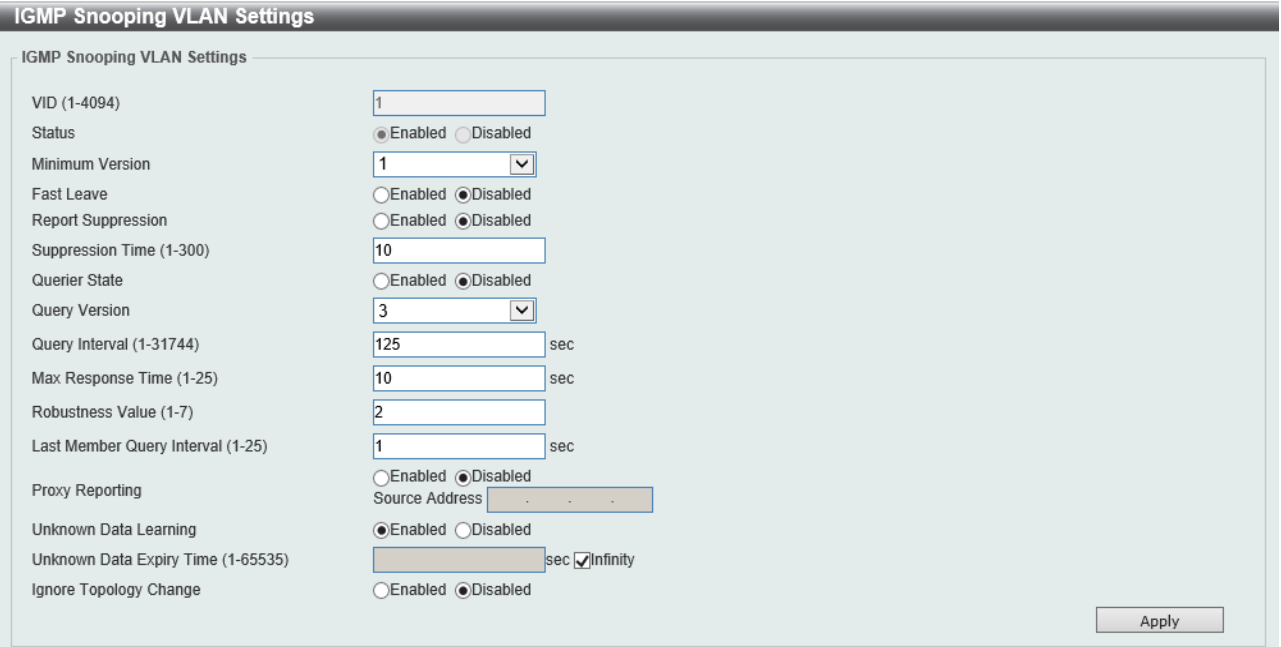

IGMP Snooping Table で Edit ボタンした場合も同じ画面に移行します。

**IGMP Snooping VLAN Settings** では、IGMP スヌーピングの詳細設定を行います。各項目の説明を 以下に示します。

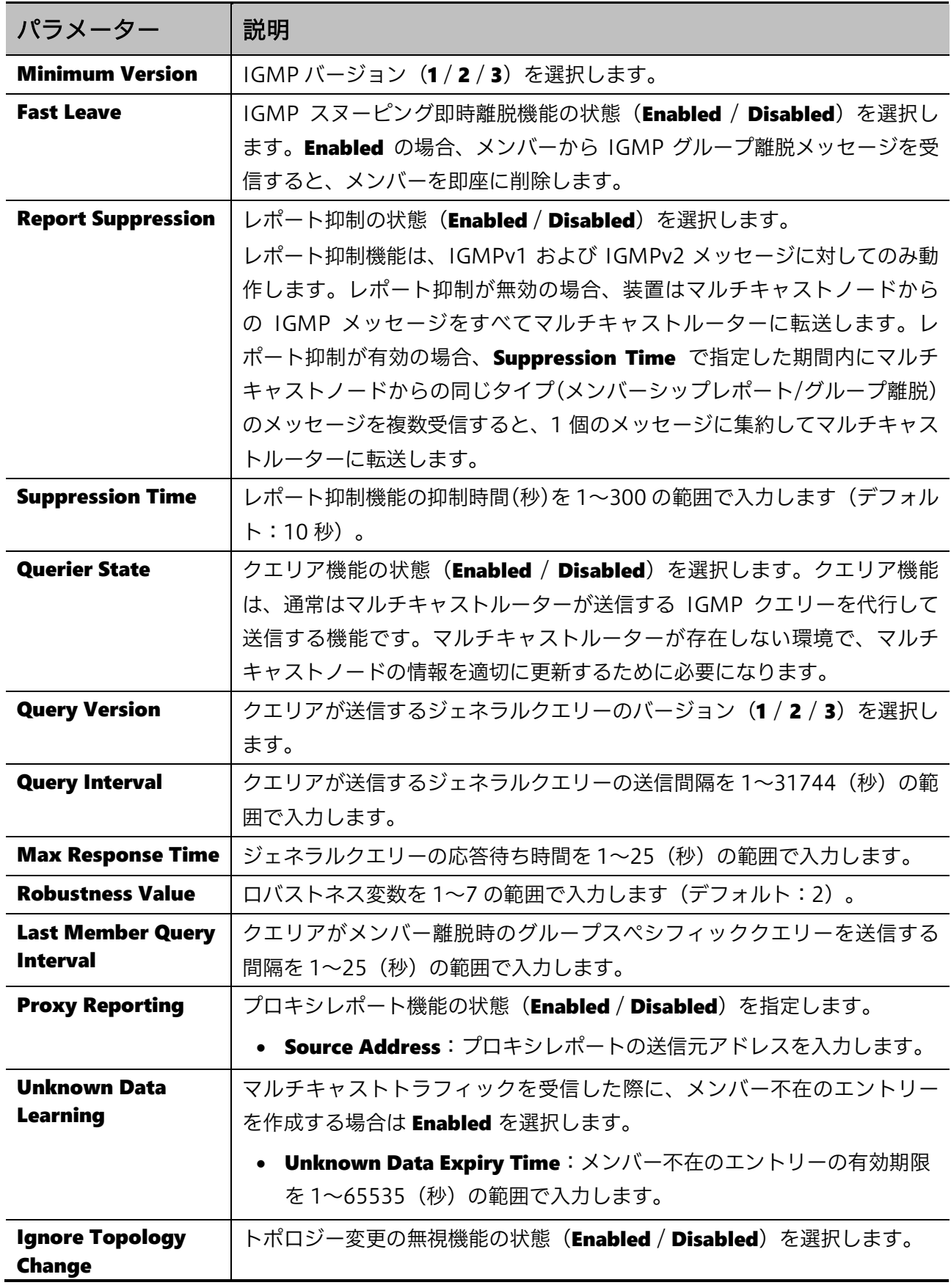

### IGMP Snooping Groups Settings

IGMP Snooping Groups Settings 画面では、IGMP スヌーピングのエントリーを確認します。また、 IGMP スヌーピングのスタティックエントリーを登録することもできます。

本画面を表示するには IGMP Snooping > IGMP Snooping Groups Settings をクリックします。

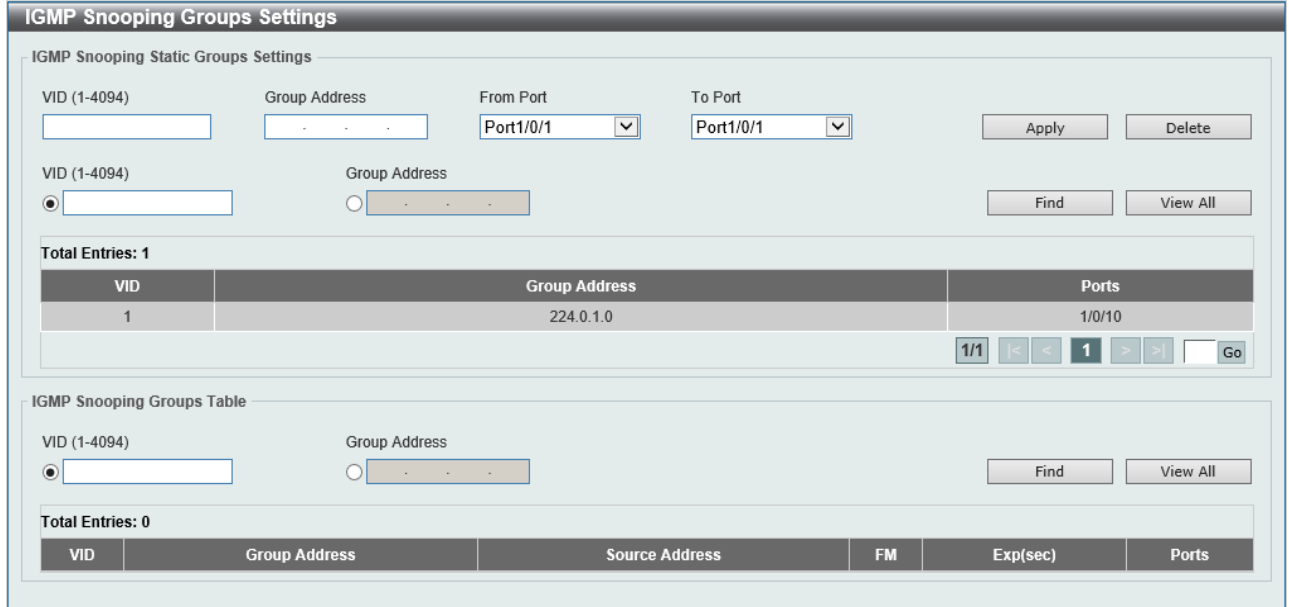

IGMP Snooping Static Groups Settings では、スタティックエントリーの設定を行います。各項目の 説明を以下に示します。

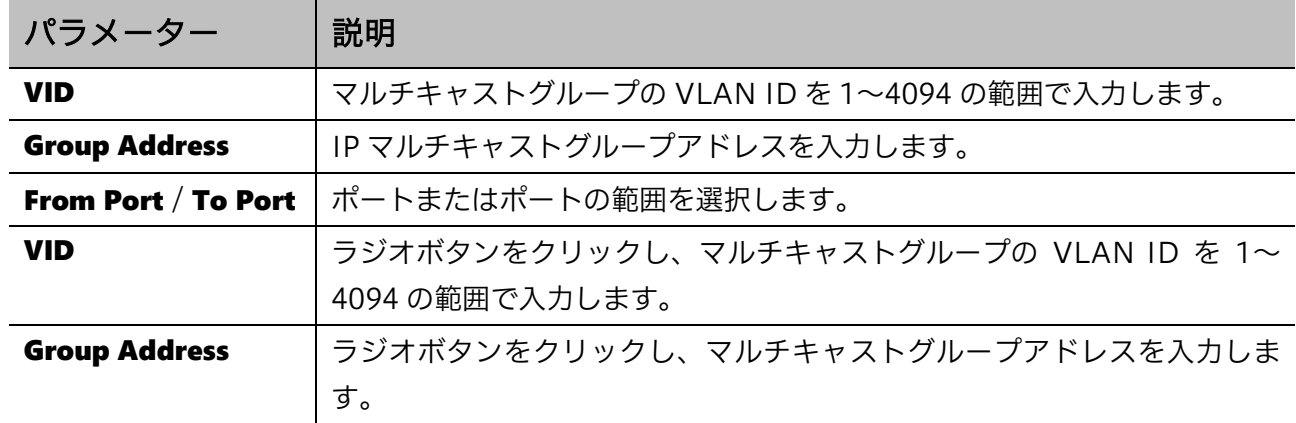

設定を適用するには、Apply ボタンをクリックします。

IGMP スヌーピングスタティックグループを削除するには、Delete ボタンをクリックします。

入力した情報から IGMP スヌーピングスタティックグループを検索するには、Find ボタンをクリック します。

すべての IGMP スヌーピングスタティックグループを表示するには、View All ボタンをクリックしま す。

IGMP Snooping Groups Table では、IGMP スヌーピングのエントリーが表示されます。各項目の説 明を以下に示します。

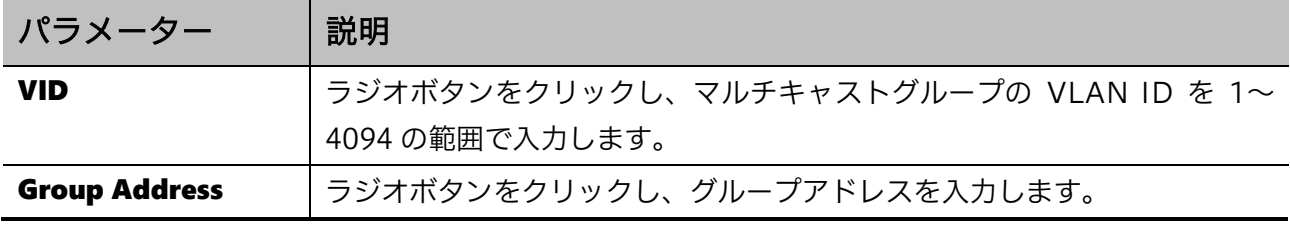

入力した情報で IGMP スヌーピンググループを検索するには、Find ボタンをクリックします。 すべての IGMP スヌーピンググループを表示するには、View All ボタンをクリックします。

### IGMP Snooping Mrouter Settings

IGMP Snooping Mrouter Settings 画面では、IGMP スヌーピングのルーターポートを設定します。 本画面を表示するには IGMP Snooping > IGMP Snooping Mrouter Settings をクリックします。

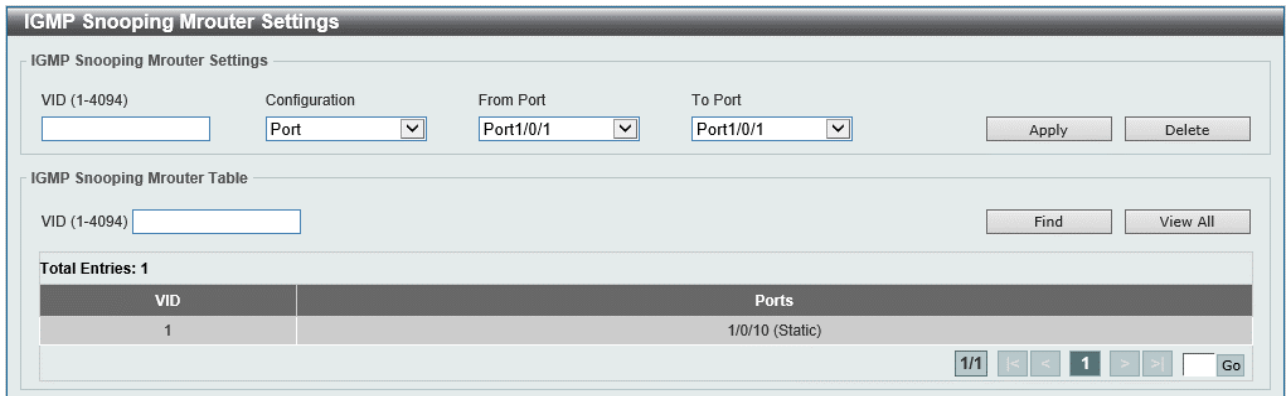

IGMP Snooping Mrouter Settings では、ルーターポートを登録します。各項目の説明を以下に示し ます。

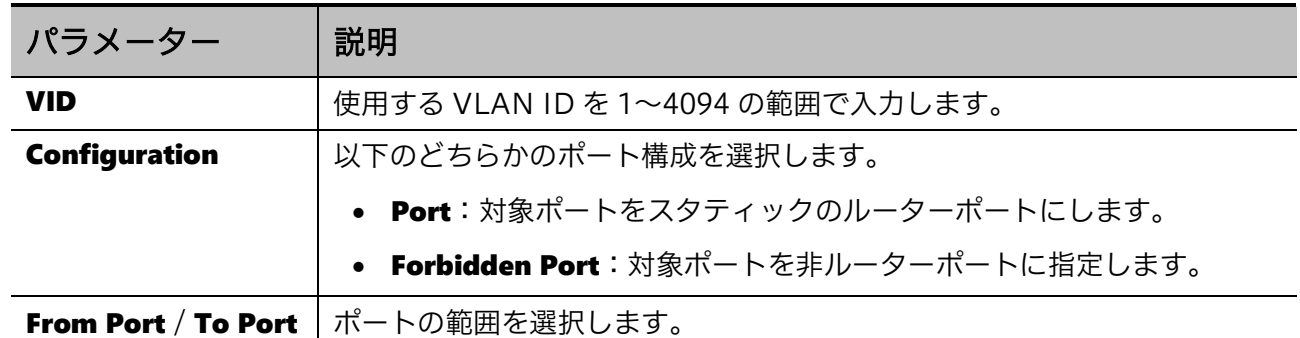

設定を適用するには、Apply ボタンをクリックします。

登録したルーターポートを削除するには、Delete ボタンをクリックします。

IGMP Snooping Mrouter Table では、ルーターポートを表示します。各項目の説明を以下に示しま す。

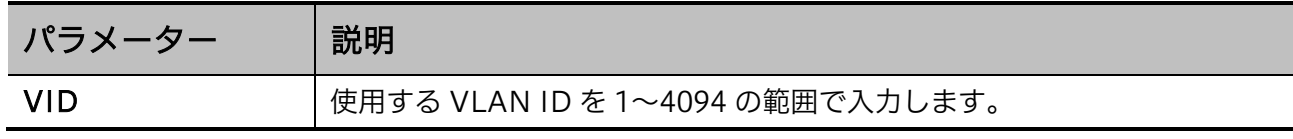

入力した情報でルーターポートを検索するには、Find ボタンをクリックします。

すべてのルーターポートを表示するには、View All ボタンをクリックします。

### IGMP Snooping Statistics Settings

IGMP Snooping Statistics Settings 画面では、IGMP スヌーピング統計情報を表示します。 本画面を表示するには IGMP Snooping > IGMP Snooping Statistics Settings をクリックします。

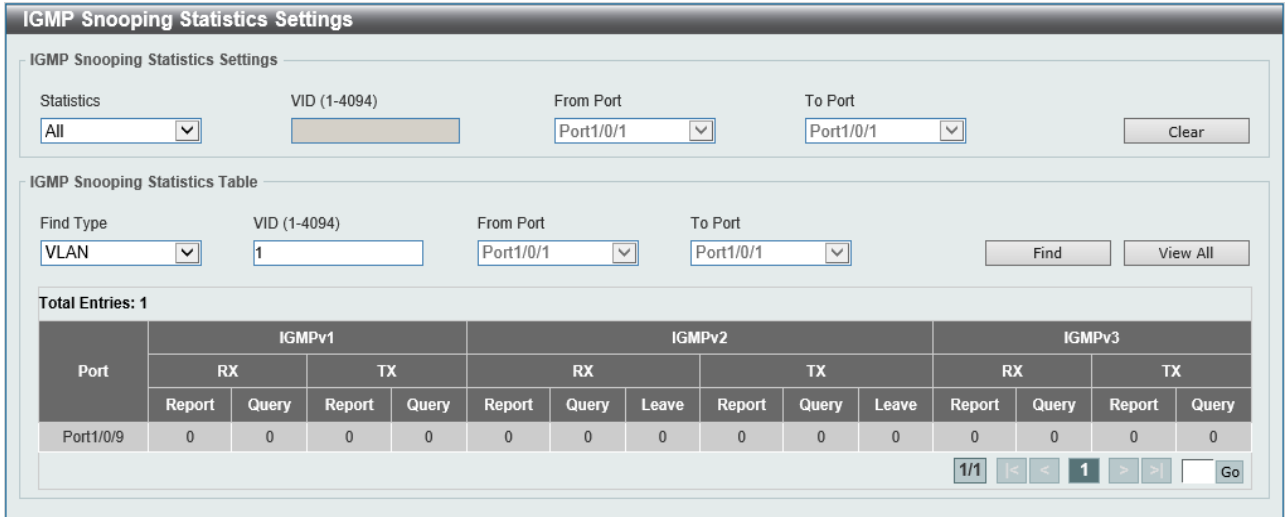

IGMP Snooping Statistics Settings では、IGMP スヌーピング統計情報をクリアできます。各項目の 説明を以下に示します。

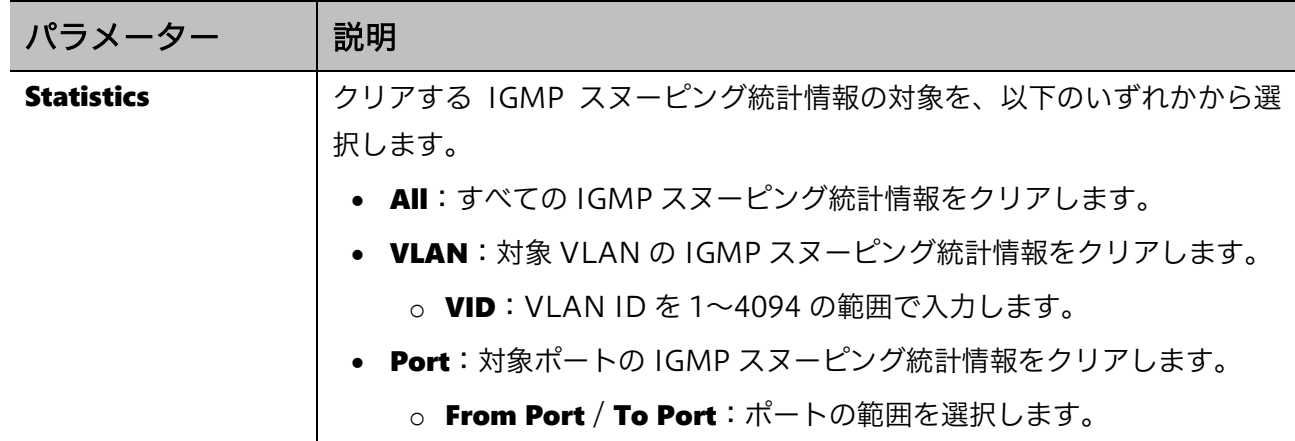

IGMP スヌーピング統計情報をクリアするには、Clear ボタンをクリックします。

IGMP Snooping Statistics Table では、IGMP スヌーピング統計情報が表示されます。各項目の説明 を以下に示します。

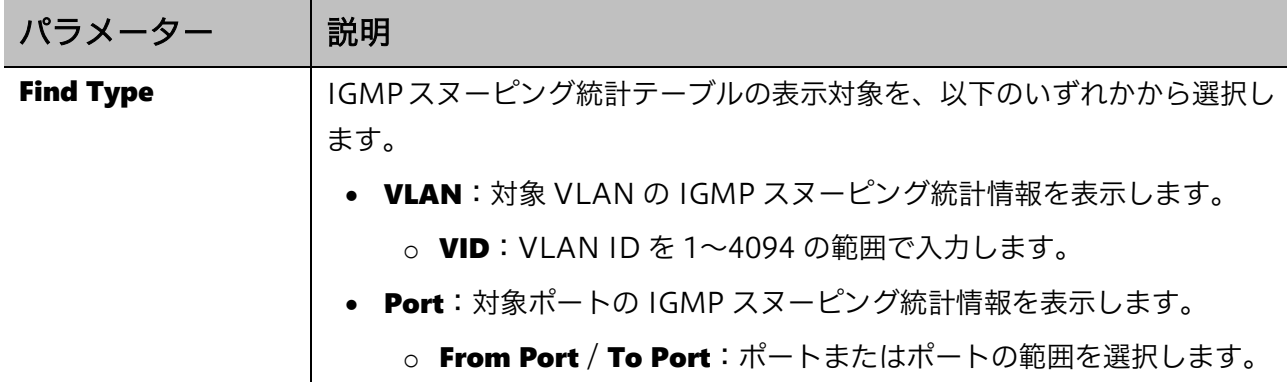

入力した情報で IGMP スヌーピング統計情報を検索するには、Find ボタンをクリックします。 すべての IGMP スヌーピング統計情報を表示するには、View All ボタンをクリックします。

## <span id="page-102-0"></span>5.9.2 MLD Snooping

MLD Snooping サブメニューでは、MLD スヌーピング機能の設定を行います。

MLD スヌーピングは、IPv6 マルチキャストホストやマルチキャストルーターが送信する MLD メッ セージをチェックする機能で、IPv4 での IGMP スヌーピング機能に相当します。

### MLD Snooping Settings

MLD Snooping Settings 画面では、MLD スヌーピングのグローバル設定を行います。

本画面を表示するには L2 Features > L2 Multicast Control > MLD Snooping > MLD Snooping Settings をクリックします。

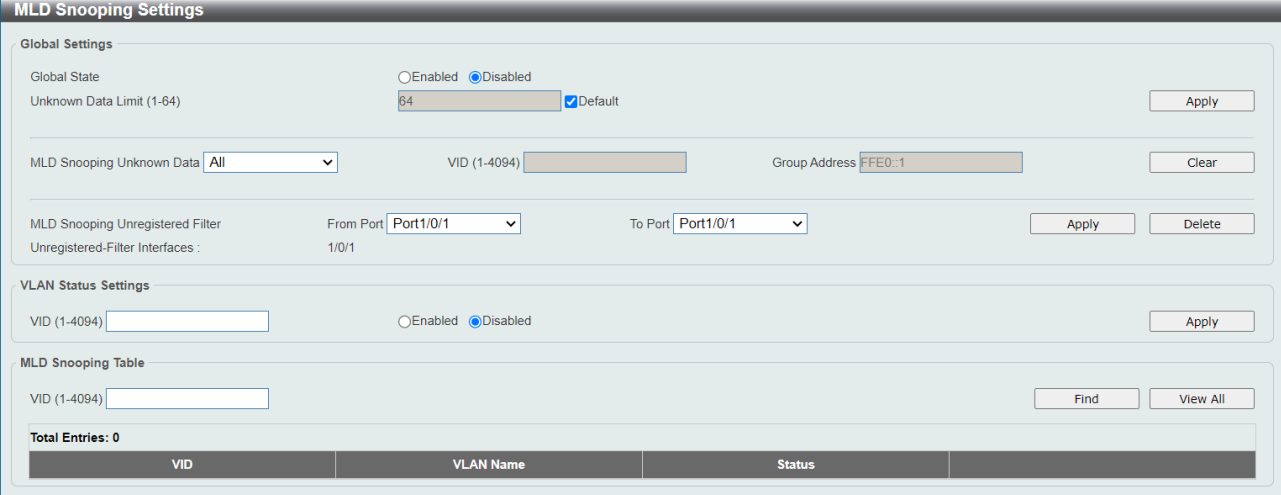

 $\mathbf{r}$ 

Global Settings では、MLD スヌーピングのグローバル設定を行います。各項目の説明を以下に示し ます。

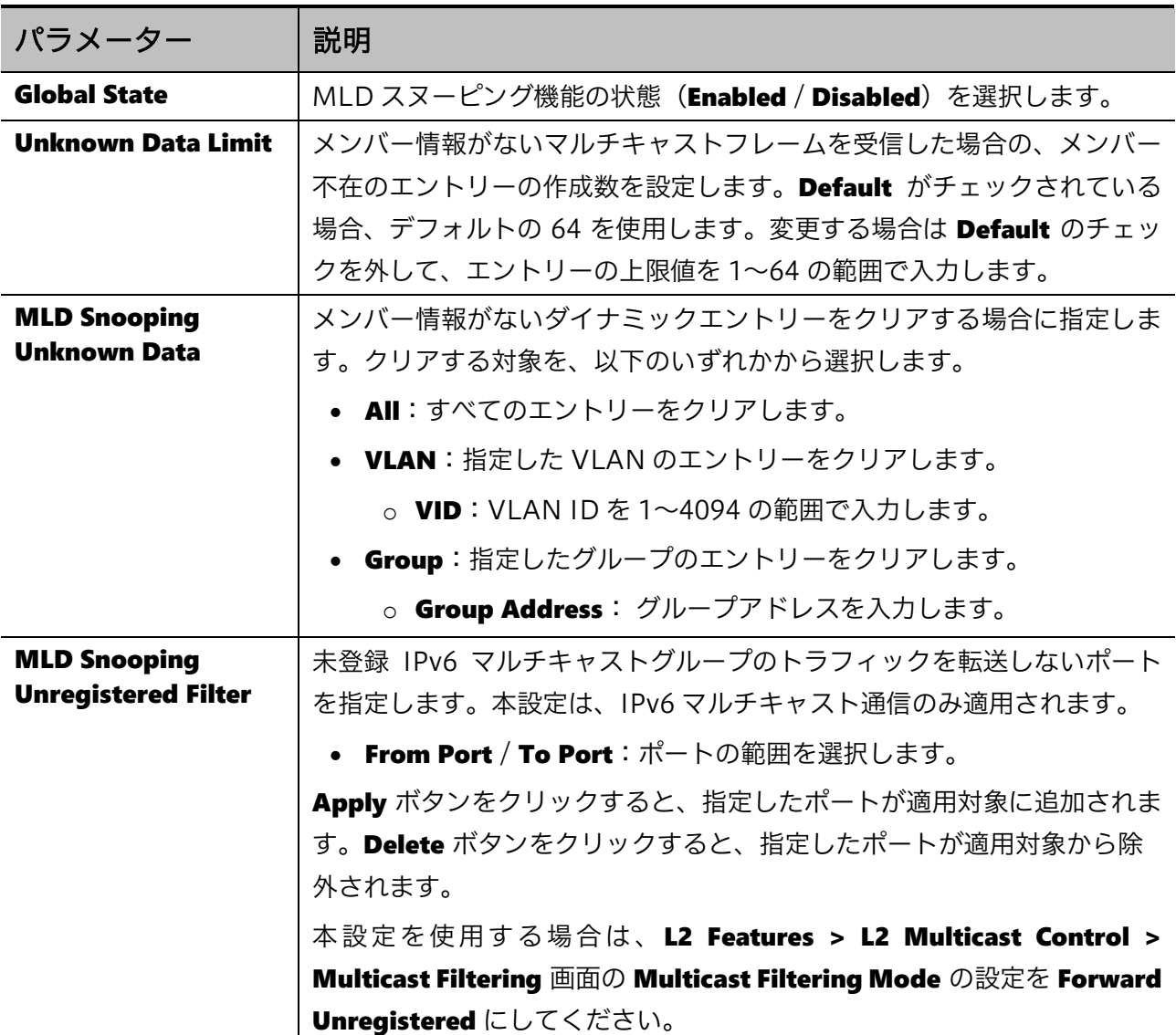

設定を適用するには、Apply ボタンをクリックします。 メンバー情報がないエントリーをクリアするには、Clear ボタンをクリックします。

VLAN Status Settings では、MLD スヌーピングを使用する VLAN を登録します。各項目の説明を以

下に示します。

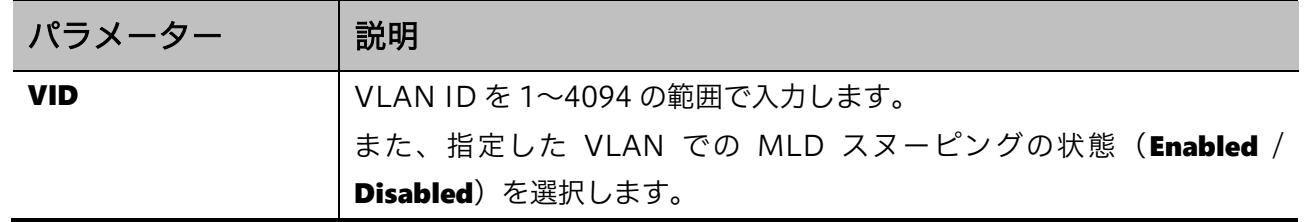

MLD Snooping Table では、MLD スヌーピングの VLAN 設定を確認します。各項目の説明を以下に 示します。

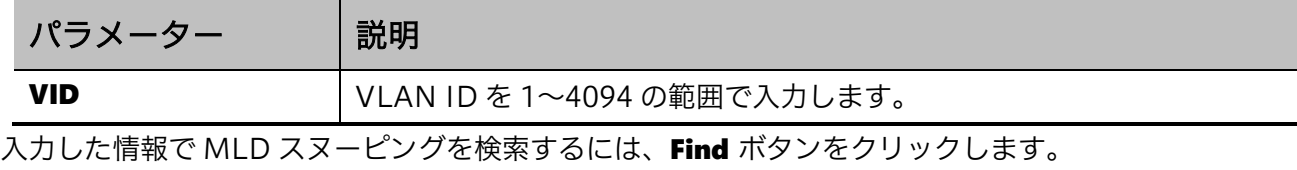

すべての MLD スヌーピングを表示するには、View All ボタンをクリックします。

VLAN の詳細情報を表示するには、Show Detail ボタンをクリックします。

MLD スヌーピングを再設定するには、Edit ボタンをクリックします。

#### Show Detail ボタンをクリックすると、以下の画面が表示されます。

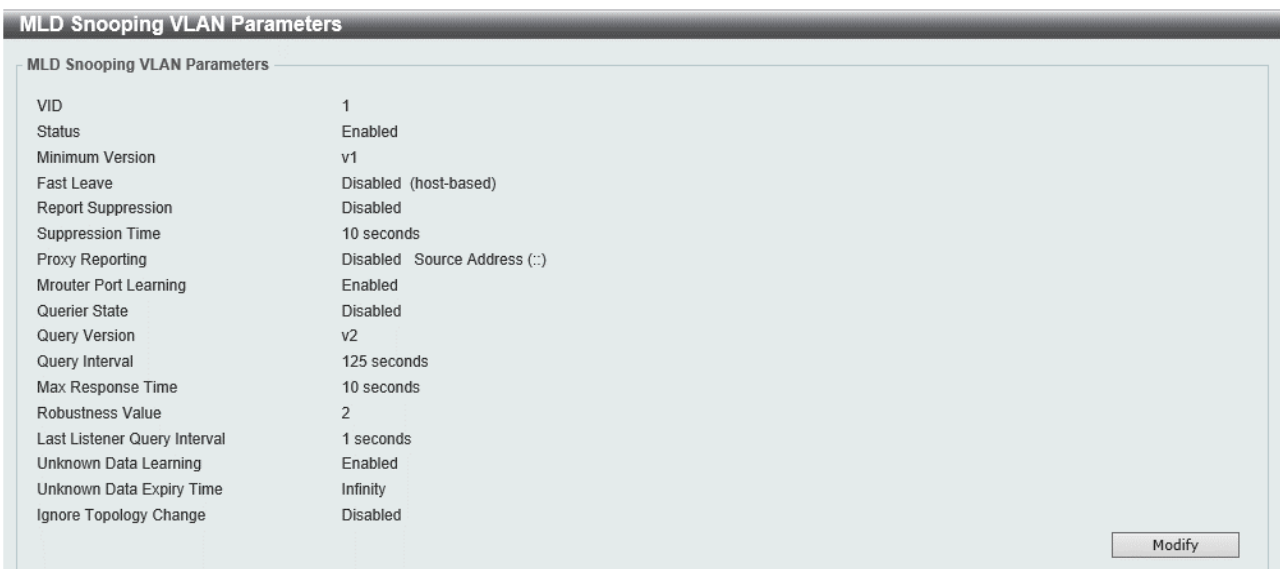

MLD Snooping VLAN Parameters 画面には、MLD スヌーピングの詳細情報が表示されます。 Modify ボタンをクリックすると、以下の MLD スヌーピングの設定変更画面に移行します。

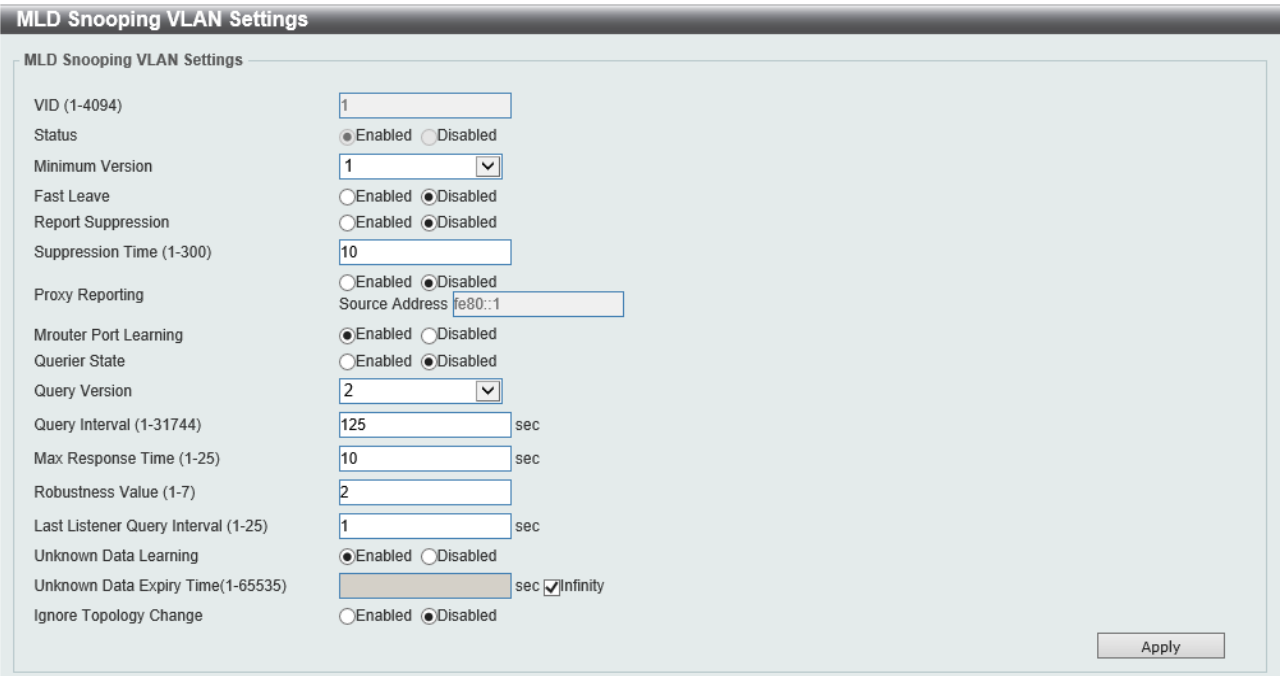

MLD Snooping Table で Edit ボタンした場合も同じ画面に移行します。

MLD Snooping VLAN Settings では、MLD スヌーピングの詳細設定を行います。各項目の説明を以 下に示します。

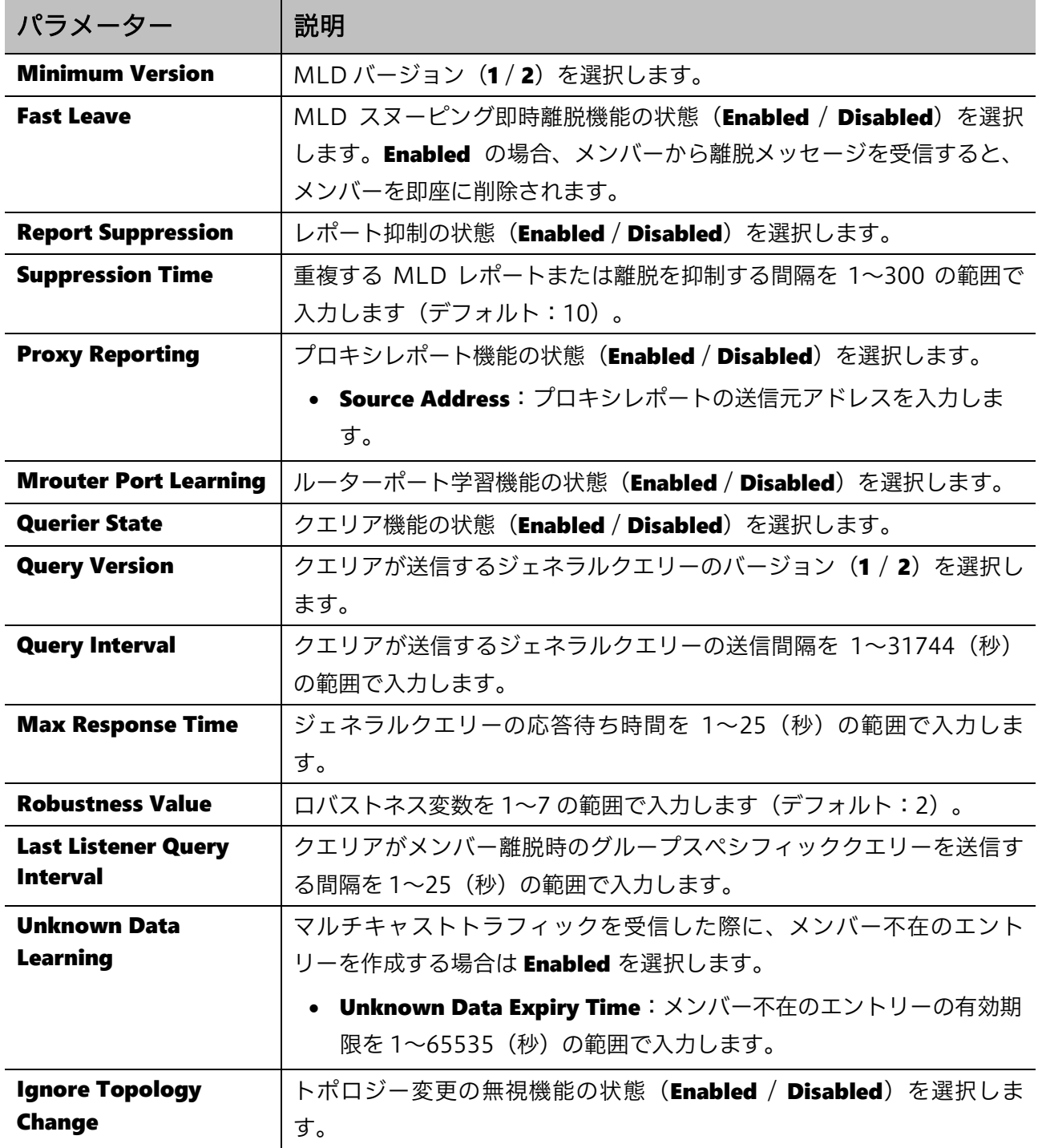

### MLD Snooping Groups Settings

MLD Snooping Groups Settings 画面では、MLD スヌーピングのエントリーを確認します。また、 MLLD スヌーピングのスタティックエントリーを登録することもできます。

本画面を表示するには MLD Snooping > MLD Snooping Groups Settings をクリックします。

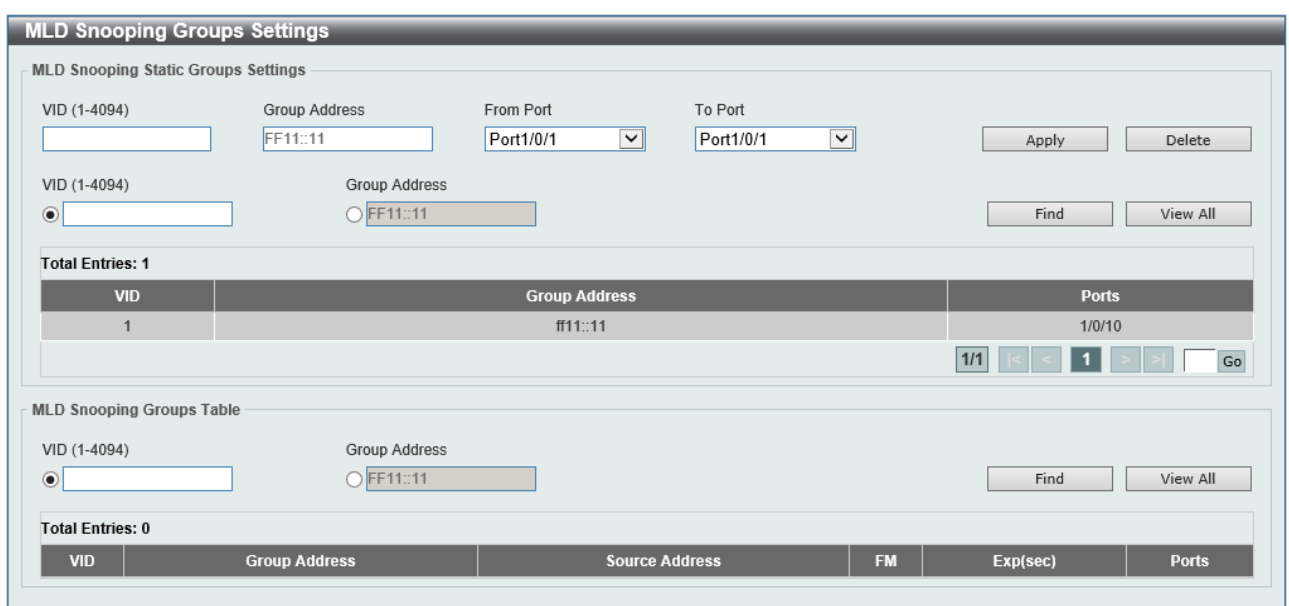

MLD Snooping Static Groups Settings では、スタティックエントリーの設定を行います。各項目の 説明を以下に示します。

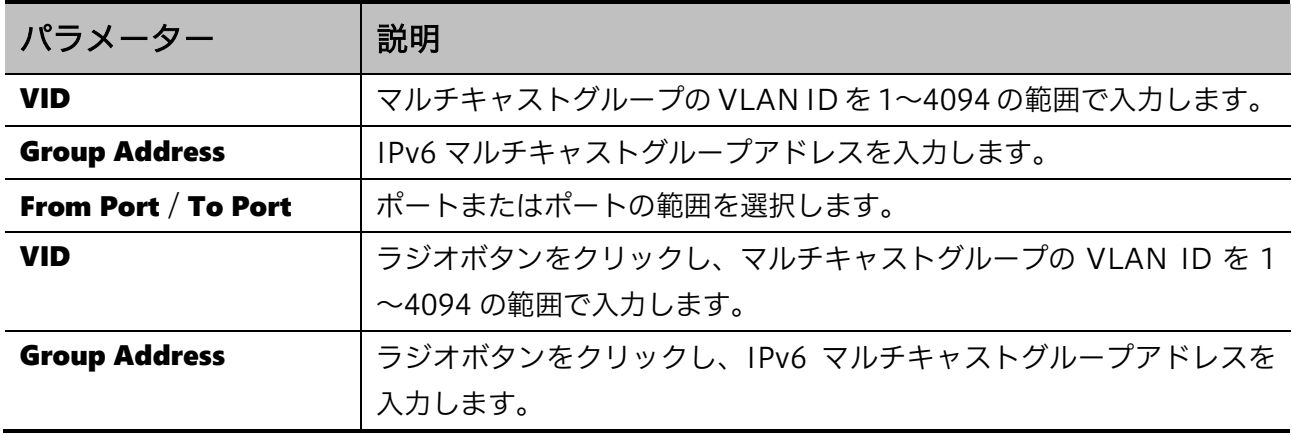

設定を適用するには、Apply ボタンをクリックします。

MLD スヌーピングスタティックグループを削除するには、Delete ボタンをクリックします。

入力した情報で MLD スヌーピングスタティックグループを検索するには、Find ボタンをクリックし ます。

すべての MLD スヌーピングスタティックグループを表示するには、View All ボタンをクリックしま す。

MLD Snooping Groups Table では、MLD スヌーピングのエントリーが表示されます。各項目の説明 を以下に示します。

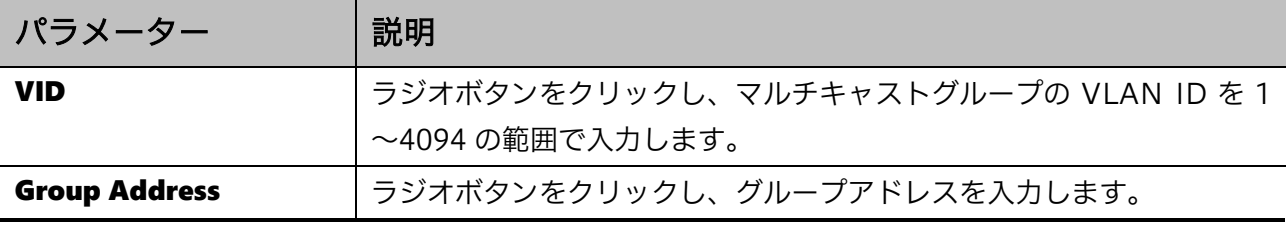

入力した情報で MLD スヌーピンググループを検索するには、Find ボタンをクリックします。 すべての MLD スヌーピンググループを表示するには、View All ボタンをクリックします。

### MLD Snooping Mrouter Settings

MLD Snooping Mrouter Settings 画面では、MLD スヌーピングのルーターポートを設定します。 本画面を表示するには MLD Snooping > MLD Snooping Mrouter Settings をクリックします。

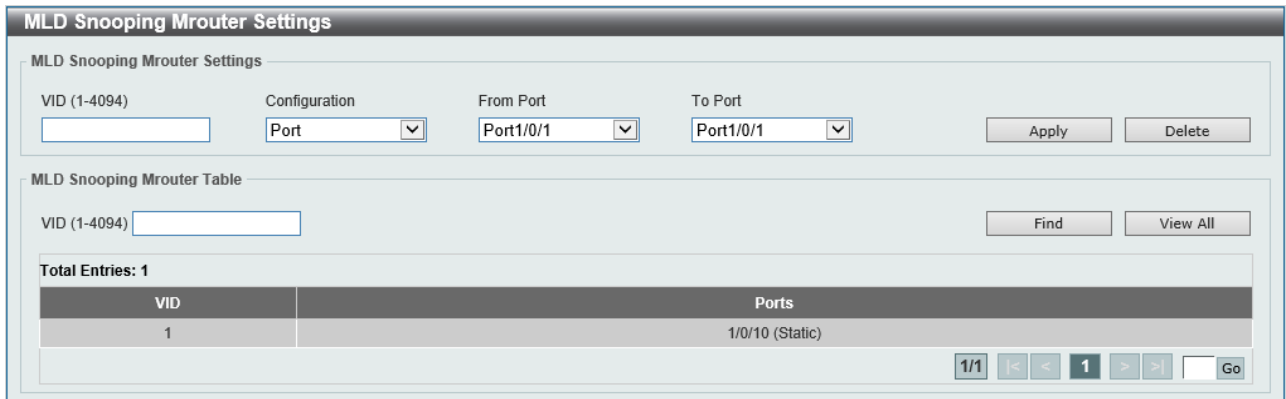

#### MLD Snooping Mrouter Settings では、ルーターポートを登録します。各項目の説明を以下に示し ます。

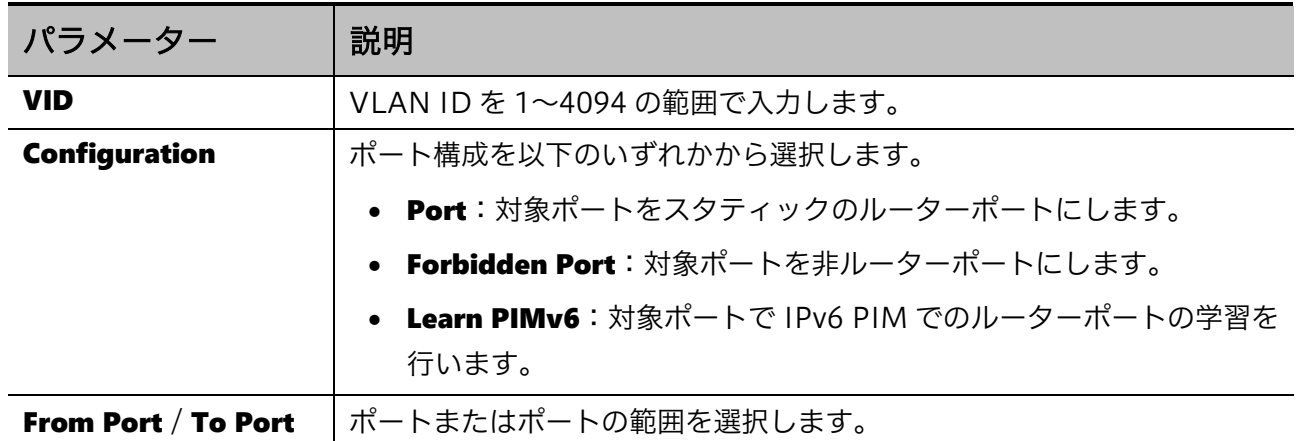

設定を適用するには、Apply ボタンをクリックします。

登録したルーターポートを削除するには、Delete ボタンをクリックします。
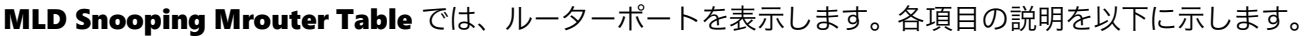

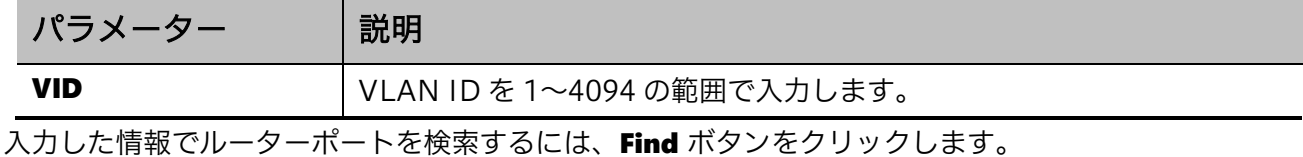

すべてのルーターポートを表示するには、View All ボタンをクリックします。

#### MLD Snooping Statistics Settings

MLD Snooping Statistics Settings 画面では、MLD スヌーピング統計情報を表示します。

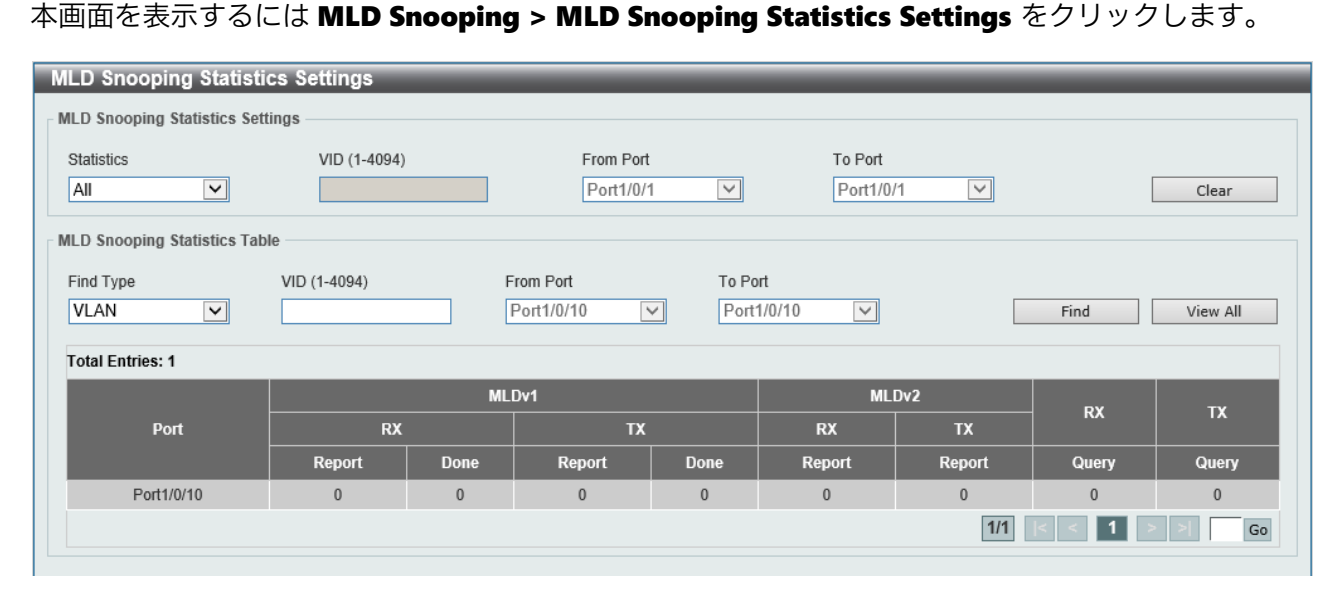

MLD Snooping Statistics Settings では、MLD スヌーピング統計情報をクリアできます。各項目の 説明を以下に示します。

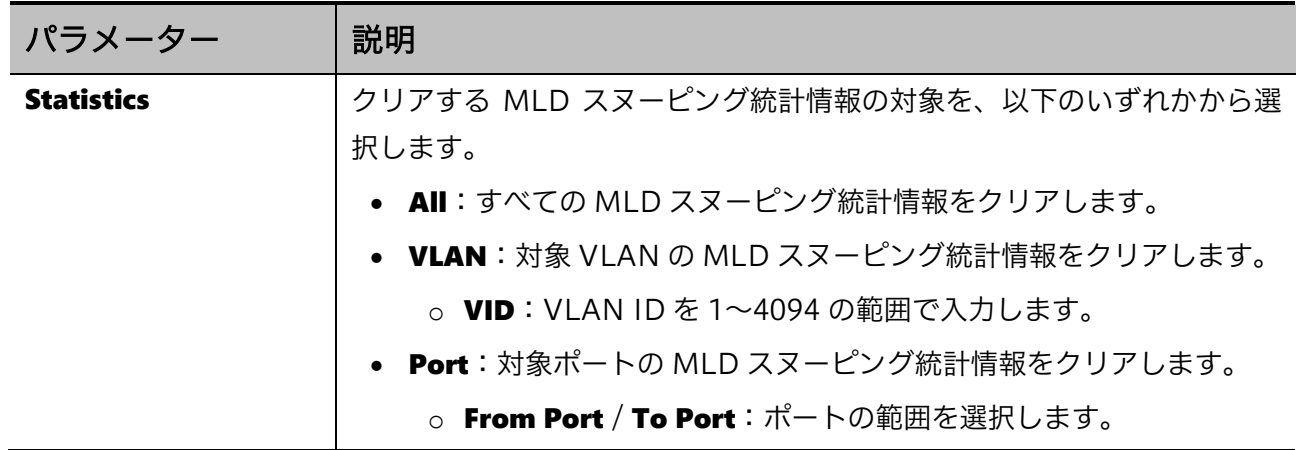

MLD スヌーピング統計情報をクリアするには、Clear ボタンをクリックします。

MLD Snooping Statistics Table では、MLD スヌーピング統計情報が表示されます。各項目の説明を 以下に示します。

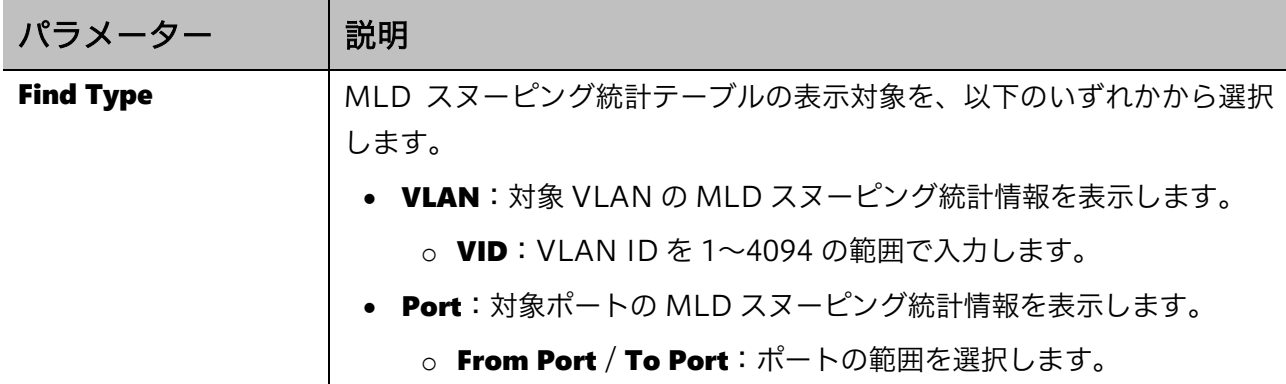

入力した情報で MLD スヌーピング統計情報を検索するには、Find ボタンをクリックします。 すべての MLD スヌーピング統計情報を表示するには、View All ボタンをクリックします。

### 5.9.3 Multicast Filtering

Multicast Filtering 画面では、マルチキャストフィルタリングの設定を行います。

マルチキャストフィルタリングは、マルチキャストフレームを受信した場合の転送処理のモードを指 定します。デフォルトの Forward All の場合、IGMP スヌーピングなどによりマルチキャストメン バーを学習していたとしても、VLAN の設定に基づく対象ポートすべてに転送します。それ以外の モード (Forward Unregistered および Filter Unregistered) では、マルチキャストメンバーが登 録されている場合はメンバーが存在するポートに対して転送処理を行います。

Forward Unregistered モードと Filter Unregistered モードの違いは、未登録のマルチキャストト ラフィックに対する処理です。Forward Unregistered の場合、未登録のマルチキャストトラフィッ クはフラッディングされます。Filter Unregistered の場合は、転送されません。

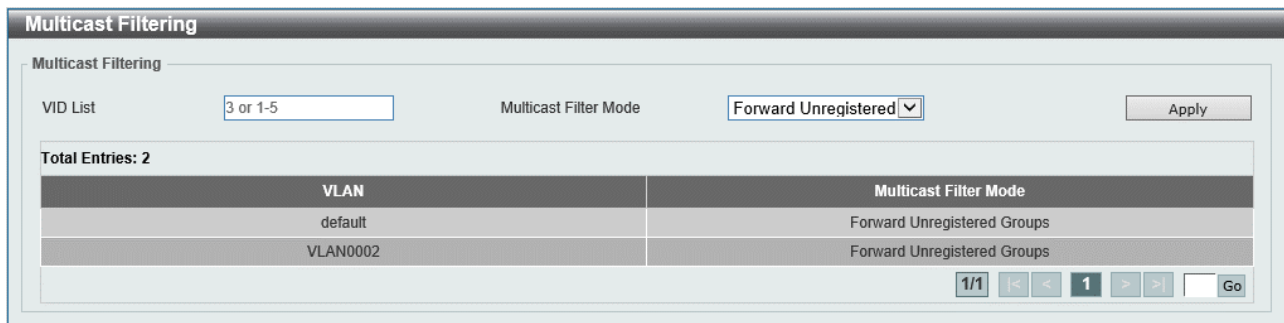

本画面を表示するにはL2 Features > L2 Multicast Control > Multicast Filtering をクリックします。

本画面の各項目の説明を以下に示します。

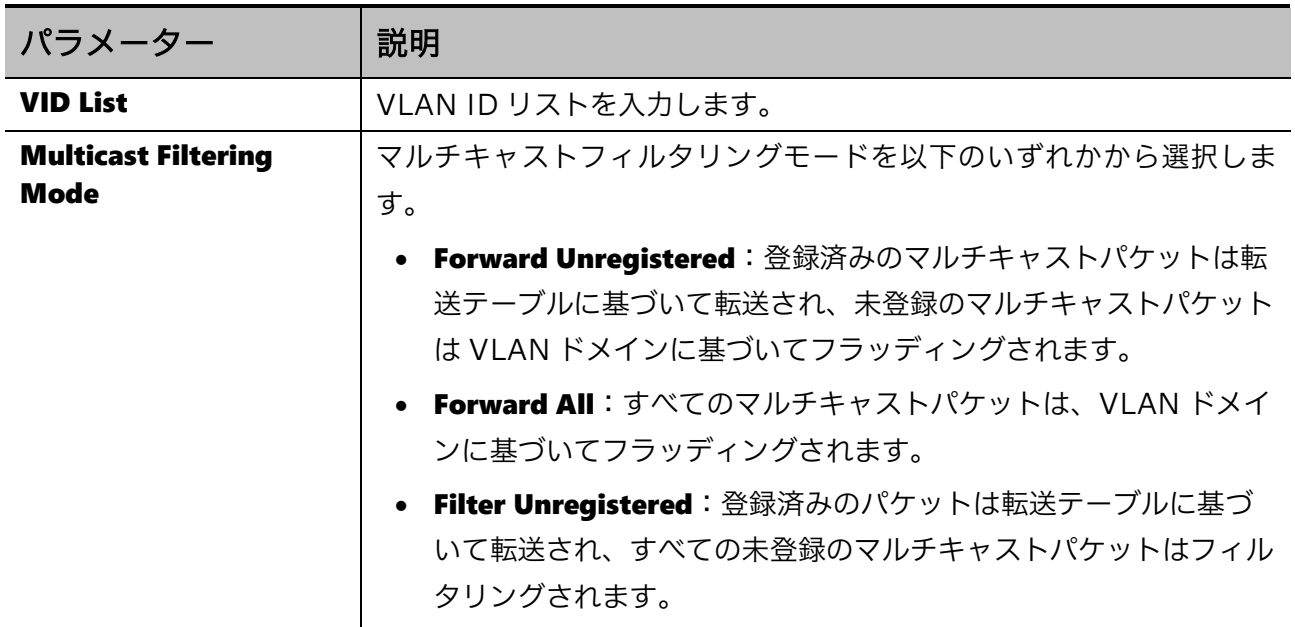

### 5.10 LLDP

LLDP サブメニューでは、LLDP に関連する設定を行います。

LLDP を使用すると、隣接する機器(ネイバー)と相互に LLDP 情報を交換し、ネイバー情報を収集 できます。これらの情報は、調査目的でスイッチが接続しているデバイスを確認する場合や、ネット ワーク管理ツールなどによって構成管理を行う際に有用となります。

LLDP で使用されるフレームは、原則として受信したデバイスで終端され、他のポートには転送されま せん。ただし、LLDP を使用しないデバイスで、LLDP 透過機能をサポートしている場合、LLDP フ レームを転送することがあります。この場合、LLDP 対応機器同士を LLDP 透過機能をサポートして いる機器で中継して接続しても LLDP での情報交換を行うことはできますが、中継するデバイスがそ の他の LLDP 対応機器を収容している場合、LLDP のネイバー情報が不定になり、構成管理が困難に なる恐れがあります。

| 項番     | メニュー名                              | 概要                  |
|--------|------------------------------------|---------------------|
| 5.9.1  | <b>LLDP Global Settings</b>        | LLDP のグローバル設定       |
| 5.9.2  | <b>LLDP Port Settings</b>          | LLDP のポート設定         |
| 5.9.3  | LLDP Management Address List       | LLDP で通知する管理アドレスの表示 |
| 5.9.4  | LLDP Basic TLVs Settings           | 基本管理 TLV の設定        |
| 5.9.5  | LLDP Dot1 TLVs Settings            | IEEE802.1 TLV の設定   |
| 5.9.6  | LLDP Dot3 TLVs Settings            | IEEE802.3 TLV の設定   |
| 5.9.7  | LLDP-MED Port Settings             | LLDP-MED TLV の設定    |
| 5.9.8  | <b>LLDP Statistics Information</b> | LLDP の統計情報の表示       |
| 5.9.9  | <b>LLDP Local Port Information</b> | LLDP で通知する情報の表示     |
| 5.9.10 | LLDP Neighbor Port Information     | ネイバー情報の表示           |

LLDP の下にあるサブメニューの一覧を以下の表に示します。

LLDP フレームでは、フレームのデータに装置自身の属性情報を含めます。この属性情報は、TLV と いう形式で指定されます。LLDP フレームに含まれる属性情報は、その属性情報の TLV 形式を定めた 規格によって大別されます。本装置では、ポート ID や LLDP 情報の有効期限などの LLDP で必須とな る情報や、システム名などのオプション情報を含む基本管理 TLV の他に、VLAN などの情報を含む IEEE802.1 TLV や、物理層に関する情報を含む IEEE802.3 TLV、エンドポイントデバイス向けの情 報を含む LLDP-MED TLV の属性情報に対応します。

### <span id="page-112-0"></span>5.10.1 LLDP Global Settings

LLDP Global Settings 画面では、LLDP のグローバル設定を行います。

#### 本画面を表示するには L2 Features > LLDP > LLDP Global Settings をクリックします。

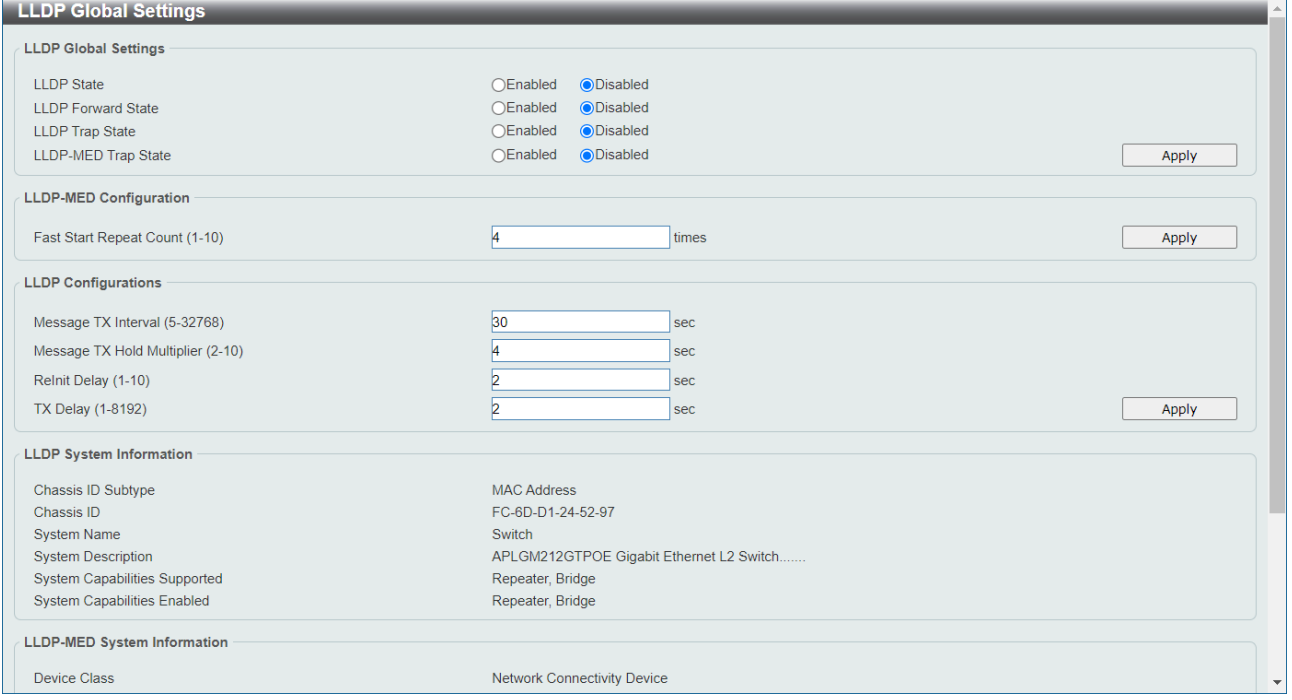

#### LLDP Global Settings では、LLDP のグローバル設定を行います。各項目の説明を以下に示します。

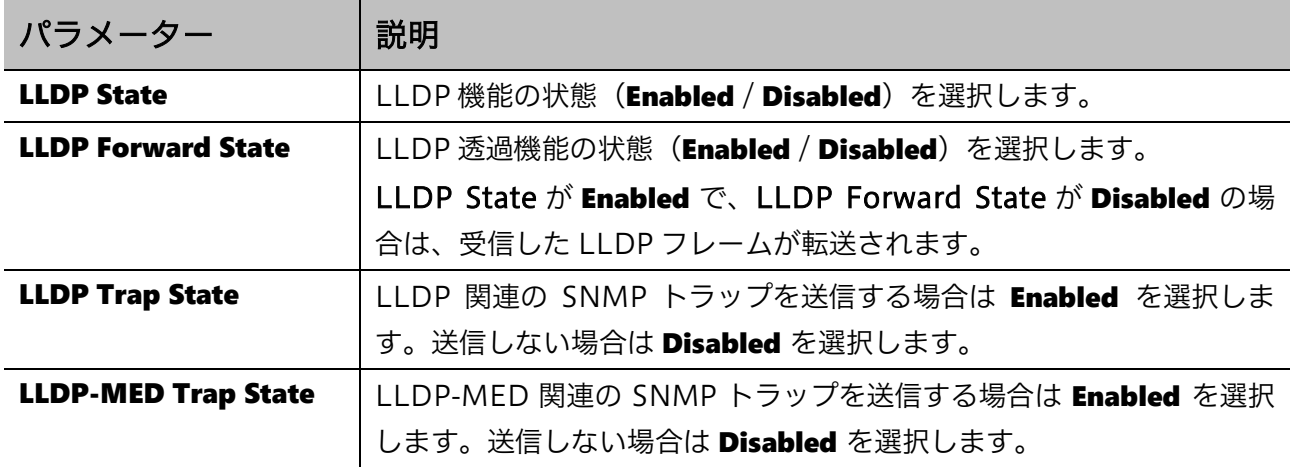

設定を適用するには、Apply ボタンをクリックします。

LLDP-MED Configuration では、LLDP-MED 関連のパラメーターを設定します。各項目の説明を以 下に示します。

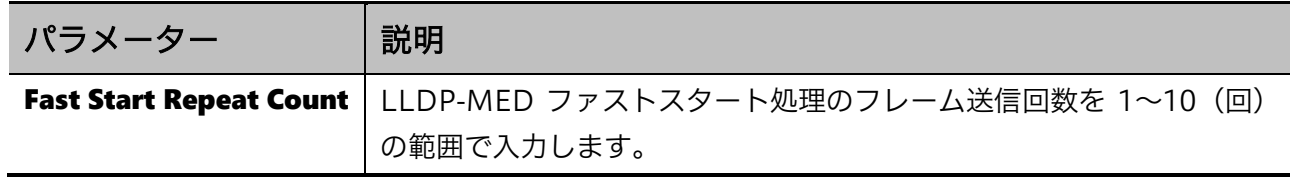

LLDP Configurations では、LLDP 関連のパラメーターを設定します。各項目の説明を以下に示しま す。

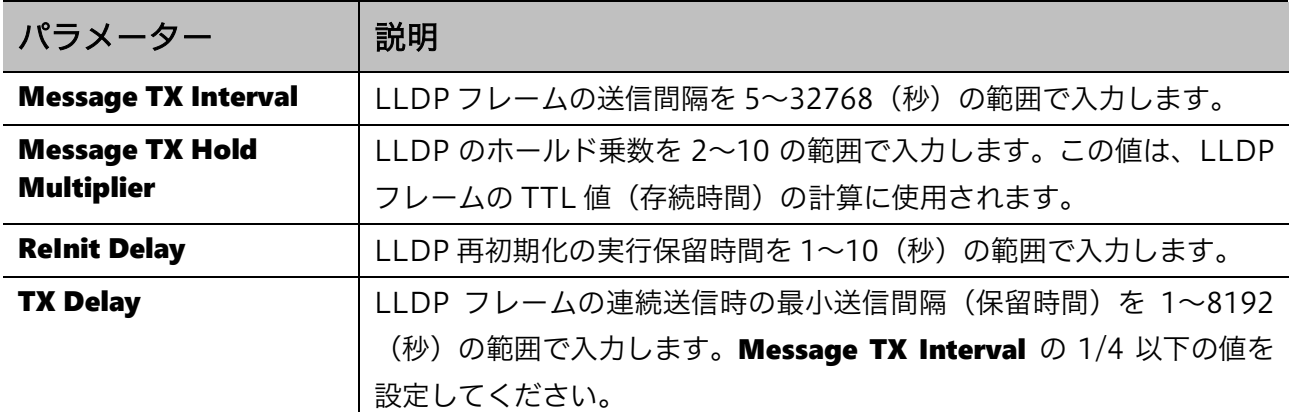

設定を適用するには、Apply ボタンをクリックします。

### <span id="page-113-0"></span>5.10.2 LLDP Port Settings

LLDP Port Settings 画面では、LLDP のポート設定を行います。

本画面を表示するには L2 Features > LLDP > LLDP Port Settings をクリックします。

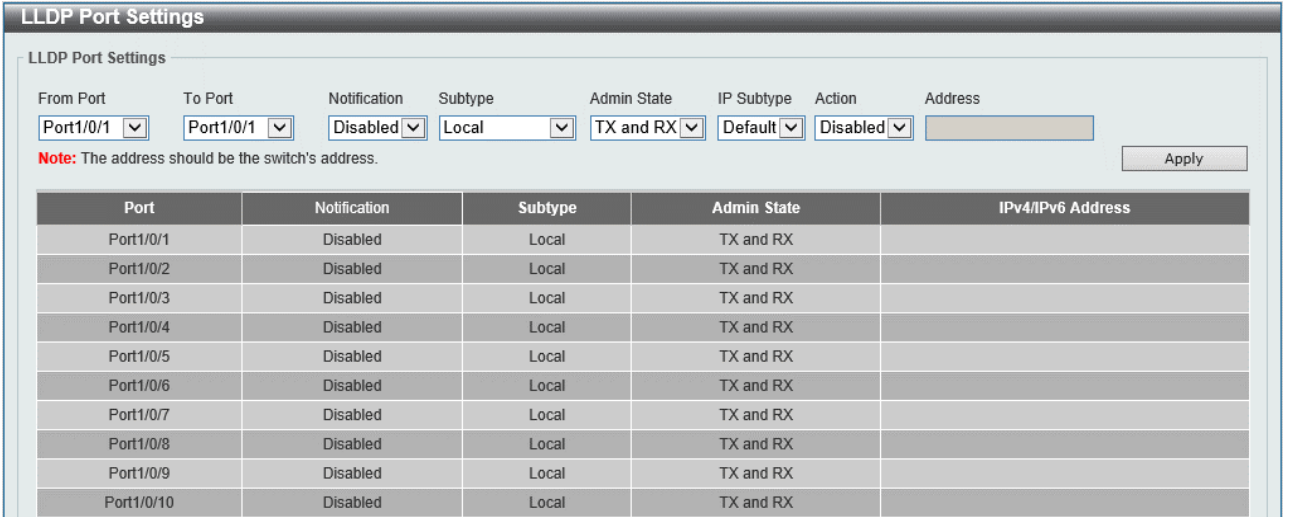

#### 本画面の各項目の説明を以下に示します。

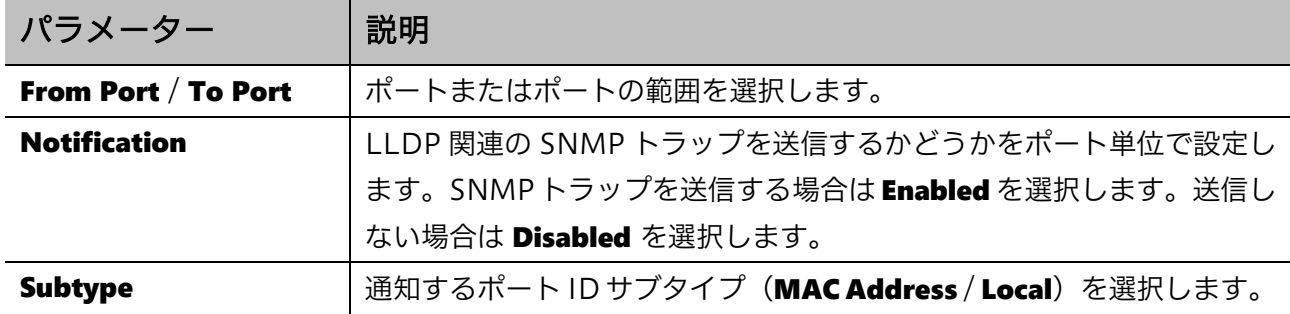

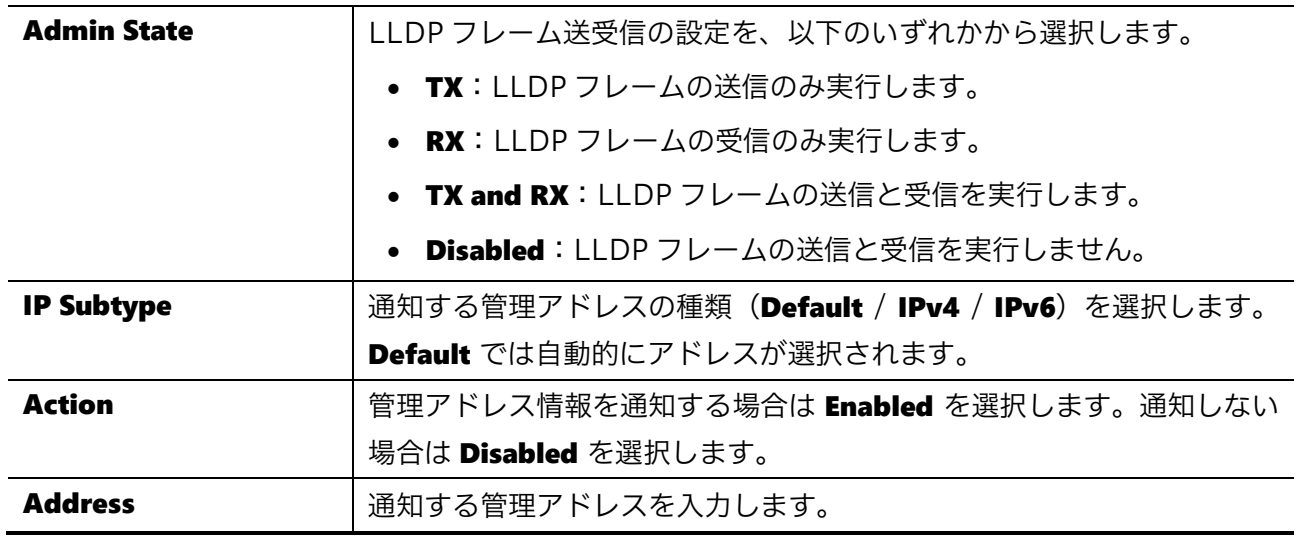

設定を適用するには、Apply ボタンをクリックします。

### <span id="page-114-0"></span>5.10.3 LLDP Management Address List

LLDP Management Address List 画面では、LLDP 管理アドレスリストを表示します。

本画面を表示するには L2 Features > LLDP > LLDP Management Address List をクリックします。

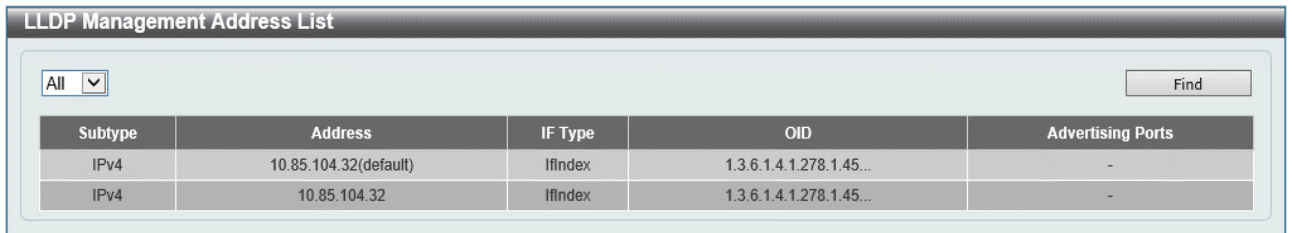

#### 本画面の各項目の説明を以下に示します。

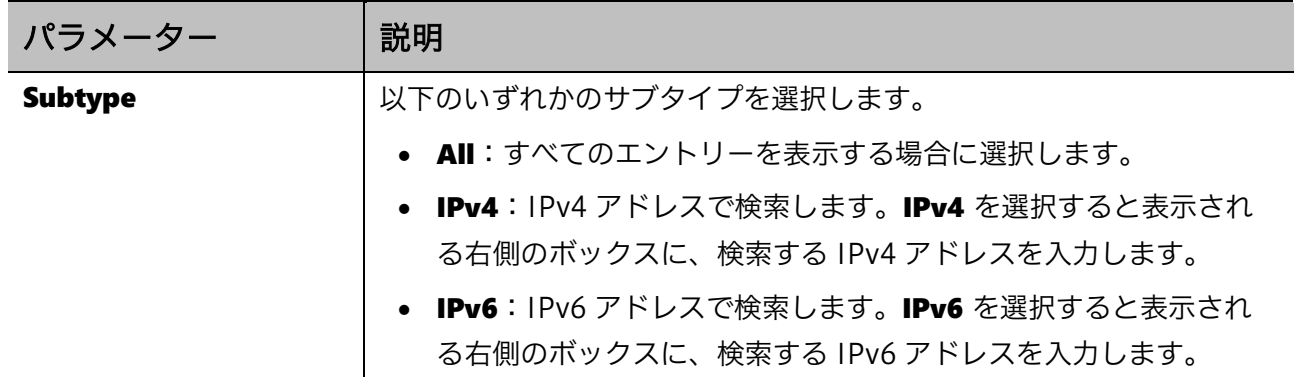

指定した内容で LLDP 管理アドレスを検索するには、Find ボタンをクリックします。

# <span id="page-115-0"></span>5.10.4 LLDP Basic TLVs Settings

LLDP Basic TLVs Settings 画面では、基本管理 TLV の設定を行います。

#### 本画面を表示するには L2 Features > LLDP > LLDP Basic TLVs Settings をクリックします。

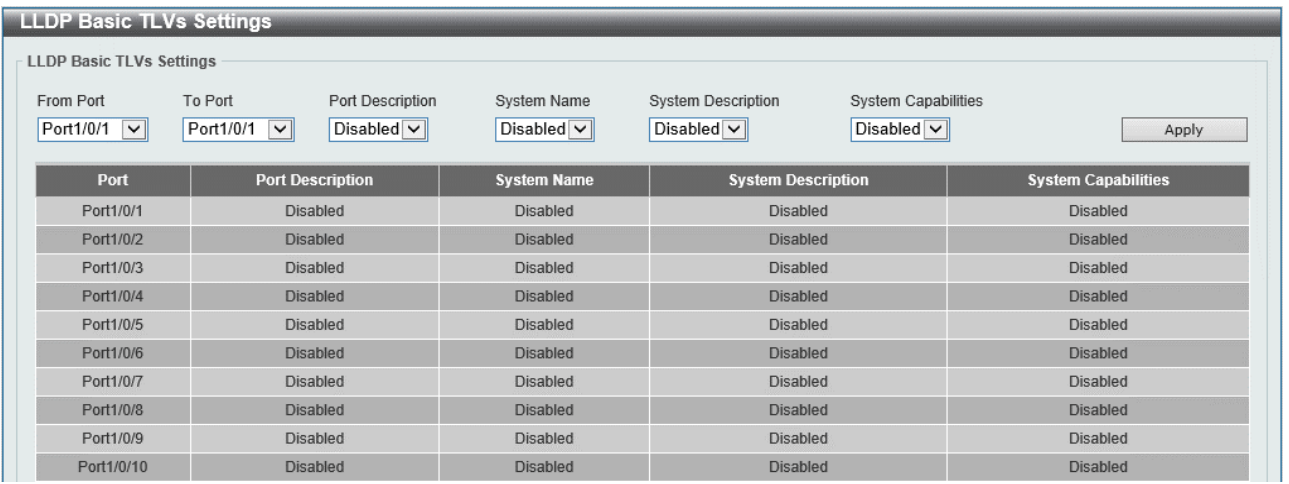

#### 本画面の各項目の説明を以下に示します。

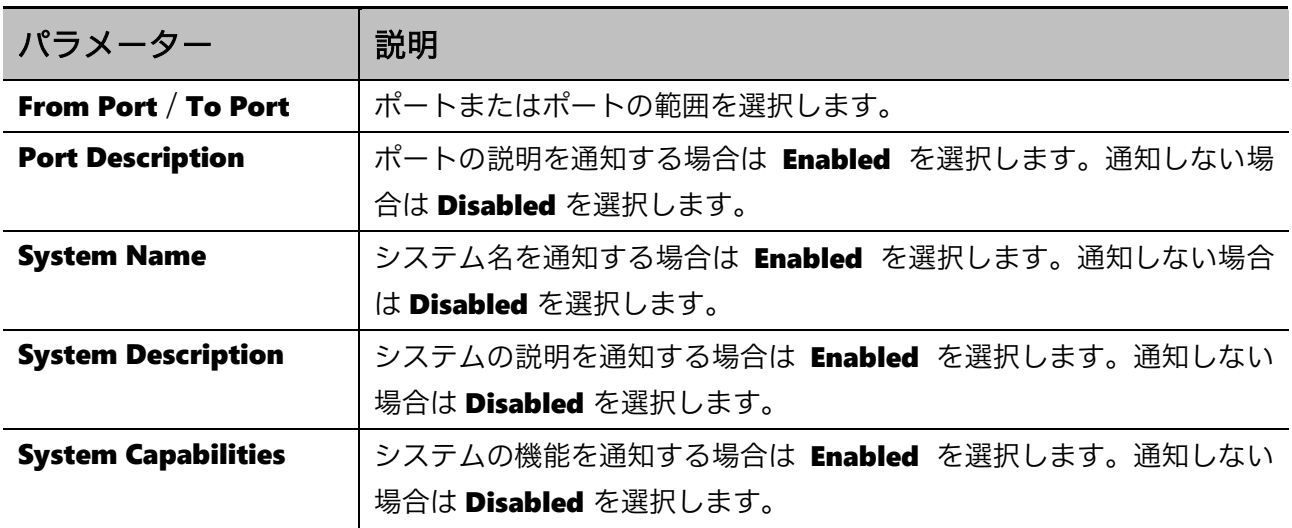

# <span id="page-116-0"></span>5.10.5 LLDP Dot1 TLVs Settings

LLDP Dot1 TLVs Settings 画面では、IEEE 802.1 TLV の設定を行います。

#### 本画面を表示するには L2 Features > LLDP > LLDP Dot1 TLVs Settings をクリックします。

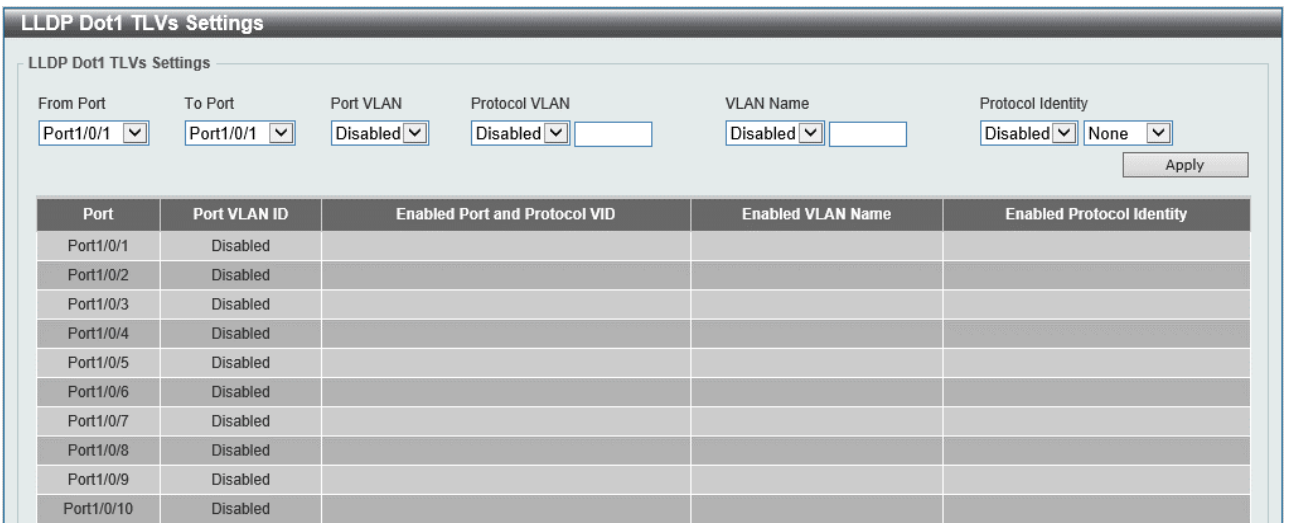

#### 本画面の各項目の説明を以下に示します。

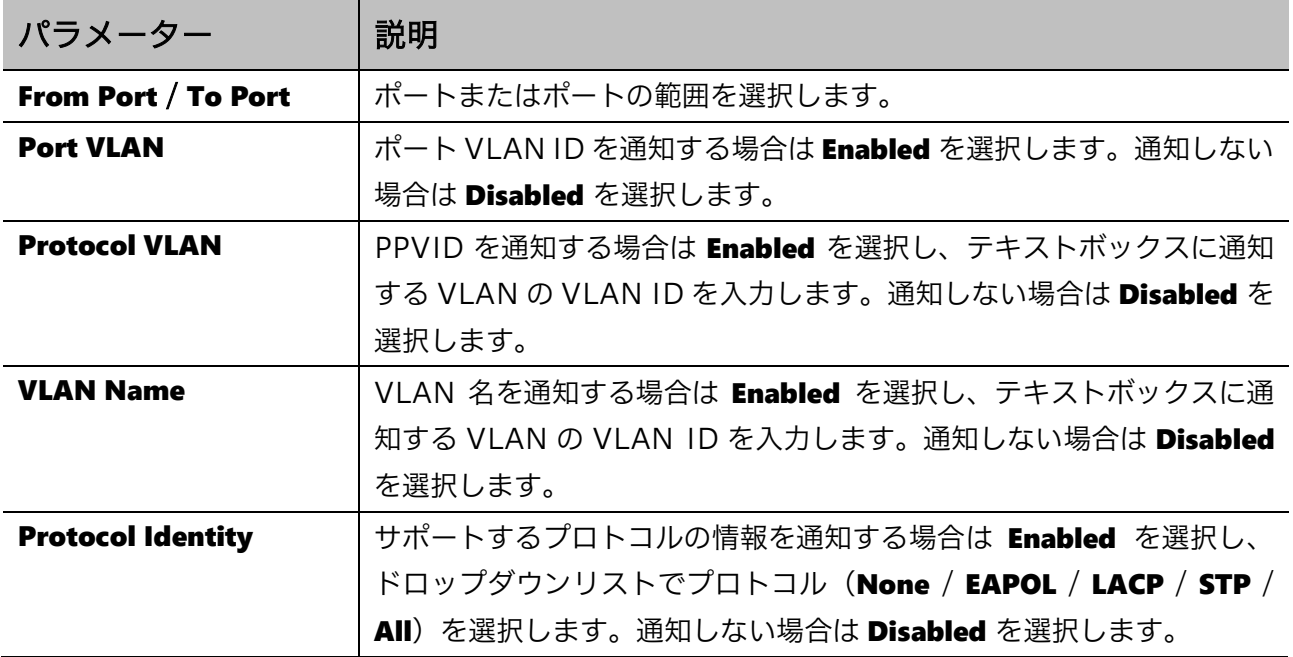

# <span id="page-117-0"></span>5.10.6 LLDP Dot3 TLVs Settings

LLDP Dot3 TLVs Settings 画面では、IEEE 802.3 TLV を設定します。

#### 本画面を表示するには L2 Features > LLDP > LLDP Dot3 TLVs Settings をクリックします。

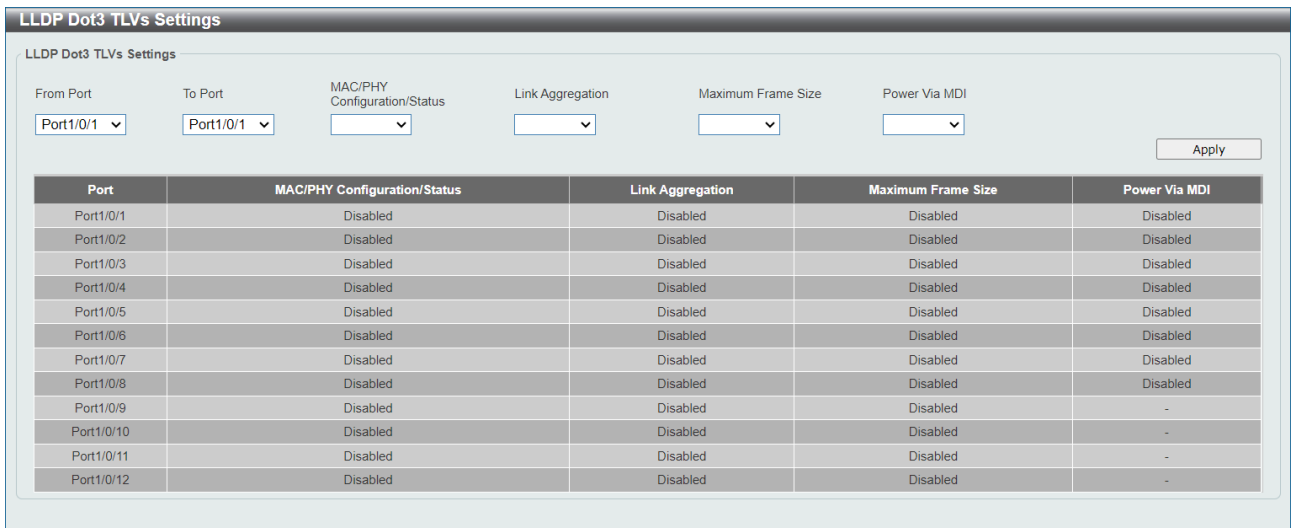

#### 本画面の各項目の説明を以下に示します。

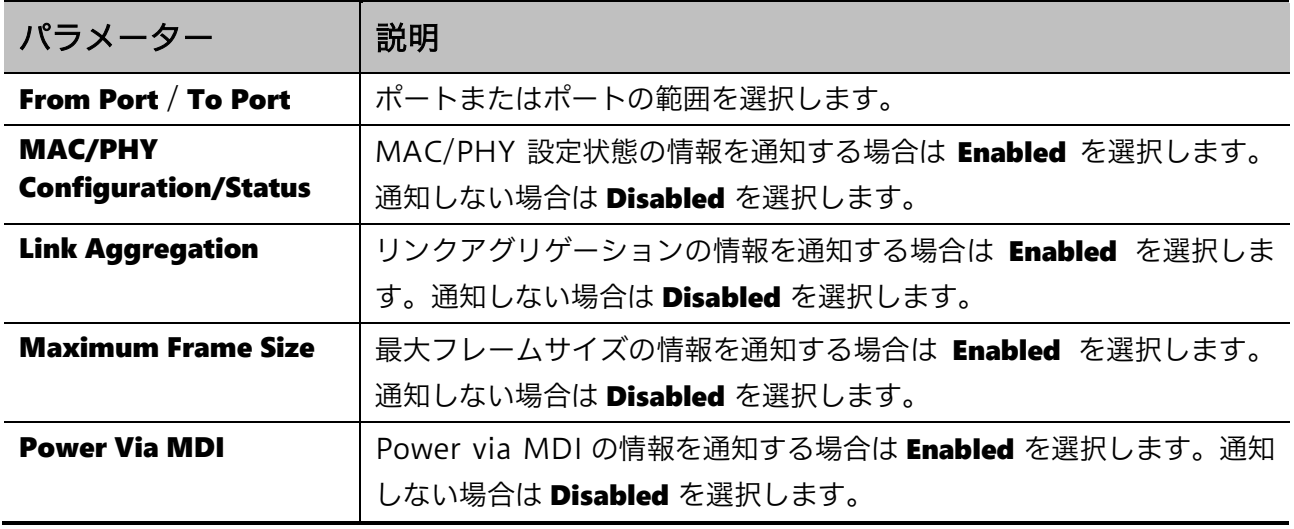

# <span id="page-118-0"></span>5.10.7 LLDP-MED Port Settings

LLDP-MED Port Settings 画面では、LLDP-MED TLV の設定を行います。

#### 本画面を表示するには L2 Features > LLDP > LLDP-MED Port Settings をクリックします。

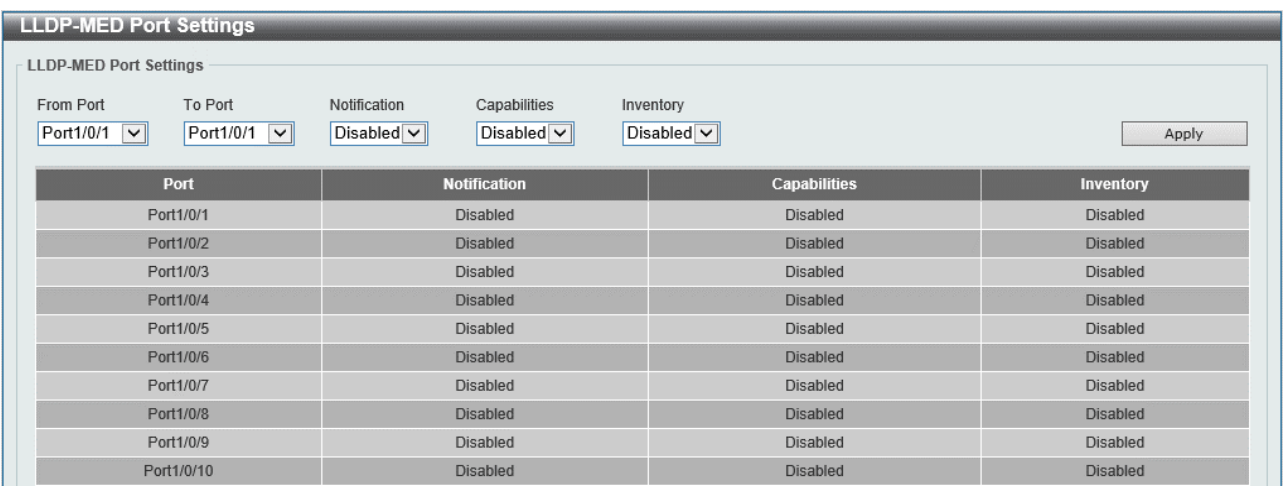

#### 本画面の各項目の説明を以下に示します。

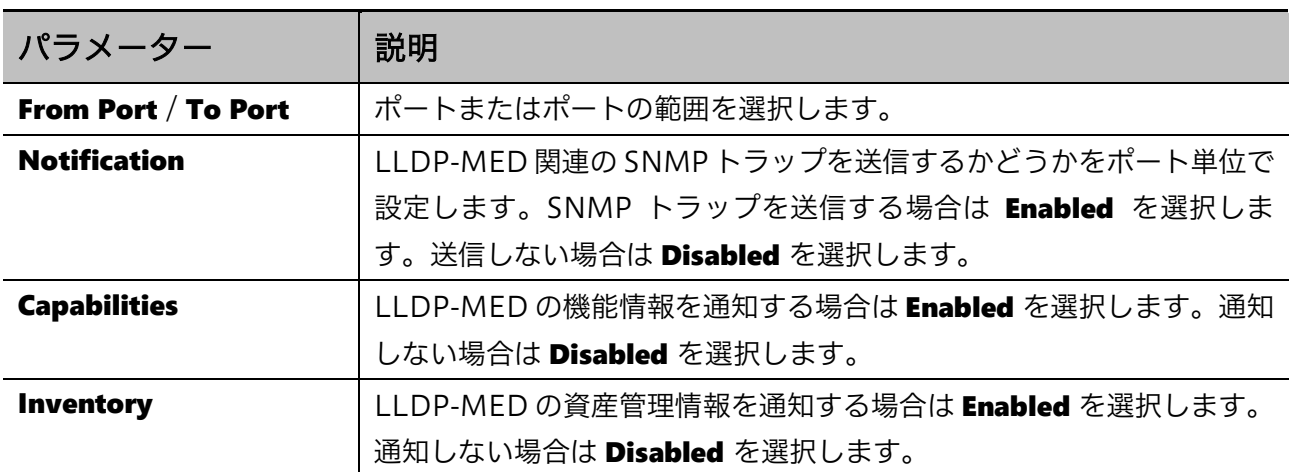

### <span id="page-119-0"></span>5.10.8 LLDP Statistics Information

LLDP Statistics Information 画面では、LLDP 統計情報を表示します。

本画面を表示するには L2 Features > LLDP > LLDP Statistics Information をクリックします。

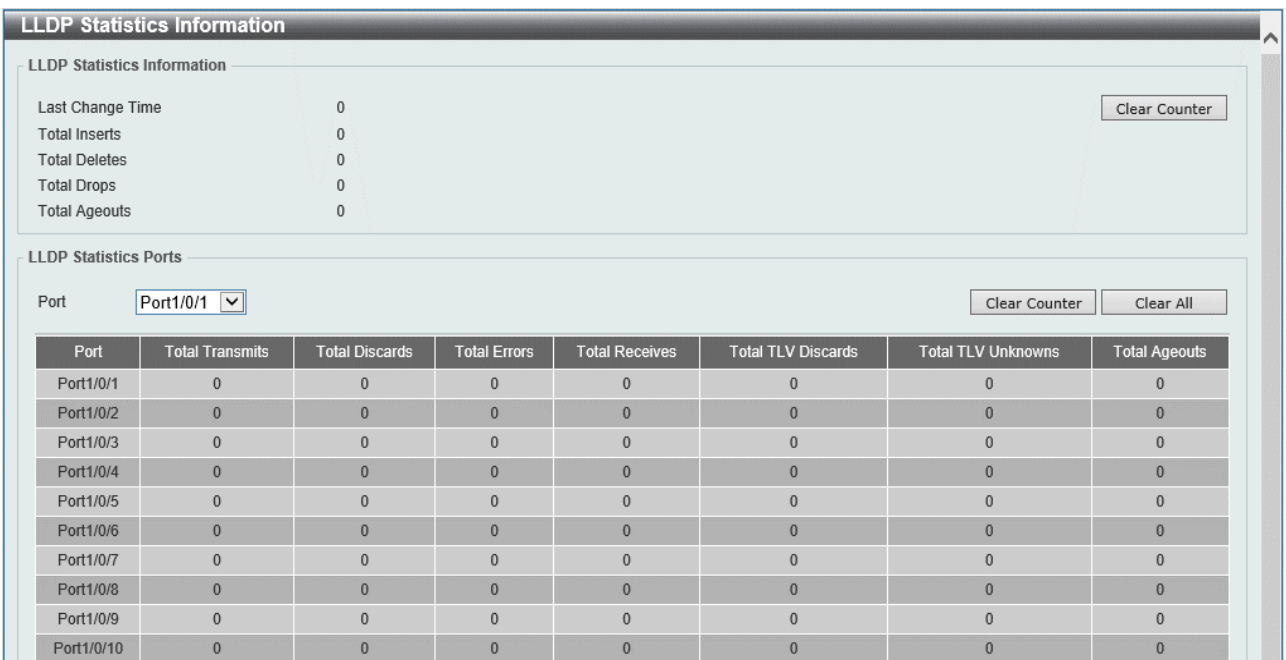

LLDP Statistics Information では、LLDP 統計のグローバル情報が表示されます。

表示されているカウンター情報をクリアするには、Clear Counter ボタンをクリックします。

LLDP Statistics Ports では、ポート単位での LLDP 統計情報が表示されます。各項目の説明を以下に 示します。

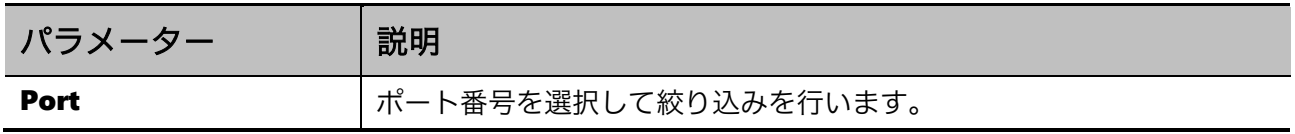

表示されている LLDP 統計情報のカウンター情報をクリアするには、Clear Counter ボタンをクリッ クします。

すべての LLDP 統計情報のカウンター情報をクリアするには、Clear All ボタンをクリックします。

### <span id="page-120-0"></span>5.10.9 LLDP Local Port Information

LLDP Local Port Information 画面では、隣接するデバイスに通知する LLDP 情報を表示します。

本画面を表示するには L2 Features > LLDP > LLDP Local Port Information をクリックします。

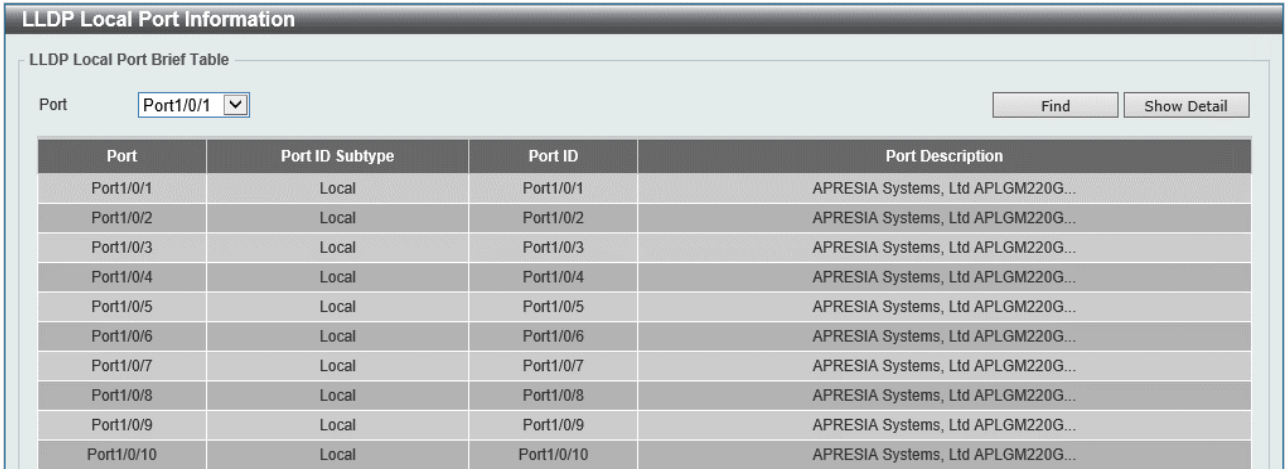

本画面の各項目の説明を以下に示します。

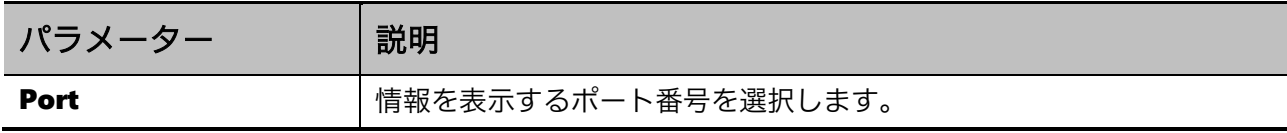

入力した情報で LLDP ローカルポート情報を検索するには、Find ボタンをクリックします。

LLDP ローカルポート情報の詳細を表示するには、Show Detail ボタンをクリックします。

Show Detail ボタンをクリックすると、以下の画面が表示されます。

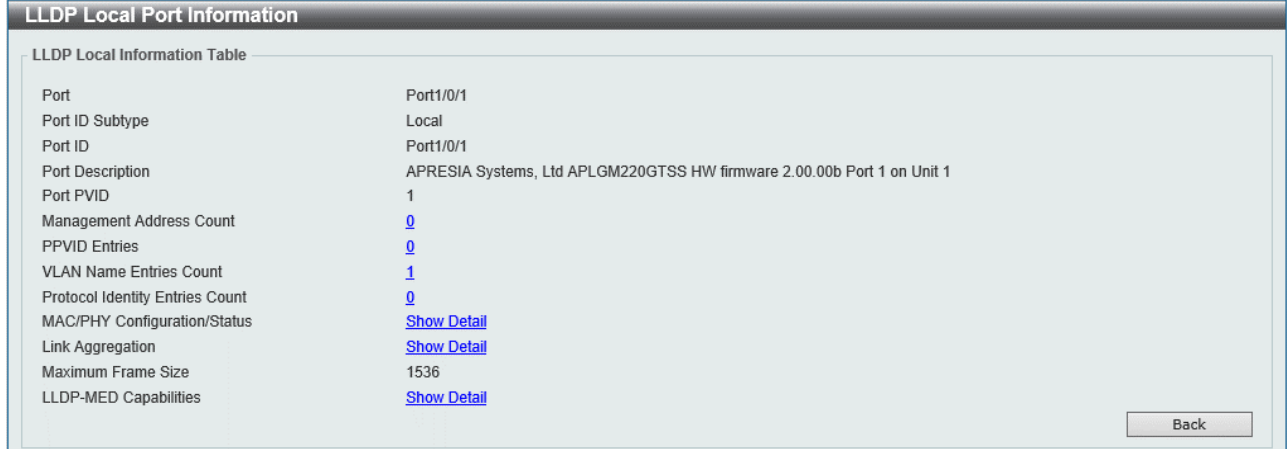

表示結果のハイパーリンクをクリックすると、その項目に対する詳細情報が表示されます。 前の画面に戻るには、Back ボタンをクリックします。

#### 5 L2 Features | 5.10 LLDP

#### 以下の画面は、MAC/PHY Configuration/Status の Show Detail をクリックした例です。

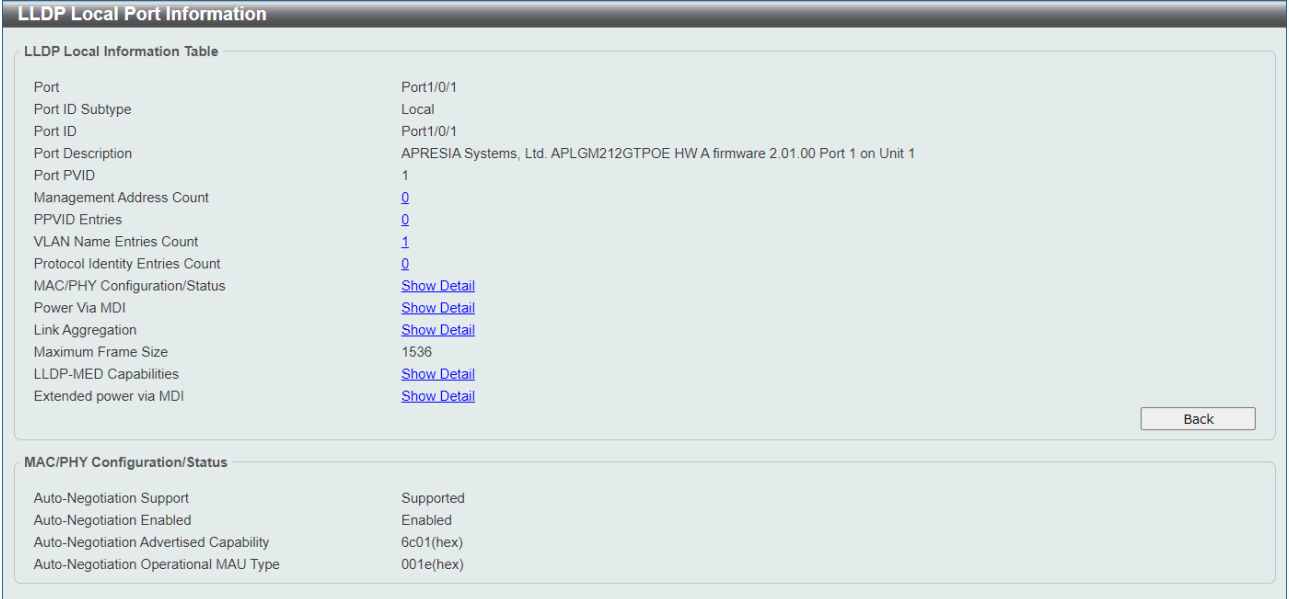

前の画面に戻るには、Back ボタンをクリックします。

# <span id="page-121-0"></span>5.10.10 LLDP Neighbor Port Information

LLDP Neighbor Port Information 画面では、隣接デバイスから通知された LLDP 情報を表示します。 本画面を表示するには L2 Features > LLDP > LLDP Neighbor Port Information をクリックします。

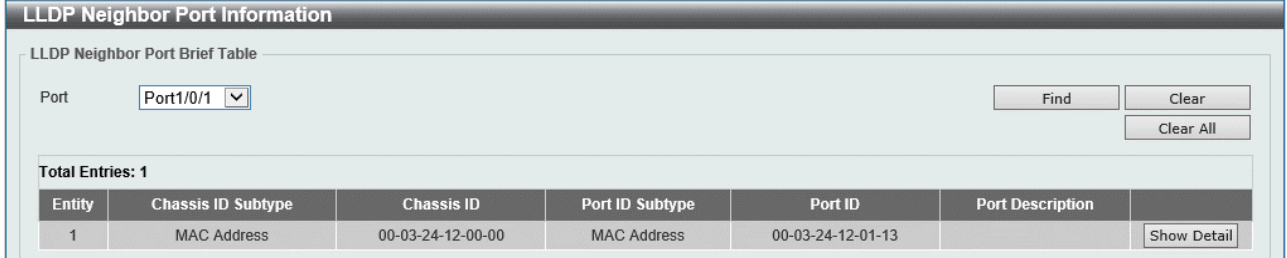

本画面の各項目の説明を以下に示します。

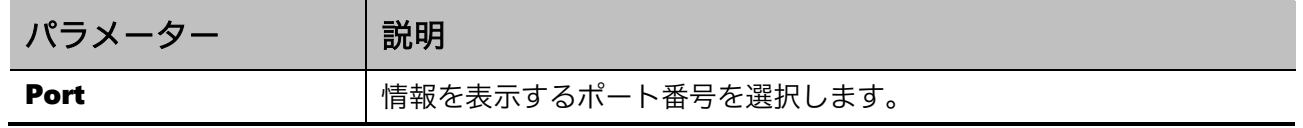

ポートの LLDP 情報を検索するには、Find ボタンをクリックします。

ポートの LLDP 情報をクリアするには、Clear ボタンをクリックします。

表示されているすべての LLDP 情報をクリアするには、Clear All ボタンをクリックします。

LLDP 情報の詳細を表示するには、Show Detail ボタンをクリックします。

Show Detail ボタンをクリックすると、以下の画面が表示されます。

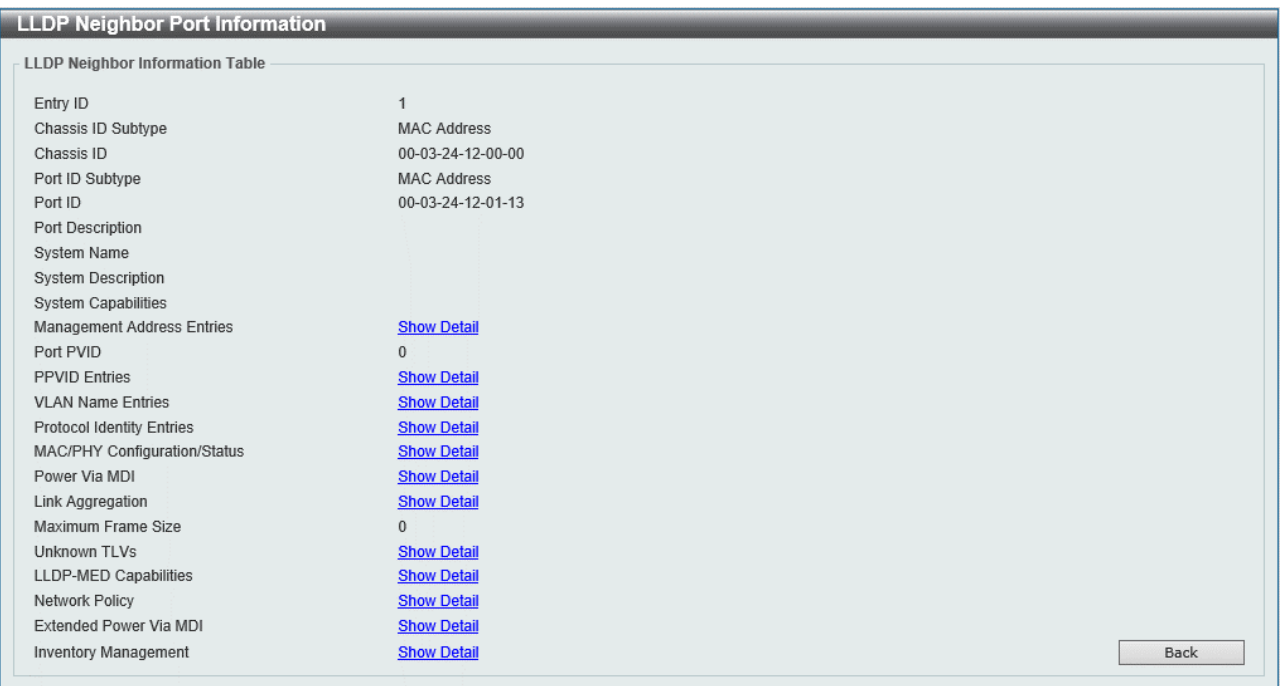

表示結果のハイパーリンクをクリックすると、その項目に対する詳細情報が表示されます。 前の画面に戻るには、Back ボタンをクリックします。

#### 以下の画面は、MAC/PHY Configuration/Status の Show Detail をクリックした例です。

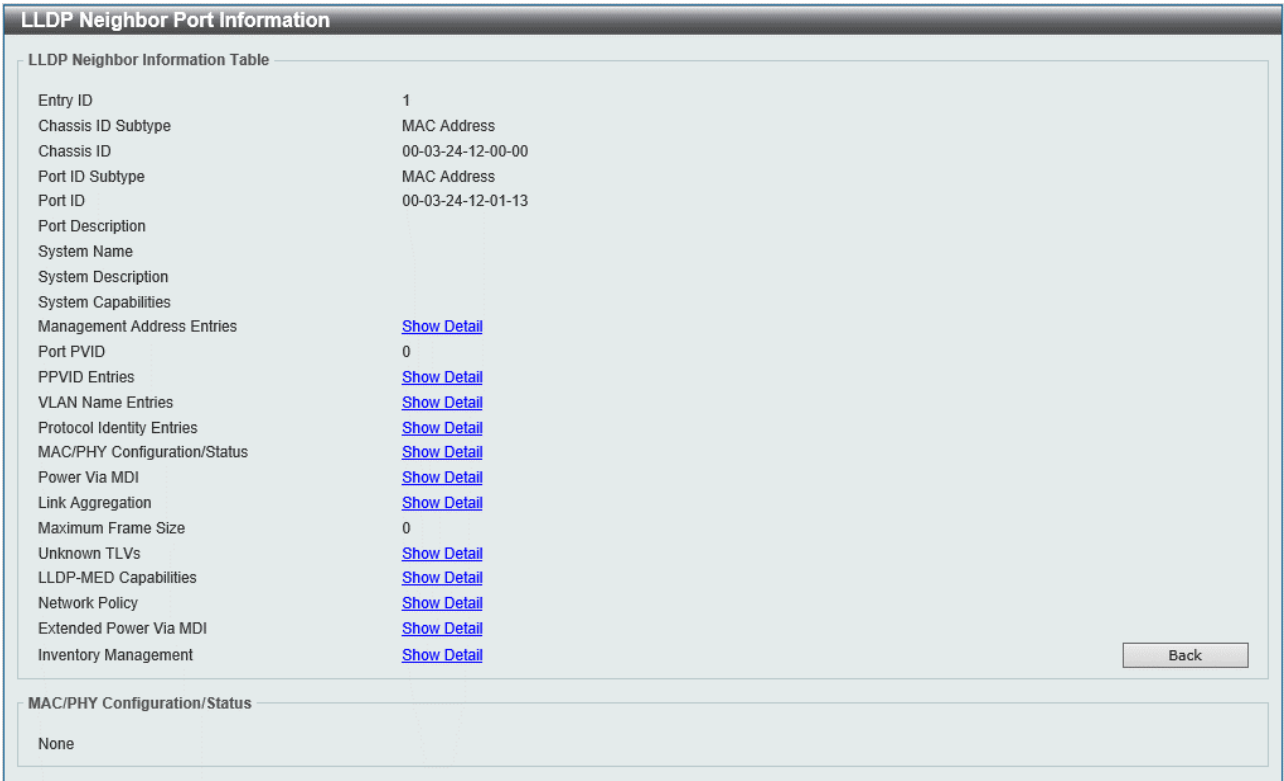

前の画面に戻るには、Back ボタンをクリックします。

# 6 L3 Features

L3 Features メニューでは、IP アドレス設定などのレイヤー3 関連の設定を行うことができます。 L3 Features の下にあるサブメニューの一覧を以下の表に示します。

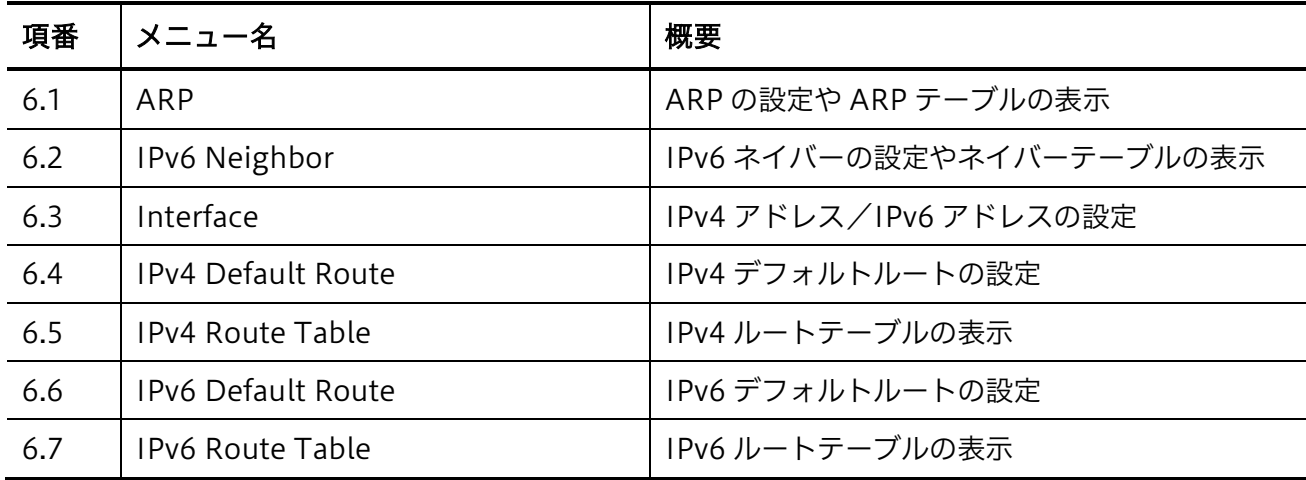

# <span id="page-123-0"></span>6.1 ARP

ARP サブメニューでは、ARP テーブルに関する設定を行います。

ARP テーブルは、IP アドレス情報とハードウェアアドレス(MAC アドレス)情報の紐づけを行う ARP 情報を管理するテーブルで、本装置では本体に付与された IP アドレスでの管理通信を行う際に参 照されます。通常、ARP テーブルは通信が行われる際に ARP パケットの交換により自動で学習し、ダ イナミックエントリーを登録します。本装置では最大 256 個のダイナミックエントリーを登録可能で す。

ARP の下にあるサブメニューの一覧を以下の表に示します。

| 項番    | メニュー名                  | 概要                    |
|-------|------------------------|-----------------------|
|       | 6.1.1   ARP Aging Time | └ ARP テーブルのエージング時間の設定 |
| 6.1.2 | l Static ARP           | スタティック ARP エントリーの登録   |
| 6.1.3 | l ARP Table            | ARP テーブルの情報表示         |

### <span id="page-123-1"></span>6.1.1 ARP Aging Time

ARP Aging Time 画面では、ARP エージングタイムを設定します。ARP エージングタイムは、ARP テーブルのダイナミックエントリーの有効期間です。

#### 6 L3 Features | 6.1 ARP

本画面を表示するには L3 Features > ARP > ARP Aging Time をクリックします。

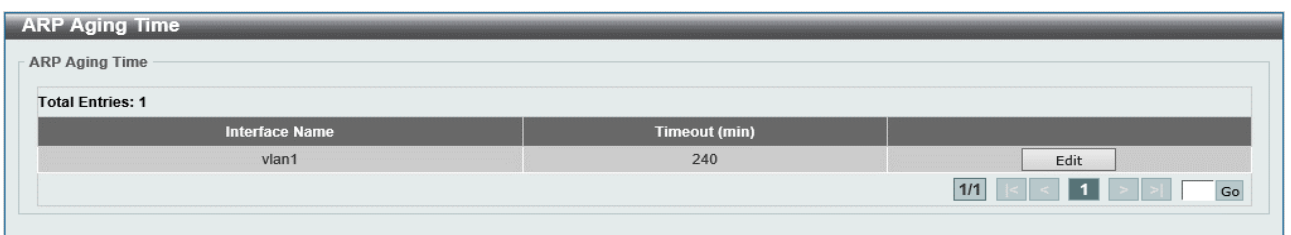

#### 本画面の各項目の説明を以下に示します。

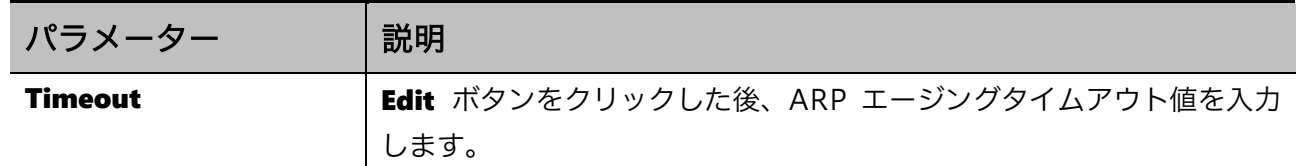

ARP エージングタイムアウト値を設定するには、Edit ボタンをクリックします。 設定を適用するには、Apply ボタンをクリックします。

### <span id="page-124-0"></span>6.1.2 Static ARP

Static ARP 画面では、スタティック ARP を設定します。 スタティック ARP は、手動で登録する ARP テーブルの永続的なエントリーです。スタティックエン トリーは、ダイナミックエントリーとは別に最大 252 個登録可能です。

#### 本画面を表示するには L3 Features > ARP > Static ARP をクリックします。

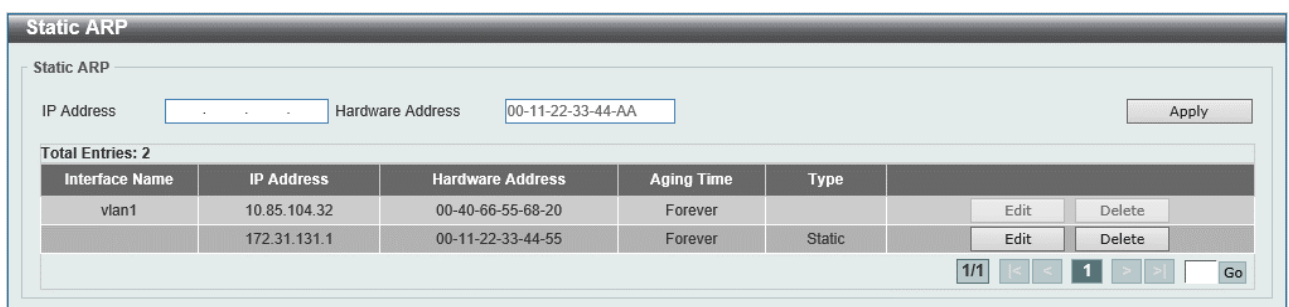

本画面の各項目の説明を以下に示します。

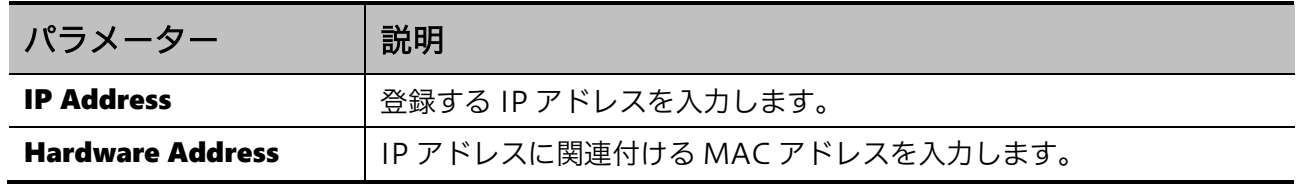

設定を適用するには、Apply ボタンをクリックします。

スタティック ARP を再設定するには、Edit ボタンをクリックします。

スタティック ARP を削除するには、Delete ボタンをクリックします。

## <span id="page-125-0"></span>6.1.3 ARP Table

ARP Table 画面では、ARP テーブルのエントリーを表示します。

本画面を表示するには L3 Features > ARP > ARP Table をクリックします。

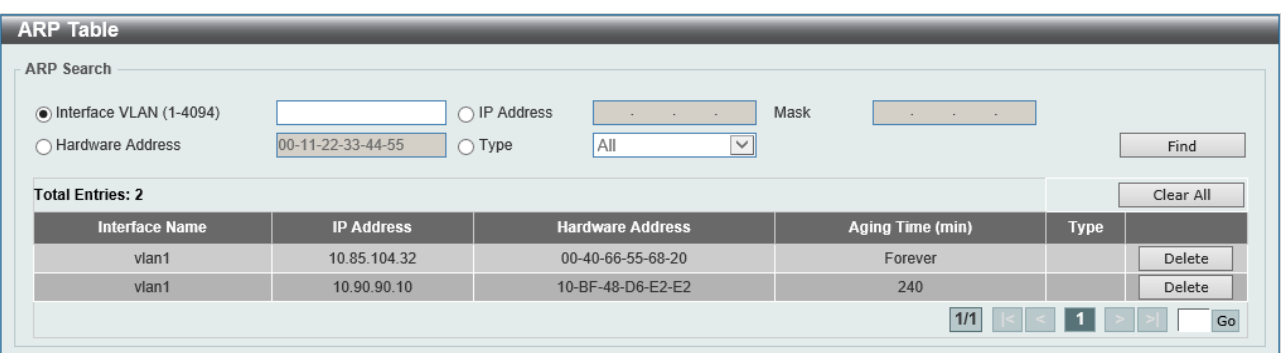

#### 本画面の各項目の説明を以下に示します。

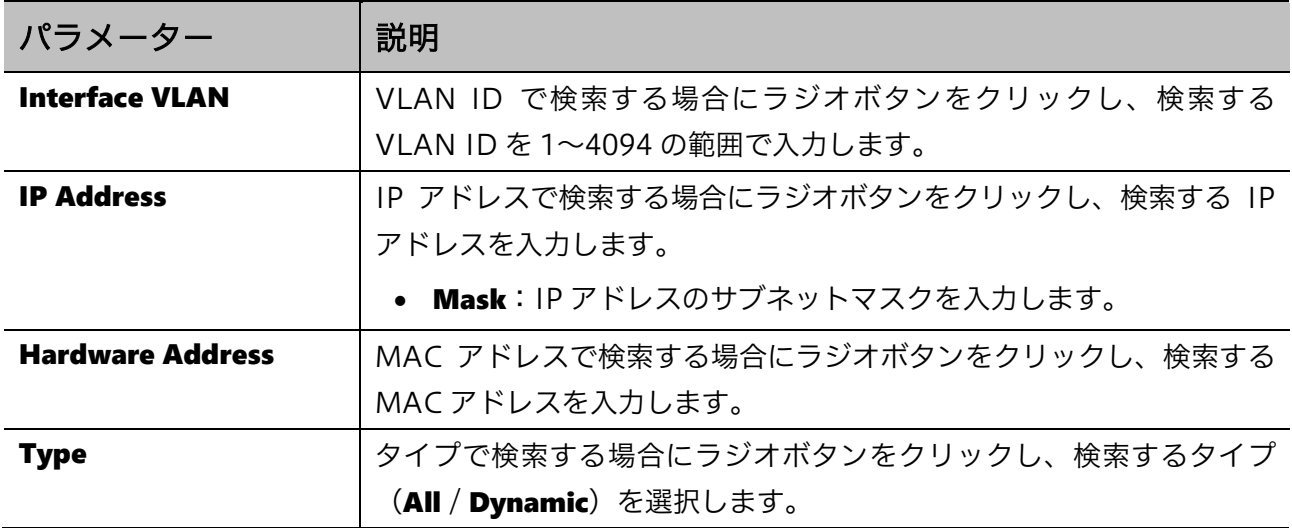

入力した情報でエントリーを検索するには、Find ボタンをクリックします。

すべてのダイナミック ARP キャッシュをクリアするには、Clear All ボタンをクリックします。

エントリーに関連付けられているダイナミック ARP キャッシュをクリアするには、Delete ボタンをク リックします。

# <span id="page-126-0"></span>6.2 IPv6 Neighbor

IPv6 Neighbor 画面では、IPv6 ネイバーを設定します。

本画面を表示するには L3 Features > IPv6 Neighbor をクリックします。

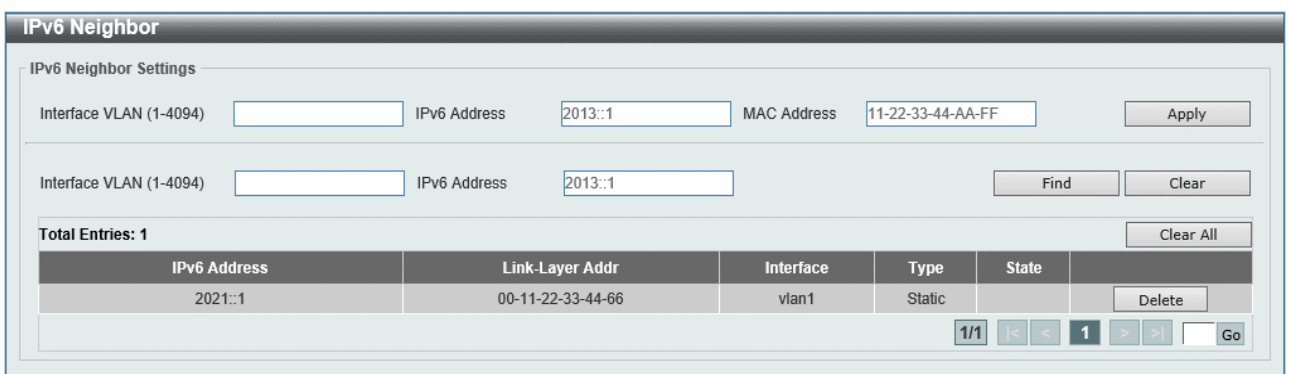

本画面の各項目の説明を以下に示します。

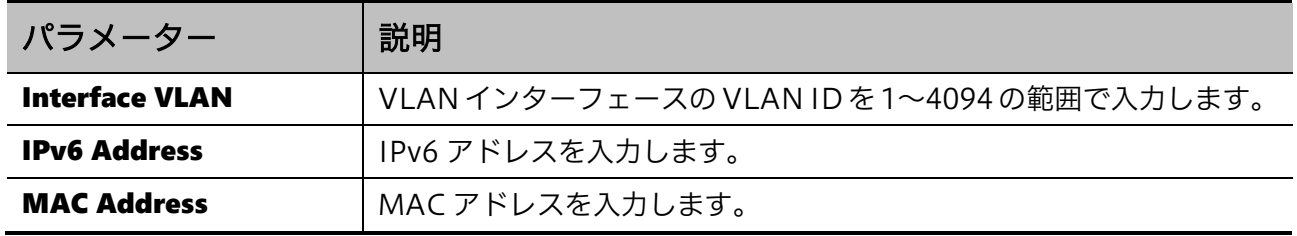

設定を適用するには、Apply ボタンをクリックします。

入力した情報で IPv6 ネイバーを検索するには、Find ボタンをクリックします。

インターフェースのすべてのダイナミック IPv6 ネイバー情報をクリアするには、Clear ボタンをク リックします。

すべてのダイナミック IPv6 ネイバー情報をクリアするには、Clear All ボタンをクリックします。 IPv6 ネイバーを削除するには、Delete ボタンをクリックします。

# <span id="page-127-0"></span>6.3 Interface

Interface サブメニューでは、VLAN インターフェースで IP アドレスの設定を行います。 VLAN インターフェースは、レイヤー2 の VLAN とその上位レイヤーを接続するための論理インター フェースです。本装置では、1 個の VLAN インターフェースを設定できます。登録した VLAN イン ターフェースには、IP アドレスなどの上位レイヤーの設定を登録します。

Interface の下にあるサブメニューの一覧を以下の表に示します。

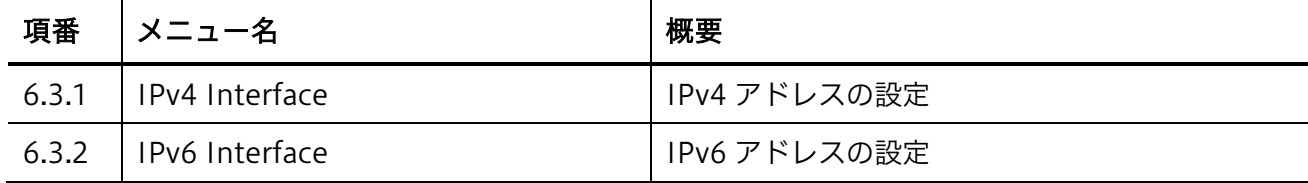

### <span id="page-127-1"></span>6.3.1 IPv4 Interface

IPv4 Interface 画面では、VLAN インターフェースの IPv4 アドレス設定を行います。

本画面を表示するには L3 Features > Interface > IPv4 Interface をクリックします。

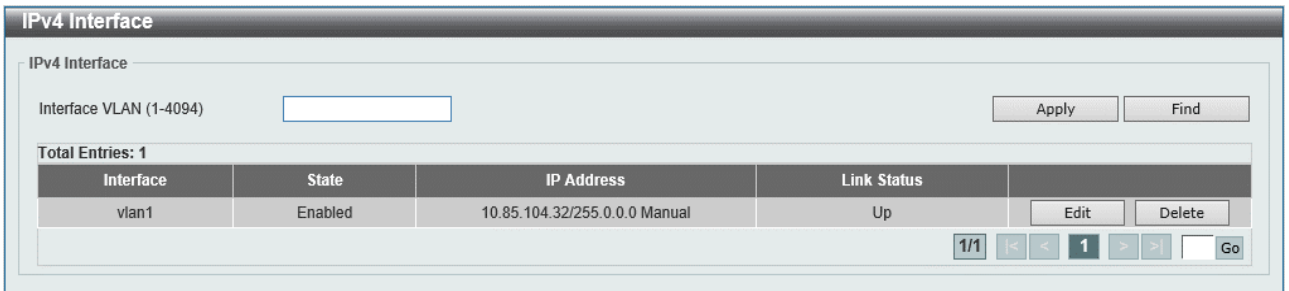

#### 本画面の各項目の説明を以下に示します。

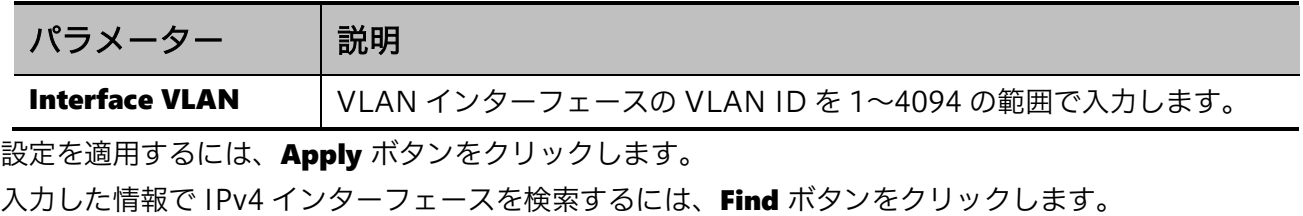

- IPv4 インターフェースを再設定するには、Edit ボタンをクリックします。
- IPv4 インターフェースを削除するには、Delete ボタンをクリックします。

Edit ボタンをクリックすると、以下の画面が表示されます。

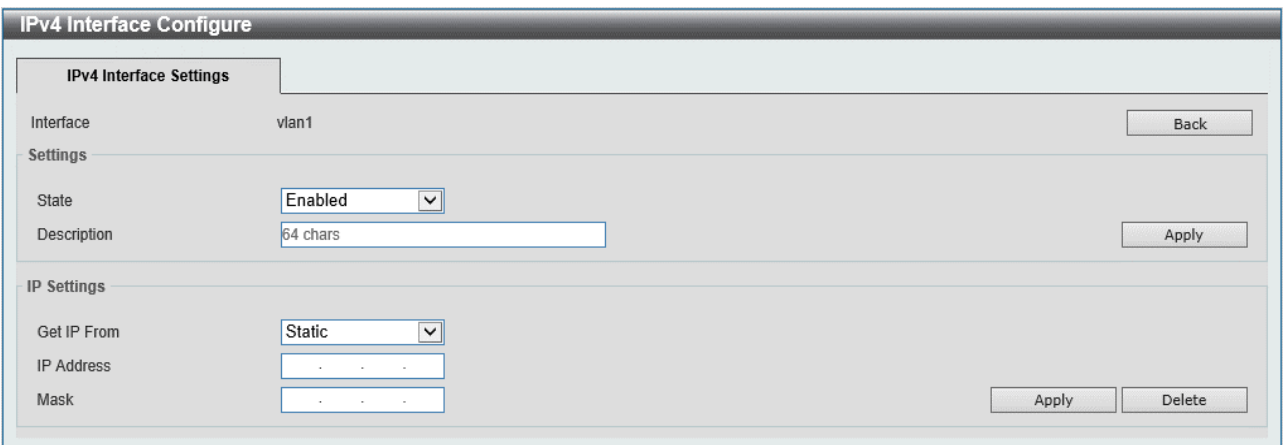

Settings では、VLAN インターフェース全般の設定を行います。各項目の説明を以下に示します。

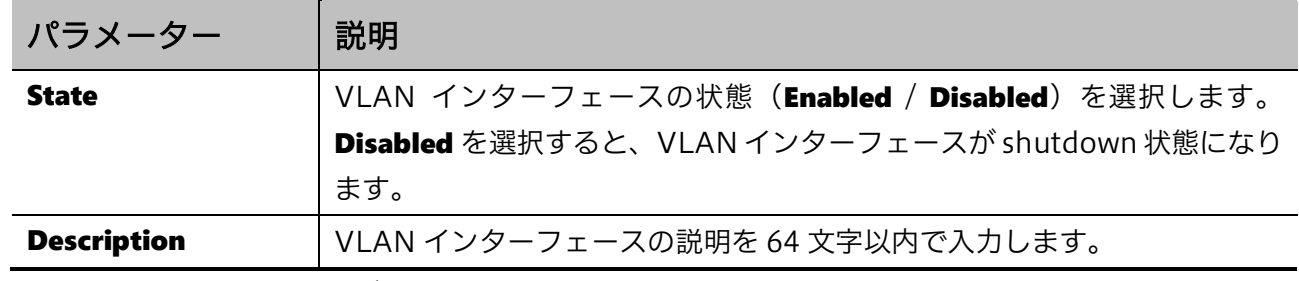

前の画面に戻るには、Back ボタンをクリックします。

設定を適用するには、Apply ボタンをクリックします。

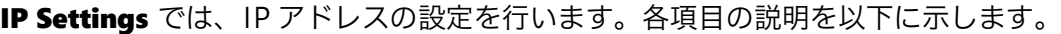

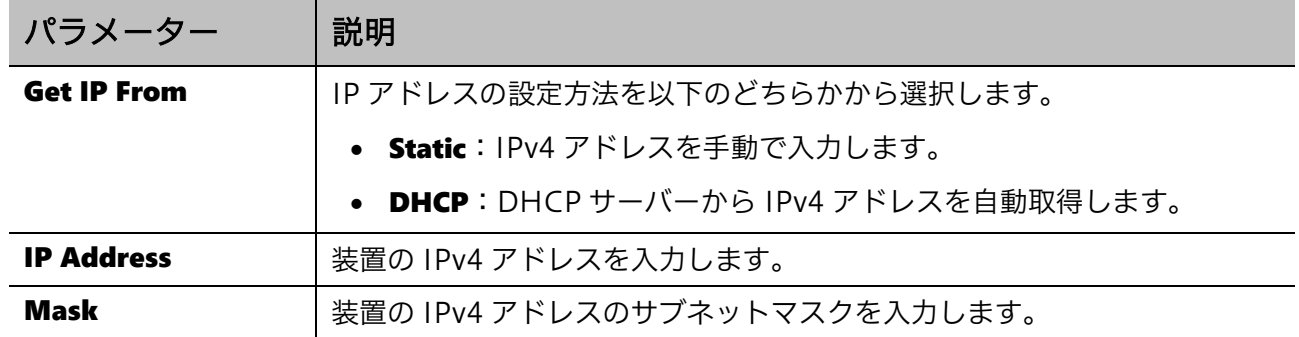

設定を適用するには、Apply ボタンをクリックします。

設定を削除するには、Delete ボタンをクリックします。

### <span id="page-129-0"></span>6.3.2 IPv6 Interface

IPv6 Interface 画面では、VLAN インターフェースで IPv6 アドレスを設定します。

本画面を表示するには L3 Features > Interface > IPv6 Interface をクリックします。

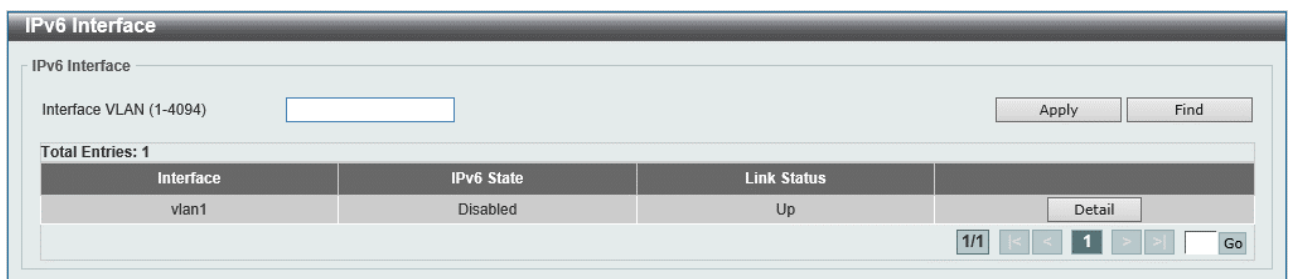

#### 本画面の各項目の説明を以下に示します。

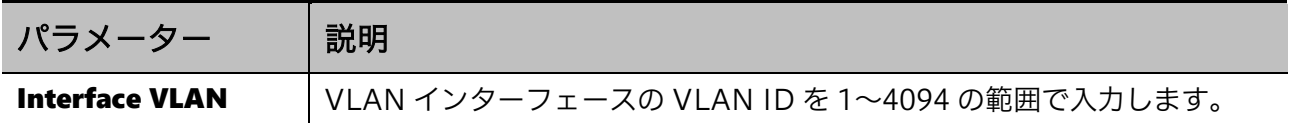

設定を適用するには、Apply ボタンをクリックします。

入力した情報で IPv6 インターフェースを検索するには、Find ボタンをクリックします。

IPv6 インターフェースの詳細を表示および設定するには、Detail ボタンをクリックします。

Detail ボタンをクリックすると、以下の画面が表示されます。

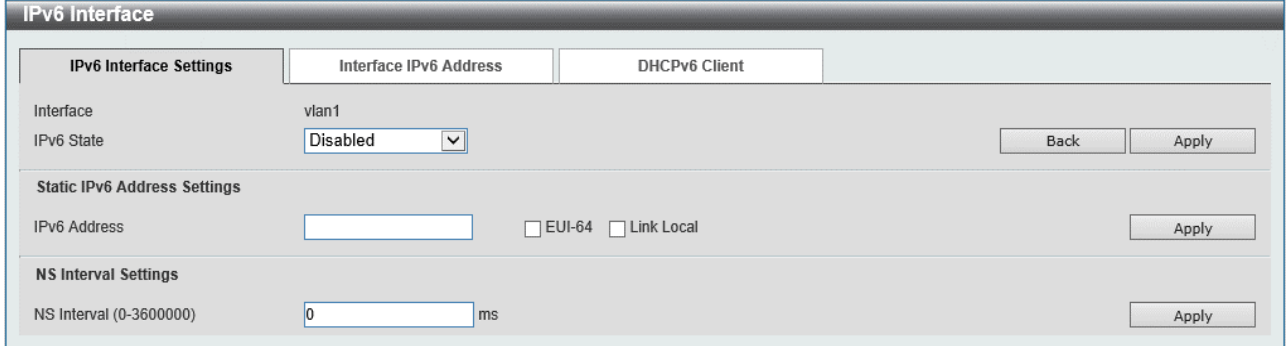

IPv6 Interface Settings タブの最初の部分では、VLAN インターフェースの IPv6 の設定を行います。 各項目の説明を以下に示します。

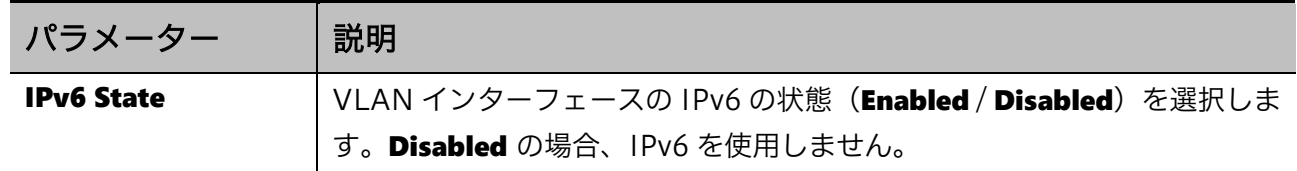

設定を適用するには、Apply ボタンをクリックします。 前の画面に戻るには、Back ボタンをクリックします。

Static IPv6 Address Settings の部分では、IPv6 アドレスの設定を行います。各項目の説明を以下に 示します。

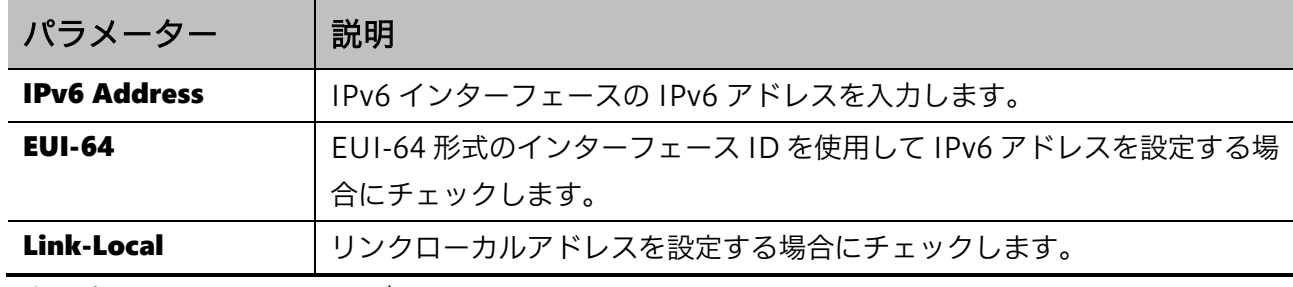

設定を適用するには、Apply ボタンをクリックします。

NS Interval Settings では、近隣要請メッセージの設定を行います。各項目の説明を以下に示します。

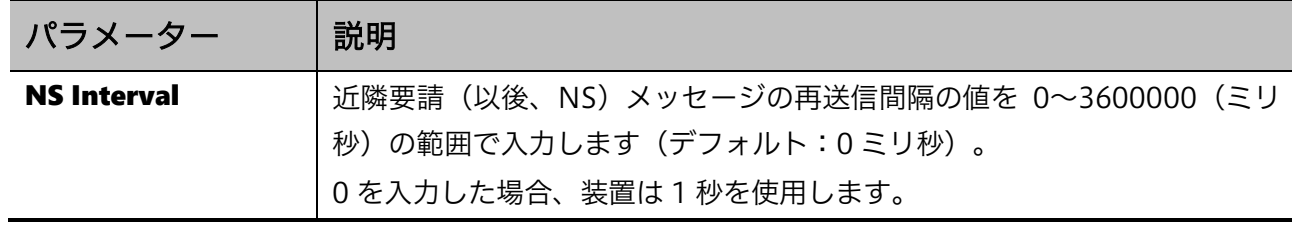

設定を適用するには、Apply ボタンをクリックします。

Interface IPv6 Address タブでは IPv6 アドレスを表示します。以下の画面が表示されます。

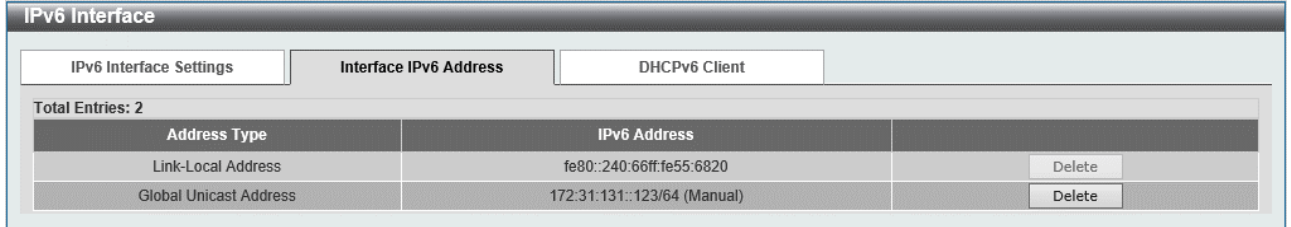

エントリーを削除するには、Delete ボタンをクリックします。

DHCPv6 Client タブでは、DHCPv6 クライアント機能の設定を行います。以下の画面が表示されます。

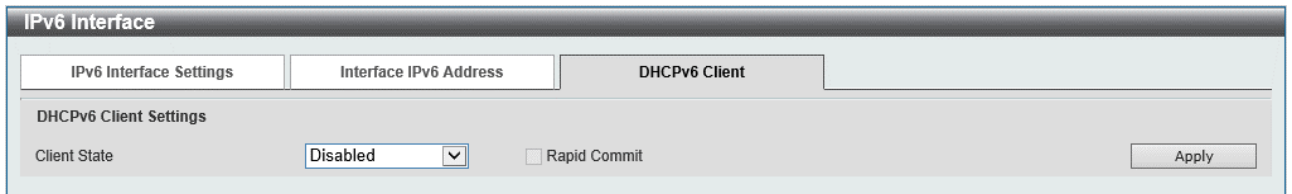

#### DHCPv6 Client Settings の各項目の説明を以下に示します。

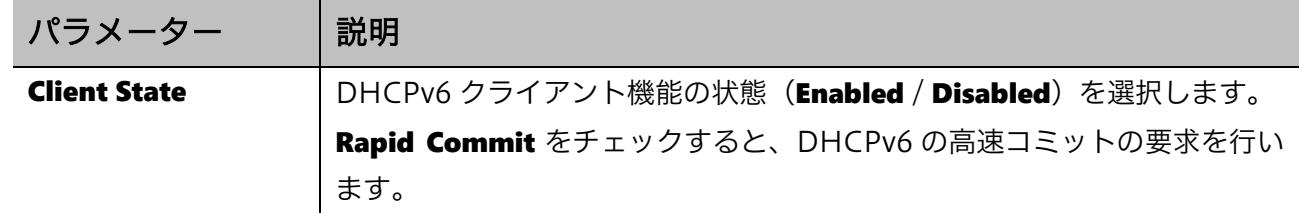

# <span id="page-131-0"></span>6.4 IPv4 Default Route

IPv4 Default Route 画面では、IPv4 デフォルトルートを設定します。

本画面を表示するには L3 Features > IPv4 Default Route をクリックします。

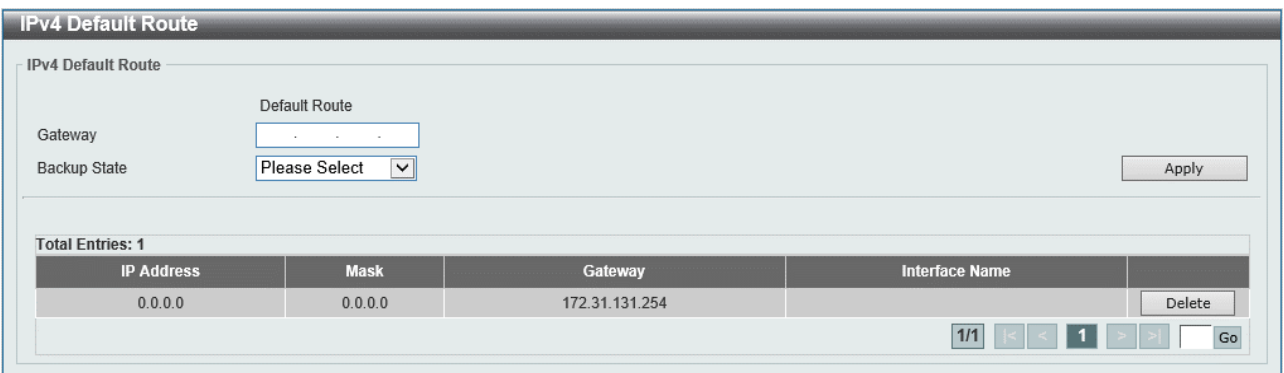

本画面の各項目の説明を以下に示します。

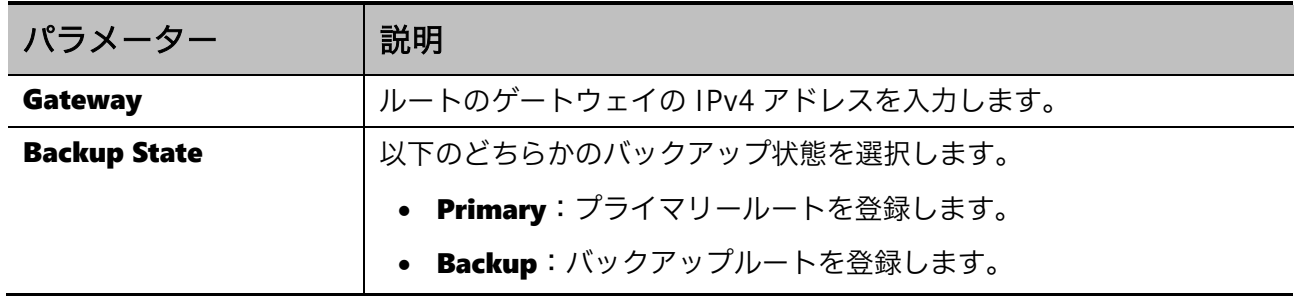

設定を適用するには、Apply ボタンをクリックします。

IPv4 デフォルトルートを削除するには、Delete ボタンをクリックします。

# <span id="page-132-0"></span>6.5 IPv4 Route Table

IPv4 Route Table 画面では、IPv4 ルートテーブルのエントリーを表示します。

本画面を表示するには L3 Features > IPv4 Route Table をクリックします。

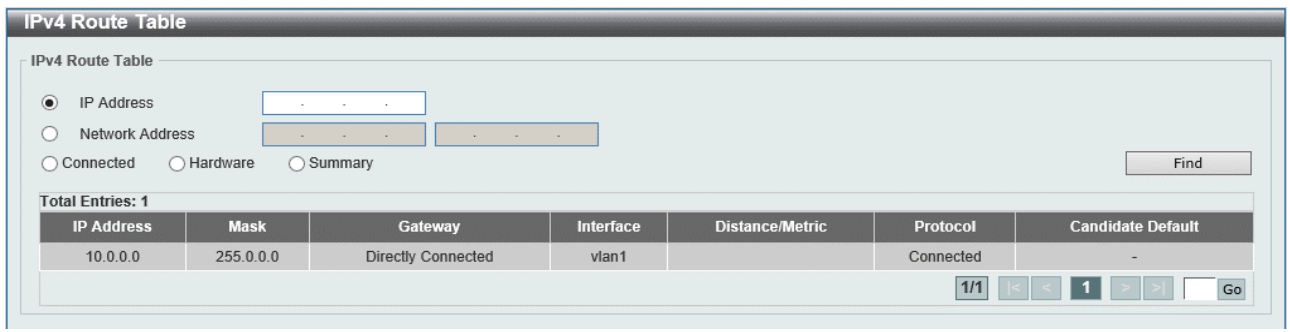

本画面の各項目の説明を以下に示します。

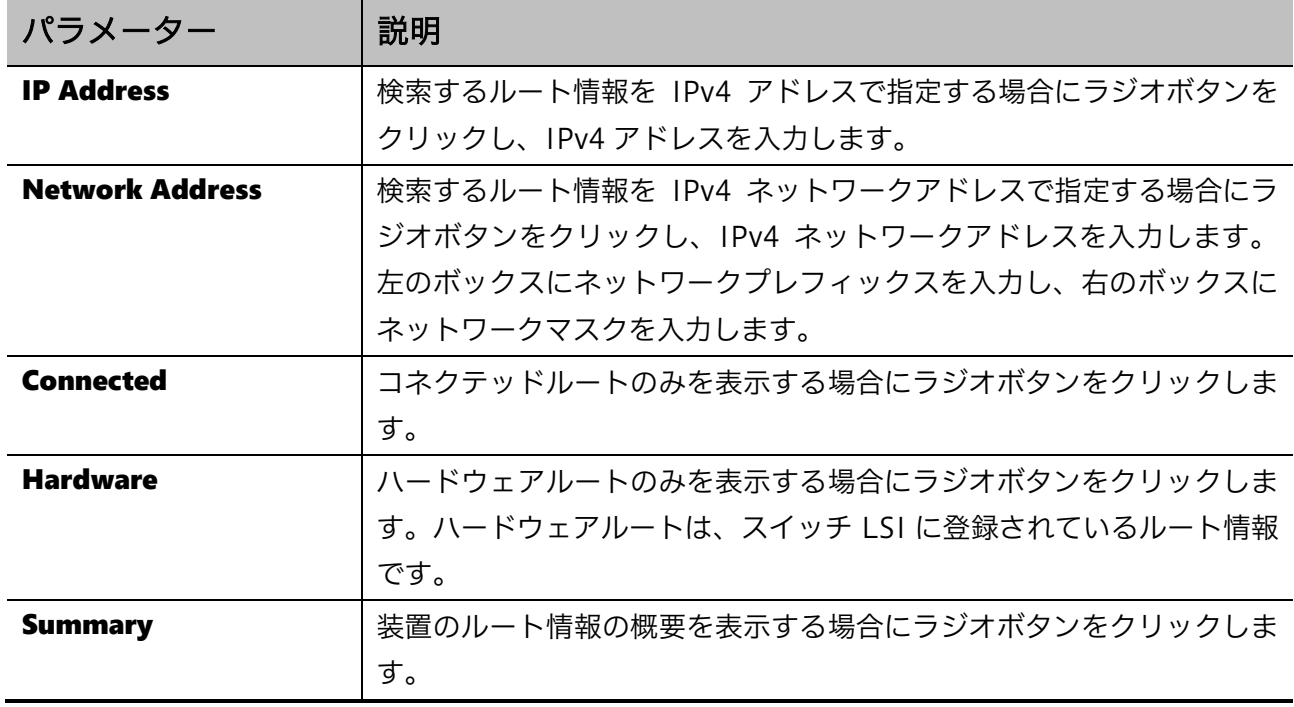

入力した情報で IPv4 ルートテーブルを検索するには、Find ボタンをクリックします。

# <span id="page-133-0"></span>6.6 IPv6 Default Route

IPv6 Default Route 画面では、IPv6 デフォルトルートを設定します。

本画面を表示するには L3 Features > IPv6 Default Route をクリックします。

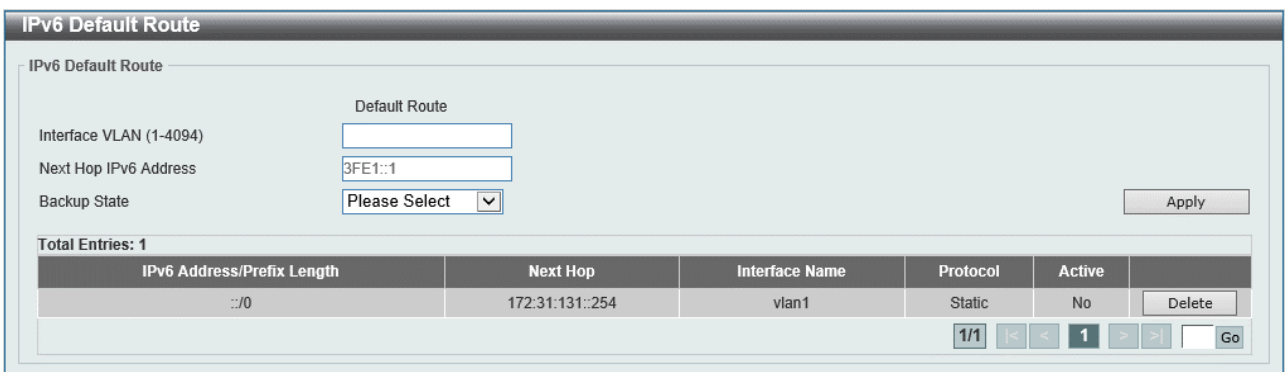

本画面の各項目の説明を以下に示します。

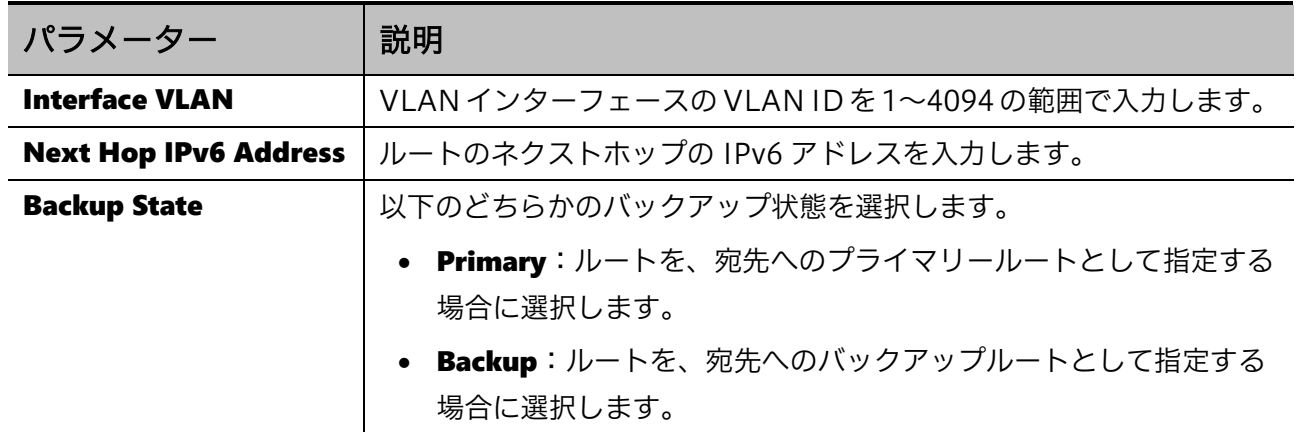

設定を適用するには、Apply ボタンをクリックします。

IPv6 デフォルトルートを削除するには、Delete ボタンをクリックします。

# <span id="page-134-0"></span>6.7 IPv6 Route Table

IPv6 Route Table 画面では、IPv6 ルートテーブルのエントリーを表示します。

本画面を表示するには L3 Features > IPv6 Route Table をクリックします。

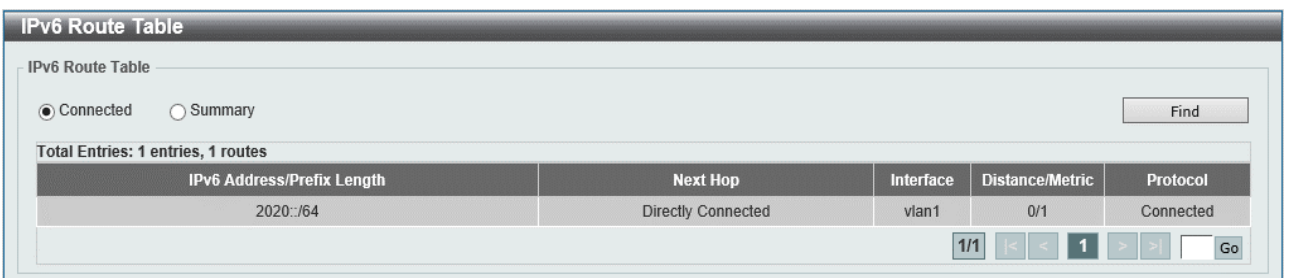

#### 本画面の各項目の説明を以下に示します。

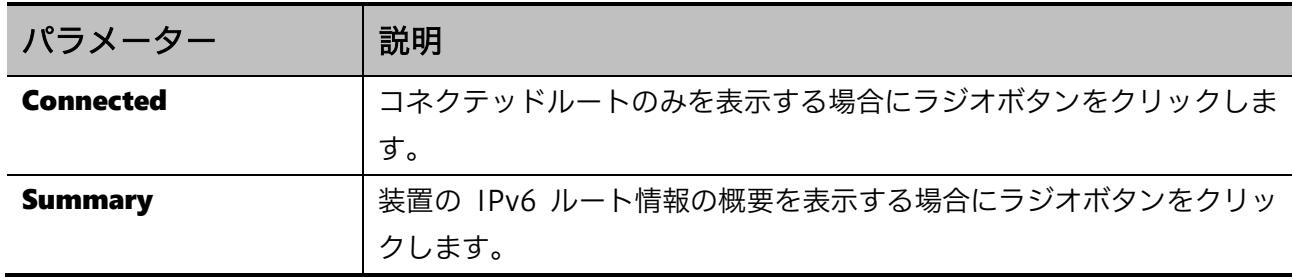

入力した情報で IPv6 ルートテーブルを検索するには、Find ボタンをクリックします。

# 7 QoS

QoS メニューでは、優先制御に関する設定を行うことができます。

イーサネットスイッチでは、入力したフレームの情報や受信ポートから各フレームに対して CoS によ る優先順位を定め、転送処理の順番を調整できます。優先制御が有効になると、各入力フレームは分 類されて所定の CoS の割り当てが行われます(クラシフィケーション)。その後、CoS をベースにし て 8 個のハードウェアキューのいずれかに振り分けられます(キューイング)。キューへの振り分け の前に、トラフィック経路上の他の通信機器でも QoS 処理を行えるように、CoS 値または DSCP 値の 情報を付与することもあります(マーキング)。各キューに蓄積されたフレームは、所定のスケ ジューリング方法に沿って処理順番を決定し(スケジューリング)、順番に沿って転送されます。

QoS の下にあるサブメニューの一覧を以下の表に示します。

| 項番  | メニュー名                    | 概要             |
|-----|--------------------------|----------------|
| 7.1 | <b>Basic Settings</b>    | 基本的な QoS 機能の設定 |
| 7.2 | <b>Advanced Settings</b> | 高度な QoS 機能の設定  |

基本的な QoS 機能の設定では、QoS を意識しないアプリケーションにも適用可能な、QoS の基本的 な設定を行います。タグなしフレームに対するクラシフィケーションの設定、キューイング、および スケジューリングに関する設定があります。また、ポートやハードウェアキュー単位での帯域制限の 設定も含まれます。

高度な QoS 機能の設定では、QoS を意識するアプリケーション (音声や映像トラフィックなど) が混 在するトラフィックを対象とした QoS の設定を行います。IP ヘッダーに含まれる DSCP 値を指標とし たクラシフィケーションや、DSCP値のリマーキングに関する設定があります。また、トラフィック分 類によるポリシングの機能の設定も含まれます。

# <span id="page-135-0"></span>7.1 Basic Settings

Basic Settings サブメニューでは、基本的な QoS 機能の設定を行います。ここでは、受信したタグな しフレームへの CoS の指定や、CoS とハードウェアキューとの紐付け、スケジューリング方式など、 QoS の基本的な設定を行います。

| 項番    | メニュー名                 | 概要                     |
|-------|-----------------------|------------------------|
| 7.1.1 | Port Default CoS      | タグなしフレームの CoS の割り当ての設定 |
| 7.1.2 | Port Scheduler Method | スケジューリング方式の設定          |
| 7.1.3 | Queue Settings        | 各キューの重み付けの設定           |
| 7.1.4 | CoS to Queue Mapping  | CoS とハードウェアキューのマッピング設定 |

Basic Settings の下にあるサブメニューの一覧を以下の表に示します。

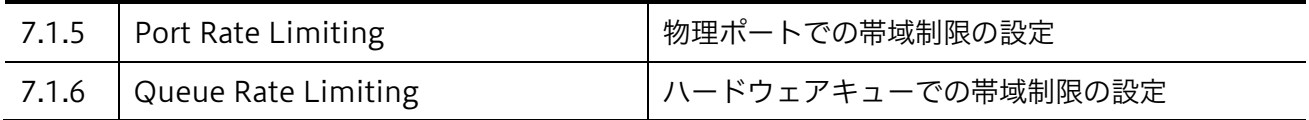

# <span id="page-136-0"></span>7.1.1 Port Default CoS

Port Default CoS 画面では、受信したタグなしフレームに割り当てる CoS 値を設定します。

本画面を表示するには QoS > Basic Settings > Port Default CoS をクリックします。

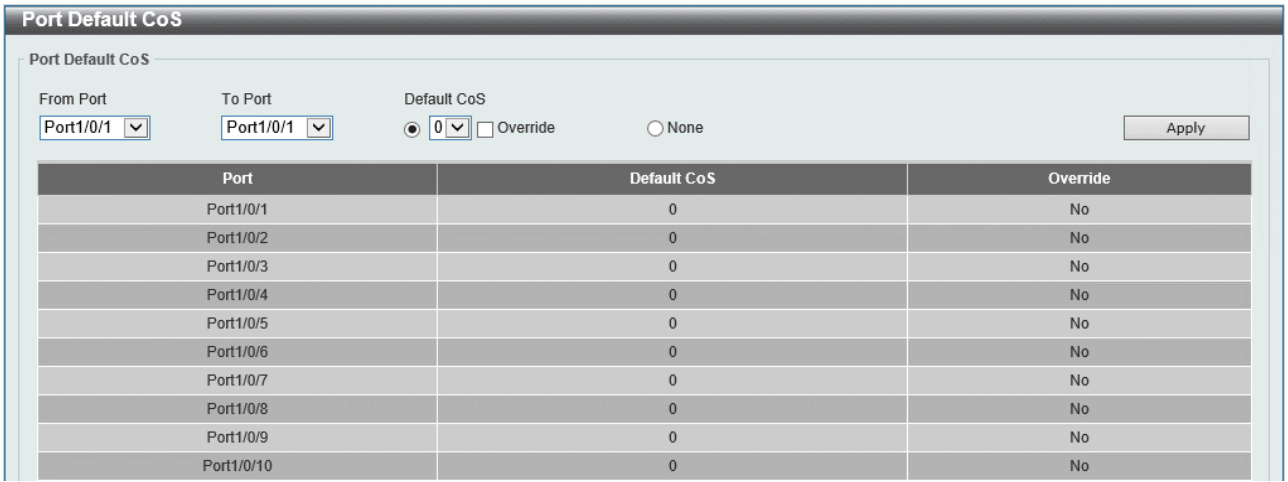

本画面の各項目の説明を以下に示します。

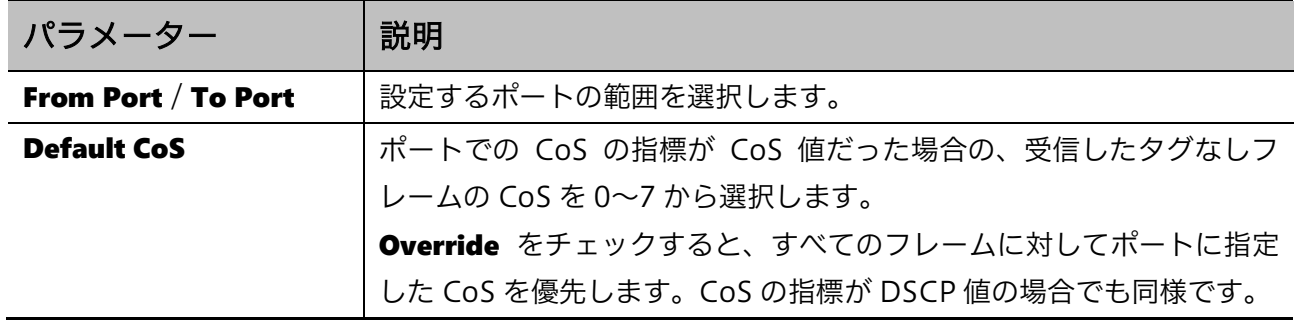

### <span id="page-137-0"></span>7.1.2 Port Scheduler Method

Port Scheduler Method 画面では、ポートの QoS スケジューリング方法を設定します。

本画面を表示するには QoS > Basic Settings > Port Scheduler Method をクリックします。

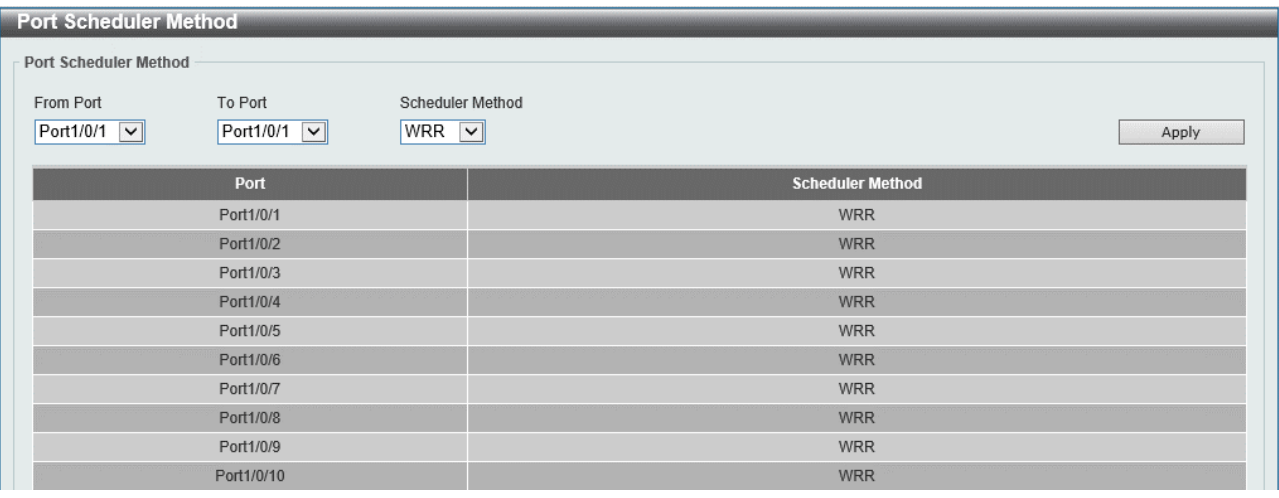

#### 本画面の各項目の説明を以下に示します。

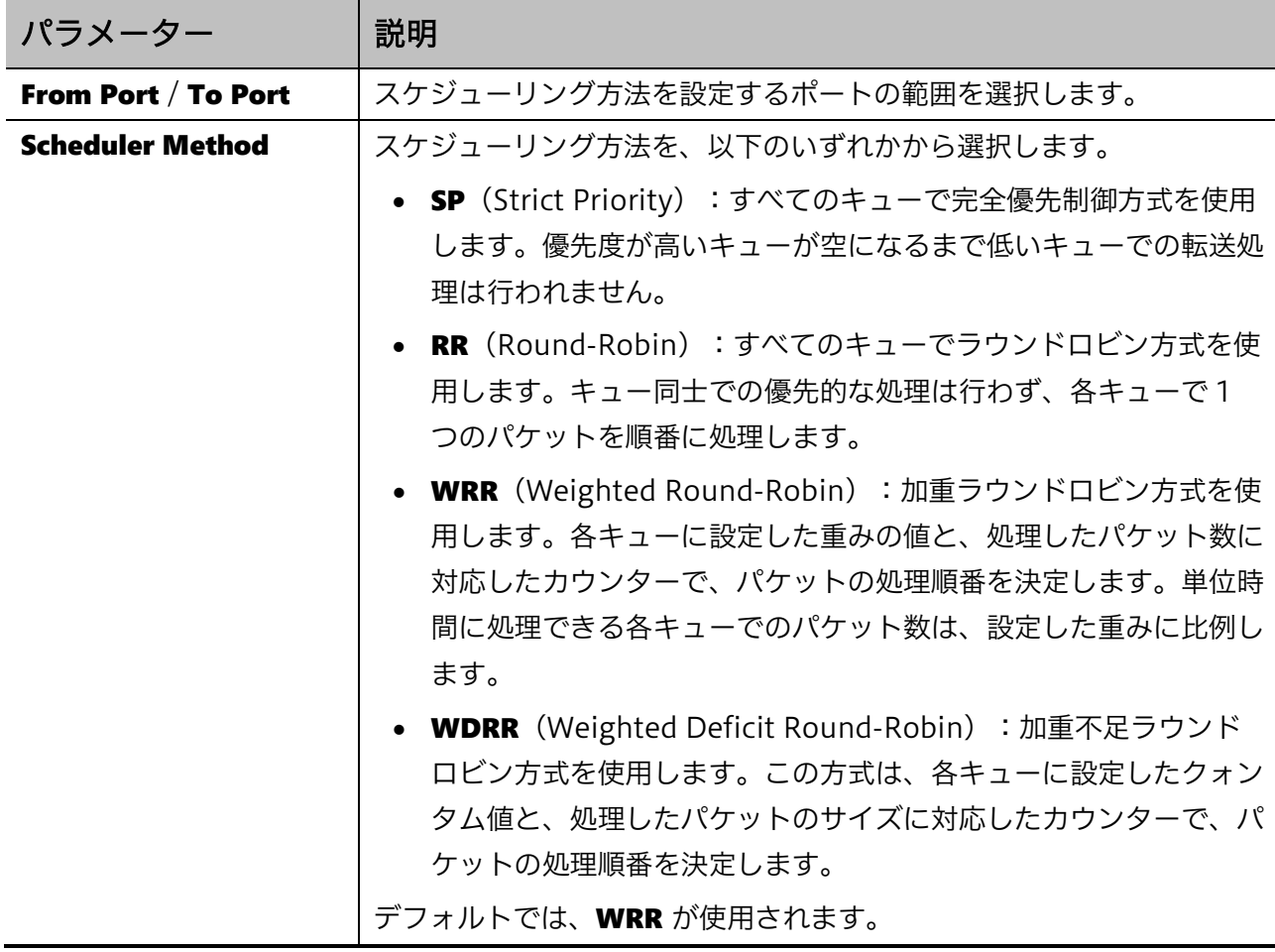

# <span id="page-138-0"></span>7.1.3 Queue Settings

Queue Settings 画面では、各キューの WRR の重みと WDRR のクォンタム値を設定します。

本画面を表示するには QoS > Basic Settings > Queue Settings をクリックします。

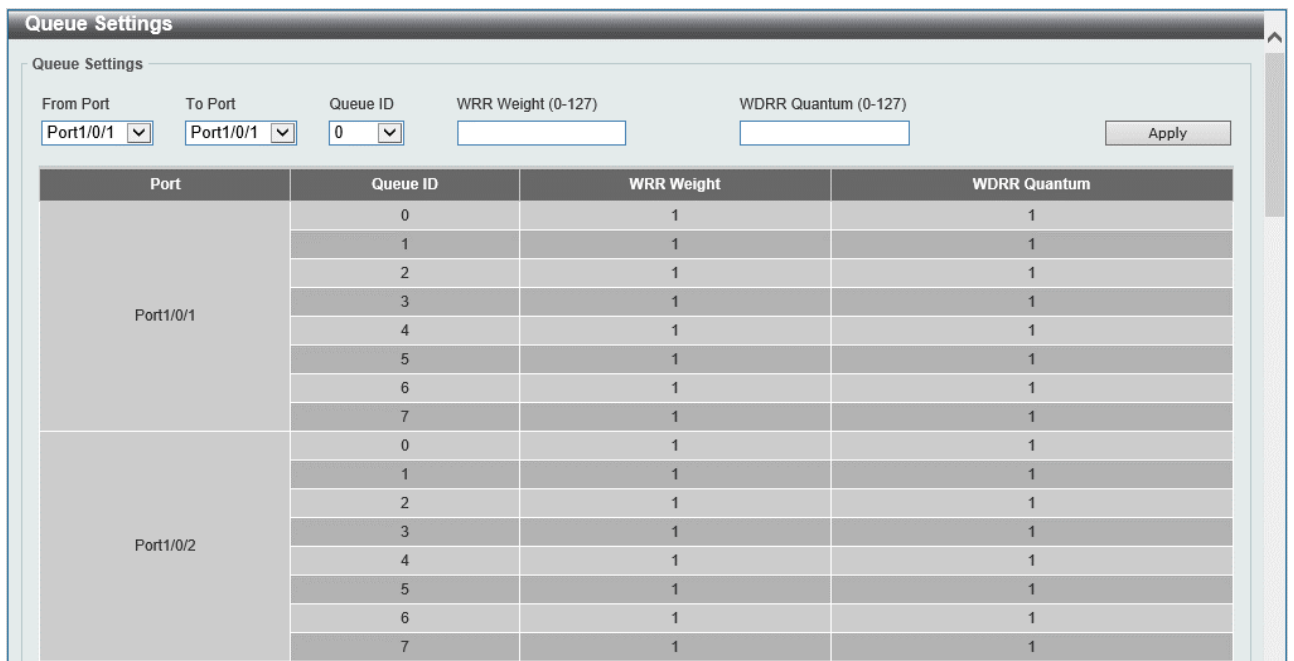

#### 本画面の各項目の説明を以下に示します。

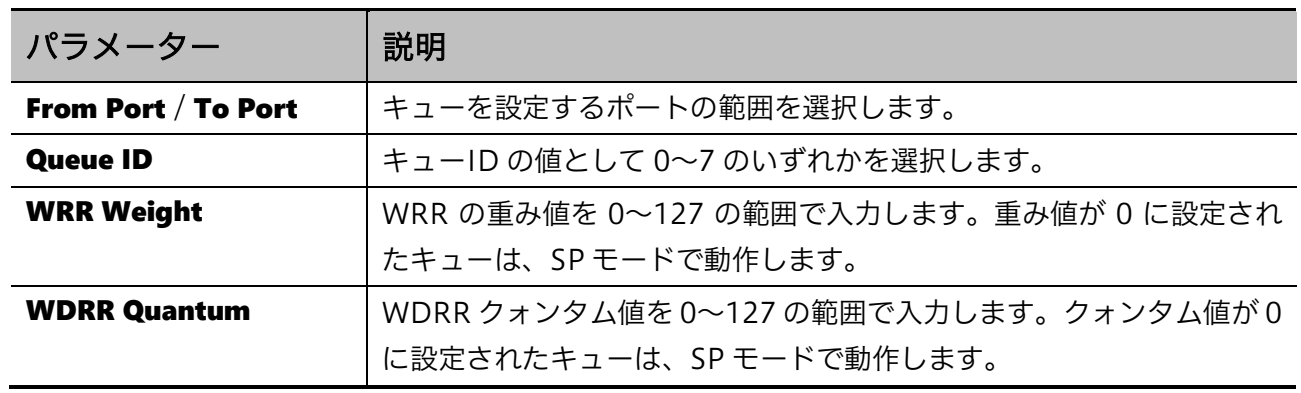

### <span id="page-139-0"></span>7.1.4 CoS to Queue Mapping

CoS to Queue Mapping 画面では、CoS からハードウェアキューへのマッピングを設定します。QoS 機能では、設定したマッピングルールに従ってキューイングが行われます。

本画面を表示するには QoS > Basic Settings > CoS to Queue Mapping をクリックします。

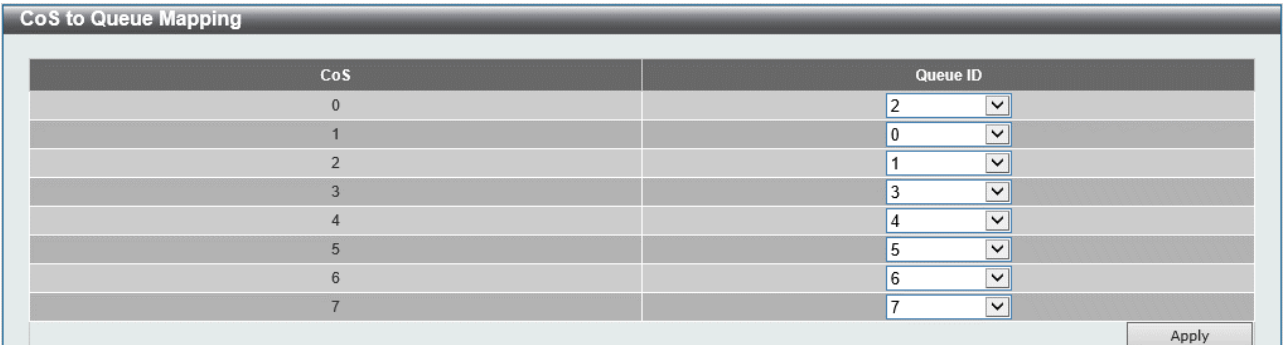

#### 本画面の各項目の説明を以下に示します。

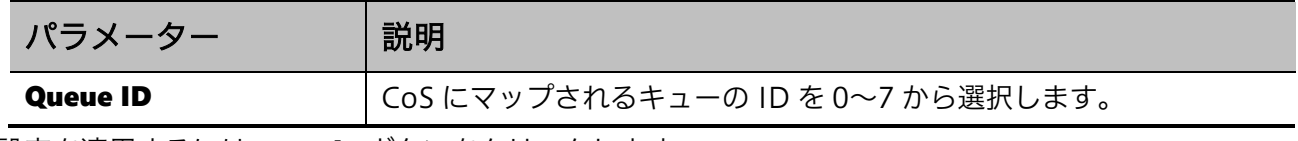

設定を適用するには、Apply ボタンをクリックします。

### <span id="page-139-1"></span>7.1.5 Port Rate Limiting

Port Rate Limiting 画面では、ポートでの帯域制限値を設定します。

本画面を表示するには QoS > Basic Settings > Port Rate Limiting をクリックします。

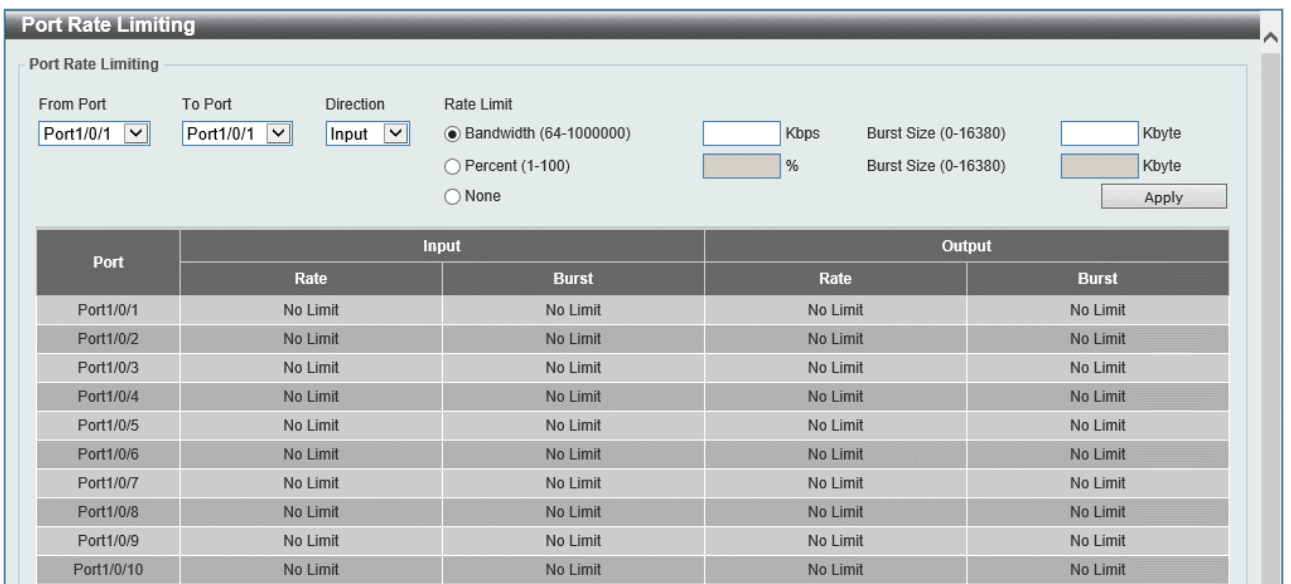

本画面の各項目の説明を以下に示します。

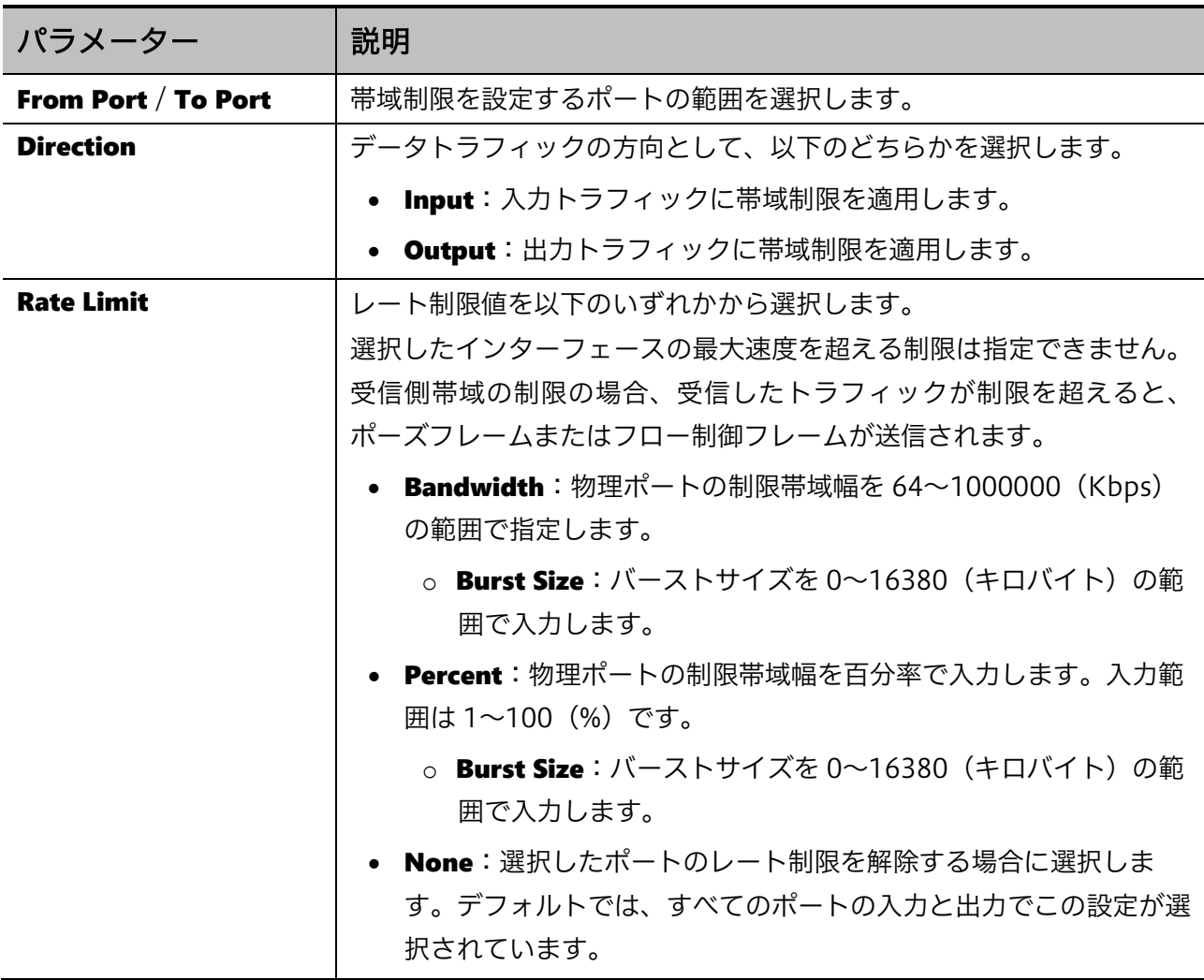

# <span id="page-141-0"></span>7.1.6 Queue Rate Limiting

Queue Rate Limiting 画面では、ハードウェアキュー単位の帯域制限を設定します。

#### 本画面を表示するには QoS > Basic Settings > Queue Rate Limiting をクリックします。

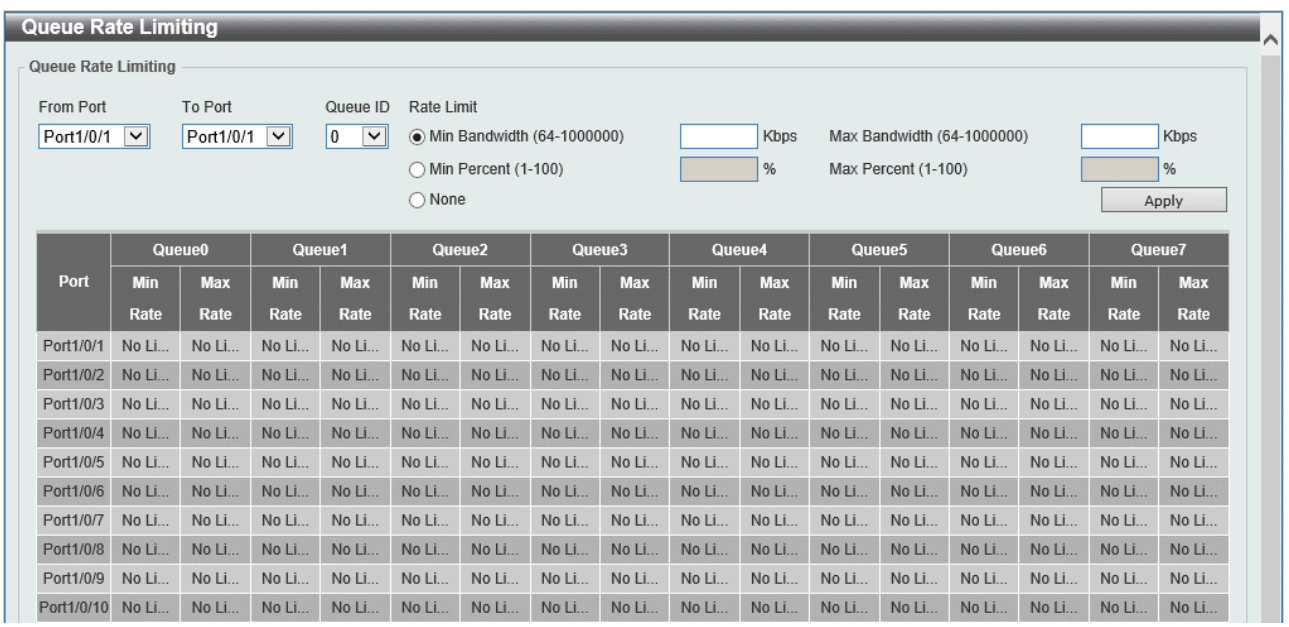

#### 本画面の各項目の説明を以下に示します。

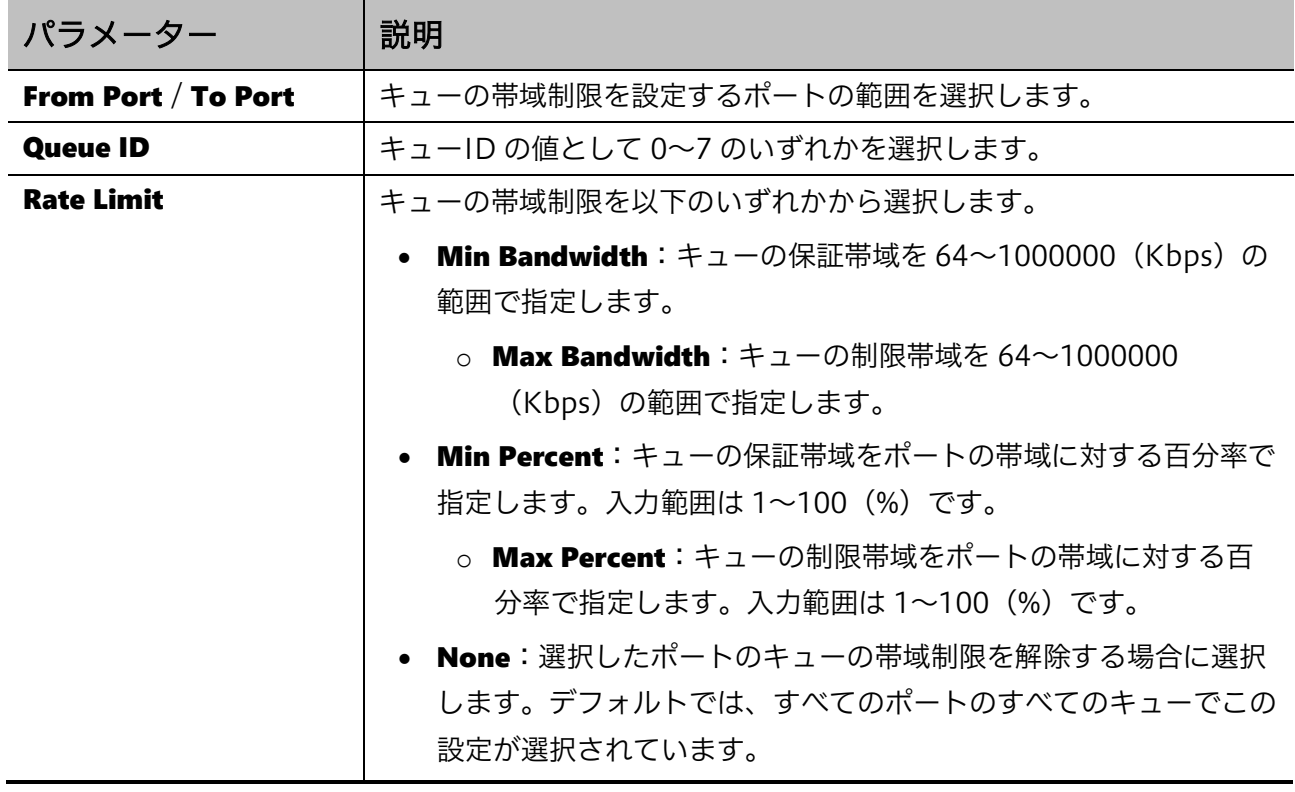

# <span id="page-142-0"></span>7.2 Advanced Settings

Advanced Settings サブメニューでは、QoS の高度な設定を行います。 QoS の高度な設定は、大別すると DSCP 値をベースにしたトラフィックの分類に関する設定と、ポリ シングによる帯域制限に関する設定の 2 種類があります。

| 項番    | メニュー名                                           | 概要                       |
|-------|-------------------------------------------------|--------------------------|
| 7.2.1 | <b>DSCP Mutation Map</b>                        | DSCP変換マップの作成             |
| 7.2.2 | Port Trust State and Mutation<br><b>Binding</b> | CoS の指標の設定               |
| 7.2.3 | <b>DSCP CoS Mapping</b>                         | DSCP 値と CoS のマッピングの設定    |
| 7.2.4 | CoS Color Mapping                               | CoS値ベースのトラフィック初期カラーの設定   |
| 7.2.5 | <b>DSCP Color Mapping</b>                       | DSCP 値ベースのトラフィック初期カラーの設定 |
| 7.2.6 | Class Map                                       | クラスマップの作成                |
| 7.2.7 | Aggregate Policer                               | 集約ポリサーの設定                |
| 7.2.8 | Policy Map                                      | ポリシーマップの作成               |
| 7.2.9 | Policy Binding                                  | ポリシーマップの割り当て             |

Advanced Settings の下にあるサブメニューの一覧を以下の表に示します。

■DSCP 値によるクラシフィケーション

入出力するフレームに含まれる優先制御の情報には、DSCP 値と CoS 値があります。DSCP 値は IP ヘッダー内に含まれる優先制御の情報で、CoS 値は VLAN タグで付与されます。CoS 値は、VLAN タ グを使用しないタグなしポートやルーターを経由した場合は情報が消失するため、原則として装置内 部またはローカルネットワークの範囲での優先制御の指標とされます。DSCP値は、通信の途中経路で IP ヘッダーの書き換えが行われない限り、通信全体で一貫性があるため、アプリケーション自体の優 先制御の指標とされます。

本装置では、ポート単位で VLAN 情報(CoS 値)と DSCP 値のどちらを CoS の指標としてクラシフィ ケーションを実施するかを定めることができます。

■ポリシングの基本動作

本装置のポリシングでは、所定のトラフィックの帯域をモニタリングし、帯域の利用状況に応じて指 定したアクション実行します。アクションには、フレームの破棄、透過、および優先制御値の書き換 えがあります。

観測されたトラフィックは、帯域の利用状況に応じて3段階に分類されます。ポリシングの方式によっ て分類方法は異なりますが、基本的には以下のトラフィックカラーに分類されます。

- グリーントラフィック:利用帯域が制限帯域を下回っている段階
- イエロートラフィック:利用帯域が制限帯域を超過しているが最大利用帯域を超えない段階
- レッドトラフィック:利用帯域が最大利用帯域を超過した段階

#### 142/312

#### 7 QoS | 7.2 Advanced Settings

トラフィックカラーの分類方法には、1 レート方式と 2 レート方式の 2 種類があります。 1 レート方式では、平均レートを超過したトラフィックをイエローまたはレッドに分類します。イエ ローとレッドの違いは、許容する最大バーストサイズを超過するかどうかで決定されます。 2 レート方式では、保証帯域(CIR)を下回るトラフィックをグリーンに、CIR を超過して最大帯域 (PIR)を超えないトラフィックをイエローに、PIR を超過したトラフィックをレッドに分類します。

また、デフォルトのカラーをカラーモードで指定できます。帯域の利用状況によらず、デフォルトの カラーよりも良いトラフィックカラーに分類されることはありません。カラーアウェアモードでは、 トラフィック初期カラーの設定に基づいてデフォルトのカラーを決定します。カラーブラインドモー ドでは、デフォルトのカラーはグリーンです。

■ポリシングの設定

ポリシングの設定では、最初にクラスマップというフレーム条件を定めたプロファイルを作成します。 これは、帯域制限を行うトラフィックの種類を規定します。

次に、ポリシーマップというプロファイルを作成します。これは、クラスマップに合致するフレーム のトラフィックをグリーン/イエロー/レッドに分類するための帯域やバーストサイズなどのパラ メーターと、各トラフィックカラーでのアクションを規定します。ポリシーマップで定義する内容は、 集約ポリサーという共通プロファイルを使用して定義することもできます。

最後に、作成したポリシーマップを物理ポートに割り当てます。本装置では、ポリシングは入力側に 対してのみ行われます。

### <span id="page-143-0"></span>7.2.1 DSCP Mutation Map

DSCP Mutation Map 画面では、DSCP の変換マップを設定します。これは、CoS の指標が DSCP 値 の場合に、DSCP 値のリマーキングを行う際に使用するプロファイルです。

本画面を表示するには QoS > Advanced Settings > DSCP Mutation Map をクリックします。

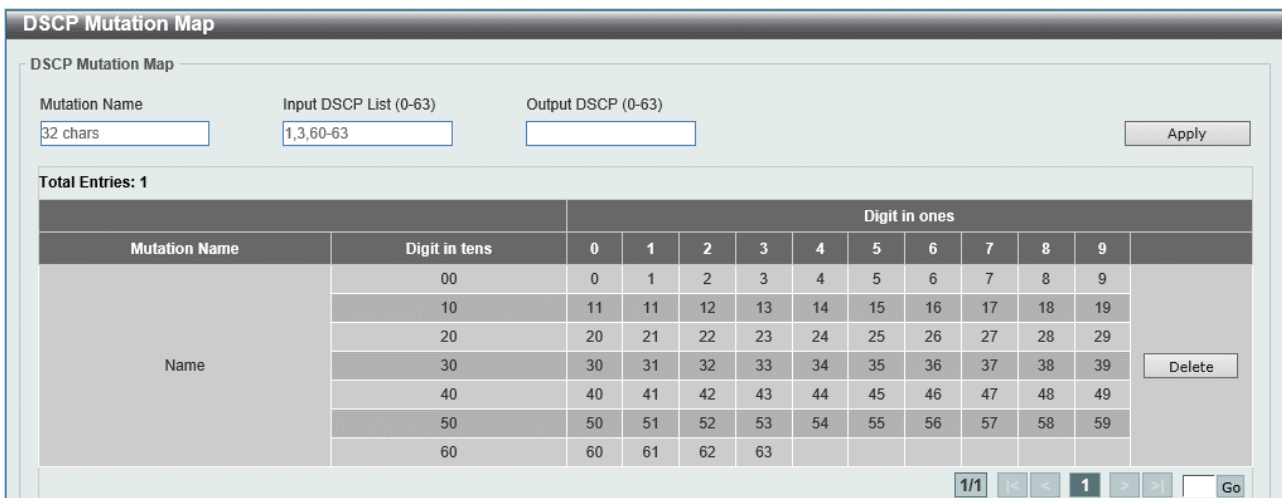
本画面の各項目の説明を以下に示します。

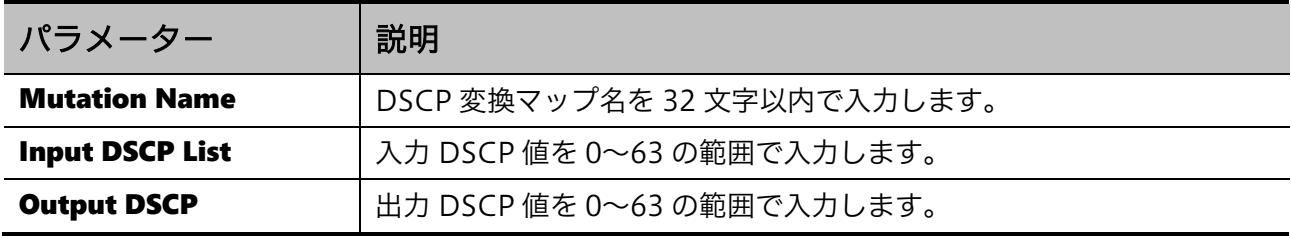

設定を適用するには、Apply ボタンをクリックします。

DSCP 変換マップを削除するには、Delete ボタンをクリックします。

# 7.2.2 Port Trust State and Mutation Binding

Port Trust State and Mutation Binding 画面では、クラシフィケーションに使用する CoS の指標 (CoS 値/DSCP 値)をポート単位で指定します。また、使用する DSCP 変換マップを登録します。 本画面を表示するには QoS > Advanced Settings > Port Trust State and Mutation Binding をク リックします。

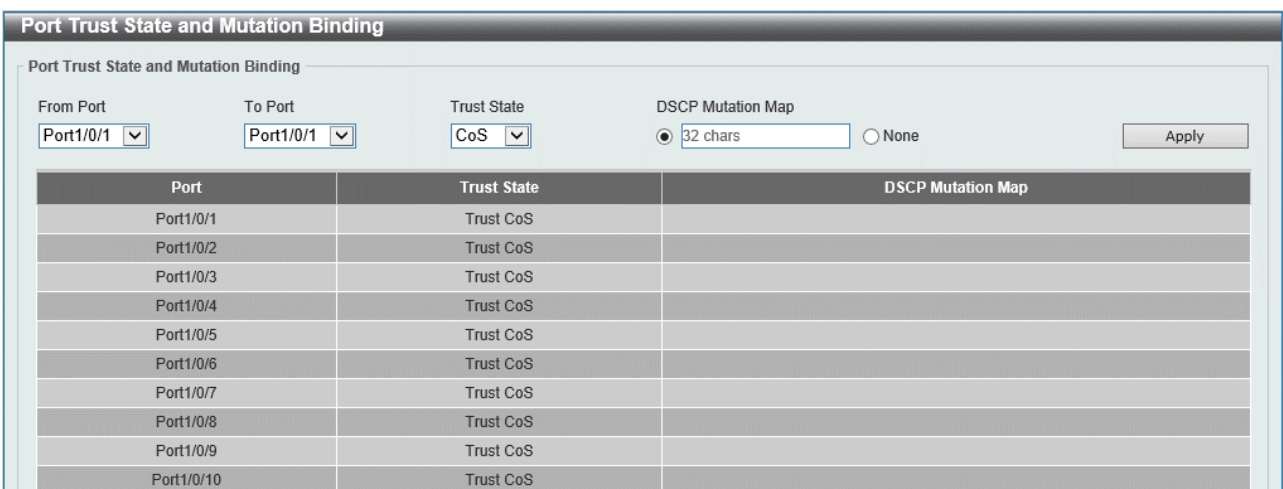

本画面の各項目の説明を以下に示します。

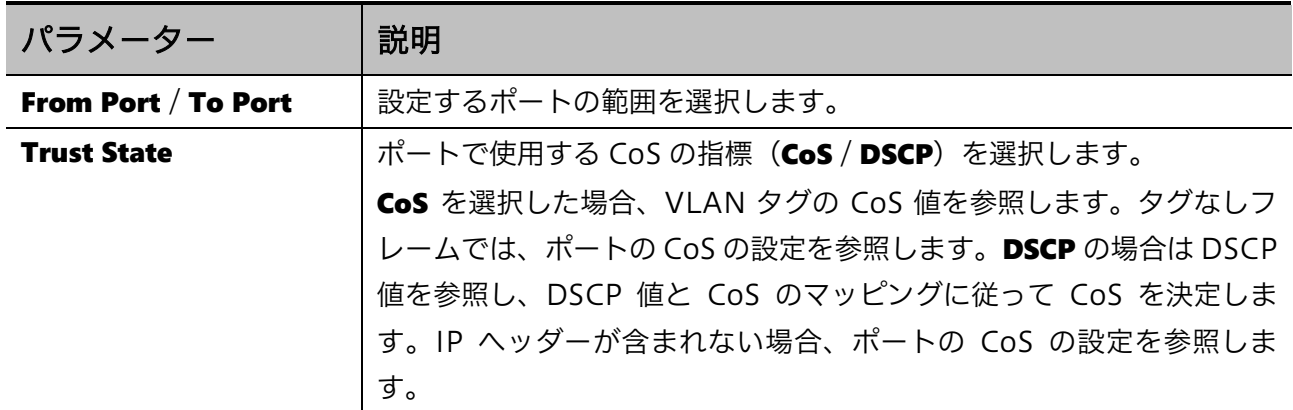

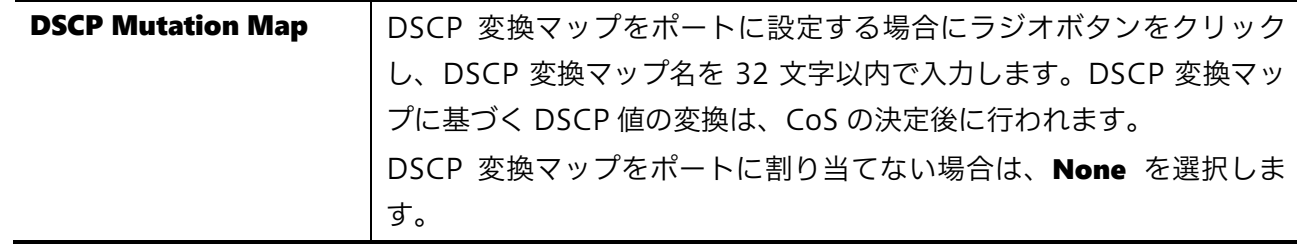

設定を適用するには、Apply ボタンをクリックします。

# 7.2.3 DSCP CoS Mapping

DSCP CoS Mapping 画面では、DSCP 値と CoS のマッピングを設定します。これは、CoS の指標を DSCP 値にした場合に適用されるクラシフィケーションのルールです。

本画面を表示するには QoS > Advanced Settings > DSCP CoS Mapping をクリックします。

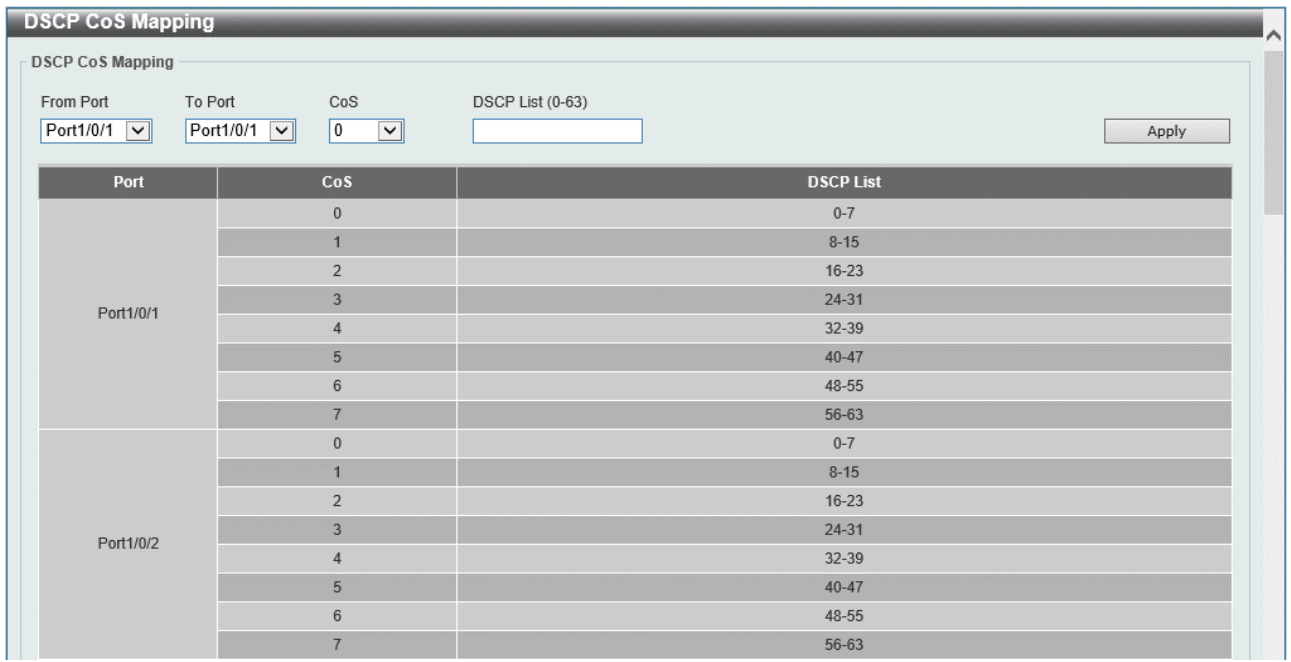

本画面の各項目の説明を以下に示します。

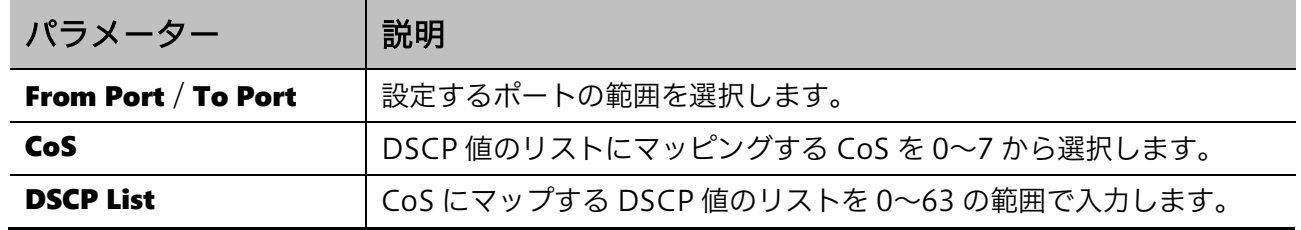

設定を適用するには、Apply ボタンをクリックします。

# 7.2.4 CoS Color Mapping

CoS Color Mapping 画面では、CoS カラーマップを設定します。CoS カラーマップは、CoS の指標 が CoS 値の場合に、カラーアウェアモードのポリシングで適用されるトラフィック初期カラーを定め るプロファイルです。

本画面を表示するには QoS > Advanced Settings > CoS Color Mapping をクリックします。

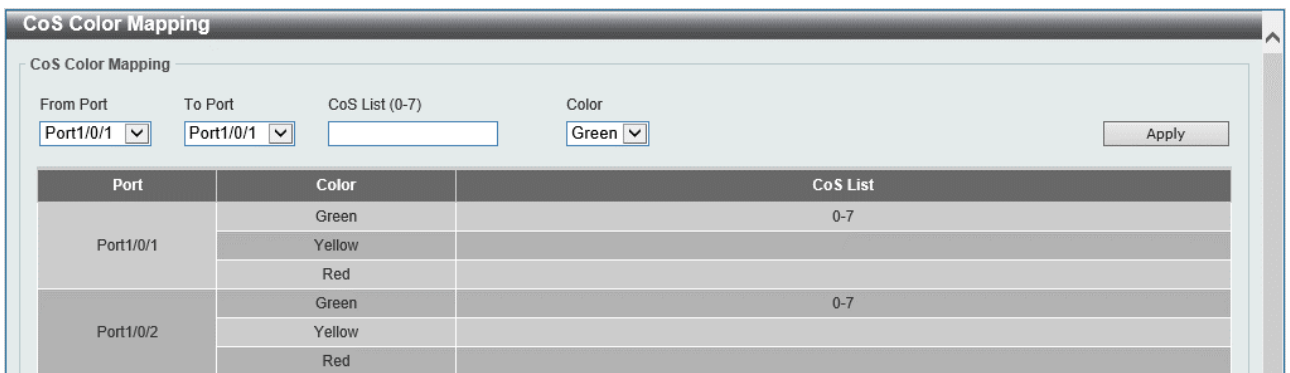

#### 本画面の各項目の説明を以下に示します。

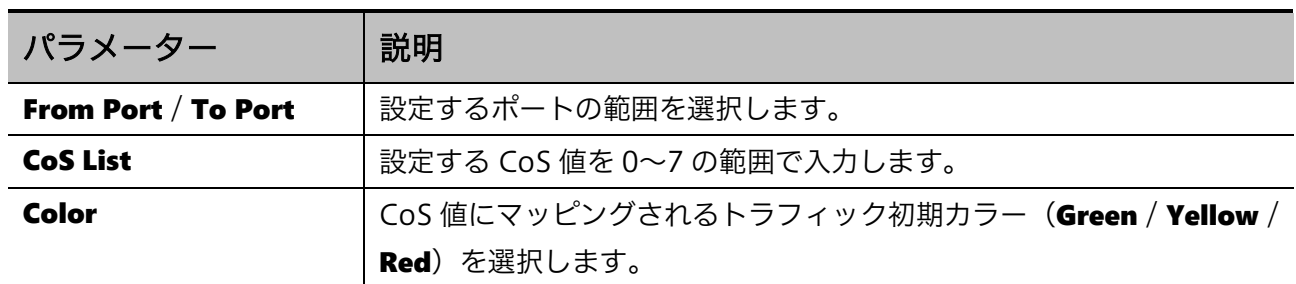

設定を適用するには、Apply ボタンをクリックします。

# 7.2.5 DSCP Color Mapping

**DSCP Color Mapping** 画面では、DSCP カラーマップを設定します。DSCP カラーマップは、CoS の 指標が DSCP 値の場合に、カラーモードアウェアのポリシングで適用されるトラフィック初期カラー を定めるプロファイルです。

本画面を表示するには QoS > Advanced Settings > DSCP Color Mapping をクリックします。

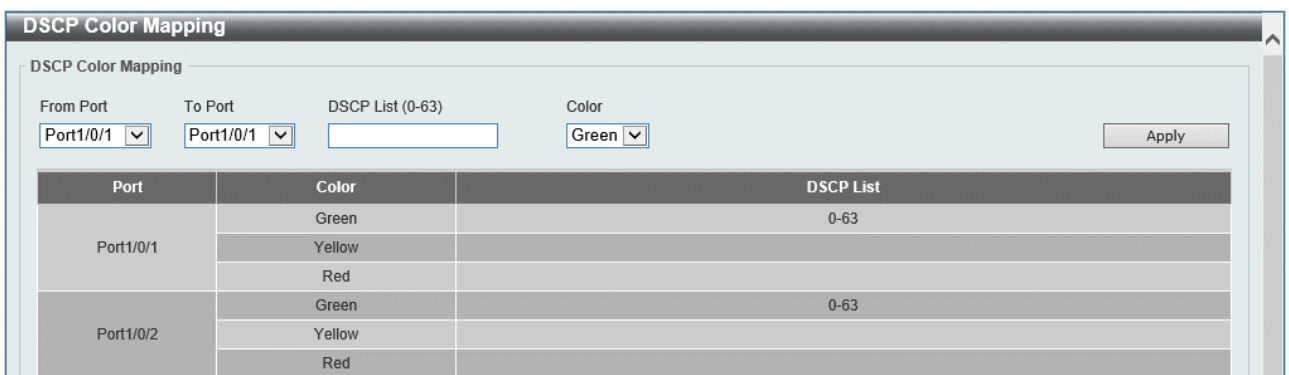

本画面の各項目の説明を以下に示します。

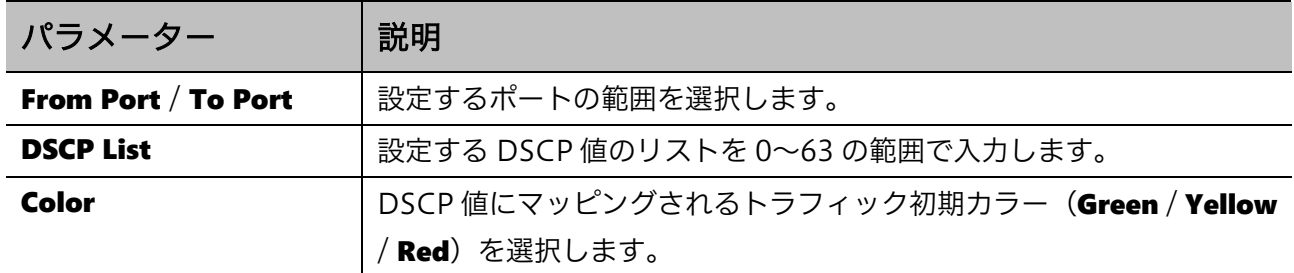

設定を適用するには、Apply ボタンをクリックします。

# 7.2.6 Class Map

Class Map 画面では、クラスマップを設定します。クラスマップは、ポリシングで帯域制御を行うト ラフィックを識別するプロファイルです。クラスマップは、該当するフレームの条件を示す複数の ルールと、ルールに対する照合基準で構成されます。

ルールの照合基準は Match Any または Match All で指定します。Match All の場合、登録したすべて のルールに合致するフレームをポリシングの対象として識別します。Match Any の場合、登録したい ずれかのルールに合致するフレームをポリシングの対象として識別します。

本画面を表示するには QoS > Advanced Settings > Class Map をクリックします。

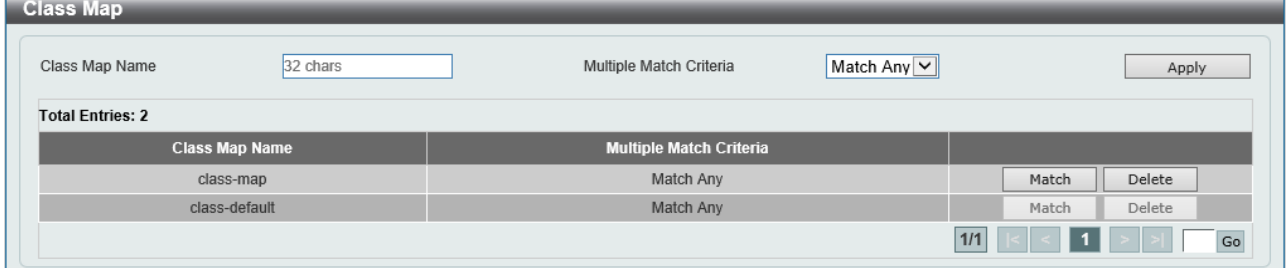

本画面の各項目の説明を以下に示します。

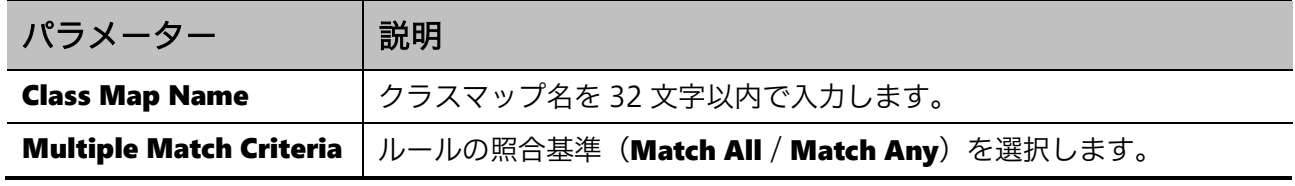

クラスマップを登録するには、Apply ボタンをクリックします。

クラスマップにルールを追加・削除するには、Match ボタンをクリックします。

クラスマップ自体を削除するには、Delete ボタンをクリックします。

クラスマップのテーブル上でいずれかのクラスマップの列をクリックすると、クラスマップ上で登録 したすべてのルールが表示されます。

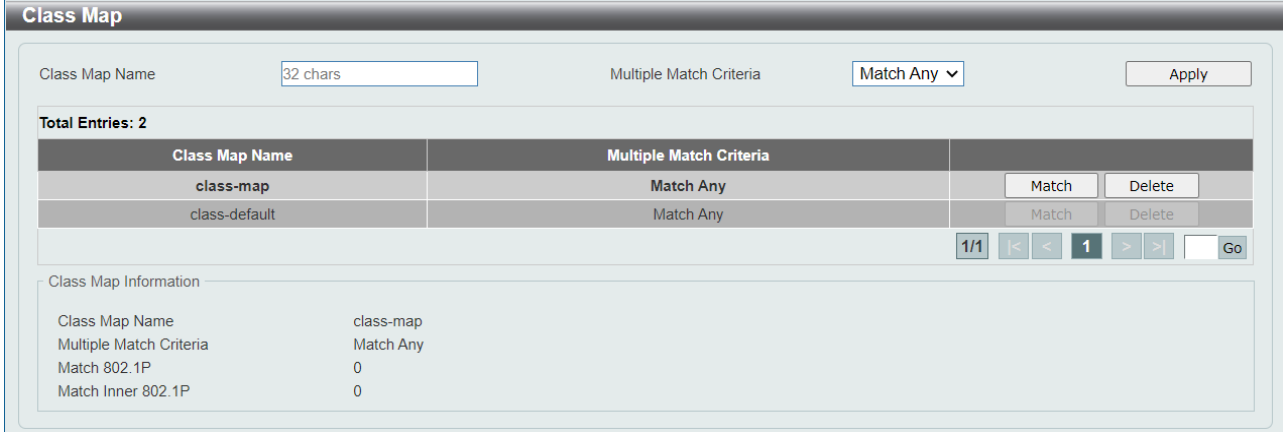

Match ボタンをクリックすると、以下に示すルールの追加・削除画面が表示されます。

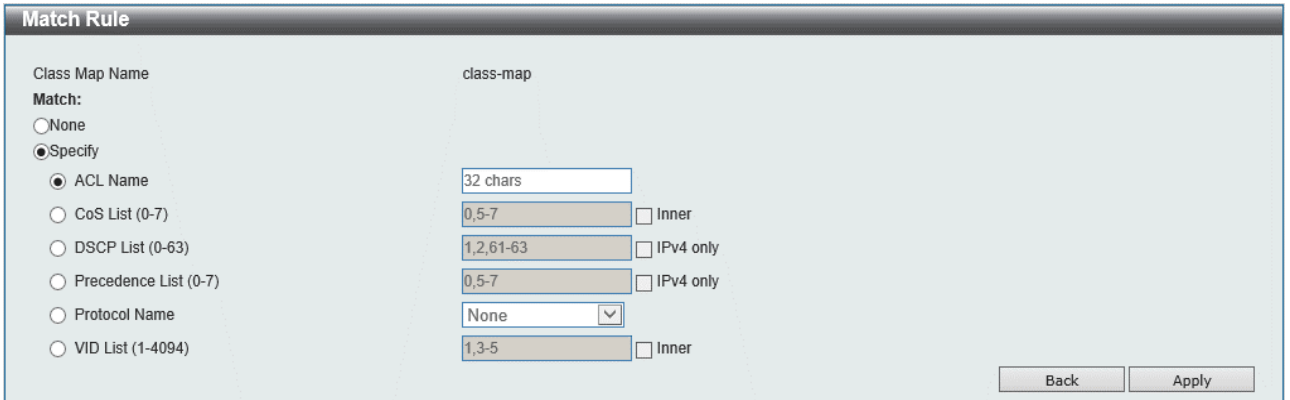

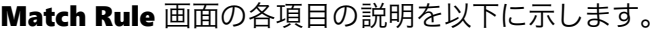

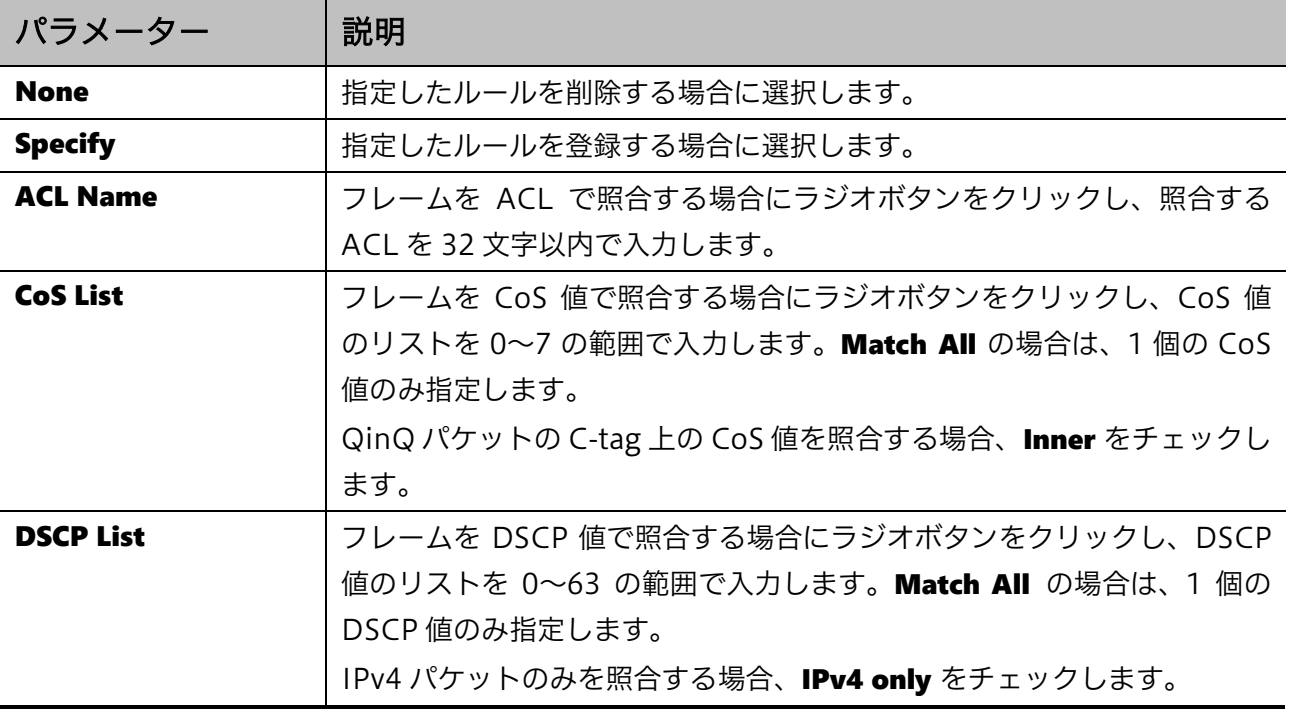

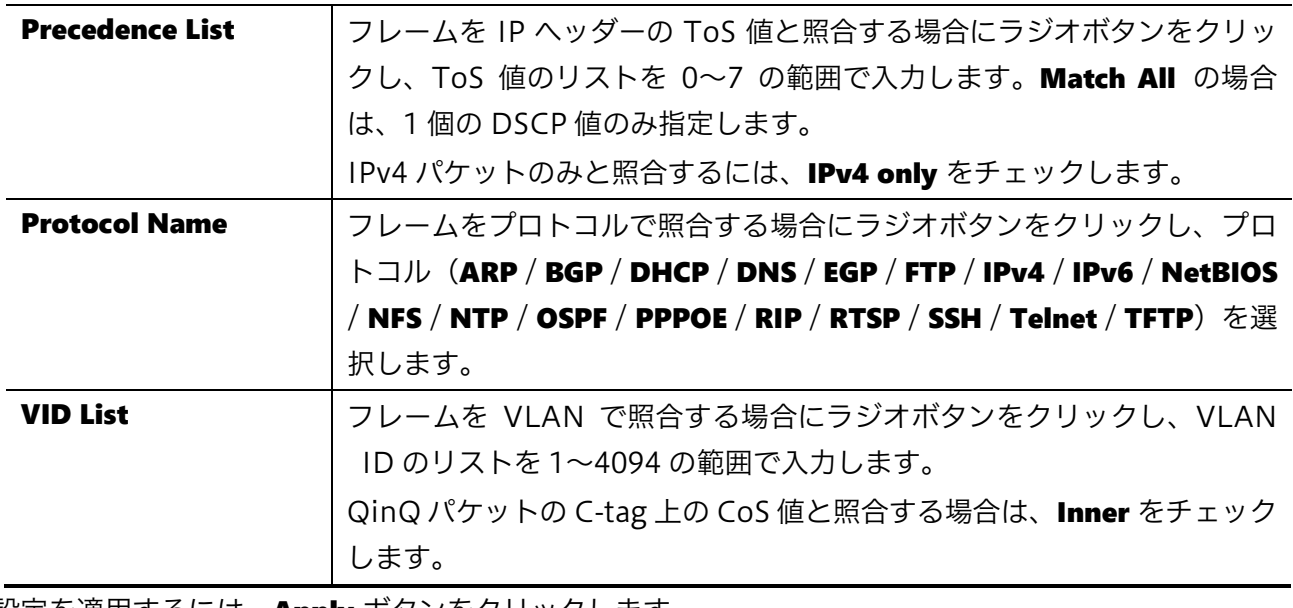

設定を適用するには、Apply ボタンをクリックします。

前の画面に戻るには、Back ボタンをクリックします。

# 7.2.7 Aggregate Policer

Aggregate Policer 画面では、集約ポリサーを設定します。集約ポリサーは、ポリシーマップに割り 当てる共通プロファイルです。

本画面を表示するには QoS > Advanced Settings > Aggregate Policer をクリックします。

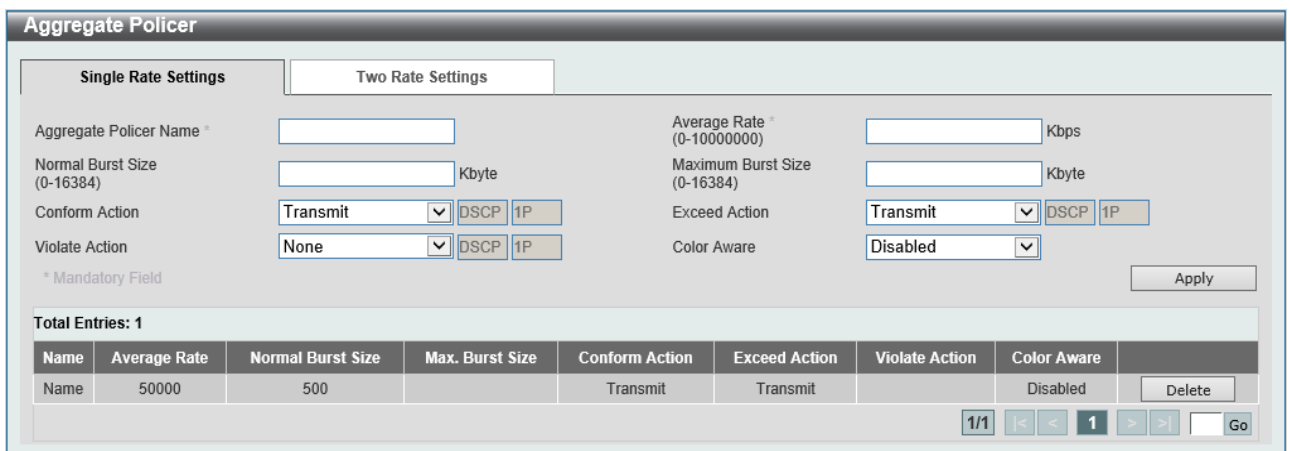

#### Single Rate Settings タブでは1レート集約ポリサーを設定します。各項目の説明を以下に示します。

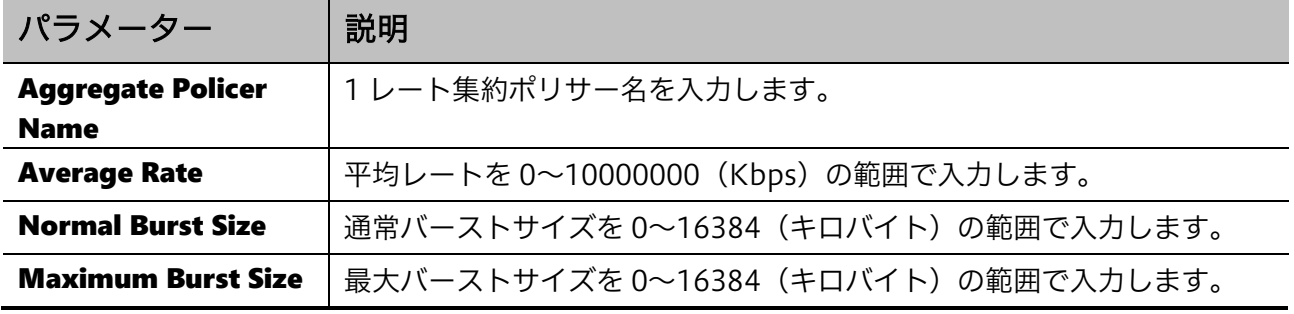

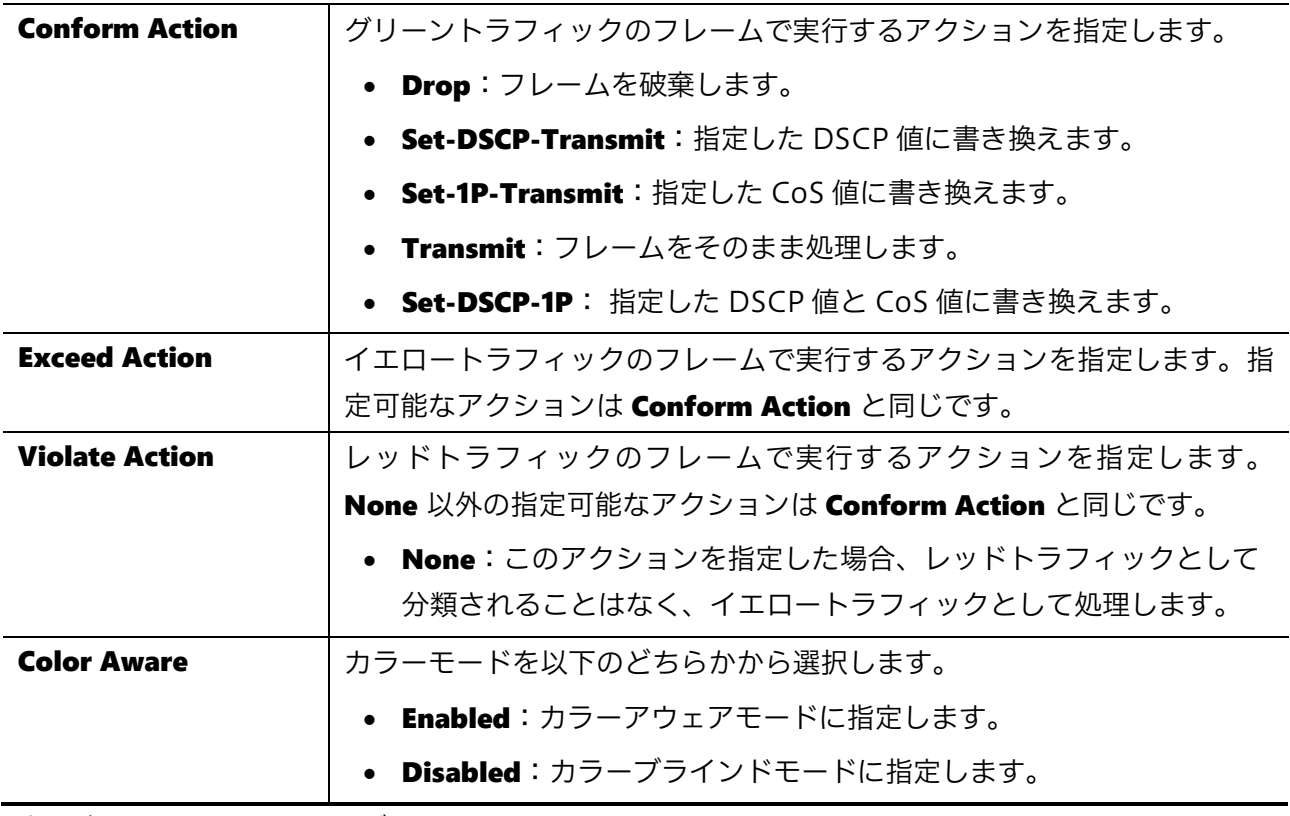

設定を適用するには、Apply ボタンをクリックします。

集約ポリサーを削除するには、Delete ボタンをクリックします。

Two Rate Settings タブをクリックすると、以下の画面が表示されます。

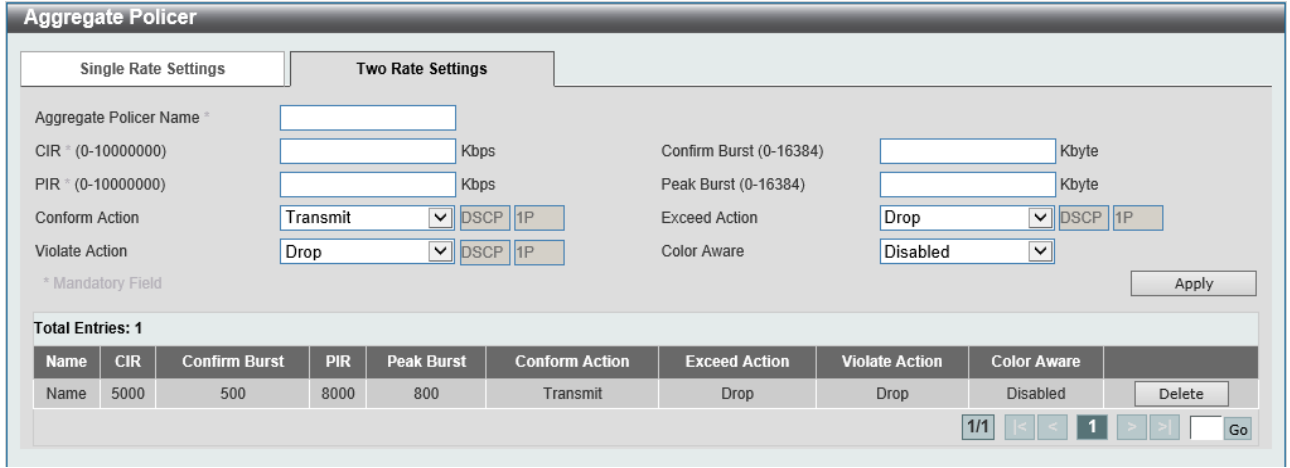

Two Rate Settings タブの各項目の説明を以下に示します。

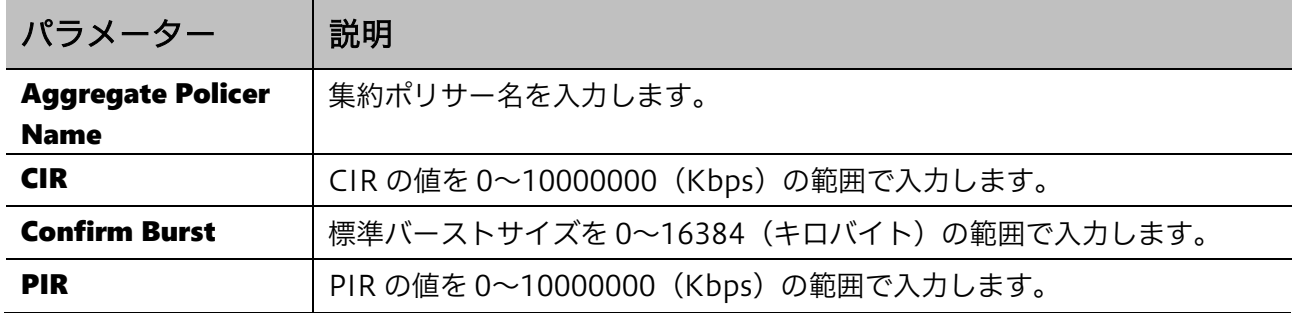

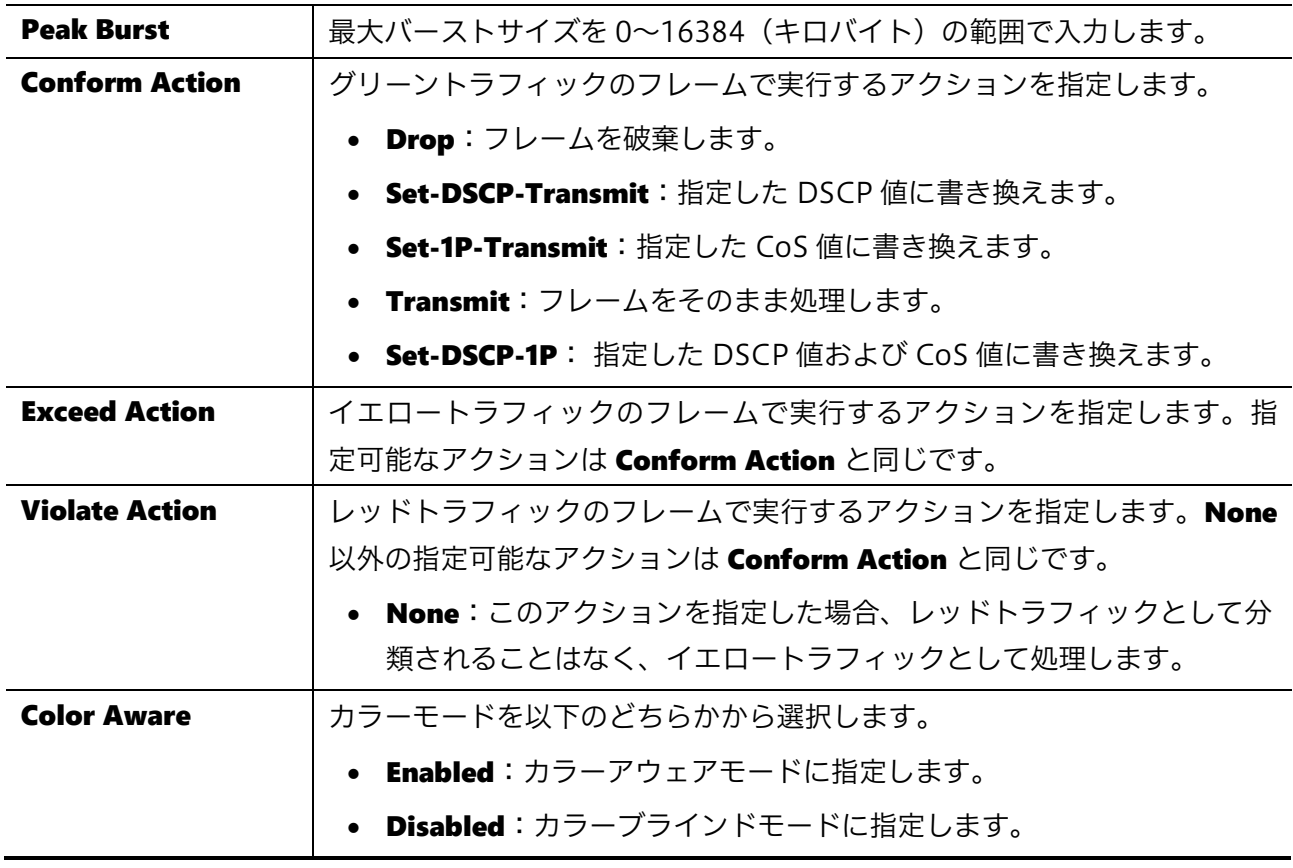

設定を適用するには、Apply ボタンをクリックします。 集約ポリサーを削除するには、Delete ボタンをクリックします。

# 7.2.8 Policy Map

Policy Map 画面では、ポリシーマップを設定します。ポリシーマップは、ポリシングで特定のトラ フィックに対するトラフィックカラーの分類方法やアクションを指定するプロファイルです。

ポリシーマップでは、トラフィックの識別に使用するクラスマップを 1 個以上登録します。各クラス マップにマッチするトラフィックに対して、対応するアクションをそれぞれ指定できます。

ポリシーマップで適用するアクションには、トラフィックカラーによって決定するポリシングアク ションの他に、CoS 値や DSCP 値などの書き換えといったマーキングに関するアクションや、CoS に よらず直接ハードウェアキューを指定するキューイングに関するアクションを指定できます。

#### 7 QoS | 7.2 Advanced Settings

本画面を表示するには QoS > Advanced Settings > Policy Map をクリックします。

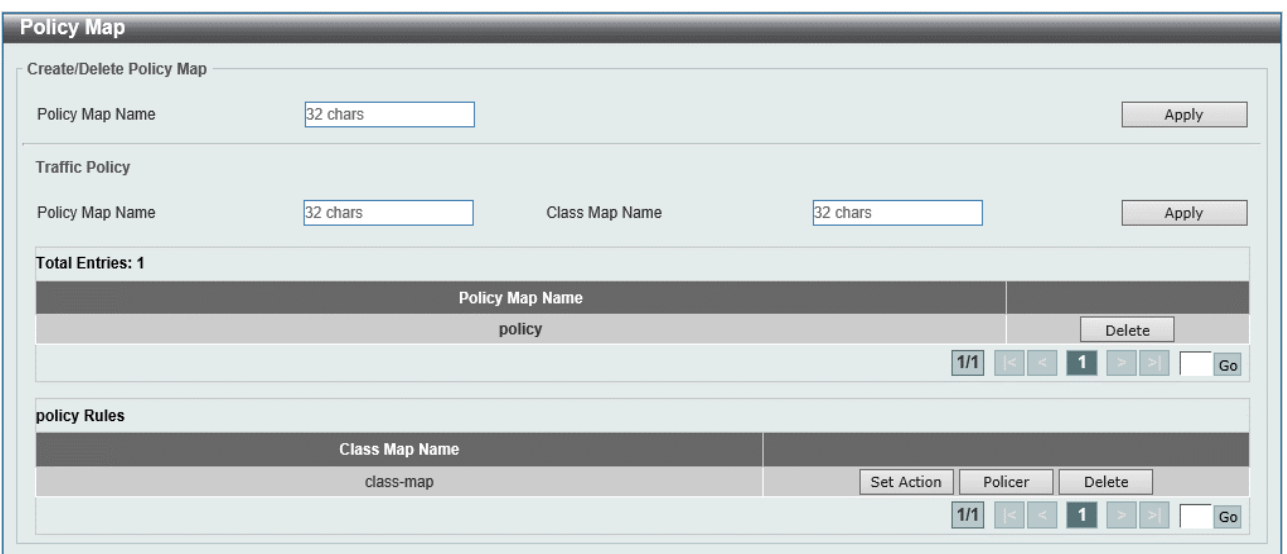

Create/Delete Policy Map の各項目の説明を以下に示します。

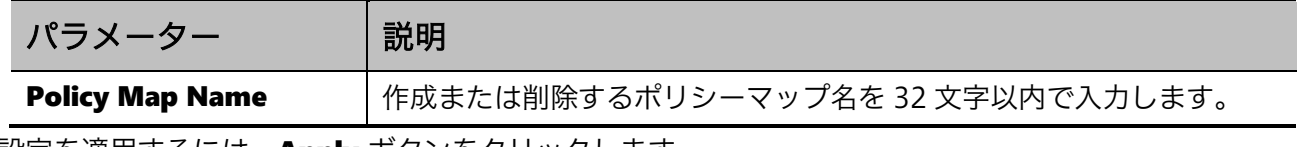

設定を適用するには、Apply ボタンをクリックします。

Traffic Policy の各項目の説明を以下に示します。

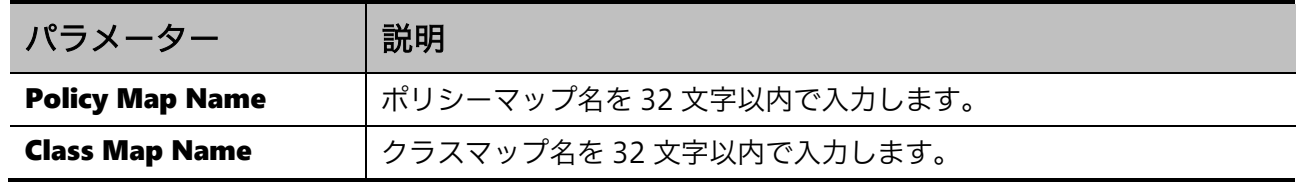

設定を適用するには、Apply ボタンをクリックします。

ポリシーマップを削除するには、Delete ボタンをクリックします。

ポリシーマップのテーブル上でいずれかのポリシーマップの行をクリックすると、ポリシーマップ上 で登録したすべてのクラスマップが表示されます。

トラフィックに対する追加のアクションを設定するには、Set Action ボタンをクリックします。 ポリシングの設定を登録するには、Policer ボタンをクリックします。

表示されたクラスマップのテーブル上でいずれかのクラスマップの行をクリックすると、登録したト ラフィックカラー分類のパラメーターやアクションが表示されます。

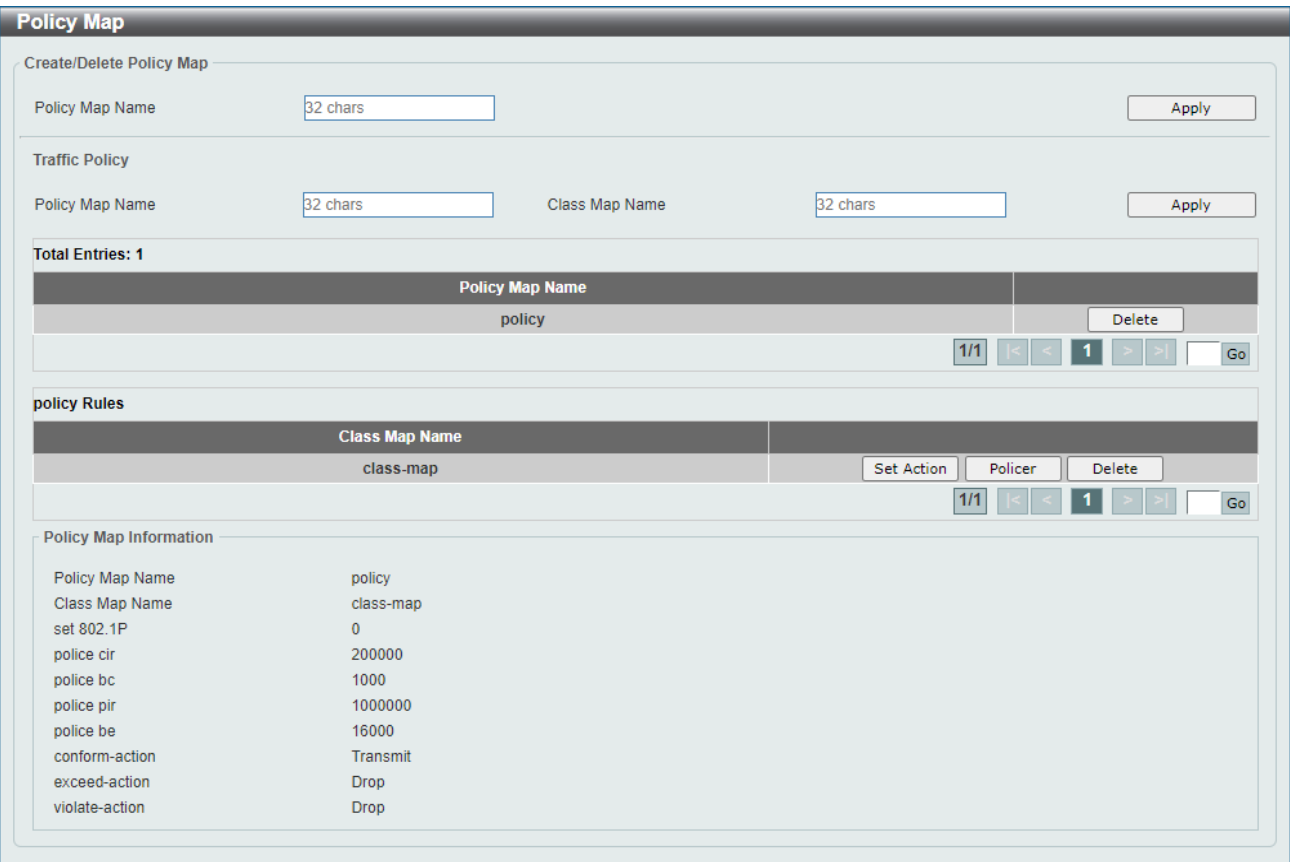

#### Set Action ボタンをクリックすると、以下の画面が表示されます。

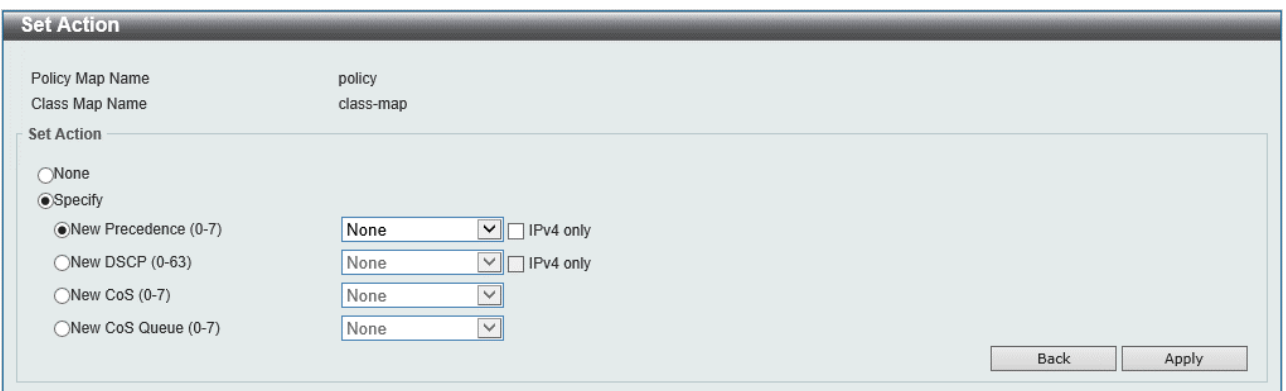

#### Set Action 画面の各項目の説明を以下に示します。

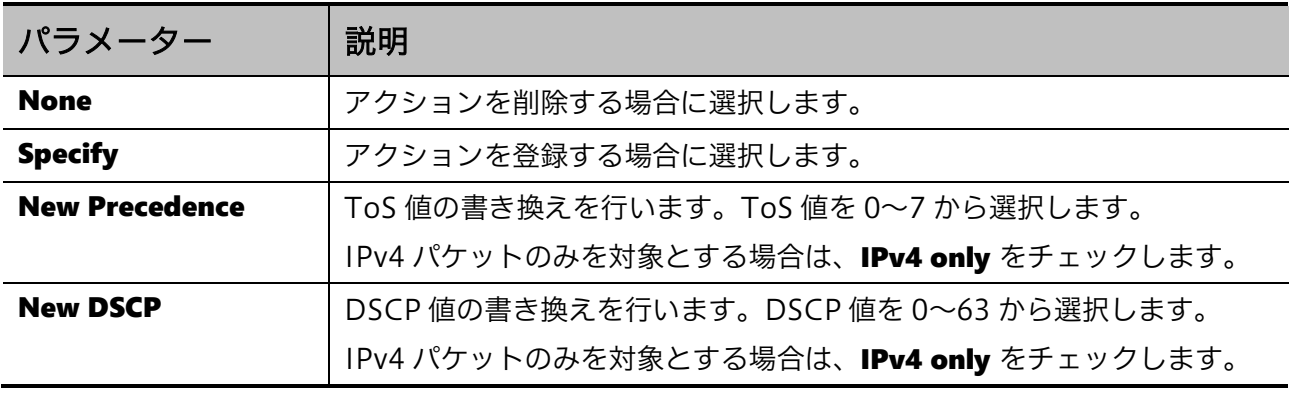

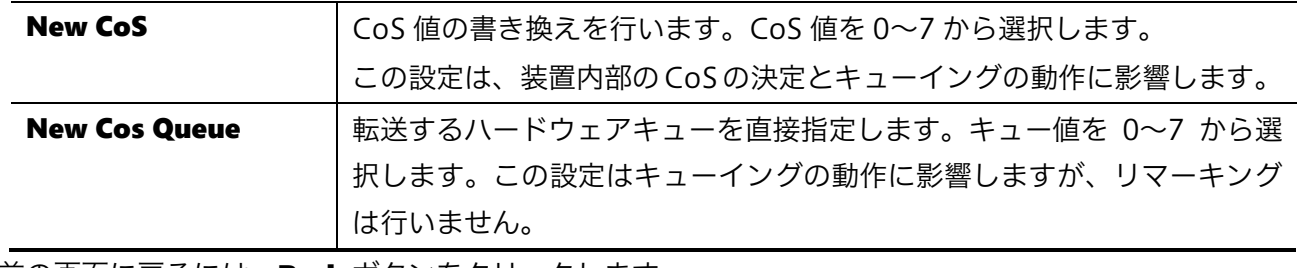

前の画面に戻るには、Back ボタンをクリックします。 設定を適用するには、Apply ボタンをクリックします。

Policer ボタンをクリックすると、以下の画面が表示されます。

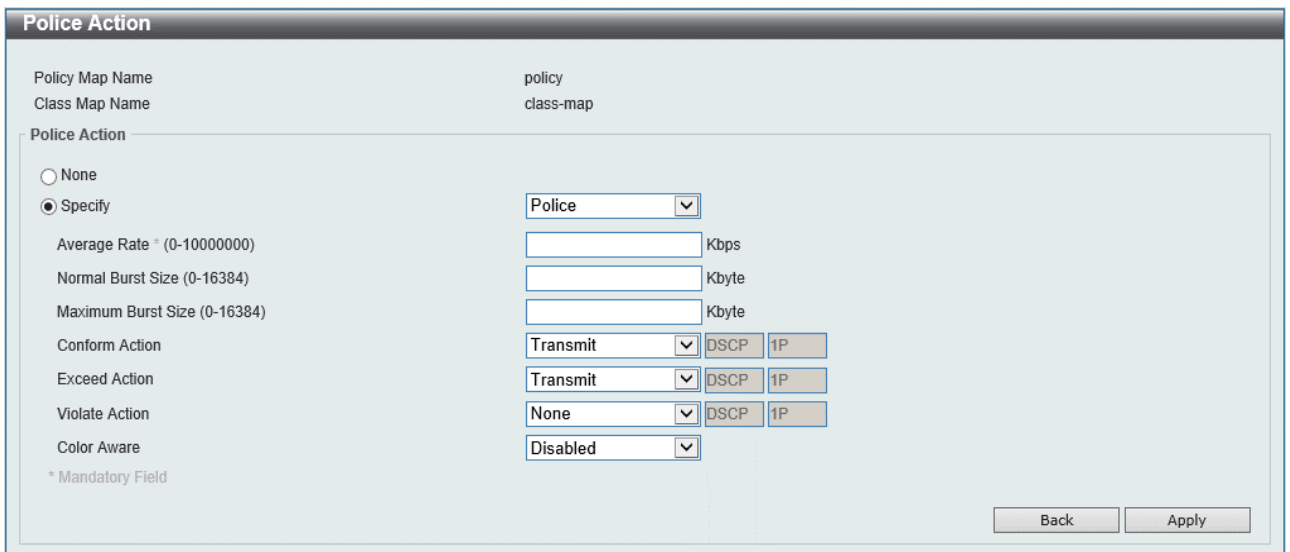

#### Police Action 画面の各項目の説明を以下に示します。

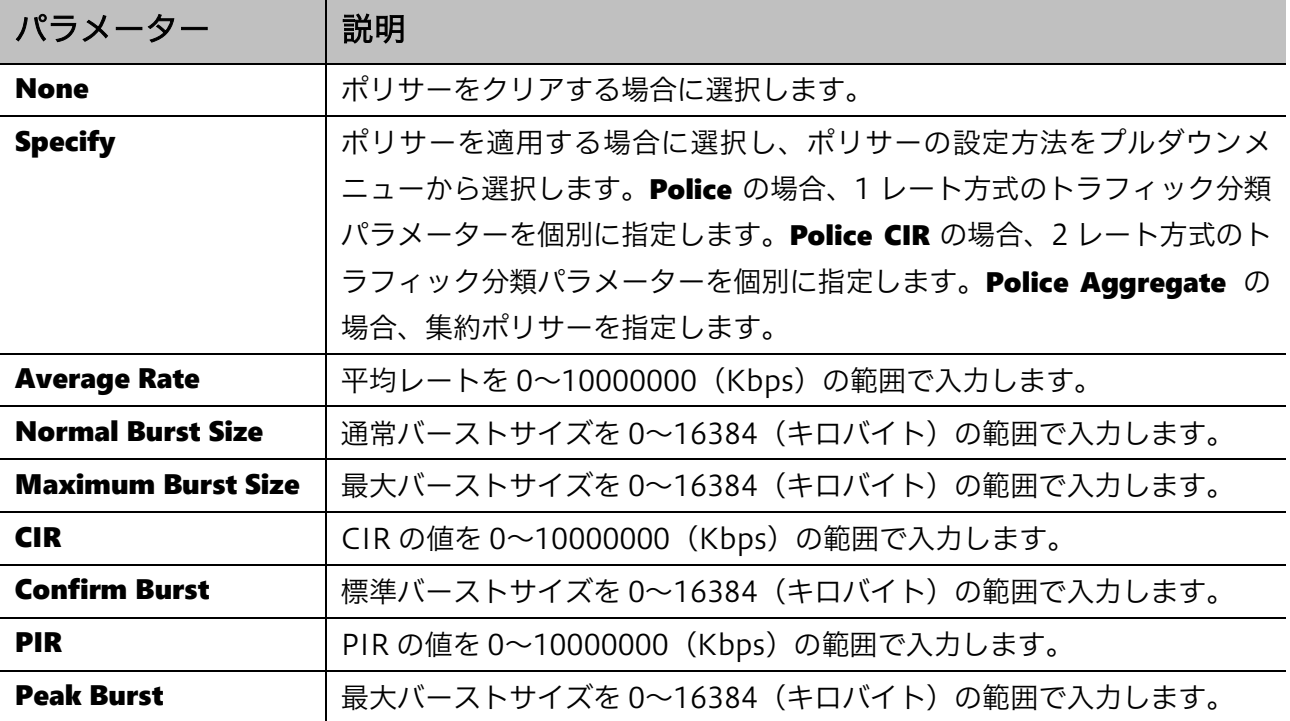

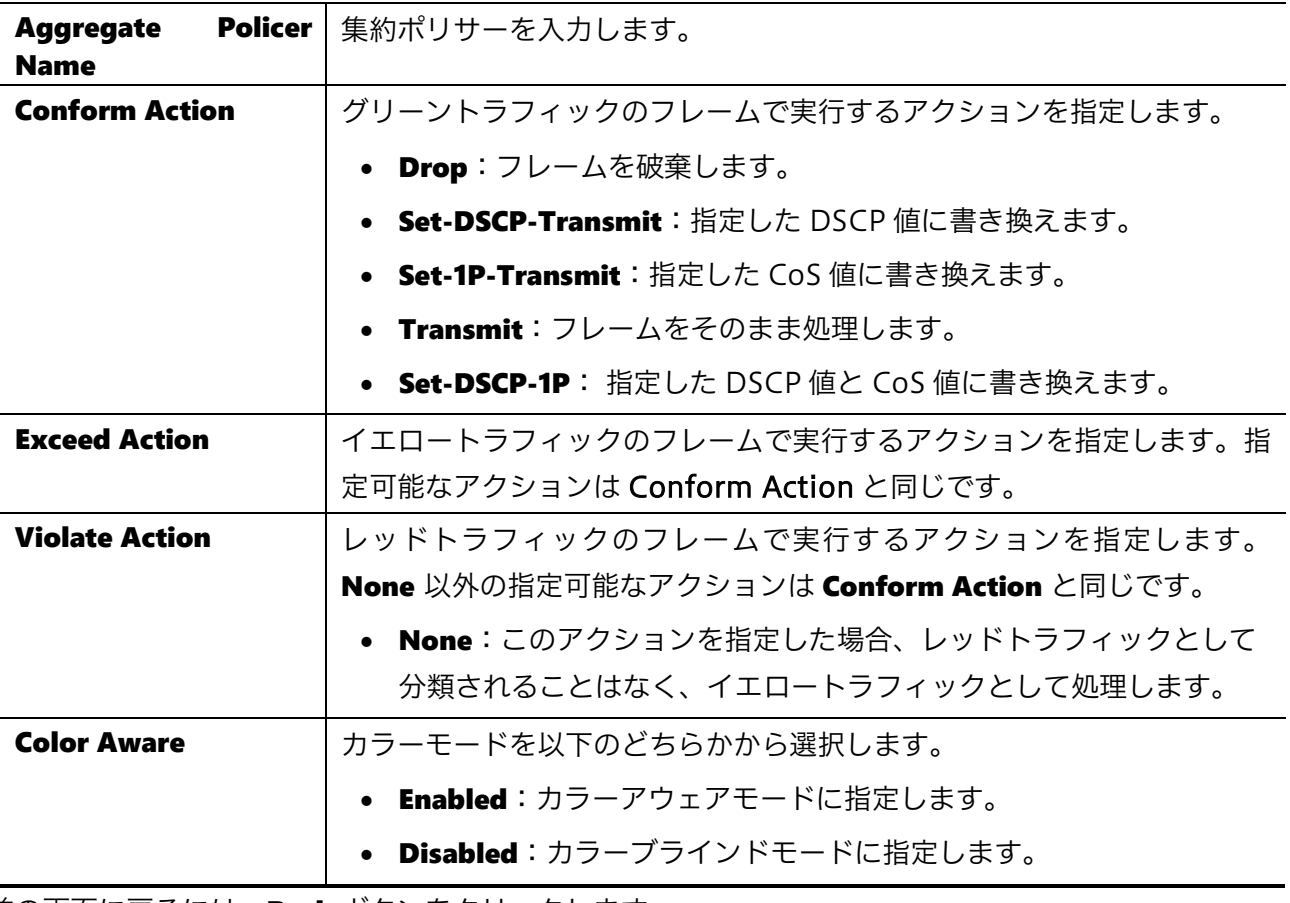

前の画面に戻るには、Back ボタンをクリックします。

設定を適用するには、Apply ボタンをクリックします。

# 7.2.9 Policy Binding

Policy Binding 画面では、物理ポートにポリシーマップを割り当てます。

本画面を表示するには QoS > Advanced Settings > Policy Binding をクリックします。

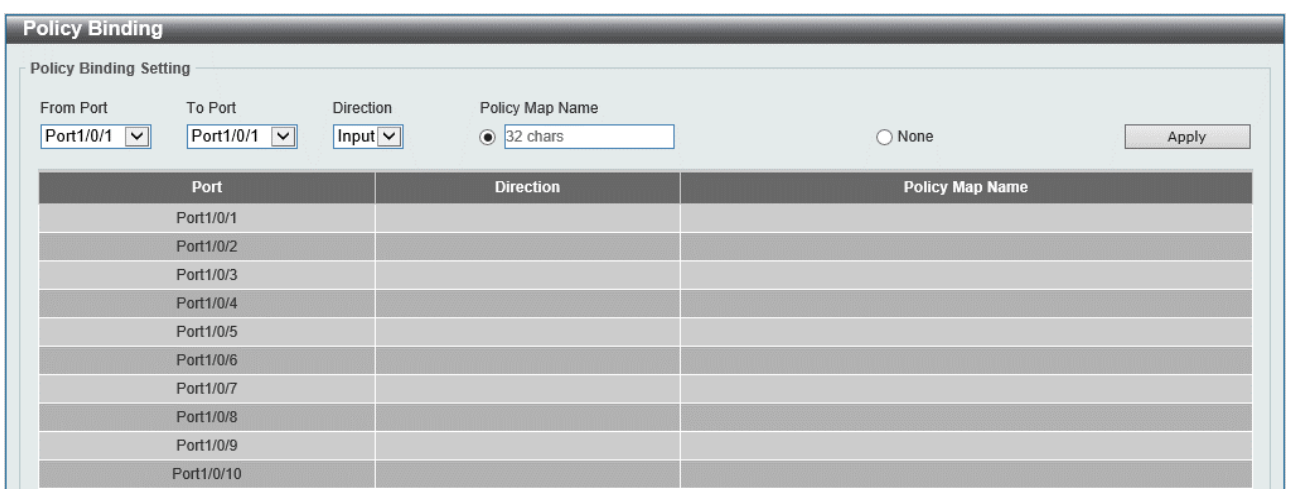

### 7 QoS | 7.2 Advanced Settings

本画面の各項目の説明を以下に示します。

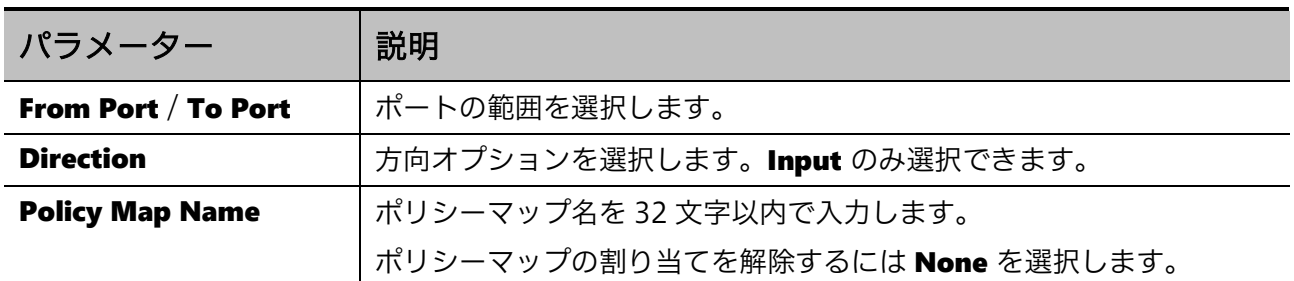

-<br>設定を適用するには、Apply ボタンをクリックします。

# 8 ACL

ACL メニューでは、アクセスコントロールリスト (ACL) の登録を行います。

ACL は、フレームの情報から物理ポートやその他のモジュールへのアクセスを制御する機能です。検 査するフレームの種類とフレームの検査範囲を定めた ACL プロファイルと、ACL プロファイル上に登 録した ACL ルールによってアクセス制御ポリシーを構成し、ACL プロファイルをモジュールに割り当 てることでステートレスのアクセス制御を提供します。

| 項番  | メニュー名                                 | 概要                       |
|-----|---------------------------------------|--------------------------|
| 8.1 | <b>ACL Configuration Wizard</b>       | ACL 構成ウィザードを開始           |
| 8.2 | <b>ACL Access List</b>                | ACL プロファイル、ACL ルールの作成と編集 |
| 8.3 | ACL Interface Access Group            | ACL の物理ポートへの割り当て         |
| 8.4 | <b>ACL VLAN Access Map</b>            | VLAN アクセスマップの作成          |
| 8.5 | <b>ACL VLAN Filter</b>                | VLAN フィルターの設定            |
| 8.6 | ACL Resource Reserved Group           | ACL リソースの使用状況の確認 (グループ)  |
| 8.7 | <b>ACL Resource Reserved Priority</b> | ACL リソースの使用状況の確認(優先度)    |

ACL の下にあるサブメニューの一覧を以下の表に示します。

■ACL プロファイル

モジュールで必要となる ACL のアクセス制御は、ネットワークポリシーによって異なります。ステー トレスのアクセス制御では、フレームの送信元と宛先 IP アドレスに基づいてアクセスの許可または拒 否を行うのが一般的ですが、通信プロトコルや MAC アドレスなどの情報を用いることもあります。 ACL プロファイルでは、そのようなネットワークポリシーに対して、検査するフレームの種類や、フ レームの検査範囲を定める ACL 種別を指定します。

本装置で指定できる ACL の種別は以下の通りです。

- 標準/拡張 IP ACL
- 標準/拡張 IPv6 ACL
- 拡張 MAC ACL
- 拡張エキスパート ACL

■ACL 種別ごとの検査範囲と適用可能なモジュール

接頭辞が「拡張」の ACL では、「標準」と比べて検査範囲が広く、細かいフレームの合致条件を指定 できますが、適用できるモジュールが限定されます。接頭辞が「標準」の ACL では、送信元や宛先 IP アドレスといった要点に絞った検査を行います。

「IP ACL」、「IPv6 ACL」、「MAC ACL」は、フレームの検査対象を示します。「IP ACL」では IPv4 パケットを、「IPv6 ACL」では IPv6 パケットを、「MAC ACL」では原則として非 IP パケット を検査対象とします。

#### 157/312

8 ACL | [8.1 ACL Configuration Wizard](#page-158-0)

「拡張エキスパート ACL」は、「拡張 IP ACL」と「拡張 MAC ACL」のハイブリッドであり、IPv4 パケットを検査対象として、送信元、宛先 MAC アドレス、IP アドレスなど、広い範囲を検査できま す。ACL 種別や種類(標準/拡張)によって適用可能なモジュールが異なります。

■ACL ルール

ACL ルールは、フレームの合致する条件と、合致した場合のアクションを定めたものです。合致条件 は、ACL 種別に基づいて定めることができます。たとえば、標準 IP ACL の場合、特定の送信元や宛 先 IP アドレスを合致条件に指定できますが、特定の MAC アドレスは合致条件に指定できません。 ACL ルールで指定するアクションは、物理ポート以外のモジュールに適用する ACL プロファイル上に 登録するルールの場合は許可(permit)のみを使用します。これらのモジュールでは、ACL のポリ シーは合致条件のみ使用され、合致した場合のアクションは各モジュールで制御します。たとえば、 SNMP エージェント機能に ACL を適用する場合、ACL ルールの条件に合致する SNMP マネージャー のアクセスを許可します。

物理ポートに適用する ACL プロファイルでは、許可 (permit) と拒否 (deny) のルールの組み合わ せでポリシーを構成し、物理ポートでの合致条件とアクションは ACL ルールに従います。

#### ■ACL による VLAN フィルター

VLAN で ACL によるアクセス制御を行う場合、複数の ACL プロファイルを組み込んだ VLAN アクセ スマップを作成し、VLAN に適用します。VLAN アクセスマップは、マッチ条件とアクションを定め た複数のサブマップでポリシーを定義され、マッチ条件で ACL プロファイルを適用します。ここで ACL のポリシーは合致条件にのみ使用され、合致した場合のアクションはサブマップで規定した動作 に従います。

■適用 ACL プロファイル数

単一の物理ポートに対して適用可能な ACL プロファイル数は、ACL 種別ごと(接頭辞は区別しません) に 1 個です。たとえば、「標準 IP ACL」と「拡張 IPv6 ACL」のプロファイルをそれぞれ 1 個登録す ることはできますが、「標準 IP ACL」を 2 個登録することや、「標準 IP ACL」と「拡張 IP ACL」を 同時に登録することはできません。

# <span id="page-158-0"></span>8.1 ACL Configuration Wizard

ACL Configuration Wizard 画面では、対話的な操作により ACL プロファイルの新規作成や ACL ルー ルの追加を行うことができる、ACL 構成ウィザードを使用することができます。ACL 構成ウィザード を使用すると、プロファイルやルールの構成を意識することなく、所定の ACL ルールが登録された ACL プロファイルの作成や物理インターフェースへの割り当てなどを行うことができます。

ACL 構成ウィザードは、ステップ 1~4 の 4 段階の操作で実行されます。

# 8.1.1 ステップ 1-ACL の作成/更新

ACL 構成ウィザードを使用するには、ACL > ACL Configuration Wizard をクリックします。

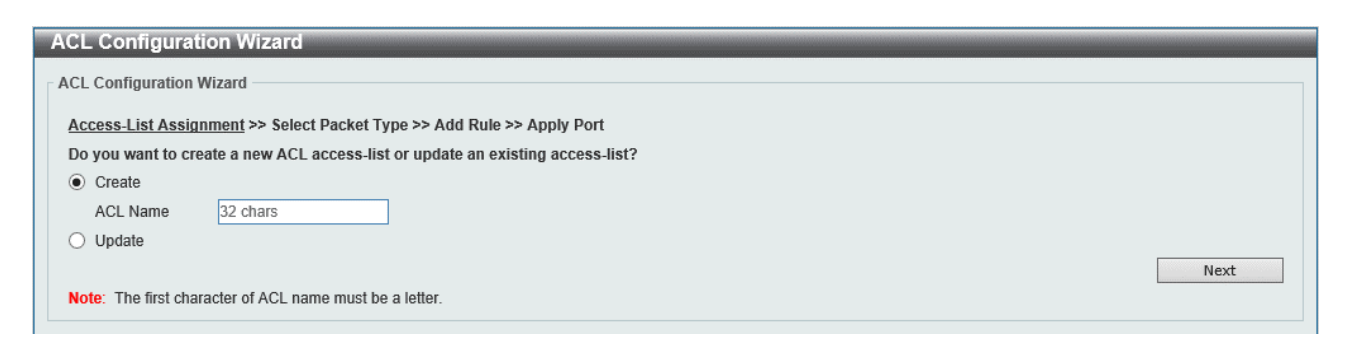

ACL 構成ウィザードの最初の画面 (ステップ 1) では、ACL の新規作成もしくは更新を選択します。 新規作成(Create)の場合、ACL プロファイル名を入力して Next ボタンをクリックします。更新 (Update)を選択すると、以下の ACL プロファイル選択画面に切り替わります。

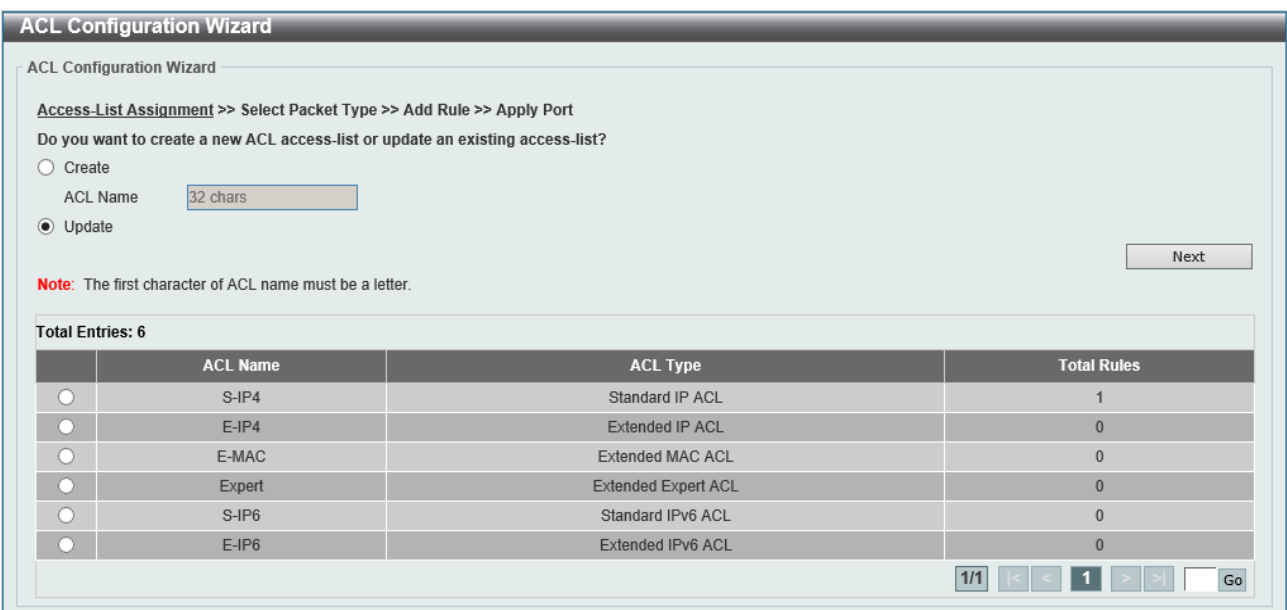

表示されたテーブルから、編集する ACL プロファイルを選択して、Next ボタンをクリックします。

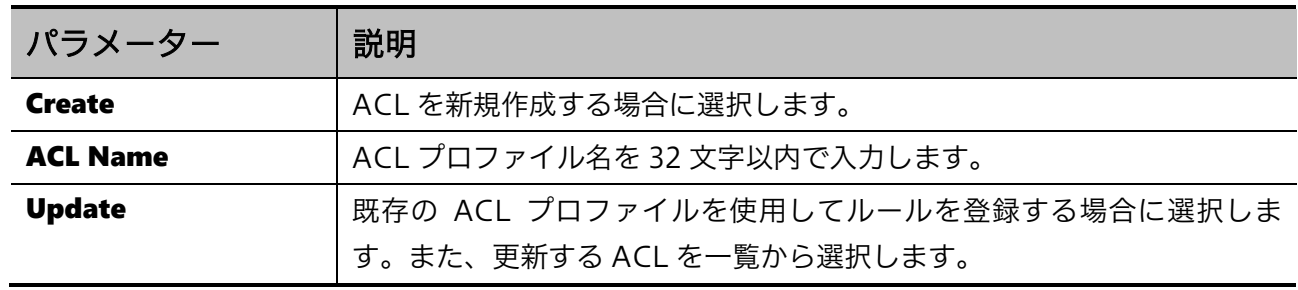

本画面の各項目の説明を以下に示します。

次の手順に進むには、Next ボタンをクリックします。

# 8.1.2 ステップ 2-パケットタイプの選択

ステップ 2 では、ACL プロファイルを作成します。ステップ 1 で更新を選択した場合、ステップ 2 は スキップします。

以下の画面から、作成する ACL プロファイルの ACL 種別を指定します。

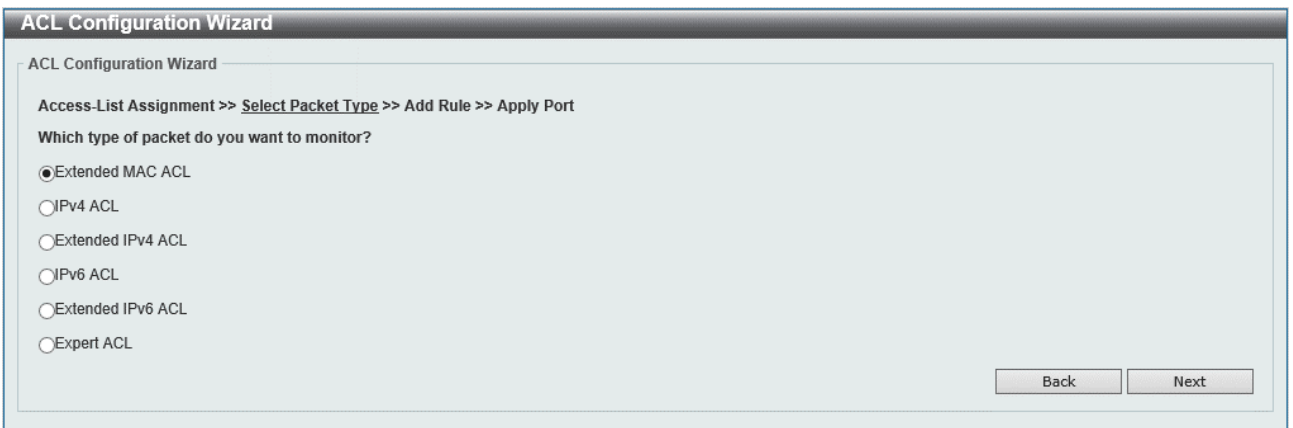

#### 本画面の各項目の説明を以下に示します。

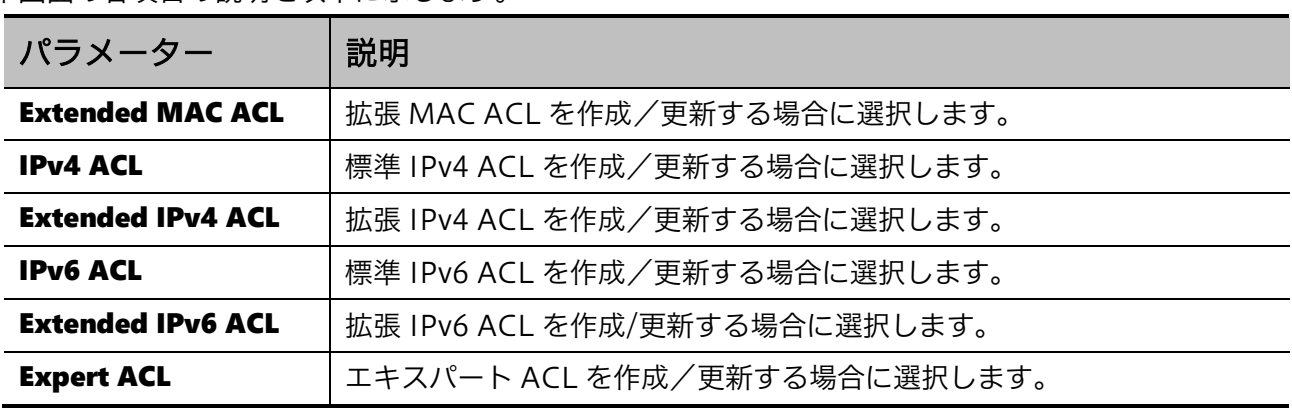

前の手順に戻るには、Back ボタンをクリックします。 次の手順に進むには、Next ボタンをクリックします。

# 8.1.3 ステップ 3-ルールの追加

### 拡張 MAC ACL

ステップ1で Create または Update を選択し、ステップ2で Extended MAC ACL を選択して Next ボタンをクリックすると、以下の画面が表示されます。

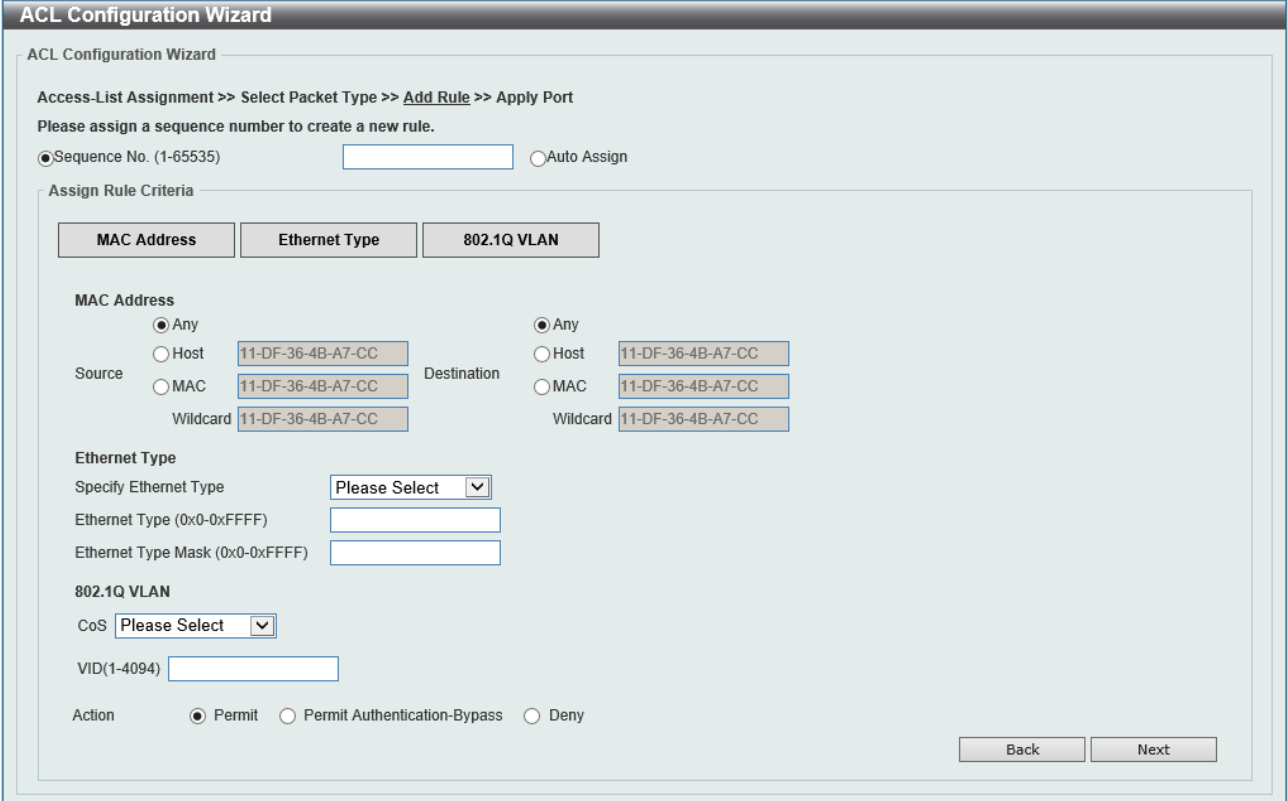

#### ACL Configuration Wizard の各項目の説明を以下に示します。

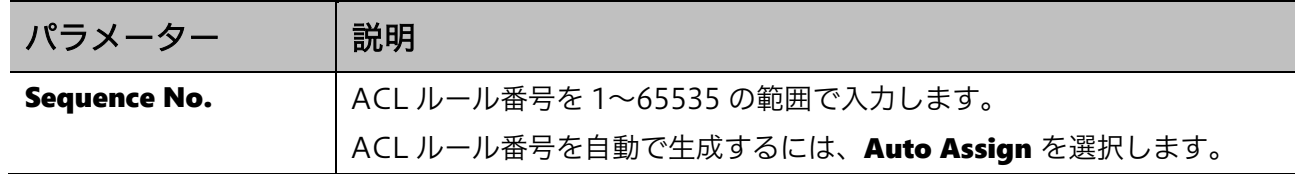

最初にステップ 3 に移行した段階では、Assign Rule Criteria の領域には Action 以外の設定項目は表 示されていません。最初に、フレームの検査対象を指定するために、MAC Address、Ethernet Type、 802.1Q VLAN のいずれかのボタンをクリックします。例えば、送信元 MAC アドレスを検査してアク ションを指定する場合には、MAC Address のボタンをクリックします。検査対象が複数に渡る場合は、 複数のボタンをクリックします。

該当するボタンをクリックすると、それぞれに対応した設定項目の欄が出現しますので、判定条件に 合致した設定を行います。

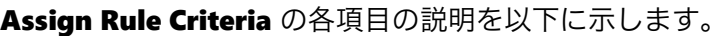

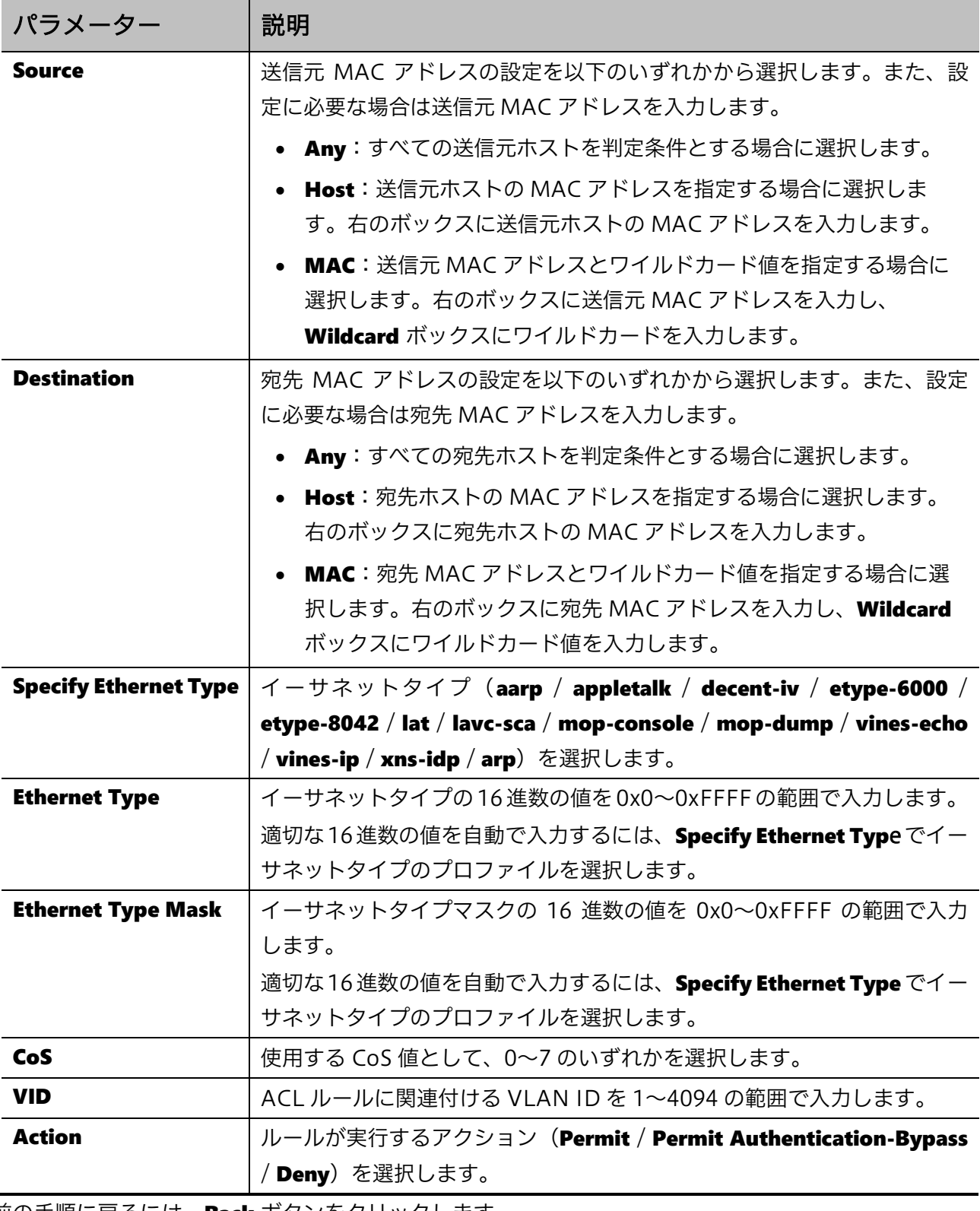

前の手順に戻るには、Back ボタンをクリックします。

次の手順に進むには、Next ボタンをクリックします。

### 標準 IPv4 ACL

ステップ1で Create または Update を選択し、ステップ2で IPv4 ACL を選択して Next ボタンをク リックすると、以下の画面が表示されます。

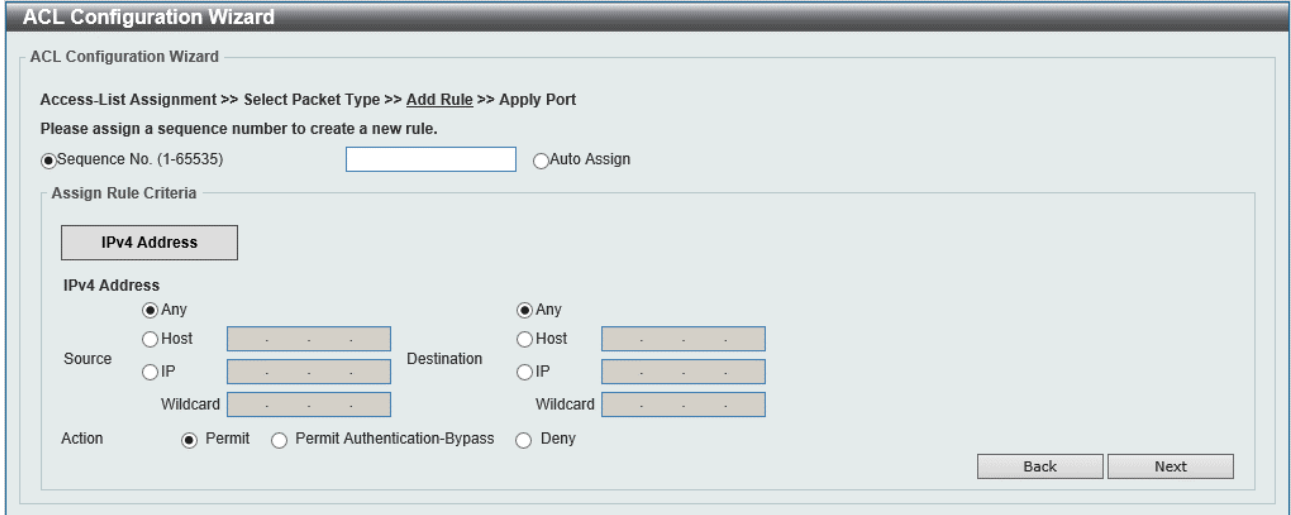

#### ACL Configuration Wizard の各項目の説明を以下に示します。

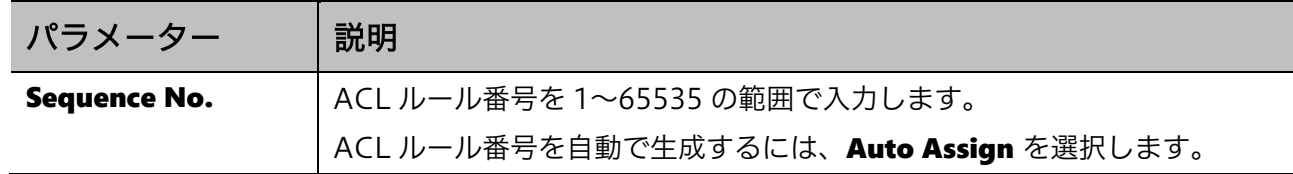

最初にステップ 3 に移行した段階では、Assign Rule Criteria の領域には Action 以外の設定項目は表 示されていません。フレームの IP アドレスを検査対象とする場合、IPv4 Address ボタンをクリック します。対応した設定項目の欄が出現しますので、判定条件に合致した設定を行います。

Assign Rule Criteria の各項目の説明を以下に示します。

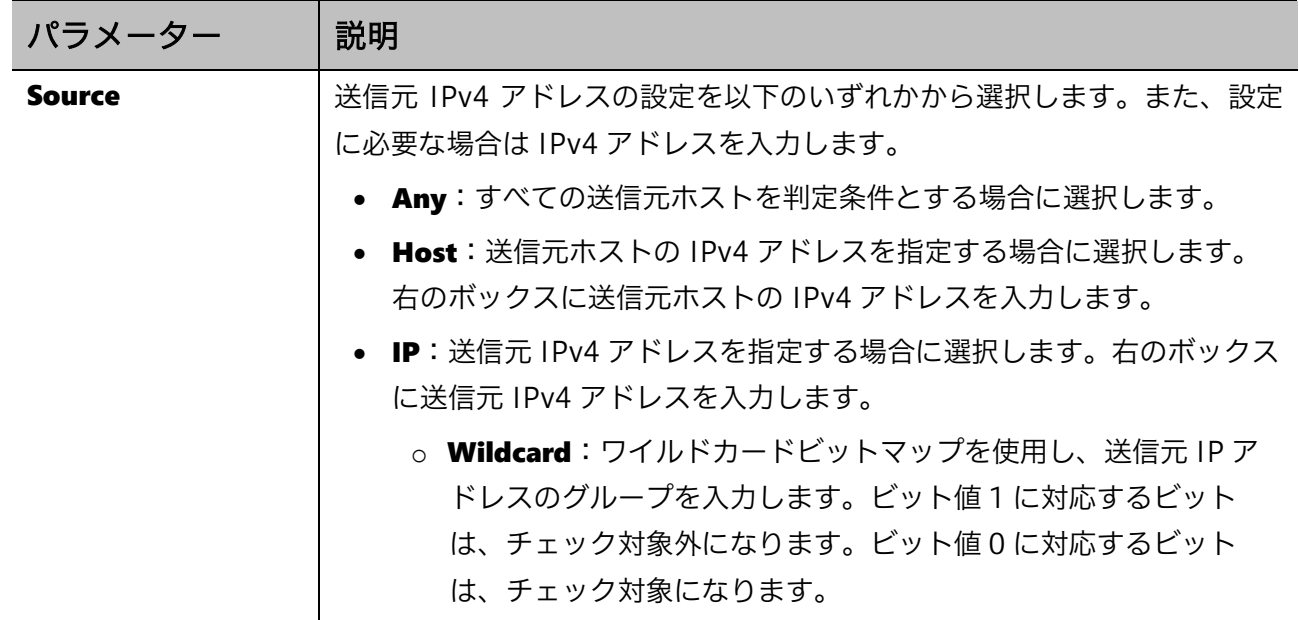

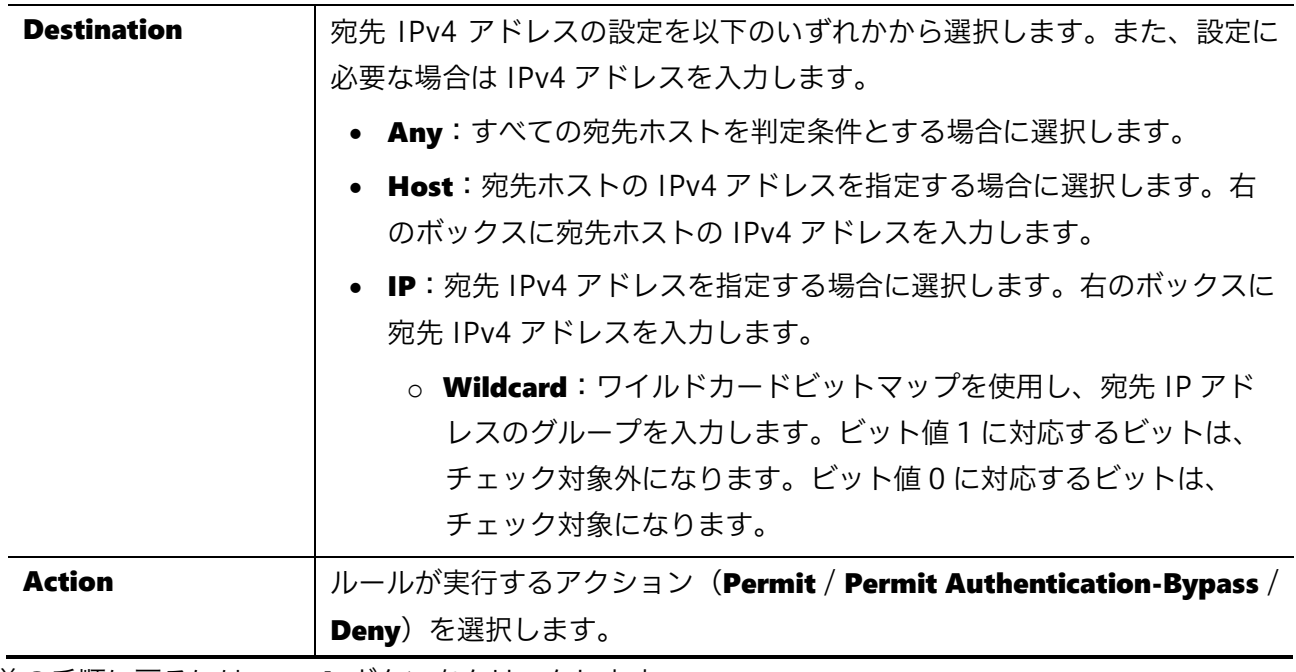

前の手順に戻るには、Back ボタンをクリックします。 次の手順に進むには、Next ボタンをクリックします。

### 拡張 IPv4 ACL

ステップ 1 で Create または Update を選択し、ステップ 2 で Extended IPv4 ACL を選択して Next ボタンをクリックすると、以下の画面が表示されます。

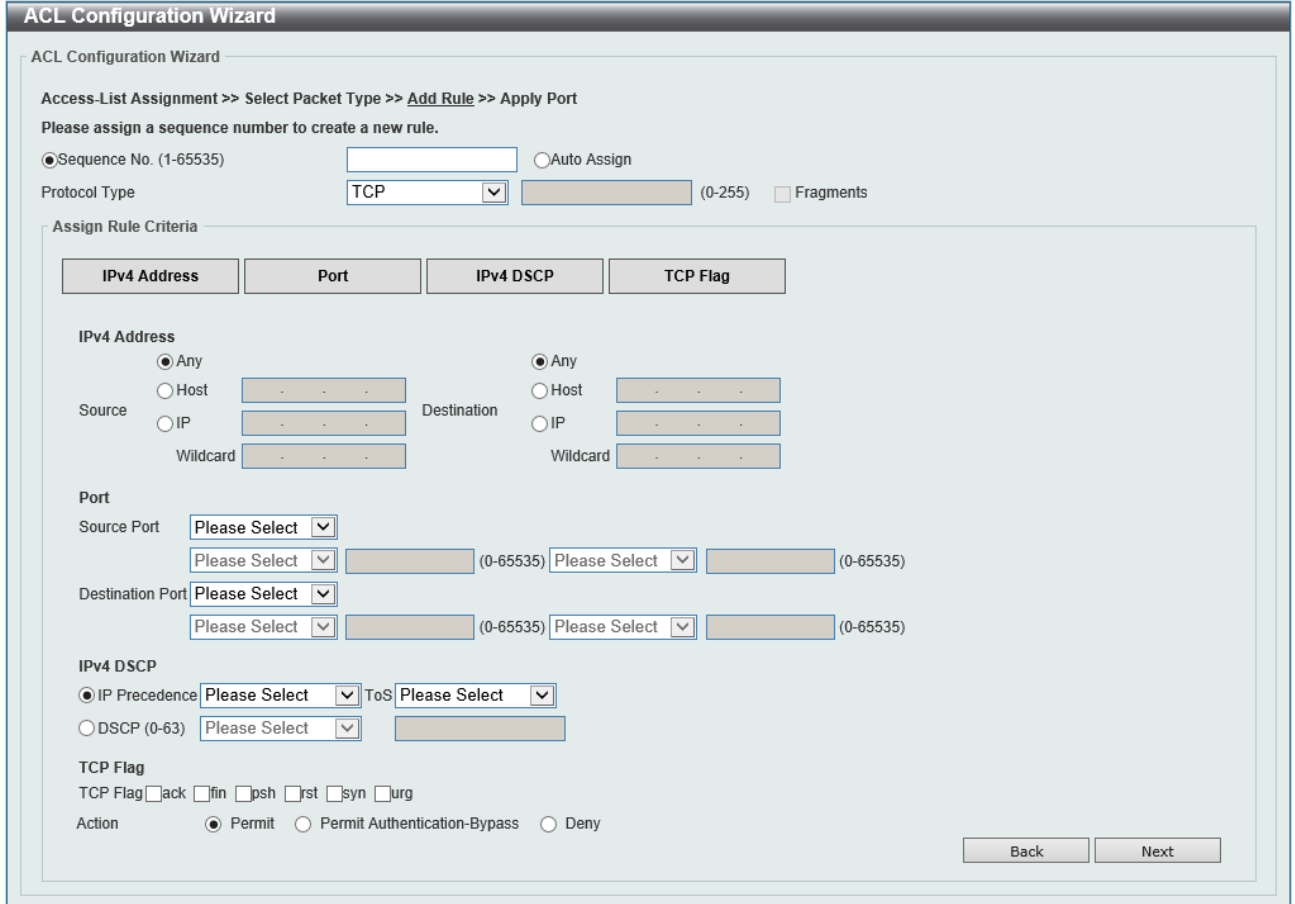

| パラメーター               | 説明                                                                                                    |
|----------------------|----------------------------------------------------------------------------------------------------|
| <b>Sequence No.</b>  | ACL ルール番号を1~65535 の範囲で入力します。                                                                                                    |
|                      | ACL ルール番号を自動で生成するには、Auto Assign を選択します。                                                                                                    |
| <b>Protocol Type</b> | プロトコルタイプオプション (TCP / UDP / ICMP / EIGRP(88) / ESP(50)<br>$\sqrt{(GRE(47)) / [GMP(2) / OSPF(89) / PIM(103) / VRRP(112) / IP-in-1}$<br>IP(94) / PCP(108) / Protocol ID / None) を選択します。<br>• Value: プロトコル ID を手動で入力する場合、0~255 の範囲で入力<br>します。 |
|                      | Fragments: パケットフラグメントフィルタリングを含める場合に<br>チェックします。                                                                                                    |

ACL Configuration Wizard の各項目の説明を以下に示します。

最初にステップ 3 に移行した段階では、Assign Rule Criteria の領域には Action 以外の設定項目は表 示されていません。最初に、フレームの検査対象を指定するために、IPv4 Address、Port、IPv4 DSCP、TCP Flag のいずれかのボタンをクリックします。該当するボタンをクリックすると、それぞ れに対応した設定項目の欄が出現しますので、判定条件に合致した設定を行います。

Assign Rule Criteria の各項目の説明を以下に示します。

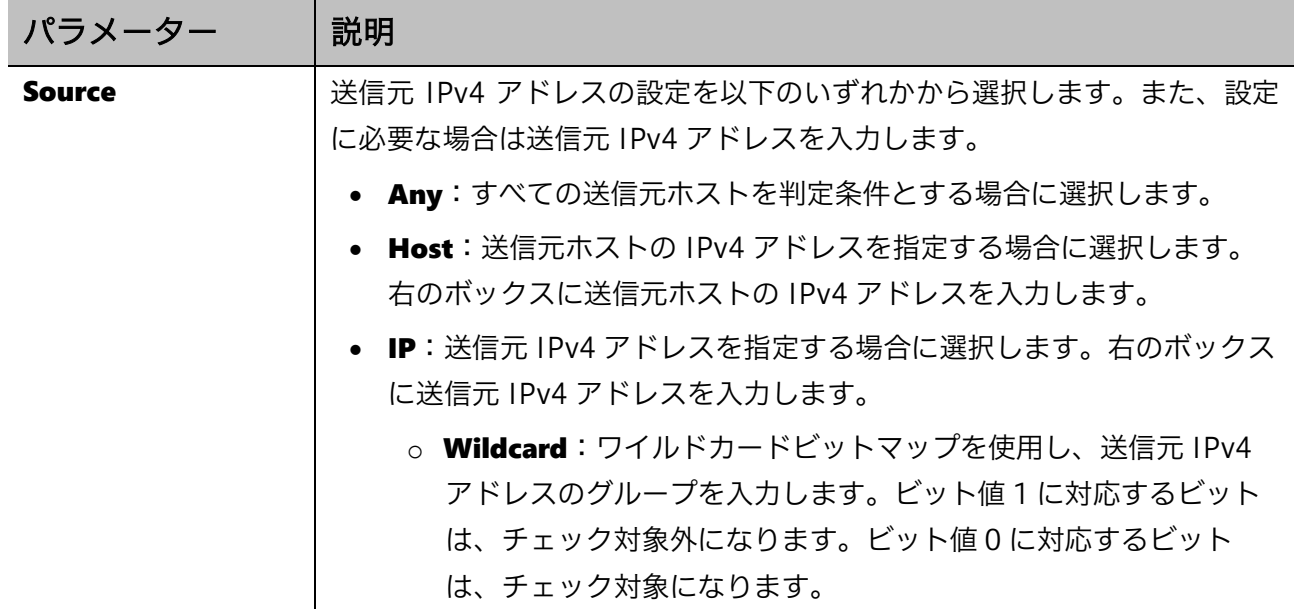

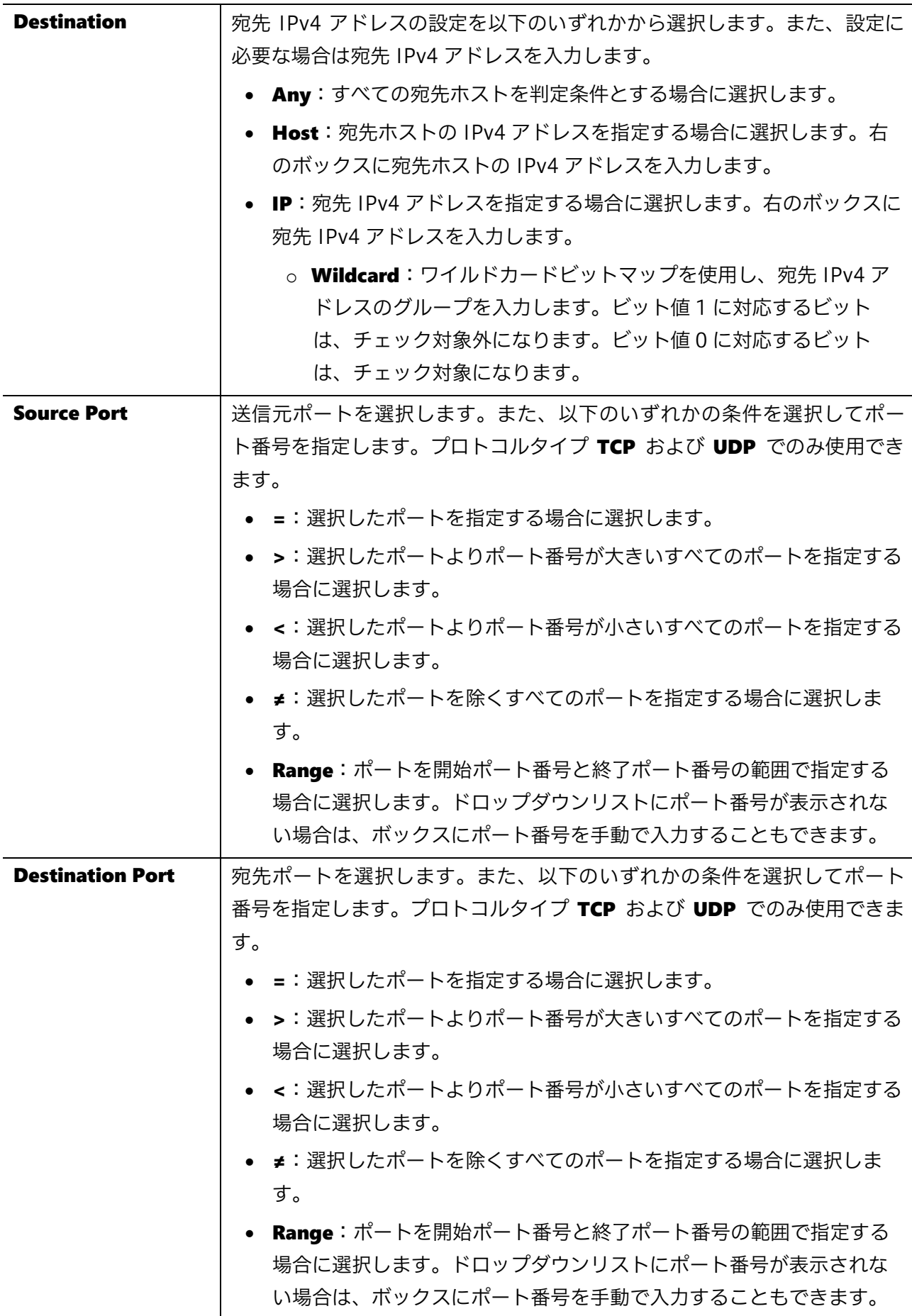

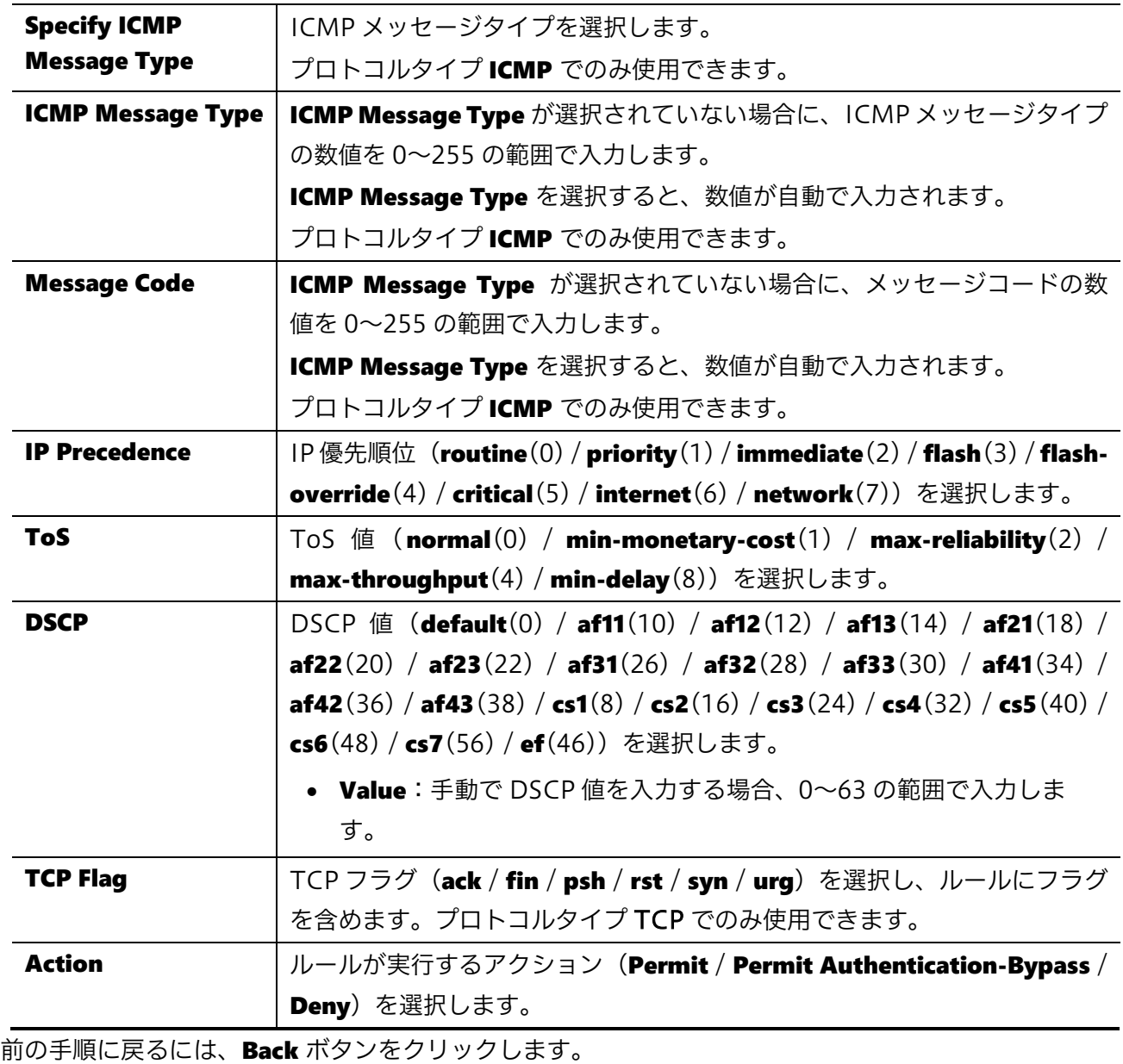

次の手順に進むには、Next ボタンをクリックします。

### 標準 IPv6 ACL

ステップ1で Create または Update を選択し、ステップ2で IPv6 ACL を選択して Next ボタンをク リックすると、以下の画面が表示されます。

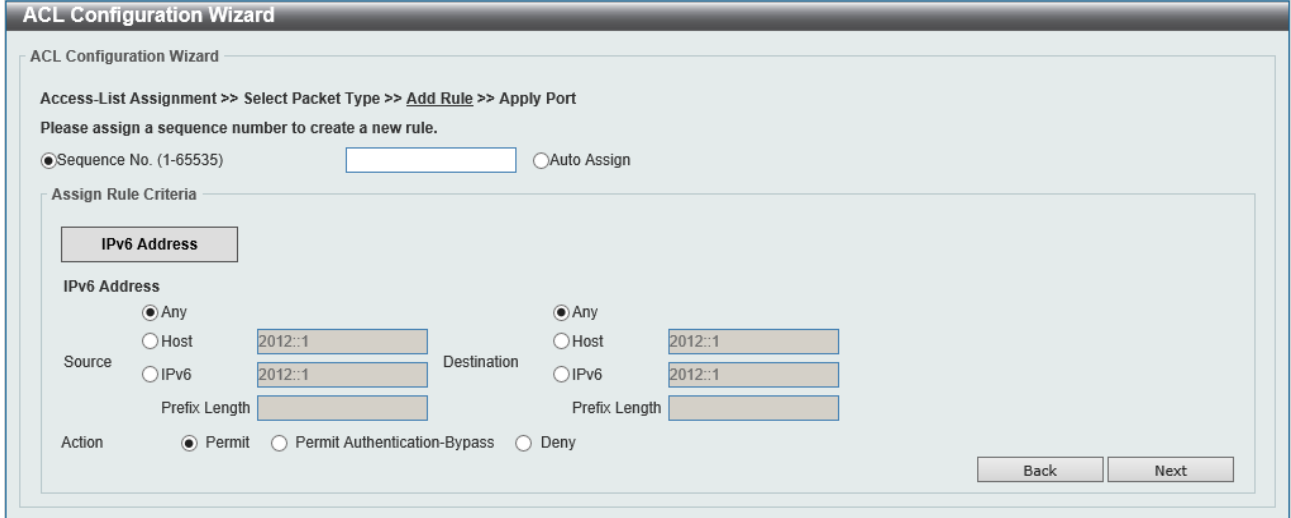

#### ACL Configuration Wizard の各項目の説明を以下に示します。

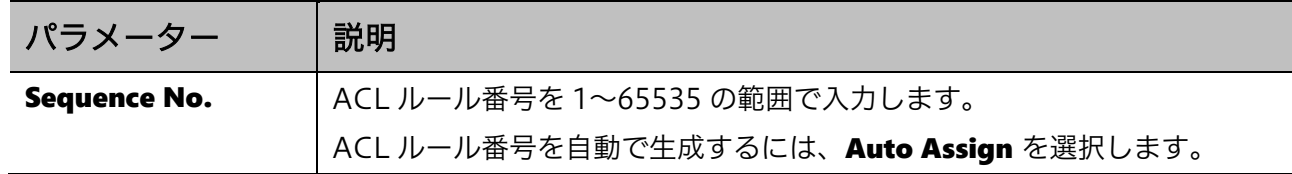

最初にステップ 3 に移行した段階では、Assign Rule Criteria の領域には Action 以外の設定項目は表 示されていません。フレームの IPv6 アドレスを検査対象とする場合、IPv6 Address ボタンをクリッ クします。対応した設定項目の欄が出現しますので、判定条件に合致した設定を行います。

Assign Rule Criteria の各項目の説明を以下に示します。

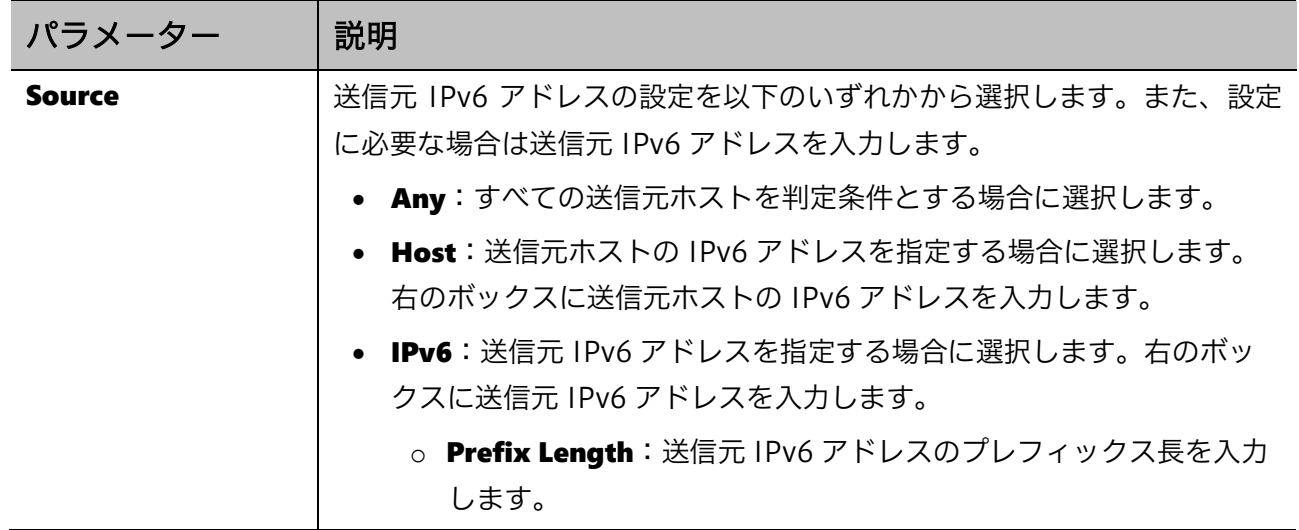

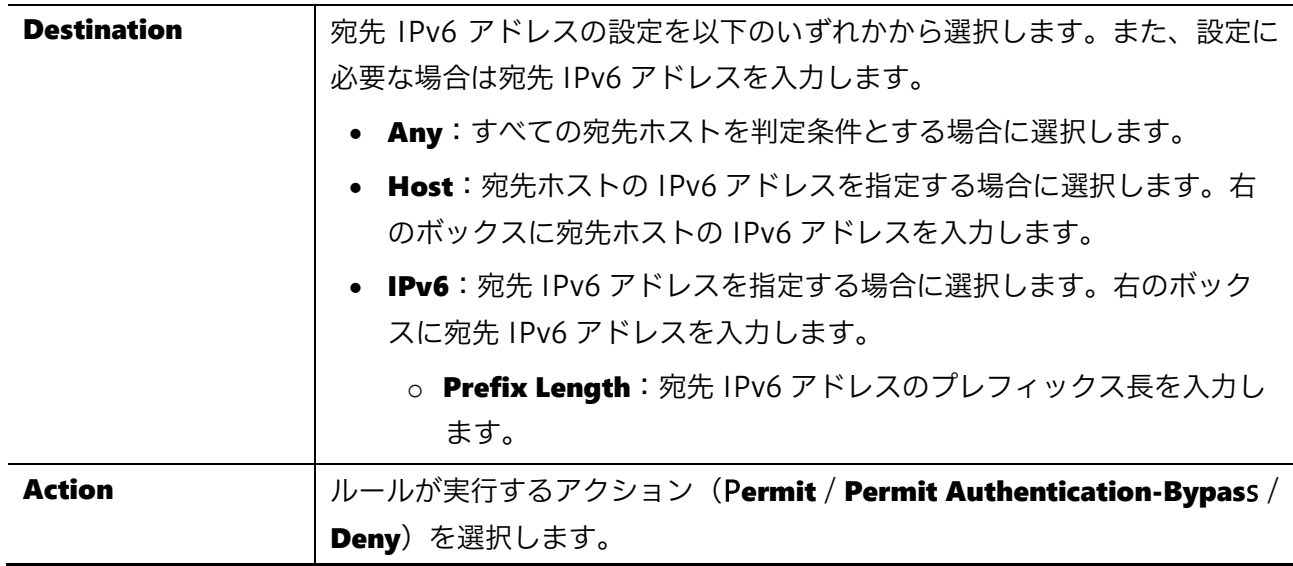

前の手順に戻るには、Back ボタンをクリックします。 次の手順に進むには、Next ボタンをクリックします。

### 拡張 IPv6 ACL

ステップ1で Create または Update を選択し、ステップ2で Extended IPv6 ACL を選択して Next ボタンをクリックすると、以下の画面が表示されます。

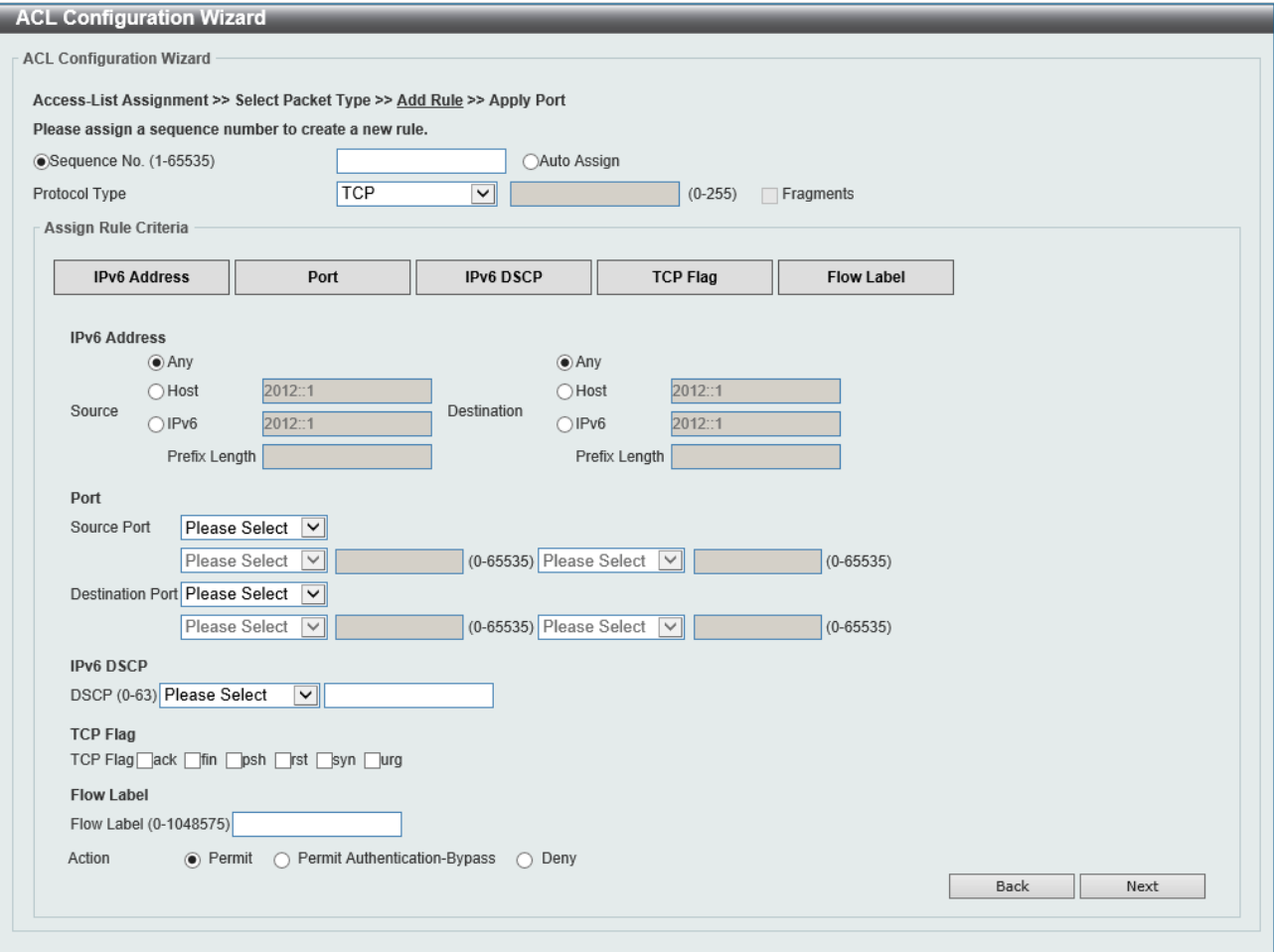

| パラメーター               | 説明                                                   |
|----------------------|------------------------------------------------------|
| <b>Sequence No.</b>  | ACL ルール番号を1~65535 の範囲で入力します。                         |
|                      | ACL ルール番号を自動で生成するには、Auto Assign を選択します。              |
| <b>Protocol Type</b> | プロトコルタイプ (TCP / UDP / ICMP / Protocol ID / ESP(50) / |
|                      | PCP(108) / SCTP(132) / None) を選択します。                 |
|                      | • Value: 手動でプロトコル ID を入力する場合、0~255 の範囲で入力<br>します。    |
|                      | Fragments: パケットフラグメントフィルタリングを含める場合に<br>チェックします。      |

ACL Configuration Wizard の各項目の説明を以下に示します。

最初にステップ 3 に移行した段階では、Assign Rule Criteria の領域には Action 以外の設定項目は表 示されていません。最初に、フレームの検査対象を指定するために、IPv6 Address、Port、IPv6 DSCP、TCP Flag、Flow Label のいずれかのボタンをクリックします。該当するボタンをクリックす ると、それぞれに対応した設定項目の欄が出現しますので、判定条件に合致した設定を行います。

Assign Rule Criteria の各項目の説明を以下に示します。

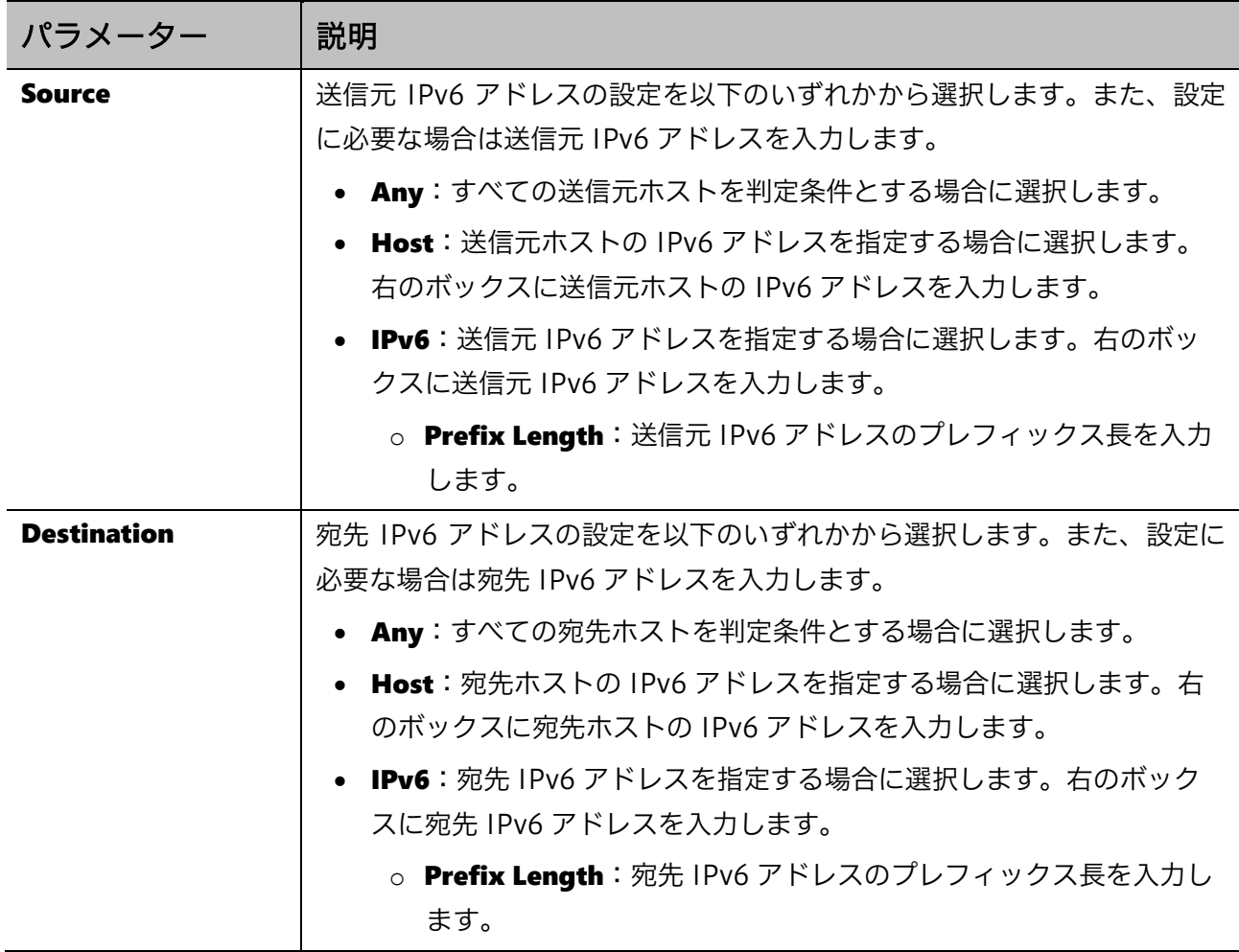

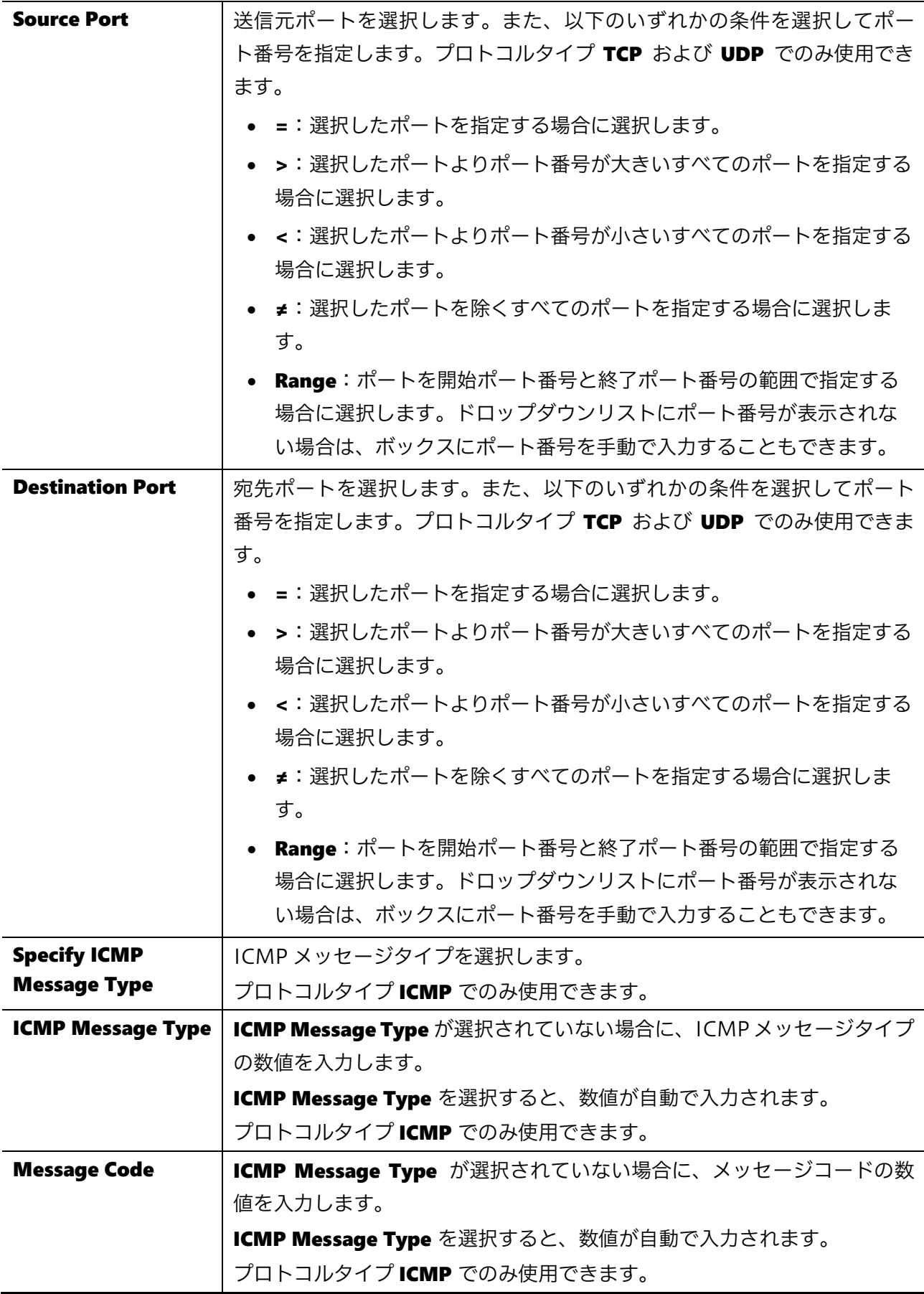

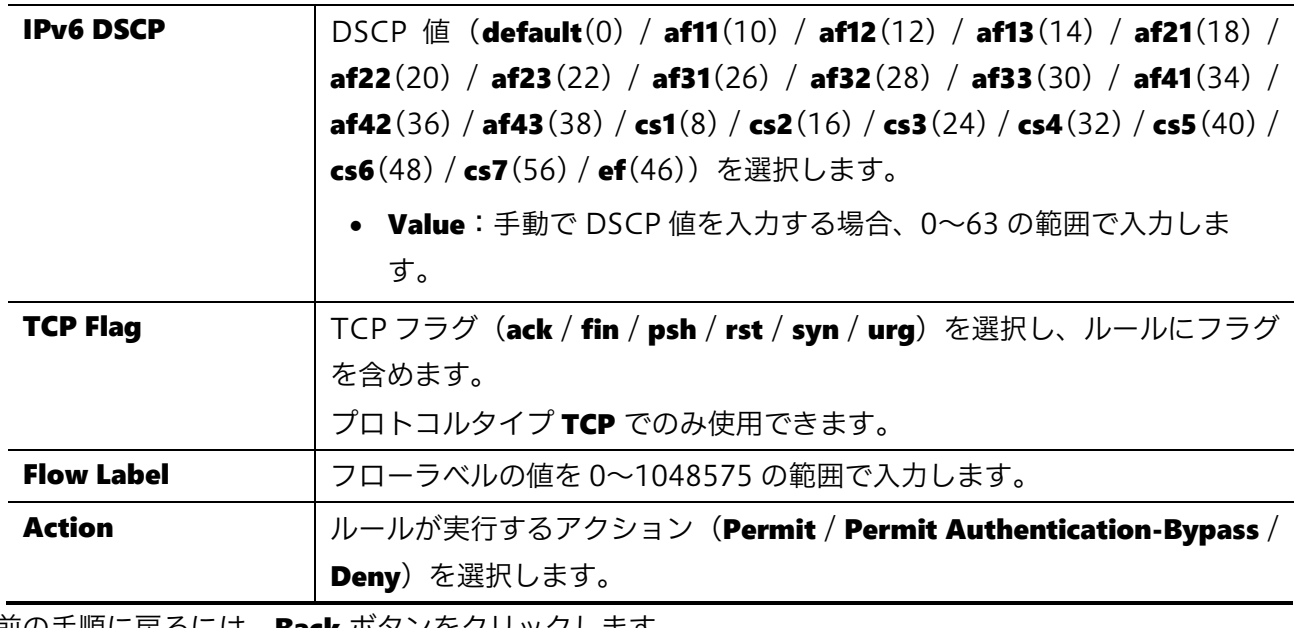

前の手順に戻るには、Back ボタンをクリックします。

次の手順に進むには、Next ボタンをクリックします。

### エキスパート ACL

ステップ1で Create または Update を選択し、ステップ2で Expert ACL を選択して Next ボタンを クリックすると、以下の画面が表示されます。

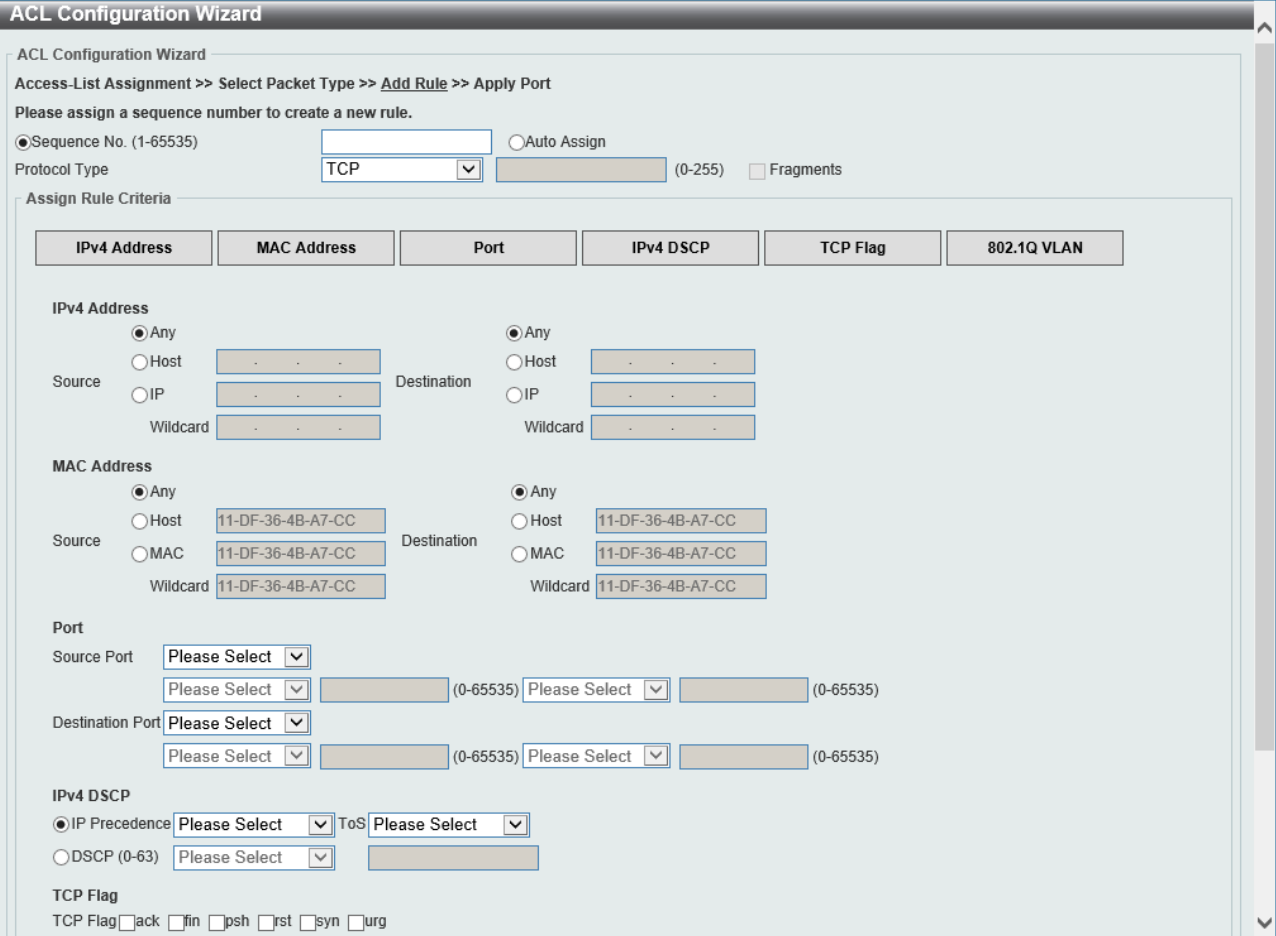

### 8 ACL | [8.1 ACL Configuration Wizard](#page-158-0)

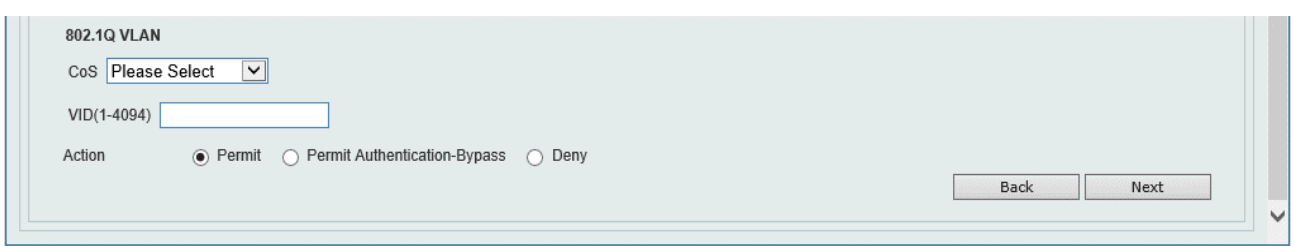

ACL Configuration Wizard の各項目の説明を以下に示します。

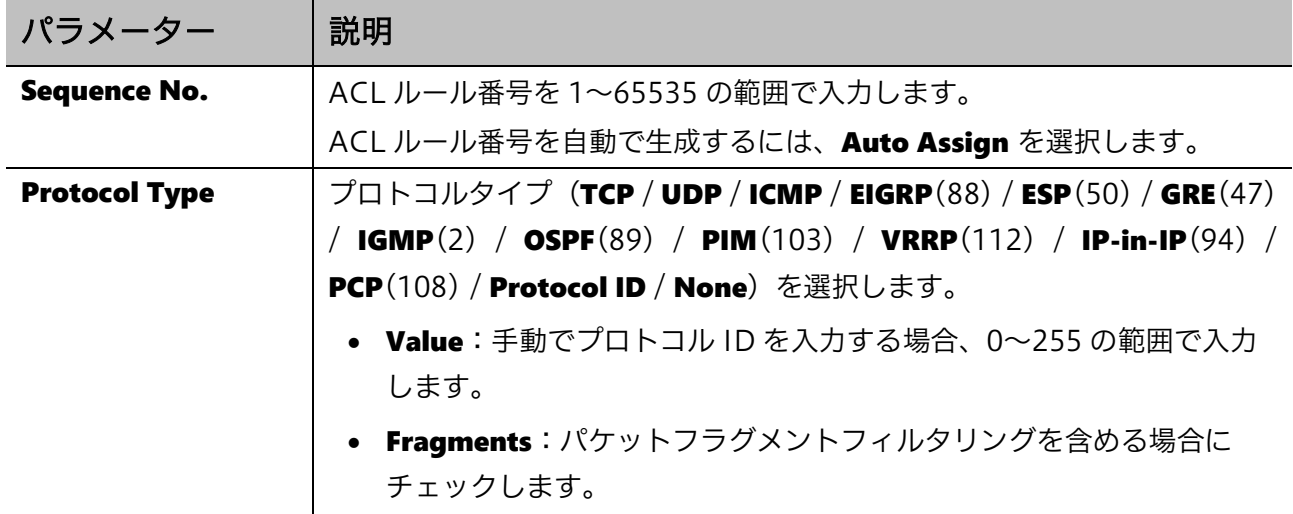

最初にステップ 3 に移行した段階では、Assign Rule Criteria の領域には Action 以外の設定項目は表 示されていません。最初に、フレームの検査対象を指定するために、IPv4 Address、MAC Address、 Port、IPv4 DSCP、TCP Flag、802.1Q VLAN のいずれかのボタンをクリックします。該当するボタ ンをクリックすると、それぞれに対応した設定項目の欄が出現しますので、判定条件に合致した設定 を行います。

#### Assign Rule Criteria の各項目の説明を以下に示します。

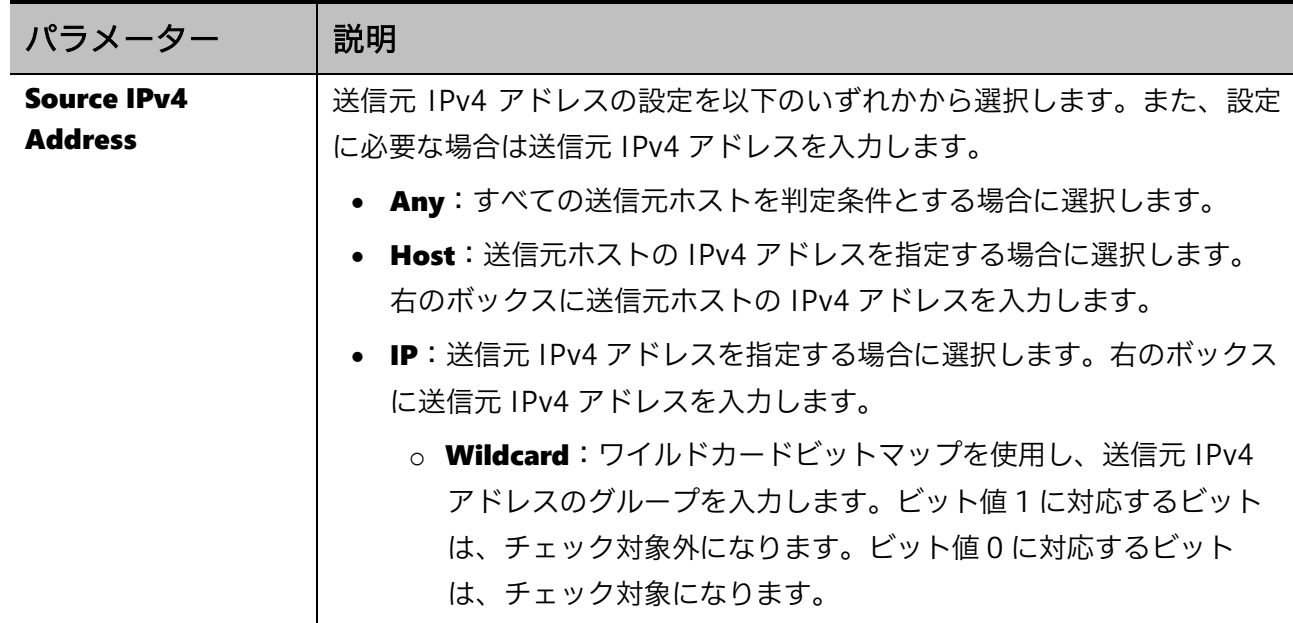

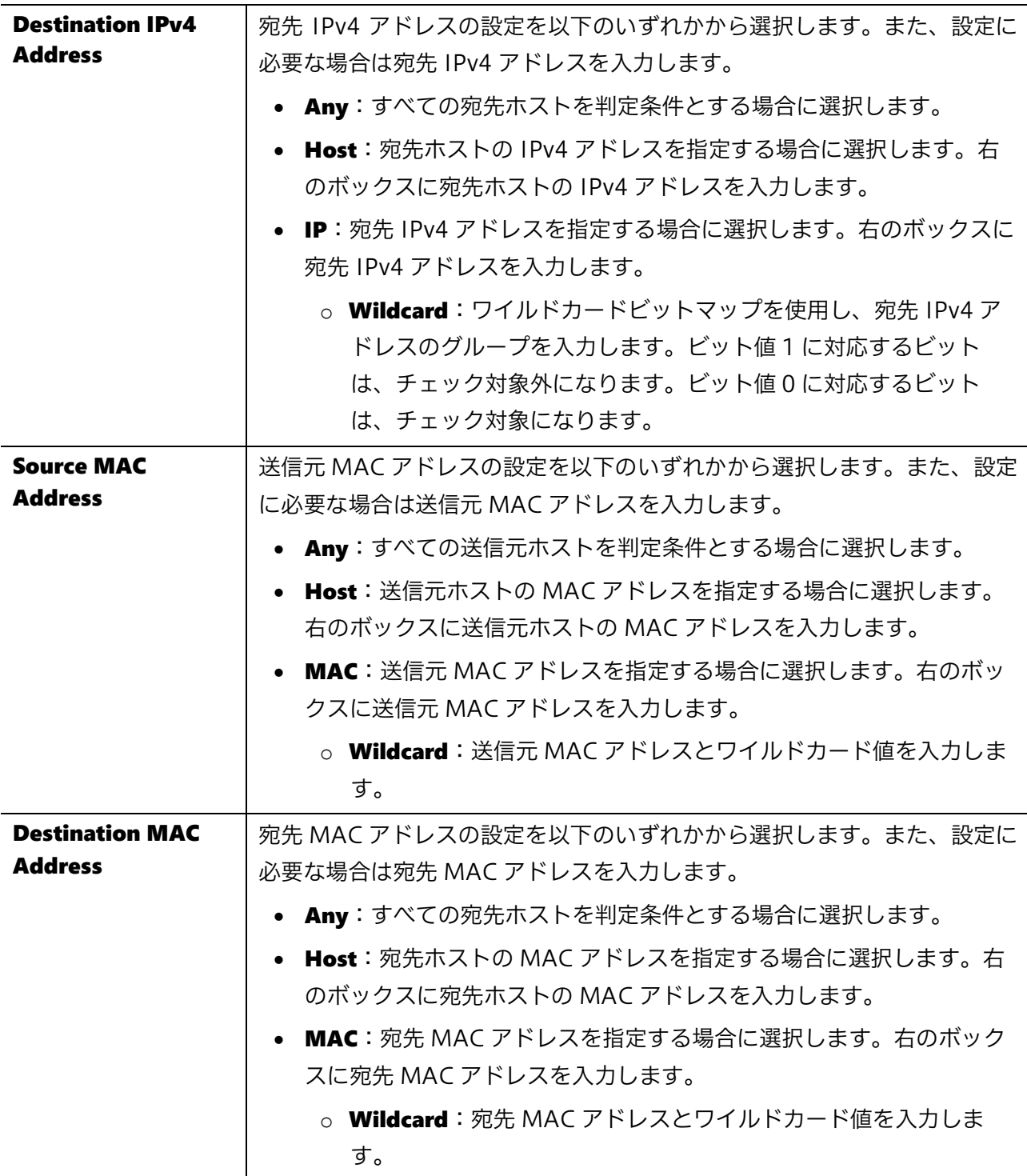

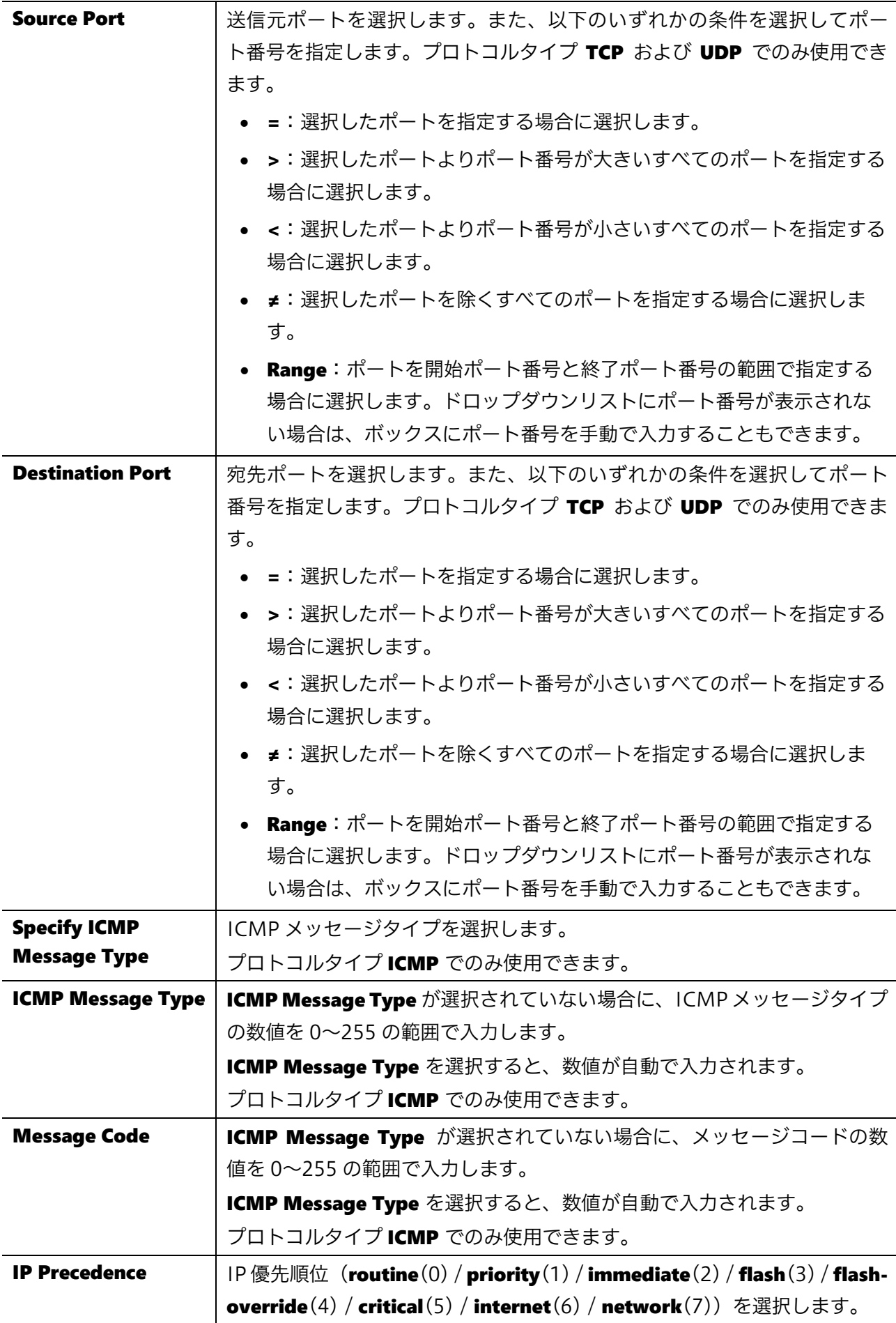

### 8 ACL | [8.1 ACL Configuration Wizard](#page-158-0)

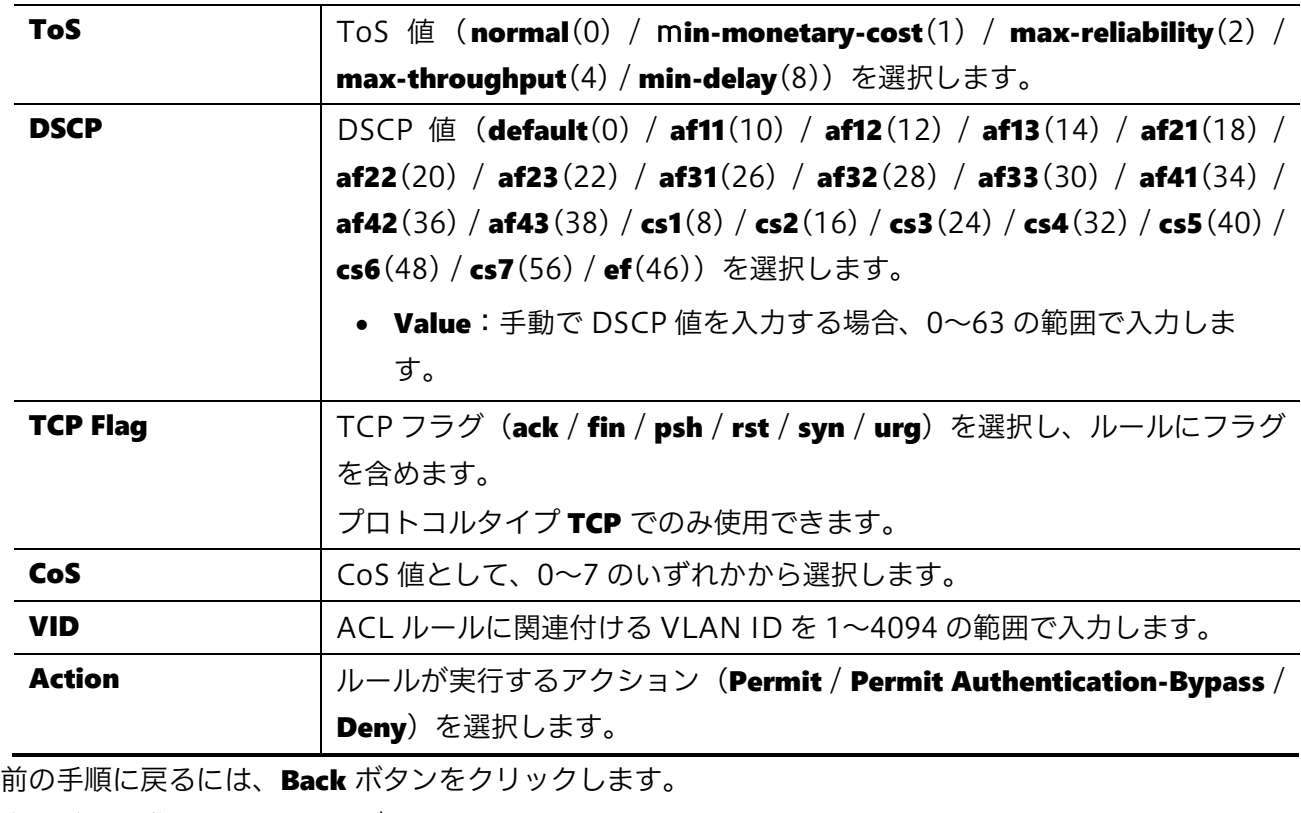

次の手順に進むには、Next ボタンをクリックします。

# 8.1.4 ステップ 4-ポートの適用

Next ボタンをクリックすると、以下の画面が表示されます。

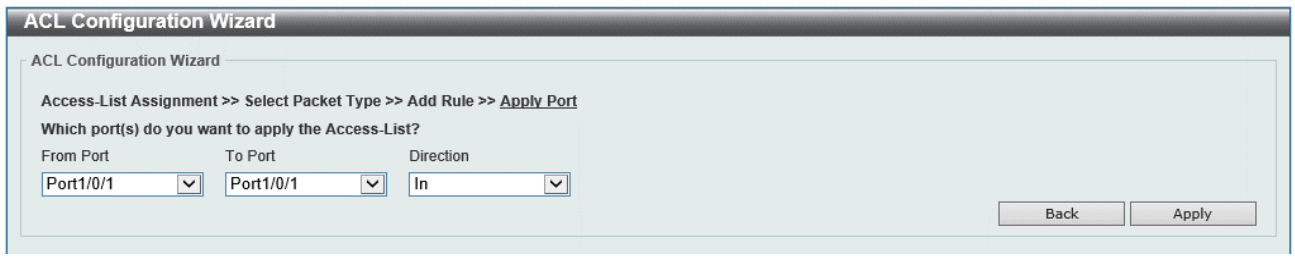

本画面の各項目の説明を以下に示します。

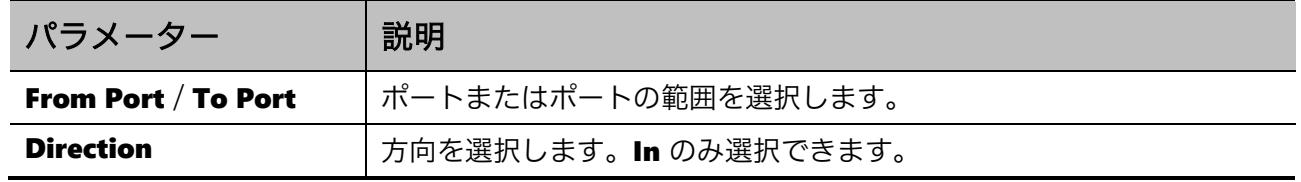

前の手順に戻るには、Back ボタンをクリックします。

設定を適用するには、Apply ボタンをクリックします。ステップ 1 の画面 (ACL Configuration Wizard 画面)に戻ります。

# <span id="page-177-0"></span>8.2 ACL Access List

ACL Access List 画面では、ACL プロファイルと ACL ルールの登録、編集を行うことができます。 本画面を表示するには ACL > ACL Access List をクリックします。

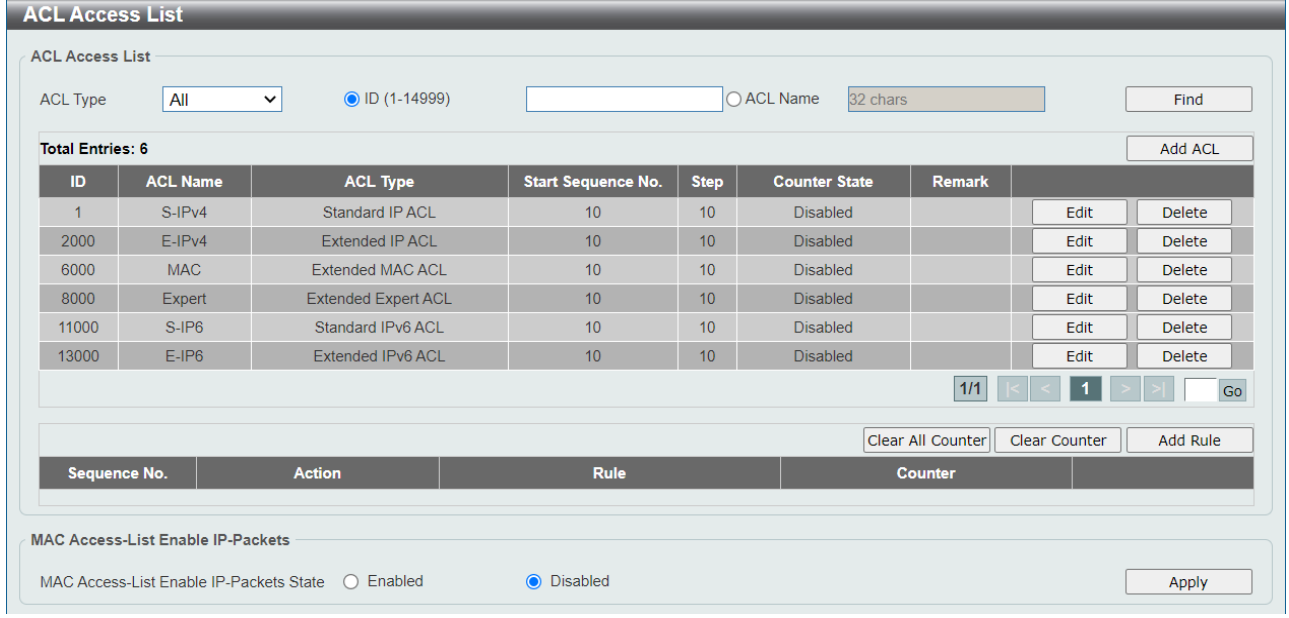

本画面では、2 個のテーブルが表示されます。上のテーブルには、登録済みの ACL プロファイルが表 示されます。下のテーブルには、ACL プロファイルに登録されている ACL ルールが表示されます。本 画面に移行した時点では ACL ルールのテーブルには何も表示されておらず、ACL プロファイルテーブ ルでいずれかの ACL プロファイルの行をクリックすると、該当する ACL ルールが表示されます。

以下は、ACL プロファイルのテーブル上で一番上の行をクリックした例です。

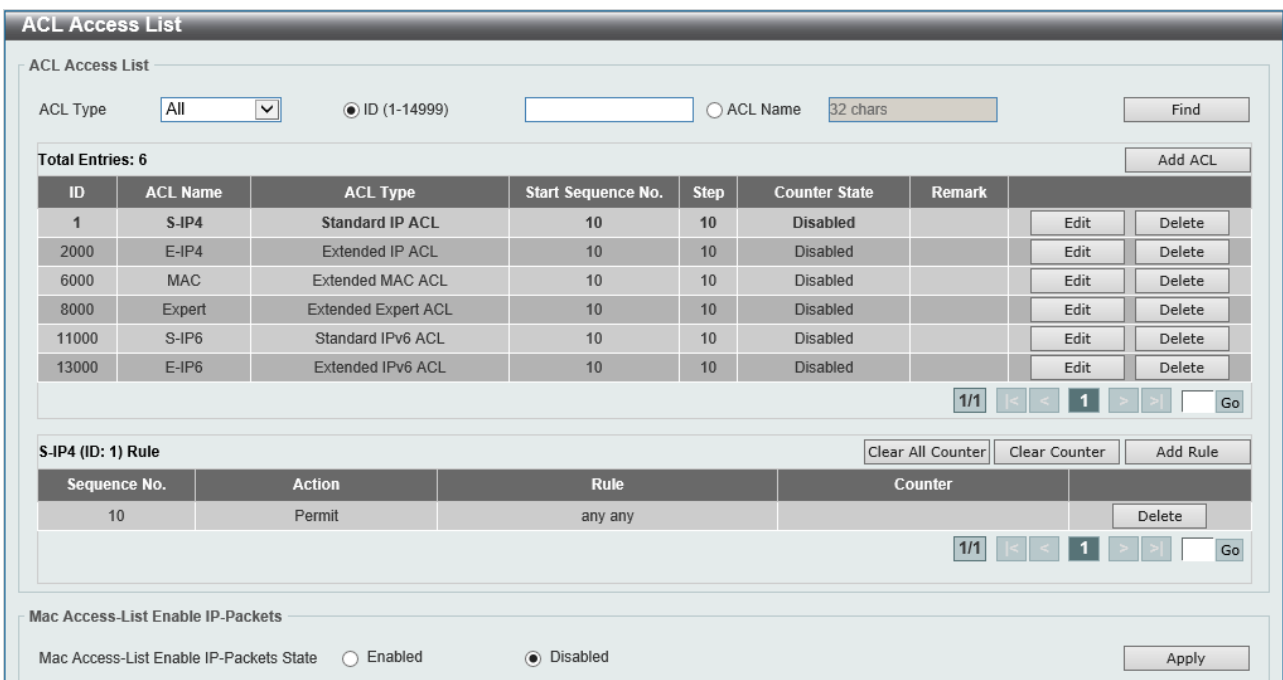

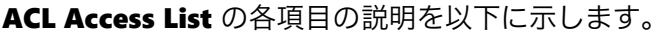

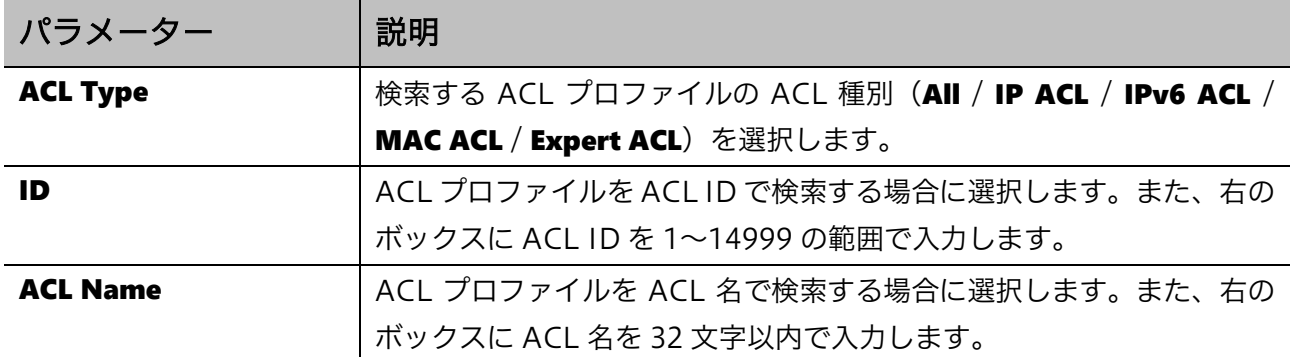

入力した情報で ACL プロファイルを検索するには、Find ボタンをクリックします。

ACL プロファイルを作成するには、Add ACL ボタンをクリックします。

ACL プロファイルの設定を編集するには、ACL プロファイルテーブルの Edit ボタンをクリックしま す。

ACL プロファイルを削除するには、ACL プロファイルテーブルの Delete ボタンをクリックします。 ACL ルールのすべてのカウンターをクリアするには、Clear All Counter ボタンをクリックします。 表示されている ACL ルールのカウンターをクリアするには、Clear Counter ボタンをクリックします。 選択した ACL プロファイルに ACL ルールを登録するには、Add Rule ボタンをクリックします。 ACL ルールを削除するには、ACL ルールテーブルの Delete ボタンをクリックします。

Mac Access-List Enable IP-Packets の各項目の説明を以下に示します。

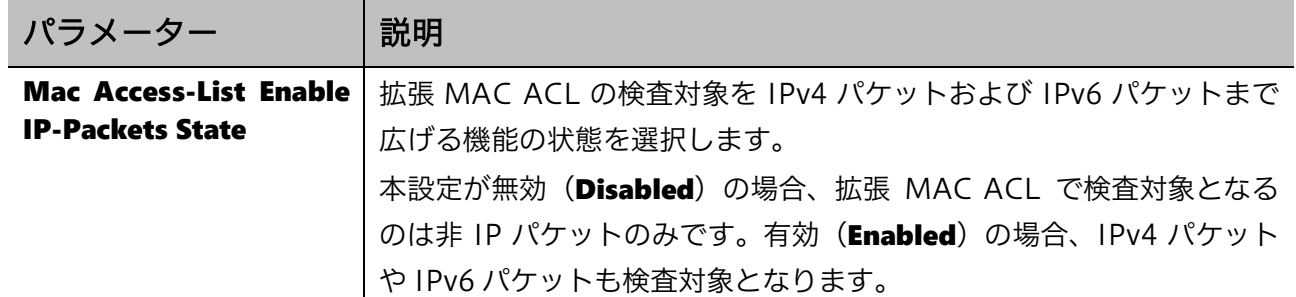

設定を適用するには、Apply ボタンをクリックします。

ACL プロファイルテーブルにある Edit ボタンをクリックすると、該当する行の ACL プロファイルの パラメーターを編集できます。

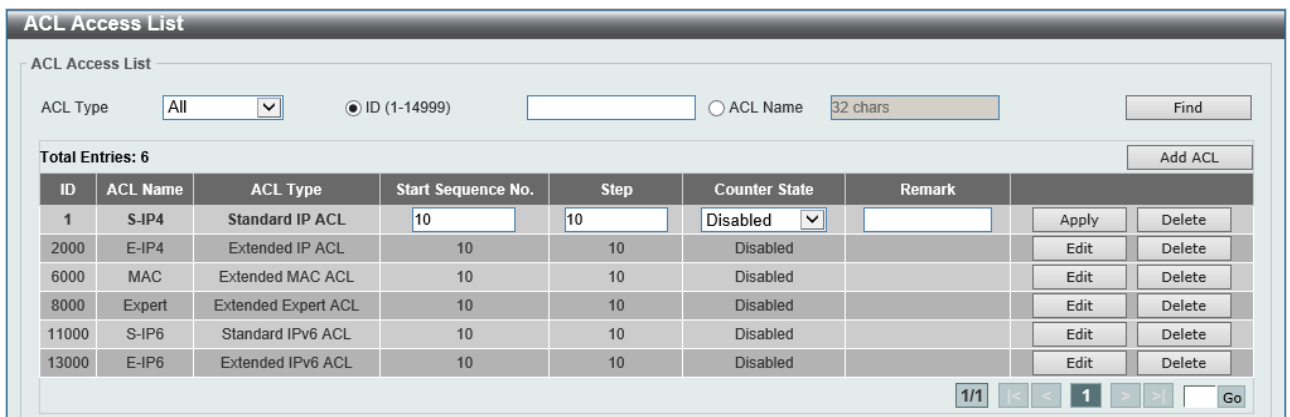

| パラメーター               | 説明                                                        |
|----------------------|-----------------------------------------------------------|
|                      | Start Sequence No.   ACL ルール登録時にシーケンス番号を自動採番する場合の開始シーケンス番 |
|                      | 号を入力します。                                                  |
| <b>Step</b>          | ACL ルールのシーケンス番号を自動採番する場合の増分値を 1~32 の範囲で                   |
|                      | 入力します (デフォルト:10)。                                         |
|                      | たとえば、開始シーケンス番号が20で増分値が5の場合、後続のシーケンス                       |
|                      | 番号は 25、30、35、40となります。                                     |
| <b>Counter State</b> | ACL のカウンターの状態 (Enabled / Disabled) を選択します。                |
| <b>Remark</b>        | ACL プロファイルの説明を入力します。                                      |

Edit ボタンをクリックした後の各項目の説明を以下に示します。

-<br>設定を適用するには、Apply ボタンをクリックします。

Add ACL ボタンをクリックすると、以下に示す ACL プロファイル作成画面が表示されます。

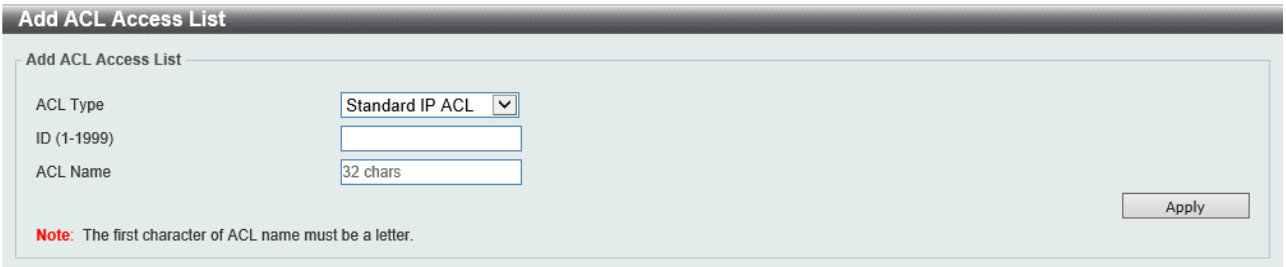

#### Add ACL Access List の各項目の説明を以下に示します。

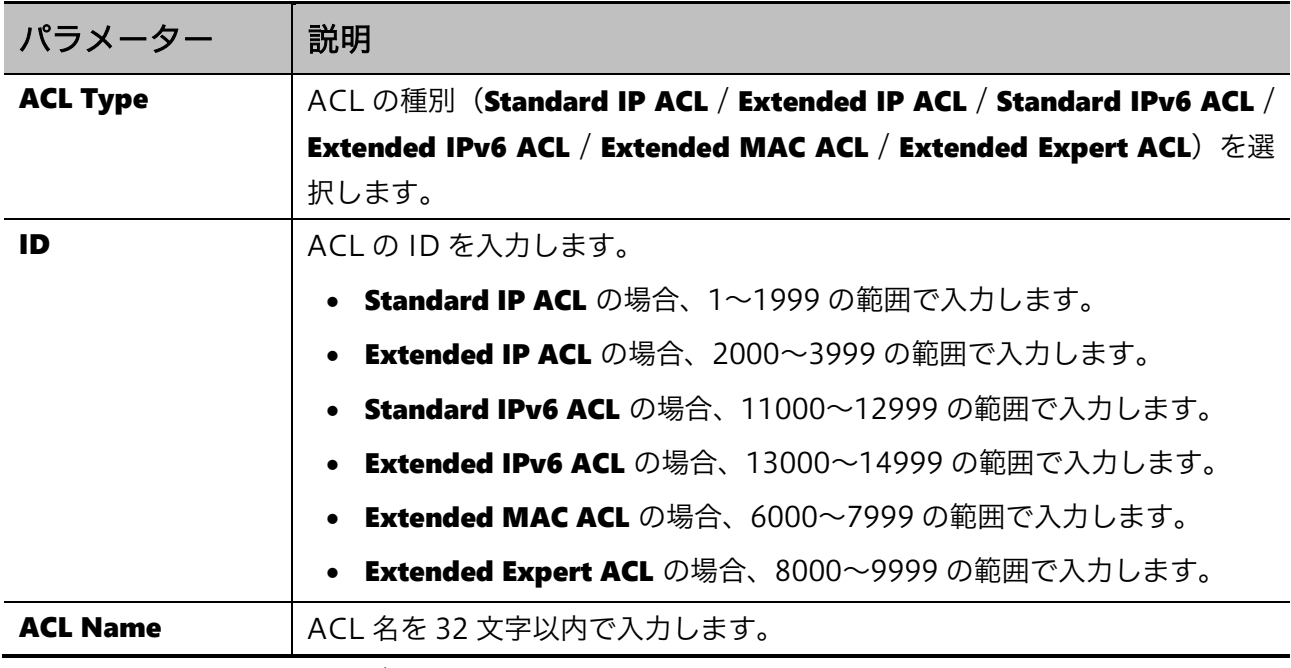

設定を適用するには、Apply ボタンをクリックします。
## 8.2.1 IP ACL

ACL プロファイルテーブルで標準 IP ACL が選択された状態で Add Rule ボタンをクリックすると、 以下に示す ACL ルール登録画面が表示されます。

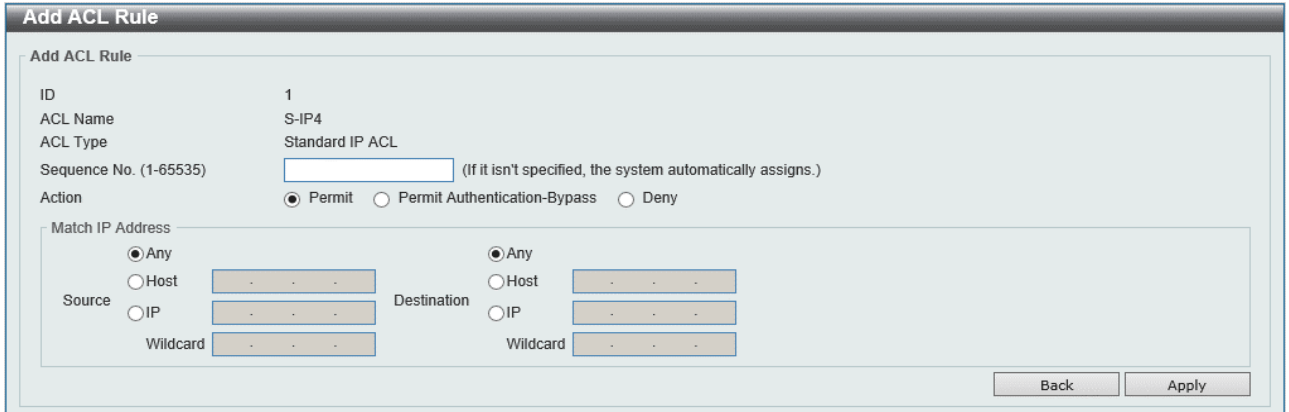

また、ACL プロファイルテーブルで拡張 IP ACL が選択された状態で Add Rule ボタンをクリックす ると、以下に示す ACL ルール登録画面が表示されます。

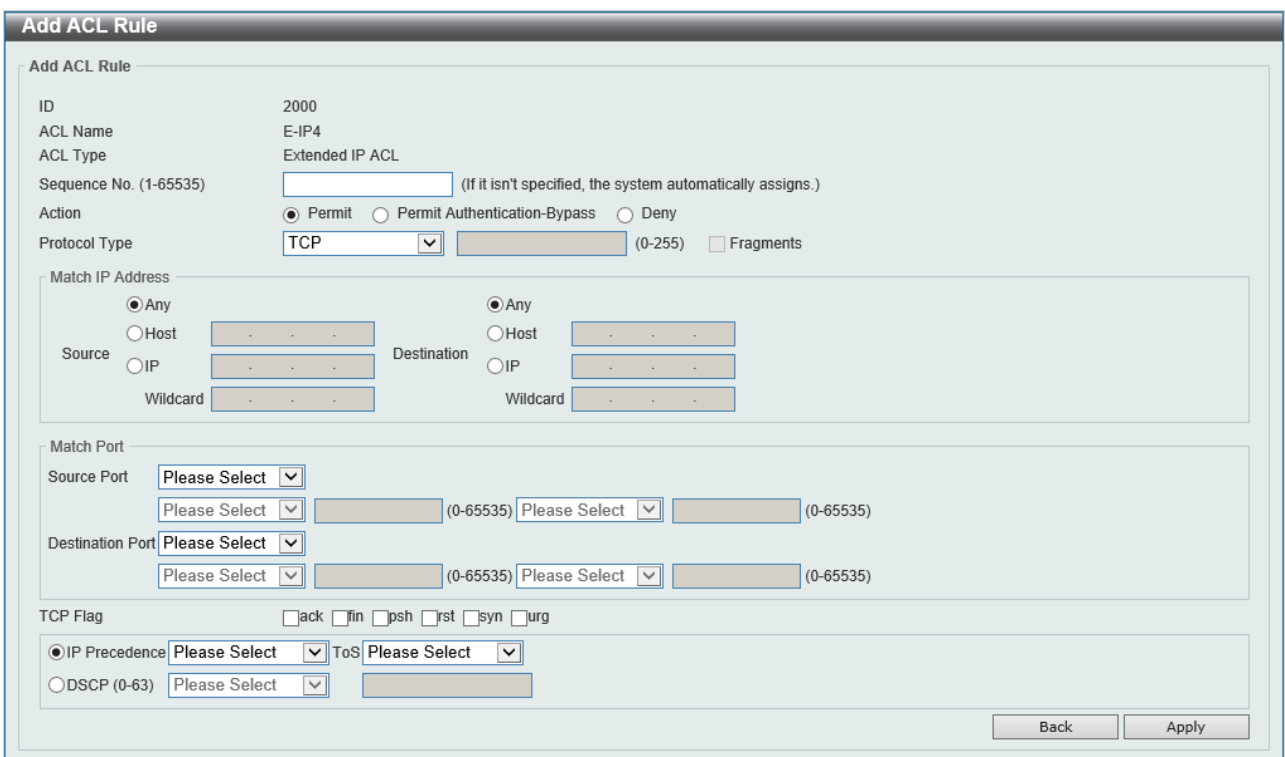

標準 IP ACL のルールでは、送信元および宛先の IP アドレスのみで条件を指定します。拡張 IP ACL で は、さらに細かく条件を定めることができます。

## 8 ACL | 8.2 ACL Access List

標準および拡張 IP ACL ルール登録画面で、プロトコルに依存しない項目の説明を以下に示します。

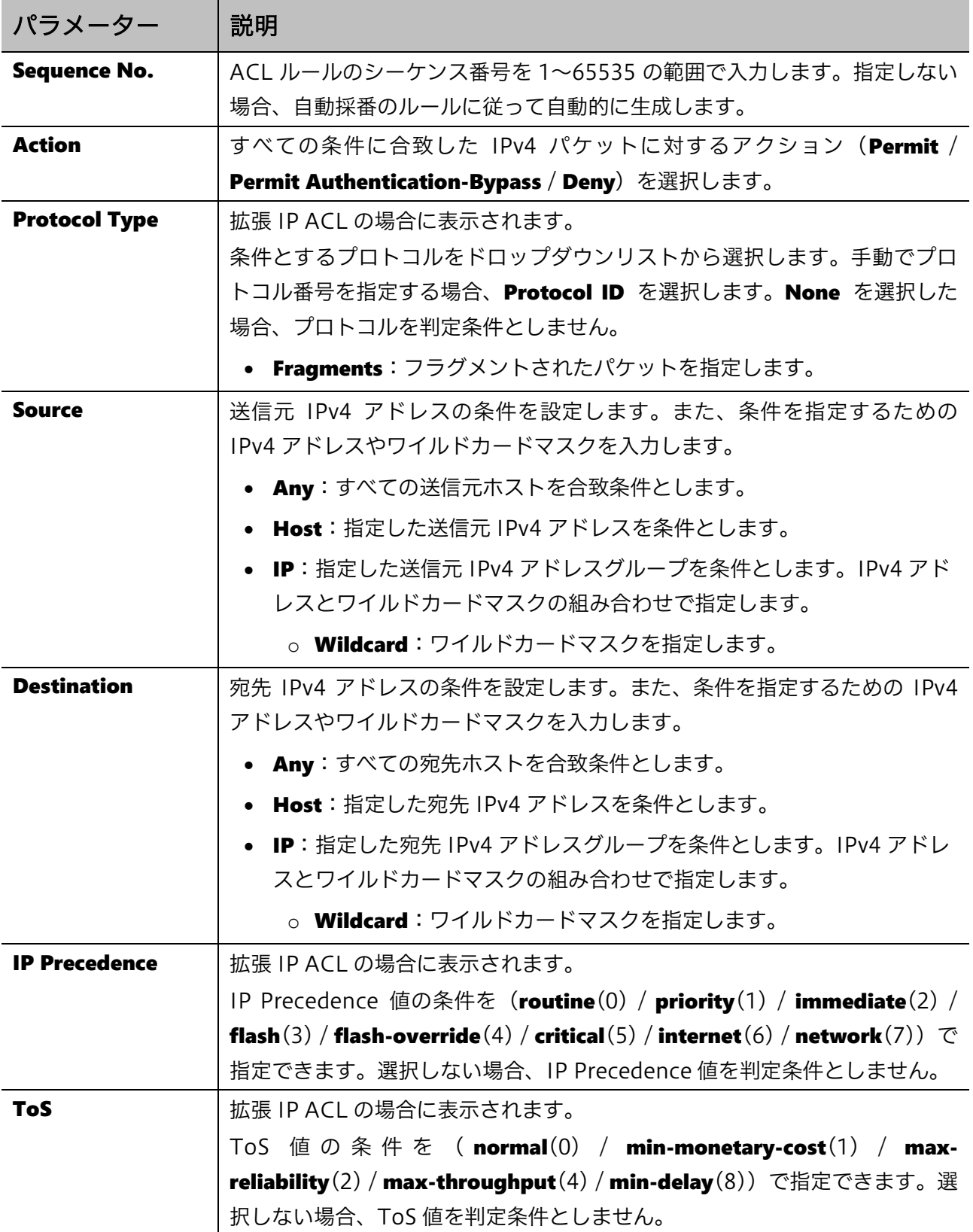

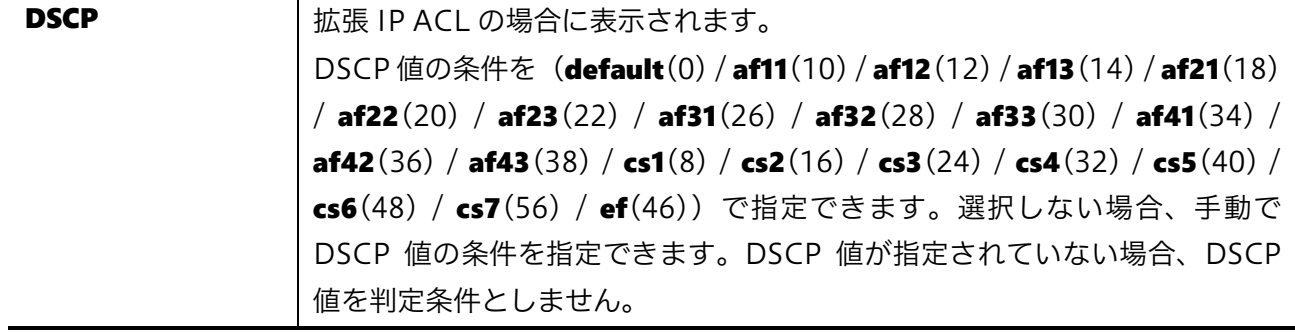

設定を適用するには、Apply ボタンをクリックします。 前の画面に戻るには、Back ボタンをクリックします。

送信元や宛先 IP アドレスをグループ (IP) で指定した場合、IPv4 アドレスの比較する部分をワイルド カードマスクで指定します。ワイルドカードマスクのビットマップ値が 0 に該当する部分が比較対象 となり、1 に該当する部分は比較されません。たとえば、ワイルドカードマスクが 0.0.0.255 の場合、 IPv4 パケットの送信元または宛先 IP アドレスの先頭 3 オクテットのみが比較されます。

拡張 IP ACL の画面では、プロトコル条件 (Protocol Type) の指定によって表示または非表示に切り 替わる項目があります。各項目の説明を以下に示します。

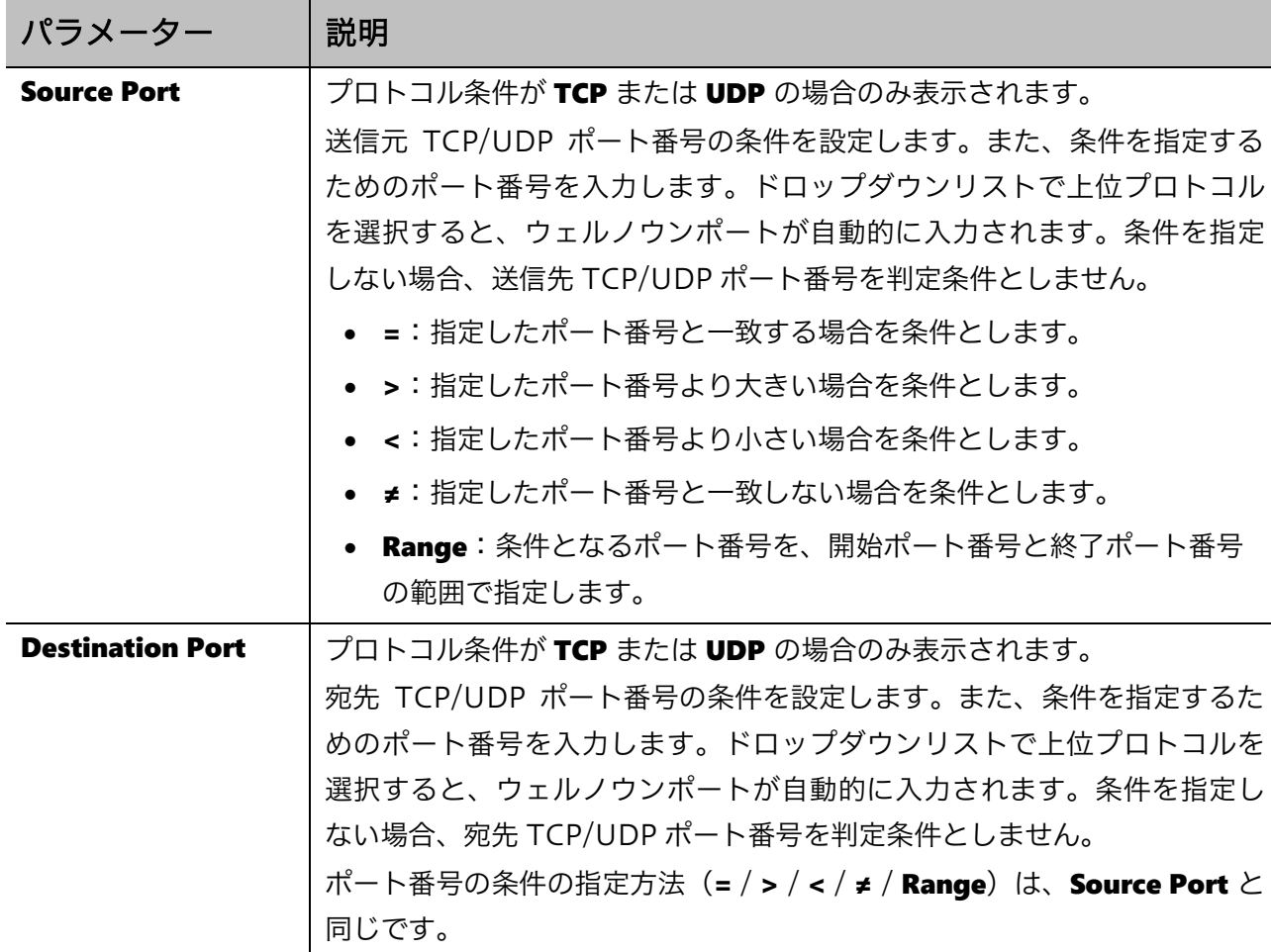

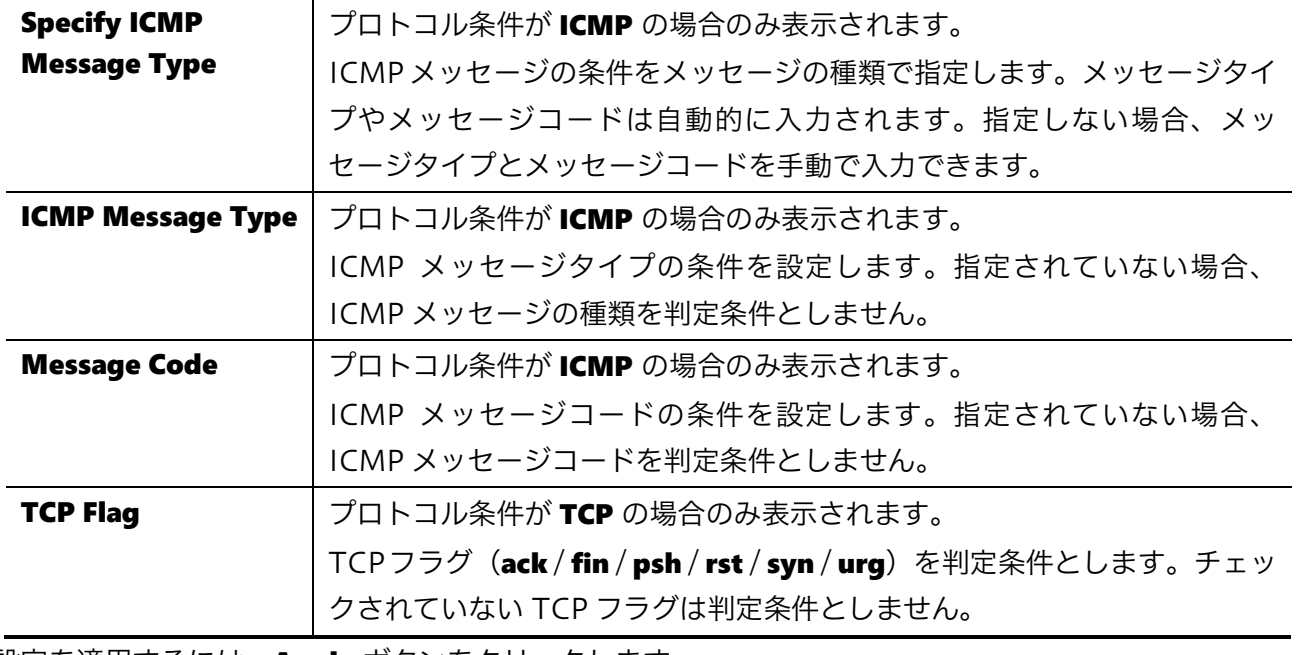

設定を適用するには、Apply ボタンをクリックします。

前の画面に戻るには、Back ボタンをクリックします。

## 8.2.2 IPv6 ACL

ACL プロファイルテーブルで標準 IPv6 ACL が選択された状態で Add Rule ボタンをクリックすると、 以下に示す ACL ルール登録画面が表示されます。

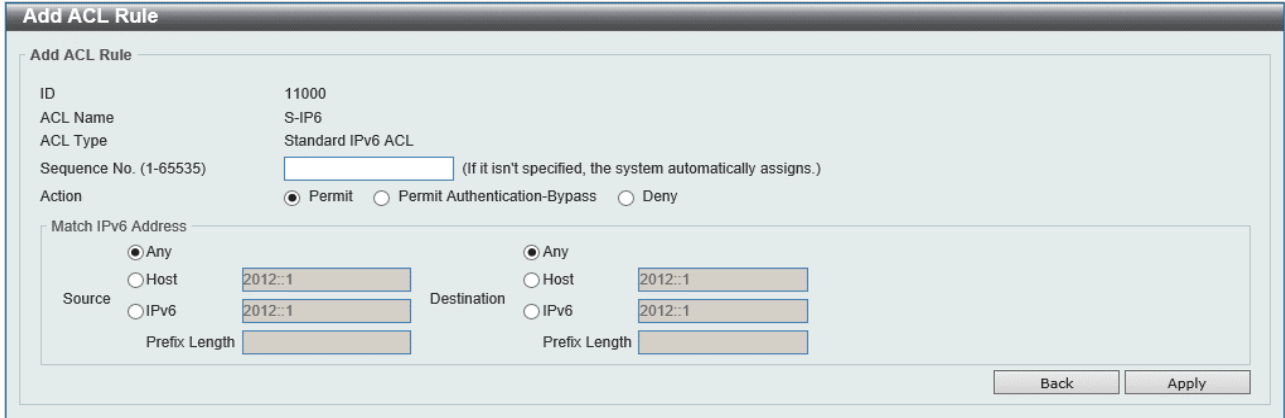

また、ACL プロファイルテーブルで拡張 IPv6 ACL が選択された状態で Add Rule ボタンをクリック すると、以下に示す ACL ルール登録画面が表示されます。

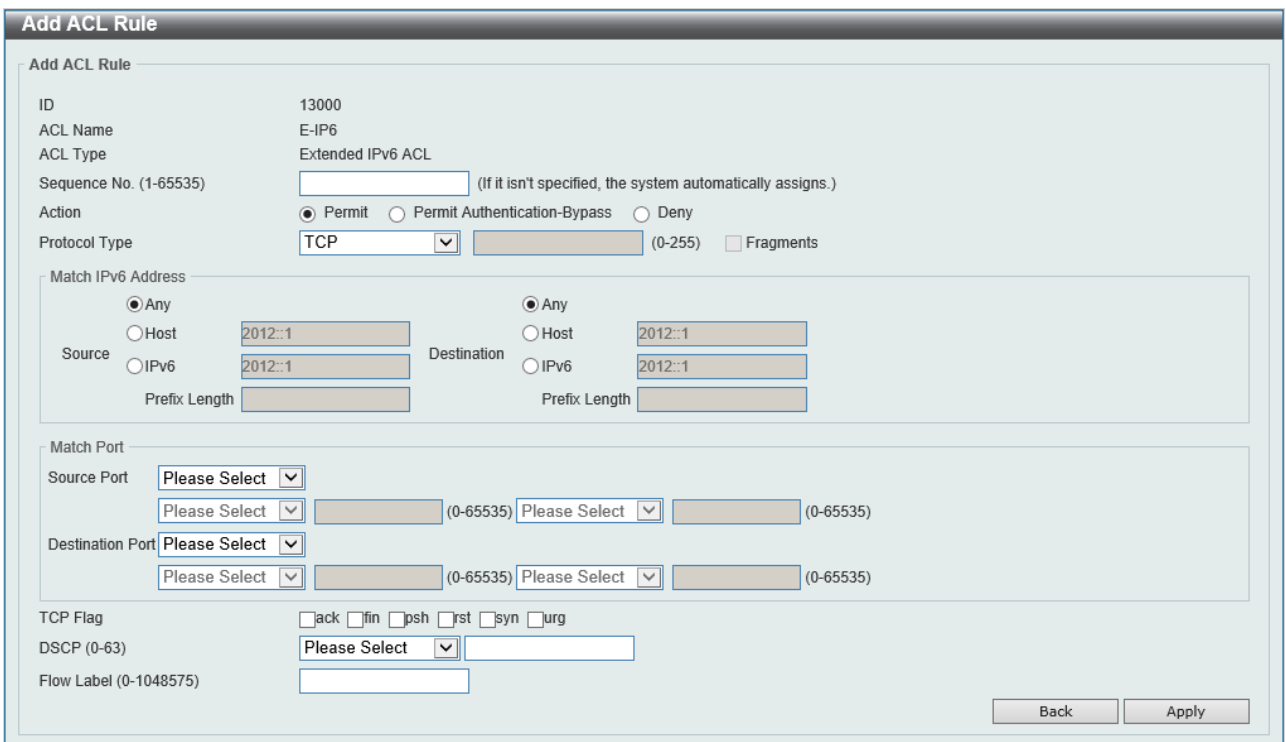

標準 IPv6 ACL のルールでは、送信元および宛先の IPv6 アドレスのみで条件を指定します。拡張 IP ACL では、さらに細かく条件を定めることができます。

標準および拡張 IPv6 ACL ルール登録画面で、プロトコルに依存しない項目の説明を以下に示します。

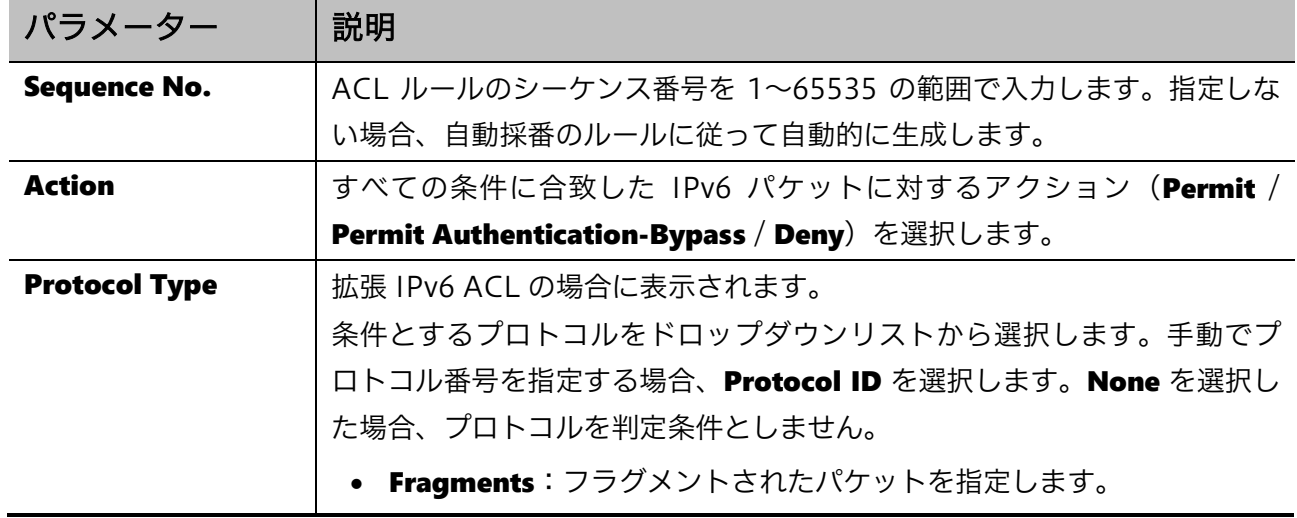

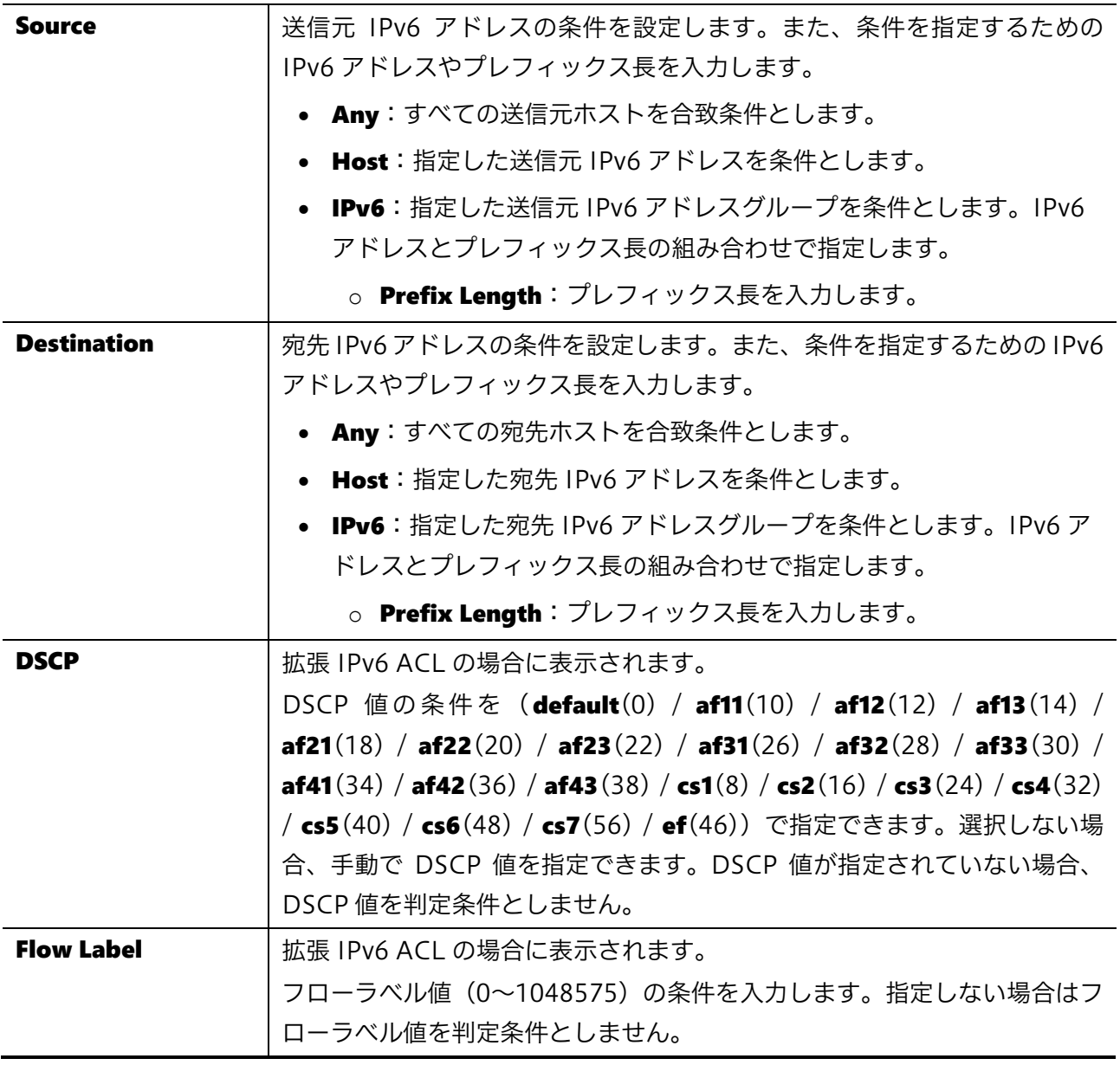

-<br>設定を適用するには、Apply ボタンをクリックします。

前の画面に戻るには、Back ボタンをクリックします。

拡張 IPv6 ACL の画面では、プロトコル条件 (Protocol Type) の指定によって表示または非表示に切 り替わる項目があります。各項目の説明を以下に示します。

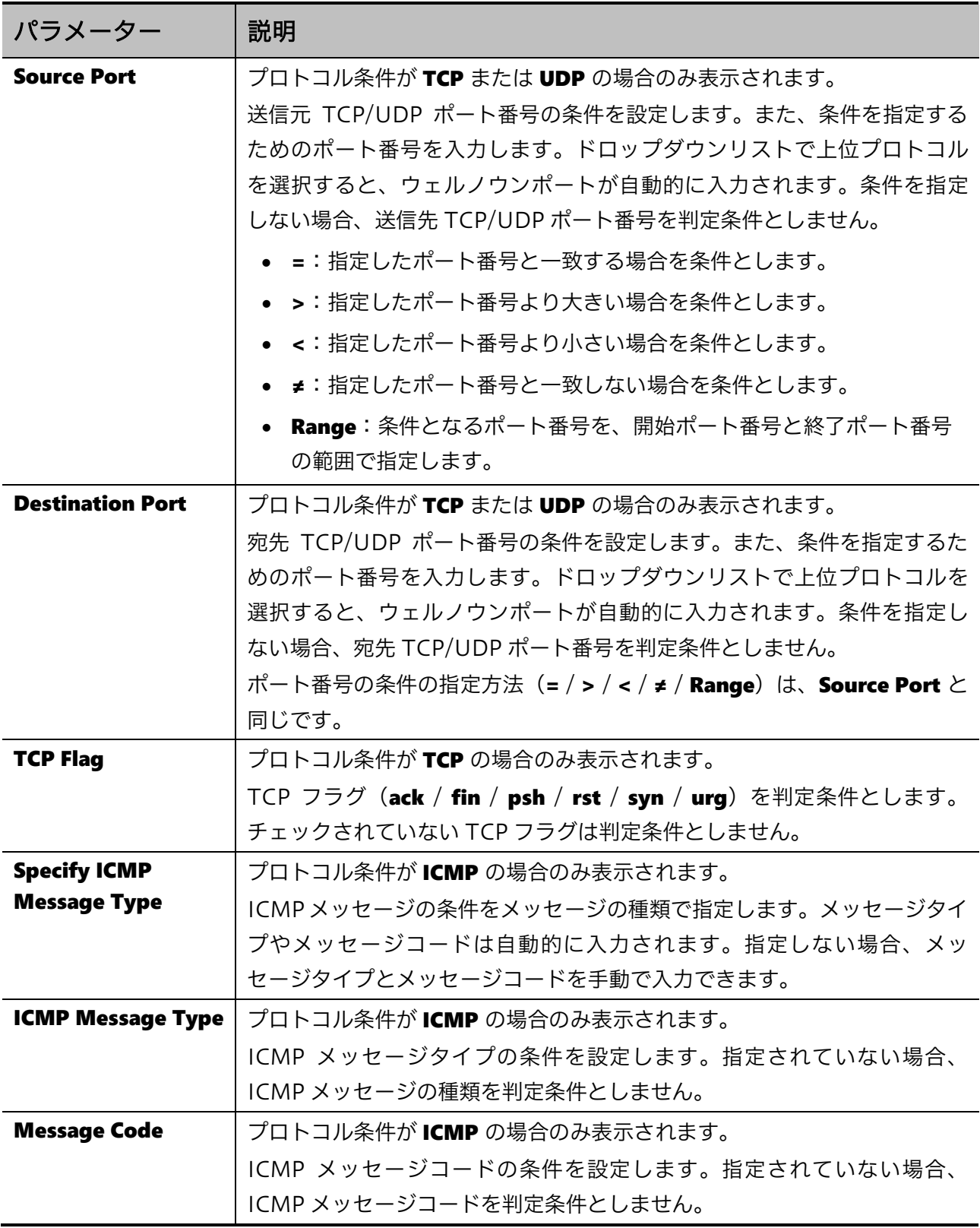

設定を適用するには、Apply ボタンをクリックします。

前の画面に戻るには、Back ボタンをクリックします。

# 8.2.3 拡張 MAC ACL

ACLプロファイルテーブルで拡張MAC ACLが選択された状態でAdd Rule ボタンをクリックすると、 以下に示す ACL ルール登録画面が表示されます。

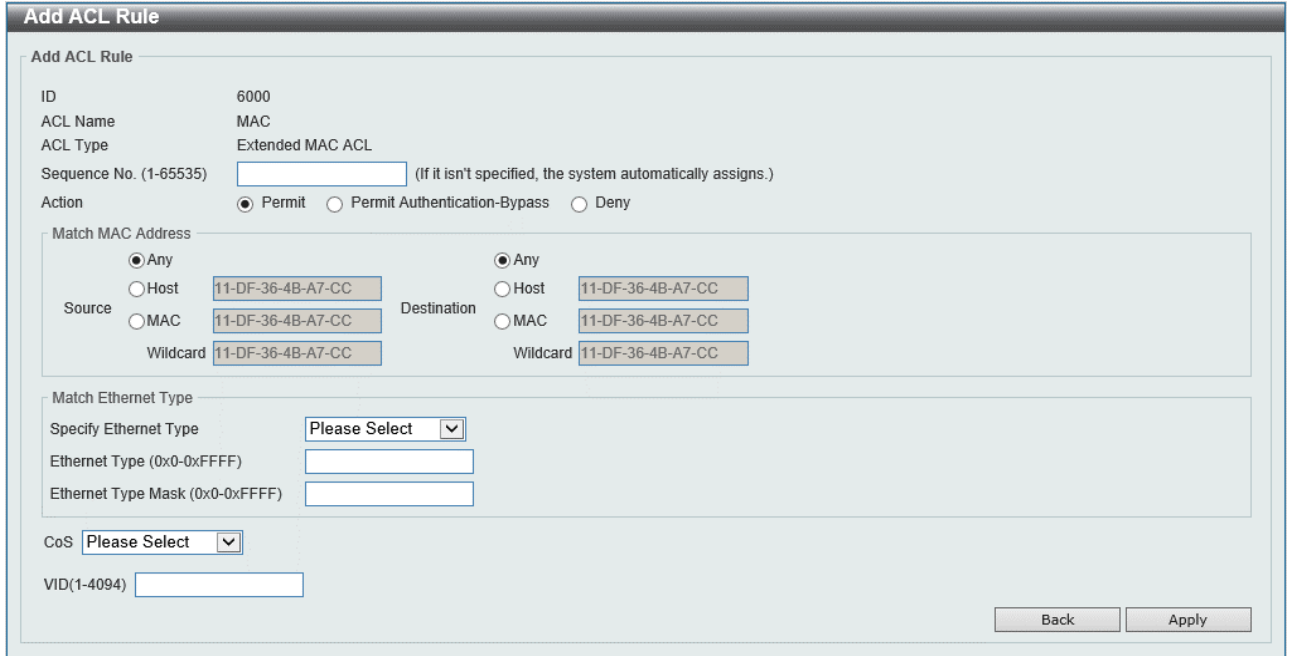

本画面の各項目の説明を以下に示します。

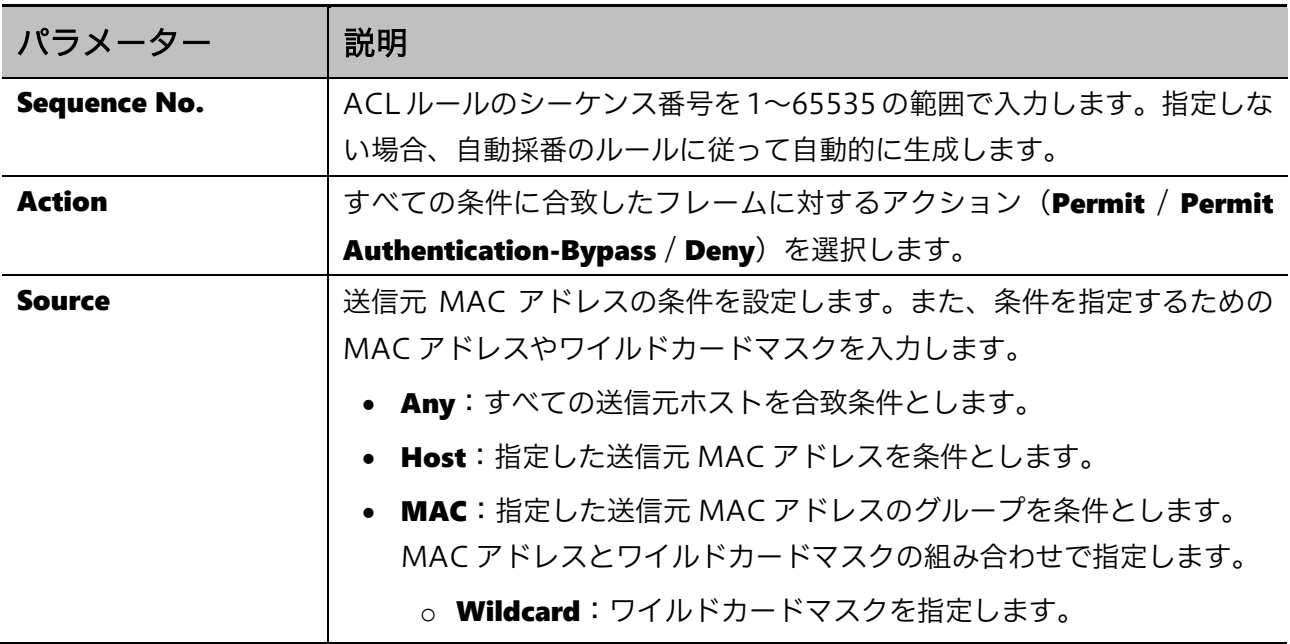

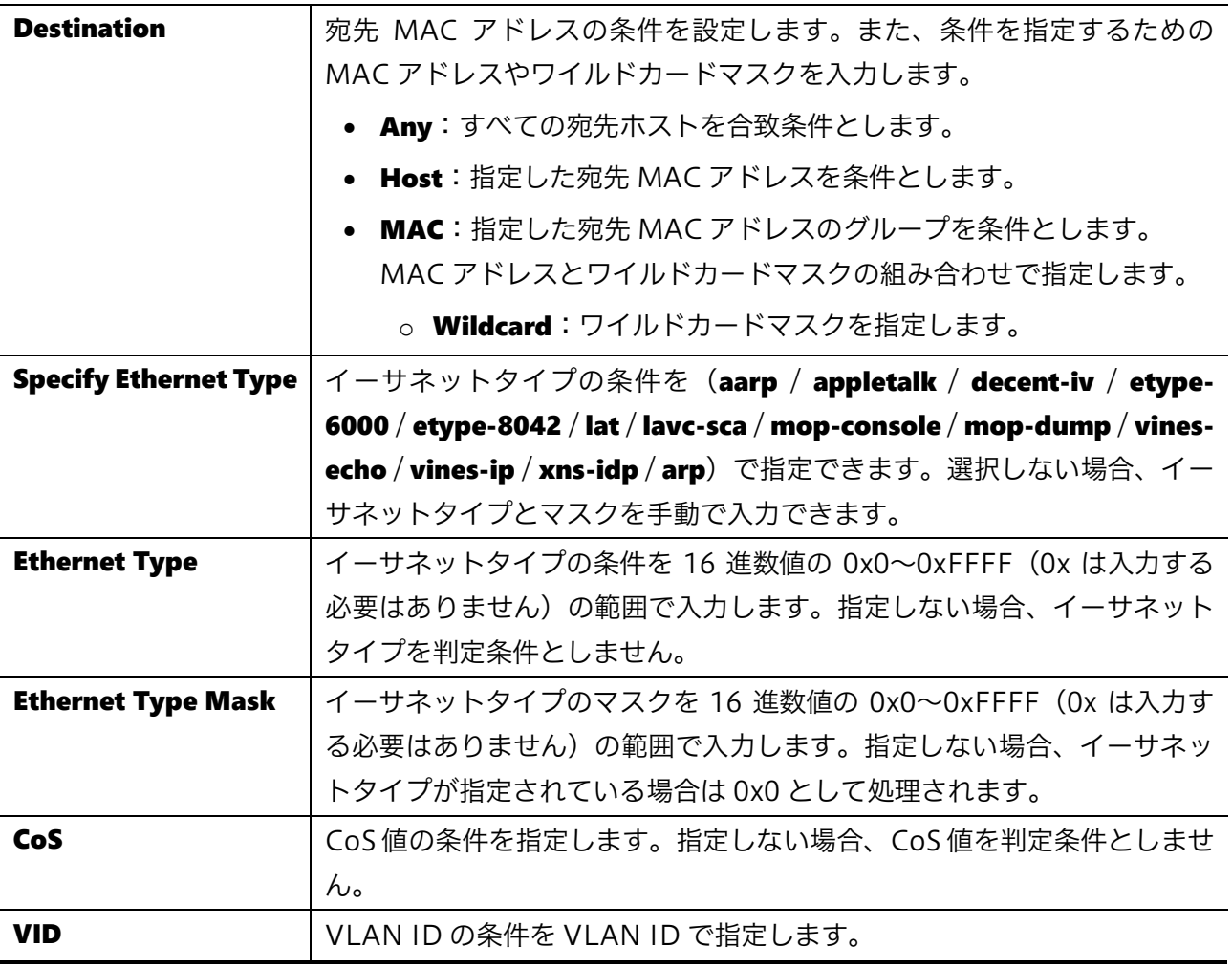

。<br>設定を適用するには、Apply ボタンをクリックします。

前の画面に戻るには、Back ボタンをクリックします。

## 8.2.4 拡張エキスパート ACL

ACL プロファイルテーブルで拡張エキスパート ACL が選択された状態で Add Rule ボタンをクリック すると、以下に示す ACL ルール登録画面が表示されます。

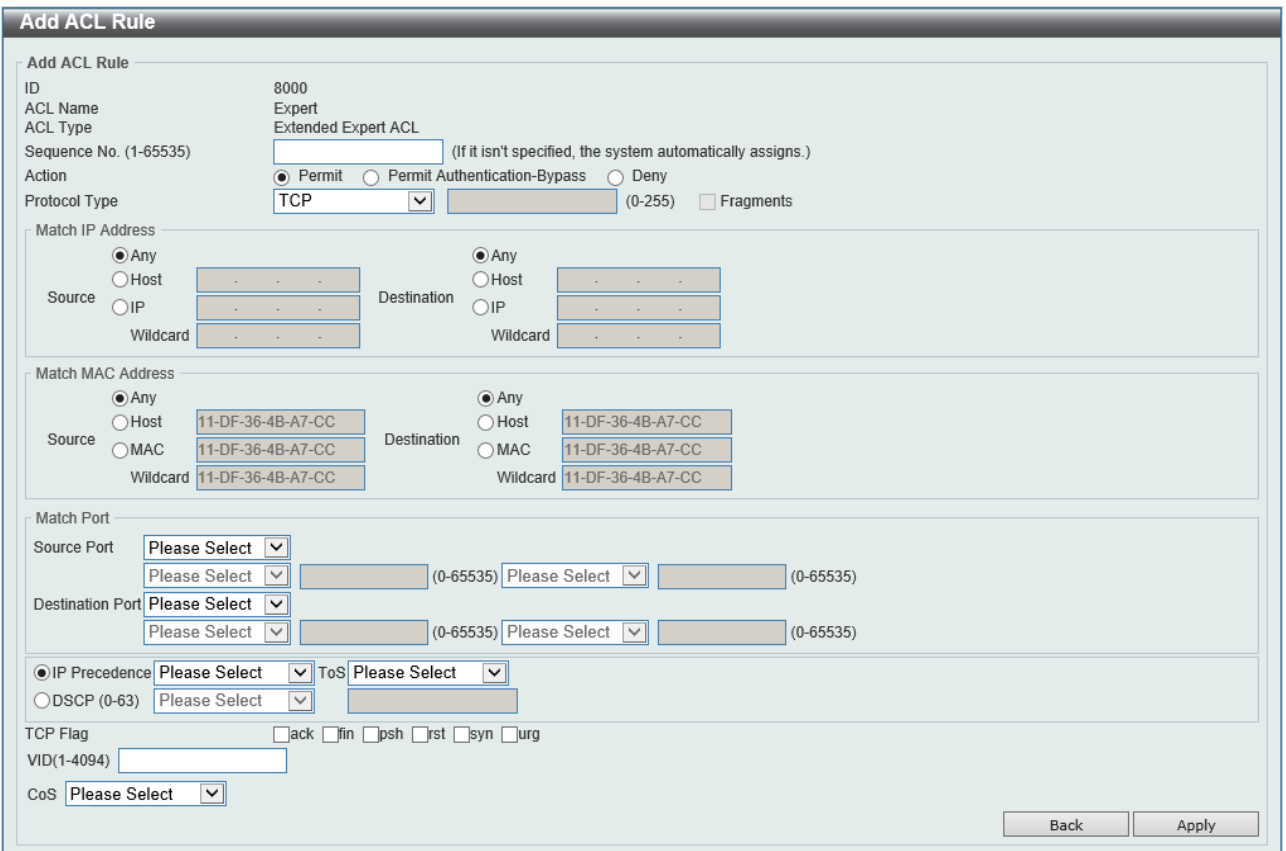

拡張エキスパート ACL のルールで設定する項目は、拡張 IP ACL の内容に拡張 MAC ACL の内容を追 加したものです。各設定項目の説明は IP ACL および拡張 MAC ACL の項をご参照ください。

# 8.3 ACL Interface Access Group

ACL Interface Access Group 画面では、登録した ACL を物理ポートに適用できます。

本画面を表示するには ACL > ACL Interface Access Group をクリックします。

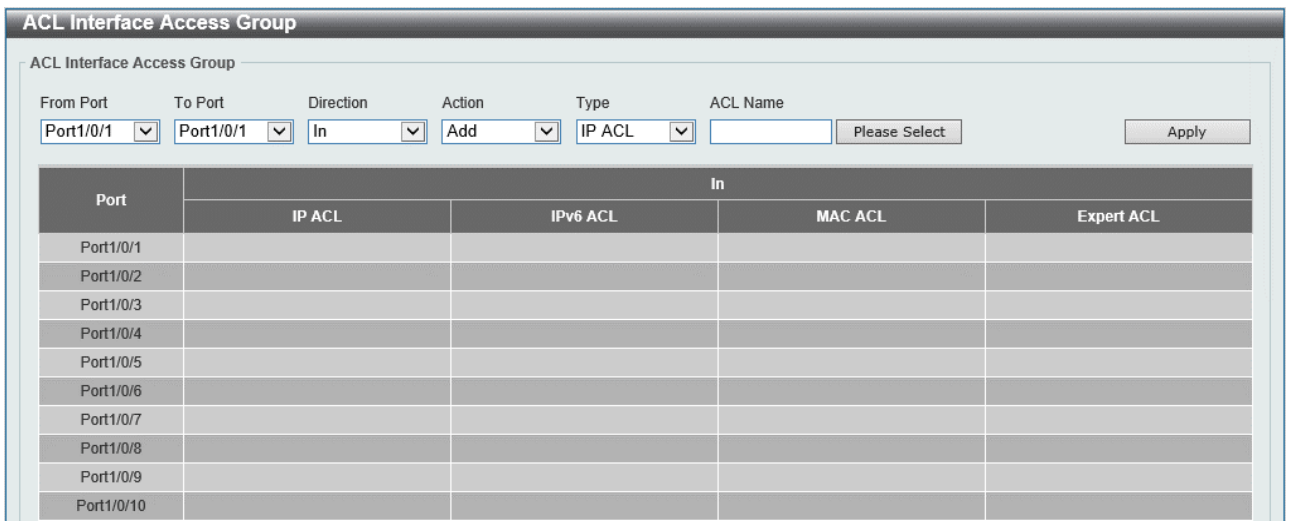

本画面の各項目の説明を以下に示します。

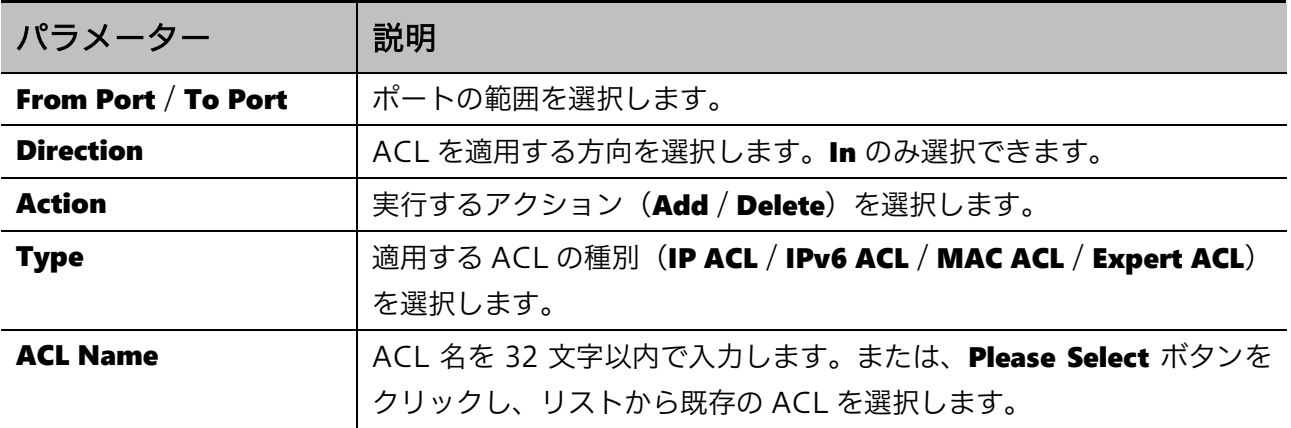

設定を適用するには、Apply ボタンをクリックします。

Please Select ボタンをクリックすると、登録済みの ACL のリストが表示されます。以下は、IP ACL の一覧を表示した例です。

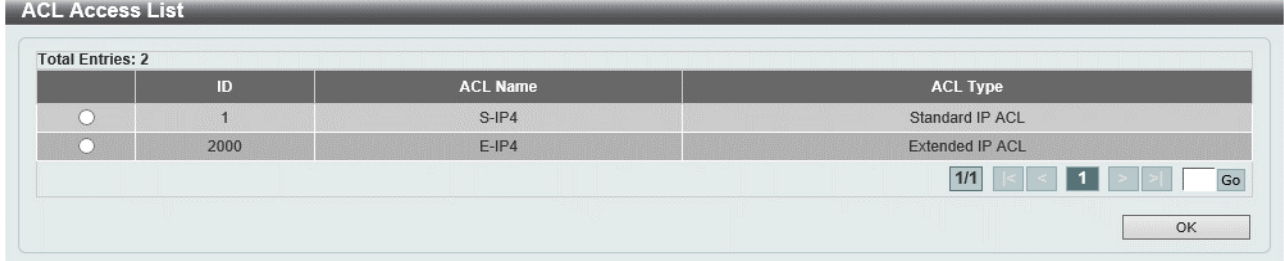

適用する ACL を選択するには、ラジオボタンをクリックします。 選択した ACL を適用するには、OK ボタンをクリックします。

# 8.4 ACL VLAN Access Map

ACL VLAN Access Map 画面では、VLAN アクセスマップを設定します。

VLAN アクセスマップは、ACL で VLAN のアクセス制御を行うために作成するプロファイルで、ACL ルールに基づく合致条件と、合致した場合のアクションを定めた複数のサブマップによってポリシー が定義されます。VLAN フィルターで VLAN アクセスマップを VLAN に割り当てることでアクセス制 御を提供します。

本画面を表示するには ACL > ACL VLAN Access Map をクリックします。

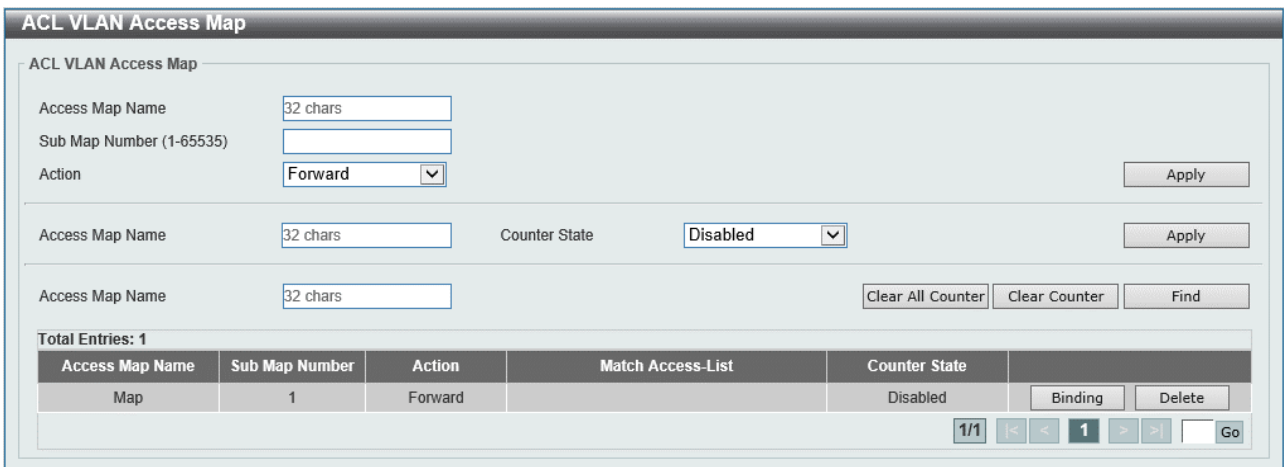

本画面の各項目の説明を以下に示します。

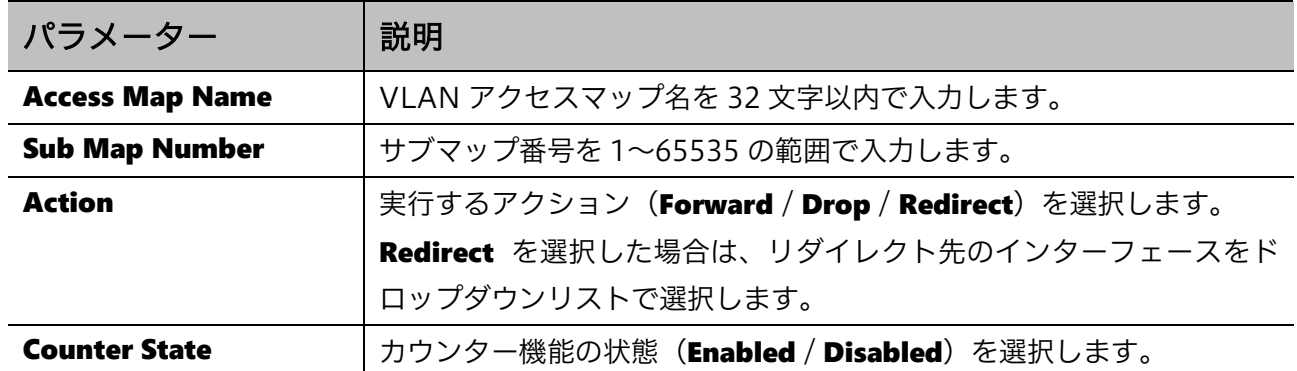

設定を適用するには、Apply ボタンをクリックします。

すべての VLAN アクセスマップのカウンター情報をクリアするには、Clear All Counter ボタンをク リックします。

表示されている VLAN アクセスマップのカウンター情報をクリアするには、Clear Counter ボタンを クリックします。

入力した情報で VLAN アクセスマップを検索するには、Find ボタンをクリックします。

ACL プロファイルと VLAN アクセスマップを関連付けるには、Binding ボタンをクリックします。 VLAN アクセスマップを削除するには、Delete ボタンをクリックします。

## 8 ACL | 8.4 ACL VLAN Access Map

## Binding ボタンをクリックすると、以下の画面が表示されます。

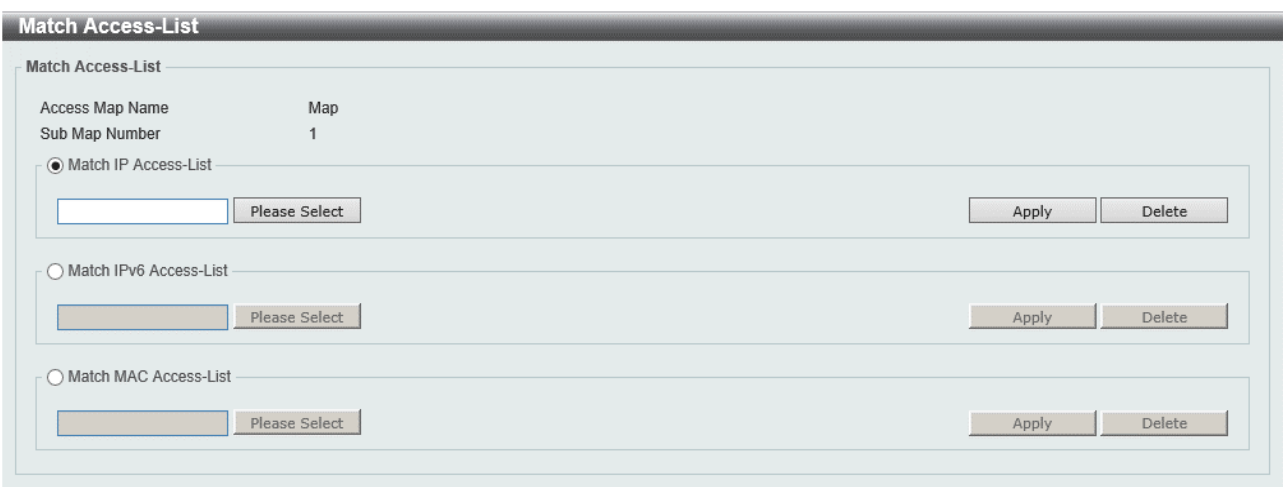

Match Access-List の各項目の説明を以下に示します。

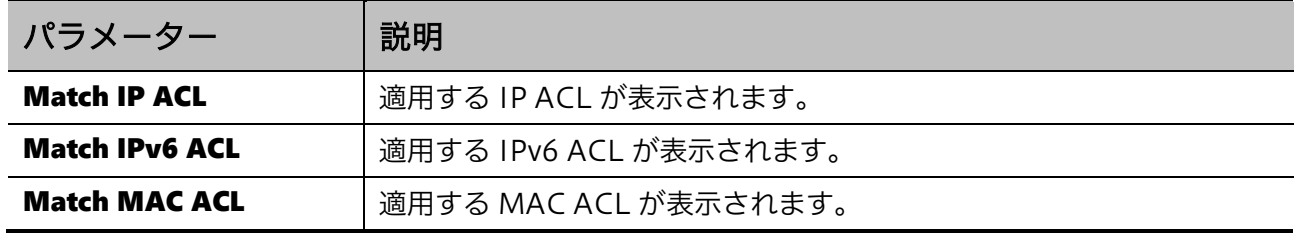

適用する ACL を選択する画面に移動するには、Please Select ボタンをクリックします。

設定を適用するには、Apply ボタンをクリックします。

関連付ける ACL 情報を削除するには、Delete ボタンをクリックします。

## Please Select ボタンをクリックすると、以下の画面が表示されます。

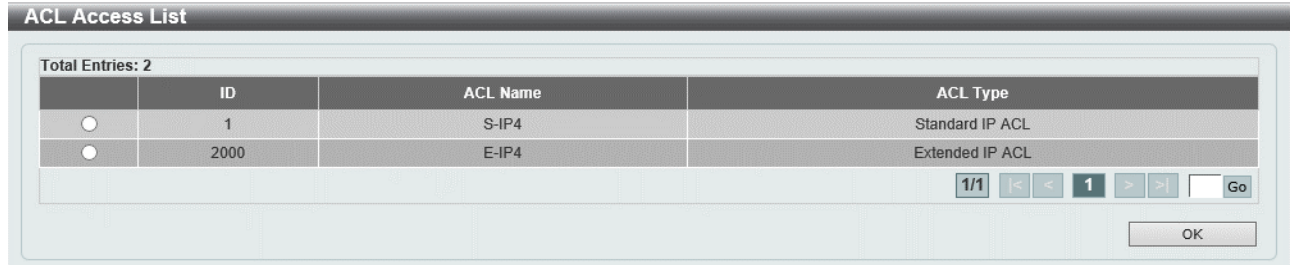

VLAN アクセスマップに関連付ける ACL を選択するには、ラジオボタンをクリックします。 選択したアクセスリストを適用するには、OK ボタンをクリックします。

# 8.5 ACL VLAN Filter

ACL VLAN Filter 画面では、VLAN フィルターを設定します。登録した VLAN アクセスマップを VLAN に割り当てることができます。

本画面を表示するには ACL > ACL VLAN Filter をクリックします。

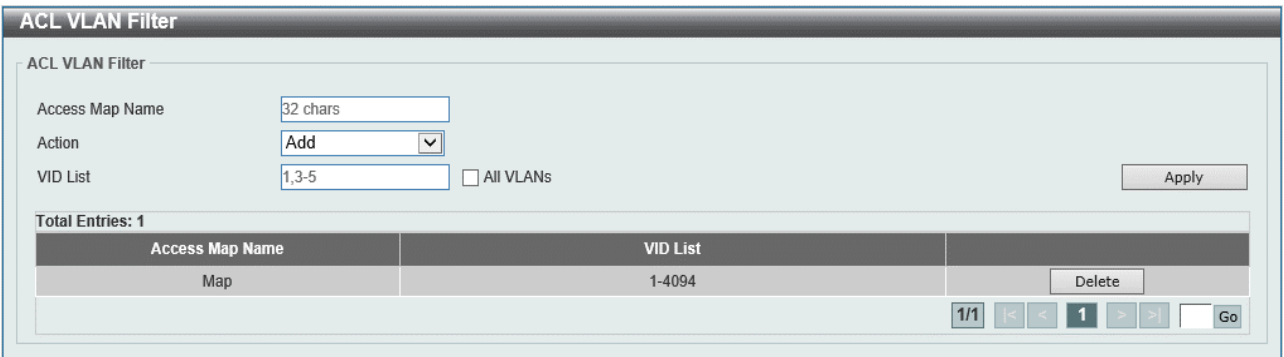

## 本画面の各項目の説明を以下に示します。

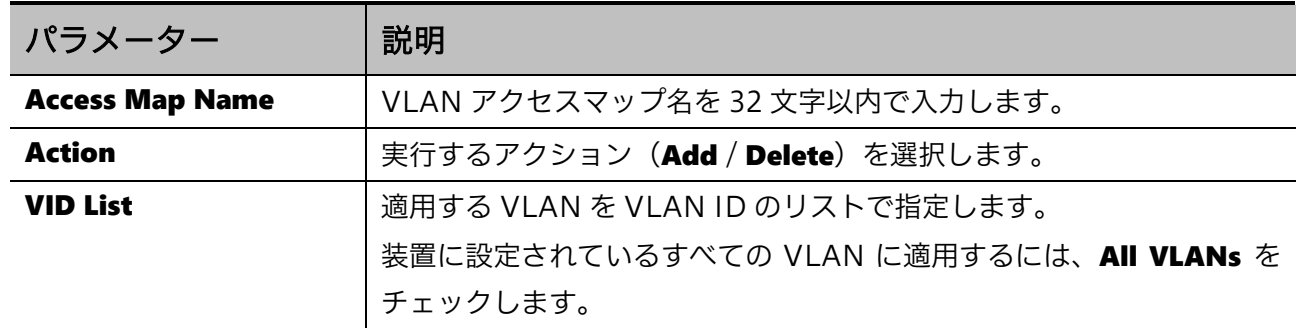

設定を適用するには、Apply ボタンをクリックします。

VLAN フィルターを削除するには、Delete ボタンをクリックします。

# 8.6 ACL Resource Reserved Group

ACL Resource Reserved Group 画面では、ACL リソースの使用状況をグループ順で表示します。

本画面を表示するには ACL > ACL Resource Reserved Group をクリックします。

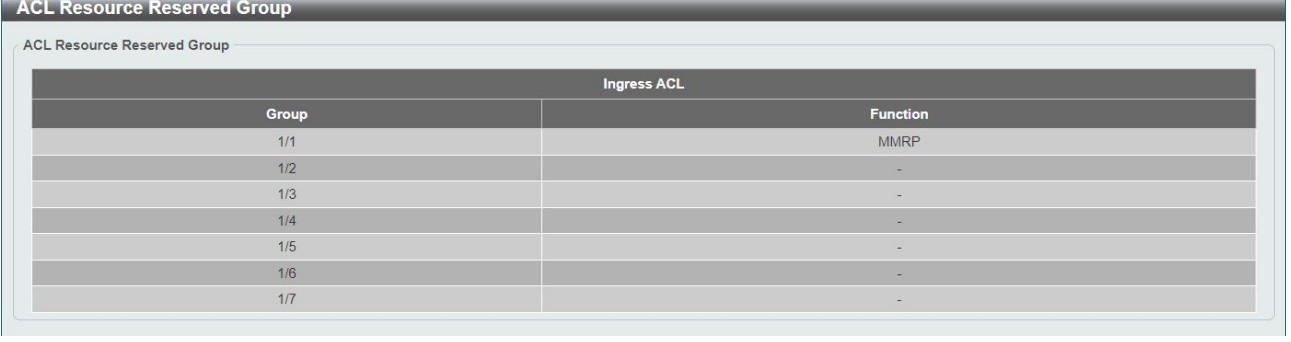

# 8.7 ACL Resource Reserved Priority

ACL Resource Reserved Priority 画面では、ACL リソースの使用状況を優先度順に表示します。

本画面を表示するには ACL > ACL VLAN Filter をクリックします。

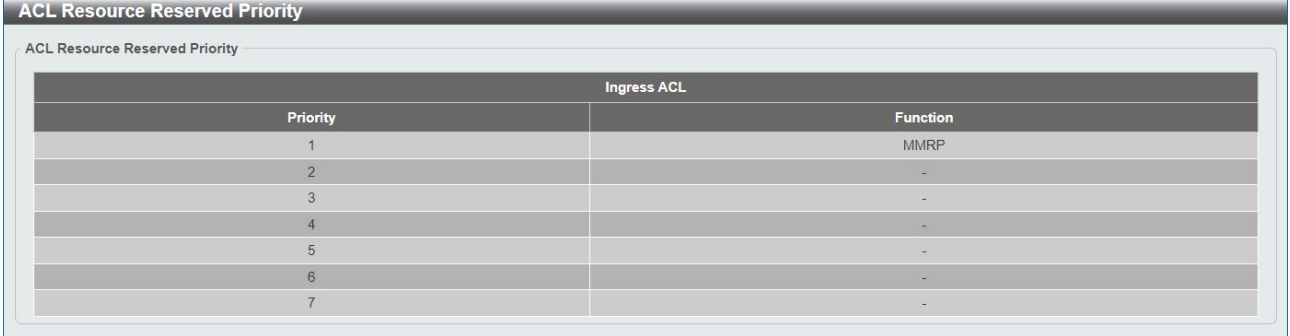

# 9 Security

Security メニューでは、ポートアクセス認証やネットワーク認証など、セキュリティーに関連する設 定を行います。

Security の下にあるサブメニューの一覧を以下の表に示します。

| 項番   | メニュー名                                | 概要                      |
|------|--------------------------------------|-------------------------|
| 9.1  | Port Security                        | ポートセキュリティー機能の設定         |
| 9.2  | 802.1X                               | IEEE802.1X 認証の設定        |
| 9.3  | Access Defender                      | Access Defender の設定     |
| 9.4  | AAA                                  | AAA モジュールの設定            |
| 9.5  | <b>RADIUS</b>                        | RADIUS サーバーの登録          |
| 9.6  | <b>TACACS</b>                        | TACACS+サーバーの登録          |
| 9.7  | <b>DHCP Snooping</b>                 | DHCP スヌーピングの設定          |
| 9.8  | <b>BPDU Guard</b>                    | BPDU ガードの設定             |
| 9.9  | <b>MAC Authentication</b>            | MAC アドレス認証の設定           |
| 9.10 | Web Authentication                   | Web 認証の設定               |
| 9.11 | Network Access Authentication        | ポートアクセス認証全般の設定とローカルユー   |
|      |                                      | ザーデータベースの登録             |
| 9.12 | <b>Trusted Host</b>                  | アプリケーションのトラストホストの設定     |
| 9.13 | <b>Traffic Segmentation Settings</b> | トラフィックセグメンテーションの設定      |
| 9.14 | <b>Storm Control</b>                 | ストーム制御機能の設定             |
| 9.15 | <b>SSH</b>                           | SSH サーバー機能や SSH ユーザーの設定 |
| 9.16 | SSL                                  | SSL 機能の設定               |

■ポートアクセス認証

ポートに接続するクライアントを識別し、ネットワークへのアクセスを許可するか、拒否するかを決 定する機能です。未許可のクライアントからのトラフィックはブロックされます。ポートアクセス認 証を使用するポートでは、受信したフレームの送信元 MAC アドレスでクライアントを確認し、未認証 であれば認証の処理を行います。クライアントの認証は通常、認証サーバー(RADIUS サーバーもし くはTACACS+サーバー)に照会する方式を使用しますが、装置自身に登録したローカルデータベース を参照する方式も使用可能です。ローカルデータベースによる認証は IEEE802.1X 認証では使用でき ません。

ポートアクセス認証の種類は以下の通りです。

- IEEE802.1X 認証
- MAC アドレス認証
- Web 認証

なお、DHCP スヌーピングはクライアントの認証は行いませんが、本装置ではポートアクセス認証の 一つとして分類されます。

1 ポートに複数のポートアクセス認証を有効にした場合、いずれかの方式で許可されればネットワーク へのアクセスが許可されます。ポートアクセス認証は、認証の種類によらずすべての許可クライアン トの合算で最大 128 台まで行うことができます。

# 9.1 Port Security

Port Security サブメニューでは、ポートセキュリティー機能の設定を行います。 ポートセキュリティー機能では、ポート単位で最大接続数を制限します。ポートセキュリティーを有 効にしたポートでクライアントからのフレームを受信すると、装置はポートセキュリティーの管理 テーブル上に MAC アドレスを記録します。管理テーブル上で単一ポートの所属 MAC アドレス数が最 大接続数に達した状態で、未登録のクライアントからのフレームを受信すると「違反」状態になり、 該当するクライアントの通信を「信頼できない通信」として扱います。

ポートセキュリティー機能の状態や、「違反」状態になった場合のポートのアクション、管理テーブ ル上の MAC アドレス情報の有効期限などは、ポート単位で設定できます。

| 項番    | メニュー名                         | 概要                    |
|-------|-------------------------------|-----------------------|
| 9.1.1 | Port Security Global Settings | ポートセキュリティー機能のグローバル設定  |
| 9.1.2 | Port Security Port Settings   | ポートセキュリティー機能のポート単位の設定 |
| 9.1.3 | Port Security Address Entries | ポートセキュリティーの情報表示と操作    |

Port Security の下にあるサブメニューの一覧を以下の表に示します。

## <span id="page-197-0"></span>9.1.1 Port Security Global Settings

Port Security Global Settings 画面では、ポートセキュリティー機能のシステム全体での最大登録 MAC アドレス数を設定します。

本画面を表示するには Security > Port Security > Port Security Global Settings をクリックします。

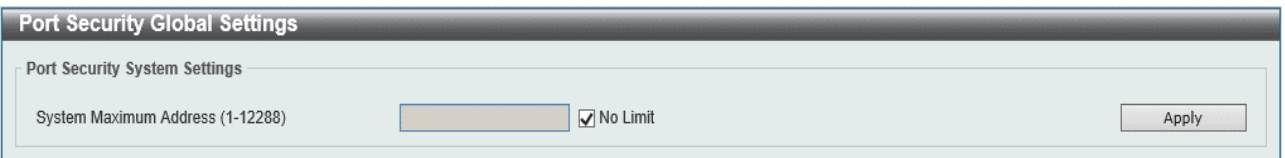

本画面の各項目の説明を以下に示します。

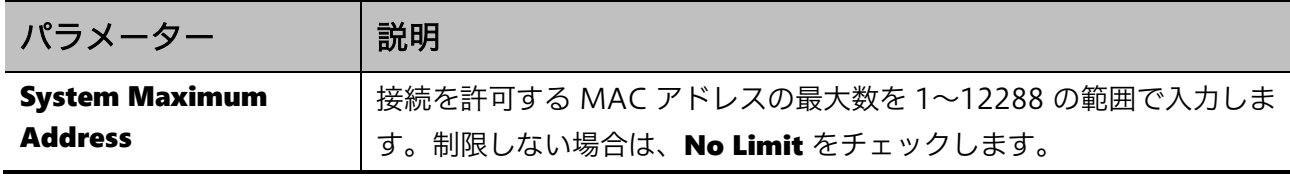

設定を適用するには、Apply ボタンをクリックします。

## <span id="page-198-0"></span>9.1.2 Port Security Port Settings

Port Security Port Settings 画面では、ポート単位でポートセキュリティーの設定を行います。

### 本画面を表示するには Security > Port Security > Port Security Port Settings をクリックします。

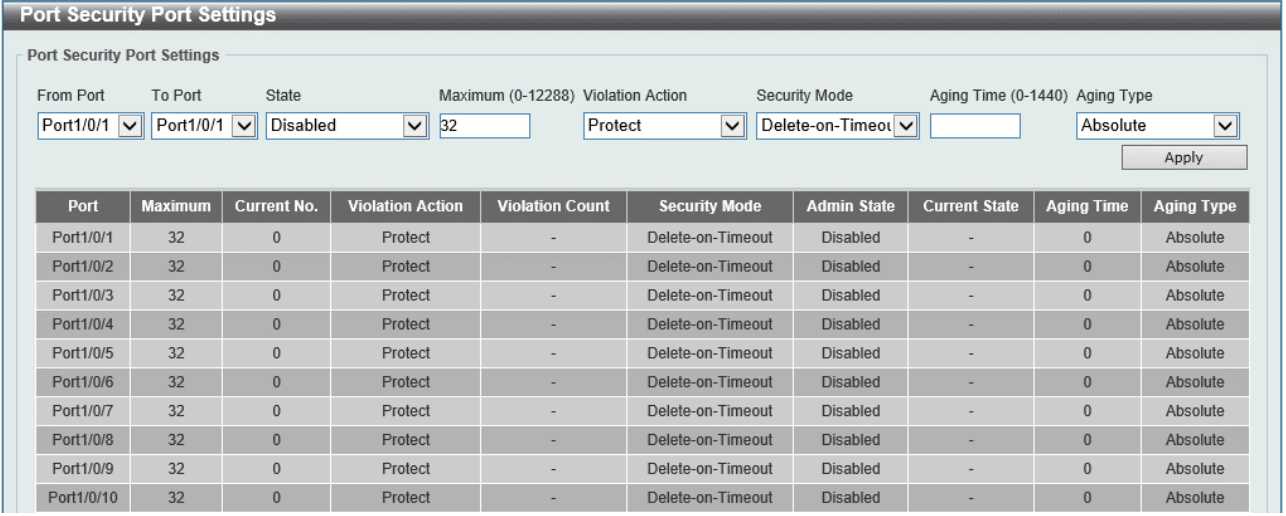

### 本画面の各項目の説明を以下に示します。

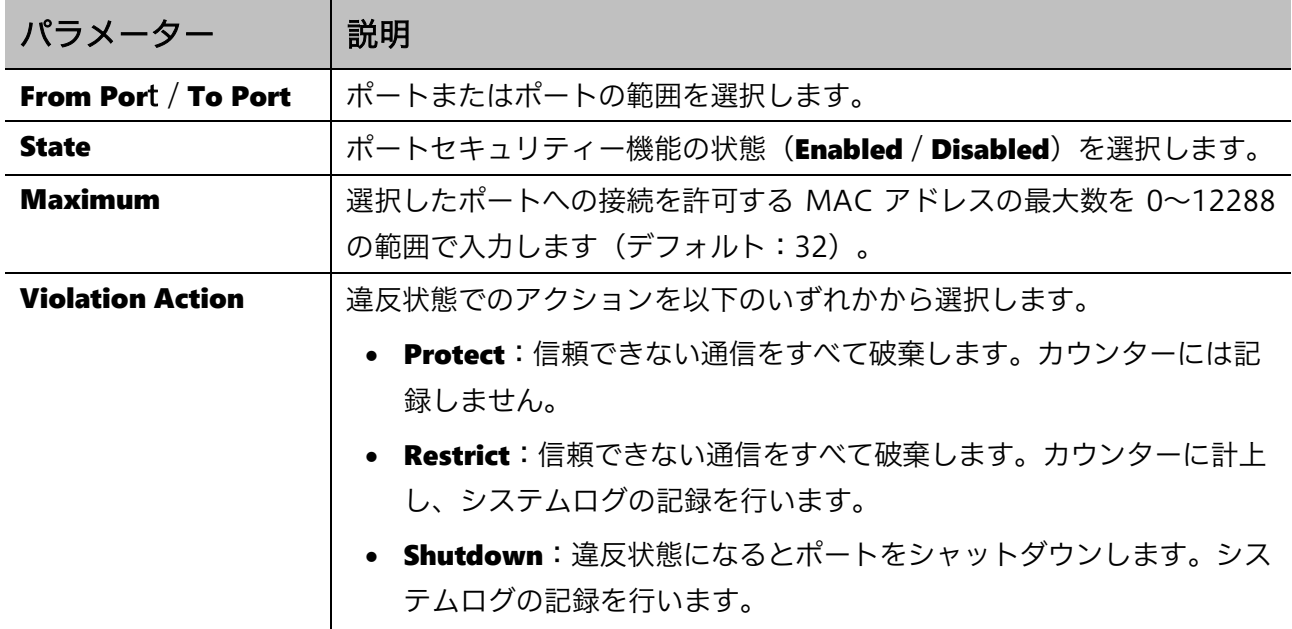

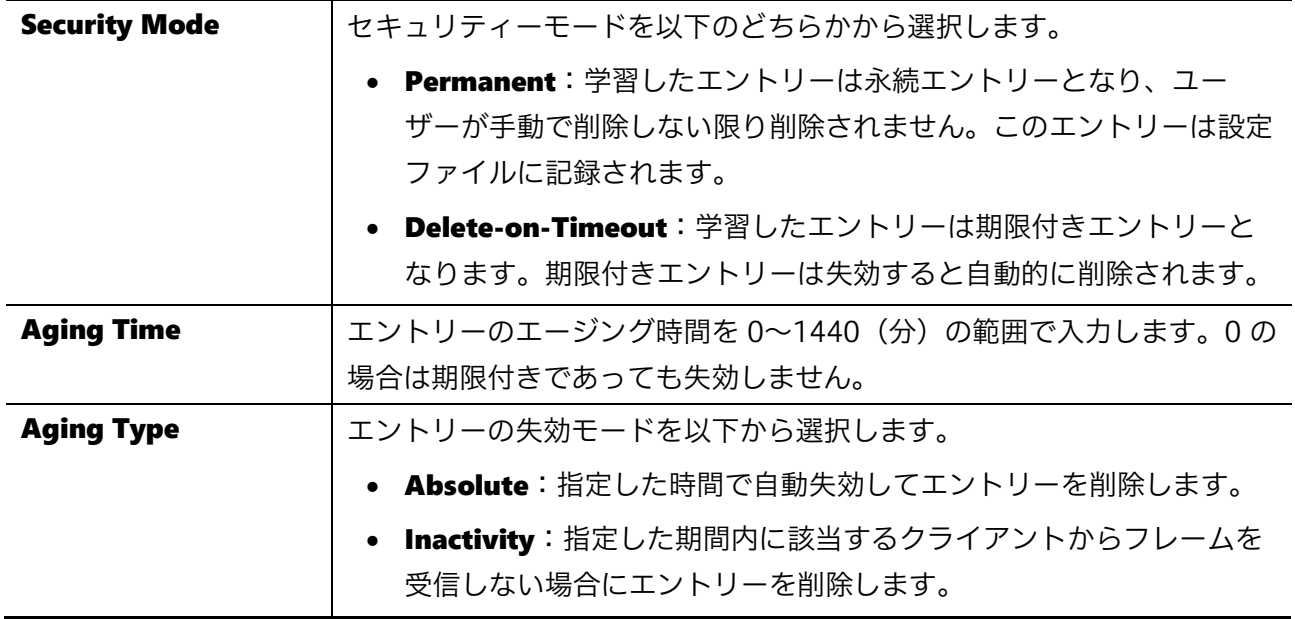

設定を適用するには、Apply ボタンをクリックします。

## <span id="page-199-0"></span>9.1.3 Port Security Address Entries

Port Security Address Entries 画面では、ポートセキュリティーの管理テーブルの表示や、エント リーの手動登録および削除を行います。

本画面を表示するには Security > Port Security > Port Security Address Entries をクリックします。

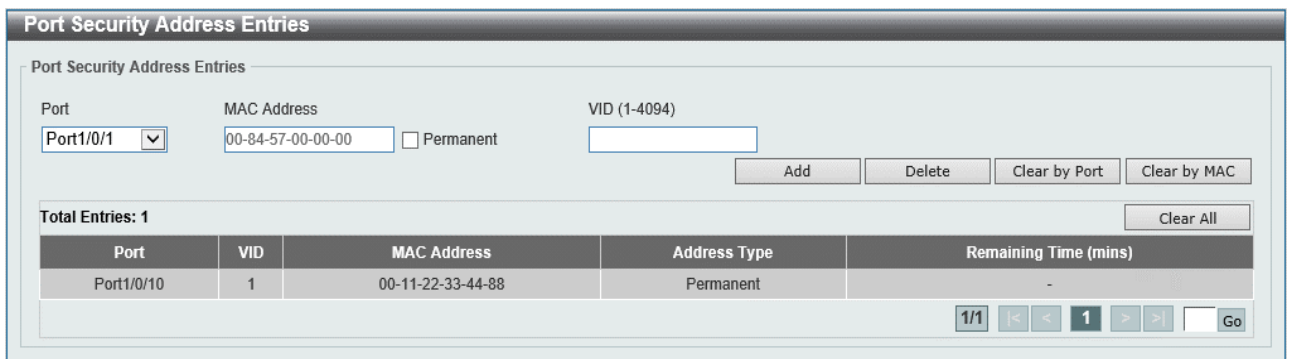

本画面の各項目の説明を以下に示します。

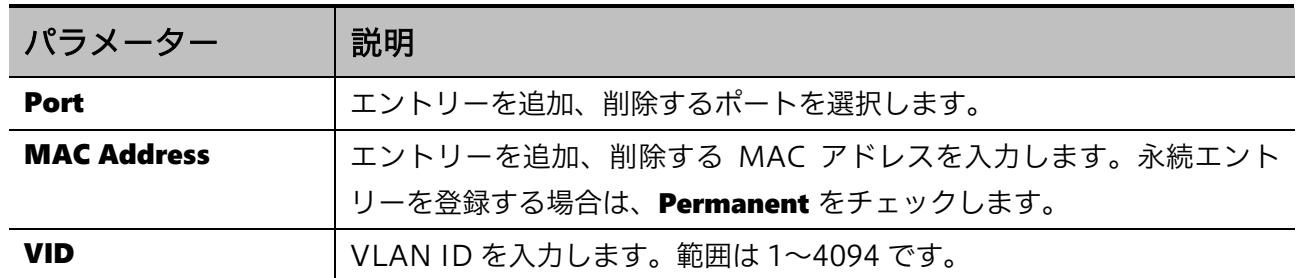

入力した情報でポートセキュリティーエントリーを追加するには、Add ボタンをクリックします。 入力した情報でポートセキュリティーエントリーを削除するには、Delete ボタンをクリックします。 選択したポートのポートセキュリティーエントリーのカウンターをクリアするには、Clear by Port ボ タンをクリックします。

入力した MAC アドレスのポートセキュリティーエントリーのカウンターをクリアするには、Clear by MAC ボタンをクリックします。

すべてのポートセキュリティーエントリーのカウンターをクリアするには、Clear All ボタンをクリッ クします。

# <span id="page-201-0"></span>9.2 802.1X

802.1X サブメニューでは、ポートアクセス認証の IEEE802.1X 認証 (以後、IEEE802.1X 認証) の設 定を行います。この機能は、IEEE802.1X 認証クライアントの認証アクセスによってポートのアクセス 許可を決定します。

802.1X の下にあるサブメニューの一覧を以下の表に示します。

| 項番    | メニュー名                                         | 概要                      |
|-------|-----------------------------------------------|-------------------------|
| 9.2.1 | 802.1X Global Settings                        | IEEE802.1X認証のグローバル設定    |
| 9.2.2 | 802.1X Port Settings                          | IEEE802.1X認証のポート設定      |
| 9.2.3 | <b>Authentication Sessions</b><br>Information | IEEE802.1X認証のセッション情報の表示 |
| 9.2.4 | <b>Authenticator Statistics</b>               | IEEE802.1X認証の統計情報の表示    |

## <span id="page-201-1"></span>9.2.1 802.1X Global Settings

802.1X Global Settings 画面では、IEEE 802.1X 認証のグローバル設定を行います。

本画面を表示するには Security > 802.1X > 802.1X Global Settings をクリックします。

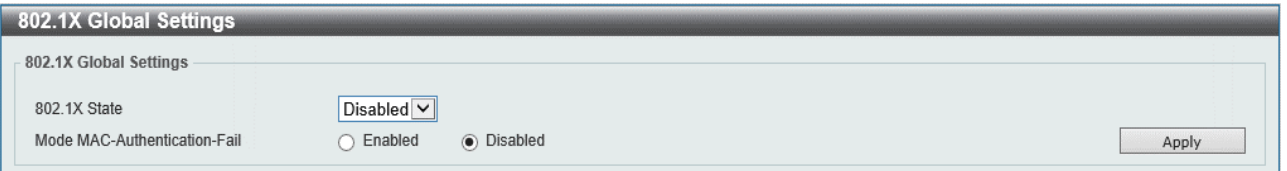

本画面の各項目の説明を以下に示します。

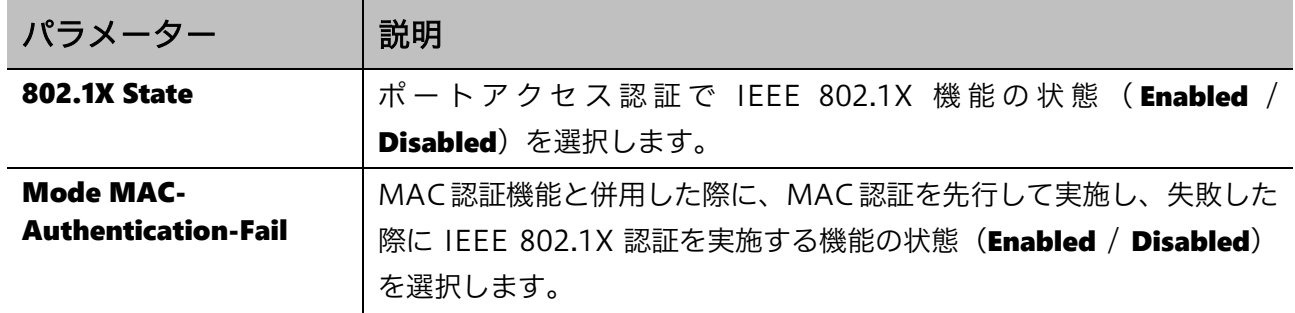

設定を適用するには、Apply ボタンをクリックします。

# <span id="page-202-0"></span>9.2.2 802.1X Port Settings

802.1X Port Settings 画面では、ポート単位での IEEE 802.1X 認証の設定を行います。

## 本画面を表示するには Security > 802.1X > 802.1X Port Settings をクリックします。

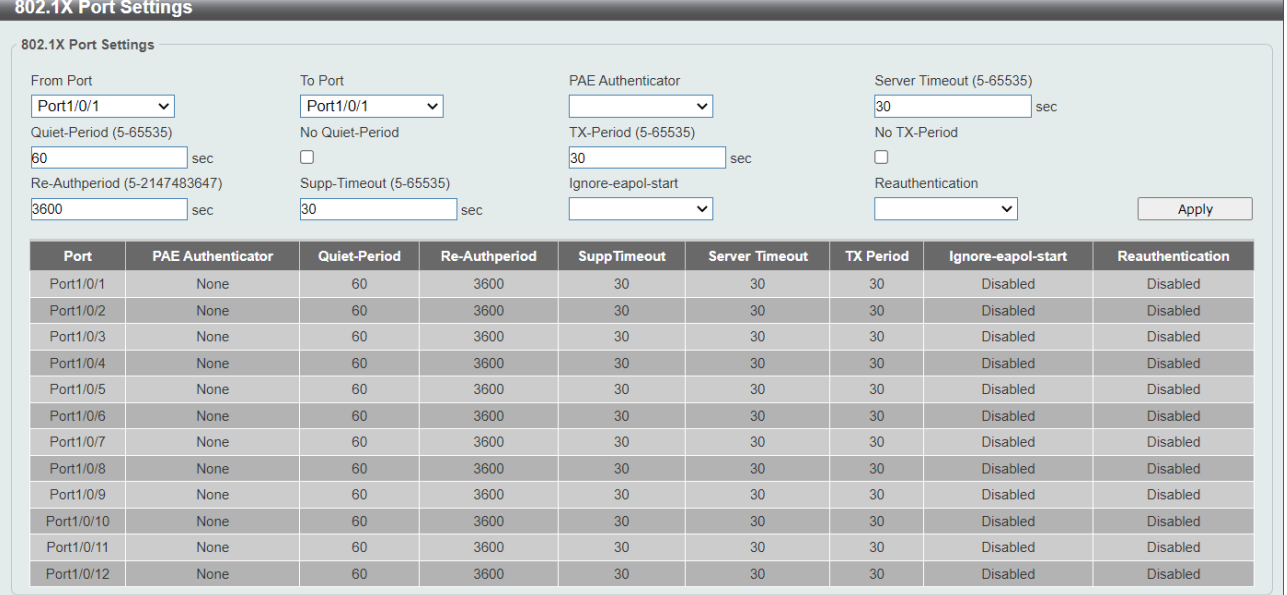

#### 本画面の各項目の説明を以下に示します。

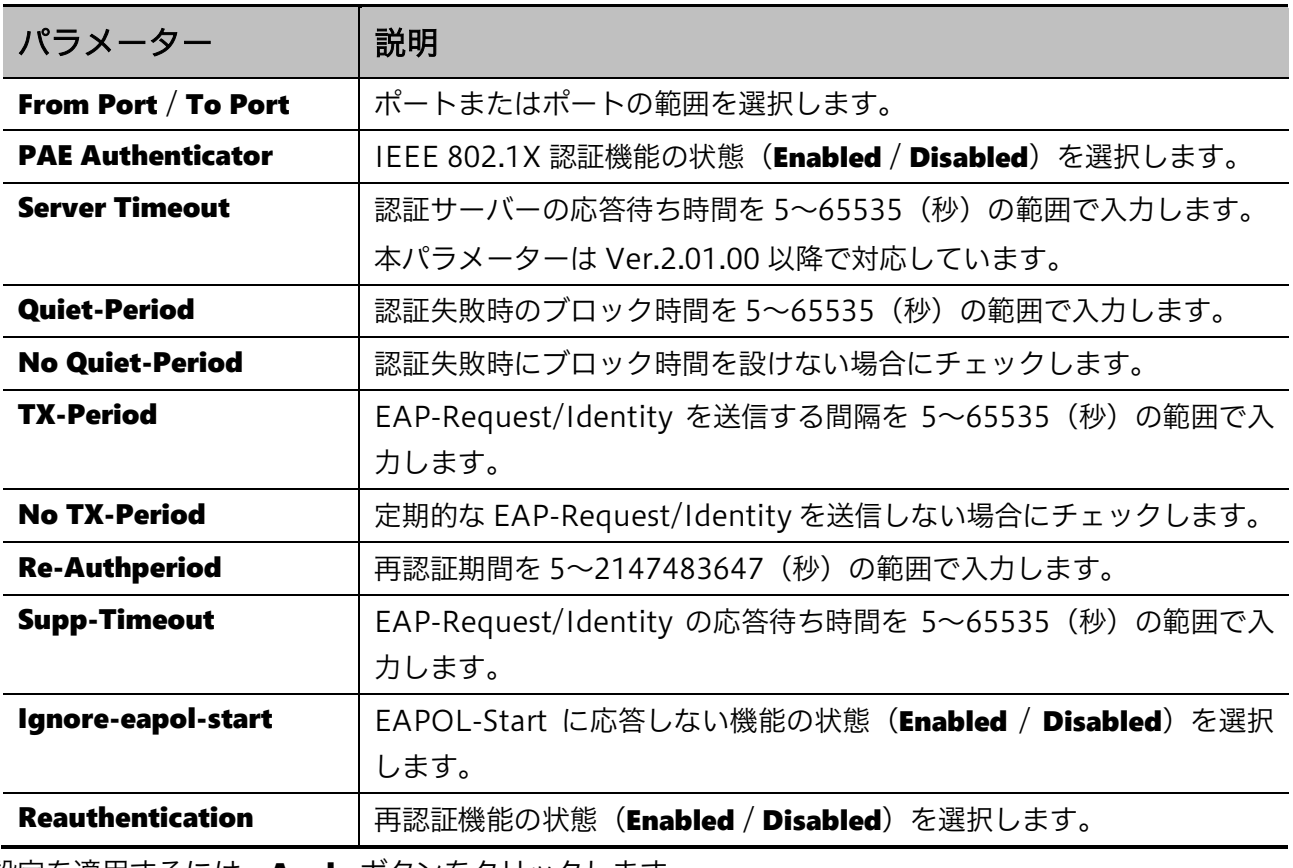

設定を適用するには、Apply ボタンをクリックします。

## <span id="page-203-0"></span>9.2.3 Authentication Sessions Information

Authentication Sessions Information 画面は、IEEE802.1X 認証のセッション情報を表示します。 本画面を表示するには Security > 802.1X > Authentication Sessions Information をクリックしま す。

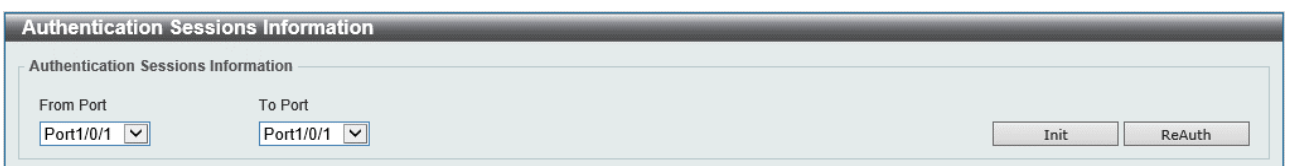

## 本画面の各項目の説明を以下に示します。

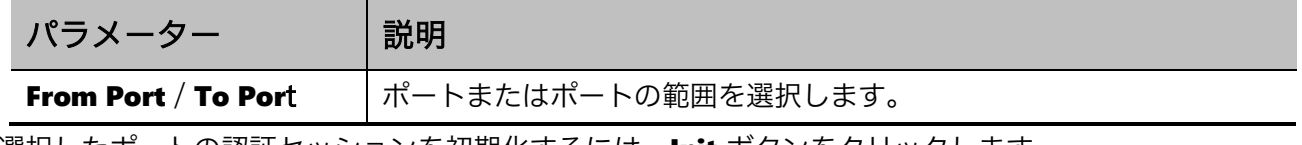

選択したポートの認証セッションを初期化するには、Init ボタンをクリックします。 選択したポートの認証セッションで再認証するには、ReAuth ボタンをクリックします。

## <span id="page-203-1"></span>9.2.4 Authenticator Statistics

Authenticator Statistics 画面では、IEEE 802.1X 認証の統計情報を表示します。

本画面を表示するには Security > 802.1X > Authenticator Statistics をクリックします。

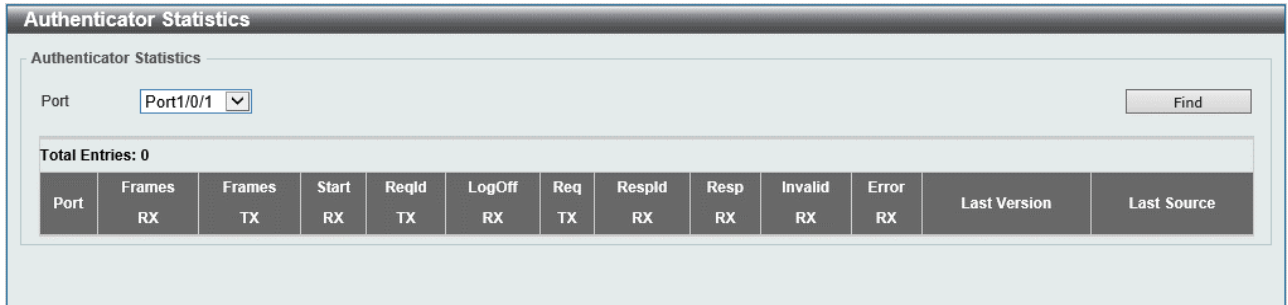

本画面の各項目の説明を以下に示します。

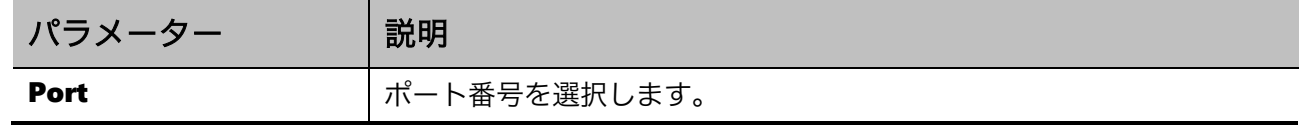

選択したポートの統計情報を検索して表示するには、Find ボタンをクリックします。

# <span id="page-204-0"></span>9.3 Access Defender

Access Defender サブメニューでは、Access Defender と呼ばれる認証基盤に関する共通設定を行い ます。ポートアクセス認証は Access Defender により制御が行われます。

Access Defender の下にあるサブメニューの一覧を以下の表に示します。

| 項番    | メニュー名                                   | 概要                         |
|-------|-----------------------------------------|----------------------------|
| 9.3.1 | Access Defender Global Settings         | Access Defender のグローバル設定   |
| 9.3.2 | Access Defender Port Settings           | Access Defender のポート設定     |
| 9.3.3 | <b>Access Defender Port Information</b> | Access Defender のポート設定情報表示 |
| 9.3.4 | Access Defender Static MAC              | 認証不要端末の設定                  |

# <span id="page-204-1"></span>9.3.1 Access Defender Global Settings

Access Defender Global Settings 画面では、Access Defender のグローバル設定を行います。

本画面を表示するには Security > Access Defender > Access Defender Global Settings をクリック します。

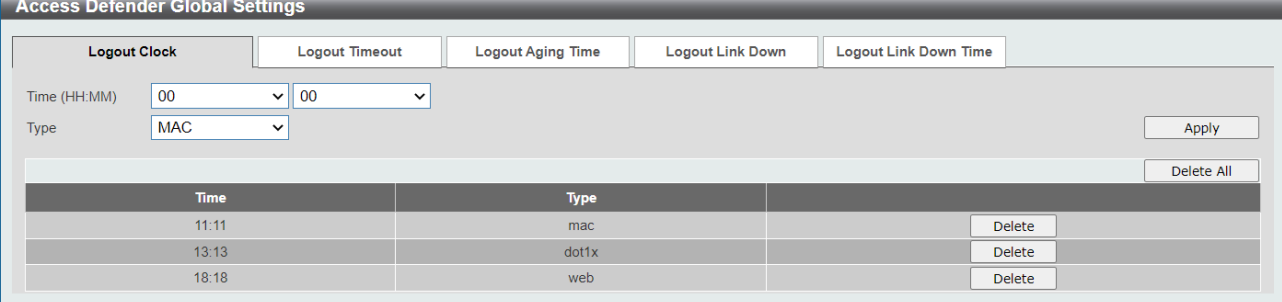

本画面には、Logout Clock タブ、Logout Timeout タブ、Logout Aging Time タブ、Logout Link Down タブ、および Logout Link Down Time タブがあります。

Logout Clock タブでは、所定の時間にポートアクセス認証を解除するタイマーの設定を行います。各 項目の説明を以下に示します。

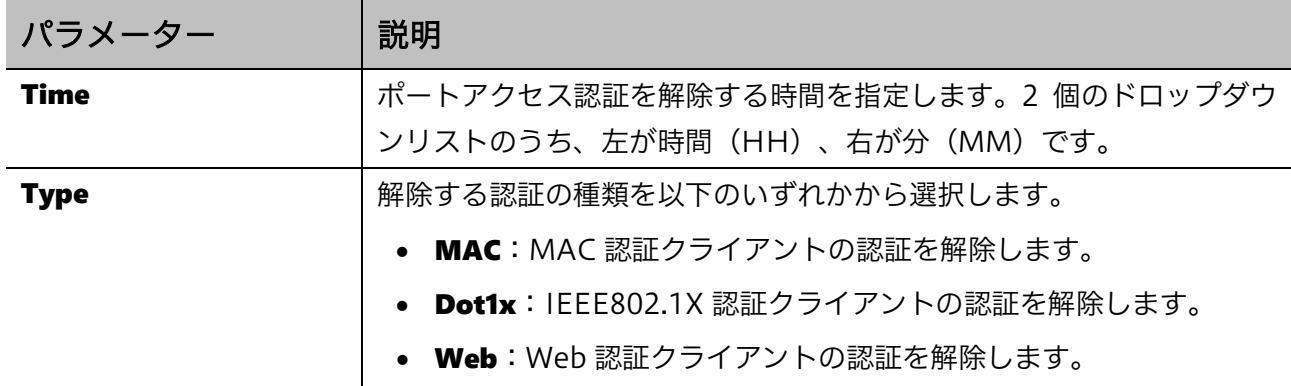

設定を適用するには、Apply ボタンをクリックします。

設定を削除するには、下部のテーブルの該当するエントリーの行の Delete ボタンをクリックします。 Delete All ボタンをクリックすると、すべてのエントリーを削除します。

Logout Timeout タブをクリックすると、以下の画面が表示されます。

| <b>Access Defender Global Settings</b> |                            |                          |                         |                              |        |            |
|----------------------------------------|----------------------------|--------------------------|-------------------------|------------------------------|--------|------------|
| <b>Logout Clock</b>                    | <b>Logout Timeout</b>      | <b>Logout Aging Time</b> | <b>Logout Link Down</b> | <b>Logout Link Down Time</b> |        |            |
| Second (10-86400)                      | 10-86400                   | $\Box$ Default           |                         |                              |        |            |
| Minute                                 | 00<br>$\checkmark$         | Hour                     | 00<br>$\checkmark$      | Day (0-31)                   |        |            |
| Type                                   | <b>MAC</b><br>$\checkmark$ |                          |                         |                              |        | Apply      |
|                                        |                            |                          |                         |                              |        | Delete All |
| Second                                 | <b>Minute</b>              | Hour                     | Day                     | <b>Type</b>                  |        |            |
| 20                                     | 33                         | 5                        | $\overline{0}$          | mac                          | Delete |            |
| 40                                     | 46                         | $\overline{2}$           | $\overline{0}$          | dot1x                        | Delete |            |
| $\overline{0}$                         | 20                         | 8                        | $\mathbf{0}$            | web                          | Delete |            |

Logout Timeout タブでは、ポートアクセス認証の有効期間の設定を行います。各項目の説明を以下 に示します。

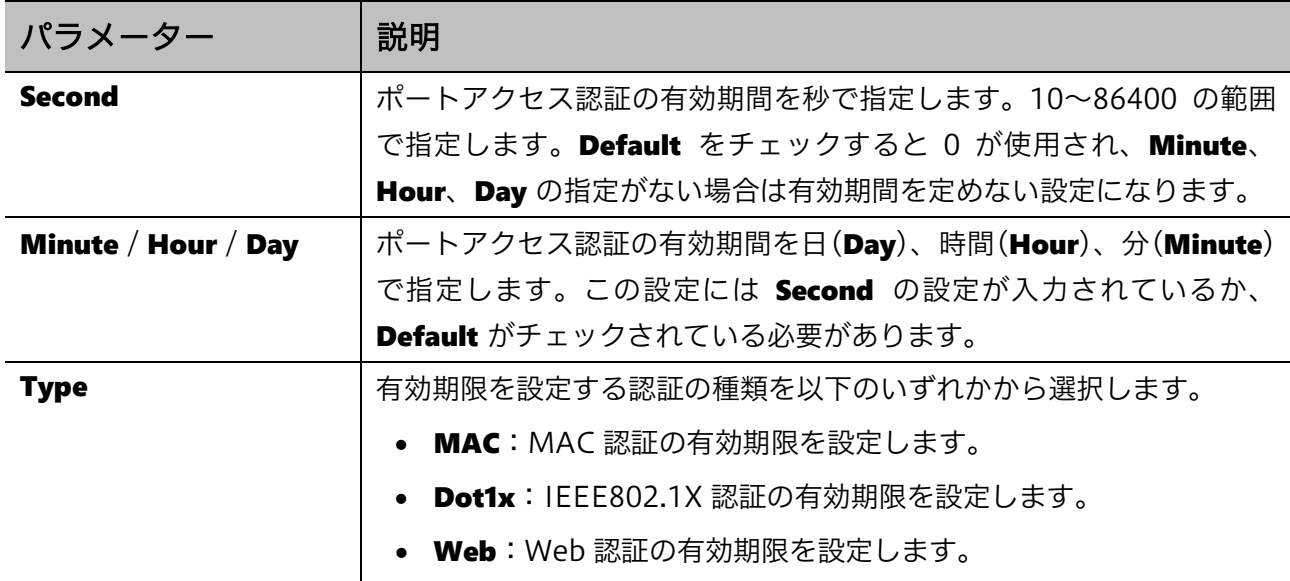

設定を適用するには、Apply ボタンをクリックします。

設定を削除するには、下部のテーブルの該当するエントリーの行の Delete ボタンをクリックします。 Delete All ボタンをクリックすると、すべてのエントリーを削除します。

## Logout Aging Timeout タブをクリックすると、以下の画面が表示されます。

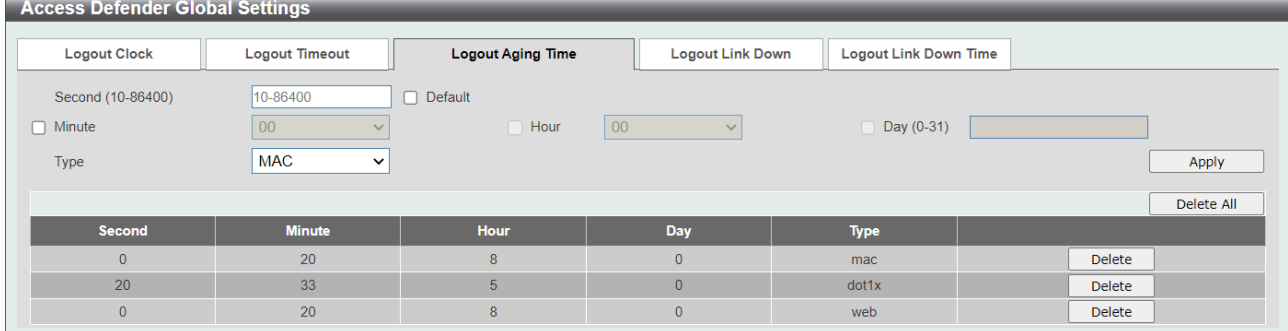

Logout Aging Timeout タブでは、ポートアクセス認証で認証クライアントが無通信の場合に認証失 効期間の設定を行います。各項目の説明を以下に示します。

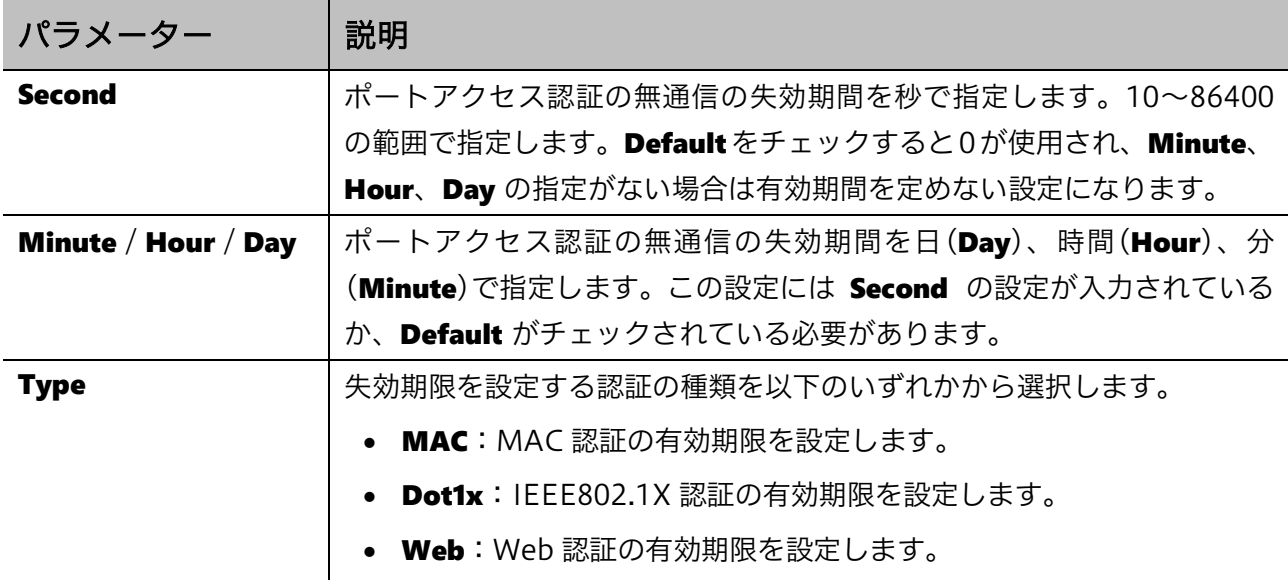

設定を適用するには、Apply ボタンをクリックします。

設定を削除するには、下部のテーブルの該当するエントリーの行の Delete ボタンをクリックします。 Delete All ボタンをクリックすると、すべてのエントリーを削除します。

Logout Link Down タブをクリックすると、以下の画面が表示されます。

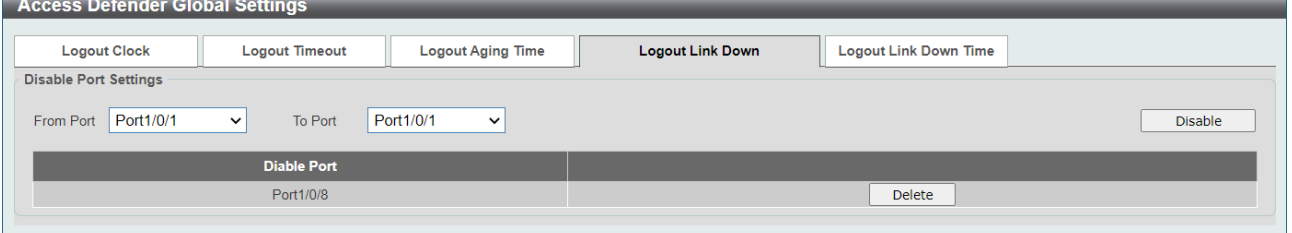

Logout Link Down タブでは、リンクダウン時にポートアクセス認証の解除を行わないポートを指定 します。各項目の説明を以下に示します。

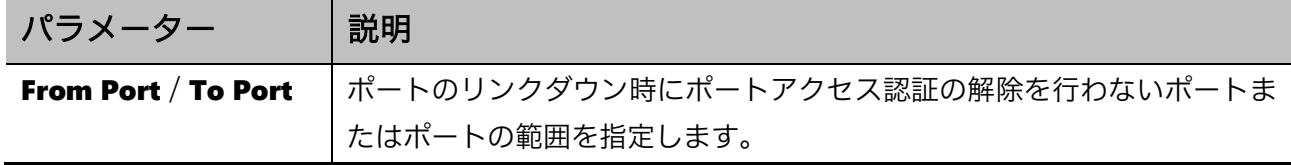

設定を適用するには、Disable ボタンをクリックします。

設定を削除するには、下部のテーブルの該当するエントリーの行の Delete ボタンをクリックします。

Logout Link Down Time タブをクリックすると、以下の画面が表示されます。

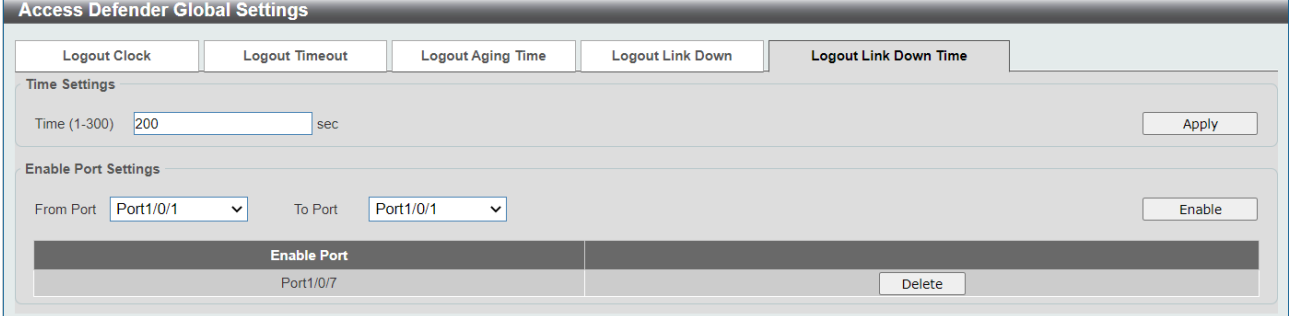

Logout Link Down Time タブでは、リンクダウン時にポートアクセス認証の解除を行うまでに所定の 猶予期間を設ける場合に使用します。

Time Settings では、猶予期間を設定します。各項目の説明を以下に示します。

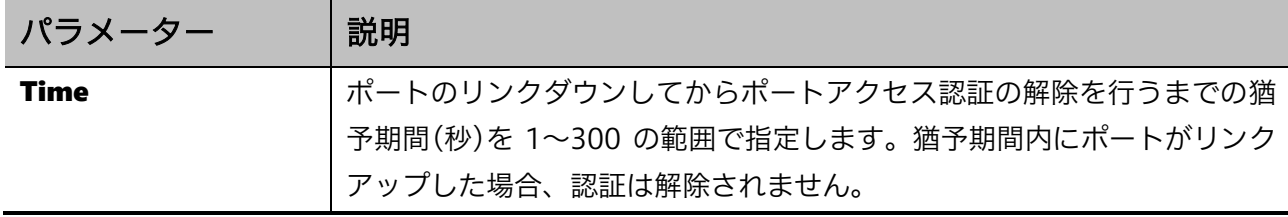

設定を適用するには、Apply ボタンをクリックします。

Enable Port Settings では、猶予期間を設けるポートを指定します。各項目の説明を以下に示します。

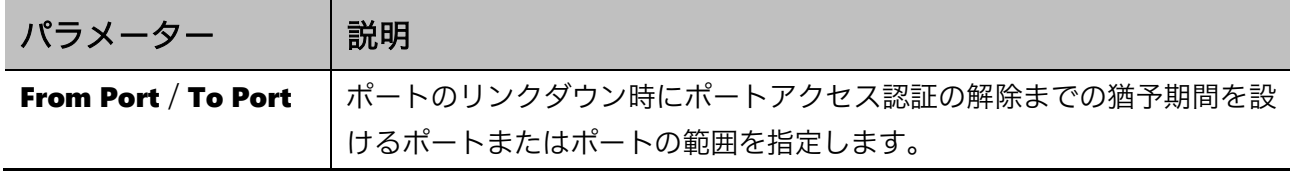

設定を適用するには、Enable ボタンをクリックします。

設定を削除するには、下部のテーブルの該当するエントリーの行の Delete ボタンをクリックします。

## <span id="page-208-0"></span>9.3.2 Access Defender Port Settings

Access Defender Port Settings 画面では、Access Defender のポート設定を行います。

### 本画面を表示するには Security > Access Defender > Access Defender Port Settings をクリックし  $# \#$

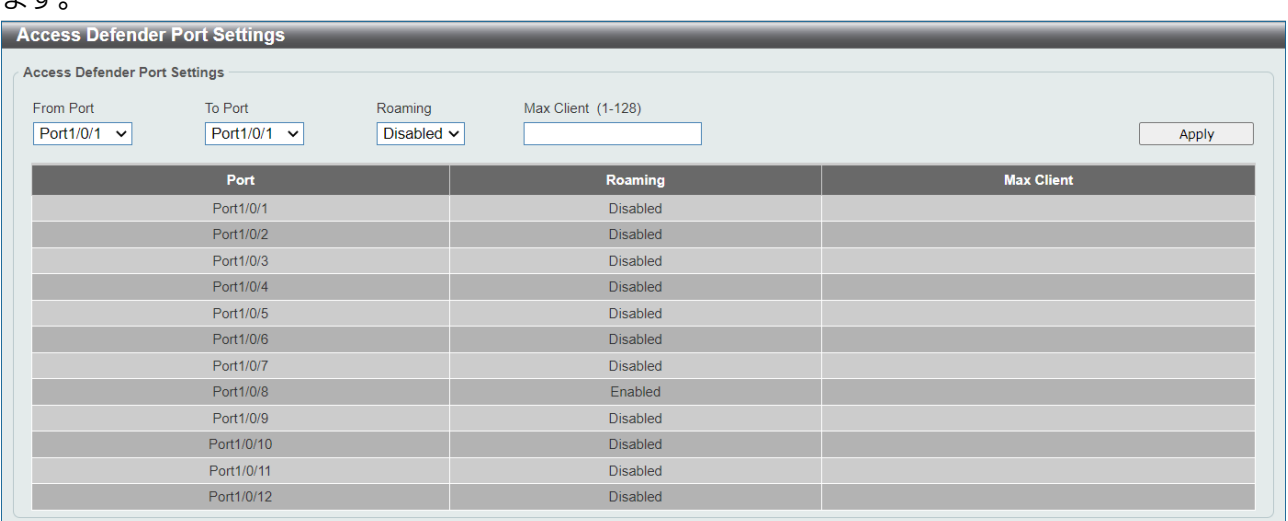

## 本画面の各項目の説明を以下に示します。

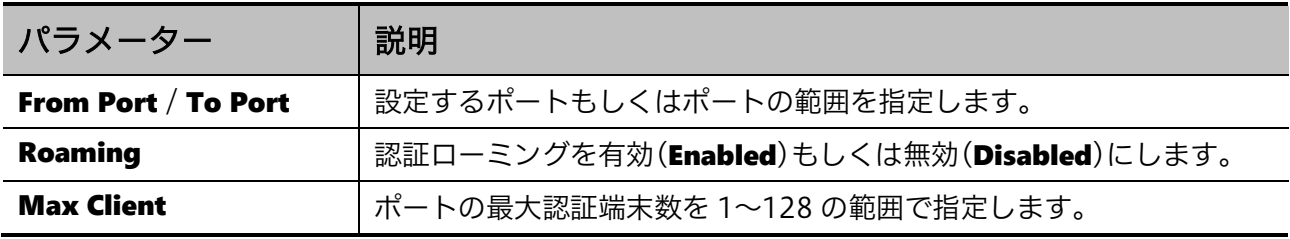

設定を適用するには、Apply ボタンをクリックします。

# <span id="page-208-1"></span>9.3.3 Access Defender Port Information

Access Defender Port Information 画面では、Access Defender のポート設定を表示します。

本画面を表示するには Security > Access Defender > Access Defender Port Information をクリッ クします。

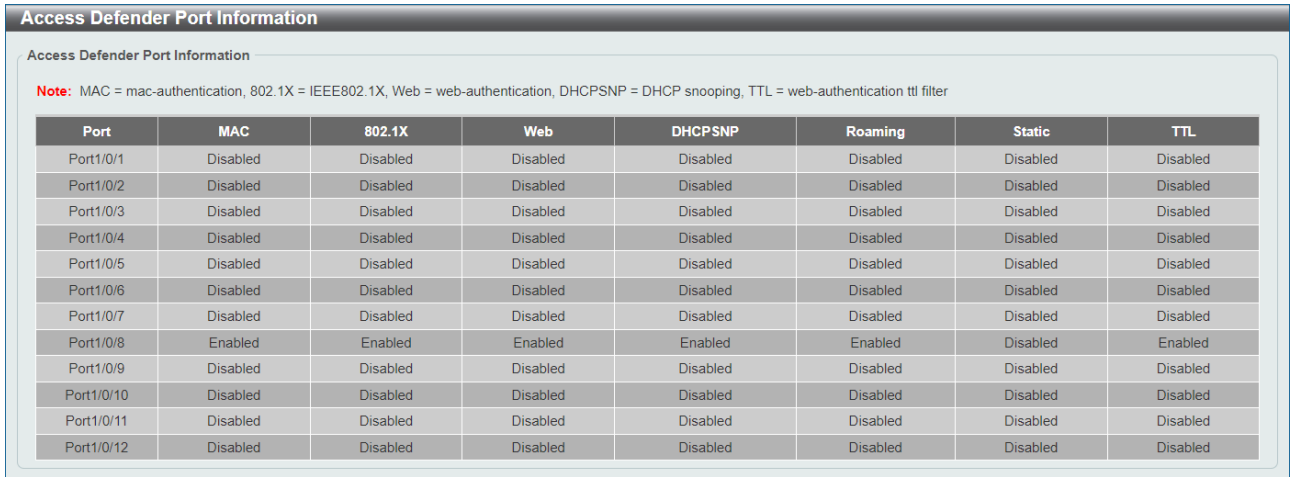

# <span id="page-209-0"></span>9.3.4 Access Defender Static MAC

Access Defender Static MAC 画面では、認証不要端末の登録を行います。

本画面を表示するには Security > Access Defender > Access Defender Static MAC をクリックしま

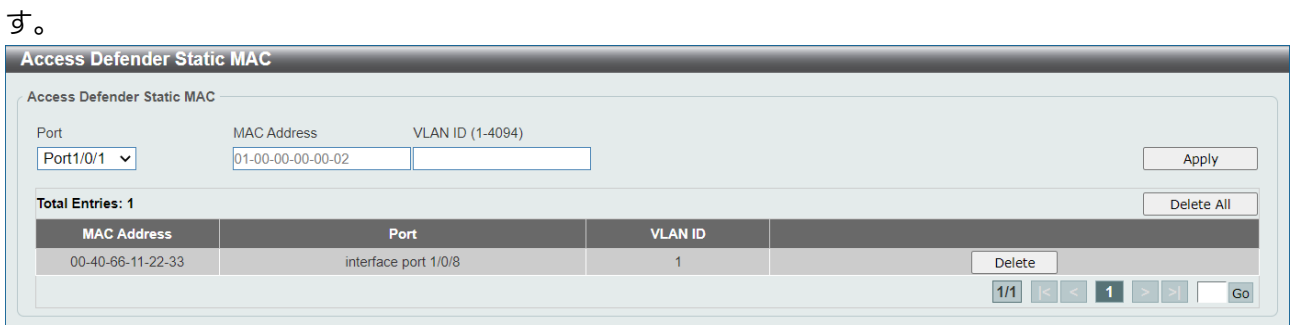

本画面の各項目の説明を以下に示します。

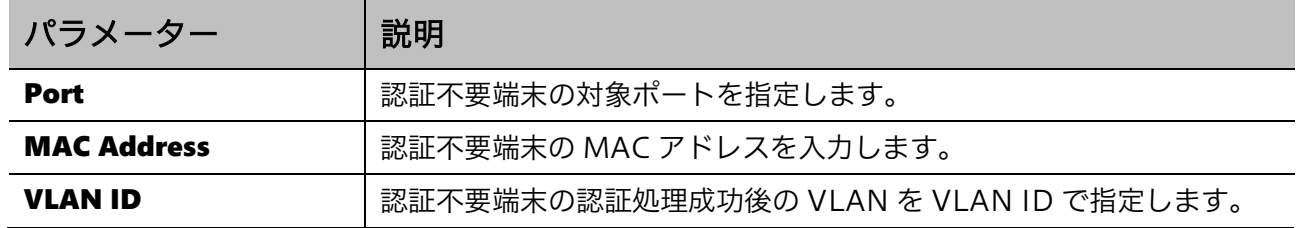

認証不要端末を登録するには、Apply ボタンをクリックします。

登録を削除するには、下部のテーブルの該当するエントリーの行の Delete ボタンをクリックします。 Delete All ボタンをクリックすると、すべてのエントリーを削除します。

# <span id="page-210-0"></span>9.4 AAA

AAA サブメニューでは、AAA モジュールの機能に関する設定を行います。

AAA は、物理ポートやモジュールへのユーザーのアクセスに対して、ユーザーの認証 (Authentication)、権限の指定(Authorization)、およびサービス利用状況の記録(Accounting) などに関する機能を提供するフレームワークで、ポートアクセス認証は AAA モジュールで提供される 機能によって実現します。

AAA の下にあるサブメニューの一覧を以下の表に示します。

| 項番    | メニュー名                                  | 概要                              |
|-------|----------------------------------------|---------------------------------|
| 9.3.1 | AAA Global Settings                    | AAA モジュールのグローバル設定               |
| 9.3.2 | Application Authentication Settings    | AAA モジュールでの CLI のログイン認証方式設<br>定 |
| 9.3.3 | <b>Application Accounting Settings</b> | CLI のアカウンティング方式設定               |
| 9.3.4 | <b>Authentication Settings</b>         | 各認証処理でのメソッドリスト設定                |
| 9.3.5 | <b>Accounting Settings</b>             | アカウンティングのメソッドリスト設定              |

本装置で AAA モジュールによる認証と認可に対応する機能は、ポートアクセス認証と CLI のログイン 認証です。AAA モジュールが有効になると、装置の CLI のログイン時の認証処理は AAA モジュール によって実行されます。

また、AAA モジュールでは、ネットワーク利用状況(Network アカウンティング)、システムイベン ト(System アカウンティング)、CLI のコマンド発行(Command アカウンティング)、および CLI のログイン/ログアウト (Exec アカウンティング)のアカウンティング要求に対応します。

AAA サブメニューで設定する内容は、AAA モジュールのグローバル設定と、AAA の各機能の処理で の照会先と照会順番を定めるメソッドリストです。メソッドリスト Method1~4 で指定された順番に 照会が行われます。

## <span id="page-210-1"></span>9.4.1 AAA Global Settings

AAA Global Settings 画面では、AAA モジュールのグローバル設定を行います。

本画面を表示するには Security > AAA > AAA Global Settings をクリックします。

**AAA Global Settings** 

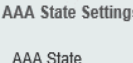

Apply

本画面の各項目の説明を以下に示します。

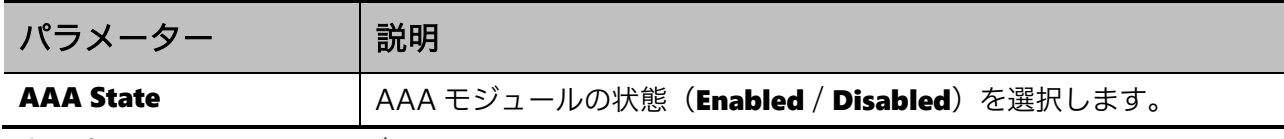

設定を適用するには、Apply ボタンをクリックします。

# <span id="page-211-0"></span>9.4.2 Application Authentication Settings

Application Authentication Settings 画面では、CLI のログイン認証の認証方式を設定します。認証 方式は各ライン種別で指定可能です。

本画面を表示するには Security > AAA > Application Authentication Settings をクリックします。

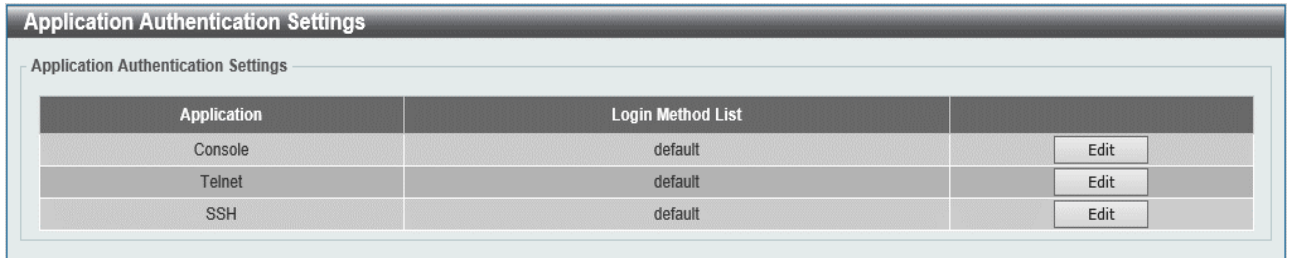

## 本画面の各項目の説明を以下に示します。

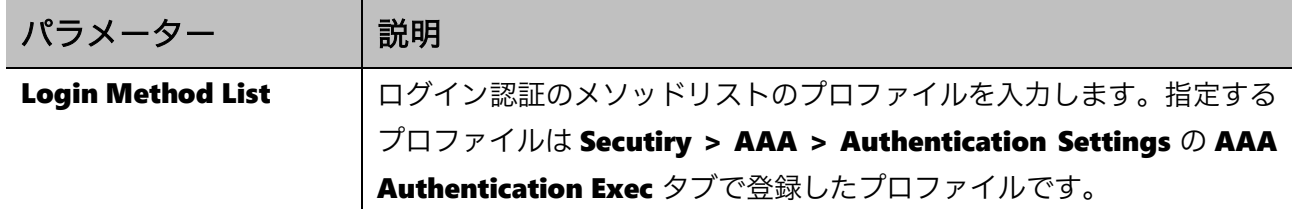

ログイン認証方式を再設定するには、Edit ボタンをクリックします。 設定を適用するには、Apply ボタンをクリックします。

## <span id="page-212-0"></span>9.4.3 Application Accounting Settings

Application Accounting Settings 画面では、CLI の Exec アカウンティングと Command アカウン ティングの方式を設定します。

本画面を表示するには Security > AAA > Application Accounting Settings をクリックします。

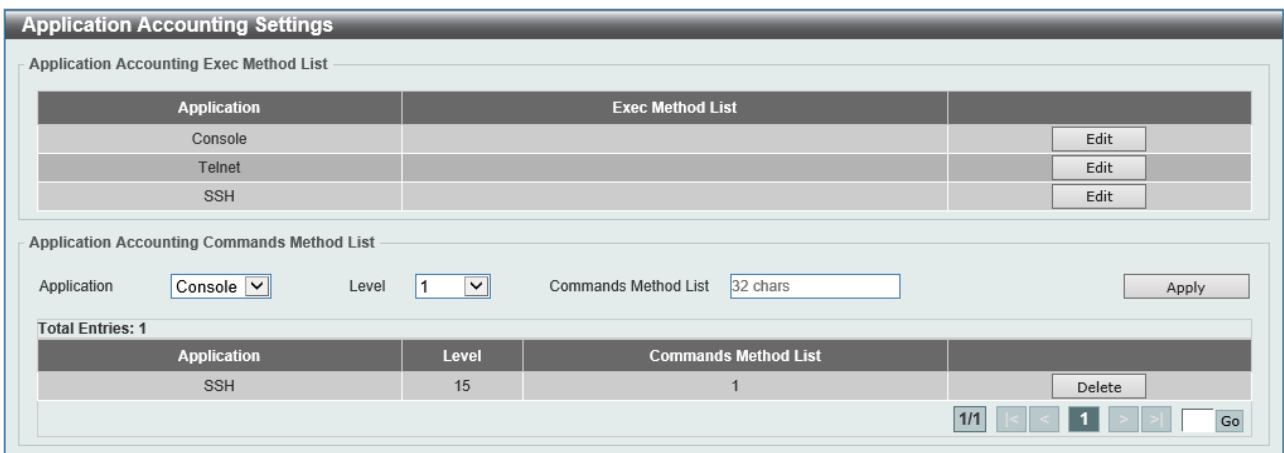

上のテーブルは、各ライン種別での Exec アカウンティングの方式を表示しています。Edit ボタンをク リックすると、Exec アカウンティング方式を編集できます。

編集画面での各項目の説明を以下に示します。

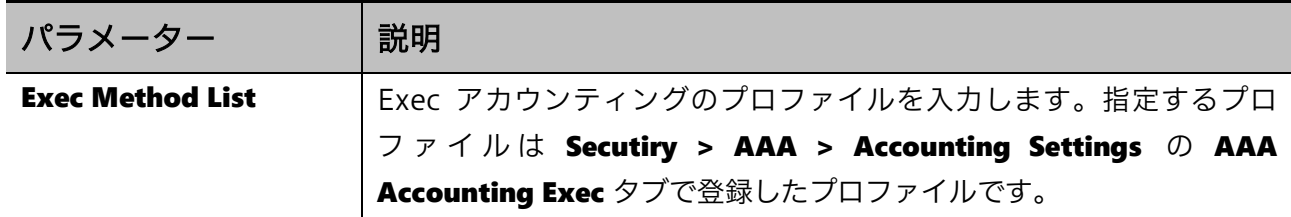

設定を適用するには、Apply ボタンをクリックします。

Application Accounting Commands Method List では、Command アカウンティングの方式を設定 します。各項目の説明を以下に示します。

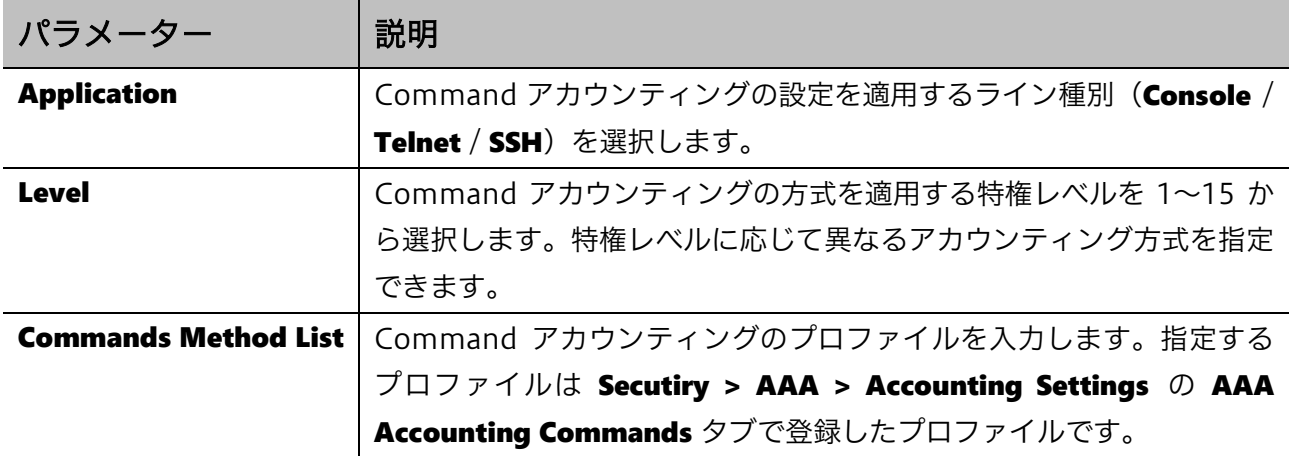

設定を適用するには、Apply ボタンをクリックします。

Command アカウンティングの設定を削除するには、Delete ボタンをクリックします。

# <span id="page-213-0"></span>9.4.4 Authentication Settings

Authentication Settings 画面では、ポートアクセス認証の認証方式を設定します。また、CLI での口 グイン認証のメソッドリストのプロファイルを登録します。

本画面を表示するには Security > AAA > Authentication Settings をクリックします。

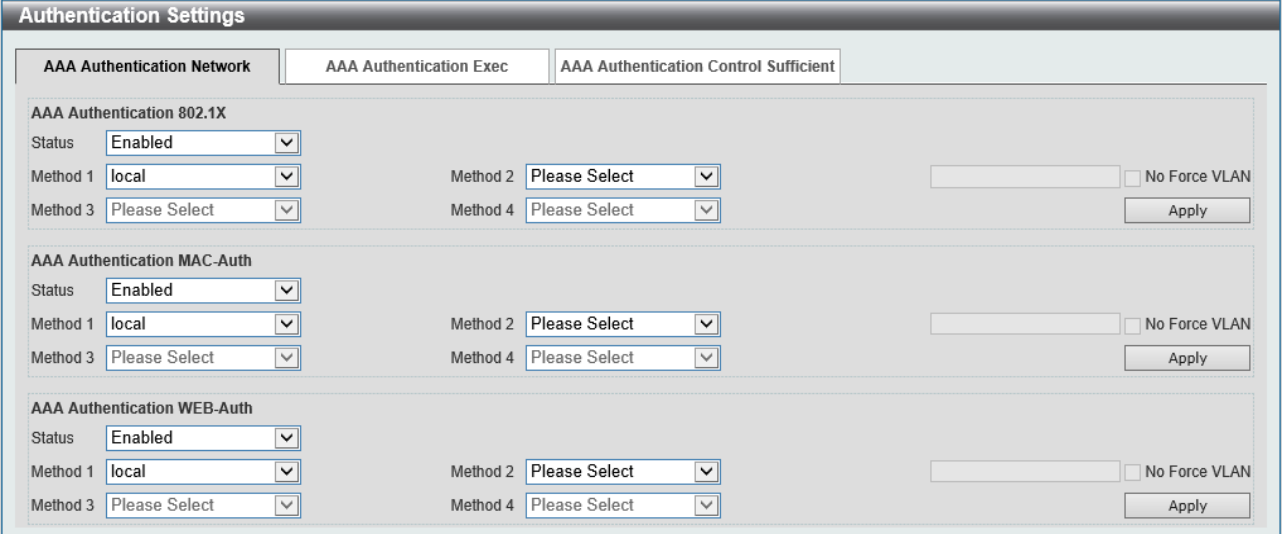

本画面には、AAA Authentication Network タブ、AAA Authentication Exec タブ、および AAA Authentication Control Sufficient タブがあります。

AAA Authentication Network タブでは、ポートアクセス認証(IEEE802.1X 認証、MAC 認証、 Web 認証)でのメソッドリストを設定します。各項目の説明を以下に示します。

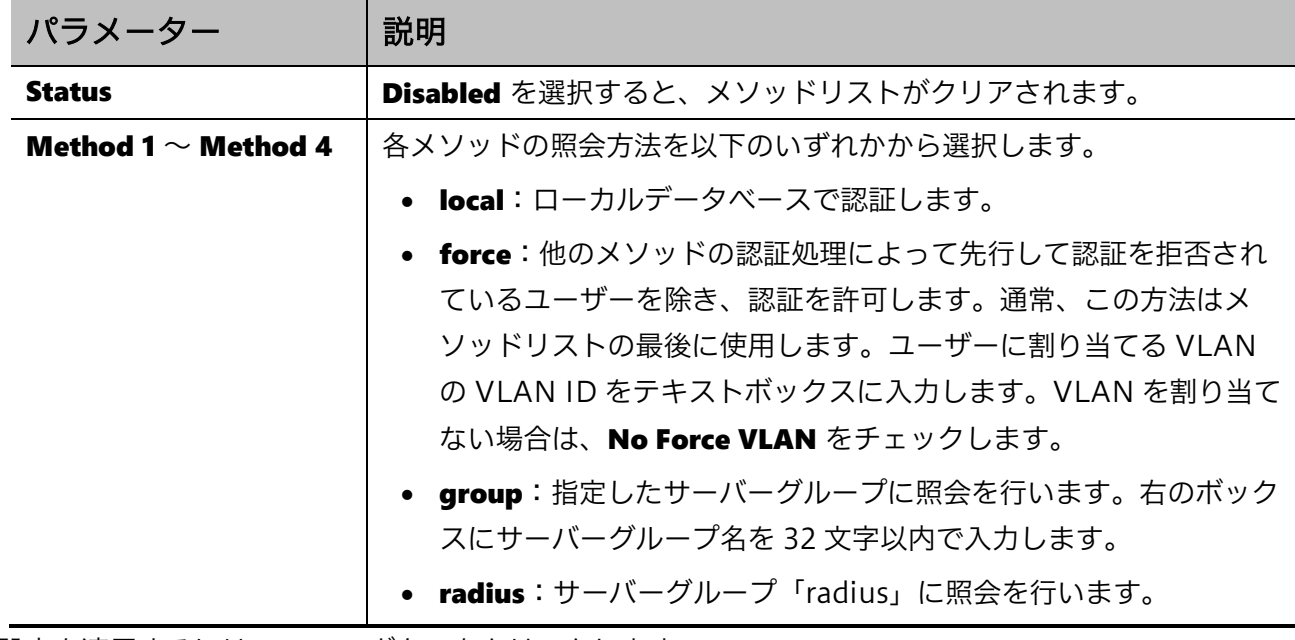

設定を適用するには、Apply ボタンをクリックします。

## 9 Security | 9.4 AAA

AAA Authentication Exec タブでは、ログイン認証と Enable 認証でのメソッドリストを設定します。

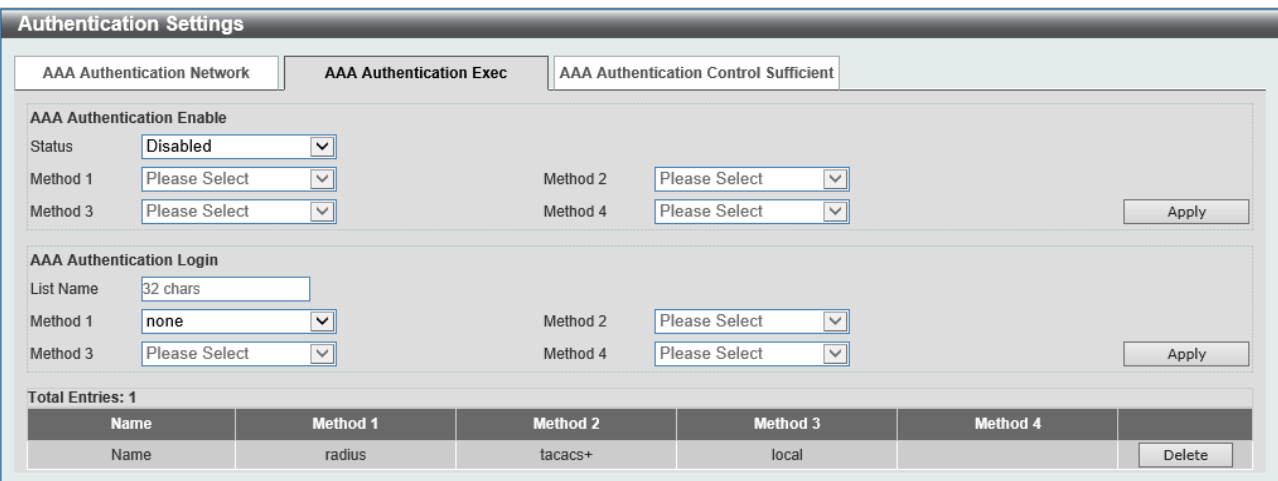

## AAA Authentication Enable では Enable 認証での設定を行います。各項目の説明を以下に示します。

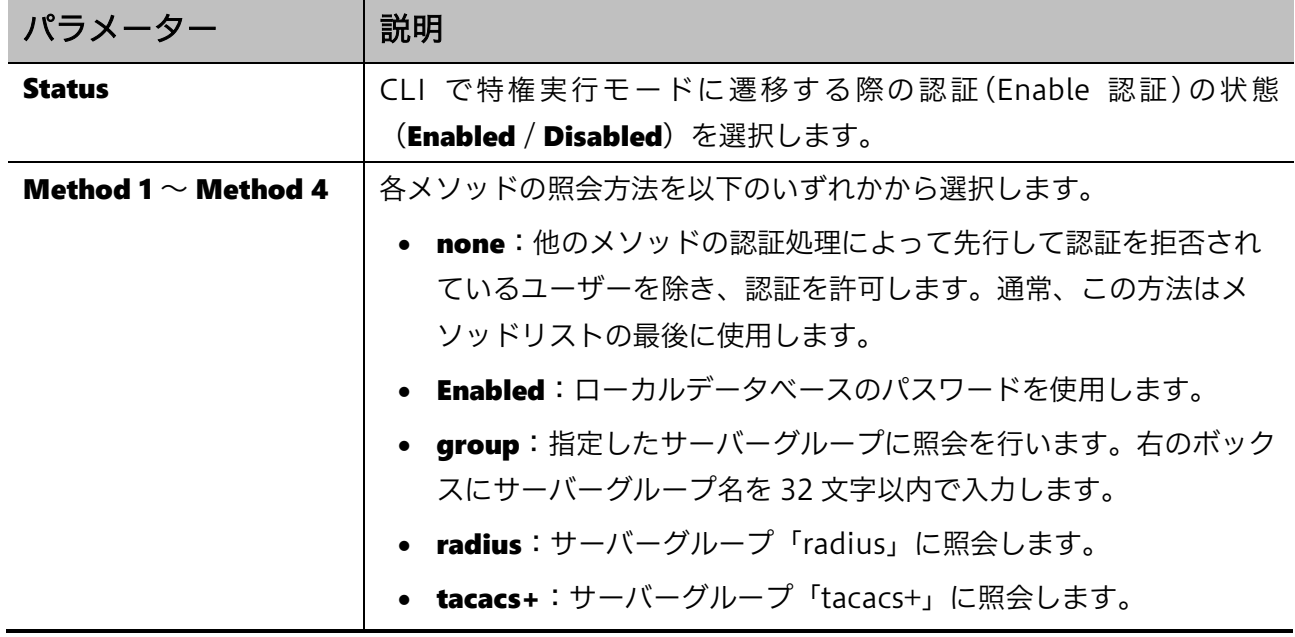

設定を適用するには、Apply ボタンをクリックします。

AAA Authentication Login では、ログイン認証のメソッドリストのプロファイルを登録します。各 項目の説明を以下に示します。

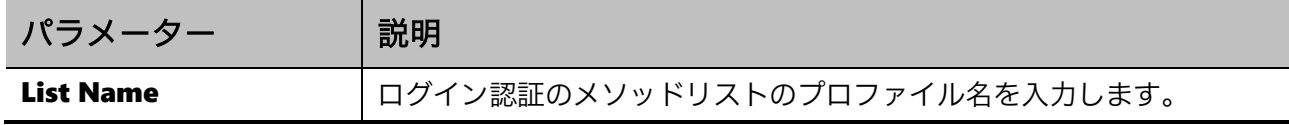

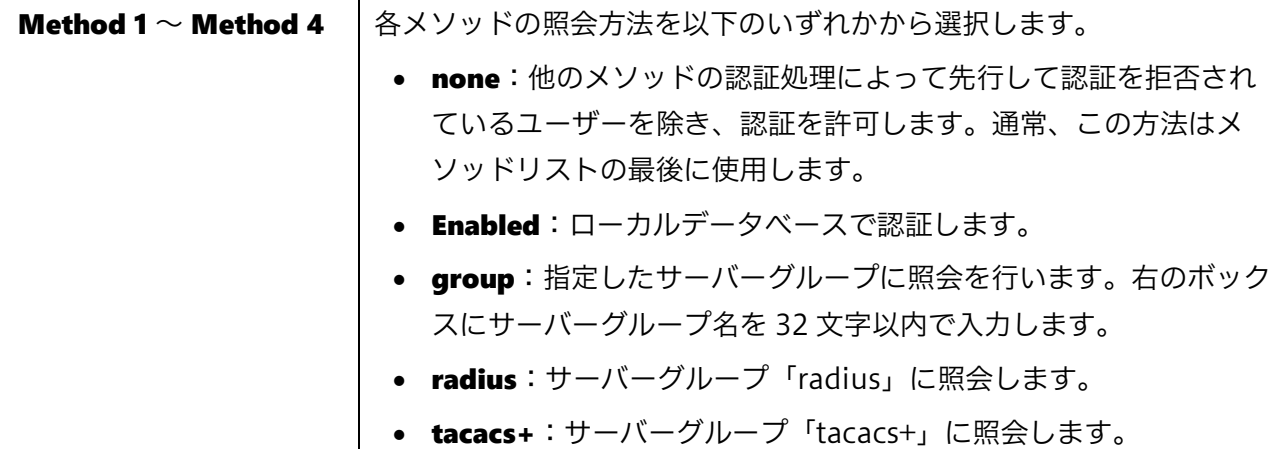

。<br>設定を適用するには、Apply ボタンをクリックします。

登録したメソッドリストのプロファイルを削除するには、Delete ボタンをクリックします。

AAA Authentication Control Sufficient タブをクリックすると、以下の画面が表示されます。

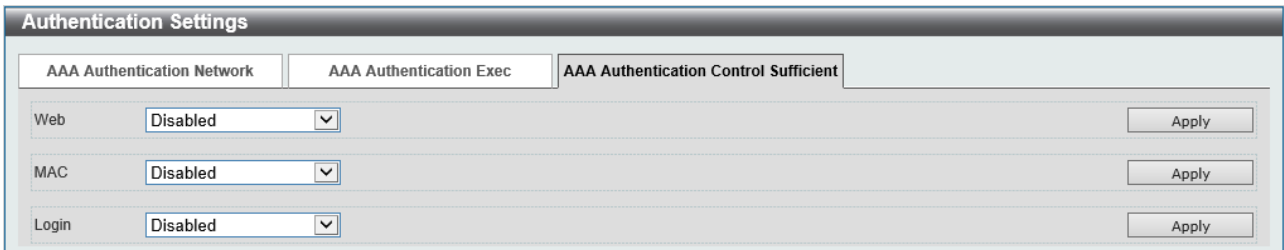

AAA モジュールの認証では、規定したメソッドリストの順番で登録したメソッドを実行します。デ フォルトの動作では、いずれかのメソッドで認証が拒否された場合は認証失敗となり、以降のメソッ ドは実行されません。AAA Authentication Control Sufficient の設定を Enabled にすると、総当た りでメソッドを実行し、認証が拒否されても引き続き以降のメソッドで認証処理が行われます。

本画面の各項目の説明を以下に示します。

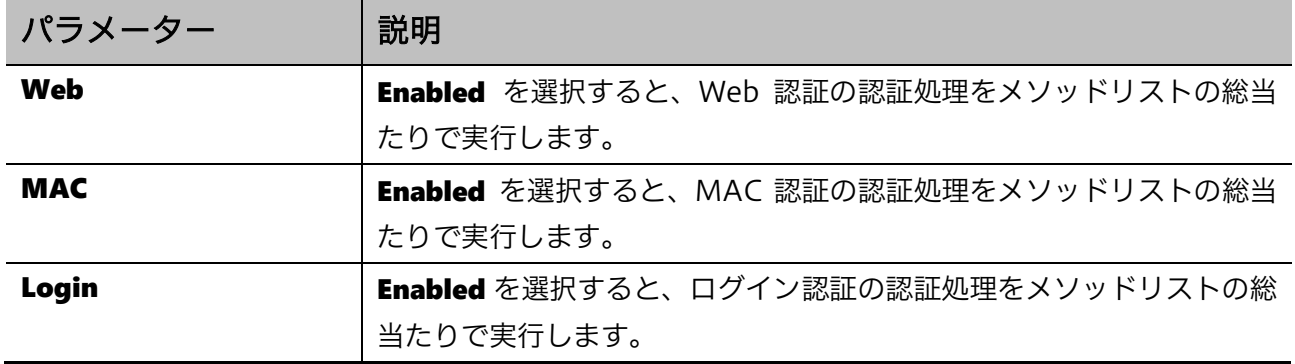

設定を適用するには、Apply ボタンをクリックします。
### 9.4.5 Accounting Settings

Accounting Settings 画面では、Network アカウンティングと System アカウンティングの方式を設 定します。また、CLI の Exec アカウンティングと Command アカウンティングのメソッドリストの プロファイルを登録します。

本画面を表示するには Security > AAA > Accounting Settings をクリックします。

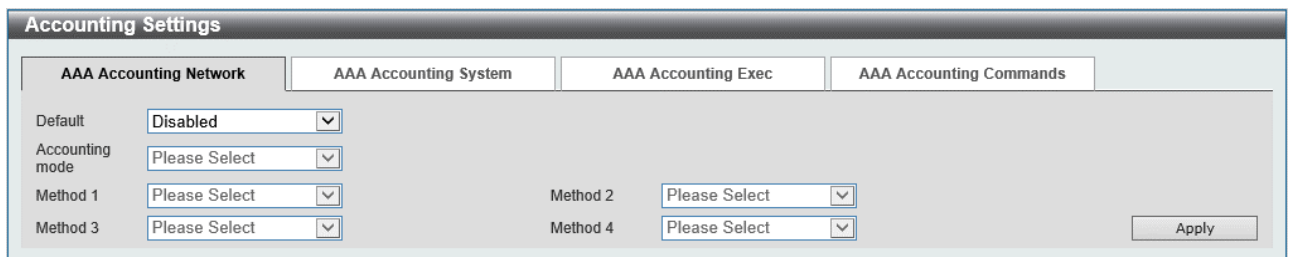

本画面には、AAA Accounting Network タブ、AAA Accounting System タブ、AAA Accounting Exec タブ、および AAA Accounting Commands タブがあります。

AAA Accounting Network タブでは、Network アカウンティングのモードやメソッドリストを設定 します。各項目の説明を以下に示します。

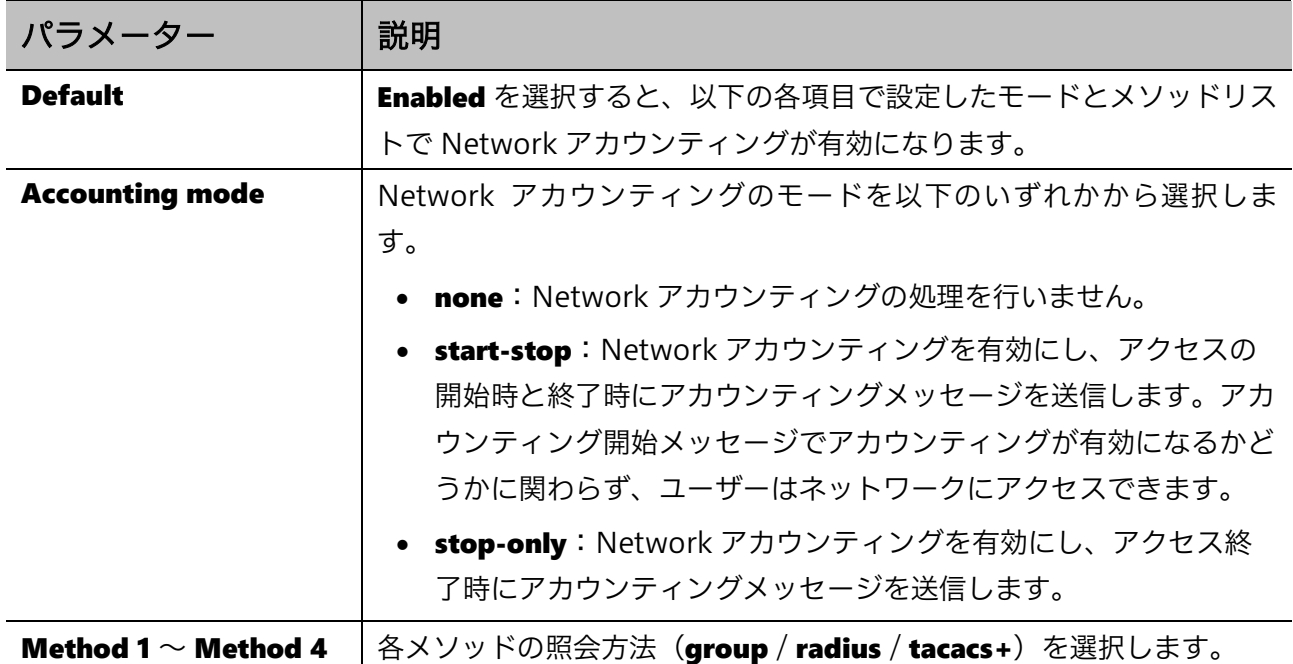

AAA Accounting System タブでは System アカウンティングのメソッドリストを設定します。以下 の画面が表示されます。

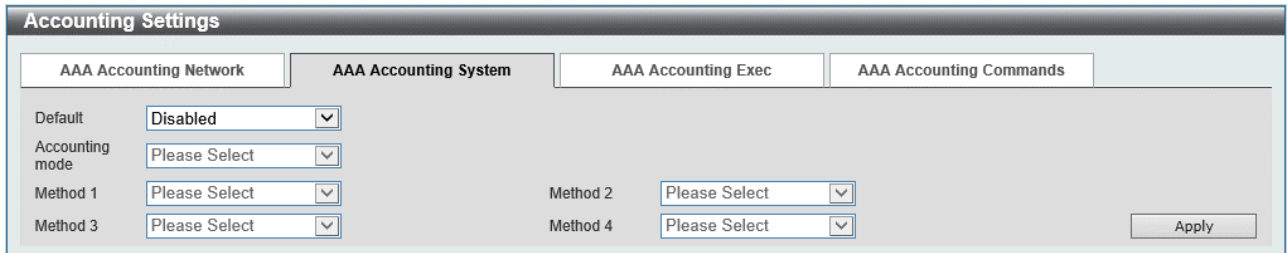

#### 本画面の各項目の説明を以下に示します。

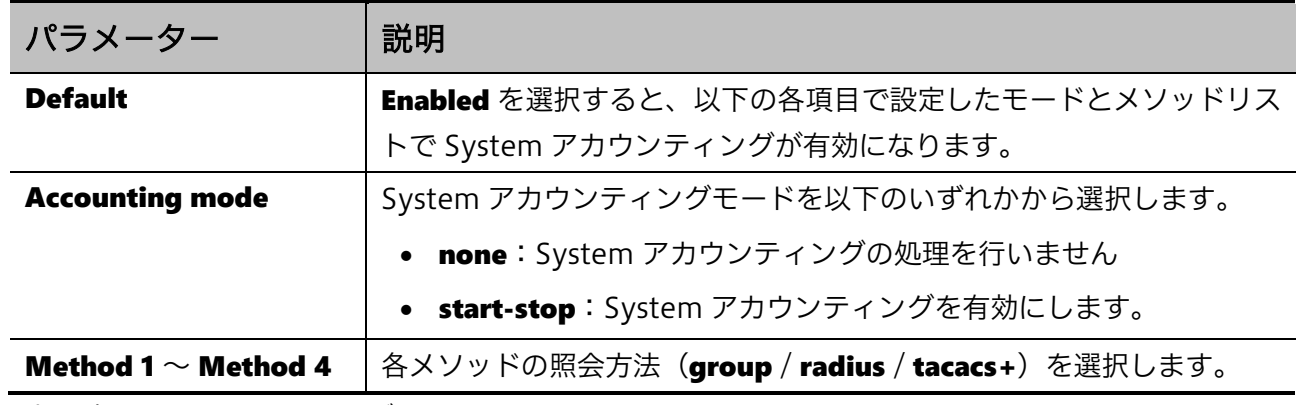

設定を適用するには、Apply ボタンをクリックします。

AAA Accounting Exec タブでは、Exec アカウンティングのメソッドリストのプロファイルを登録し ます。以下の画面が表示されます。

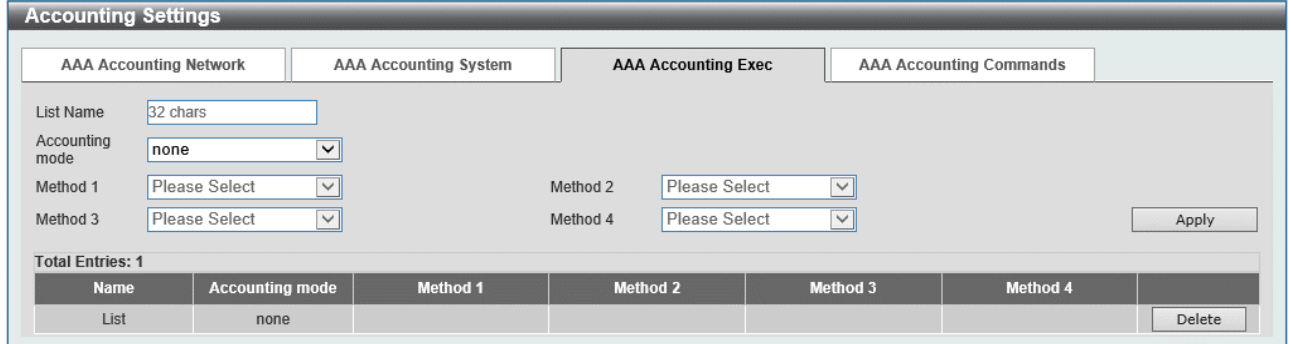

本画面の各項目の説明を以下に示します。

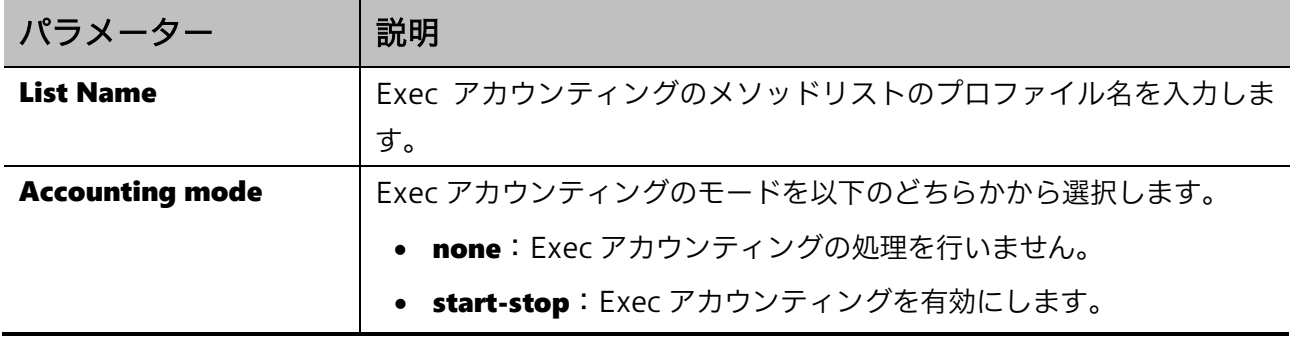

Method 1 ~ Method 4 | 各メソッドの照会方法 (group / radius / tacacs+) を選択します。

設定を適用するには、Apply ボタンをクリックします。

登録したメソッドリストのプロファイルを削除するには、Delete ボタンをクリックします。

AAA Accounting Commands タブでは Command アカウンティングのメソッドリストのプロファイ ルを登録します。以下の画面が表示されます。

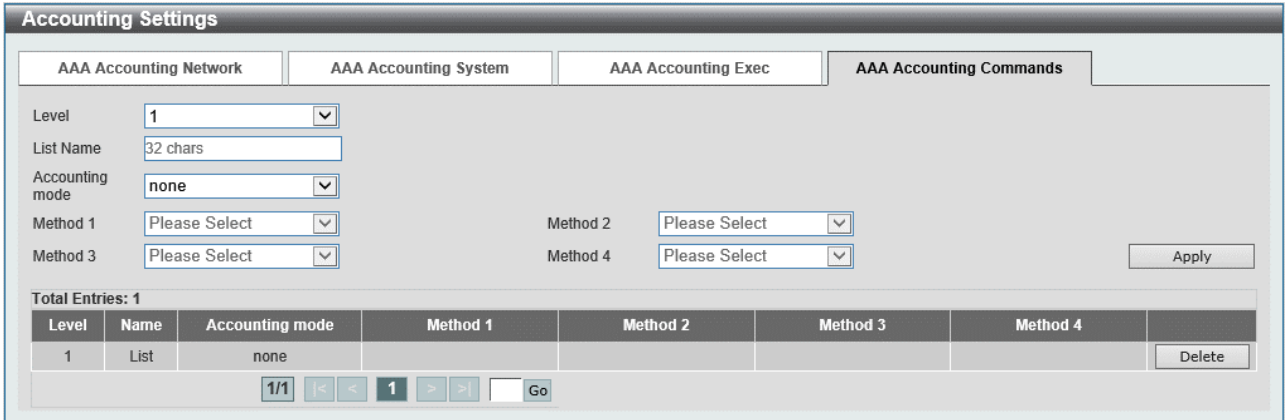

#### 本画面の各項目の説明を以下に示します。

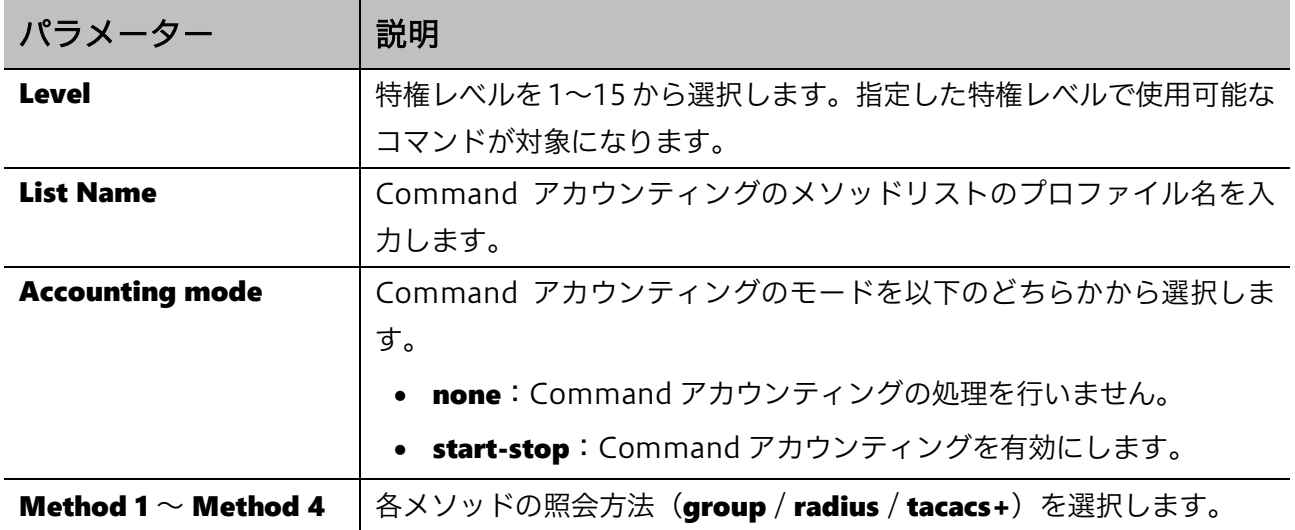

設定を適用するには、Apply ボタンをクリックします。

登録したメソッドリストのプロファイルを削除するには、Delete ボタンをクリックします。

## 9.5 RADIUS

<u>La servizione di </u>

RADIUS サブメニューでは、RADIUS サーバーの設定を行います。 RADIUS の下にあるサブメニューの一覧を以下の表に示します。

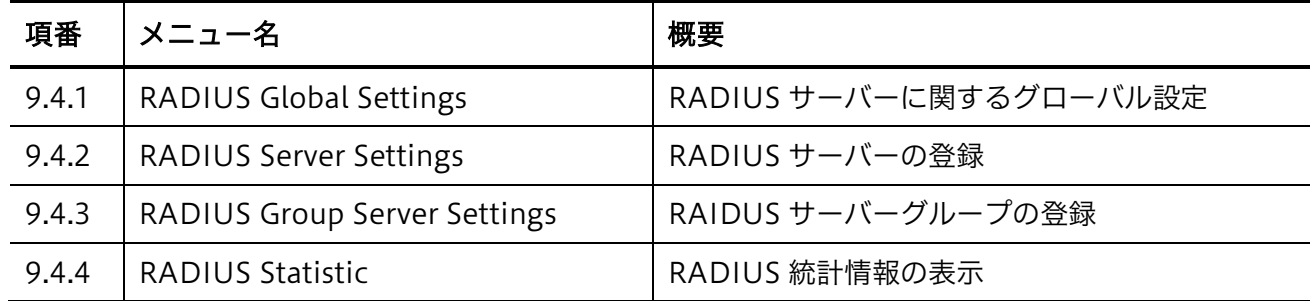

### <span id="page-219-0"></span>9.5.1 RADIUS Global Settings

RADIUS Global Settings 画面では、RADIUS サーバーに関するグローバル設定を行います。

本画面を表示するには Security > RADIUS > RADIUS Global Settings をクリックします。

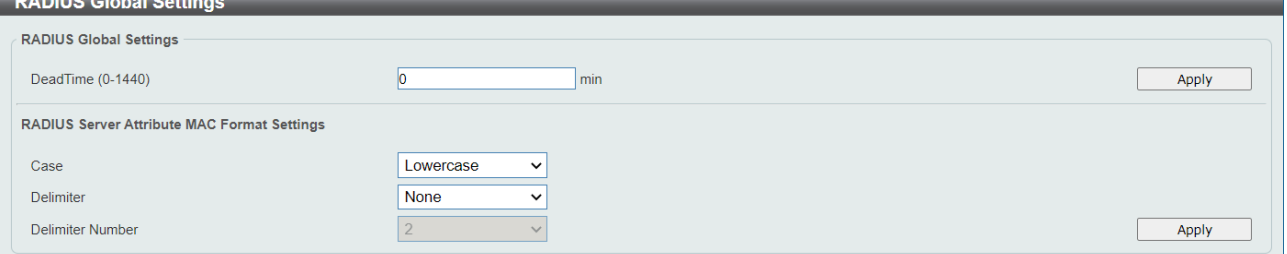

Radius Global Settings では、RADIUS サーバー共通設定を行います。各項目の説明を以下に示しま す。

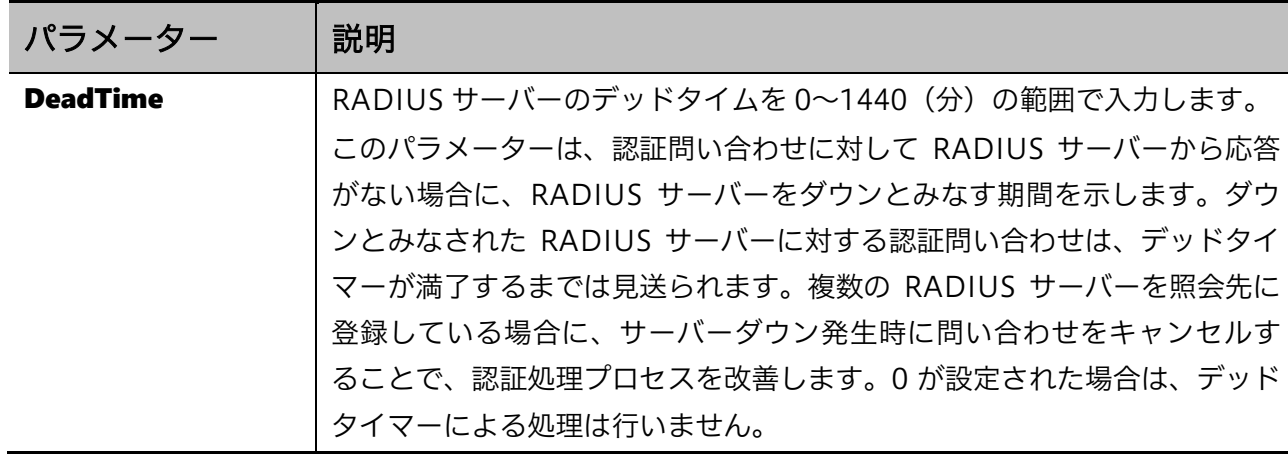

Radius Server Attrubute MAC Format Settings では、RADIUS サーバーに送信する RADIUS 要求 パケットに含まれる Calling-Station-Id 属性で通知する MAC アドレスのフォーマットを指定します。 本設定は Ver.2.01.00 以降でサポートします。各項目の説明を以下に示します。

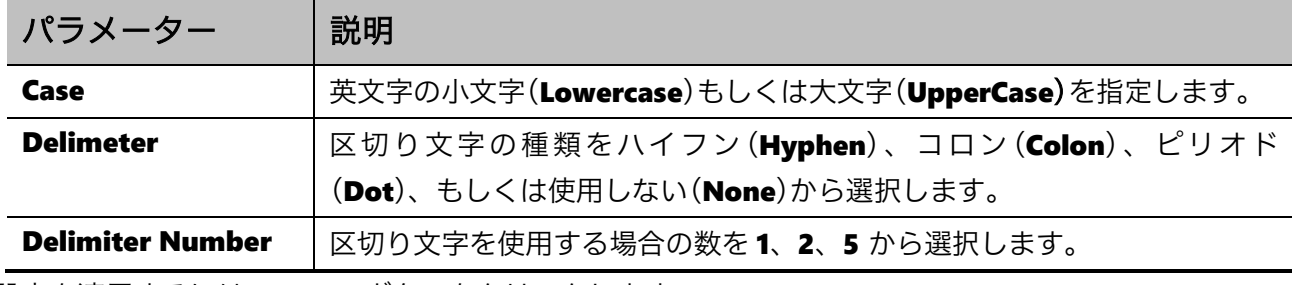

設定を適用するには、Apply ボタンをクリックします。

### <span id="page-220-0"></span>9.5.2 RADIUS Server Settings

RADIUS Server Settings 画面では、RADIUS サーバーを登録します。

本画面を表示するには Security > RADIUS > RADIUS Server Settings をクリックします。

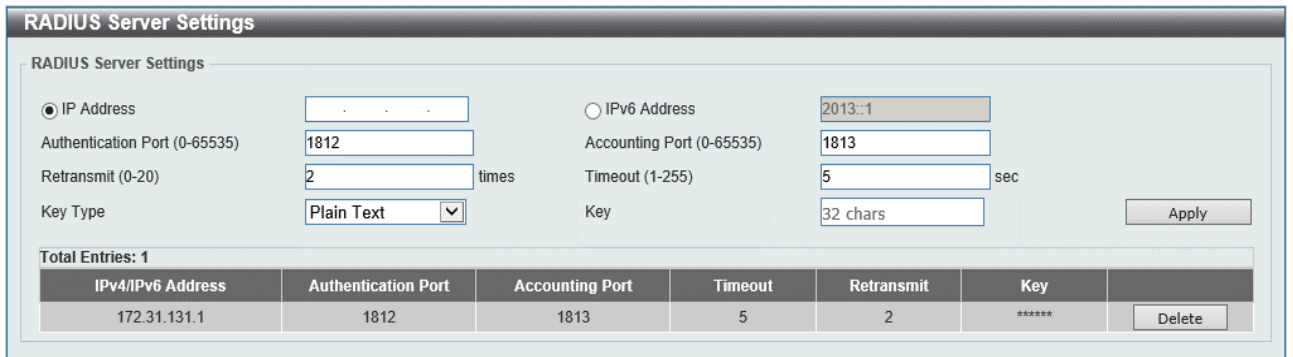

#### 本画面の各項目の説明を以下に示します。

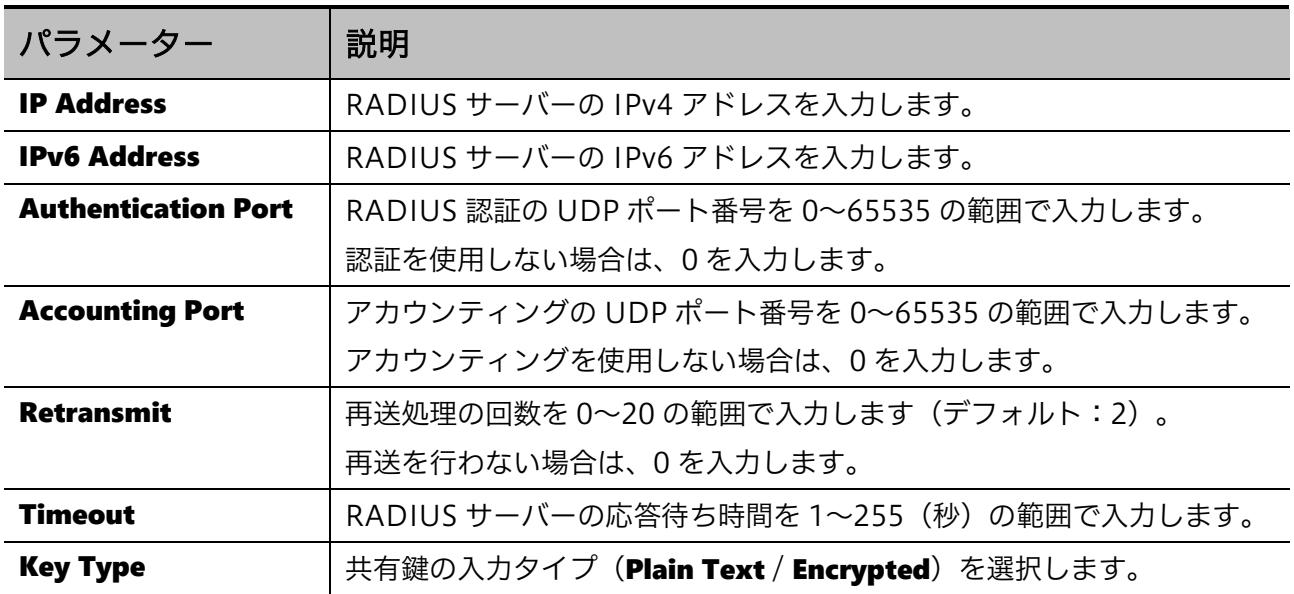

Key Mey RADIUS サーバーとの通信に使用する共有鍵を登録します。Key Type で 選択した入力タイプに応じて入力します。

設定を適用するには、Apply ボタンをクリックします。 RADIUS サーバーを削除するには、Delete ボタンをクリックします。

#### <span id="page-221-0"></span>9.5.3 RADIUS Group Server Settings

RADIUS Group Server Settings 画面では、RADIUS サーバーグループを設定します。

本画面を表示するには Security > RADIUS > RADIUS Group Server Settings をクリックします。

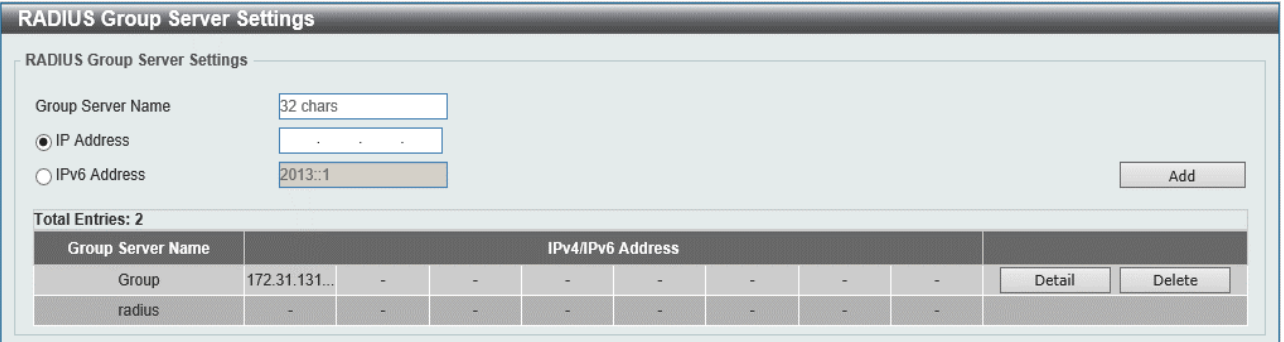

本画面の各項目の説明を以下に示します。

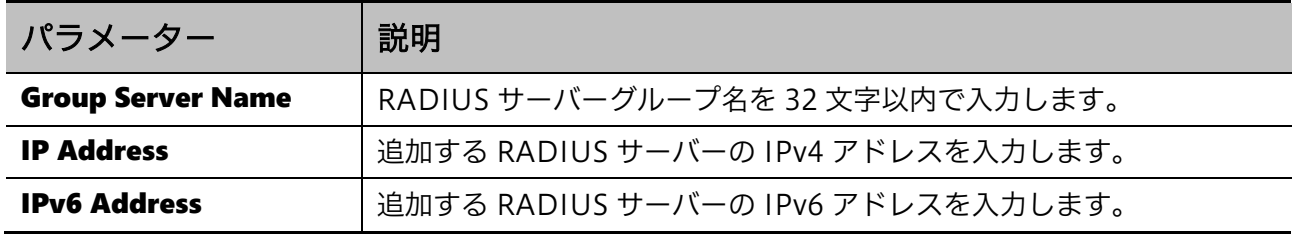

入力した情報でRADIUSサーバーグループやRADIUSサーバーを追加するには、Add ボタンをクリッ クします。

RADIUS サーバーグループの詳細を表示するには、Detail ボタンをクリックします。

RADIUS サーバーグループを削除するには、Delete ボタンをクリックします。

Detail ボタンをクリックすると、次のページが表示されます。

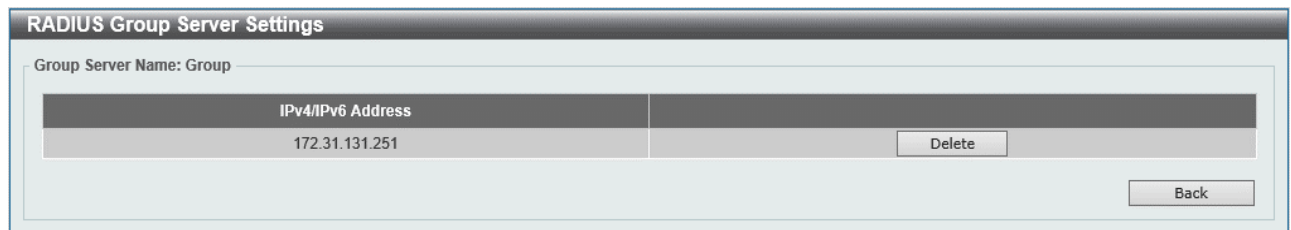

RADIUSサーバーグループからRADIUSサーバーを削除するには、Delete ボタンをクリックします。 前の画面に戻るには、Back ボタンをクリックします。

### <span id="page-222-0"></span>9.5.4 RADIUS Statistic

RADIUS Statistic 画面では、RADIUS 統計情報を表示およびクリアします。

#### 本画面を表示するには Security > RADIUS > RADIUS Statistic をクリックします。

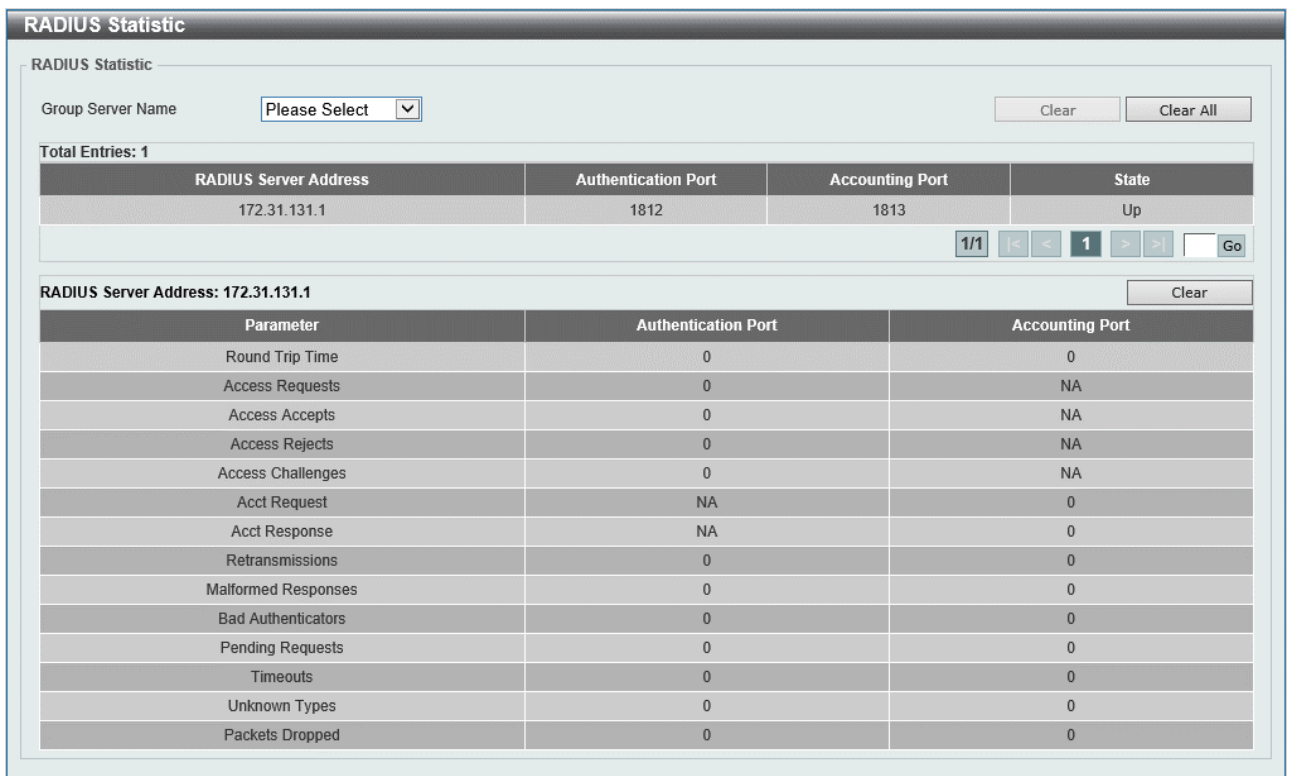

本画面では、RADIUS サーバー一覧を表示するテーブルと、認証およびアカウンティングの統計情報 を表示するテーブルの 2 種類が表示されます。RADIUS サーバー一覧のテーブル上で RADIUS サー バーの行をクリックすると、統計情報表示テーブルで該当するサーバーの統計情報が表示されます。

本画面の各項目の説明を以下に示します。

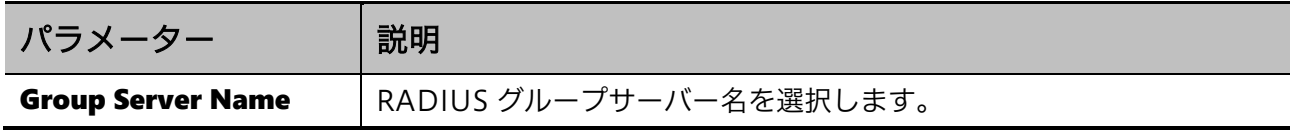

選択した RADIUS サーバーグループの統計情報をクリアするには、ドロップダウンリストの行の右端 の Clear ボタンをクリックします。

すべての RADIUS サーバーの統計情報をクリアするには、Clear All ボタンをクリックします。

特定の RADIUS サーバーの統計情報をクリアするには、統計情報テーブルの Clear ボタンをクリック します。

## 9.6 TACACS

TACACS サブメニューでは、TACACS+サーバーの設定を行います。 TACACS の下にあるサブメニューの一覧を以下の表に示します。

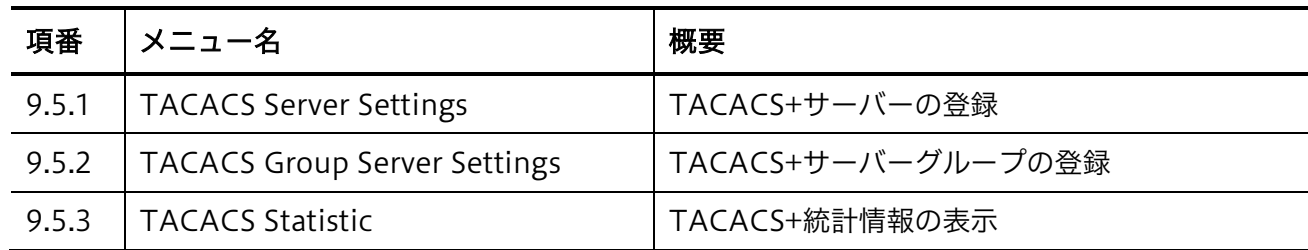

### <span id="page-223-0"></span>9.6.1 TACACS Server Settings

TACACS Server Settings 画面では、TACACS+サーバーを登録します。

本画面を表示するには Security > TACACS > TACACS Server Settings をクリックします。

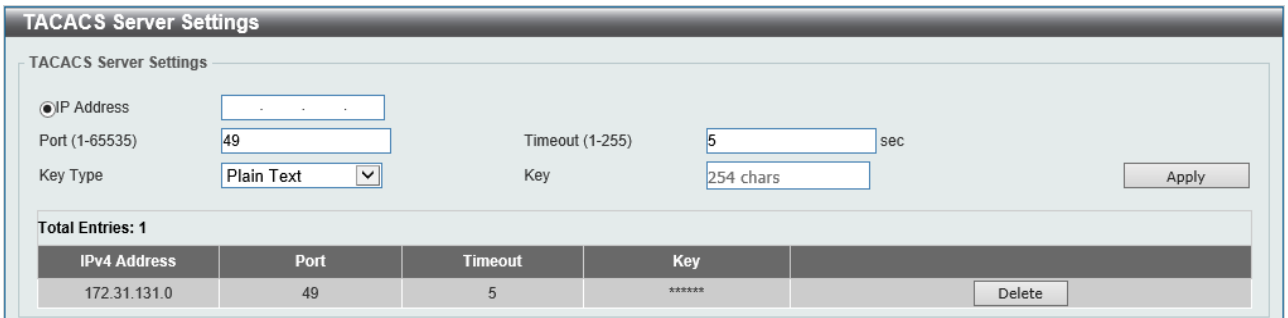

#### 本画面の各項目の説明を以下に示します。

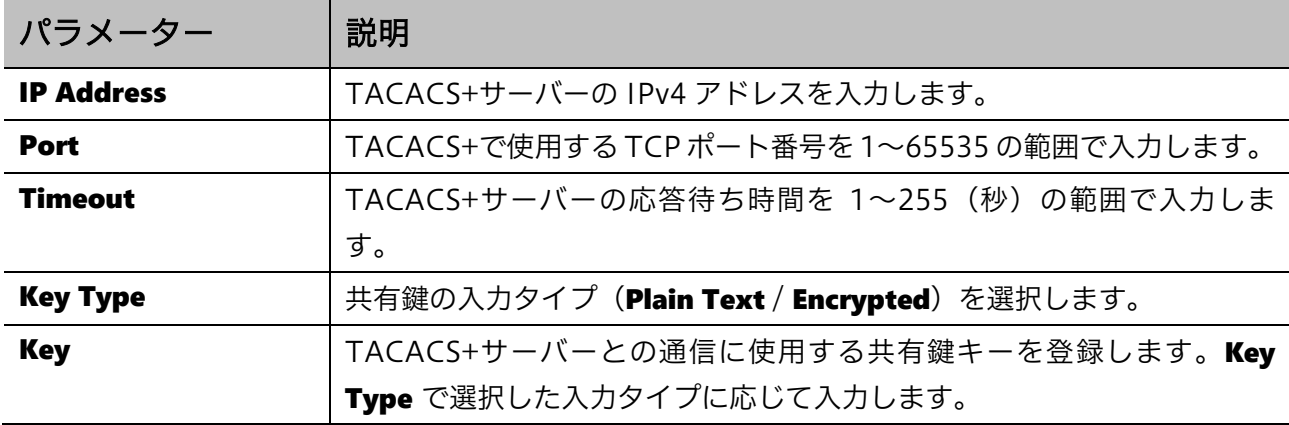

設定を適用するには、Apply ボタンをクリックします。

TACACS+サーバーを削除するには、Delete ボタンをクリックします。

### <span id="page-224-0"></span>9.6.2 TACACS Group Server Settings

TACACS Group Server Settings 画面では、TACACS+サーバーグループを設定します。

本画面を表示するには Security > TACACS > TACACS Group Server Settings をクリックします。

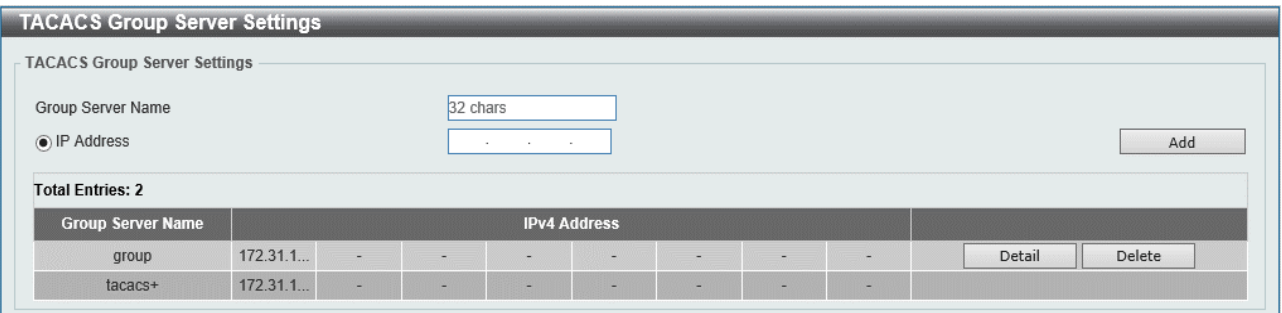

本画面の各項目の説明を以下に示します。

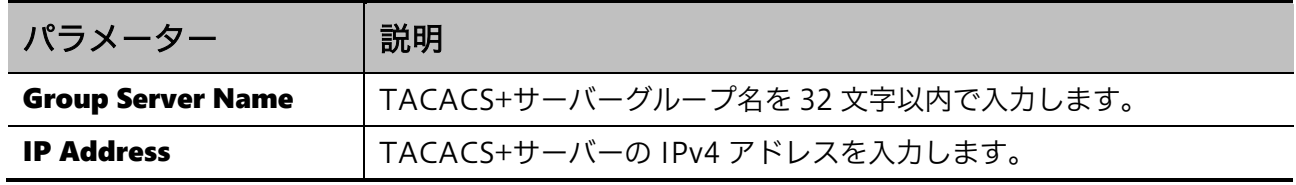

入力した情報で TACACS+サーバーグループや TACACS+サーバーを追加するには、Add ボタンをク リックします。

TACACS+サーバーグループ詳細を表示するには、Detail ボタンをクリックします。

TACACS+サーバーグループを削除するには、Delete ボタンをクリックします。

#### Detail ボタンをクリックすると、以下の画面が表示されます。

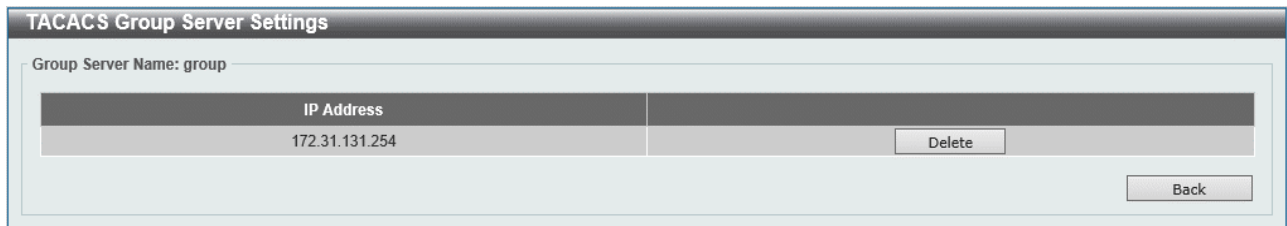

TACACS+サーバーを削除するには、Delete ボタンをクリックします。 前の画面に戻るには、Back ボタンをクリックします。

### <span id="page-224-1"></span>9.6.3 TACACS Statistic

TACACS Statistic 画面では、TACACS+統計情報を表示およびクリアします。

本画面を表示するには Security > TACACS > TACACS Statistic をクリックします。

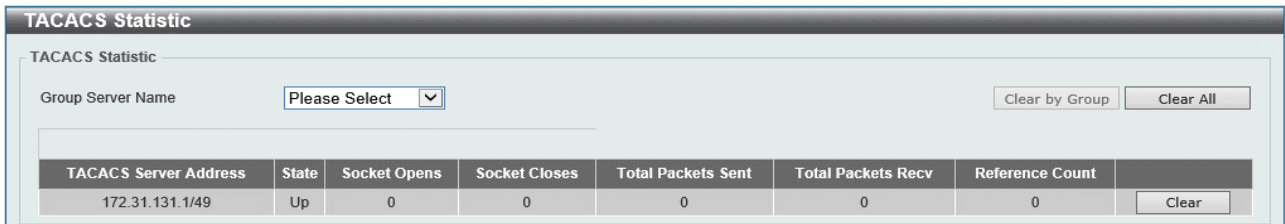

本画面の各項目の説明を以下に示します。

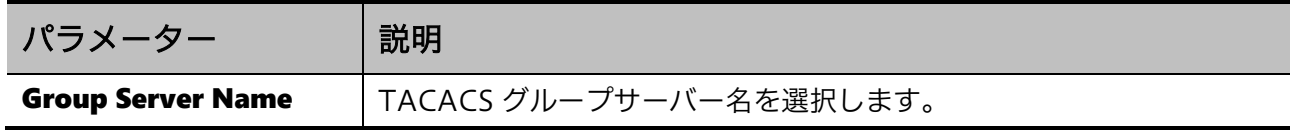

選択した TACACS+サーバーグループの統計情報をクリアするには、Clear by Group ボタンをクリッ クします。

すべての TACACS+サーバーグループの統計情報をクリアするには、Clear All ボタンをクリックしま す。

特定の TACACS+サーバーの統計情報をクリアするには、Clear ボタンをクリックします。

## 9.7 DHCP Snooping

**DHCP Snooping** サブメニューでは、DHCP スヌーピング機能の設定を行います。

DHCP スヌーピングは、接続する端末が IP アドレスを取得するための DHCP パケットのやり取りを モニタリングし、正常に取得した端末のみ通信を許可する機能です。端末情報はバインディングデー タベースというテーブルに登録され、DHCP スヌーピングが動作するポートではバインディングデー タベースを参照して通信の可否を決定します。

本装置では、DHCP スヌーピングはポートアクセス認証の一つとして分類され、クライアント情報は 他のポートアクセス認証と同じ管理テーブルで処理されます。

運用中の装置に対して DHCP スヌーピングを有効に切り替えてフィルタリングを動作させると、その 時点ではバインディングデータベースに登録がないため、IP アドレスの再取得が行われるまですべて の端末の通信が遮断されます。これを回避するために、一定期間 DHCP パケットのモニタリングのみ を実施してフィルタリングを行わない「PERMIT モード」を使用できます。PERMIT モードは所定の タイマーで DENY モードに切り替わり、それ以降はフィルタリングが行われます。

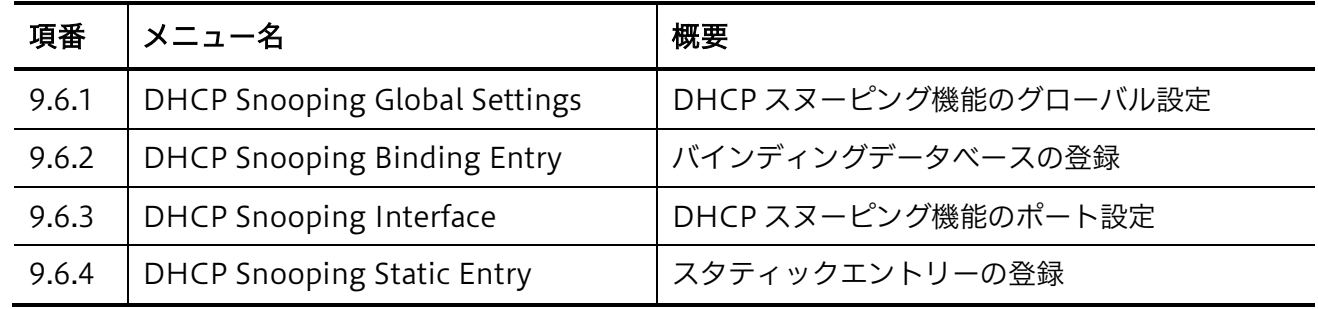

DHCP Snooping の下にあるサブメニューの一覧を以下の表に示します。

### <span id="page-226-0"></span>9.7.1 DHCP Snooping Global Settings

DHCP Snooping Global Settings 画面では、DHCP スヌーピング機能全体に関する項目を設定しま す。

本画面を表示するには Security > DHCP Snooping > DHCP Snooping Global Settings をクリック します。

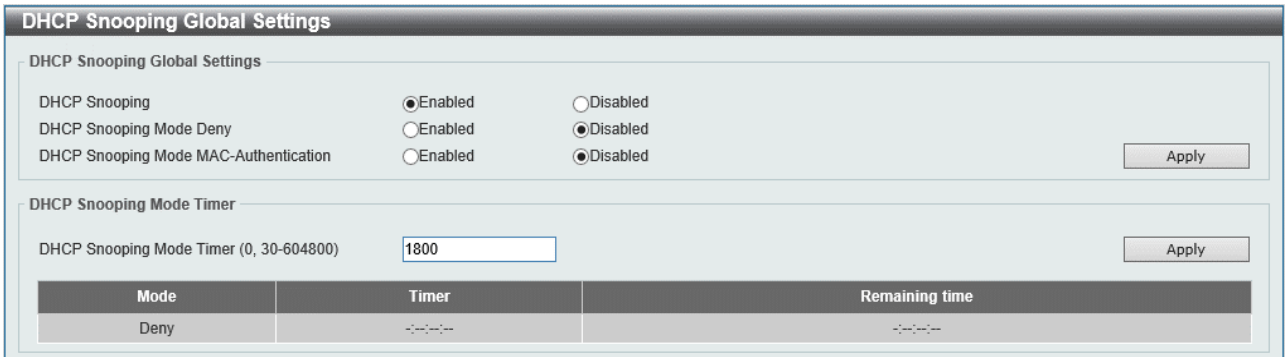

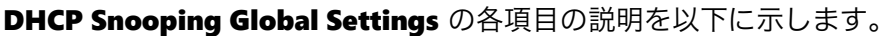

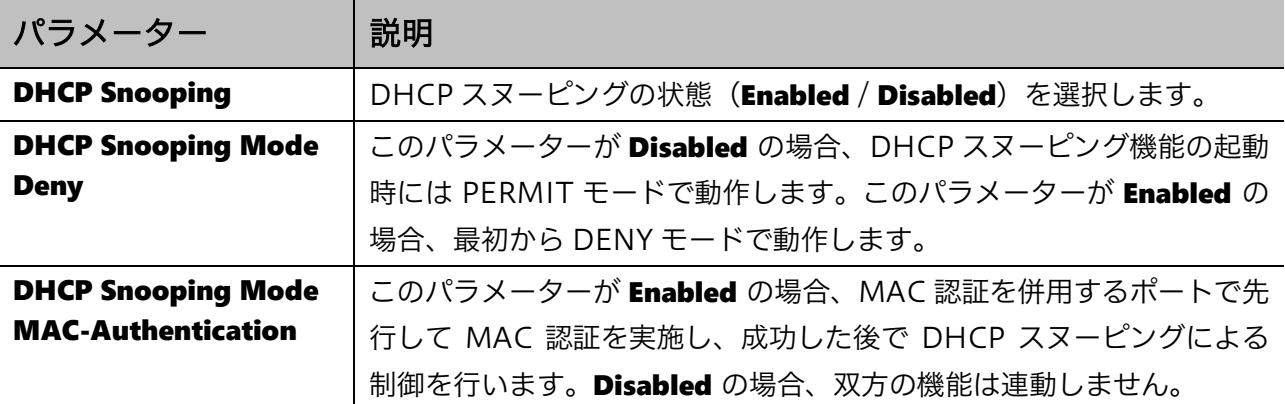

-<br>設定を適用するには、Apply ボタンをクリックします。

**DHCP Snooping Mode Timer** の各項目の説明を以下に示します。

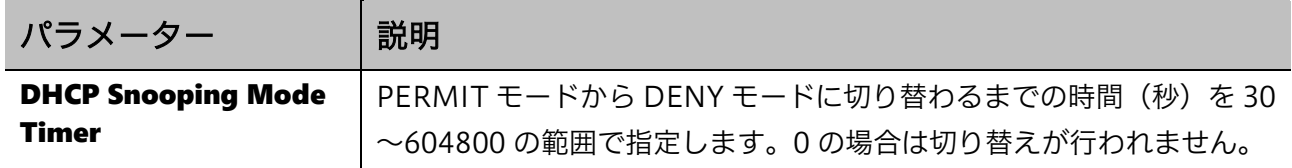

設定を適用するには、Apply ボタンをクリックします。

### <span id="page-227-0"></span>9.7.2 DHCP Snooping Binding Entry

**DHCP Snooping Binding Entry** 画面では、バインディングデータベースを表示します。

本画面を表示するには Security > DHCP Snooping > DHCP Snooping Binding Entry をクリックし ます。

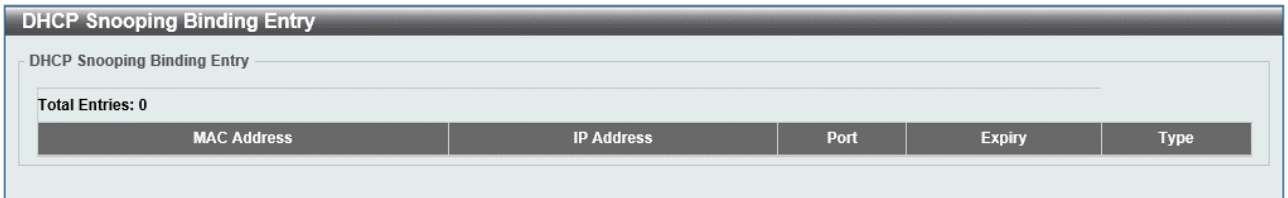

### <span id="page-228-0"></span>9.7.3 DHCP Snooping Interface

**DHCP Snooping Interface** 画面では、物理ポート単位で DHCP スヌーピングの動作を設定します。

本画面を表示するには Security > DHCP Snooping > DHCP Snooping Interface をクリックします。

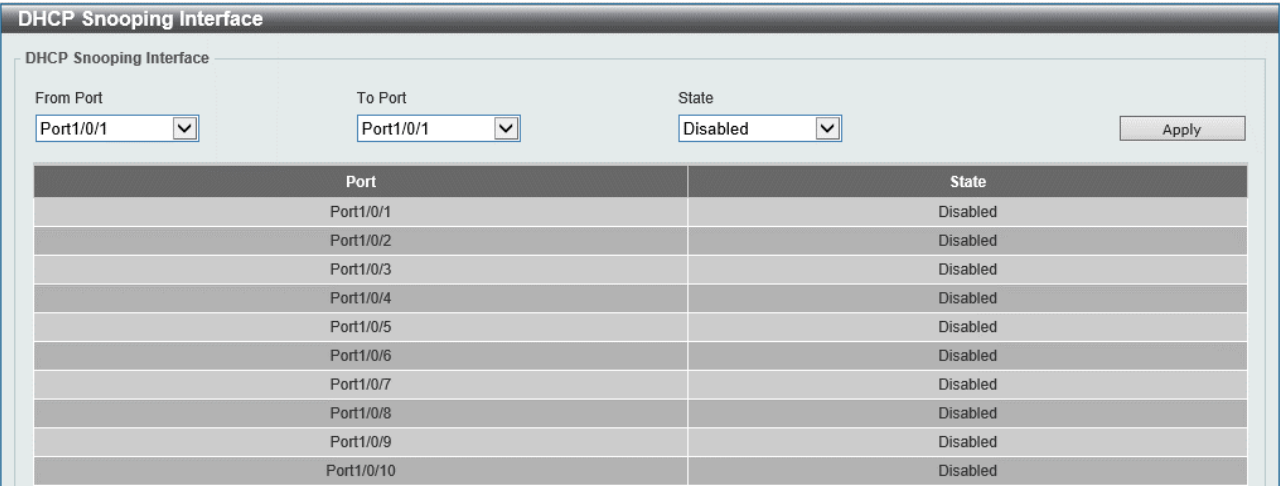

本画面の各項目の説明を以下に示します。

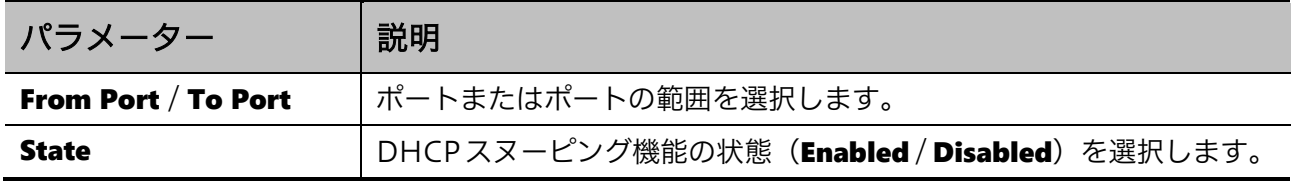

設定を適用するには、Apply ボタンをクリックします。

### <span id="page-228-1"></span>9.7.4 DHCP Snooping Static Entry

**DHCP Snooping Static Entry** 画面では、DHCP スヌーピングのスタティックエントリーを設定しま す。

本画面を表示するには Security > DHCP Snooping > DHCP Snooping Static Entry をクリックしま す。

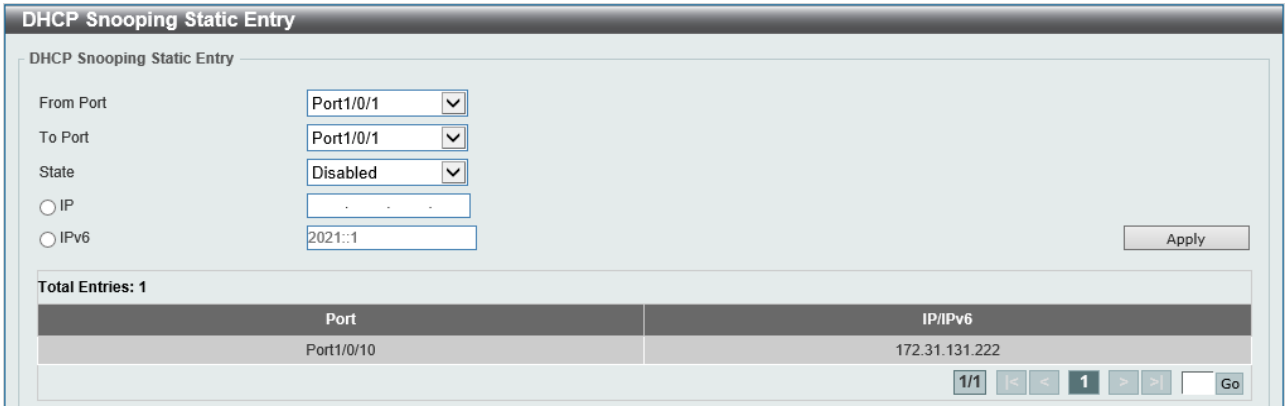

本画面の各項目の説明を以下に示します。

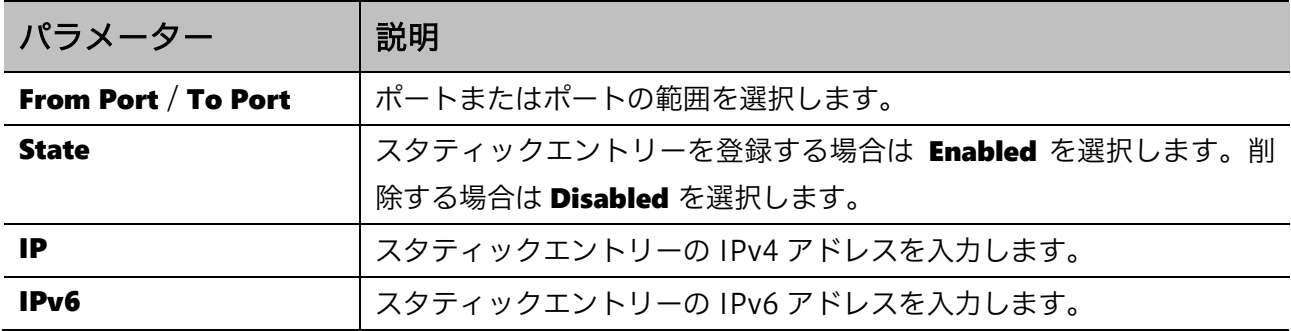

スタティックエントリーの追加、削除を行うには、Apply ボタンをクリックします。

## 9.8 BPDU Guard

BPDU Guard サブメニューでは、BPDU ガード機能の設定を行います。

イーサーネットスイッチを複数使用するローカルネットワークでは、イーサーネットスイッチ間を接 続するポートとエンドデバイスの収容を目的とするユーザーポートはネットワーク設計段階で管理さ れます。もし、ユーザーや作業者の誤接続、あるいは攻撃者による意図的な接続によりユーザーポー トとして管理されているポートにイーサーネットスイッチが接続されたとすると、ネットワークルー プや STP トポロジー変更の発生によりネットワークが不安定になる恐れがあります。ネットワーク管 理者は、そのような接続に対してなんらかの制限を行いたいと考えますが、接続先がイーサーネット スイッチかエンドデバイスかを見分けることは容易ではありません。

BPDU ガードは、BPDU フレームを受信した場合にイーサーネットスイッチが接続した(Attacked) と判定し、対象ポートの閉塞などの所定のアクションを行う機能です。BPDU フレームは STP でネッ トワーク機器間の状態通知に使用されるフレームで、一般的にはホスト機器から送信されることはあ りません。つまり、BPDU フレームの受信は、接続先がイーサーネットスイッチである可能性が高い と絞り込みができる数少ないケースの一つであり、BPDU ガード機能はそのケースで自動的にポート の制限を行うことができる機能です。

BPDU ガードにより Attacked の状態になったポートは、設定したアクションに従って制限されます。 例えば Shutdown が選択された場合は、ポートが Error Disabled 状態になり、閉塞されます。 Attacked の状態はデフォルト設定では自動的に解消はされません。System > Port Configuration > Error Disable Settings の ErrDisable Cause で BPDU ガードの自動復旧を有効にすると、所定の自動 復旧時間を経過した後に Normal の状態に戻ります。また、自動復旧が無効の場合でも、System > Port Configuration > Port Settings から対象ポートを無効→有効にするなどの方法でポートをリセッ トすることで手動で復旧させることもできます。

BPDU ガード機能は Ver2.02.00 以降でサポートしています。

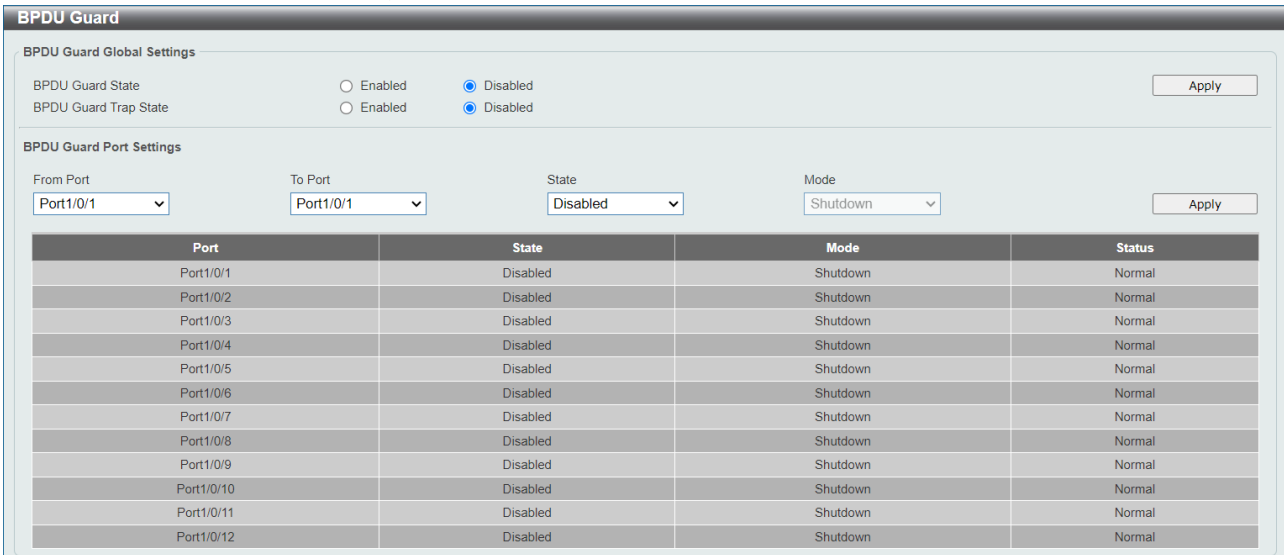

本画面を表示するには Security > BPDU Guard をクリックします。

#### BPDU Guard Global Settings の各項目の説明を以下に示します。

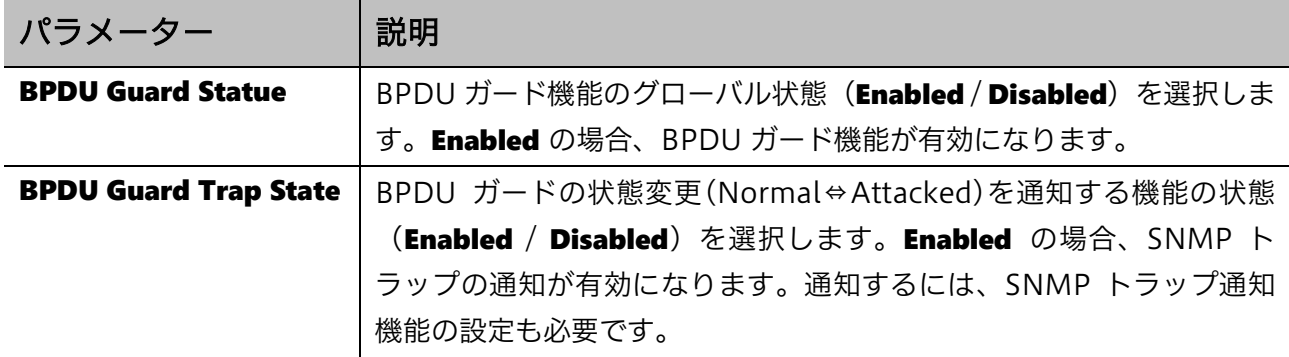

-<br>設定を適用するには、Apply ボタンをクリックします。

#### BPDU Guard Port Sttings の各項目の説明を以下に示します。

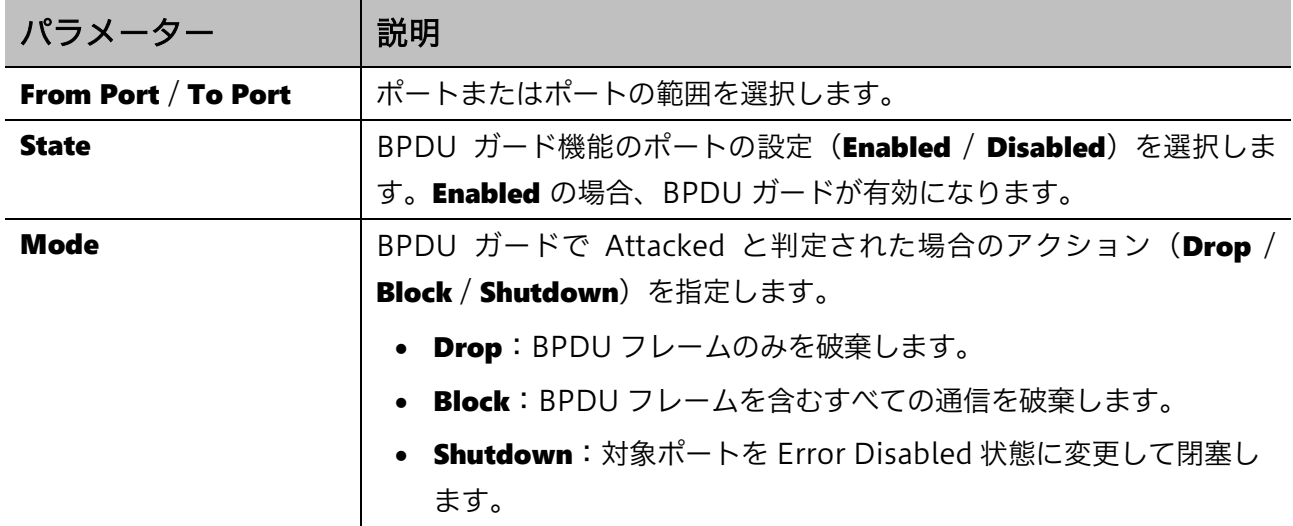

## 9.9 MAC Authentication

MAC Authentication 画面では、ポートアクセス認証の MAC アドレスベース認証 (以後、MAC 認

#### 証)を設定します。

#### 本画面を表示するには Security > MAC Authentication をクリックします。

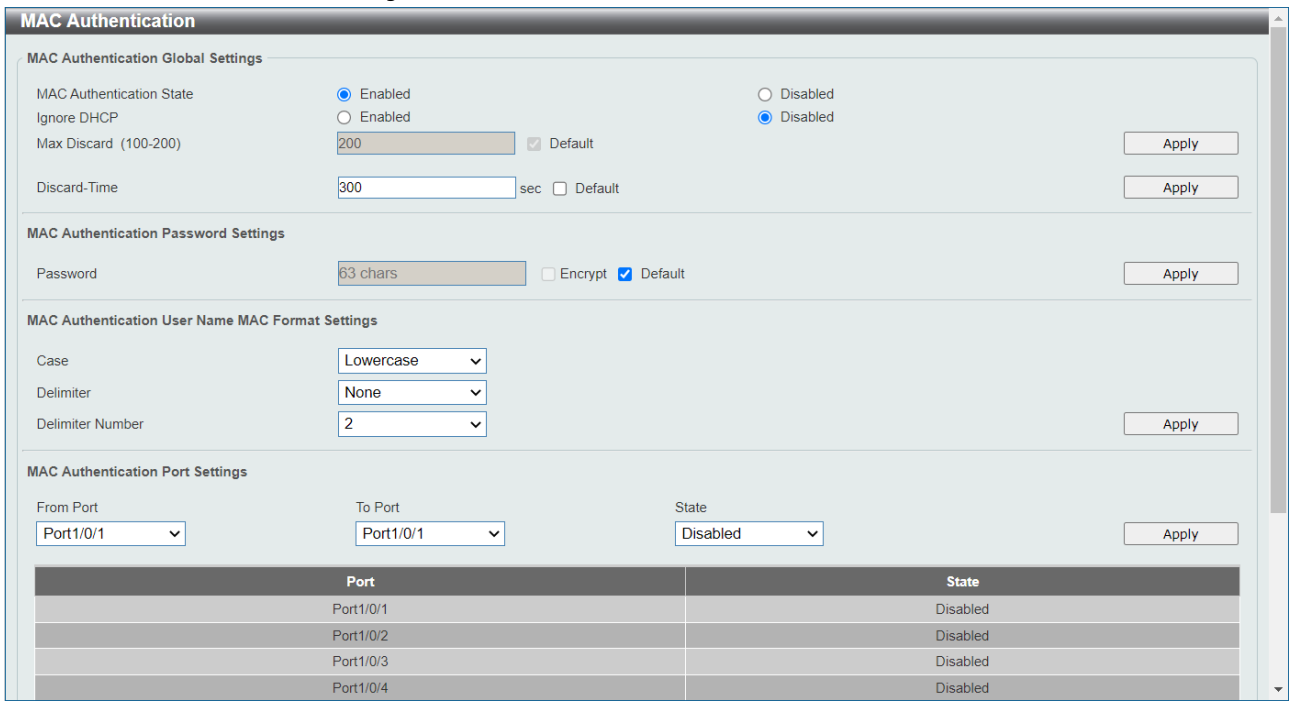

#### MAC Authentication Global Settings の各項目の説明を以下に示します。

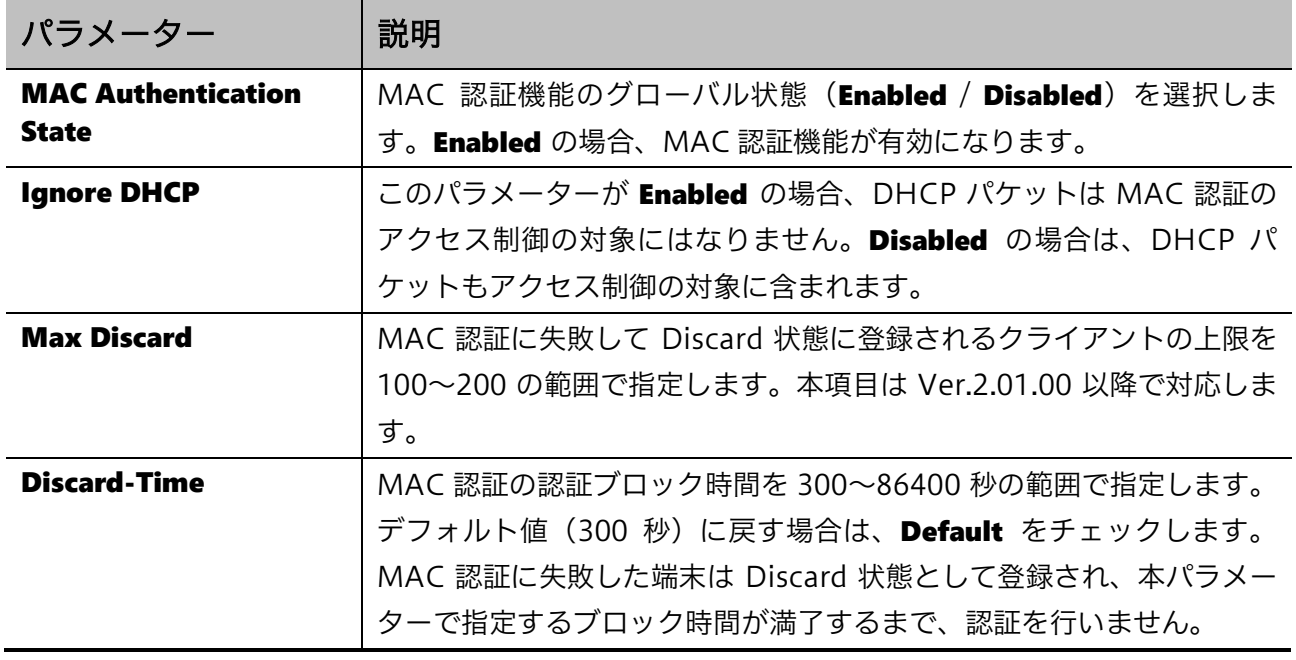

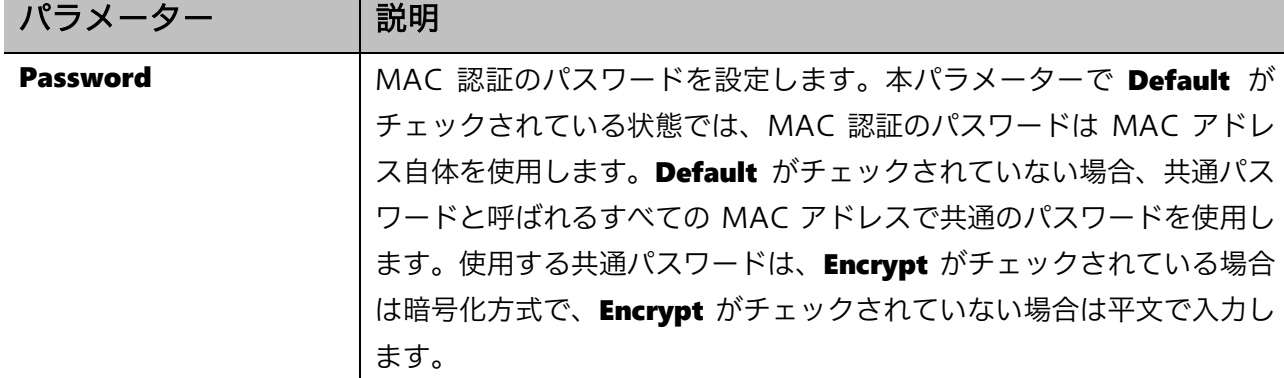

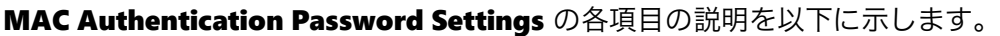

設定を適用するには、Apply ボタンをクリックします。

#### MAC Authentication User Name MAC Format Settings の各項目の説明を以下に示します。

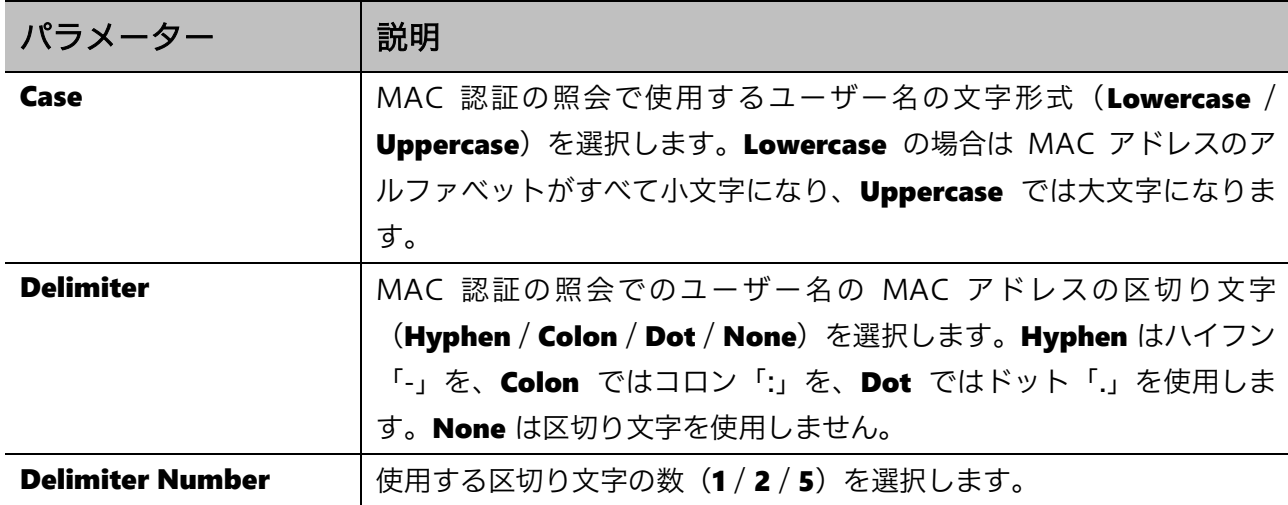

設定を適用するには、Apply ボタンをクリックします。

#### MAC Authentication Port Settings の各項目の説明を以下に示します。

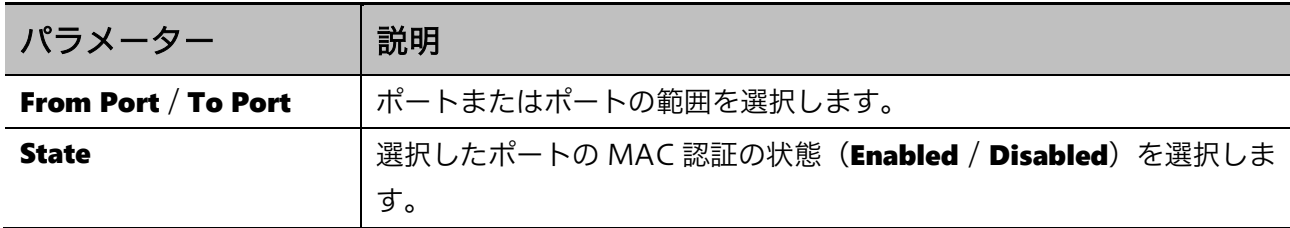

## 9.10 Web Authentication

Web Authentication サブメニューでは、ポートアクセス認証の Web ブラウザーによる認証(以後、 Web 認証)の設定を行います。

Web 認証機能を使用すると、装置が未認証端末からの外部 Web サイトへのアクセスを検知した場合 に、そのトラフィックを終端します。Web 認証リダイレクトオプションを使用すると、未認証端末と の間に一種のなりすましによる偽装セッションを確立し、HTTP リダイレクトで Web 認証を行うため の認証サイトに誘導します。

未認証端末は、Web ブラウザーの直接アクセス、または Web 認証リダイレクトオプションを用いた HTTP リダイレクトによる誘導によって認証サイトにアクセスし、認証に成功するまではポートへの アクセスが制限されます。

Web 認証の認証サイトには、外部サーバーの Web 認証ポータル、または装置内部の Web 認証ポータ ルを使用します。装置内部の Web 認証ポータルは、設定した仮想 IP アドレスに紐付けられた疑似的 な Web サイトです。未認証端末が仮想 IP アドレスにアクセスする際、仮想 IP アドレスが同一ネット ワーク上に存在しない場合には、デフォルトゲートウェイを中継ターゲットにしてトラフィックを送 信します。装置は、このトラフィックを傍受し、仮想 IP アドレスを使用した疑似セッションを確立す ることで、未認証端末に対して認証ポータルを提供します。

Web Authentication の下にあるサブメニューの一覧を以下の表に示します。

| 項番    | メニュー名                                                   | 概要           |
|-------|---------------------------------------------------------|--------------|
| 9.8.1 | │ Web Authentication Global Settings │ Web 認証のグローバル設定 │ |              |
| 9.8.2 | Web Authentication Port Settings                        | Web 認証のポート設定 |

### <span id="page-234-0"></span>9.10.1 Web Authentication Global Settings

Web Authentication Global Settings 画面では、Web 認証機能のグローバル設定を行います。

#### 本画面を表示するには Security > Web Authentication > Web Authentication Global Settings を クリックします。

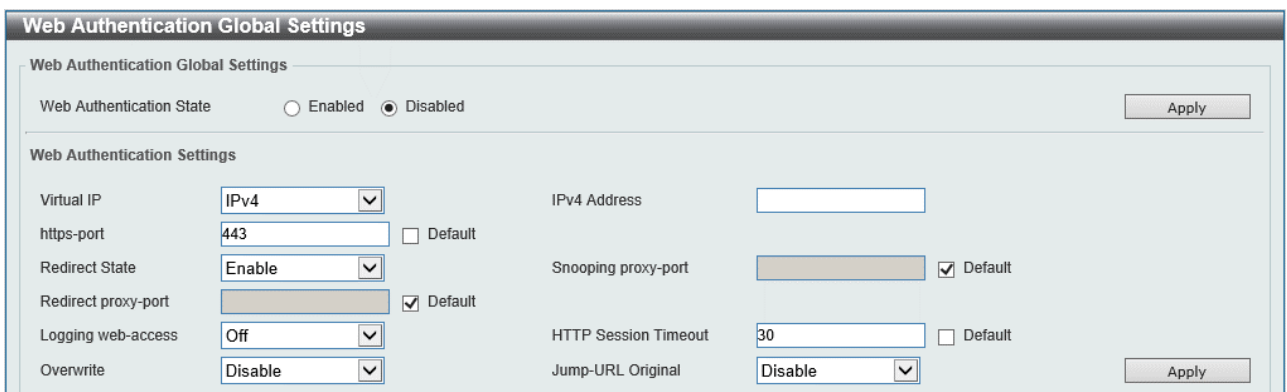

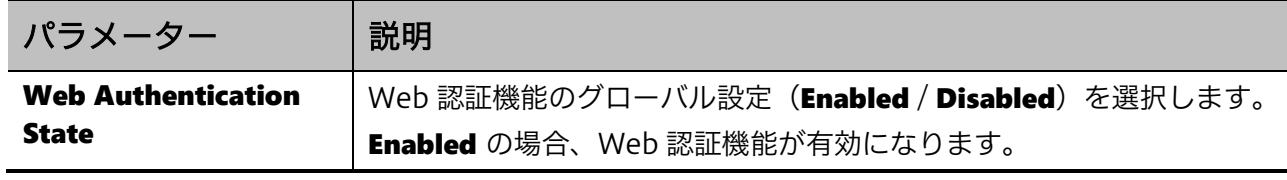

#### Web Authentication Global Settings の各項目の説明を以下に示します。

設定を適用するには、Apply ボタンをクリックします。

#### Web Authentication Settings の各項目の説明を以下に示します。

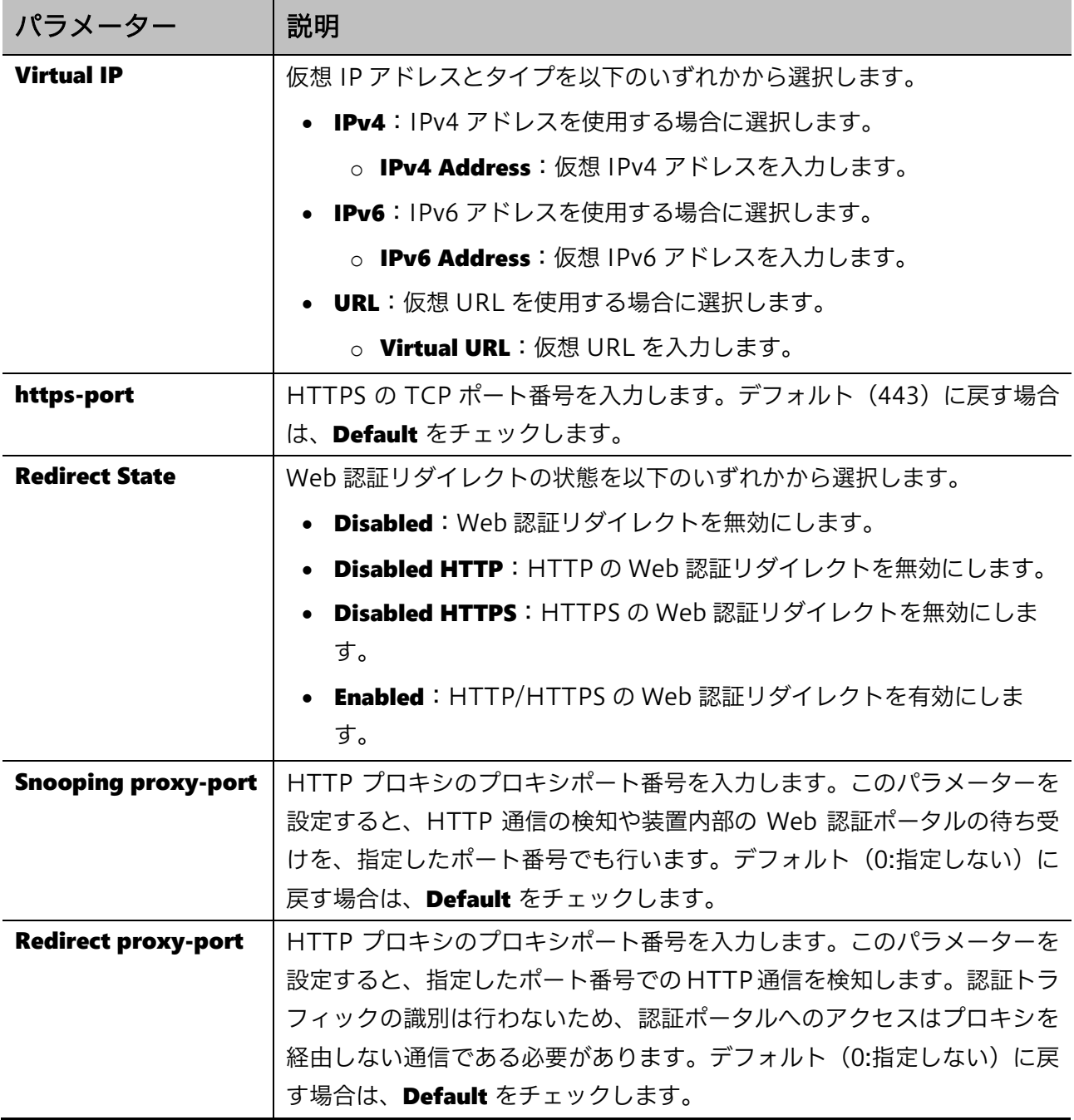

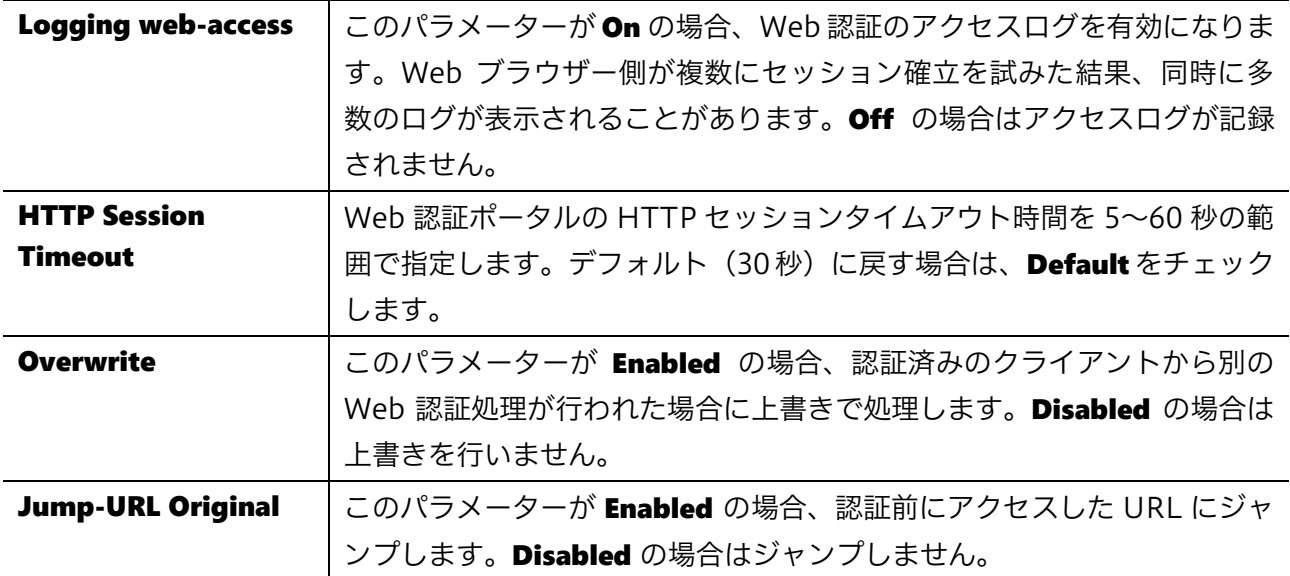

設定を適用するには、Apply ボタンをクリックします。

注意事項

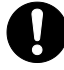

仮想 IP が設定されていない場合、Web 認証が正しく機能しません。Web 認証を 有効にする前に、Web 認証仮想 IP アドレスを設定してください。

### <span id="page-236-0"></span>9.10.2 Web Authentication Port Settings

Web Authentication Port Settings 画面では、物理ポート単位で Web 認証の状態を設定します。 本画面を表示するには Security > Web Authentication > Web Authentication Port Settings をク リックします。

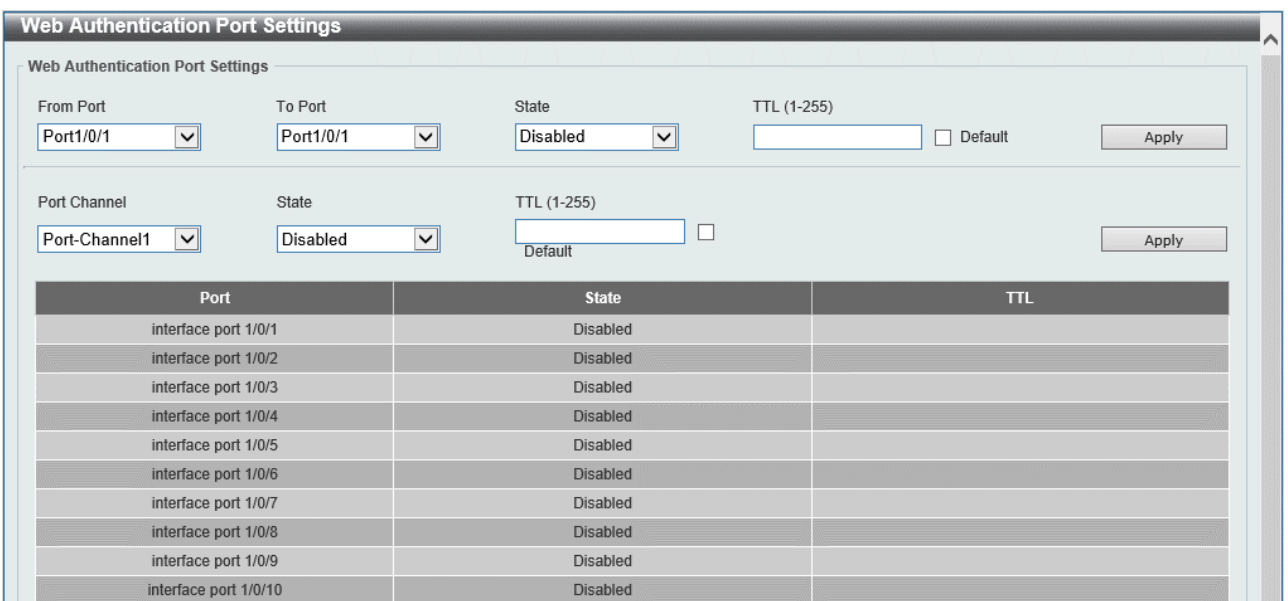

本画面の各項目の説明を以下に示します。

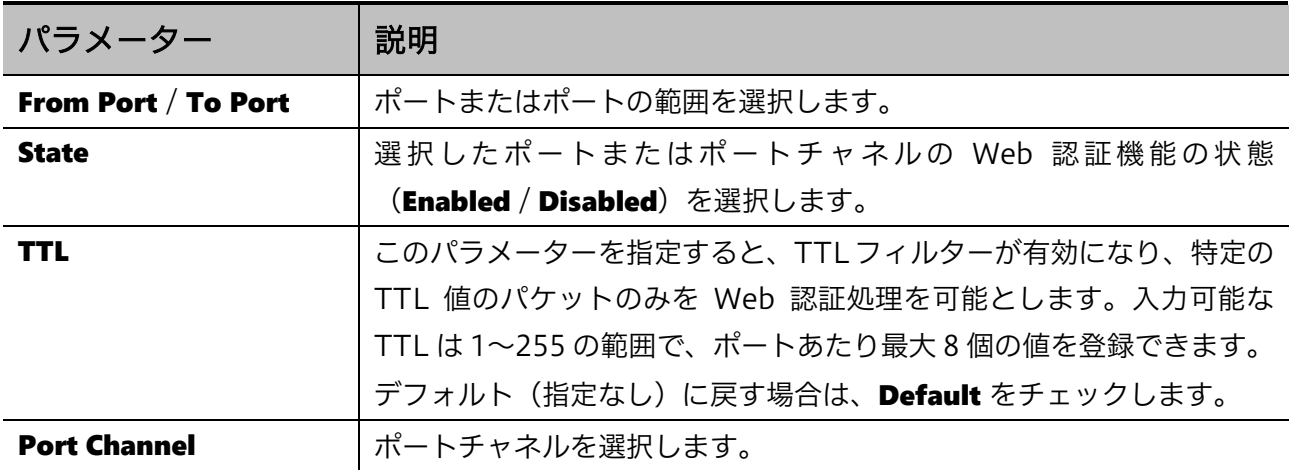

## 9.11 Network Access Authentication

Network Access Authentication サブメニューでは、ポートアクセス認証全般の動作に関する設定、 ローカルユーザーデータベースの登録、および認証済みクライアント情報などのポートアクセス認証 のステータスの表示などを行います。

Network Access Authentication の下にあるサブメニューの一覧を以下の表に示します。

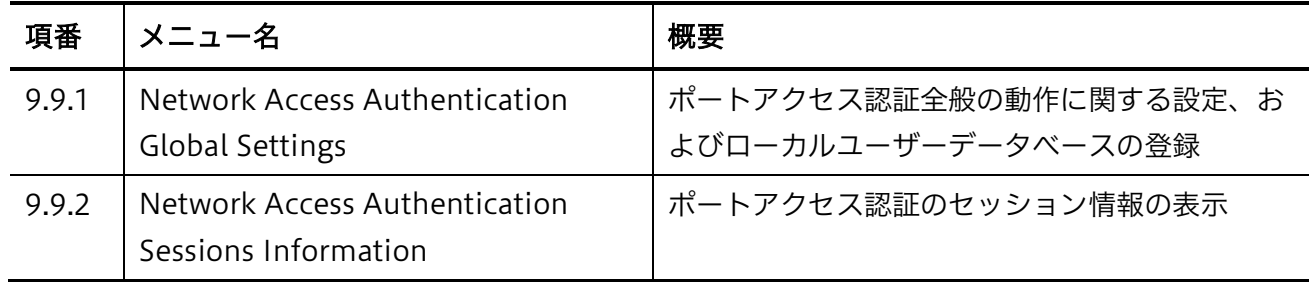

### <span id="page-238-0"></span>9.11.1 Network Access Authentication Global Settings

Network Access Authentication Global Settings 画面では、ポートアクセス認証全般の動作に関す る設定や、ローカルユーザーデータベースの登録を行います。

本画面を表示するには Security > Network Access Authentication > Network Access Authentication Global Settings をクリックします。

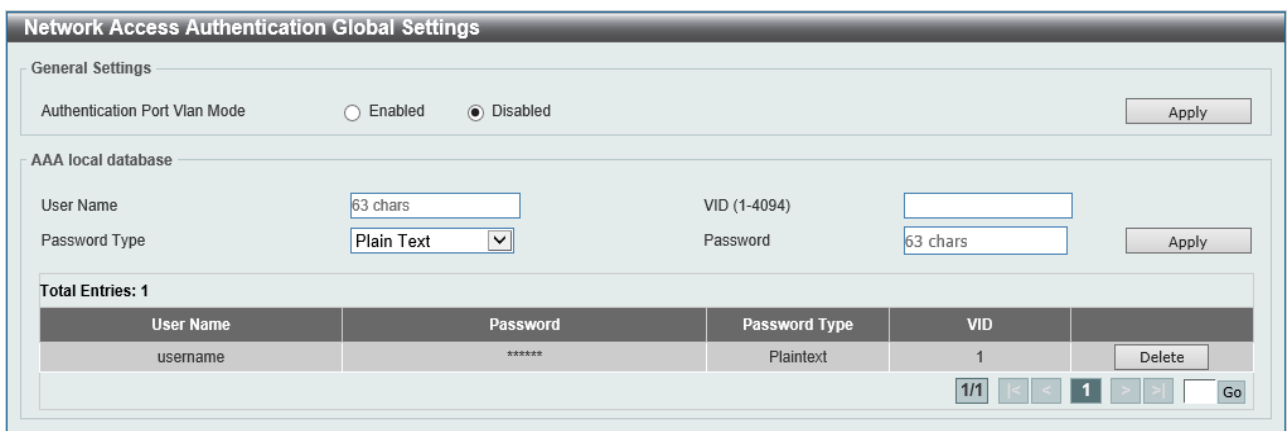

General Settings の各項目の説明を以下に示します。

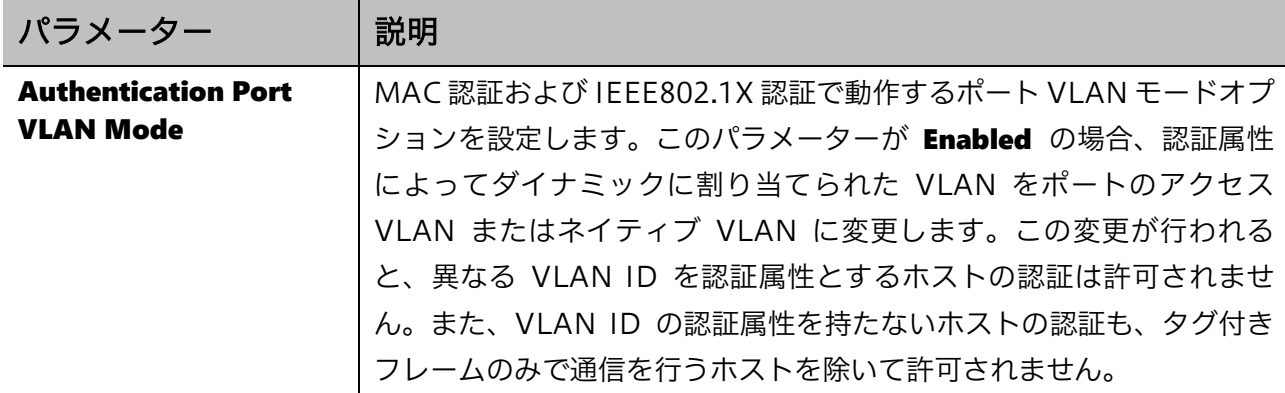

9 Security | 9.11 Network Access Authentication

設定を適用するには、Apply ボタンをクリックします。

| パラメーター               | 説明                                      |
|----------------------|-----------------------------------------|
| <b>User Name</b>     | ユーザー名を 63 文字以内で入力します。                   |
| VID                  | VLAN ID を 1~4094 の範囲で入力します。             |
| <b>Password Type</b> | パスワードタイプ(Plain Text / Encrypted)を選択します。 |
| <b>Password</b>      | パスワードを入力します。                            |

AAA local database の各項目の説明を以下に示します。

設定を適用するには、Apply ボタンをクリックします。

ネットワークアクセス認証を削除するには、Delete ボタンをクリックします。

### <span id="page-239-0"></span>9.11.2 Network Access Authentication Sessions Information

Network Access Authentication Sessions Information 画面では、ポートアクセス認証のセッショ ン情報を表示します。また、認証済みホストの認証を解除します。

本画面を表示するには Security > Network Access Authentication > Network Access Authentication Sessions Information をクリックします。

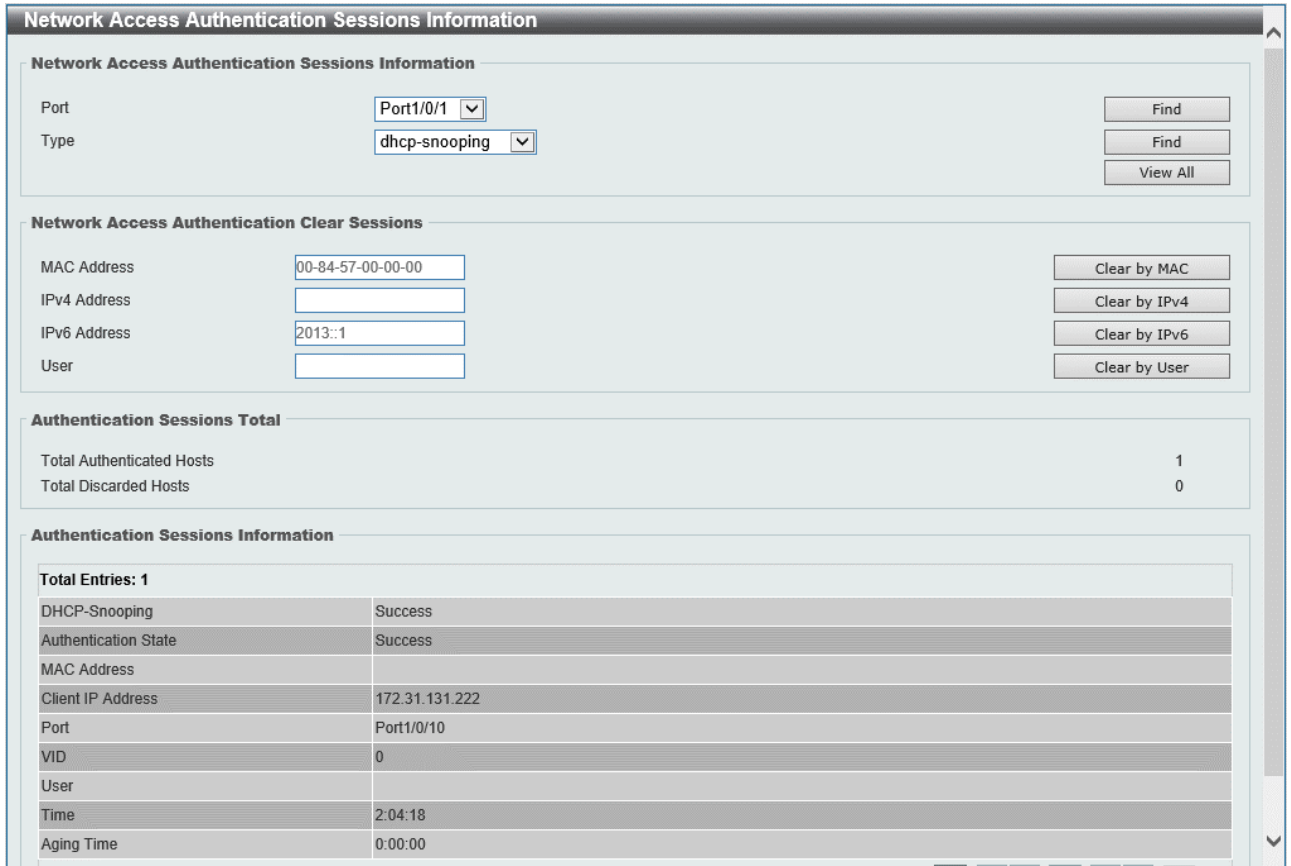

| パラメーター      | 説明                                                   |
|-------------|------------------------------------------------------|
| <b>Port</b> | 検索するポート番号を選択します。                                     |
| <b>Type</b> | 検索するプロトコル(dhcp-snooping / disc / dot1x / mac / web)を |
|             | 選択します。                                               |

Network Access Authentication Sessions Information の各項目の説明を以下に示します。

入力した情報でポートアクセス認証のセッション情報を検索するには、Find ボタンをクリックします。 すべてのポートアクセス認証のセッション情報を検索して表示するには、View All ボタンをクリック します。

Network Access Authentication Clear Sessions の各項目の説明を以下に示します。

| パラメーター              | 説明                                  |
|---------------------|-------------------------------------|
| <b>MAC Address</b>  | ネットワークアクセス認証済みクライアントの MAC アドレスを入力し  |
|                     | ます。                                 |
| <b>IPv4 Address</b> | ネットワークアクセス認証済みクライアントの IPv4 アドレスを入力し |
|                     | ます。                                 |
| <b>IPv6 Address</b> | ネットワークアクセス認証済みクライアントの IPv6 アドレスを入力し |
|                     | ます。                                 |
| User                | ネットワークアクセス認証済みクライアントのアカウントのユーザー名    |
|                     | を入力します。                             |

入力した MAC アドレスでポートアクセス認証のセッション情報をクリアするには、Clear by MAC ボ タンをクリックします。

入力した IPv4 アドレスでポートアクセス認証のセッション情報をクリアするには、Clear by IPv4 ボ タンをクリックします。

入力した IPv6 アドレスでポートアクセス認証のセッション情報をクリアするには、Clear by IPv6 ボ タンをクリックします。

入力したユーザーアカウントでポートアクセス認証のセッション情報をクリアするには、Clear by User ボタンをクリックします。

## 9.12 Trusted Host

Trusted Host 画面では、アプリケーション (Telnet、SSH、Ping、および Web)での装置のアクセ スに対し、標準 IP ACL を使用して許可するホストを設定します。

本画面を表示するには Security > Trusted Host をクリックします。

![](_page_241_Picture_88.jpeg)

本画面の各項目の説明を以下に示します。

![](_page_241_Picture_89.jpeg)

設定を適用するには、Apply ボタンをクリックします。

トラストホストを削除するには、Delete ボタンをクリックします。

## 9.13 Traffic Segmentation Settings

Traffic Segmentation Settings 画面では、トラフィックセグメンテーションを設定します。トラ フィックセグメンテーション機能は、受信したトラフィックの転送先ポートを制限できます。

本画面を表示するには Security > Traffic Segmentation Settings をクリックします。

![](_page_242_Picture_70.jpeg)

本画面の各項目の説明を以下に示します。

![](_page_242_Picture_71.jpeg)

入力した情報でトラフィックセグメンテーションを追加するには、Add ボタンをクリックします。 入力した情報でトラフィックセグメンテーションを削除するには、Delete ボタンをクリックします。

## 9.14 Storm Control

Storm Control 画面では、ストームコントロール機能の設定を行います。ストームコントロール機能 では、ポートに所定の上限値を超える量のブロードキャストフレーム、マルチキャストフレーム、ま たはユニキャストフレームを受信したことを検知すると、ストーム発生状態に移行し、フレーム破棄 やポートシャットダウンなどの処理を行います。ストーム発生状態の解消は、該当するトラフィック 量が所定の下限値を下回ったことを検知した場合に行われます。

ストームコントロール機能の動作判定となるトラフィック量は、パケット/秒(pps)、キロビット/秒 (kbps)、およびリンク速度に対する割合、のいずれかの基準を指定した上で、上限値と下限値を設 定します。基準が pps もしくは kbps の場合、設定可能な上限値および下限値は対象ポートがサポート する最大の通信レートに依存し、それを上回る値を設定することはできません。

![](_page_243_Picture_111.jpeg)

本画面を表示するには Security > Storm Control をクリックします。

#### Storm Control Polling Settings の各項目の説明を以下に示します。

![](_page_243_Picture_112.jpeg)

![](_page_244_Picture_202.jpeg)

![](_page_244_Picture_203.jpeg)

設定を適用するには、Apply ボタンをクリックします。

PPS Rise および PPS Low で 0 を指定できるのは Ver.2.00.01 以降です。

Level Type で Kbps を選択した場合、Storm Control Port Settings の右 2 つの項目が以下のように 変更されます。

![](_page_244_Picture_204.jpeg)

![](_page_245_Picture_150.jpeg)

![](_page_245_Picture_151.jpeg)

設定を適用するには、Apply ボタンをクリックします。

Level Type で Level を選択した場合、Storm Control Port Settings の右 2 つの項目が以下のように 変更されます。

![](_page_245_Picture_152.jpeg)

Level Type で Level を選択した場合の、Storm Control Port Settings の右 2 つの項目の説明を、以 下に示します。

![](_page_245_Picture_153.jpeg)

## 9.15 SSH

SSH サブメニューでは、CLI の SSH サーバー機能や SSH ユーザーに関する設定を行います。 SSH の下にあるサブメニューの一覧を以下の表に示します。

![](_page_246_Picture_160.jpeg)

### <span id="page-246-0"></span>9.15.1 SSH Global Settings

SSH Global Settings 画面では、SSH サーバー機能全般の設定を行います。

本画面を表示するには Security > SSH > SSH Global Settings をクリックします。

![](_page_246_Picture_161.jpeg)

#### 本画面の各項目の説明を以下に示します。

![](_page_246_Picture_162.jpeg)

### <span id="page-247-0"></span>9.15.2 Host Key

Host Key 画面では、SSH ホスト鍵を表示および生成します。 本画面を表示するには Security > SSH > Host Key をクリックします。

![](_page_247_Picture_132.jpeg)

#### Host Key Management の各項目の説明を以下に示します。

![](_page_247_Picture_133.jpeg)

選択した内容でホストキーを生成するには、Generate ボタンをクリックします。 選択した内容でホストキーを削除するには、Delete ボタンをクリックします。

#### Host Key の各項目の説明を以下に示します。

![](_page_247_Picture_134.jpeg)

### <span id="page-247-1"></span>9.15.3 SSH Server Connection

**SSH Server Connection** 画面では、SSH サーバー接続テーブルを表示します。

本画面を表示するには Security > SSH > SSH Server Connection をクリックします。

![](_page_247_Picture_135.jpeg)

### <span id="page-248-0"></span>9.15.4 SSH User Settings

**SSH User Settings** 画面では、SSH ユーザーを設定および表示します。

本画面を表示するには Security > SSH > SSH User Settings をクリックします。

![](_page_248_Picture_148.jpeg)

本画面の各項目の説明を以下に示します。

![](_page_248_Picture_149.jpeg)

## 9.16 SSL

SSL サブメニューでは、SSL 機能に関する設定を行います。 SSL の下にあるサブメニューの一覧を以下の表に示します。

![](_page_249_Picture_125.jpeg)

### <span id="page-249-0"></span>9.16.1 SSL Global Settings

**SSL Global Settings** 画面では、SSL 機能の設定を行います。

本画面を表示するには Security > SSL > SSL Global Settings をクリックします。

![](_page_249_Picture_126.jpeg)

#### SSL Global Settings の各項目の説明を以下に示します。

![](_page_249_Picture_127.jpeg)

設定を適用するには、Apply ボタンをクリックします。

SSL ポリシーファイルを消去するには、Erase ボタンをクリックします。なお、SSL または Web 認証 が有効な場合は、SSL ポリシーは消去できません。

![](_page_250_Picture_155.jpeg)

Import File の各項目の説明を以下に示します。

設定を適用するには、Apply ボタンをクリックします。

Generate CSR And RSA Key の各項目の説明を以下に示します。

| パラメーター                        | 説明                                 |
|-------------------------------|------------------------------------|
| <b>Country Name</b>           | 国コードを2文字で入力します。日本の国コードはJPです。       |
| <b>State or Province Name</b> | 都道府県名を入力します。                       |
| <b>Locality Name</b>          | 地域(市)名を入力します。                      |
| <b>Organization Name</b>      | 組織名(会社名)を入力します。                    |
| <b>Organization Unit Name</b> | 組織単位(部門)名を入力します。                   |
| <b>Common Name</b>            | ドメイン名を入力します。                       |
| <b>Email Address</b>          | 連絡先のメールアドレスを入力します。                 |
| <b>Key Length</b>             | CSR/RSA キーの長さを 512~2048 の範囲で入力します。 |

設定を適用するには、Apply ボタンをクリックします。

### <span id="page-250-0"></span>9.16.2 SSL Information

SSL Information 画面では、SSL の証明書および CSR 情報を表示します。

本画面を表示するには Security > SSL > SSL Information をクリックします。

![](_page_250_Picture_156.jpeg)

# 10 DDM

DDM メニューでは、SFP ポートでのデジタル診断監視(以後、DDM)の情報を確認できます。 DDM の下にあるサブメニューの一覧を以下の表に示します。

![](_page_251_Picture_95.jpeg)

## <span id="page-251-0"></span>10.1 DDM Voltage Threshold

DDM Voltage Threshold 画面では、DDM 電圧しきい値の情報を表示します。

本画面を表示するには DDM > DDM Voltage Threshold をクリックします。

![](_page_251_Picture_96.jpeg)
# 10.2 DDM Bias Current Threshold

DDM Bias Current Threshold 画面では、DDM バイアス電流しきい値の情報を表示します。

本画面を表示するには DDM > DDM Bias Current Threshold をクリックします。

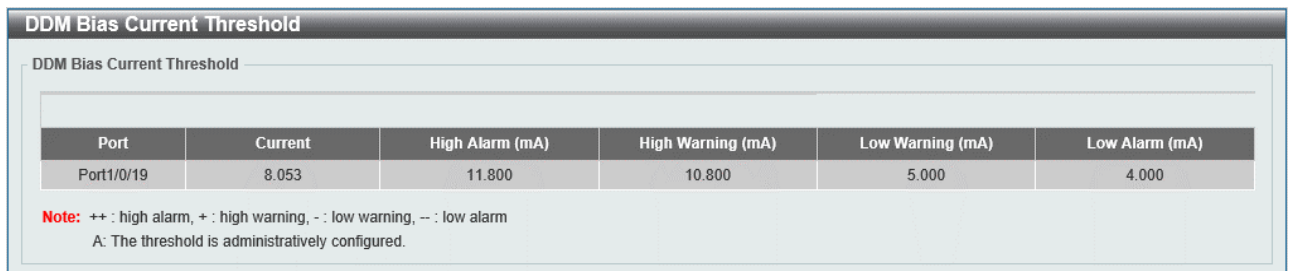

## 10.3 DDM TX Power Threshold

DDM TX Power Threshold 画面では、DDM TX 電力しきい値の情報を表示します。

本画面を表示するには DDM > DDM TX Power Threshold をクリックします。

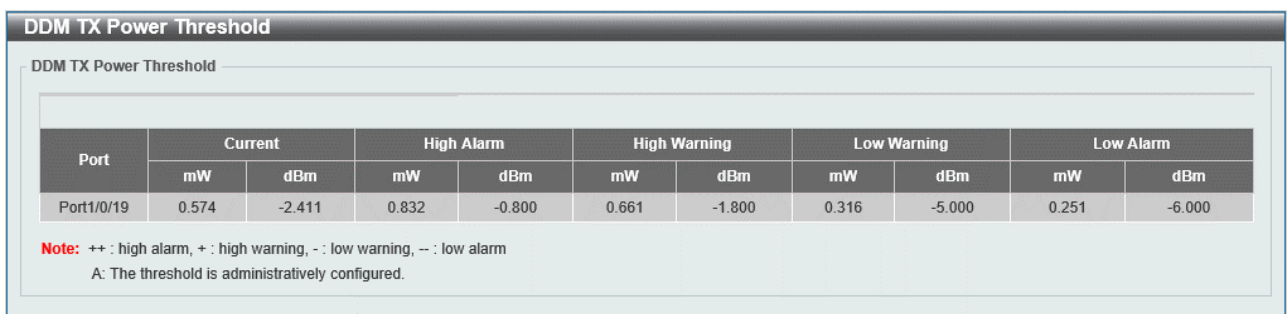

## 10.4 DDM RX Power Threshold

DDM RX Power Threshold 画面では、DDM RX 電力しきい値の情報を表示します。

本画面を表示するには DDM > DDM RX Power Threshold をクリックします。

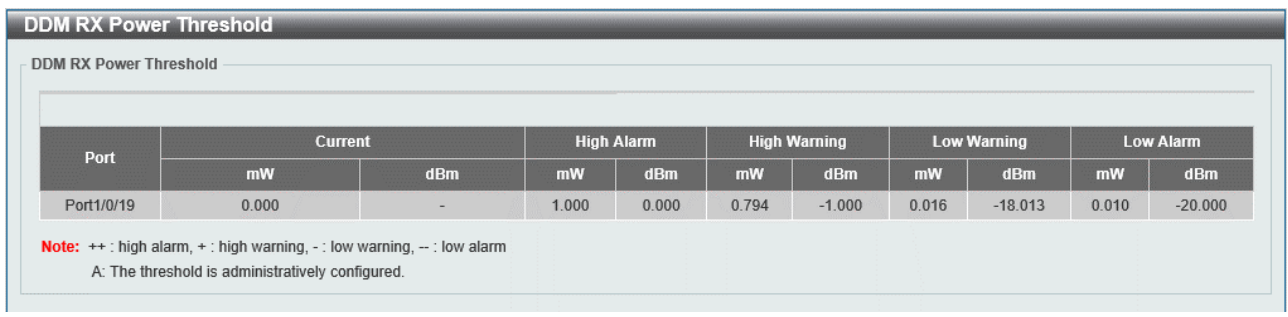

# 10.5 DDM Status

**DDM Status** 画面では、DDM ステータス情報を表示します。

本画面を表示するには DDM > DDM Status をクリックします。

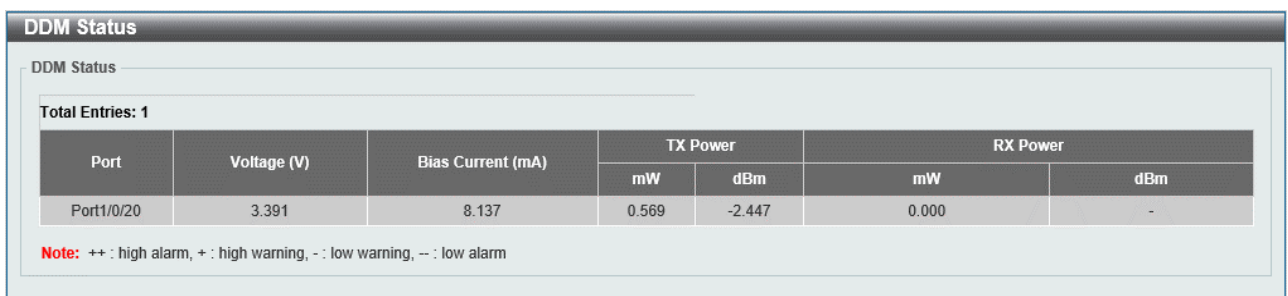

11 PoE | 11.1 PoE System

# 11 PoE

PoE メニューでは、Power over Ethernet (PoE) 機能に関する設定を行います。このメニューは、 PoE 機能対応の機種のみ表示されます。

PoE の下にあるサブメニューの一覧を以下の表に示します。

| 項番   | メニュー名                   | 概要                  |
|------|-------------------------|---------------------|
| 11.1 | PoE System              | PoE 機能のグローバル設定      |
| 11.2 | PoE Status              | 各 PoE ポートでのモードなどの設定 |
| 11.3 | PoE Dot3bt              | 60W 給電ポートの状態の表示     |
| 11.4 | PoE Configuration       | 各 PoE ポートでの動作に関する設定 |
| 11.5 | <b>PoE Statistics</b>   | PoE 機能に関する情報表示      |
| 11.6 | PoE LLDP Classification | LLDP の PoE 分類情報表示   |
| 11.7 | Time Range              | タイムレンジの設定           |
| 11.8 | PD Monitoring           | PD モニタリングの設定        |

# <span id="page-256-0"></span>11.1 PoE System

PoE System 画面では、PoE 機能のグローバル設定を行います。

本画面を表示するには PoE > PoE System をクリックします。

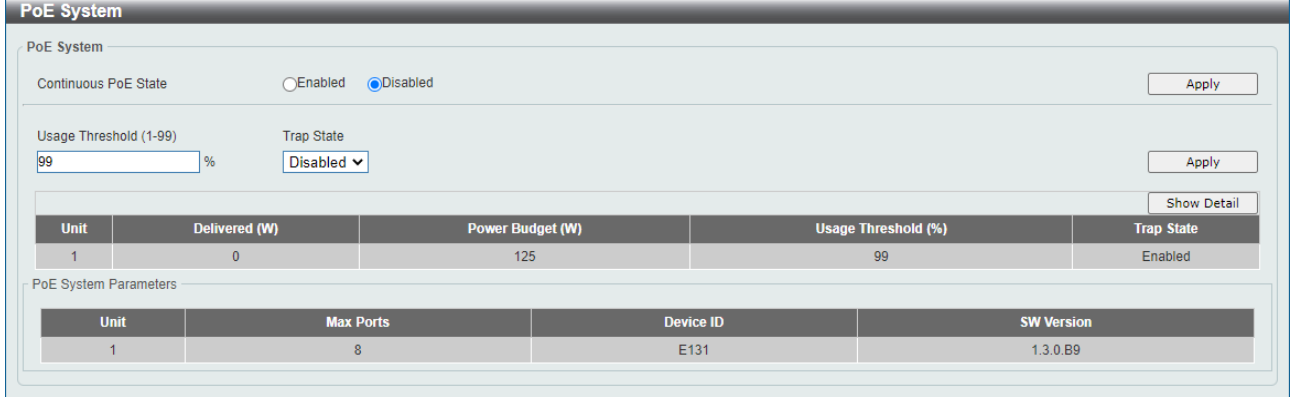

本画面の各項目の説明を以下に示します。

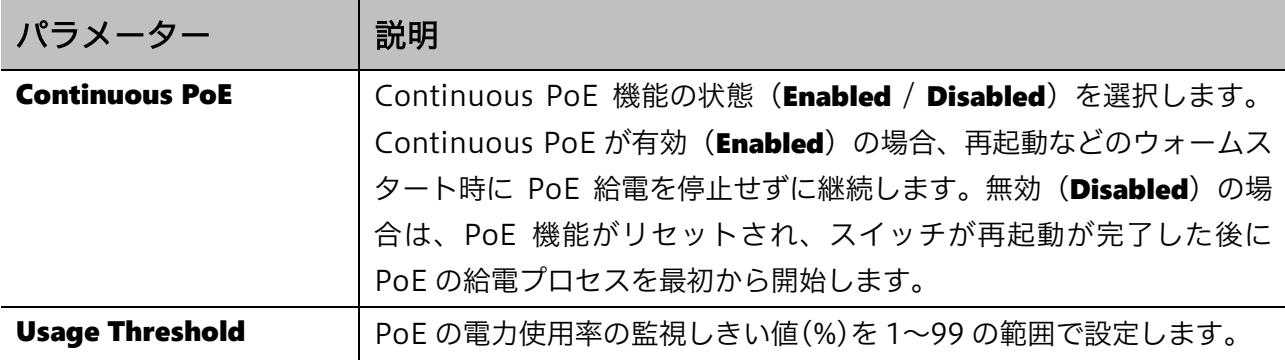

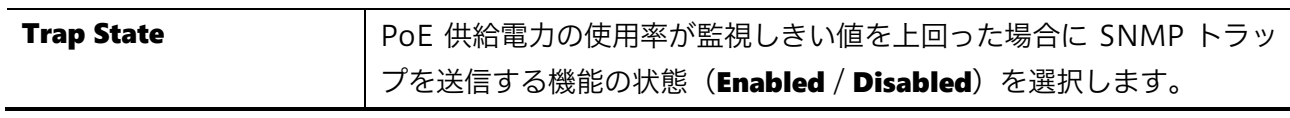

設定を適用するには、Apply ボタンをクリックします。

**Show Detail** ボタンをクリックすると、下部に PoE System Parameters テーブルが出現し、PoE モ ジュールの詳細情報が表示されます。

## <span id="page-258-0"></span>11.2 PoE Status

PoE Status 画面では、各 PoE 給電ポートでの PoE モードなどの設定を行います。

#### 本画面を表示するには PoE > PoE Status をクリックします。

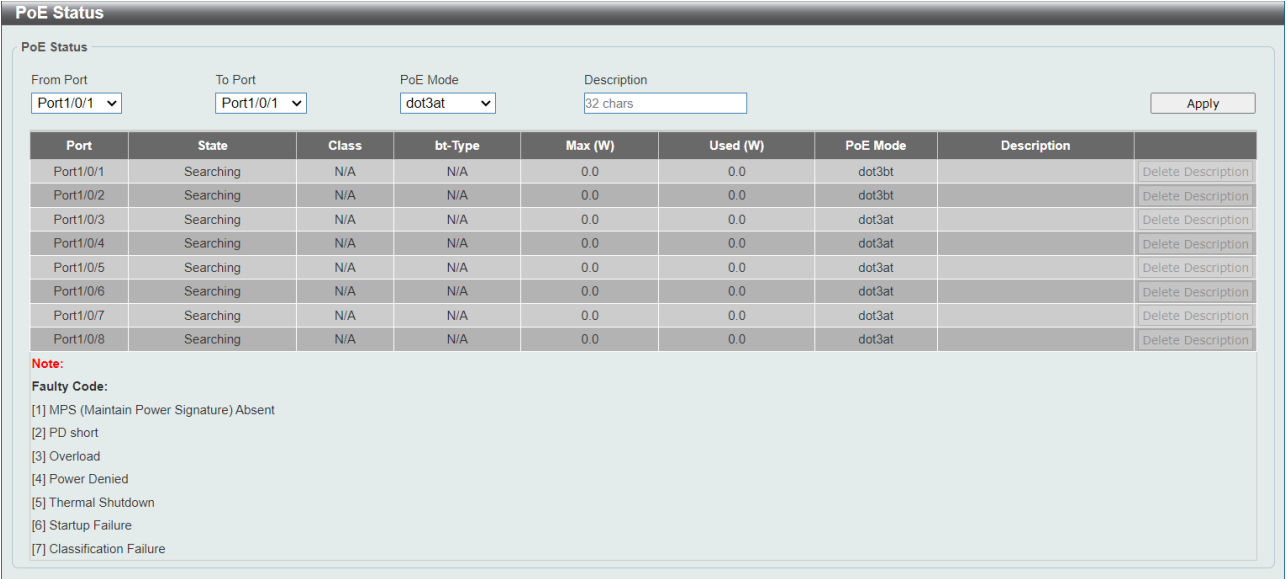

#### 本画面の各項目の説明を以下に示します。

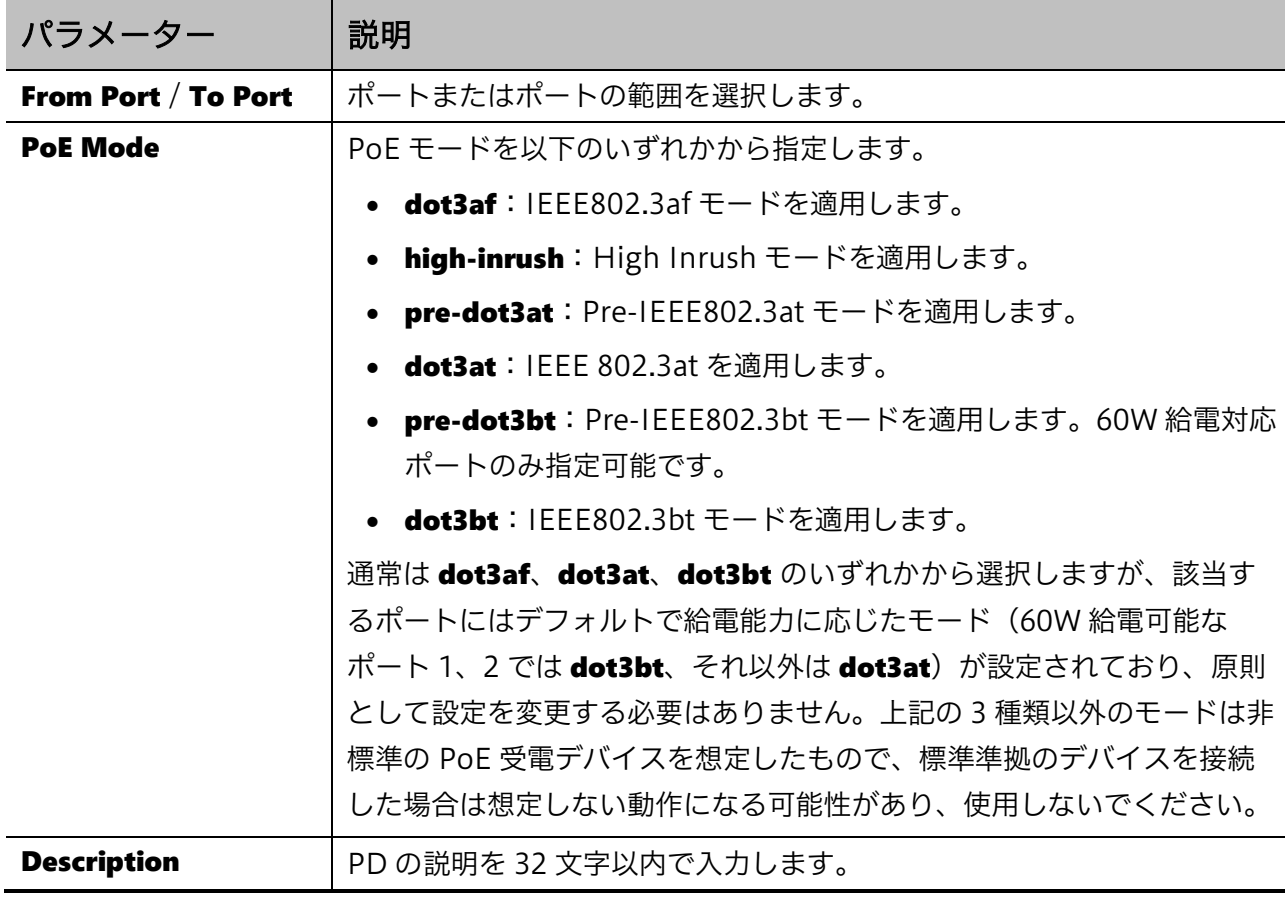

設定を適用するには、Apply ボタンをクリックします。

ポートから説明を削除するには、Delete Description ボタンをクリックします。

# <span id="page-259-0"></span>11.3 PoE Dot3bt

PoE Dot3bt 画面では、IEEE802.3bt に関連する PoE 給電の情報を表示します。本画面では、60W 給 電ポートのみが表示されます。

### 本画面を表示するには PoE > PoE Dot3bt をクリックします。

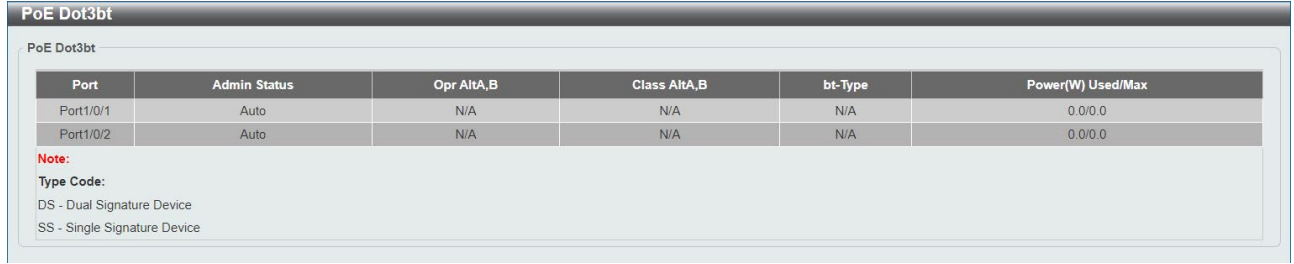

# <span id="page-260-0"></span>11.4 PoE Configuration

PoE Configuration 画面では、各ポートでの PoE 給電動作の設定を行います。

本画面を表示するには PoE > PoE Configuration をクリックします。

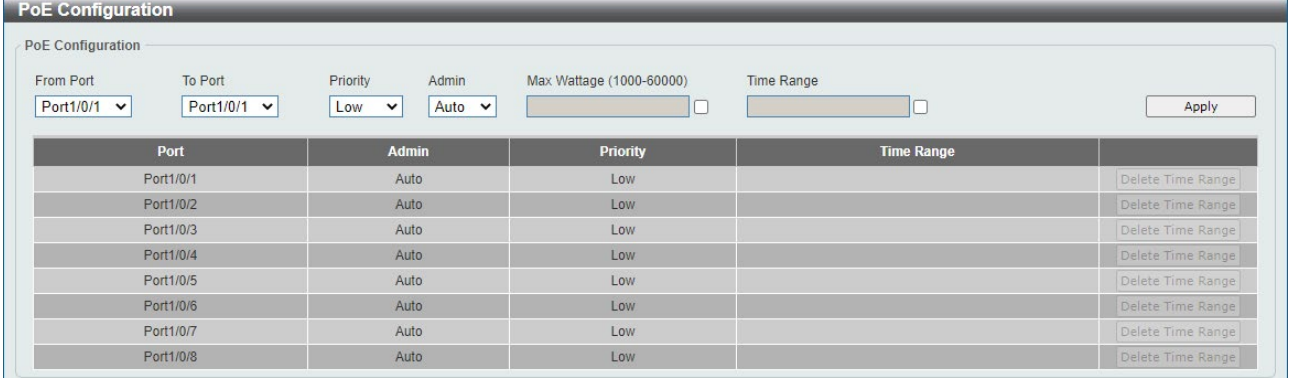

#### 本画面の各項目の説明を以下に示します。

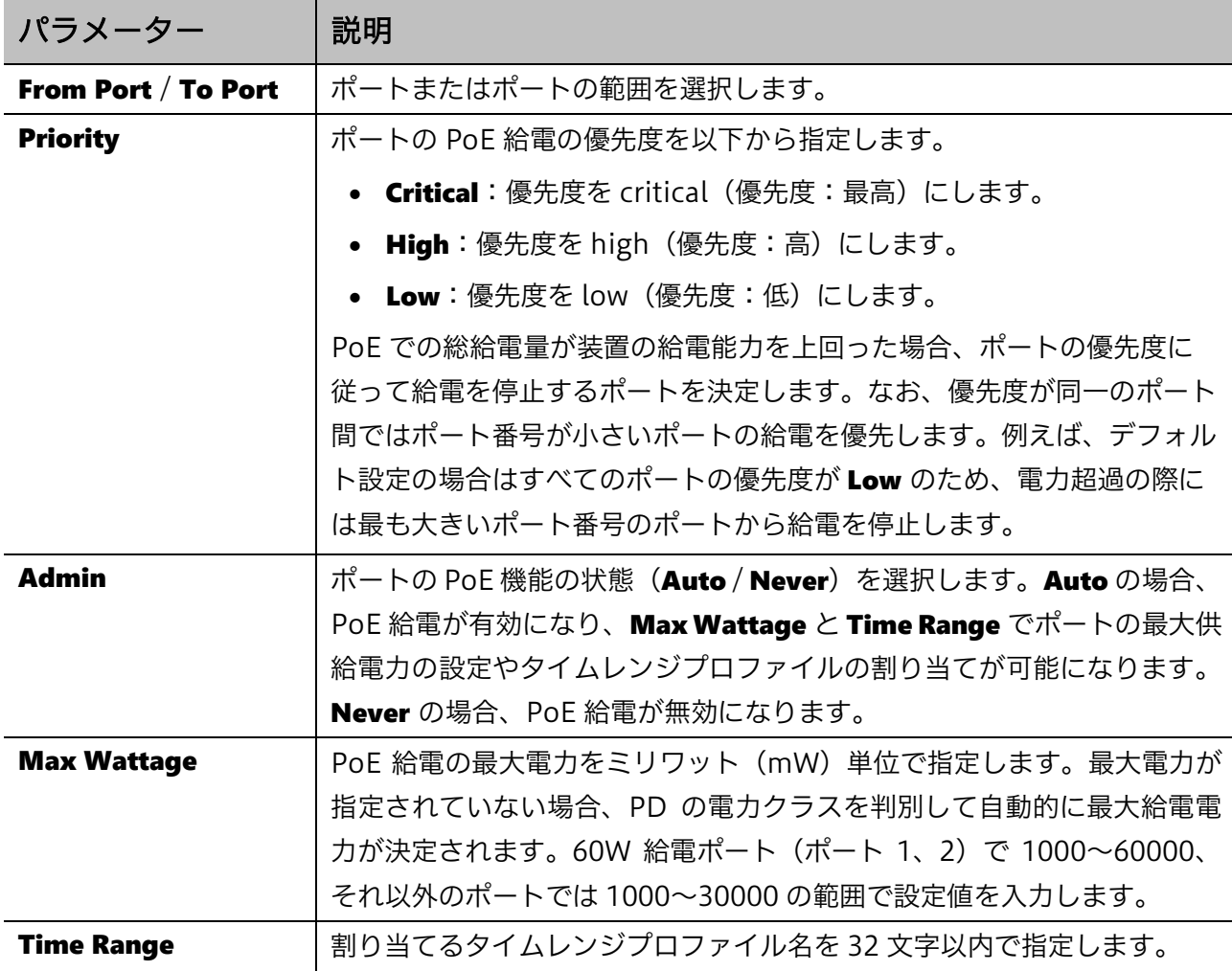

設定を適用するには、Apply ボタンをクリックします。

タイムレンジプロファイルの割り当てを削除するには、Delete Time Range ボタンをクリックします。

## <span id="page-261-0"></span>11.5 PoE Statistics

PoE Statistics 画面では、PoE 統計情報を表示します。

本画面を表示するには PoE > PoE Statistics をクリックします。

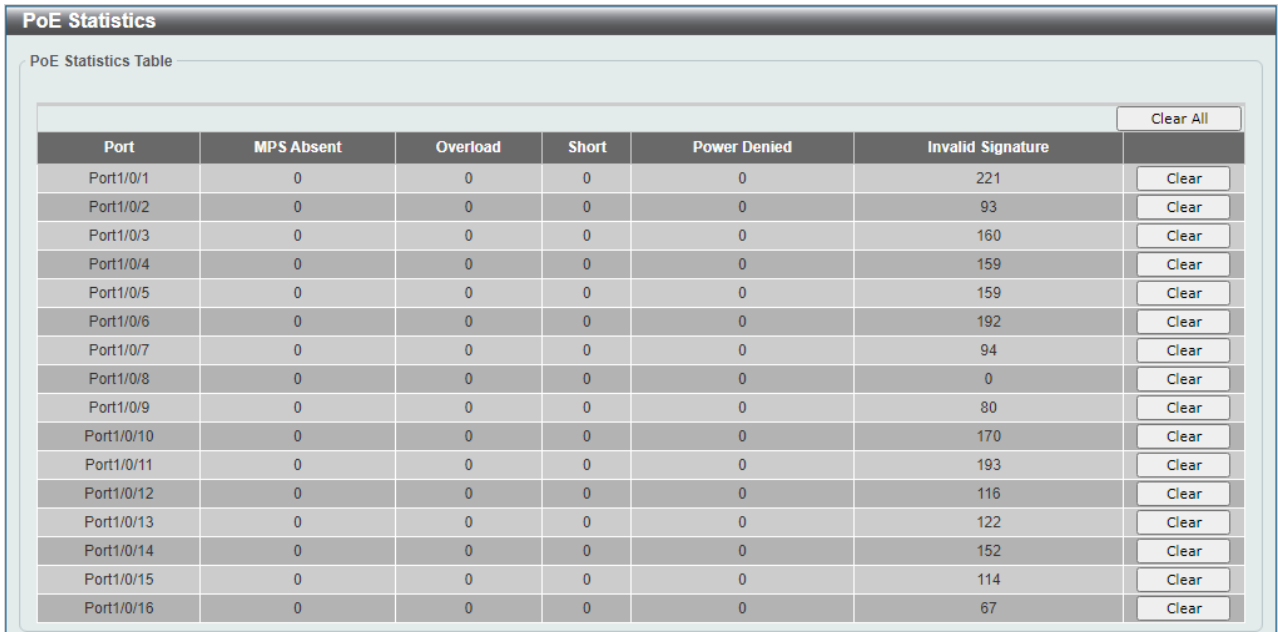

指定したポートの統計情報をクリアするには、Clear ボタンをクリックします。 すべてのポートの統計情報をクリアするには、Clear All ボタンをクリックします。

# <span id="page-262-0"></span>11.6 PoE LLDP Classification

PoE LLDP Classification 画面では、LLDP の PoE 分類情報を表示します。

本画面を表示するには PoE > PoE LLDP Classification をクリックします。

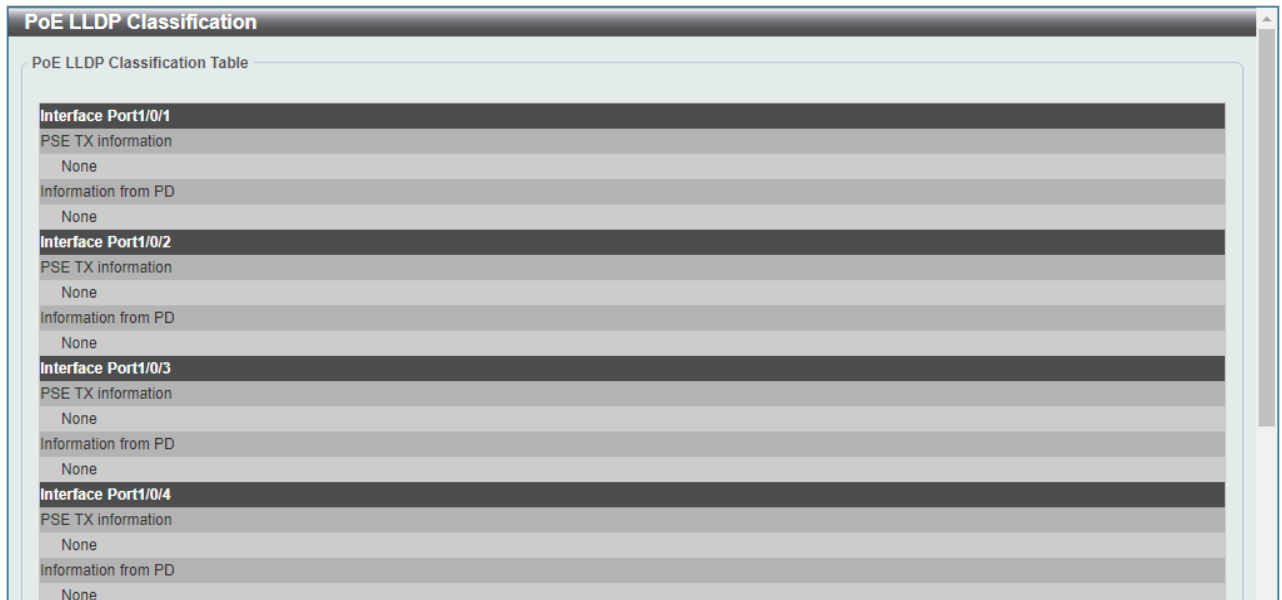

### <span id="page-263-0"></span>11.7 Time Range

Time Range 画面では、タイムレンジの設定を行います。

タイムレンジは、スイッチの特定の機能を所定の期間のみ有効にするためのスケジュールプロファイ ルです。タイムレンジプロファイルを PoE > Configuration 画面の Time Range パラメーターで PoE 対応ポートに割り当てると、該当するタイムレンジプロファイルに登録されたスケジュールに沿って ポートの PoE 給電を開始、停止することができます。

本画面を表示するには PoE > Time Range をクリックします。

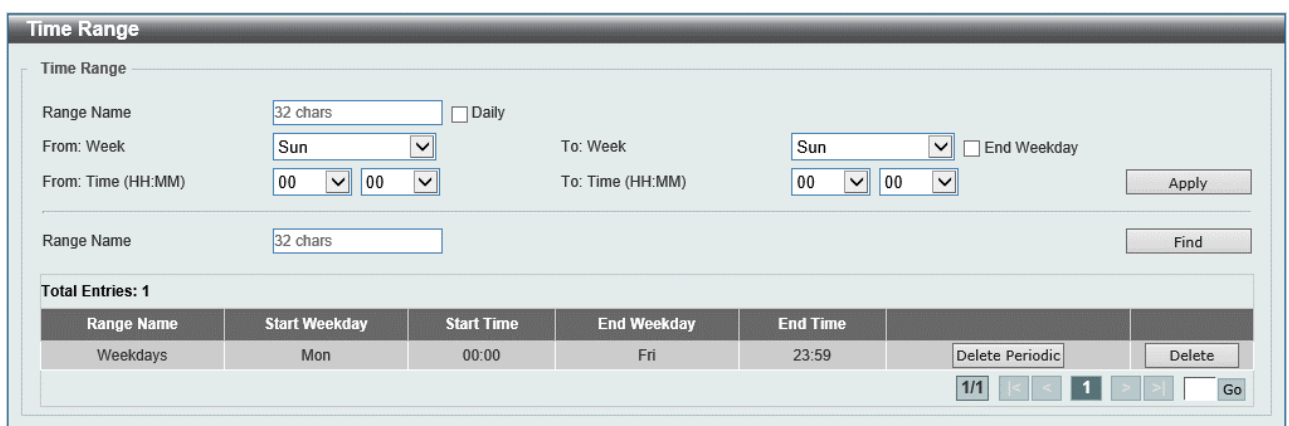

本画面の各項目の説明を以下に示します。

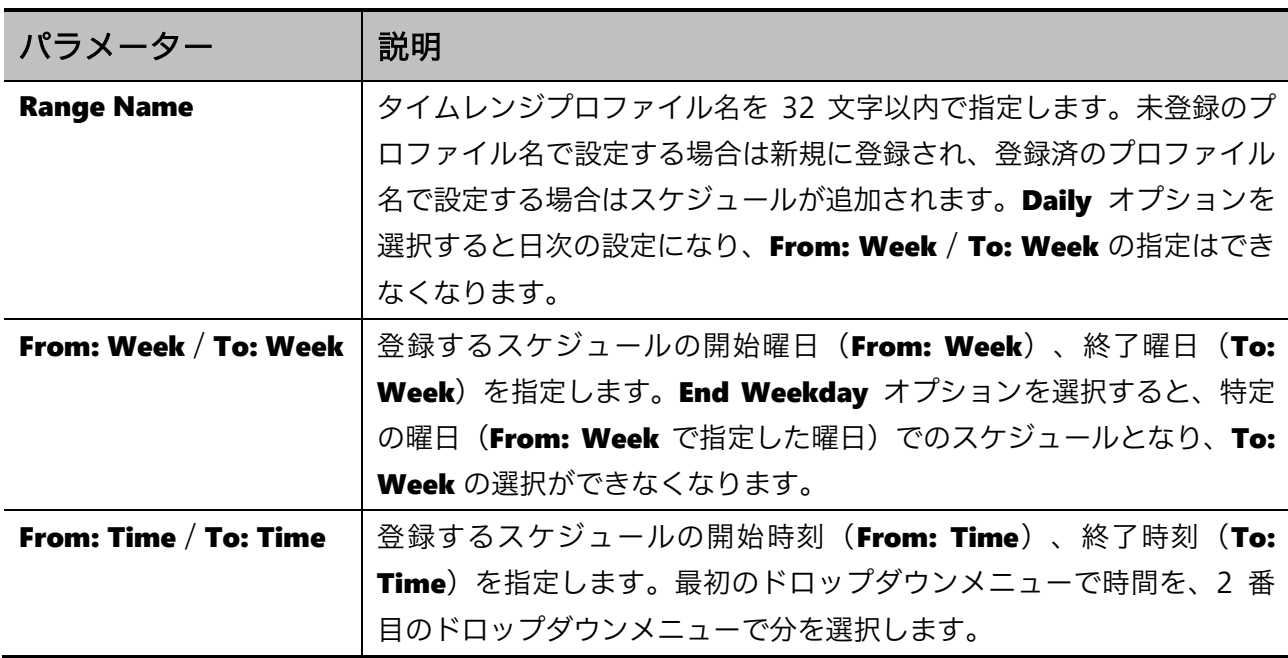

設定を適用するには、Apply ボタンをクリックします。

タイムレンジプロファイル名からプロファイルを検索するには、Find ボタンをクリックします。

タイムレンジプロファイルの特定のスケジュールエントリーを削除するには、Delete Periodic ボタン をクリックします。

タイムレンジプロファイル自体を削除するには、Delete ボタンをクリックします。

### <span id="page-264-0"></span>11.8 PD Monitoring

PD Monitoring 画面では、PD モニタリング機能の設定を行います。

PD モニタリング機能は、スイッチから LAN ケーブル経由で電力を取得する PD (Powered Device) に対して監視を実行し、PD がダウンしていると判定した場合に PoE のリセットなどの所定のアクショ ンを実施する機能です。

PD モニタリングによる監視には、ICMP 要求パケットによるポーリングを実行する ICMP モードと、 ACL プロファイルに合致するトラフィックを監視する ACL モードがあり、ポート単位で選択可能です。 ICMP モードでは、ICMP 要求パケットを所定の宛先 IP アドレスに送信し、指定した回数試行しても 正常な応答がない場合に PD がダウンしたと判定します。ACL モードでは、特定の ACL プロファイル に合致するトラフィックが指定したしきい値以下の場合に、PD がダウンしたと判定します。

PD モニタリングにより PD がダウンしたと判定された場合に実施するアクションは、PoE のリセット (Restart POE)、もしくは通知のみ (Notify Only) です。PoE のリセットが選択された場合、対象 ポートで PoE のリセットを行い、PD の復旧を試行します。いずれのアクションを指定した場合でも SNMP トラップやシステムログでの通知は行うことができます。

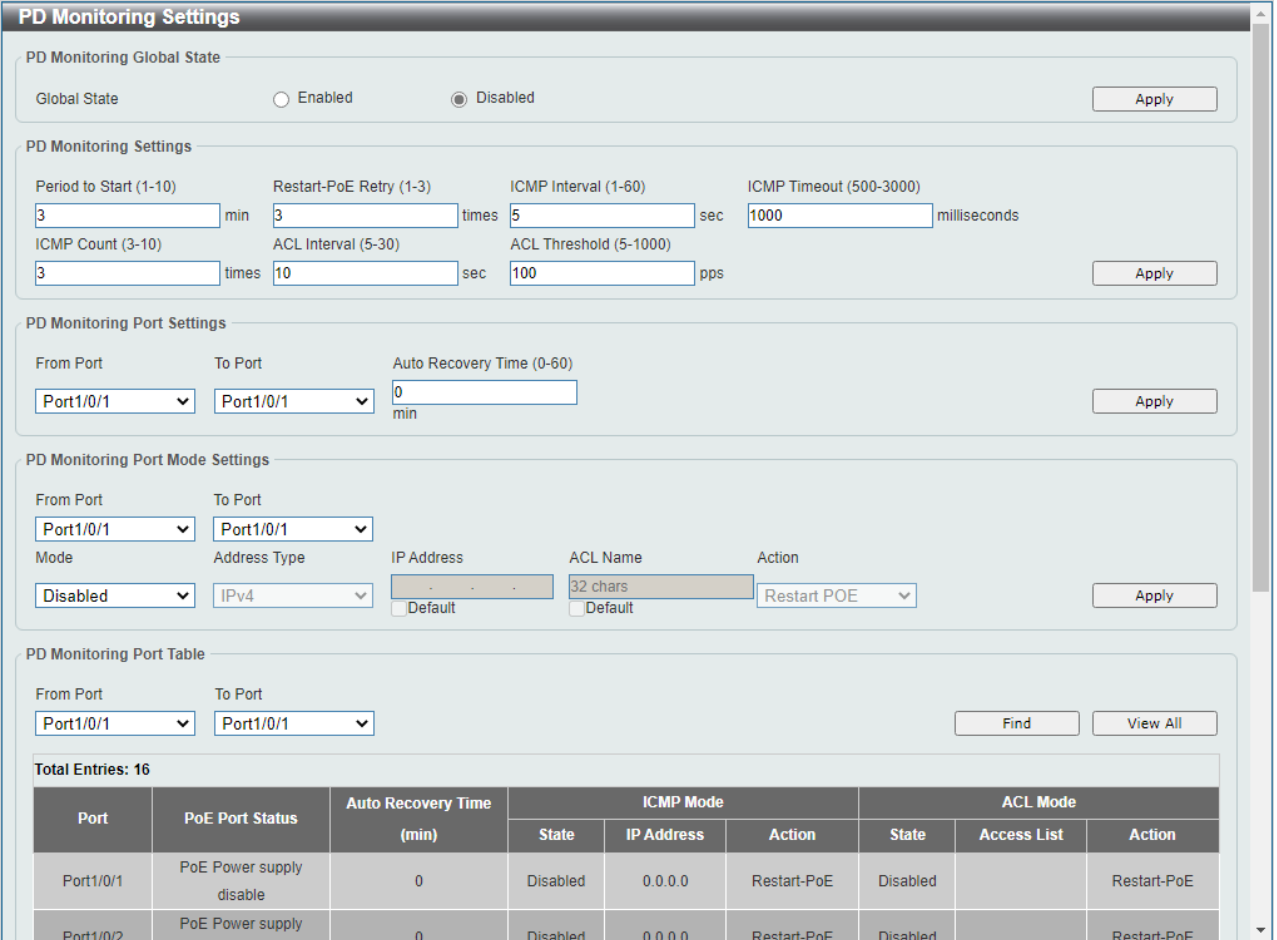

本画面を表示するには PD Monitoring をクリックします。

#### 11 PoE | 11.8 PD Monitoring

#### PD Monitoring Global State の各項目の説明を以下に示します。

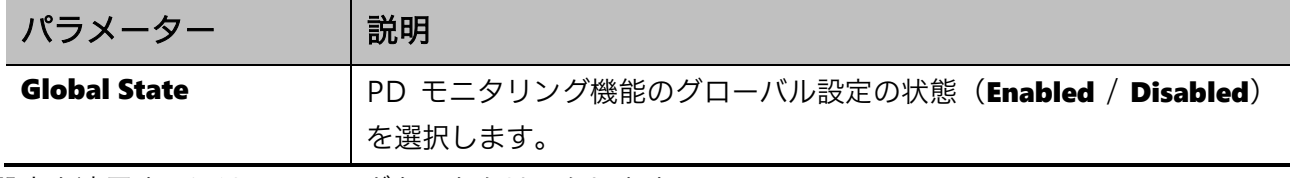

設定を適用するには、Apply ボタンをクリックします。

#### PD Monitoring Settings の各項目の説明を以下に示します。

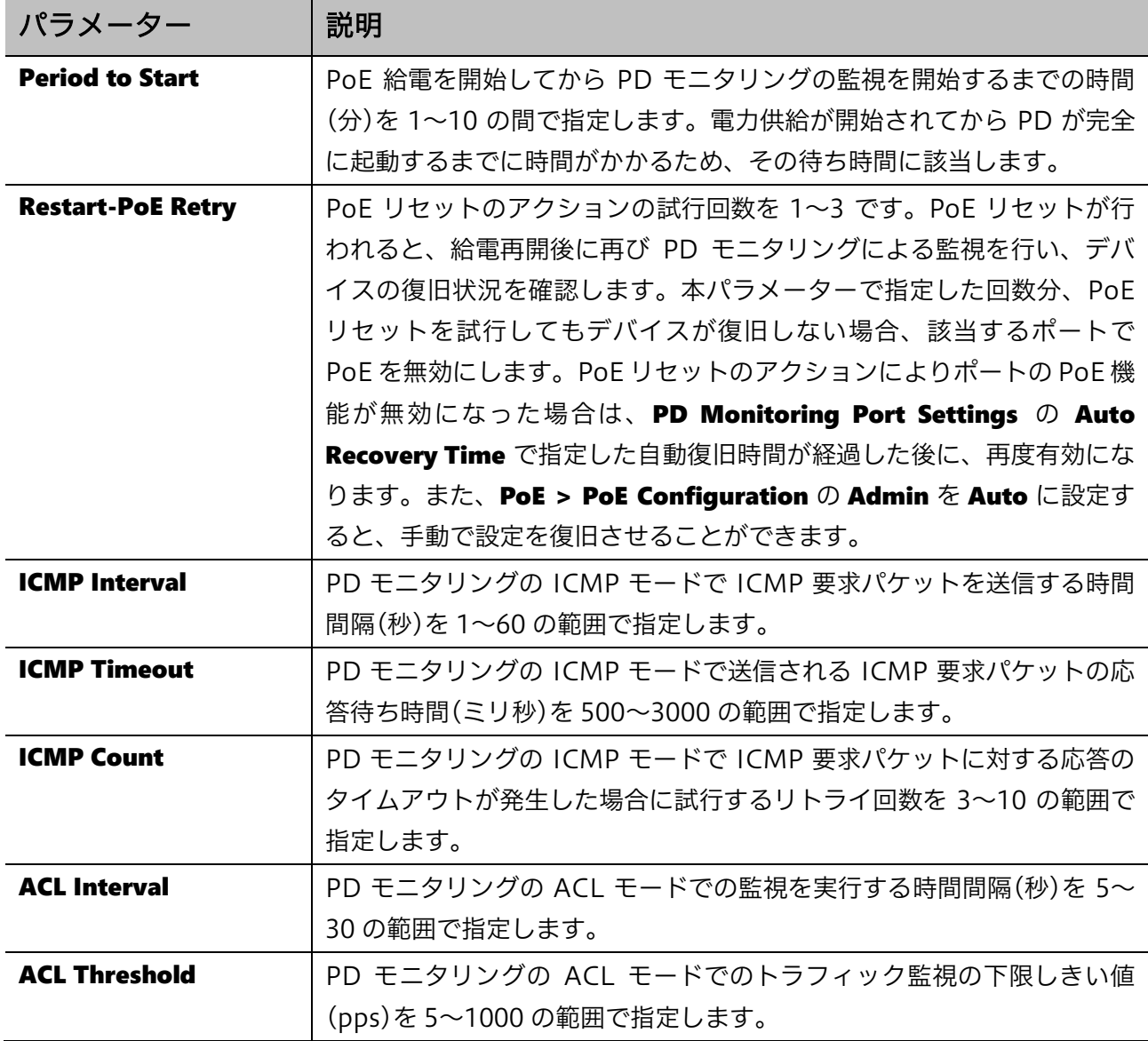

-<br>設定を適用するには、Apply ボタンをクリックします。

#### PD Monitoring Port Settings の各項目の説明を以下に示します。

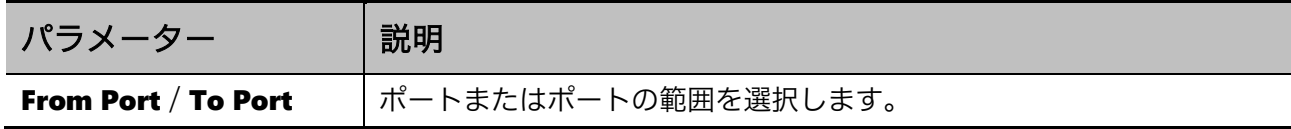

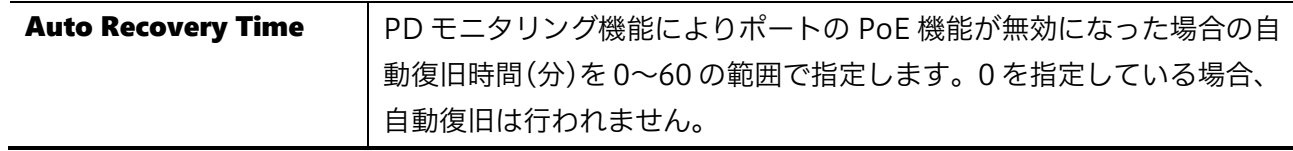

設定を適用するには、Apply ボタンをクリックします。

#### PD Monitoring Port Mode Settings の各項目の説明を以下に示します。

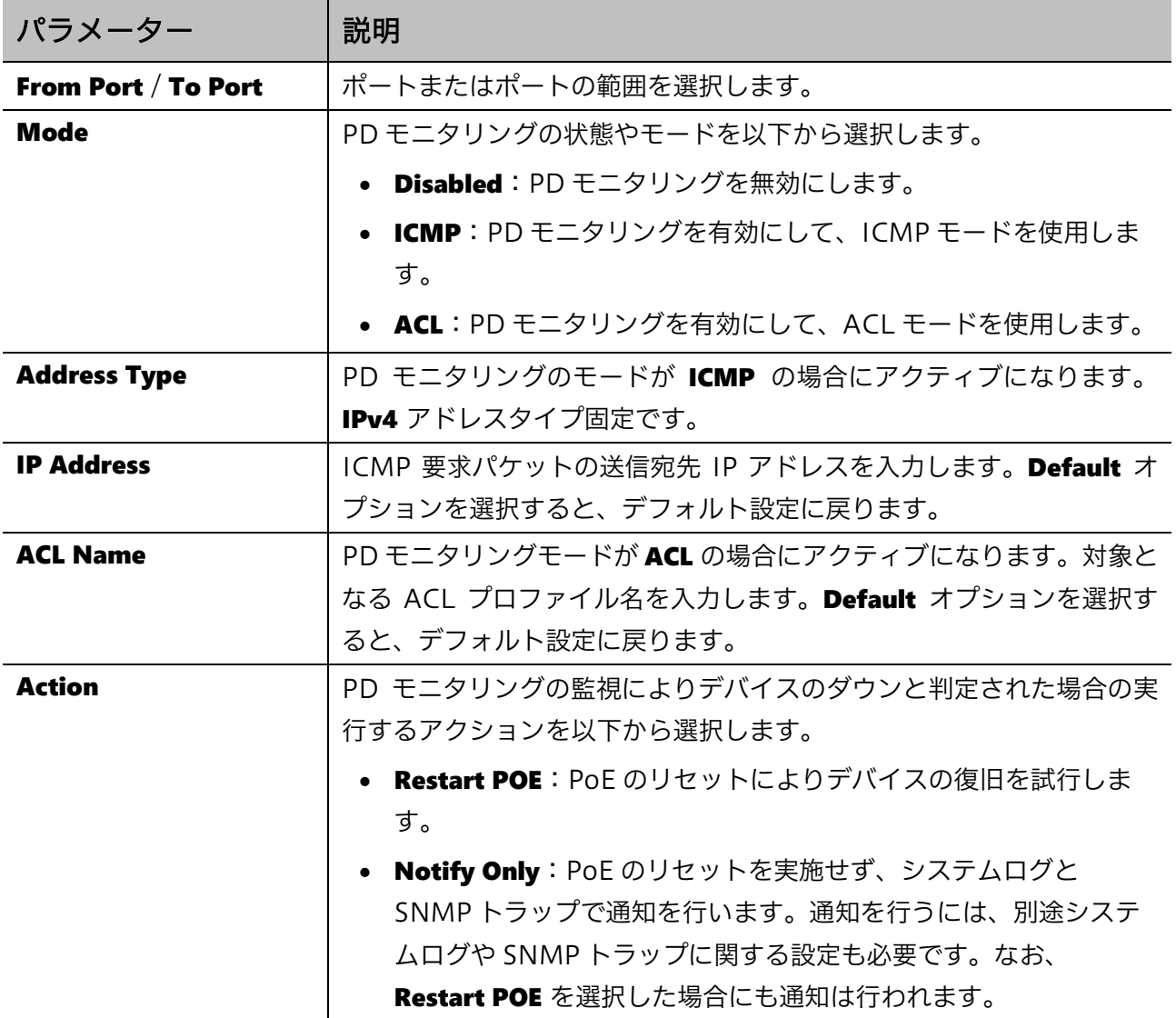

設定を適用するには、Apply ボタンをクリックします。

#### PD Monitoring Port Table の各項目の説明を以下に示します。

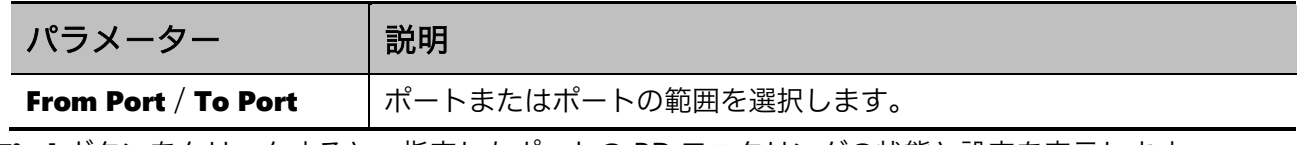

Find ボタンをクリックすると、指定したポートの PD モニタリングの状態と設定を表示します。 View All ボタンをクリックすると、すべてのポートの PD モニタリングの状態と設定を表示します。

# 12 Monitoring

Monitoring メニューでは、装置のハードウェア状態の監視に関する設定を行います。また、ポートミ ラーリングの設定を行います。

Monitoring の下にあるサブメニューの一覧を以下の表に示します。

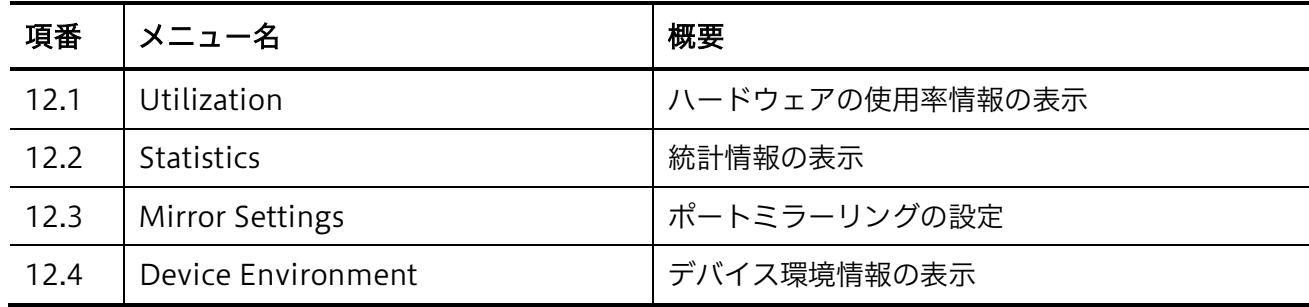

# <span id="page-267-0"></span>12.1 Utilization

Utilization サブメニューでは、物理ポートなどのハードウェアの使用率の情報を表示します。

### 12.1.1 Port Utilization

Port Utilization 画面では、ポート使用率の一覧を表示します。

本画面を表示するには Monitoring > Utilization > Port Utilization をクリックします。

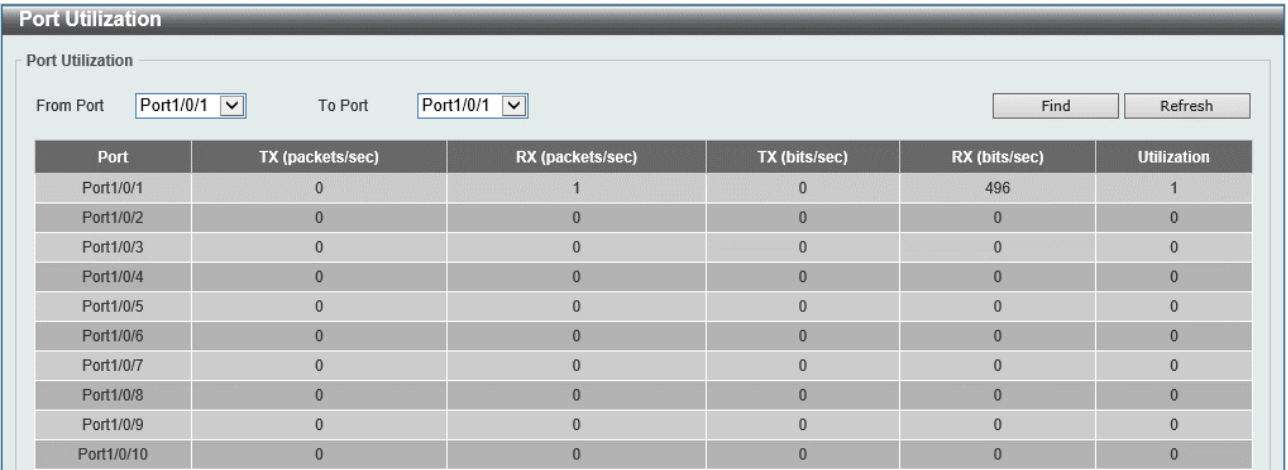

本画面の各項目の説明を以下に示します。

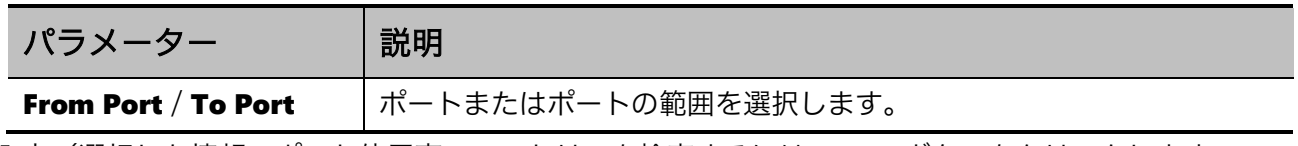

入力/選択した情報でポート使用率のエントリーを検索するには、Find ボタンをクリックします。 一覧に表示されているポート使用率の情報を更新するには、Refresh ボタンをクリックします。

### <span id="page-268-0"></span>12.2 Statistics

Statistics サブメニューでは、ポートでの統計情報に関する情報を表示します。 Statistics の下にあるサブメニューの一覧を以下の表に示します。

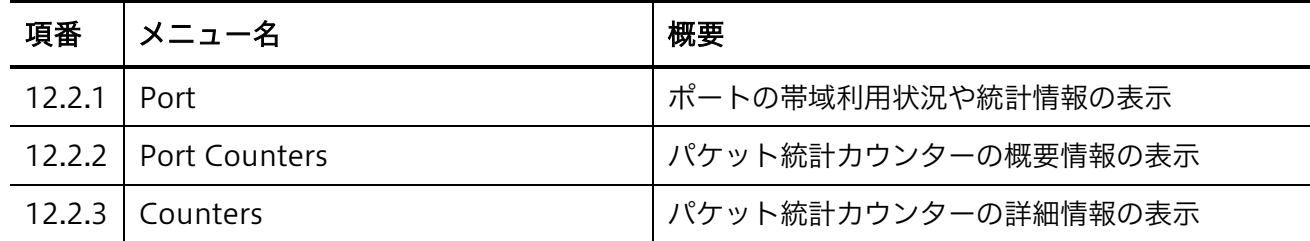

### <span id="page-268-1"></span>12.2.1 Port

Port 画面では、物理ポートの帯域利用状況や統計情報の概要情報を表示します。

本画面を表示するには Monitoring > Statistics > Port をクリックします。

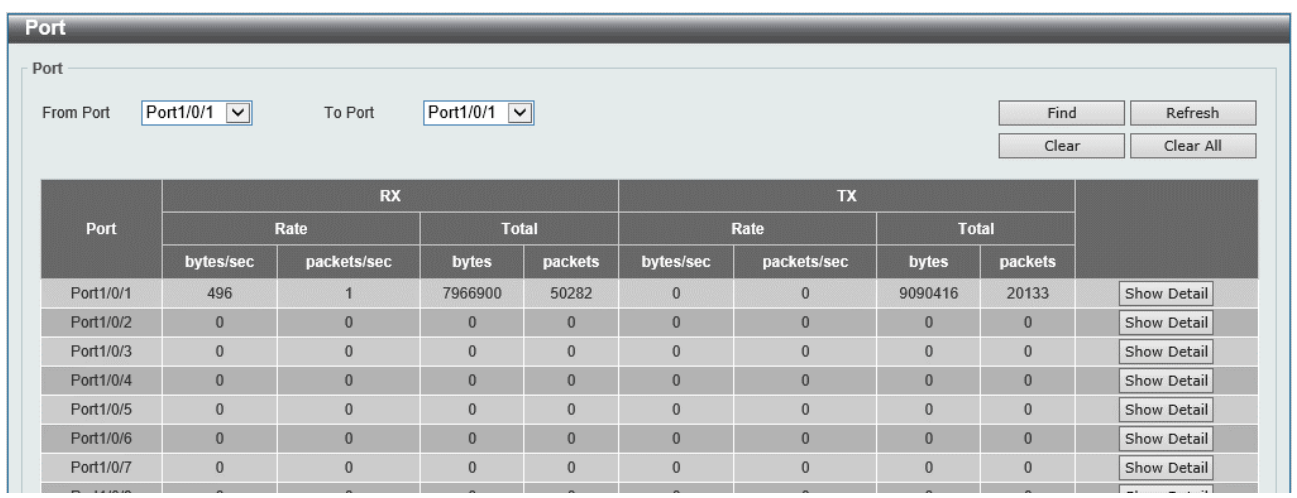

#### 本画面の各項目の説明を以下に示します。

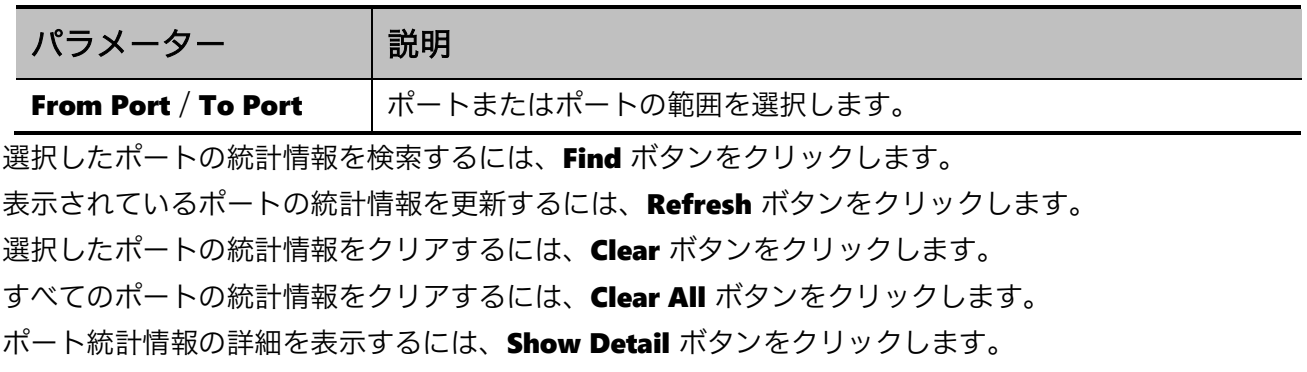

Show Detail ボタンをクリックすると、以下の画面が表示されます。

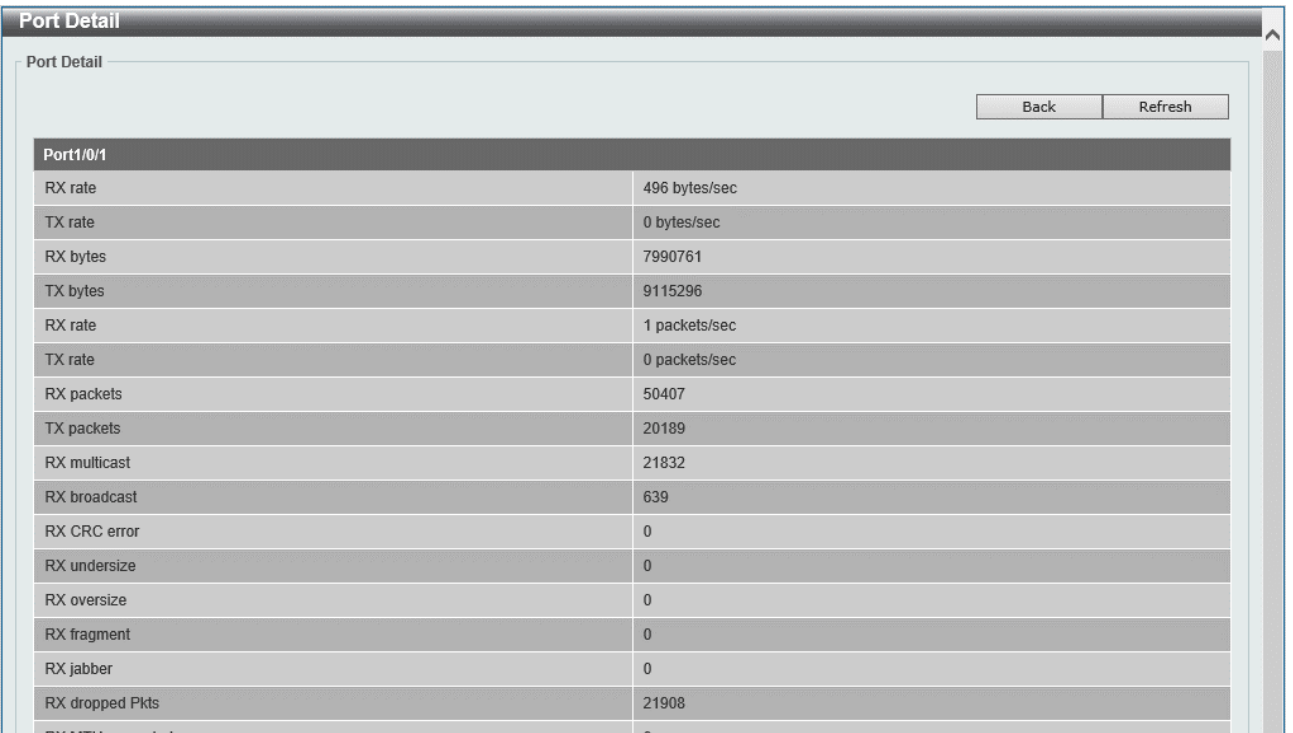

前の画面に戻るには、Back ボタンをクリックします。

一覧に表示されている情報を更新するには、Refresh ボタンをクリックします。

### <span id="page-269-0"></span>12.2.2 Port Counters

Port Counters 画面では、物理ポートでのパケット統計カウンターの概要情報を表示します。 本画面を表示するには Monitoring > Statistics > Port Counters をクリックします。

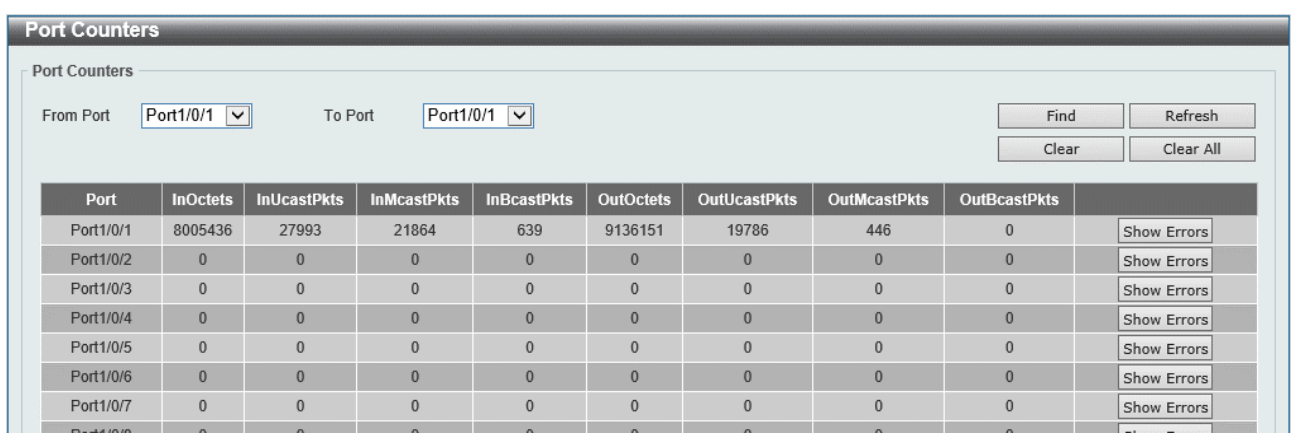

#### 本画面の各項目の説明を以下に示します。

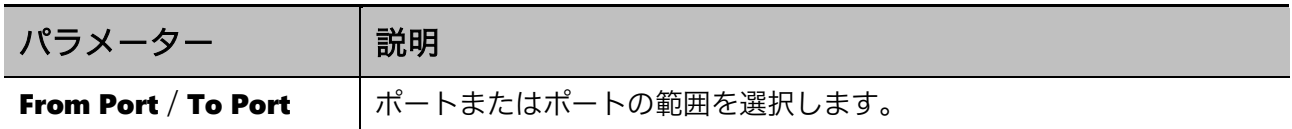

#### 12 Monitoring | 12.2 Statistics

選択したポートのパケット統計カウンター情報を表示するには、Find ボタンをクリックします。 表示されているパケット統計カウンター情報を更新するには、Refresh ボタンをクリックします。 選択したポートのパケット統計カウンター情報をクリアするには、Clear ボタンをクリックします。 すべてのポートのパケット統計カウンター情報をクリアするには、Clear All ボタンをクリックします。 ポートで検出されたエラーの数を表示するには、Show Errors ボタンをクリックします。

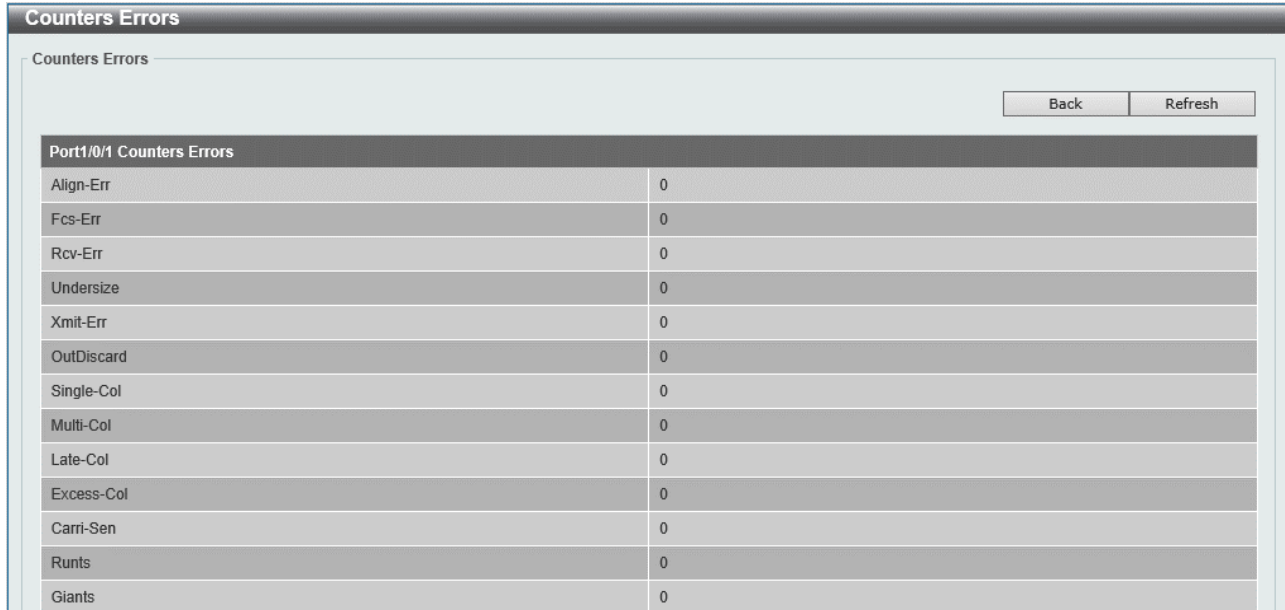

Show Errors ボタンをクリックすると、以下の画面が表示されます。

前の画面に戻るには、Back ボタンをクリックします。

一覧に表示されている情報を更新するには、Refresh ボタンをクリックします。

### <span id="page-270-0"></span>12.2.3 Counters

Counters 画面では、物理ポートのパケット統計カウンターの詳細情報を表示します。

本画面を表示するには Monitoring > Statistics > Counters をクリックします。

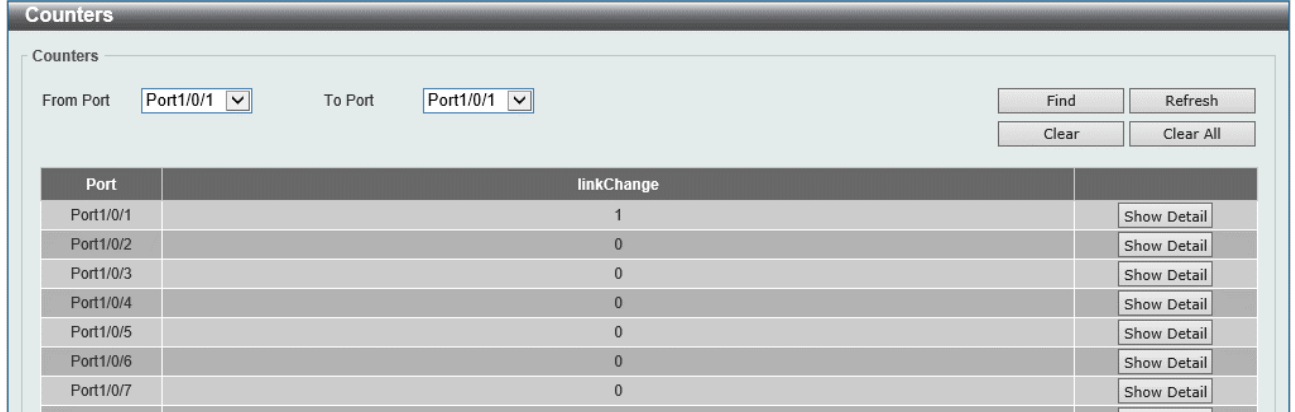

本画面の各項目の説明を以下に示します。

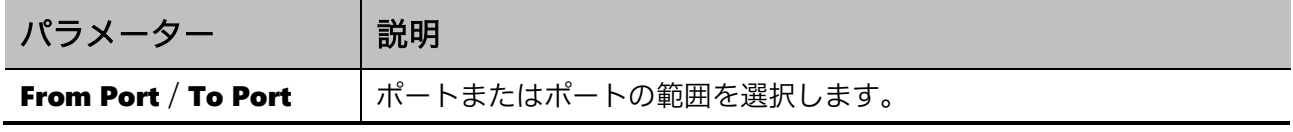

選択したポートのパケット統計カウンター情報を検索するには、Find ボタンをクリックします。 表示されているパケット統計カウンター情報を更新するには、Refresh ボタンをクリックします。 選択したポートのパケット統計カウンター情報をクリアするには、Clear ボタンをクリックします。 すべてのポートのパケット統計カウンター情報をクリアするには、Clear All ボタンをクリックします。 パケット統計カウンター情報の詳細情報を表示するには、Show Detail ボタンをクリックします。

Show Detail ボタンをクリックすると、以下の画面が表示されます。

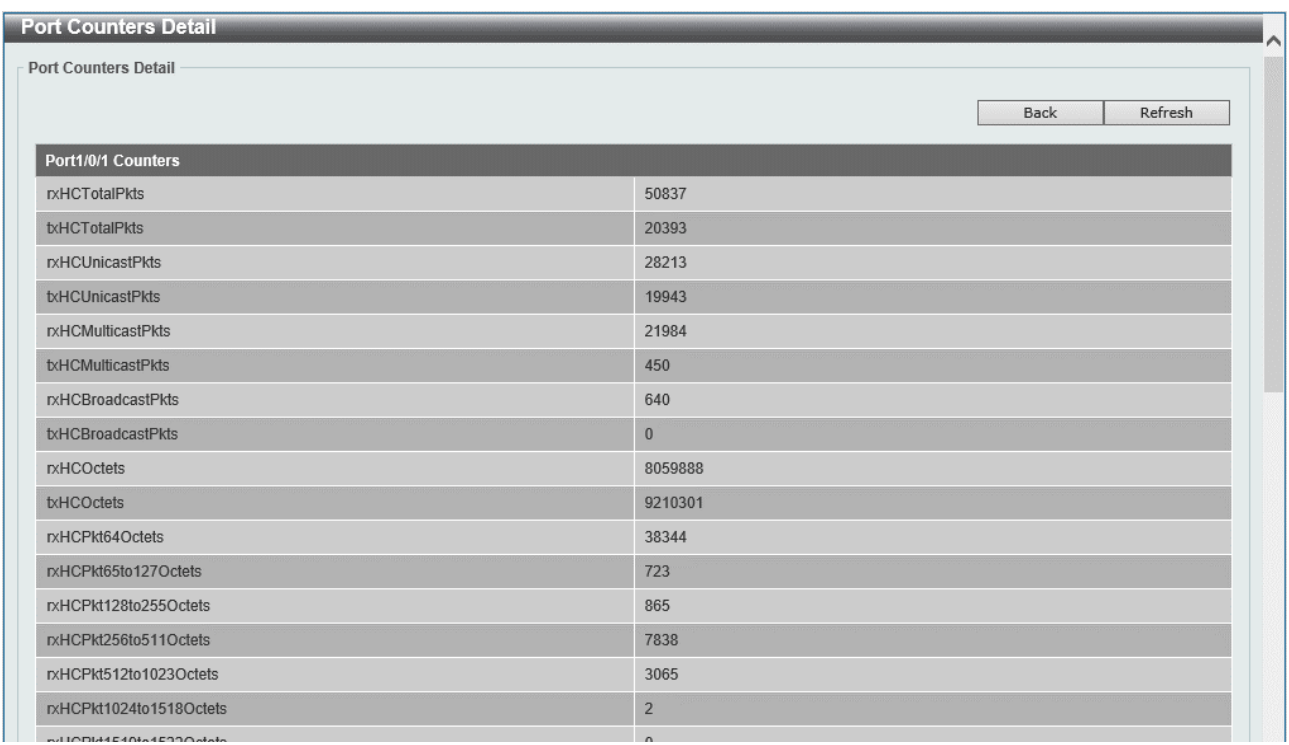

前の画面に戻るには、Back ボタンをクリックします。

表示されている情報を更新するには、Refresh ボタンをクリックします。

### <span id="page-272-0"></span>12.3 Mirror Settings

Mirror Settings 画面では、ポートミラーリングを設定します。

ポートミラーリングは、指定したトラフィックを所定のポート(ポートチャネルを含む)に転送する 機能で、ネットワーク上で通信やシステムが正常に動作しない場合に、トラブルシュートのツールと して一時的に使用されます。それ以外の用途で使用することは推奨しません。

- ポートミラーリングで転送対象となるトラフィックは、以下の中から指定します。
	- ポートベースのトラフィック:所定のポートで送信および/または受信したトラフィック
	- フローベースのトラフィック:所定の ACL でヒットしたトラフィック

ポートミラーリングの設定は、セッションという単位で管理されます。一つのセッションにおいて、 転送対象となる Source と、転送先となる Destination を指定します。

Source では、1種類のフローベースのトラフィックと、複数のポートベースのトラフィックを同時に 指定することができます。ポートベースで設定するポートに制限はなく、所定のポートは受信トラ フィックのみ、別のポートでは送信のみ、といった設定を行うこともできます。

Destination では、同セッションの Source で指定されたトラフィックを転送するポートを指定します。 ミラーリングのセッションは最大4個まで登録可能です。

ポートベースのトラフィックを指定する場合、送信トラフィックの転送先は装置全体で1ポートに制 限されます。例えば、あるセッションでポート 1/0/1 の送信トラフィックを Source に含め、別のセッ ションでポート 1/0/2 の送信トラフィックを Source に含めるように設定することは可能ですが、これ らのセッションの Destination は同一のポートでなければなりません。

フローベースのトラフィックでは、ACL の条件に該当するトラフィックではなく、実際に ACL にヒッ トしたトラフィックがミラーリングの対象となります。例えば、ポートに割り当てられていない ACL を指定しても転送は行われず、ACL にヒットする前に廃棄されたフレームも同様に転送されません。

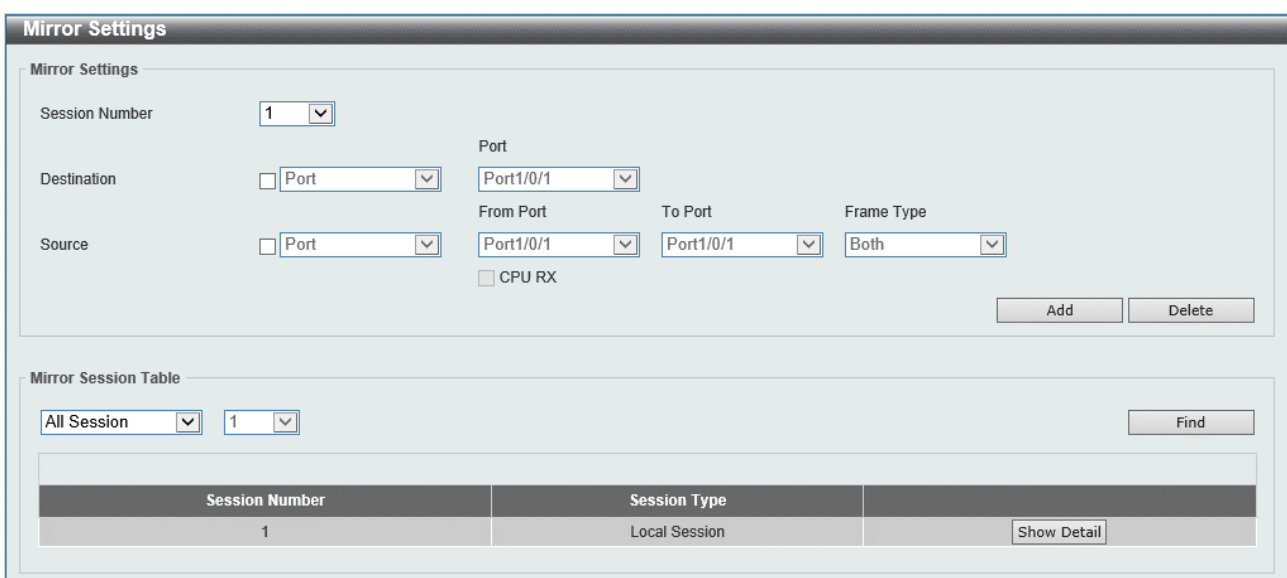

本画面を表示するには Monitoring > Mirror Settings をクリックします。

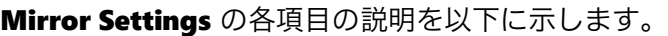

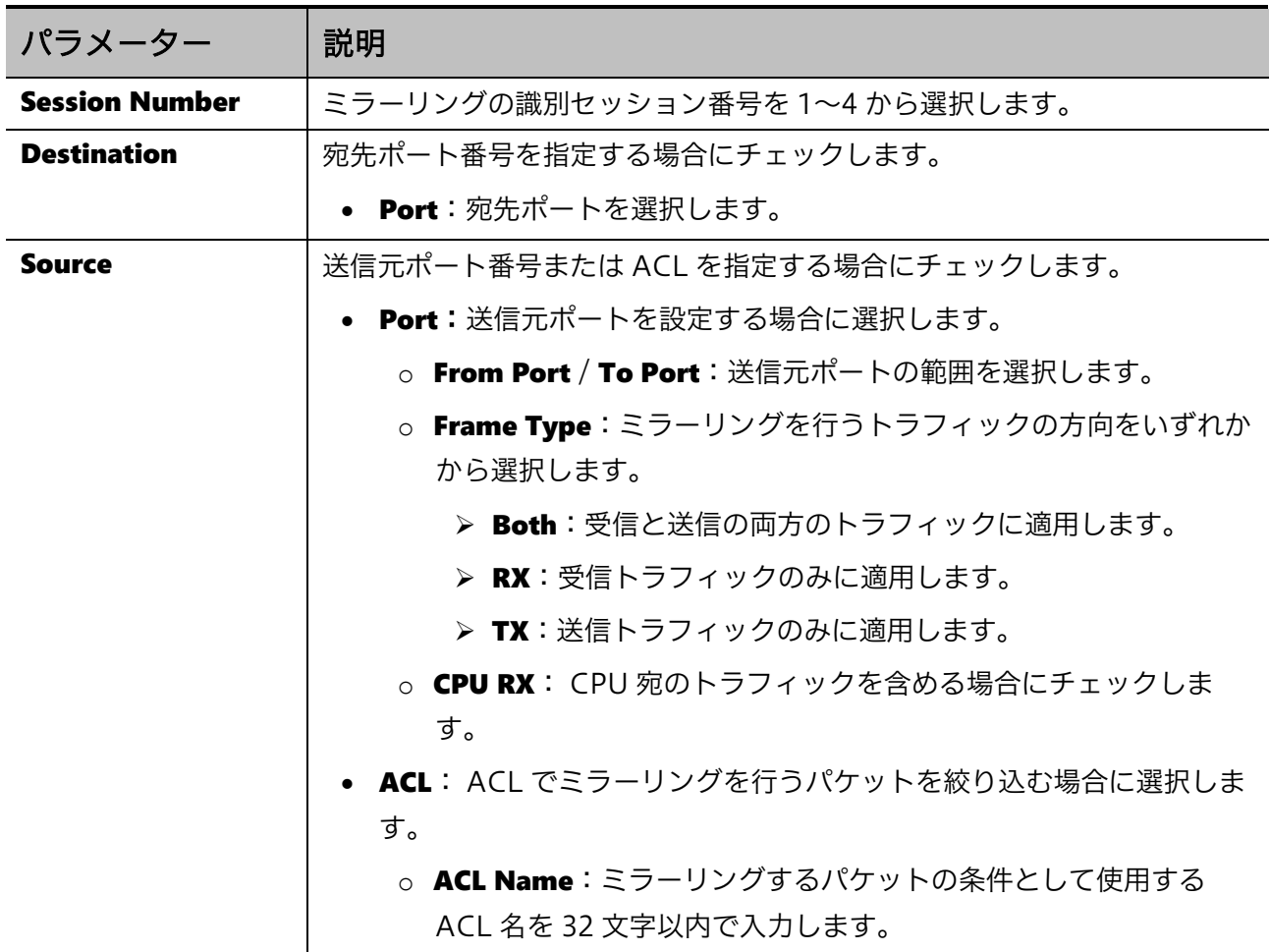

ポートミラーリングの設定を追加するには、Add ボタンをクリックします。

ポートミラーリングの設定を削除するには、Delete ボタンをクリックします。

Mirror Session Table の各項目の説明を以下に示します。

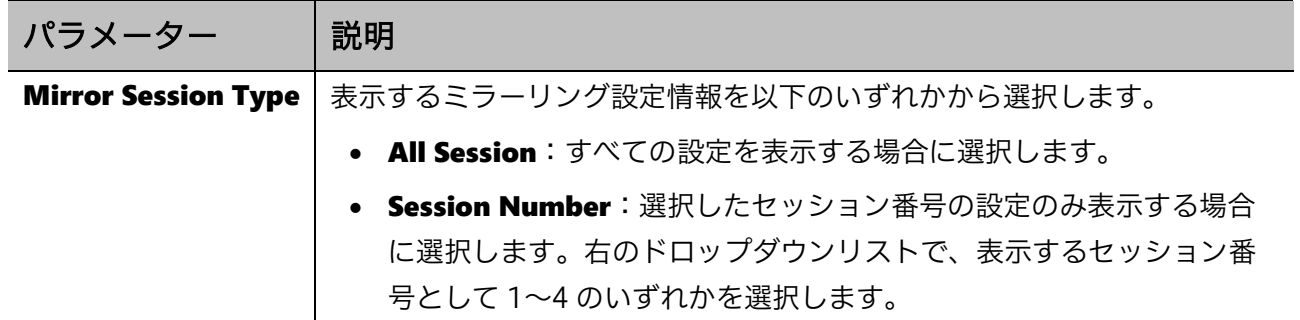

入力した情報でポートミラーリングを検索するには、Find ボタンをクリックします。 ミラーリング設定の詳細情報を表示するには、Show Detail ボタンをクリックします。

### 12 Monitoring | 12.3 Mirror Settings

Show Detail ボタンをクリックすると、以下の画面が表示されます。

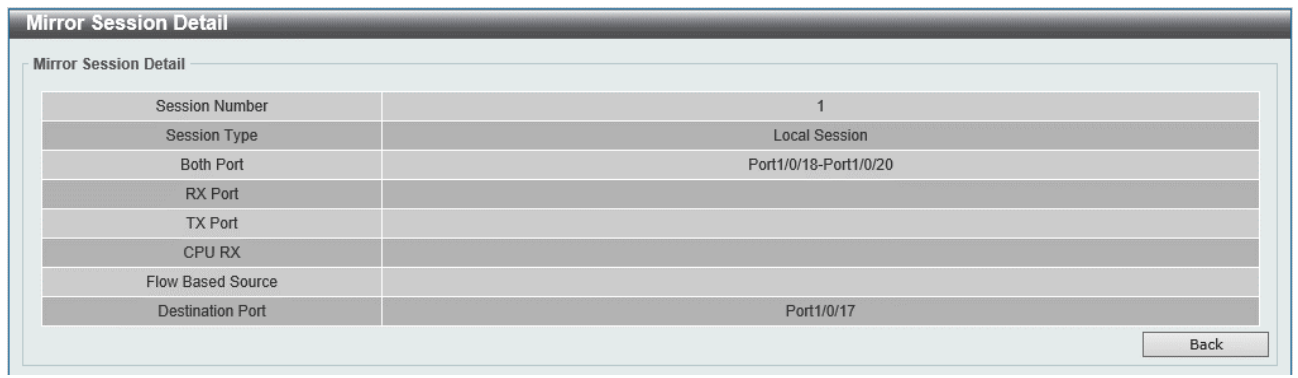

前の画面に戻るには、Back ボタンをクリックします。

### <span id="page-275-0"></span>12.4 Device Environment

Device Environment 画面では、装置のステータスや環境温度などのデバイス環境情報を表示します。

本画面を表示するには Monitoring > Device Environment をクリックします。

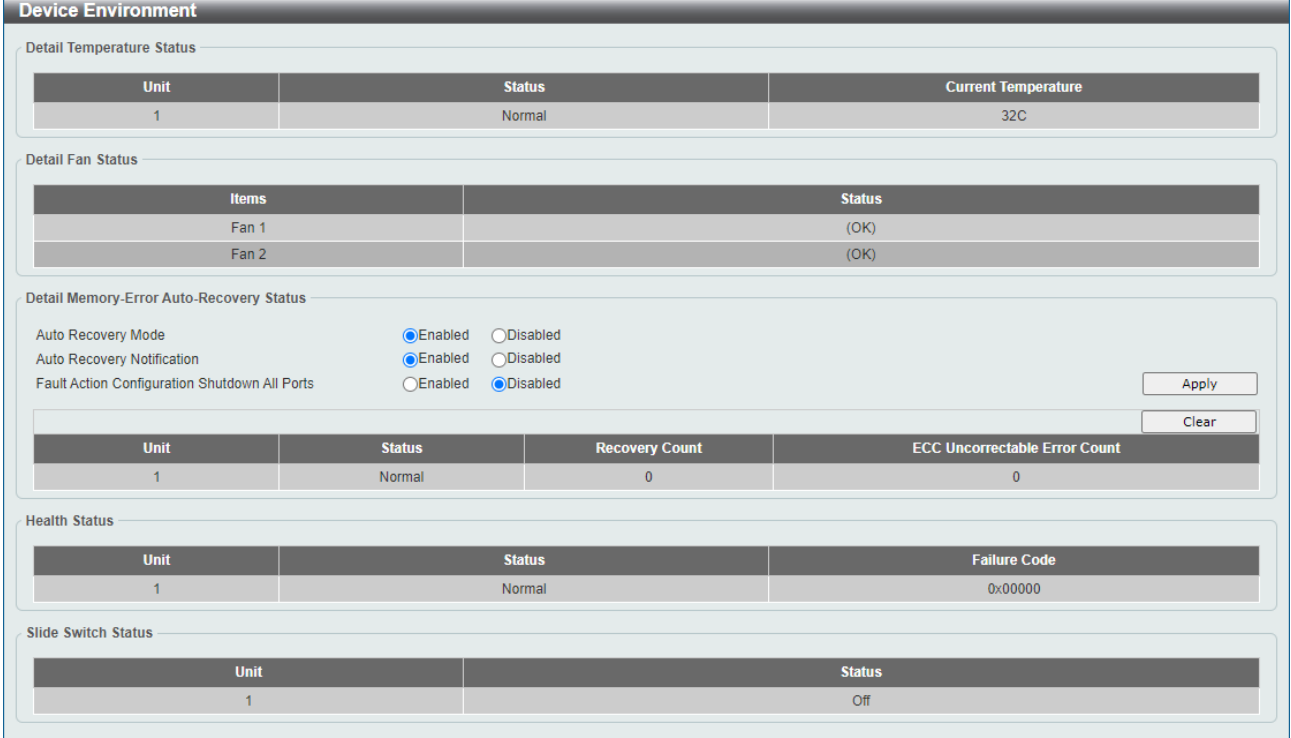

Detail Memory-Error Auto-Recovery は、Ver.2.01.00 以降で対応しているメモリーエラー自動復旧 機能に関連する設定です。各項目の説明を以下に示します。

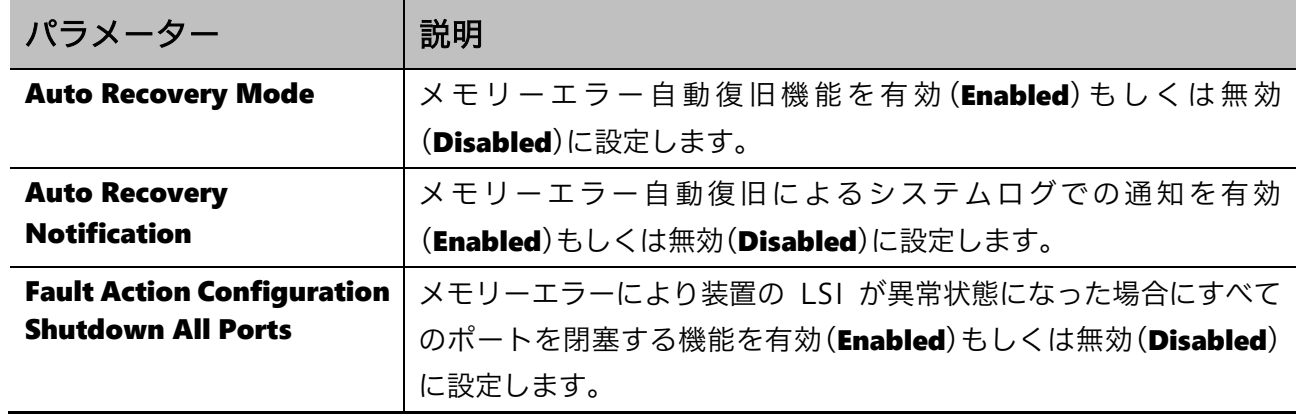

設定を反映するには、Apply ボタンをクリックします。

Clear ボタンをクリックすると、メモリーエラーのクリアを行います。

13 Green | 13.1 EEE

# 13 Green

Green メニューでは、装置のポート省電力機能に関する設定を行います。

# 13.1 EEE

EEE 画面は、IEEE 802.3az で規定される EEE の設定を行います。 本画面を表示するには Green > EEE をクリックします。

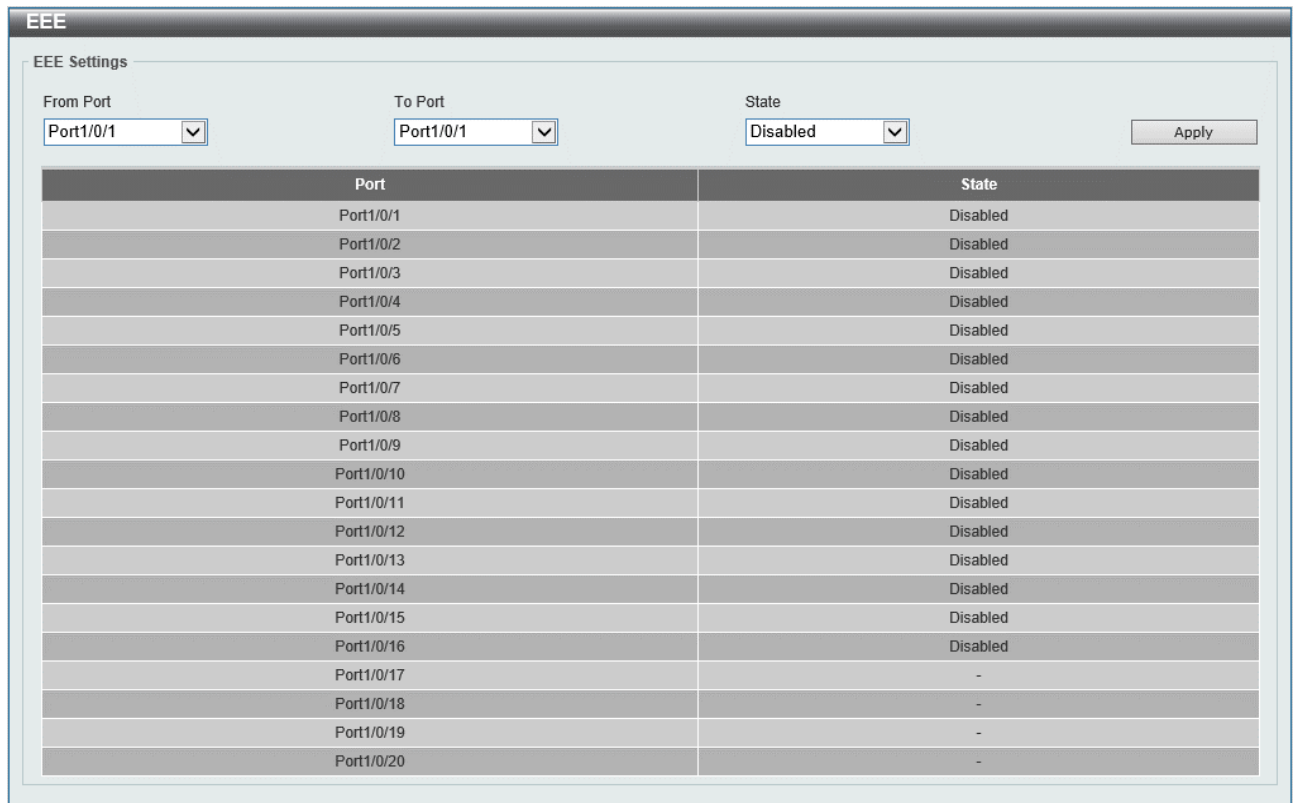

#### 本画面の各項目の説明を以下に示します。

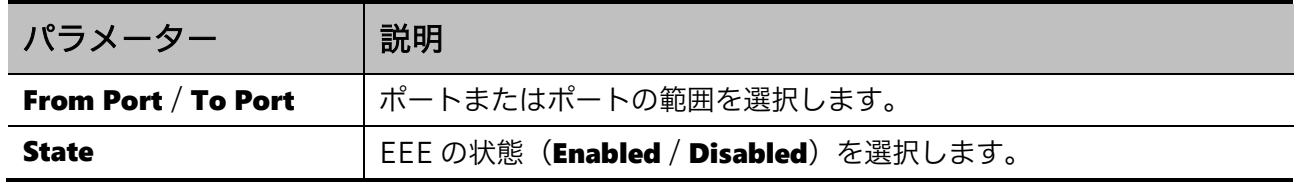

設定を適用するには、Apply ボタンをクリックします。

# 14 Alarm

Alarm メニューでは、ブザーや警告 LED による警告通知に関する設定を行います。 Alarm の下にあるサブメニューの一覧を以下の表に示します。

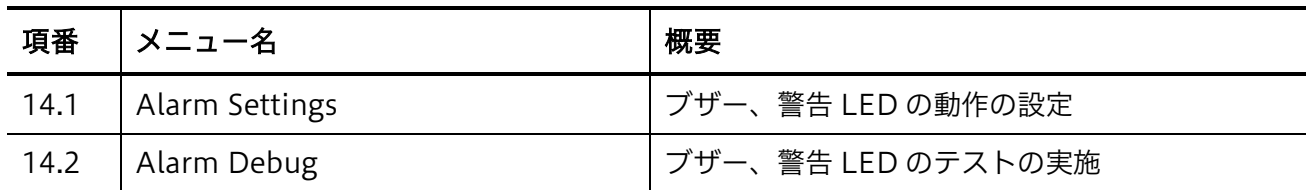

# <span id="page-277-0"></span>14.1 Alarm Settings

Alarm Settings 画面では、ブザーおよび警告 LED のアラーム設定を行います。

本画面を表示するには Alarm > Alarm Settings をクリックします。

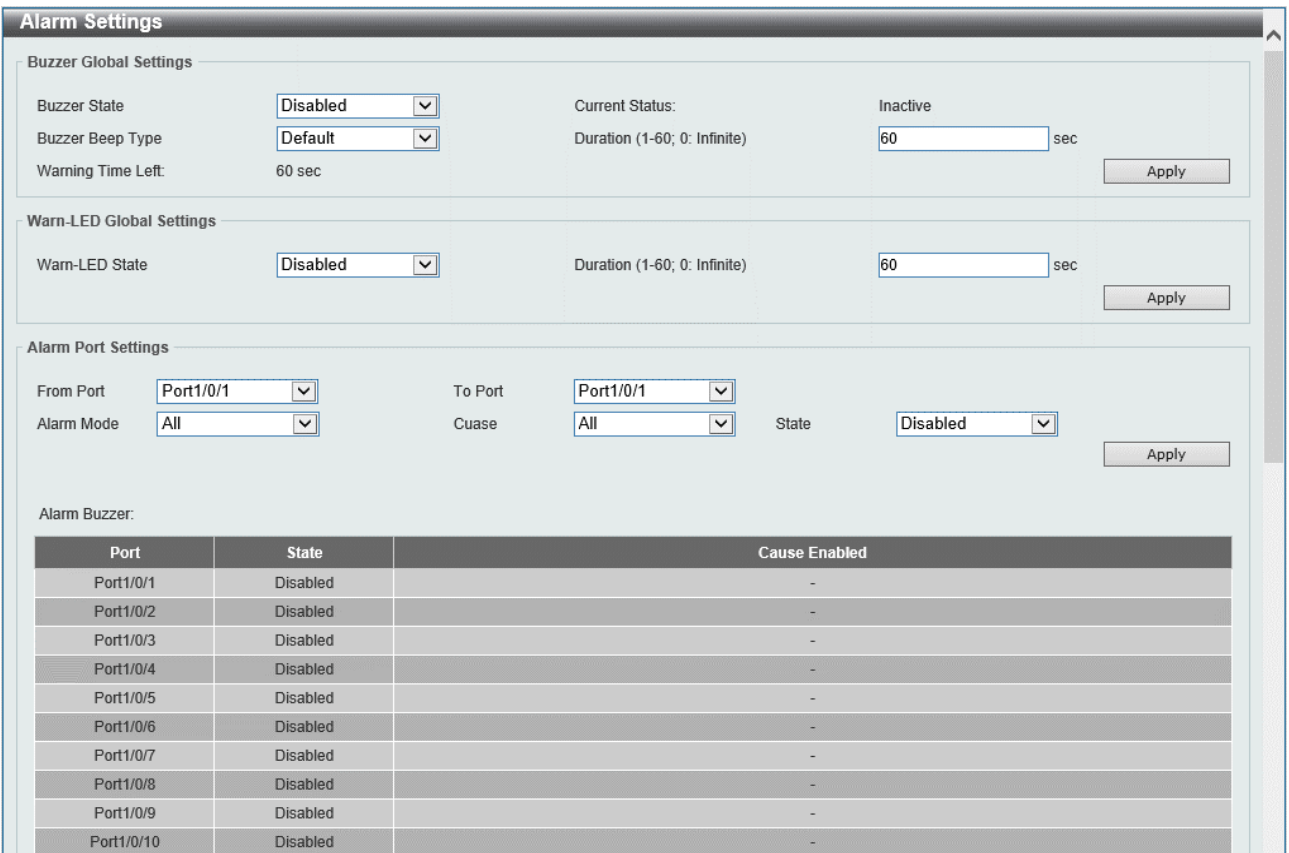

#### Buzzer Global Settings の各項目の説明を以下に示します。

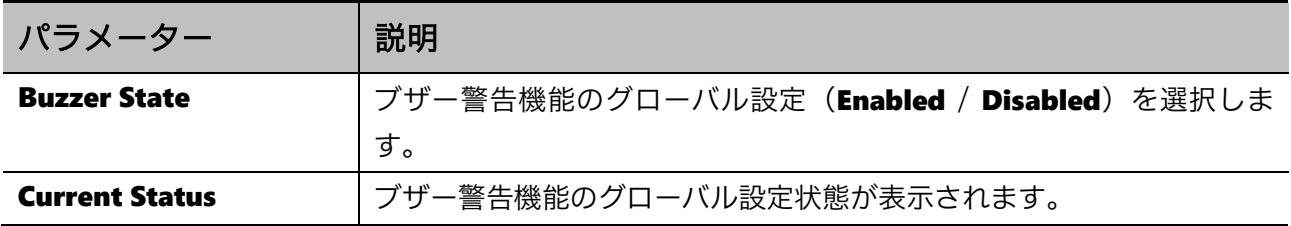

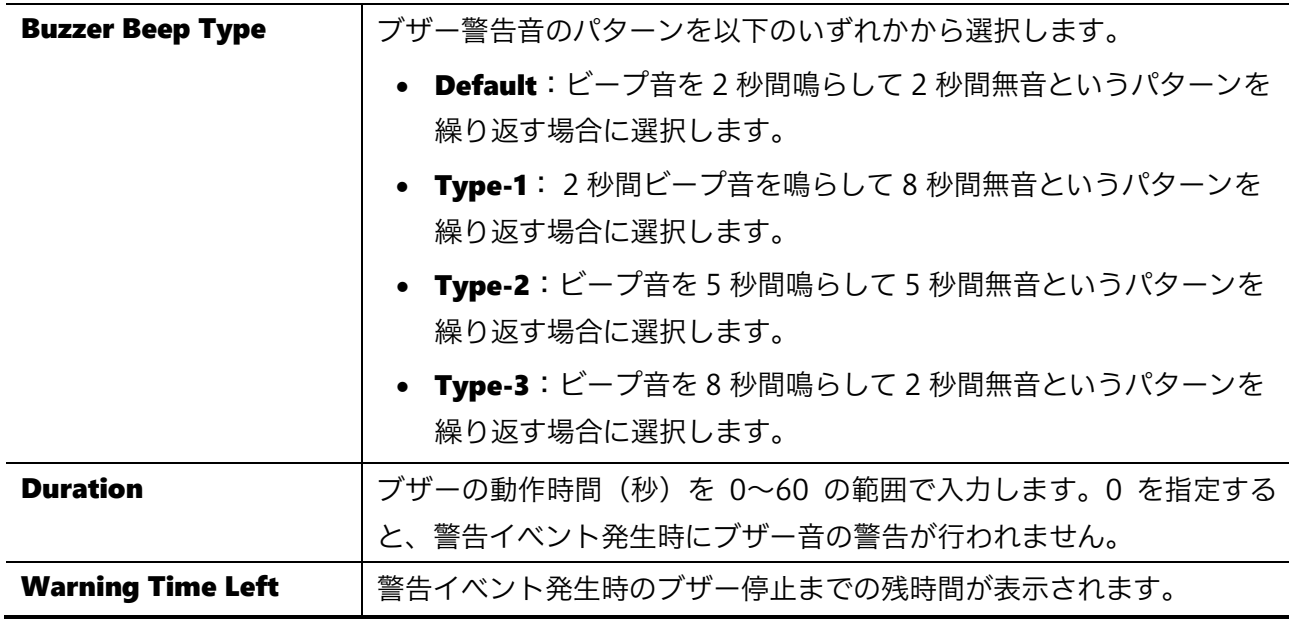

設定を適用するには、Apply ボタンをクリックします。

#### Warn-LED Global Settings の各項目の説明を以下に示します。

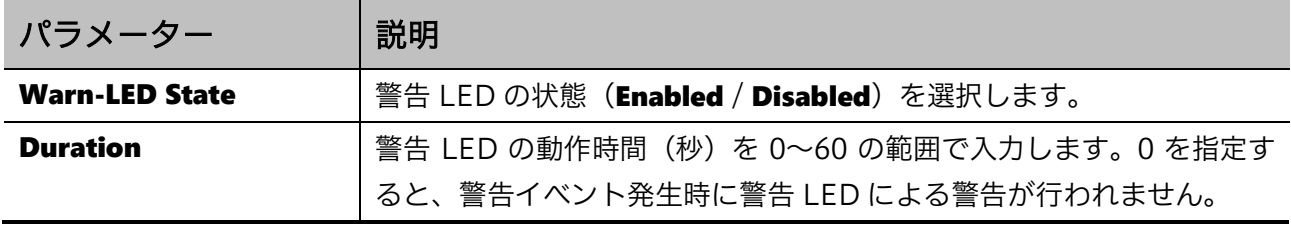

設定を適用するには、Apply ボタンをクリックします。

### Alarm Port Settings の各項目の説明を以下に示します。

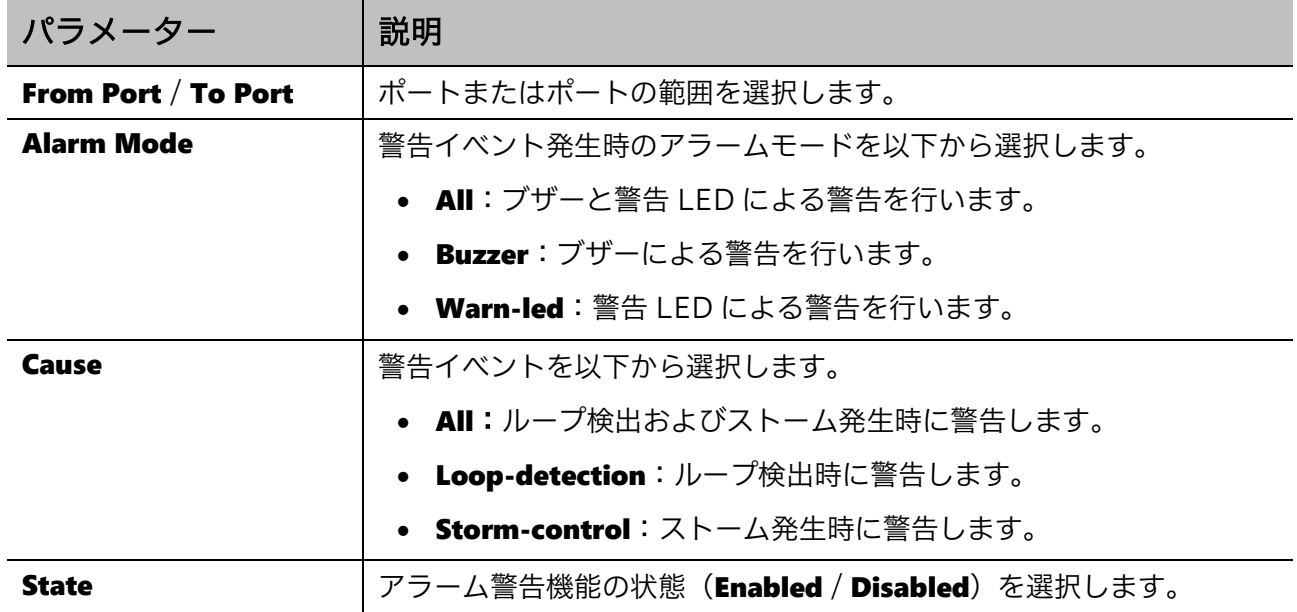

-<br>設定を適用するには、Apply ボタンをクリックします。

## <span id="page-279-0"></span>14.2 Alarm Debug

Alarm Debug 画面では、ブザーや警告 LED のテストを行うことができます。

本画面を表示するには Alarm > Alarm Debug をクリックします。

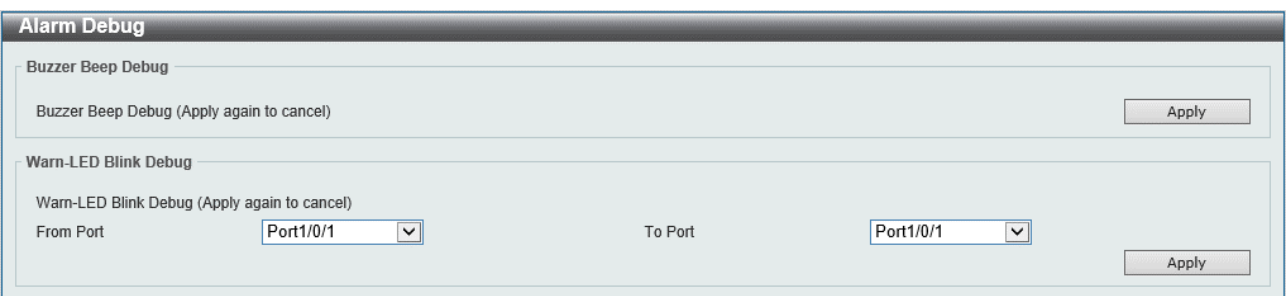

Buzzer Beep Debug の各項目の説明を以下に示します。

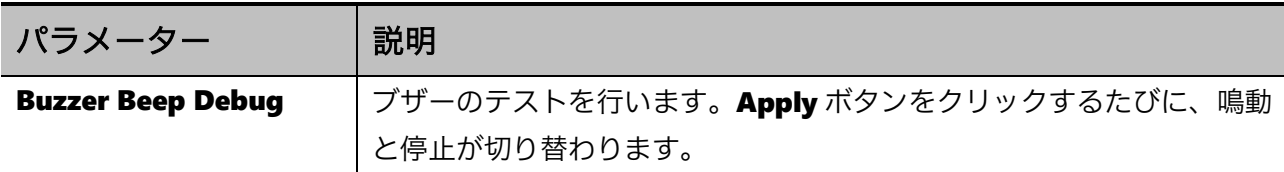

#### Warning LED Blink Debug の各項目の説明を以下に示します。

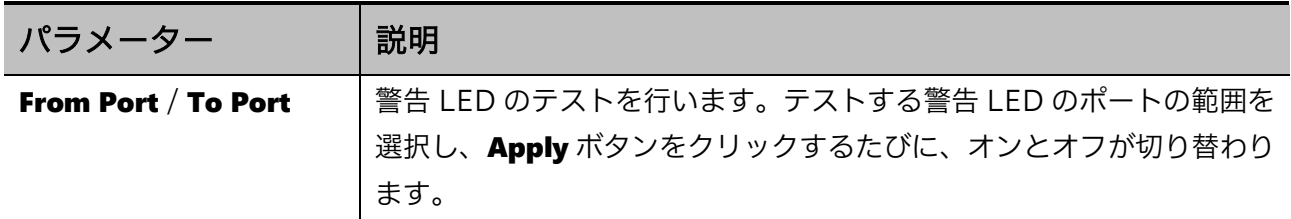

# 15 Save

画面上部のフロントパネルビューに表示されているツールバーに表示されている Save ボタンをクリッ クし、表示されるサブメニューの Write Memory をクリックすると、現在の設定を保存する画面に移 行します。

# 15.1 Write Memory

Write Memory 画面では、現在の設定情報を起動時設定に書き込みます。

本画面を表示するには Save > Write Memory をクリックします。

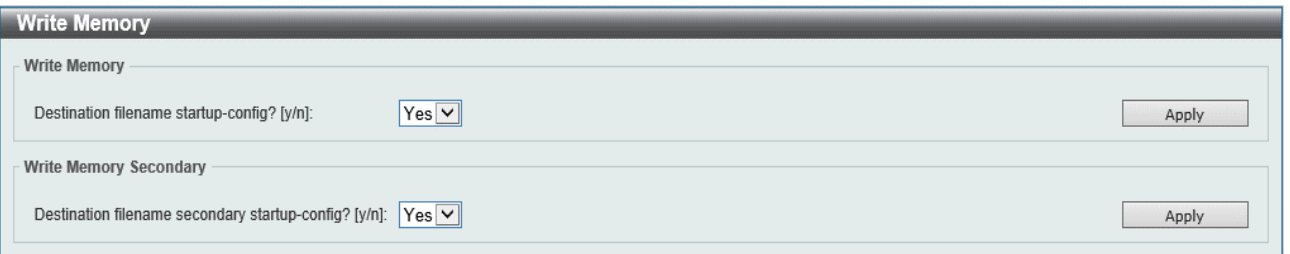

#### 本画面の各項目の説明を以下に示します。

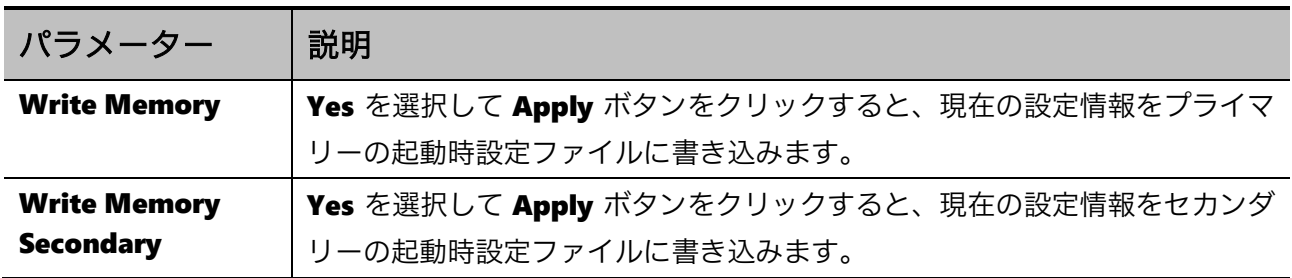

16 Tools | 16.1 Firmware Upgrade & Backup

# 16 Tools

Tool ボタンから、イメージファイルや設定ファイルの操作を行うことができます。 Tool ボタンをクリックすると以下のサブメニューが出現します。

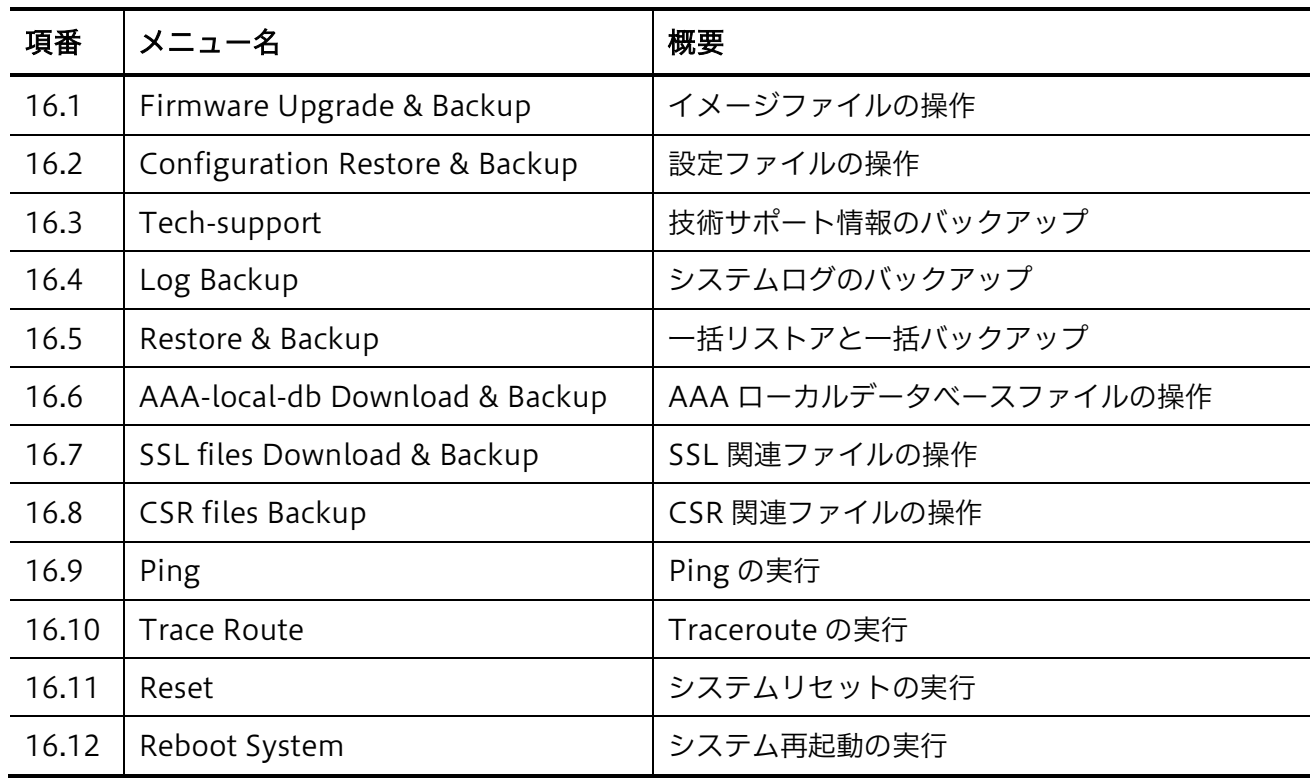

# <span id="page-281-0"></span>16.1 Firmware Upgrade & Backup

Firmware Upgrade & Backup メニューからは、イメージファイルのアップロードとダウンロードを 実行します。起動するファームウェアを、装置にアップロードしたイメージファイルに更新する場合、 装置の再起動が必要になります。また、アップロードしたイメージファイルが起動イメージに指定さ れていない場合は、Management > File System の画面で起動イメージを変更する必要があります。

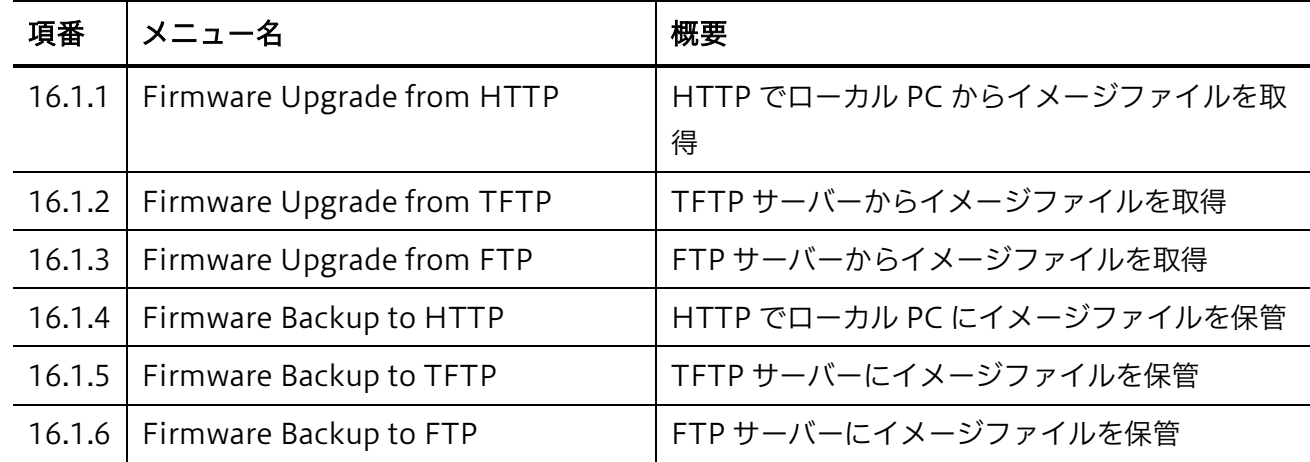

**Firmware Upgrade & Backup** メニューをクリックすると、以下のサブメニューが表示されます。

### <span id="page-282-0"></span>16.1.1 Firmware Upgrade from HTTP

**Firmware Upgrade from HTTP** 画面では、HTTP でローカル PC から装置にイメージファイルをアッ プロードします。

本画面を表示するには Tools > Firmware Upgrade & Backup > Firmware Upgrade from HTTP を クリックします。

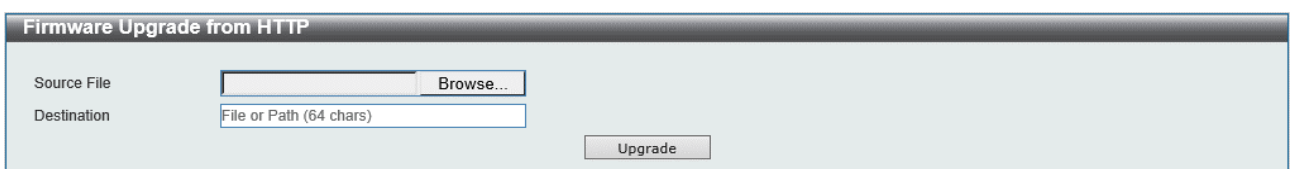

本画面の各項目の説明を以下に示します。

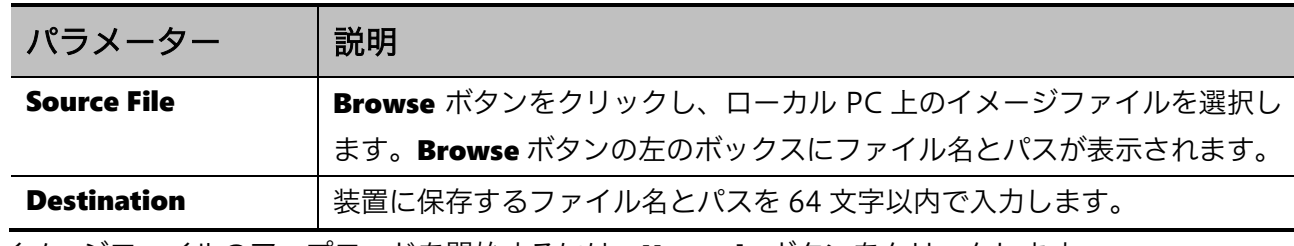

イメージファイルのアップロードを開始するには、Upgrade ボタンをクリックします。

### <span id="page-282-1"></span>16.1.2 Firmware Upgrade from TFTP

**Firmware Upgrade from TFTP** 画面では、TFTP サーバーからイメージファイルをアップロードしま す。

本画面を表示するには Tools > Firmware Upgrade & Backup > Firmware Upgrade from TFTP を クリックします。

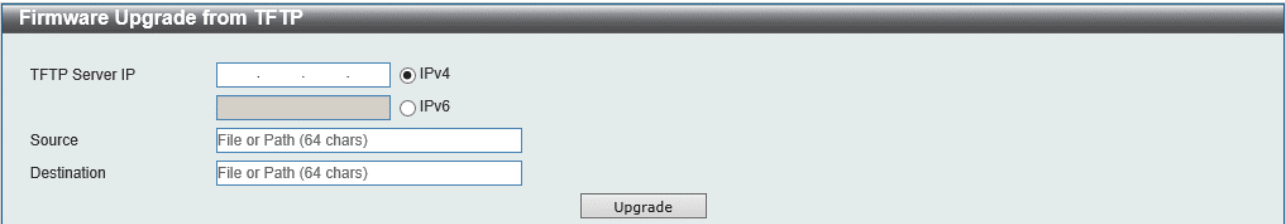

本画面の各項目の説明を以下に示します。

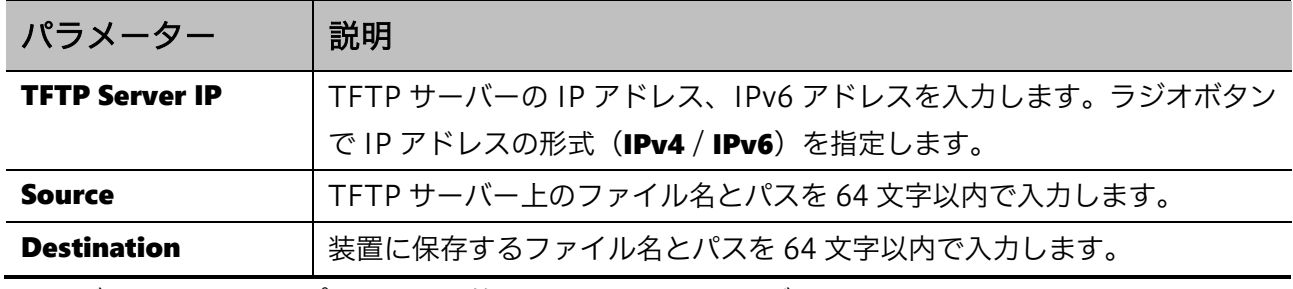

イメージファイルのアップロードを開始するには、Upgrade ボタンをクリックします。

### <span id="page-283-0"></span>16.1.3 Firmware Upgrade from FTP

Firmware Upgrade from FTP 画面では、FTP サーバーからイメージファイルをアップロードします。 本画面を表示するには Tools > Firmware Upgrade & Backup > Firmware Upgrade from FTP をク リックします。

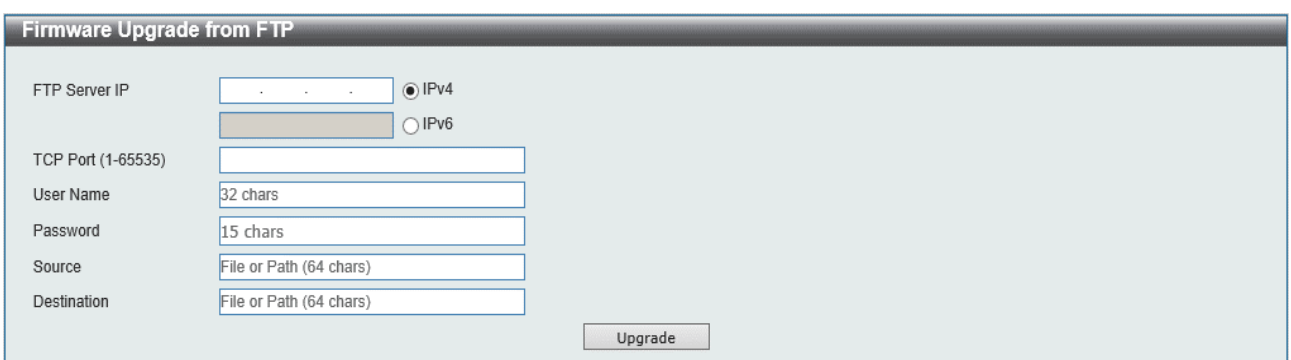

本画面の各項目の説明を以下に示します。

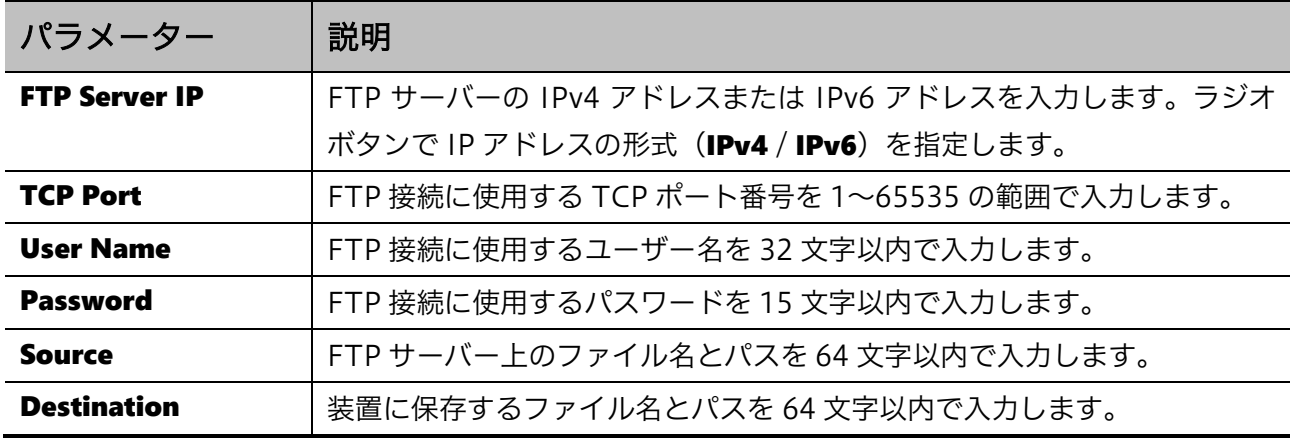

イメージファイルのアップロードを開始するには、Upgrade ボタンをクリックします。

### <span id="page-283-1"></span>16.1.4 Firmware Backup to HTTP

Firmware Backup to HTTP 画面では、HTTP でローカル PC にイメージファイルをバックアップしま す。

本画面を表示するには Tools > Firmware Upgrade & Backup > Firmware Backup to HTTP をク リックします。

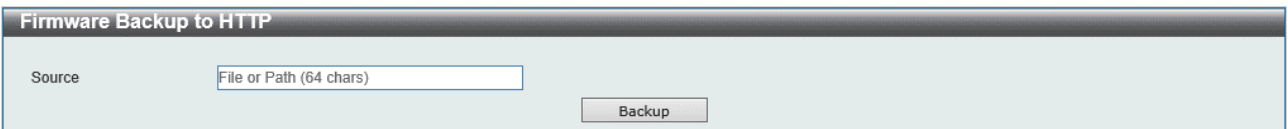

本画面の各項目の説明を以下に示します。

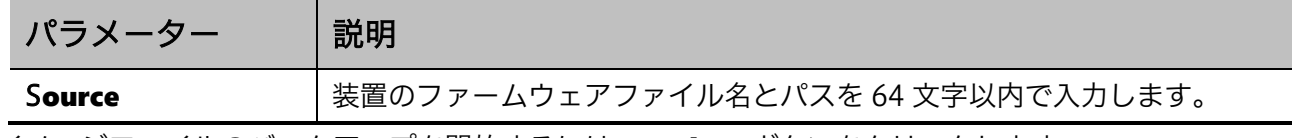

イメージファイルのバックアップを開始するには、Backup ボタンをクリックします。

### <span id="page-284-0"></span>16.1.5 Firmware Backup to TFTP

Firmware Backup to TFTP 画面では、TFTP サーバーにイメージファイルをバックアップします。

本画面を表示するには Tools > Firmware Upgrade & Backup > Firmware Backup to TFTP をクリッ クします。

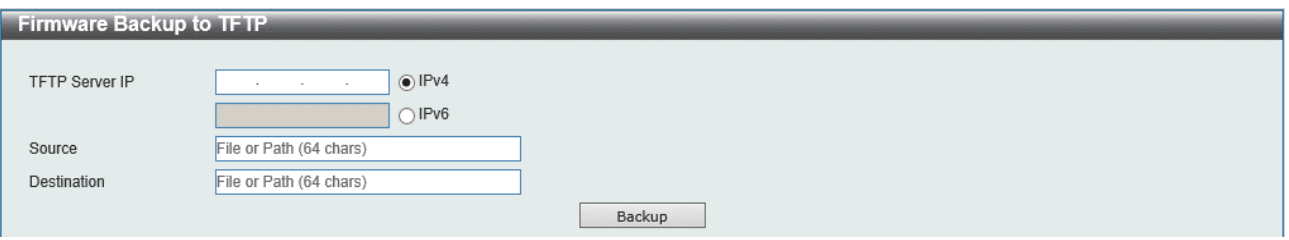

#### 本画面の各項目の説明を以下に示します。

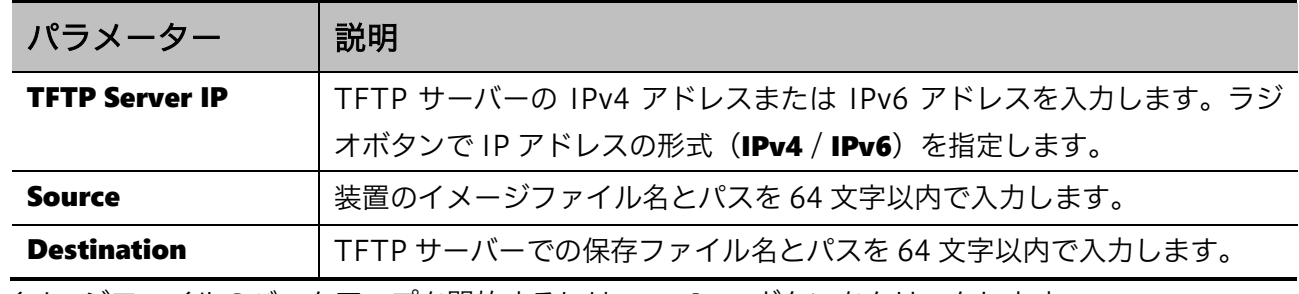

イメージファイルのバックアップを開始するには、Backup ボタンをクリックします。

### <span id="page-284-1"></span>16.1.6 Firmware Backup to FTP

Firmware Backup to FTP 画面では、FTP サーバーにイメージファイルをバックアップします。

本画面を表示するには Tools > Firmware Upgrade & Backup > Firmware Backup to FTP をクリッ クします。

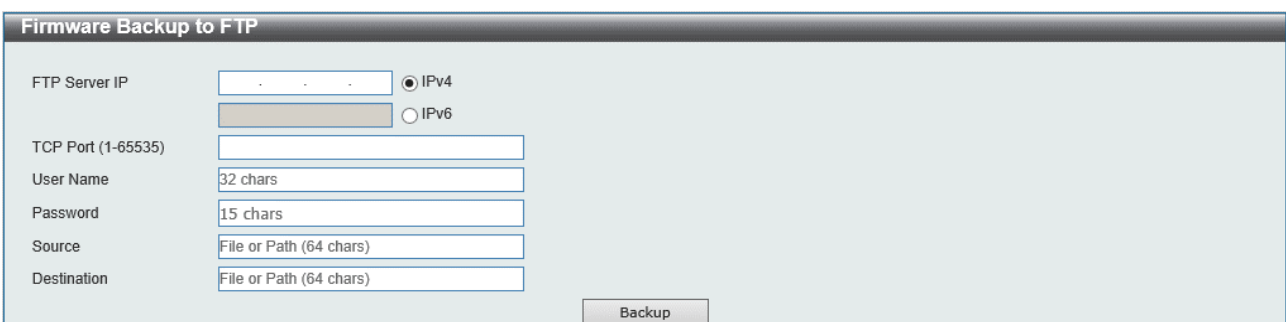

本画面の各項目の説明を以下に示します。

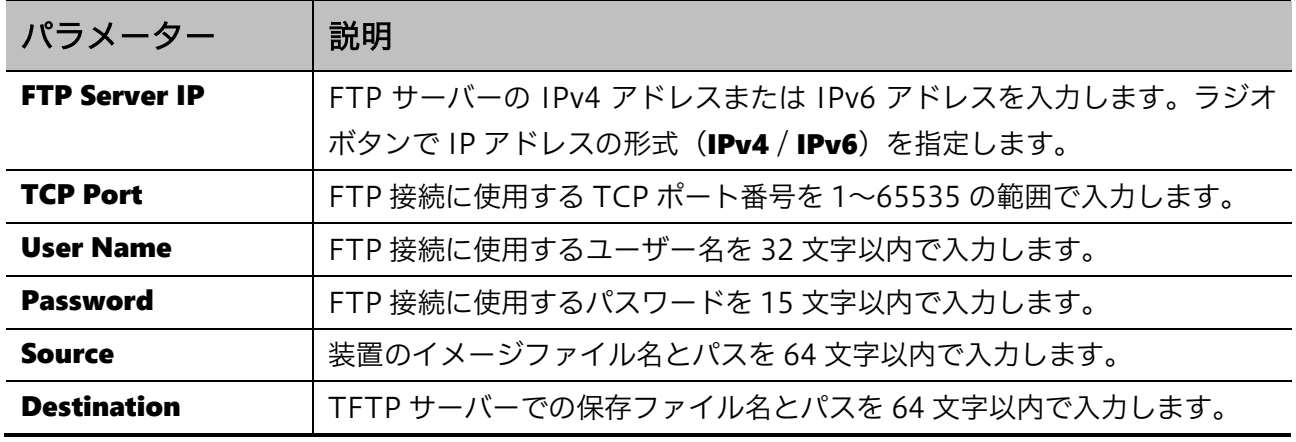

イメージファイルのバックアップを開始するには、Backup ボタンをクリックします。

## <span id="page-286-0"></span>16.2 Configuration Restore & Backup

Configuration Restore & Backup メニューからは、設定ファイルのバックアップ、リストアを実行で きます。

#### Configuration Restore & Backup メニューをクリックすると、以下のサブメニューが表示されます。

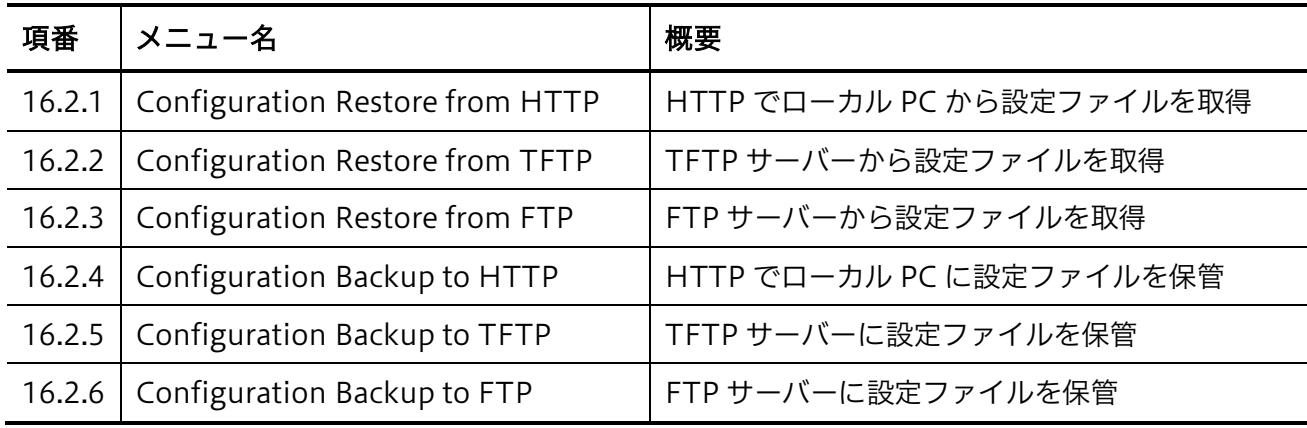

### <span id="page-286-1"></span>16.2.1 Configuration Restore from HTTP

Configuration Restore from HTTP 画面では、HTTP でローカル PC から設定ファイルを復元できま す。

本画面を表示するには Tools > Configuration Restore & Backup > Configuration Restore from HTTP をクリックします。

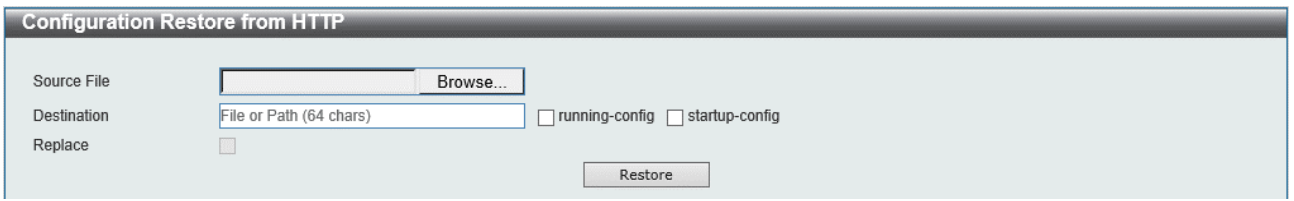

#### 本画面の各項目の説明を以下に示します。

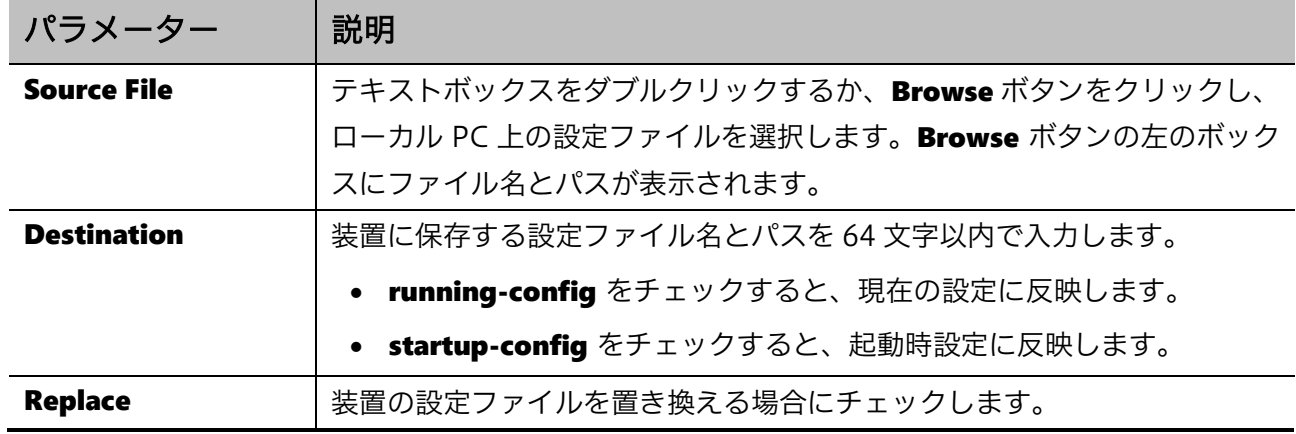

設定ファイルの復元を開始するには、Restore ボタンをクリックします。

### <span id="page-287-0"></span>16.2.2 Configuration Restore from TFTP

Configuration Restore from TFTP 画面では、TFTP サーバーから設定ファイルを復元します。

本画面を表示するには Tools > Configuration Restore & Backup > Configuration Restore from TFTP をクリックします。

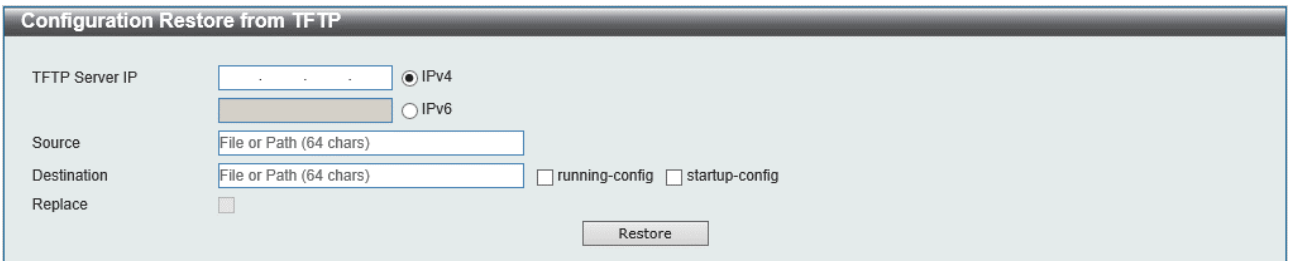

本画面の各項目の説明を以下に示します。

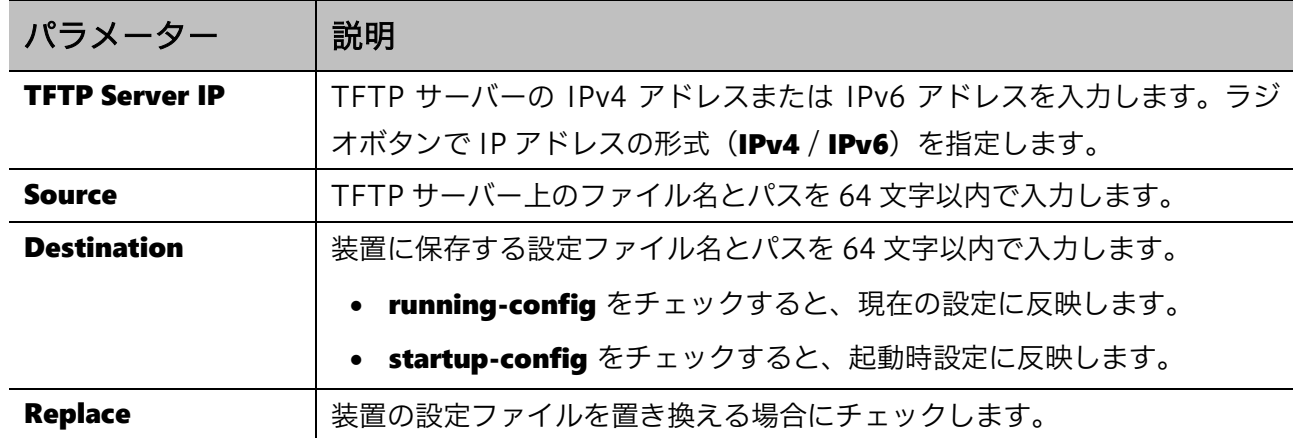

設定ファイルの復元を開始するには、Restore ボタンをクリックします。

### <span id="page-287-1"></span>16.2.3 Configuration Restore from FTP

Configuration Restore from FTP 画面では、FTP サーバーから設定ファイルを復元します。

本画面を表示するには Tools > Configuration Restore & Backup > Configuration Restore from FTP をクリックします。

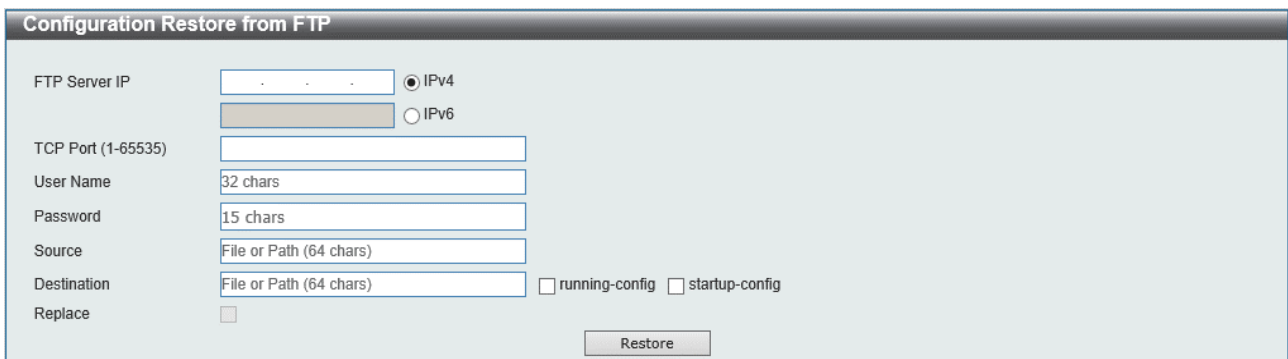
| パラメーター               | 説明                                         |
|----------------------|--------------------------------------------|
| <b>FTP Server IP</b> | FTP サーバーの IPv4 アドレスまたは IPv6 アドレスを入力します。ラジオ |
|                      | ボタンで IP アドレスの形式 (IPv4 / IPv6) を指定します。      |
| <b>TCP Port</b>      | FTP 接続に使用する TCP ポート番号を 1~65535 の範囲で入力します。  |
| <b>User Name</b>     | FTP 接続に使用するユーザー名を 32 文字以内で入力します。           |
| <b>Password</b>      | FTP 接続に使用するパスワードを 15 文字以内で入力します。           |
| <b>Source</b>        | FTP サーバー上のファイル名とパスを 64 文字以内で入力します。         |
| <b>Destination</b>   | 装置に保存する設定ファイル名とパスを 64 文字以内で入力します。          |
|                      | • running-config をチェックすると、現在の設定に反映します。     |
|                      | startup-config をチェックすると、起動時設定に反映します。       |
| <b>Replace</b>       | 装置の設定ファイルを置き換える場合にチェックします。                 |

本画面の各項目の説明を以下に示します。

設定ファイルの復元を開始するには、Restore ボタンをクリックします。

## 16.2.4 Configuration Backup to HTTP

Configuration Backup to HTTP 画面では、HTTP でローカル PC に設定ファイルをバックアップし ます。

本画面を表示するには Tools > Configuration Restore & Backup > Configuration Backup to HTTP をクリックします。

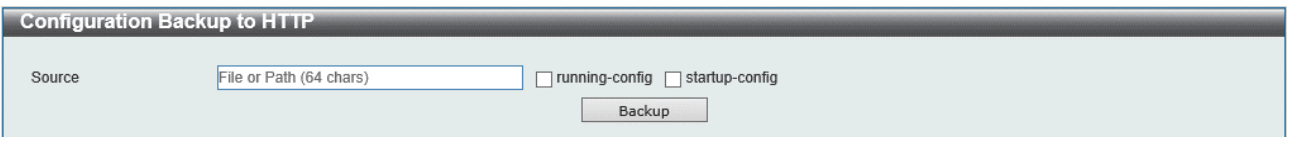

本画面の各項目の説明を以下に示します。

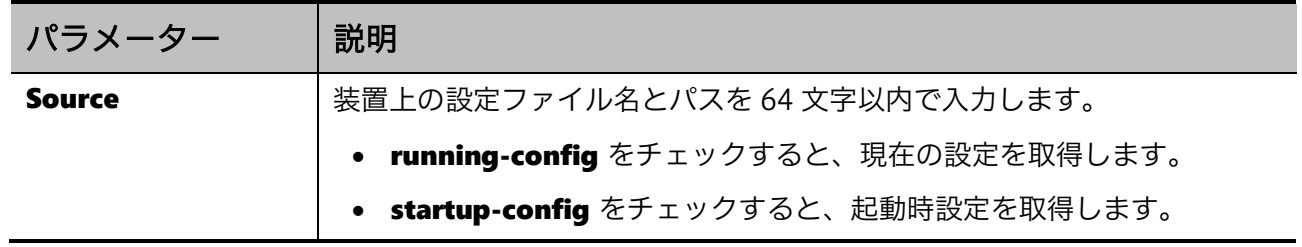

設定ファイルのバックアップを開始するには、Backup ボタンをクリックします。

# 16.2.5 Configuration Backup to TFTP

Configuration Backup to TFTP 画面では、TFTP サーバーに設定ファイルをバックアップします。

本画面を表示するには Tools > Configuration Restore & Backup > Configuration Backup to TFTP をクリックします。

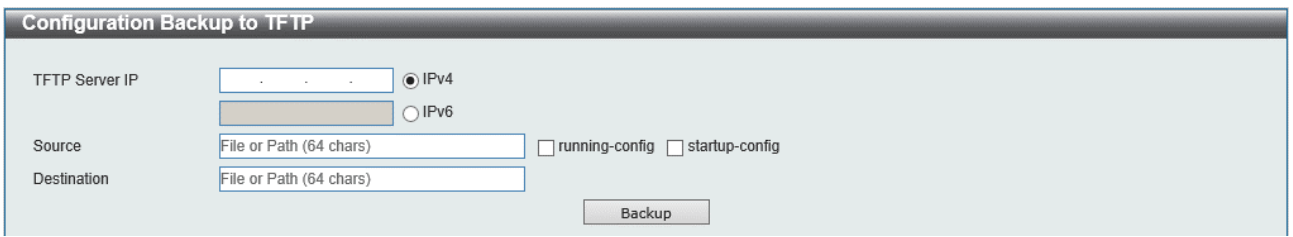

#### 本画面の各項目の説明を以下に示します。

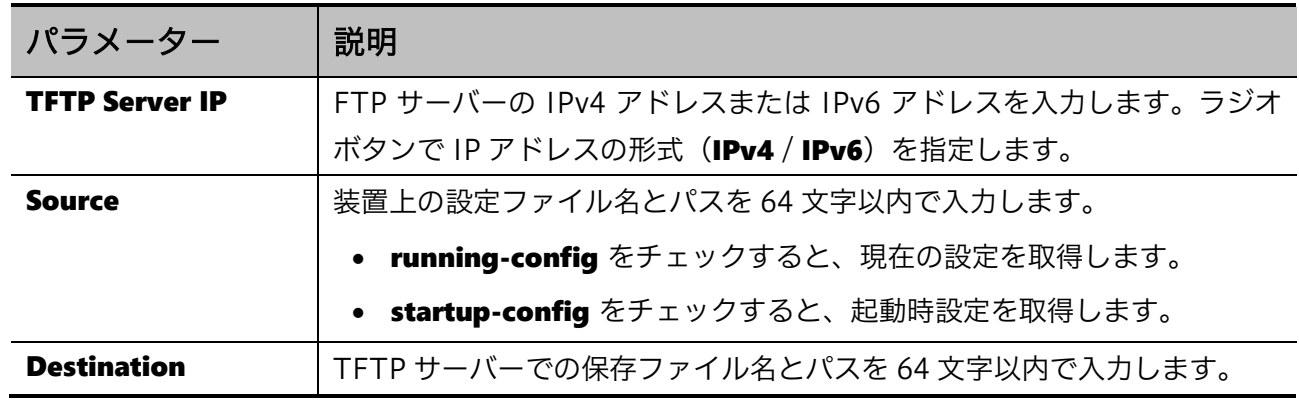

設定ファイルのバックアップを開始するには、Backup ボタンをクリックします。

# 16.2.6 Configuration Backup to FTP

Configuration Backup to FTP 画面では、FTP サーバーに設定ファイルをバックアップします。

本画面を表示するには Tools > Configuration Restore & Backup > Configuration Backup to FTP をクリックします。

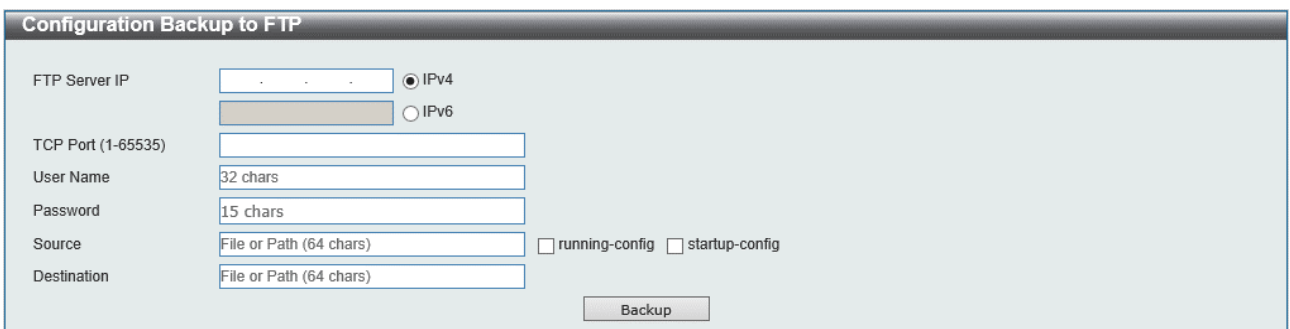

| パラメーター               | 説明                                         |
|----------------------|--------------------------------------------|
| <b>FTP Server IP</b> | FTP サーバーの IPv4 アドレスまたは IPv6 アドレスを入力します。ラジオ |
|                      | ボタンで IP アドレスの形式(IPv4 / IPv6)を指定します。        |
| <b>TCP Port</b>      | FTP 接続に使用する TCP ポート番号を 1~65535 の範囲で入力します。  |
| <b>User Name</b>     | FTP 接続に使用するユーザー名を 32 文字以内で入力します。           |
| <b>Password</b>      | FTP 接続に使用するパスワードを15 文字以内で入力します。            |
| <b>Source</b>        | 装置上の設定ファイル名とパスを 64 文字以内で入力します。             |
|                      | • running-config をチェックすると、現在の設定を取得します。     |
|                      | • startup-config をチェックすると、起動時設定を取得します。     |
| <b>Destination</b>   | FTP サーバーでの保存ファイル名とパスを 64 文字以内で入力します。       |

本画面の各項目の説明を以下に示します。

-<br>設定ファイルのバックアップを開始するには、Backup ボタンをクリックします。

# 16.3 Tech-support

Tech-support メニューからは、技術サポート情報のバックアップを実行できます。 Tech-support メニューをクリックすると、以下のサブメニューが表示されます。

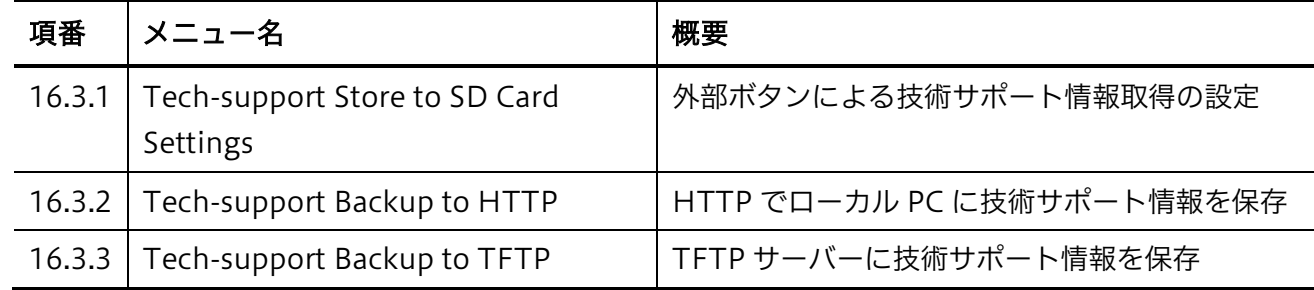

## <span id="page-291-0"></span>16.3.1 Tech-support Store to SD Card Settings

Tech-support Store to SD Card Settings 画面では、装置前面の BUZZER STOP ボタンの操作(5 秒間長押し)による SD カードへの技術サポート情報の書き込みを許可、禁止の設定を行います。

本画面を表示するには Tools > Tech-support Backup > Tech-support Store to SD Card Settings をクリックします。

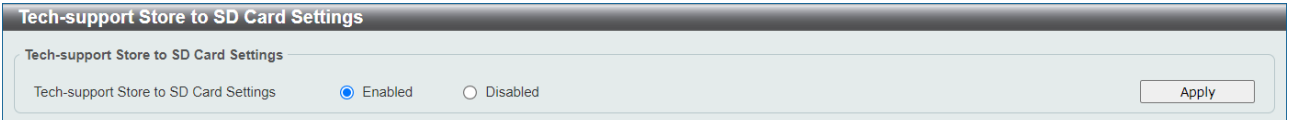

本画面の各項目の説明を以下に示します。

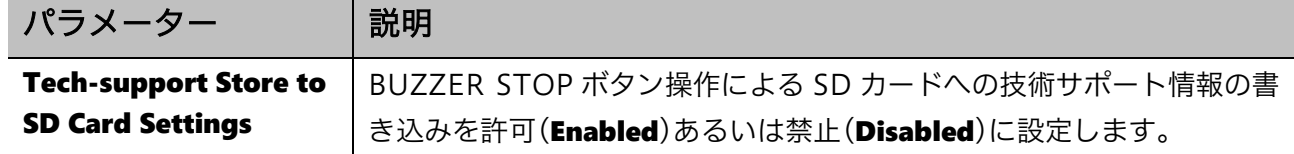

<span id="page-291-1"></span>設定を反映するには、Apply ボタンをクリックします。

### 16.3.2 Tech-support Backup to HTTP

Tech-support Backup to HTTP 画面では、HTTP でローカル PC に技術サポート情報ファイルをバッ クアップします。

本画面を表示するには Tools > Tech-support Backup > Tech-support Backup to HTTP をクリック します。

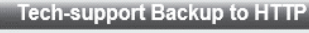

Tech-support backup to HTTP

Backup

技術サポート情報ファイルのバックアップを開始するには、Backup ボタンをクリックします。

## <span id="page-292-0"></span>16.3.3 Tech-support Backup to TFTP

Tech-support Backup to TFTP 画面では、TFTP サーバーに技術サポート情報ファイルをバックアッ プします。

本画面を表示するには Tools > Tech-support Backup > Tech-support Backup to TFTP をクリック します。

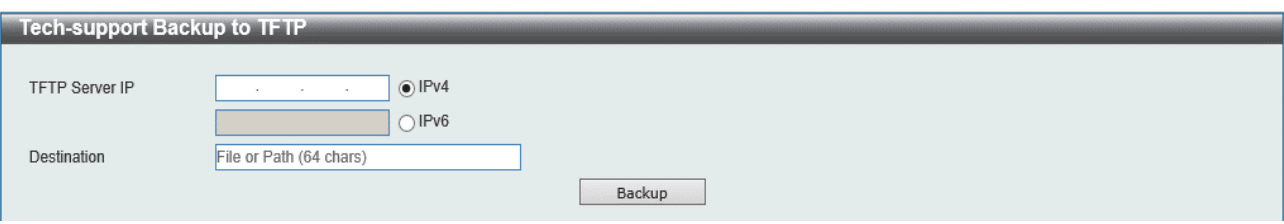

本画面の各項目の説明を以下に示します。

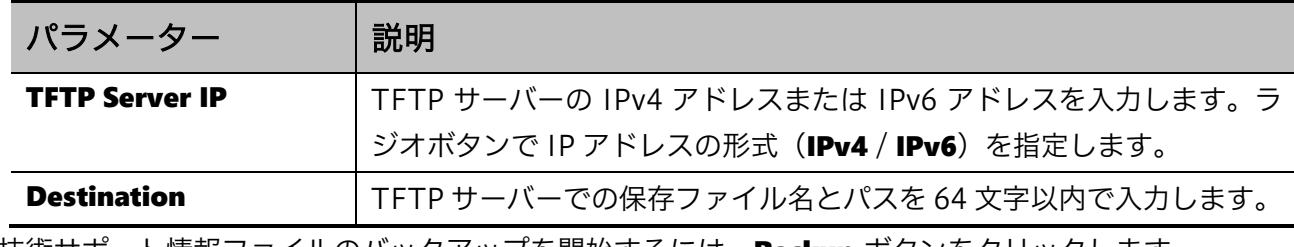

技術サポート情報ファイルのバックアップを開始するには、Backup ボタンをクリックします。

# 16.4 Log Backup

Log Backup メニューからは、システムログのバックアップを実行できます。 Log Backup メニューをクリックすると、以下のサブメニューが表示されます。

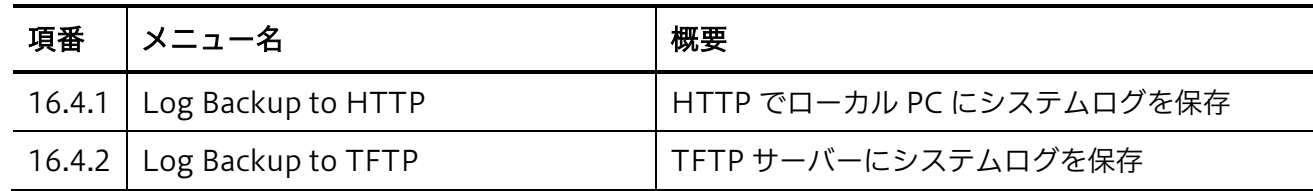

### <span id="page-293-0"></span>16.4.1 Log Backup to HTTP

Log Backup to HTTP 画面では、HTTP でローカル PC にシステムログをバックアップします。 本画面を表示するには Tools > Log Backup > Log Backup to HTTP をクリックします。

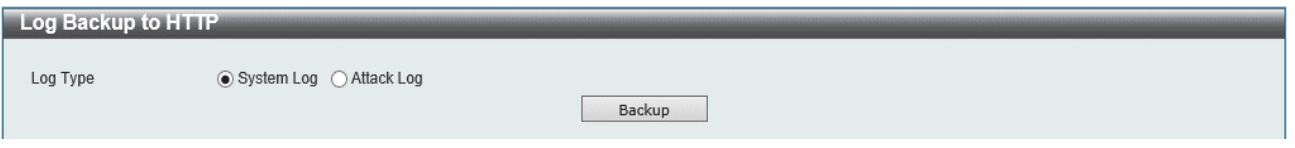

#### 本画面の各項目の説明を以下に示します。

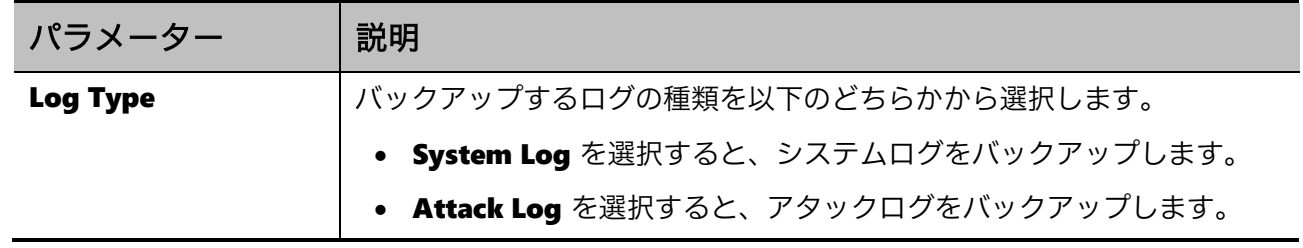

システムログのバックアップを開始するには、Backup ボタンをクリックします。

## <span id="page-293-1"></span>16.4.2 Log Backup to TFTP

Log Backup to TFTP 画面では、TFTP サーバーにシステムログをバックアップします。 本画面を表示するには Tools > Log Backup > Log Backup to TFTP をクリックします。

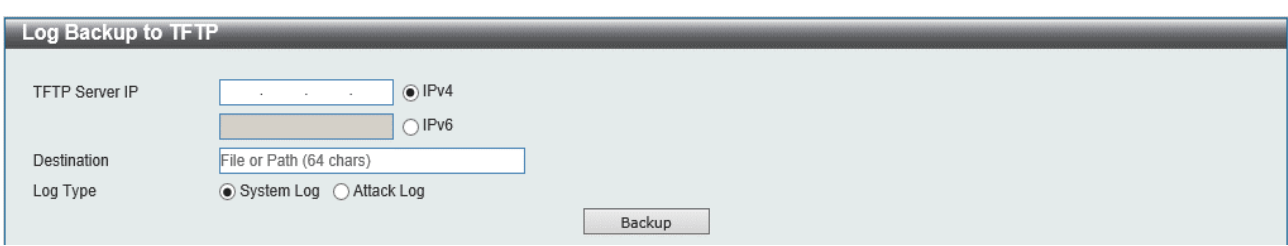

本画面の各項目の説明を以下に示します。

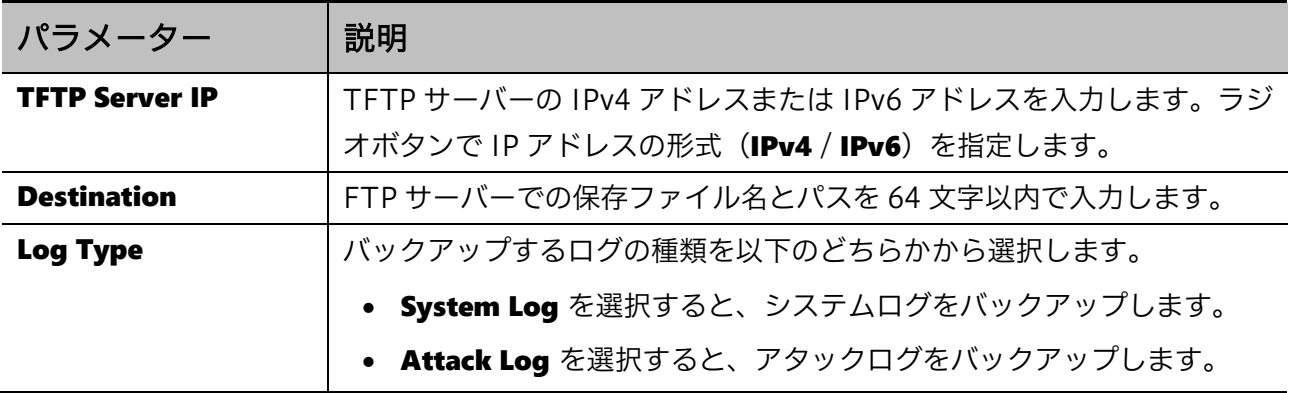

-<br>システムログのバックアップを開始するには、Backup ボタンをクリックします。

# 16.5 Restore & Backup

Restore & Backup メニューからは、イメージファイルや構成ファイルなどのファイル一式の一括レス トアおよびバックアップを実行できます。SD カードを使用する場合、クローンファイルと呼ばれる一 式のファイル群をバックアップすることが可能です。

Restore & Backup メニューをクリックすると、以下のサブメニューが表示されます。

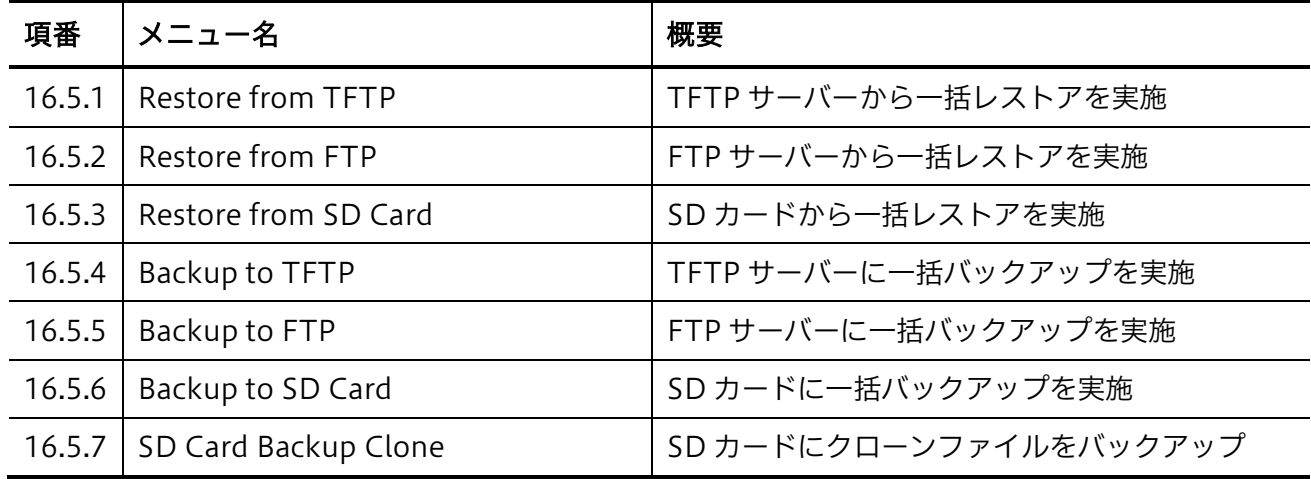

### <span id="page-295-0"></span>16.5.1 Restore from TFTP

Restore from TFTP 画面では、TFTP サーバーから一括レストアを行います。

本画面を表示するには Tools > Restore & Backup > Restore from TFTP をクリックします。

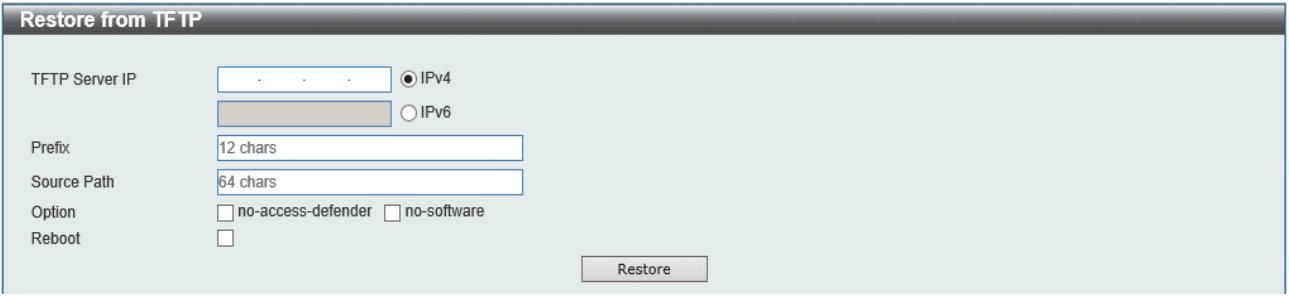

本画面の各項目の説明を以下に示します。

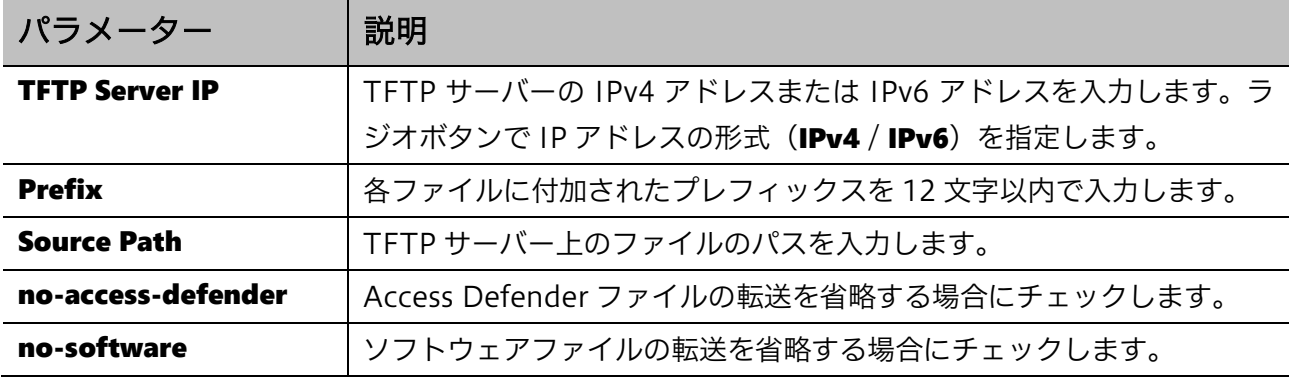

Reboot スティルが復元された後に装置を再起動する場合にチェックします。

一括レストアを開始するには、Restore ボタンをクリックします。

### <span id="page-296-0"></span>16.5.2 Restore from FTP

Restore from FTP 画面では、FTP サーバーから一括レストアを実施します。

本画面を表示するには Tools > Restore & Backup > Restore from FTP をクリックします。

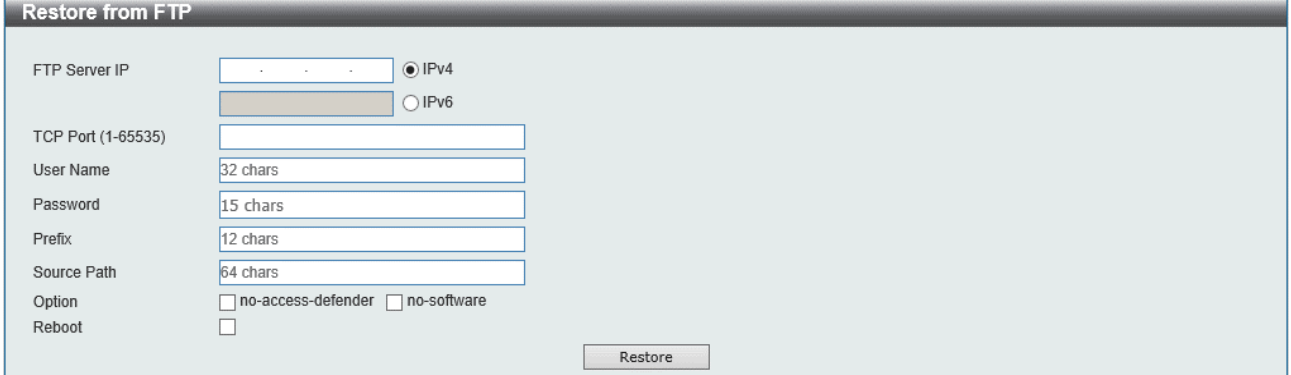

本画面の各項目の説明を以下に示します。

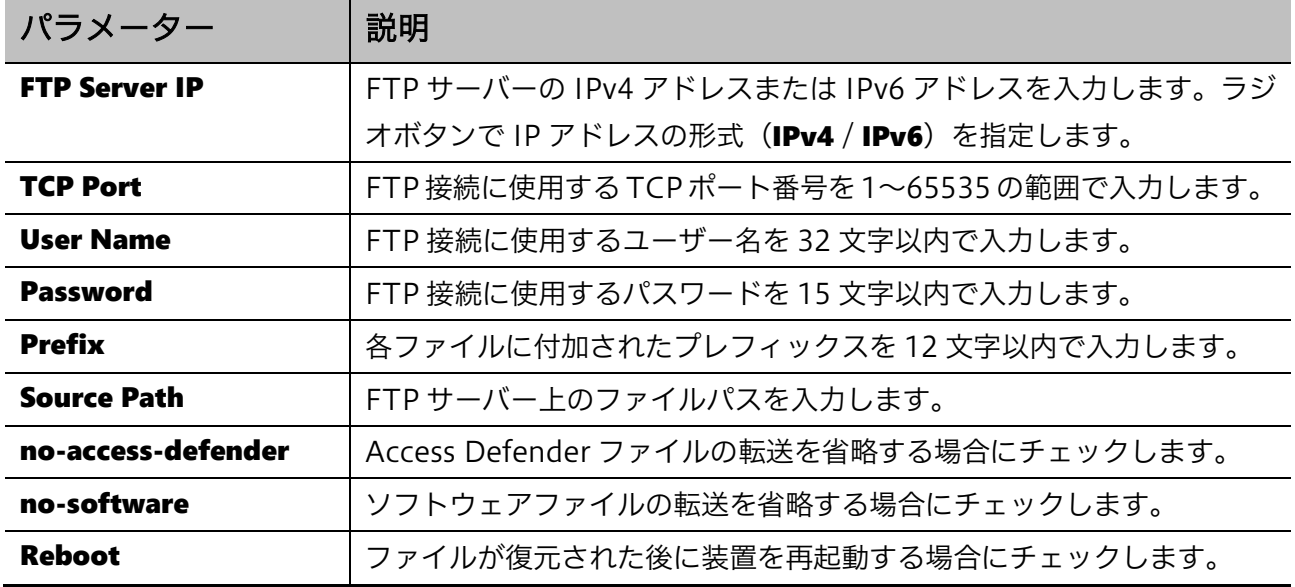

一括レストアを開始するには、Restore ボタンをクリックします。

### <span id="page-297-0"></span>16.5.3 Restore from SD Card

Restore from SD Card 画面では、装置に挿入した SD カードから一括レストアを実施します。

本画面を表示するには Tools > Restore & Backup > Restore from SD Card をクリックします。

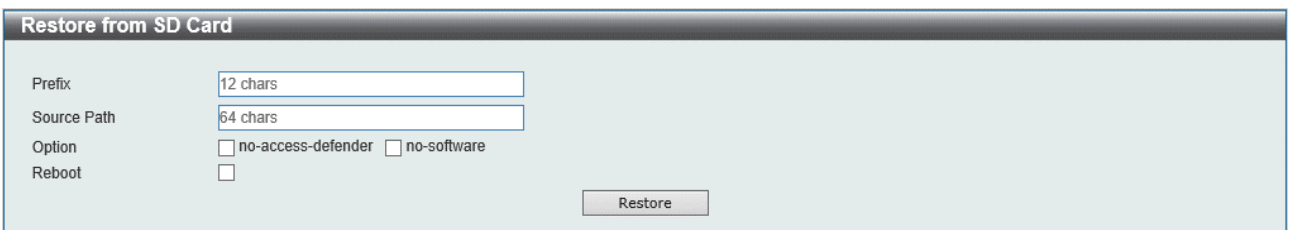

#### 本画面の各項目の説明を以下に示します。

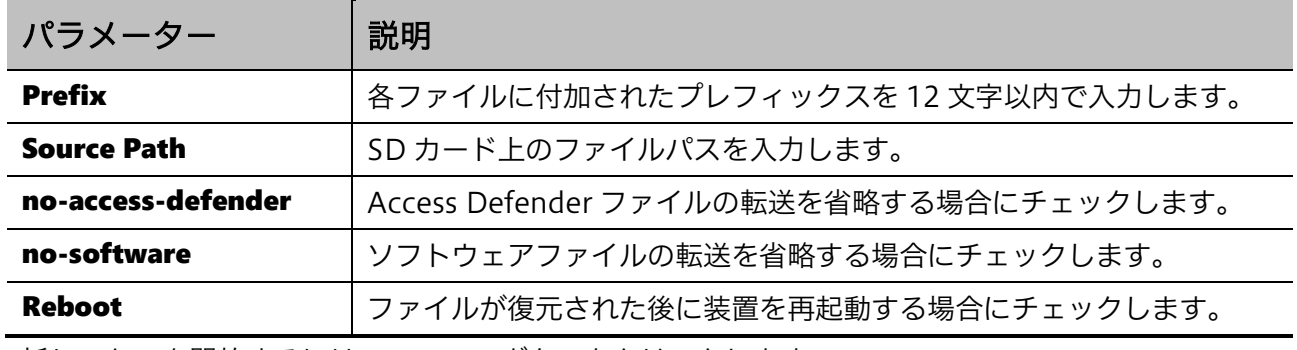

一括レストアを開始するには、Restore ボタンをクリックします。

# <span id="page-297-1"></span>16.5.4 Backup to TFTP

Backup to TFTP 画面では、TFTP サーバーに一括バックアップを実施します。

本画面を表示するには Tools > Restore & Backup > Backup to TFTP をクリックします。

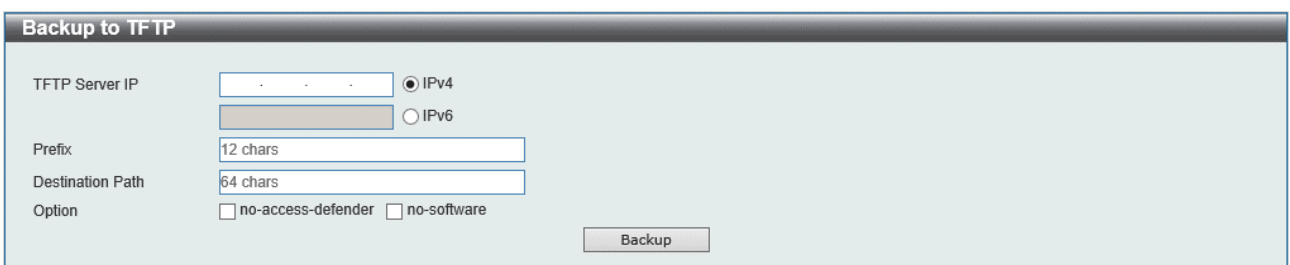

#### 本画面の各項目の説明を以下に示します。

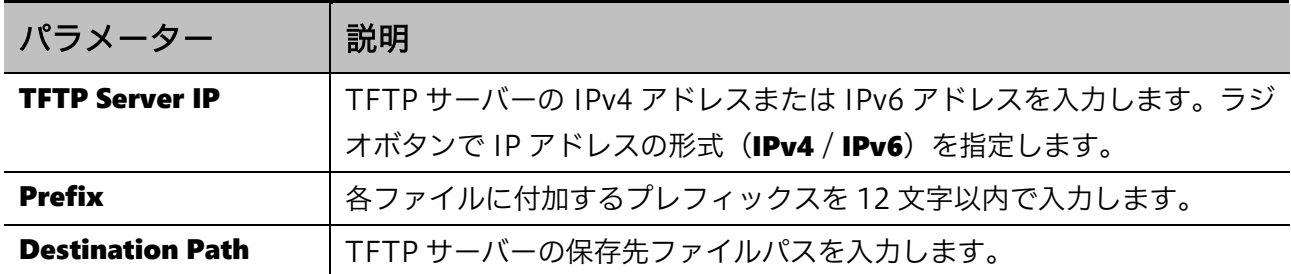

#### 297/312

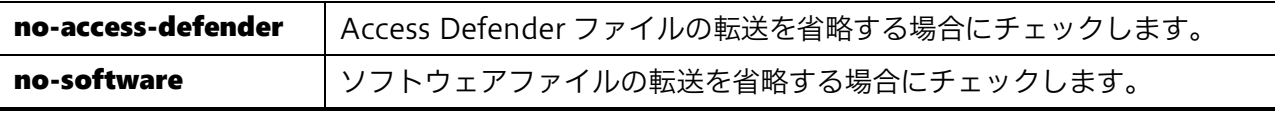

ー<br>括バックアップを開始するには、Backup ボタンをクリックします。

# <span id="page-298-0"></span>16.5.5 Backup to FTP

Backup to FTP 画面では、FTP サーバーに一括バックアップを実施します。

本画面を表示するには Tools > Restore & Backup > Backup to FTP をクリックします。

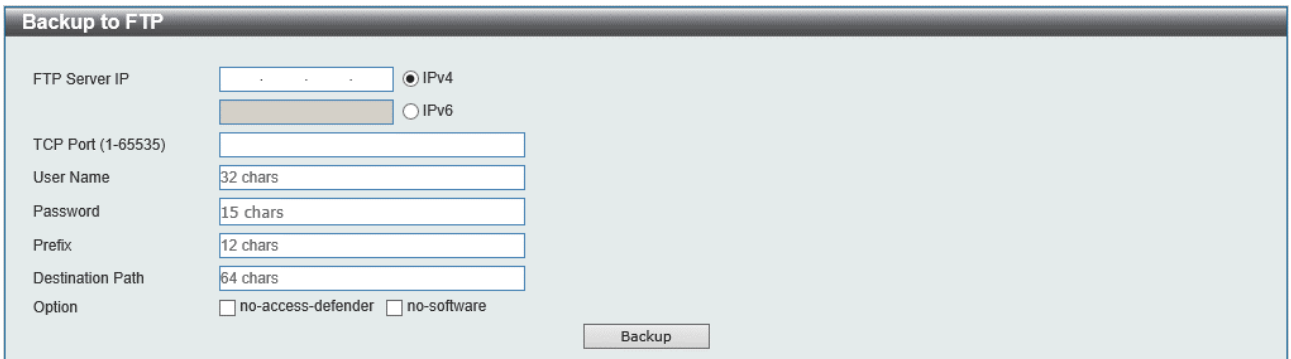

#### 本画面の各項目の説明を以下に示します。

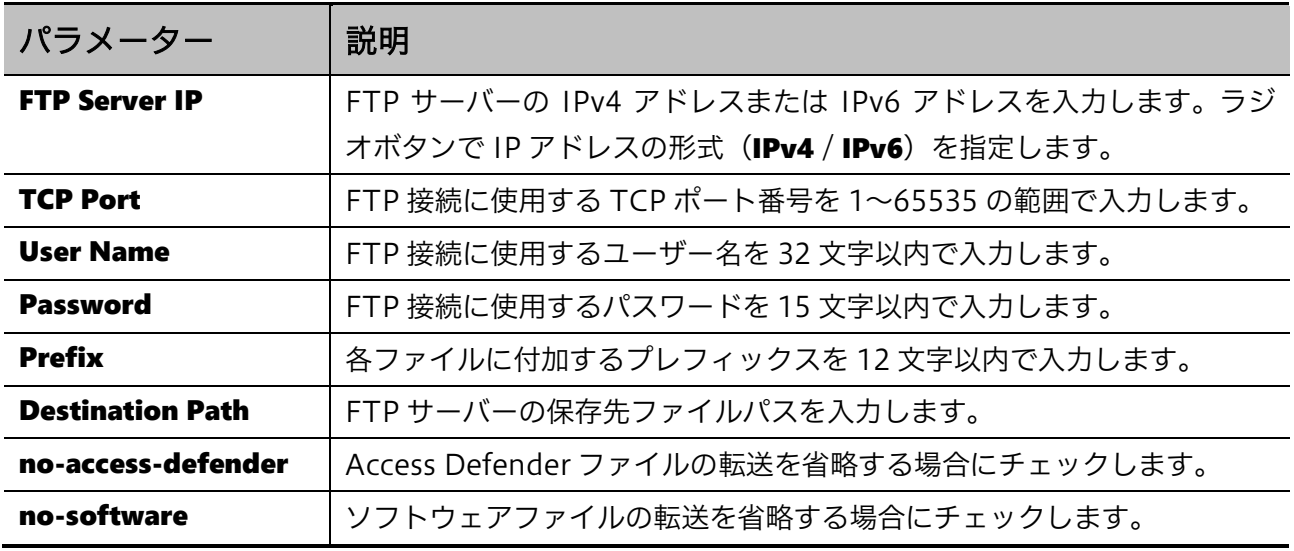

一括バックアップを開始するには、Backup ボタンをクリックします。

## <span id="page-299-0"></span>16.5.6 Backup to SD Card

Backup to SD Card 画面では、SD カード上のファイルを SD カード上の別の場所にバックアップしま す。

本画面を表示するには Tools > Restore & Backup > Backup to SD Card をクリックします。

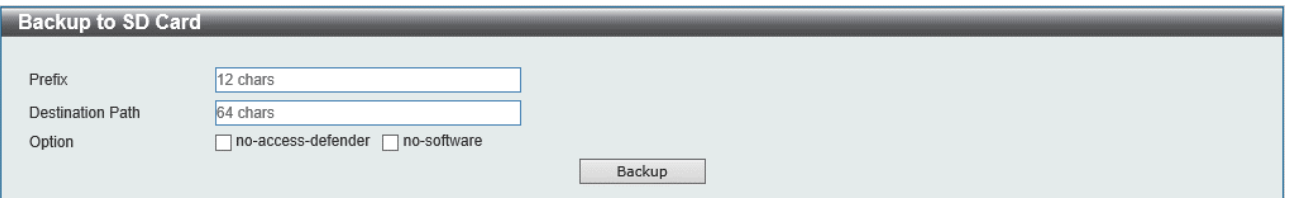

#### 本画面の各項目の説明を以下に示します。

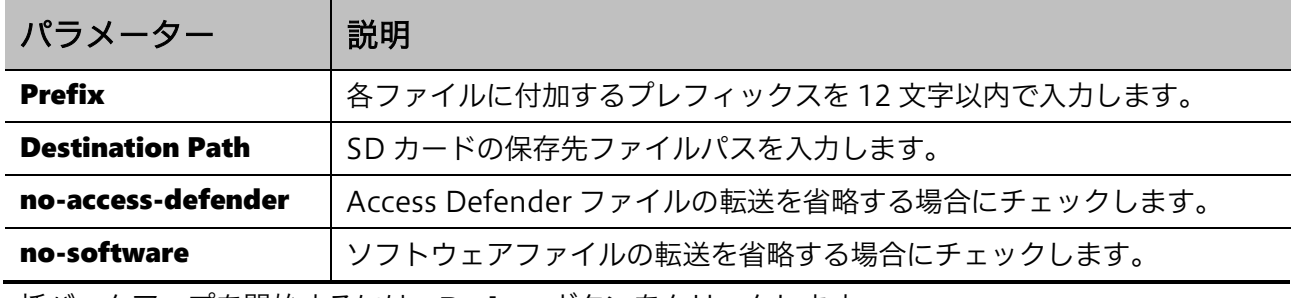

<span id="page-299-1"></span>一括バックアップを開始するには、Backup ボタンをクリックします。

### 16.5.7 SD Card Backup Clone

**SD Card Backup Clone** 画面では、クローンファイルを SD カードにバックアップします。クローン ファイルは、ブート情報を含む装置の動作に必要なすべてのファイルで構成される一式のファイル群 です。クローンファイルを持つ SD カードを同じ型式の別の装置に挿入して起動すると、クローンファ イルを作成した装置と同じ動作をするようになります。

本画面を表示するには Tools > Restore & Backup > SD Card Backup Clone をクリックします。

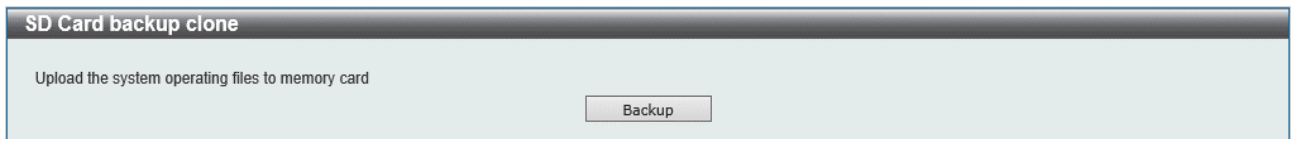

クローンファイルのバックアップを開始するには、Backup ボタンをクリックします。

なお、SSH 鍵ファイルなど一部のファイルが装置内で作成されていない場合、結果にエラーが表示さ れますが、ブート情報やイメージファイル、設定ファイルなどの主要なファイルのバックアップは正 常に行われています。Management > File System 画面やコマンドから、SD カード内のファイルを 確認してください。

# 16.6 AAA-local-db Download & Backup

AAA-local-db Download & Backup メニューからは、AAA のローカルデータベースファイルのバッ クアップ、リストアを実行できます。

AAA-local-db Download & Backup メニューをクリックすると、以下のサブメニューが表示されま す。

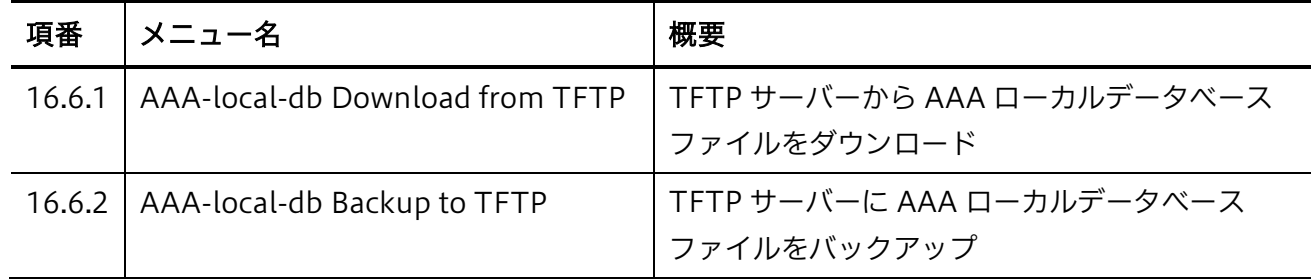

# <span id="page-300-0"></span>16.6.1 AAA-local-db Download from TFTP

AAA-local-db Download from TFTP 画面では、TFTP サーバーからローカル AAA データベースファ イルをダウンロードします。

本画面を表示するには Tools > AAA-local-db Download & Backup > AAA-local-db Download from TFTP をクリックします。

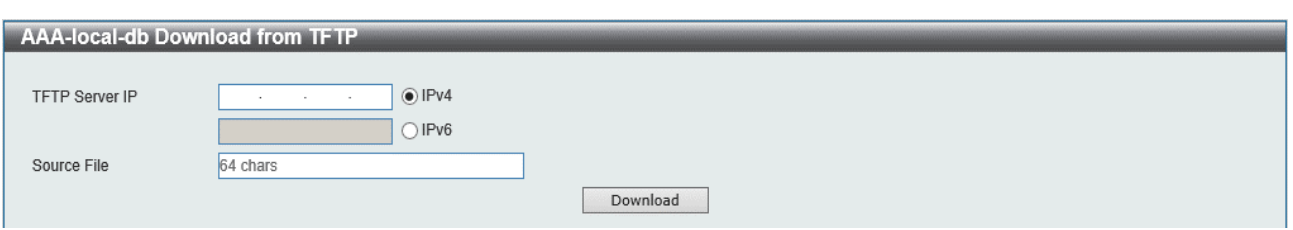

#### 本画面の各項目の説明を以下に示します。

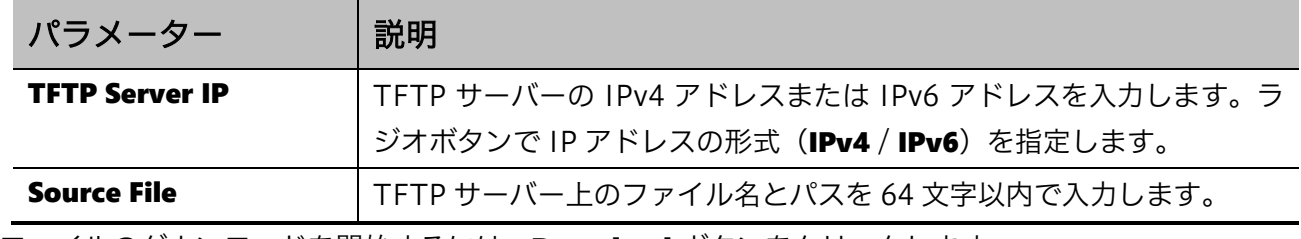

ファイルのダウンロードを開始するには、Download ボタンをクリックします。

### <span id="page-301-0"></span>16.6.2 AAA-local-db Backup to TFTP

AAA-local-db Backup to TFTP 画面では、ローカル AAA データベースファイルを TFTP サーバーに バックアップします。

本画面を表示するには Tools > AAA-local-db Download & Backup > AAA-local-db Backup to TFTP をクリックします。

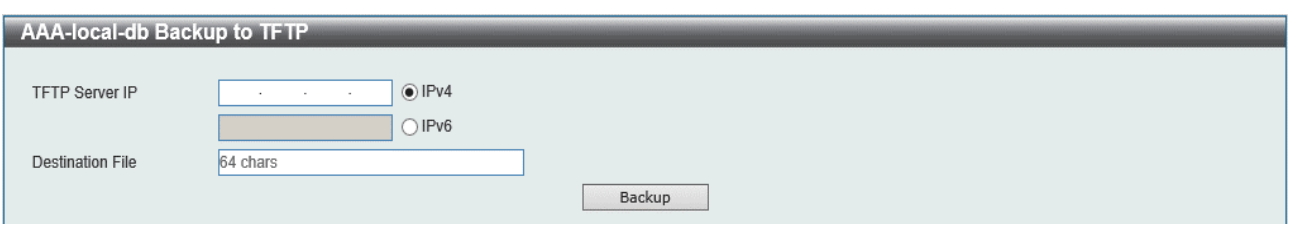

本画面の各項目の説明を以下に示します。

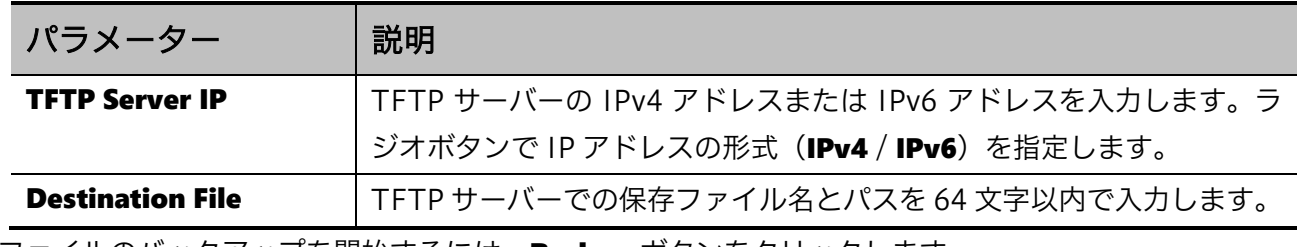

ファイルのバックアップを開始するには、Backup ボタンをクリックします。

# 16.7 SSL files Download & Backup

**SSL files Download & Backup** メニューからは、SSL 関連のファイルのバックアップ、リストアを実 行できます。

#### **SSL files Download & Backup** メニューをクリックすると、以下のサブメニューが表示されます。

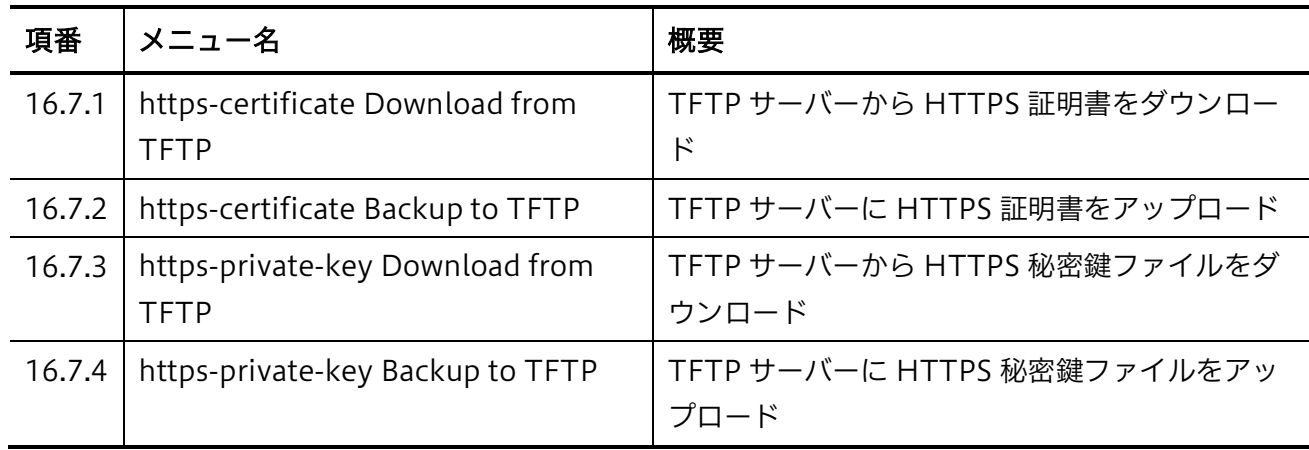

## <span id="page-302-0"></span>16.7.1 https-certificate Download from TFTP

https-certificate Download from TFTP 画面では、TFTP サーバーから装置に HTTPS 証明書をダウ ンロードします。

本画面を表示するには Tools > SSL Files Download & Backup > https-certificate Download from TFTP をクリックします。

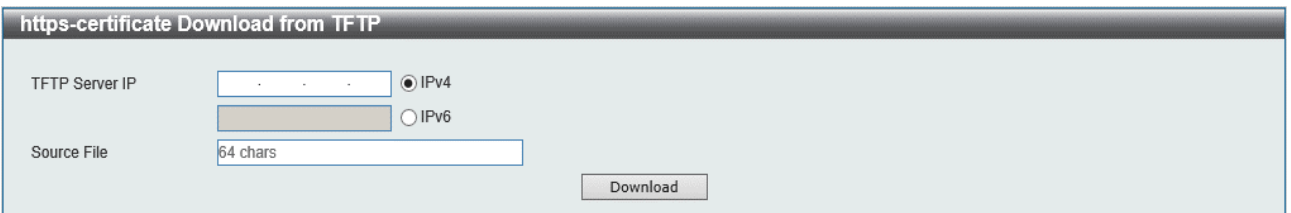

本画面の各項目の説明を以下に示します。

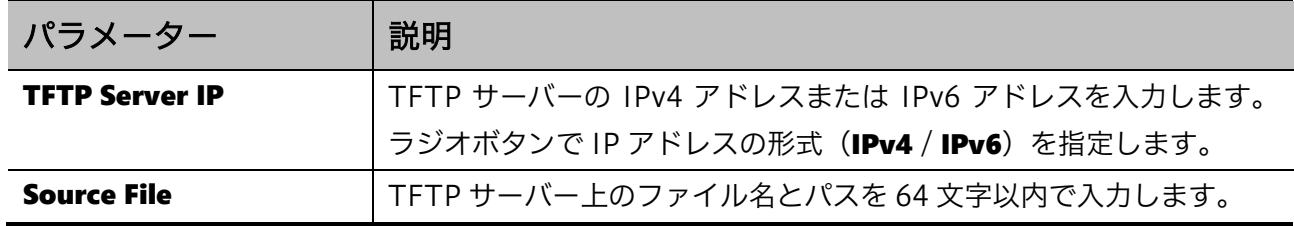

HTTPS 証明書ファイルのダウンロードを開始するには、Download ボタンをクリックします。

## <span id="page-303-0"></span>16.7.2 https-certificate Backup to TFTP

https-certificate Backup to TFTP 画面では、HTTPS 証明書を装置から TFTP サーバーにバックアッ プします。

本画面を表示するには Tools > SSL Files Download & Backup > https-certificate Backup to TFTP をクリックします。

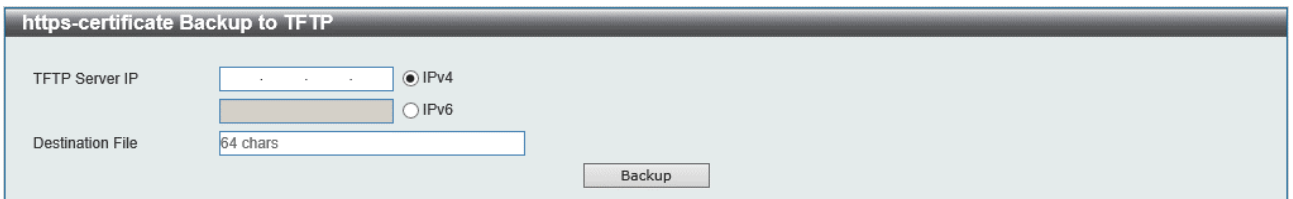

#### 本画面の各項目の説明を以下に示します。

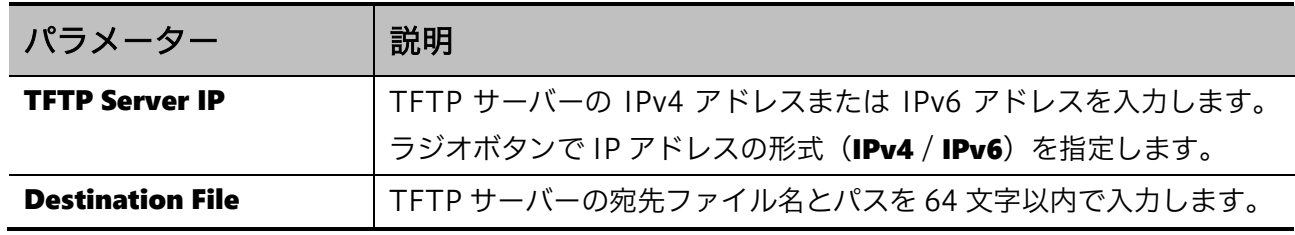

HTTPS 証明書のバックアップを開始するには、Backup ボタンをクリックします。

# <span id="page-303-1"></span>16.7.3 https-private-key Download from TFTP

https-private-key Download from TFTP 画面では、HTTPS 秘密鍵ファイルを TFTP サーバーから 装置にダウンロードします。

本画面を表示するには Tools > SSL Files Download & Backup > https-private-key Download from TFTP をクリックします。

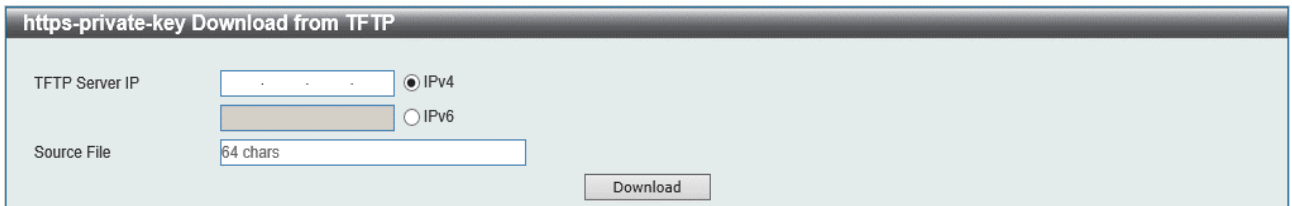

#### 本画面の各項目の説明を以下に示します。

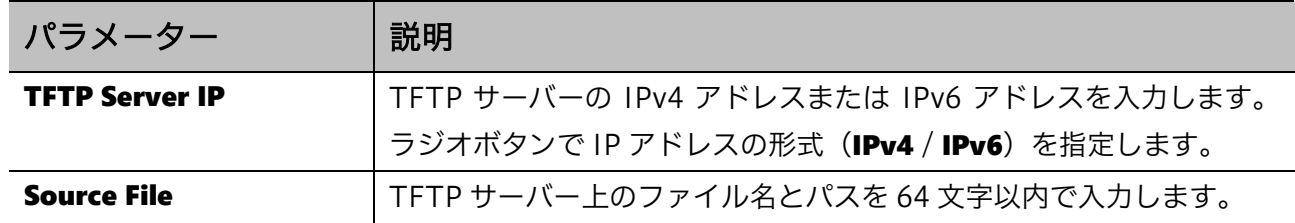

HTTPS 秘密鍵ファイルのダウンロードを開始するには、Download ボタンをクリックします。 なお、SSL または Web 認証が有効な場合、ダウンロードできません。

## <span id="page-304-0"></span>16.7.4 https-private-key Backup to TFTP

https-private-key Backup to TFTP 画面では、HTTPS 秘密鍵ファイルを装置から TFTP サーバーに バックアップします。

本画面を表示するには Tools > SSL Files Download & Backup > https-private-key Backup to TFTP をクリックします。

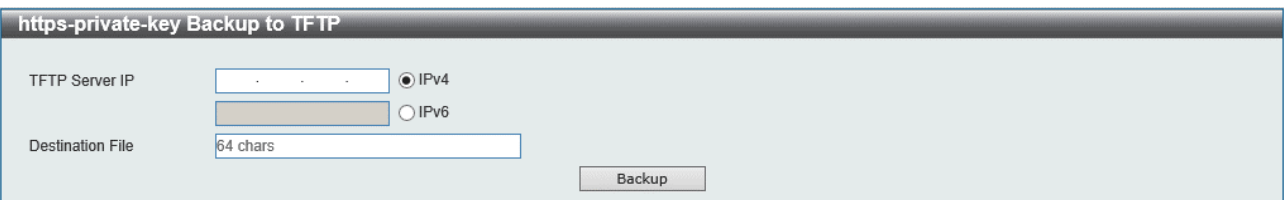

本画面の各項目の説明を以下に示します。

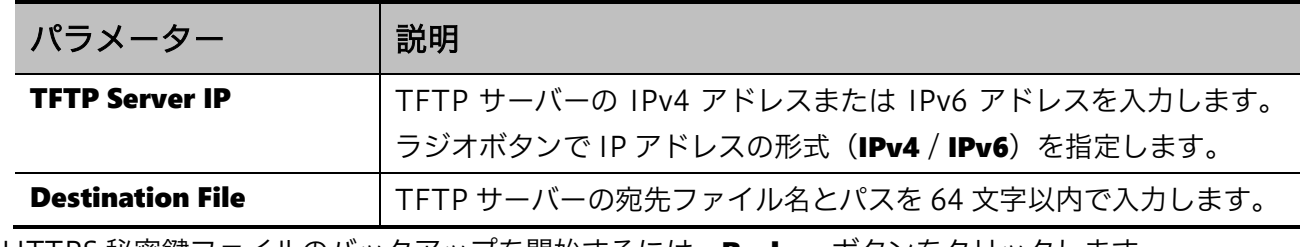

HTTPS 秘密鍵ファイルのバックアップを開始するには、Backup ボタンをクリックします。

# 16.8 CSR files Backup

**CSR files Backup** メニューからは、CSR ファイルのバックアップを実行できます。 **CSR files Backup** メニューをクリックすると、以下のサブメニューが表示されます。

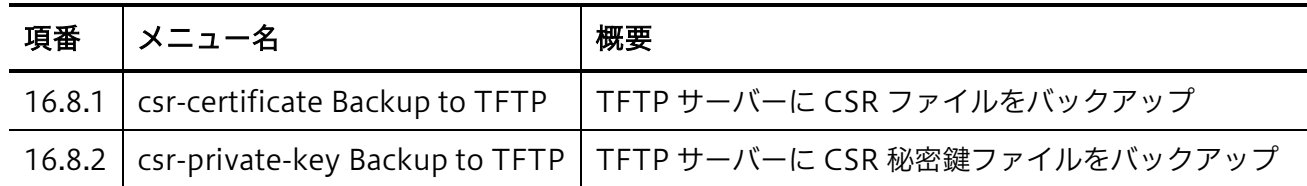

## <span id="page-305-0"></span>16.8.1 csr-certificate Backup to TFTP

csr-certificate Backup to TFTP 画面では、装置から TFTP サーバーに CSR ファイルをバックアップ します。

本画面を表示するには Tools > CSR Files Backup > csr-certificate Backup to TFTP をクリックしま す。

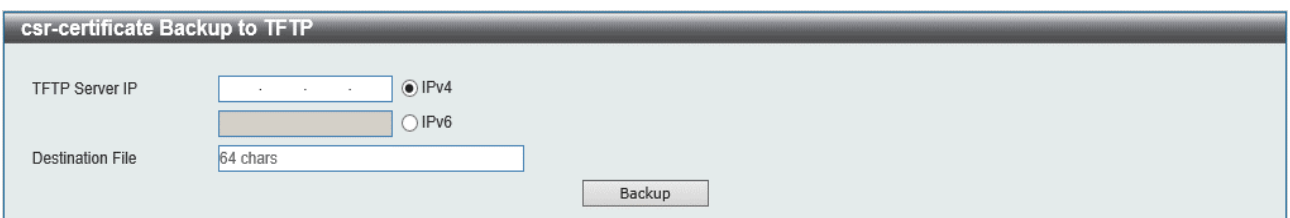

本画面の各項目の説明を以下に示します。

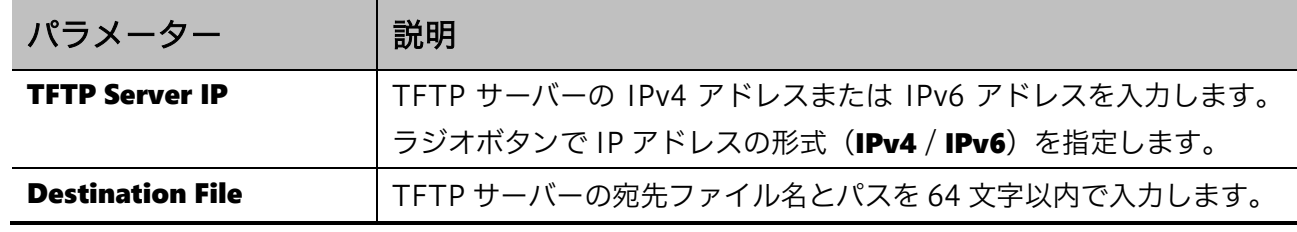

CSR ファイルのバックアップを開始するには、Backup ボタンをクリックします。

## <span id="page-306-0"></span>16.8.2 csr-private-key Backup to TFTP

csr-private-key Backup to TFTP 画面では、CSR 秘密鍵ファイルを装置から TFTP サーバーにバック アップします。

本画面を表示するには Tools > CSR Files Backup > csr-private-key Backup to TFTP をクリックし ます。

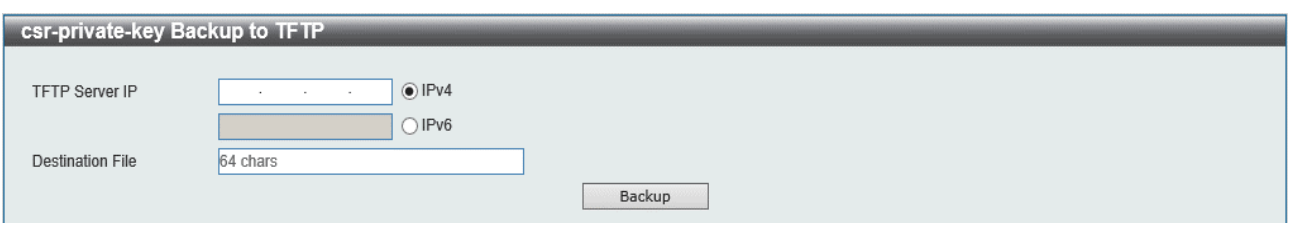

本画面の各項目の説明を以下に示します。

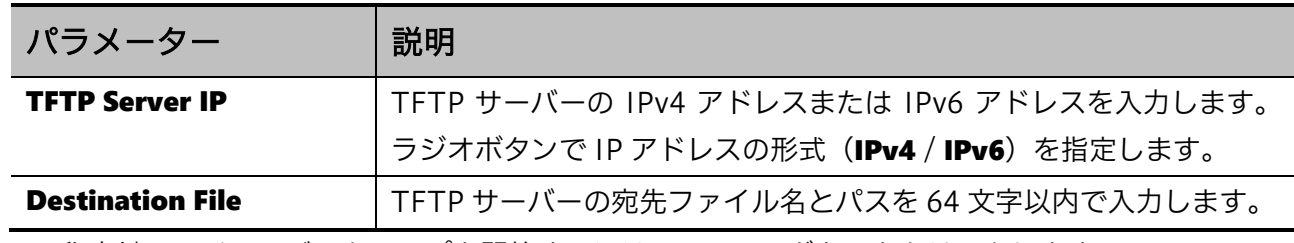

CSR 秘密鍵ファイルのバックアップを開始するには、Backup ボタンをクリックします。

# 16.9 Ping

Ping 画面では、ネットワーク上の他のデバイスに ping を実行します。

#### 本画面を表示するには Tools > Ping をクリックします。

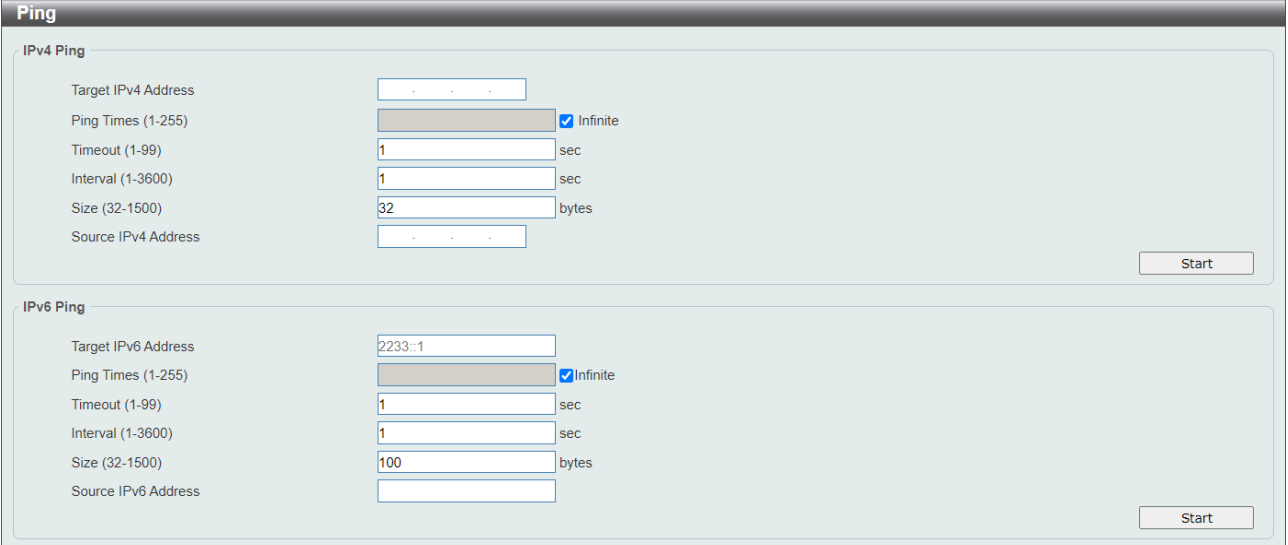

#### IPv4 Ping の各項目の説明を以下に示します。

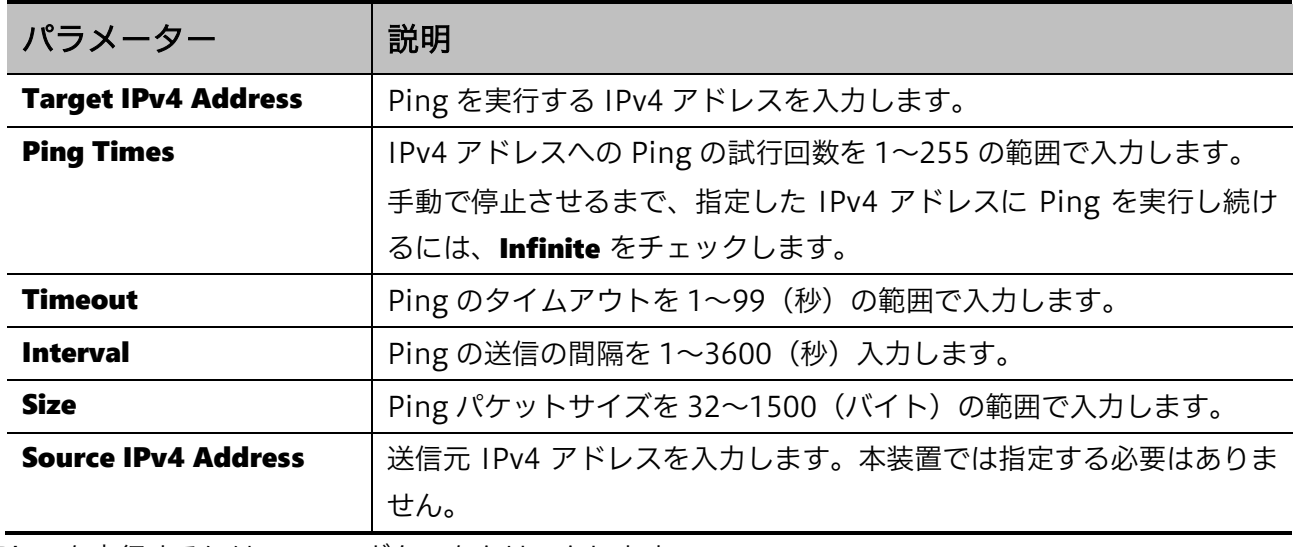

Ping を実行するには、Start ボタンをクリックします。

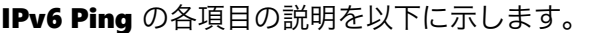

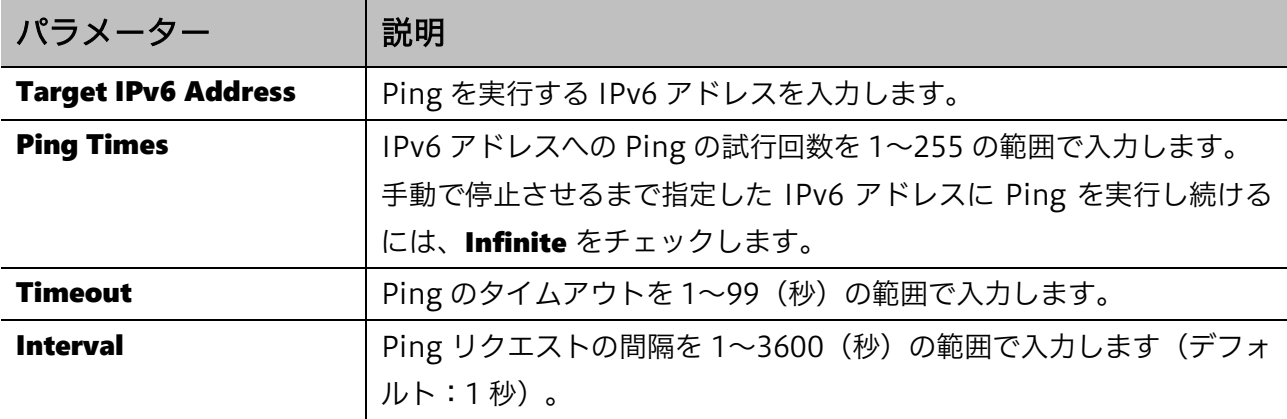

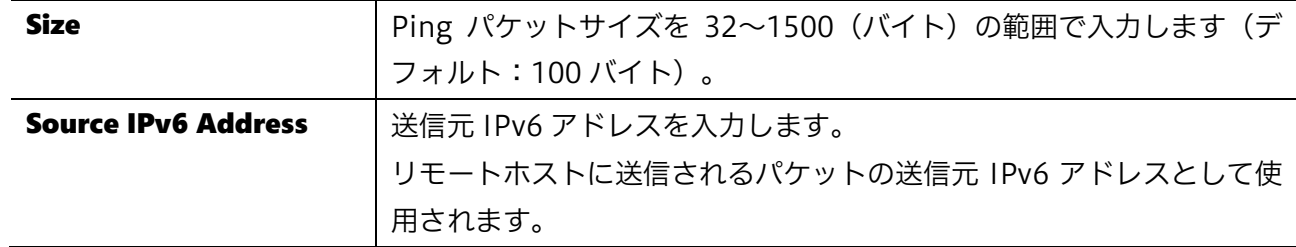

Ping を実行するには、Start ボタンをクリックします。

#### IPv4 Ping の Start ボタンをクリックすると、IPv4 Ping Result が表示されます。

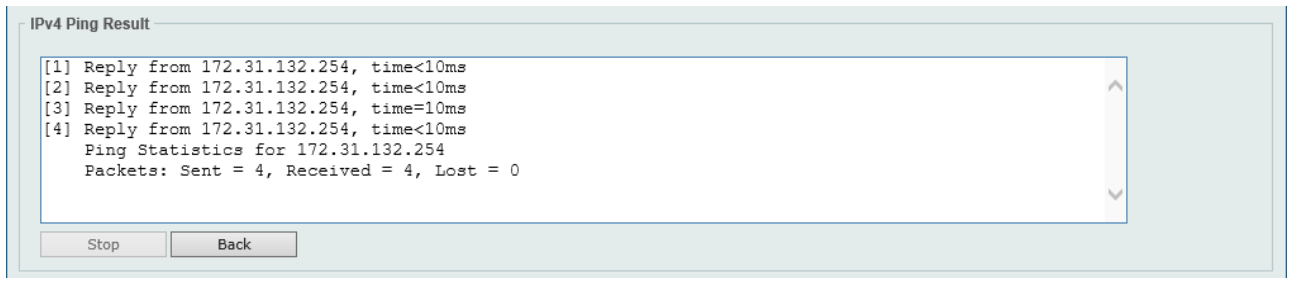

IPv6 Ping の Start ボタンをクリックすると、IPv6 Ping Result が表示されます。

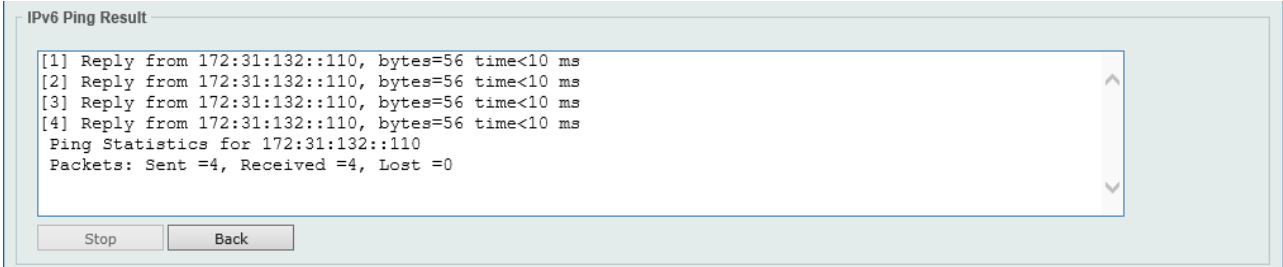

Ping を停止するには、Stop ボタンをクリックします。 Ping 画面に戻るには、Back ボタンをクリックします。

# 16.10 Trace Route

Trace Route 画面では、ネットワーク上の他のデバイスに Traceroute を実行します。

本画面を表示するには Tools > Trace Route をクリックします。

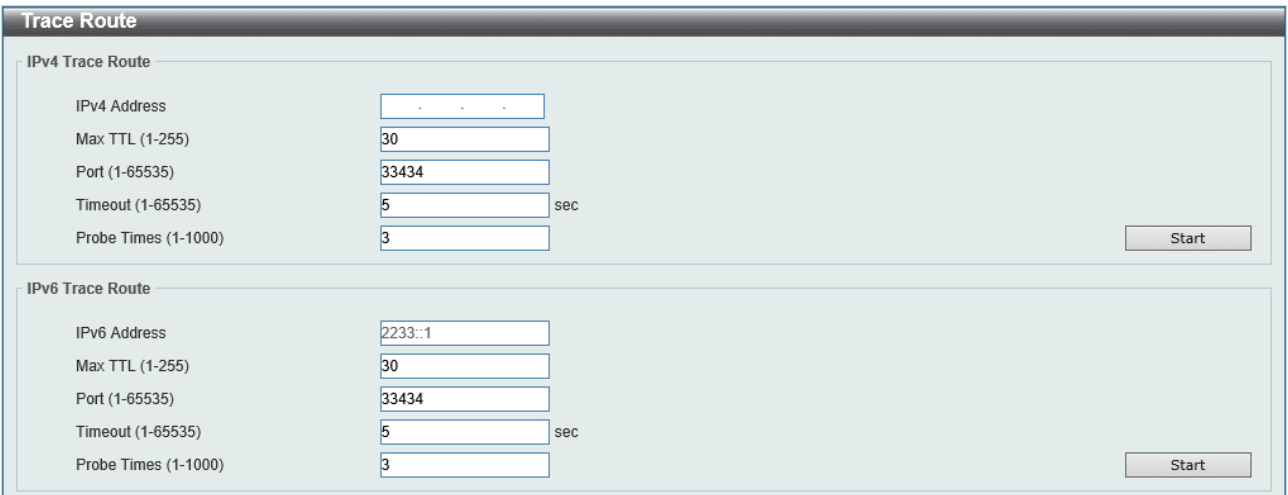

#### IPv4 Trace Route の各項目の説明を以下に示します。

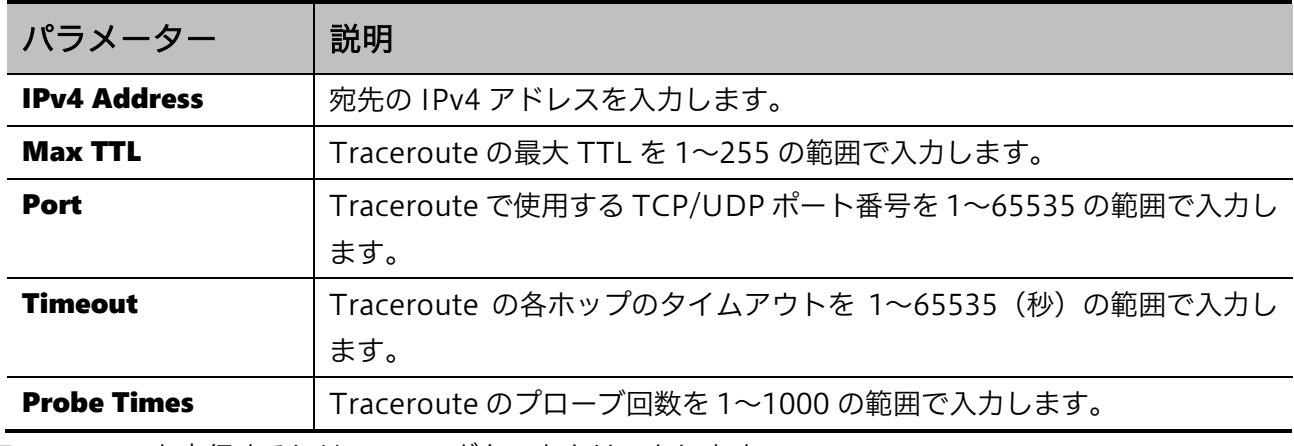

Traceroute を実行するには、Start ボタンをクリックします。

#### IPv6 Trace Route の各項目の説明を以下に示します。

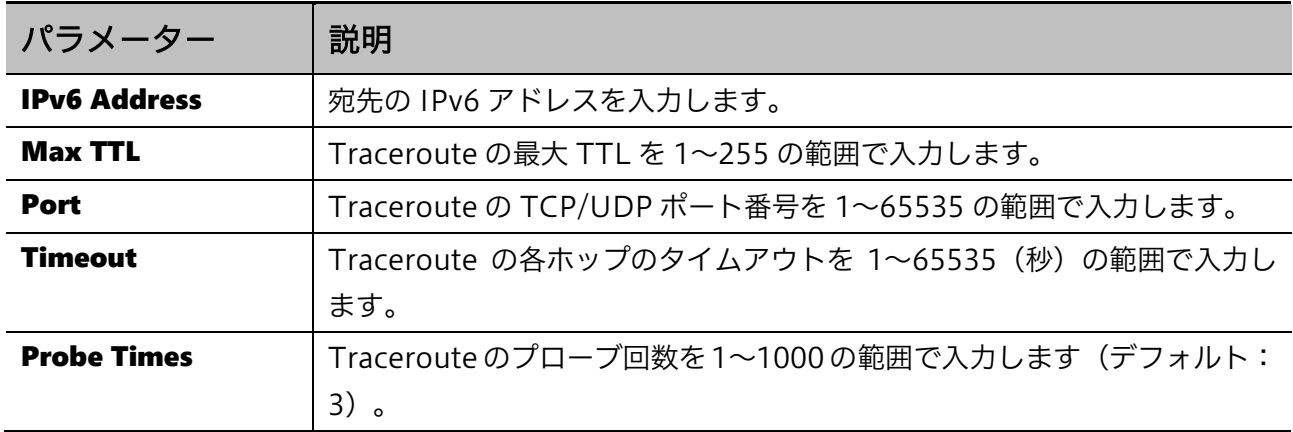

Traceroute を実行するには、Start ボタンをクリックします。

IPv4 Trace Route の Start ボタンをクリックすると、IPv4 Trace Route Result が表示されます。

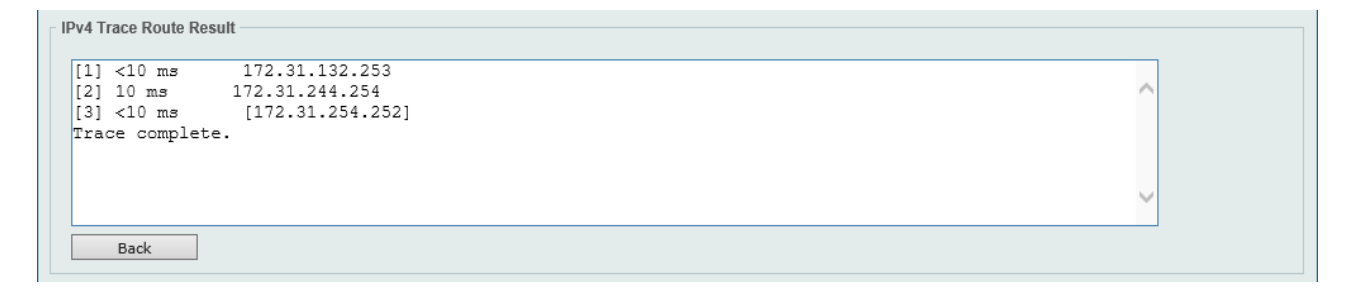

#### IPv6 Trace Route の Start ボタンをクリックすると、IPv6 Trace Route Result が表示されます。

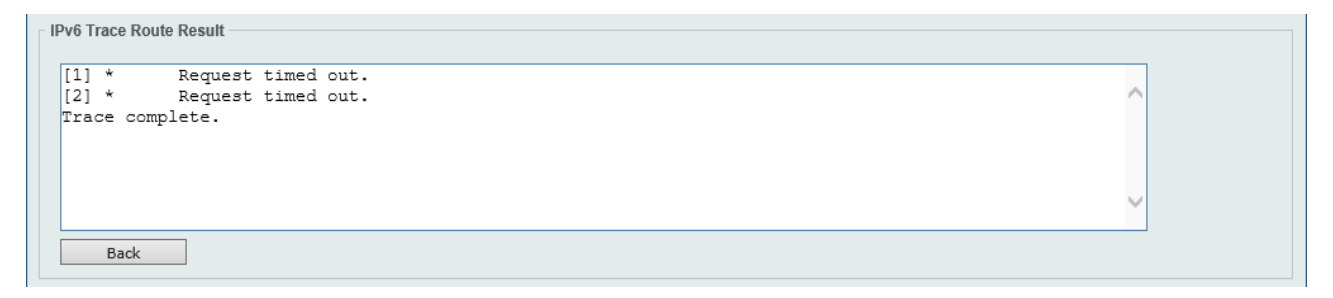

Traceroute を停止して Trace Route 画面に戻るには、Back ボタンをクリックします。

# 16.11 Reset

Reset 画面では、システムをリセットします。システムをリセットし、工場出荷時のデフォルト設定に 戻すこともできます。

本画面を表示するには Tools > Reset をクリックします。

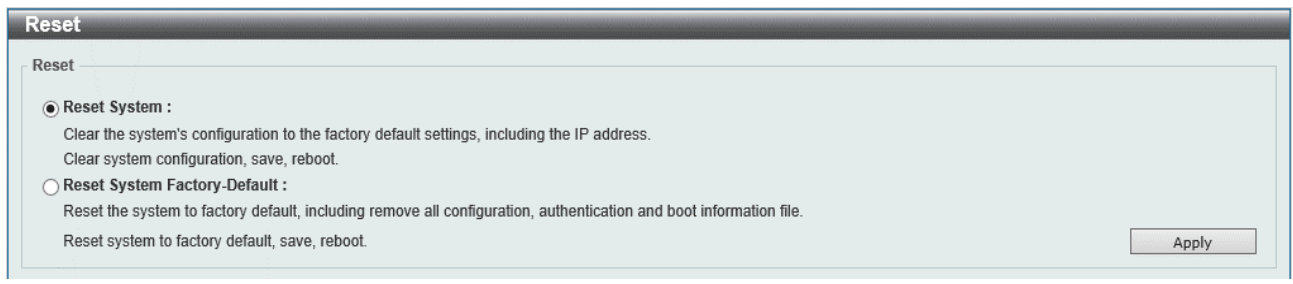

システムをリセットするには、Apply ボタンをクリックします。

# 16.12 Reboot System

Reboot System 画面では、装置を再起動します。装置を再起動する前に、現在の設定を保存すること もできます。

本画面を表示するには Tools > Reboot System をクリックします。

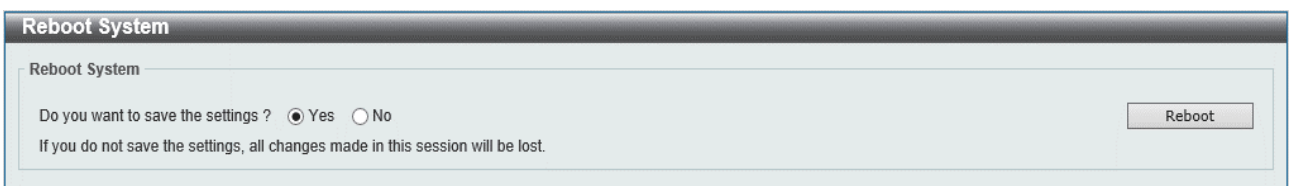

装置の再起動では、Do you want to save the settings? で Yes を選択すると、現在の設定が起動時設 定ファイルに反映されます。No を選択すると、起動時設定ファイルに反映されないため、設定変更を 実施した場合に、別途設定保存の操作を実行している場合を除き、変更した内容が失われます。

装置を再起動するには、Reboot ボタンをクリックします。

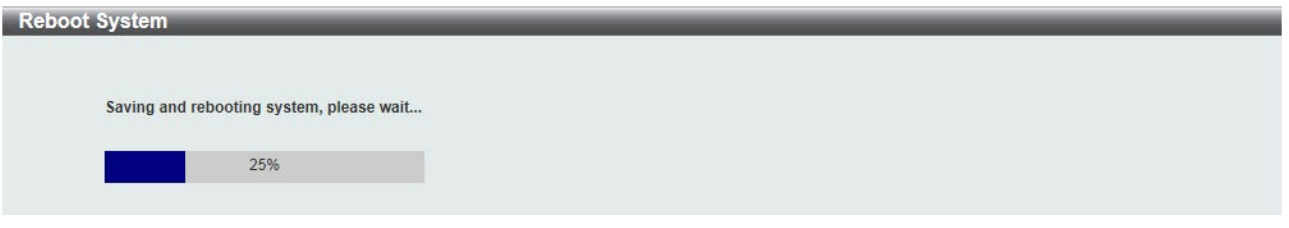

ApresiaLightGM200 シリーズ Ver.2.02 SW マニュアル

Copyright(c) 2024 APRESIA Systems, Ltd. 2024 年 6 月 初版

APRESIA Systems 株式会社 東京都中央区築地二丁目 3 番 4 号 メトロシティ築地新富町 8 階 https://www.apresiasystems.co.jp/